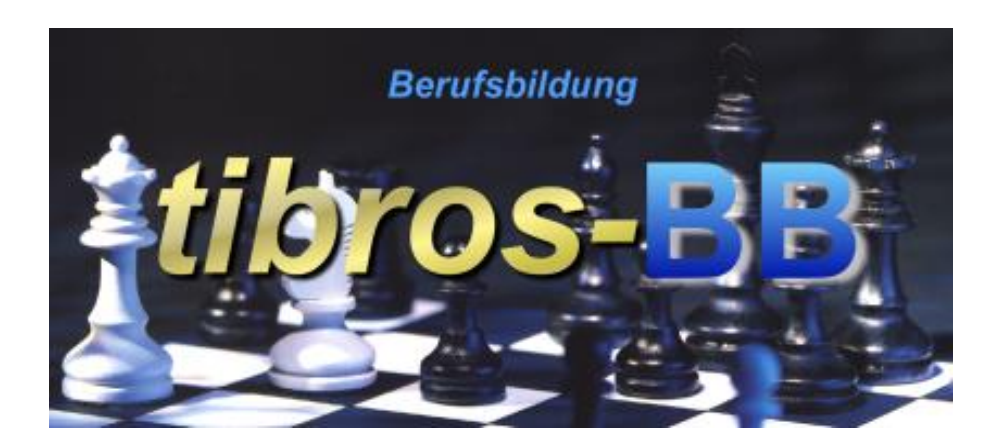

# *tibros*-BB - Online

### Online-Portal für Ausbildungsstätten

## **Programmbeschreibung**

Noske Office Consulting + Marketing GmbH \* Mühlstraße 16 \* 75233 Tiefenbronn Tel.: 0 72 34 / 95 43 - 0 \* Fax: 0 72 34 / 95 43 - 15

### **Inhalt**

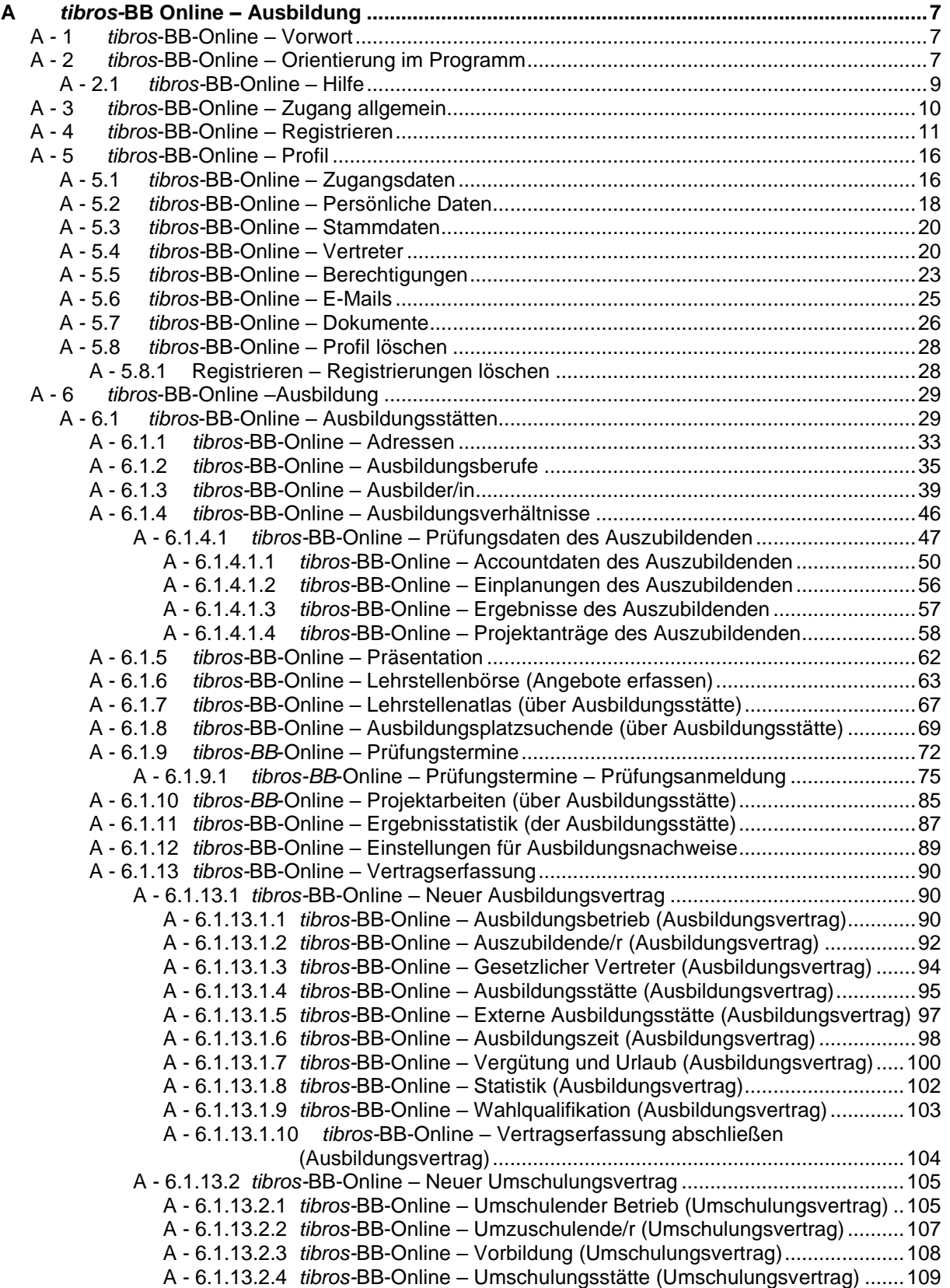

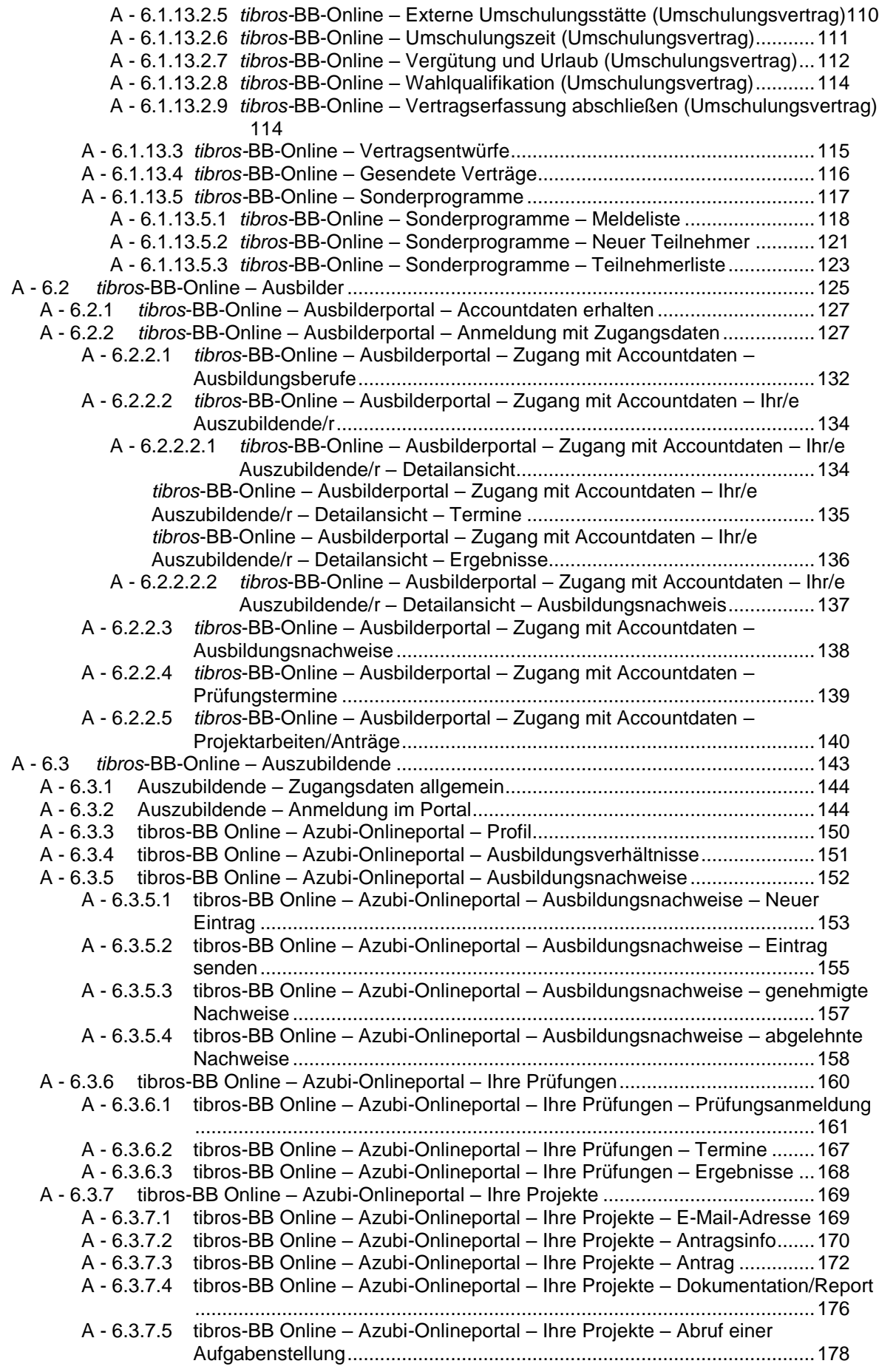

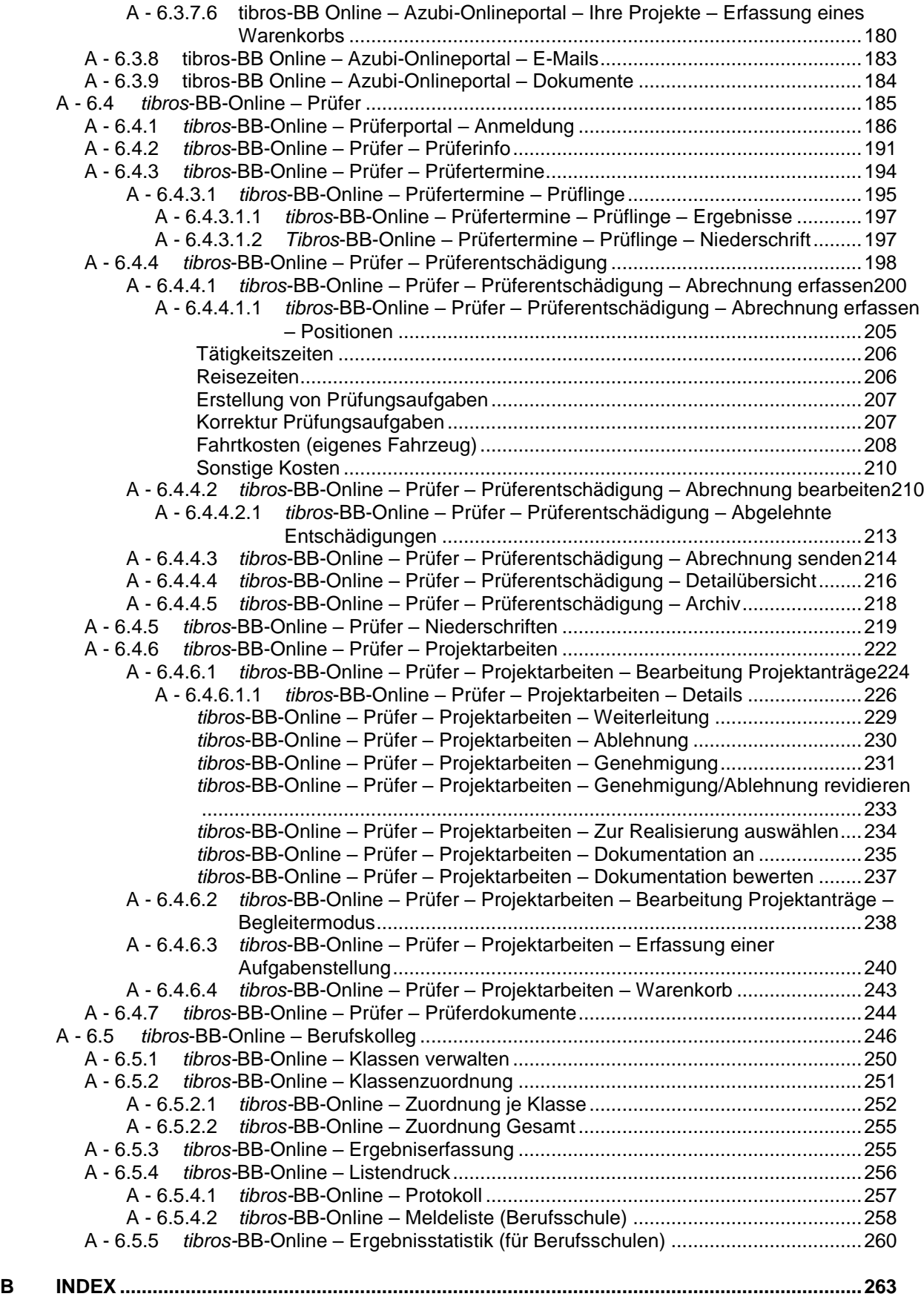

#### <span id="page-6-0"></span>**A** *TIBROS-***BB ONLINE – AUSBILDUNG**

**Die tibros-Online-Anwendungen bestehen aus einzelnen Modulen und bieten Konfigurationsmöglichkeiten. Die im Programm verfügbaren Funktionen richten sich danach, welche Module und Funktionen die jeweilige Kammer einsetzt. Außerdem erfolgt eine optische Angleichung an das Layout des einzelnen IHK-Internetauftritts, angezeigte Texte und Informationen richten sich jeweils nach den Vorgaben der IHK.**

**Die in dieser Dokumentation dargestellten Internetseiten und Masken können deshalb nur beispielhaft sein und werden verallgemeinert dargestellt. Außerdem sind die Darstellungen aus Platzgründen zum Teil verkleinert.**

**Bei den in den Abbildungen dargestellten Firmen- und Personendaten handelt es sich aus Datenschutzgründen um erfundene Daten.**

#### <span id="page-6-1"></span>**A - 1** *tibros***-BB-Online – Vorwort**

Das Ausbildungsportal von *tibros*-BB Online bietet den Anwendern die Möglichkeit, sich über die bei der IHK vorhandenen Daten zu informieren. Welche Informationen zur Verfügung stehen, richtet sich im Einzelnen danach, welche Module die IHK einsetzt. In der folgenden Dokumentation werden alle möglichen Funktionen beschrieben.

Ausbildungsstätten können die zur Ausbildungsstätte gespeicherten Anschriften, Ausbildungsberufe, Ausbilder und Auszubildenden abrufen. Ausbildungsplätze können über die gesamte Laufzeit verfolgt werden. Dies beginnt mit dem Angebot des Ausbildungsplatzes in der Lehrstellenbörse, setzt sich bei der Erfassung des Ausbildungsvertrags und der Anmeldung zu Zwischen- und Abschlussprüfungen fort und endet bei der Einsichtnahme in die Prüfungsergebnisse. Außerdem besteht für die Ausbildungsstätten die Möglichkeit, allgemeine Informationen zu allen Ausbildungsberufen abzurufen, auch wenn sie diese nicht selbst ausbilden.

Auszubildende können Ausbildungsnachweise und Projektanträge einreichen

Prüfer, die sich für das *tibros*-Onlineportal registriert haben, können ihre Daten und Ausschusszugehörigkeiten einsehen, Informationen zu Prüfungsterminen und Prüflingen abrufen und ihre Daten für die Prüferentschädigung erfassen.

Berufsschulen, die sich für das *tibros*-Onlineportal registriert haben, können die Gesamtnote der schulischen Abschlussprüfung je Prüfungstermin und Klasse erfassen, Listen drucken und Statistiken abrufen.

Wird das Zusatzmodul *tibros*-BB-Online Projektarbeiten eingesetzt, können die Ausbildungsstätten und Prüfer die Projektarbeiten der Prüflinge online verwalten.

#### <span id="page-6-2"></span>**A - 2** *tibros***-BB-Online – Orientierung im Programm**

Die Seiten des *tibros*-BB-Online-Angebots sind grundsätzlich in drei Bereiche gegliedert. Oben im blauen Kopfbereich werden die Grundinformationen der jeweiligen IHK angezeigt. Im Fußbereich sind weitere Informationen zur IHK und verschiedene Verlinkungen in das weitere Angebot der IHK zu finden. Auch Links zum Impressum und zur Datenschutzinformation sind dort verfügbar.

Der mittlere Bereich der Seite enthält das eigentliche Angebot von *tibros*-BB-Online und ist in der Regel immer gleich aufgebaut:

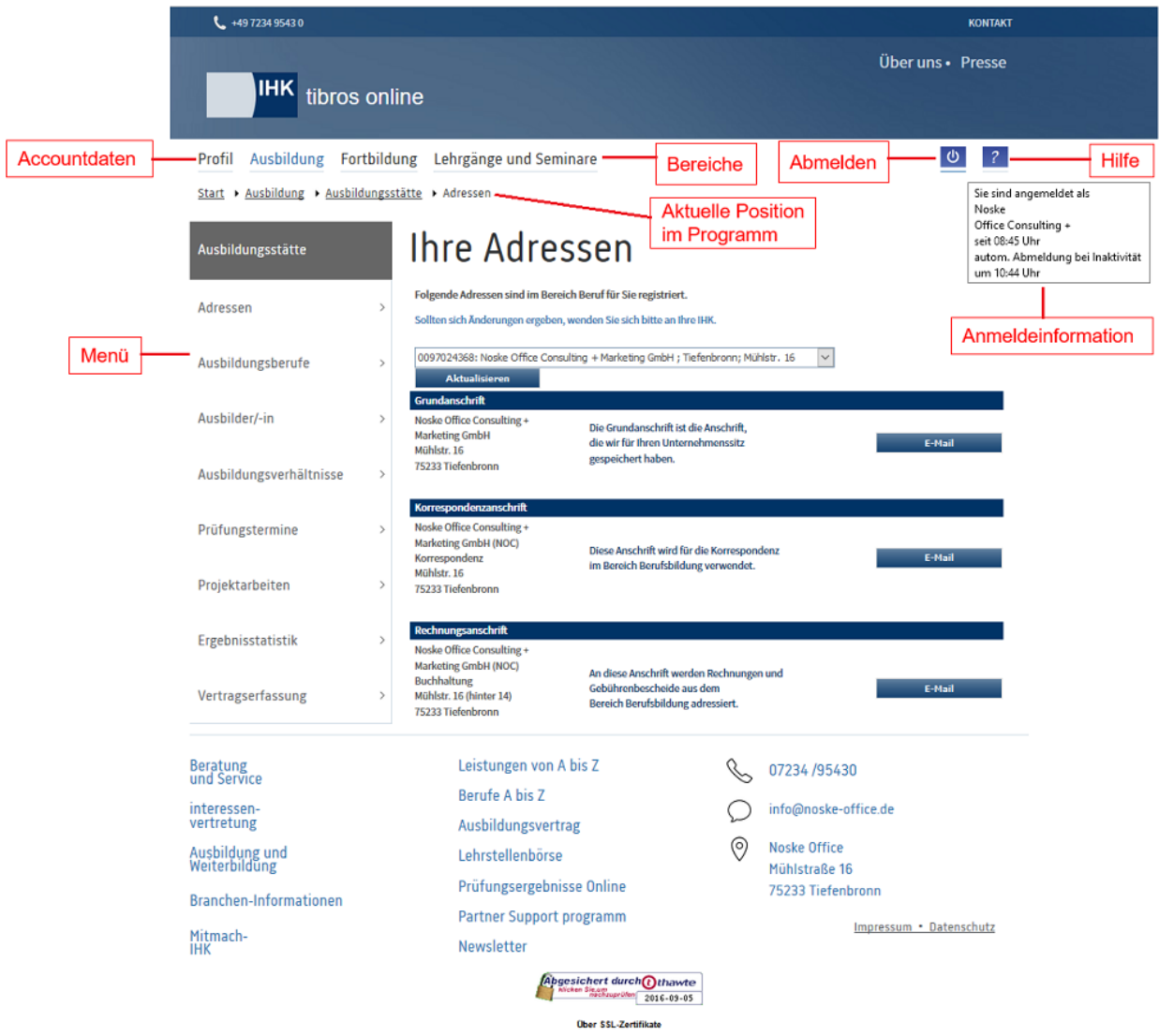

Entwickelt auf Basis der Empfehlungen des Bundesamtes für Sicherheit in der Informationstechnik (BSI).

© Noske Office Consulting+Marketing GmbH Für die Richtigkeit der in dieser Website enthaltenen Angaben können wir trotz sorgfältiger Prüfung keine Gewähr übernehmen.

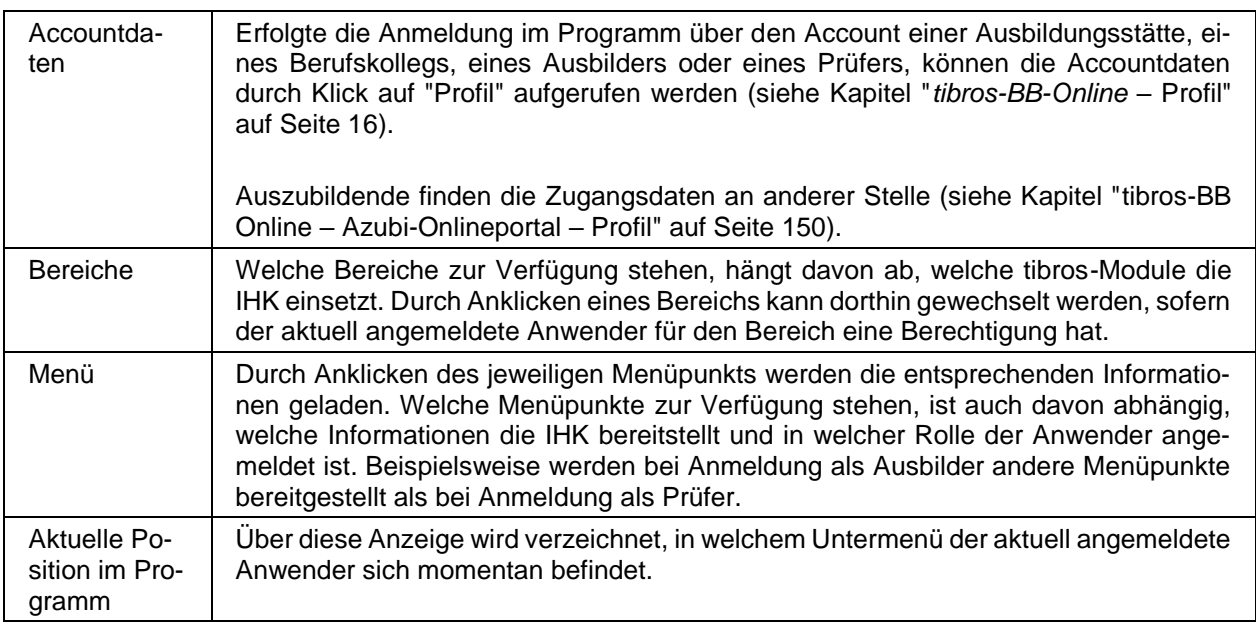

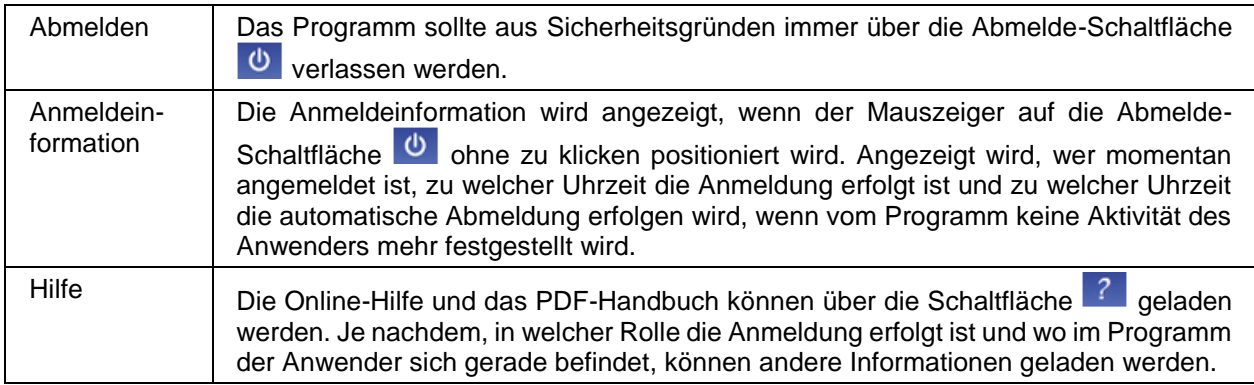

#### <span id="page-8-0"></span>**A - 2.1** *tibros-***BB-Online – Hilfe**

Für die Kunden, die per Internet auf *tibros-*BB Online zugreifen, ist eine Bedienungsanleitung abrufbar. Diese kann sowohl mit als auch ohne Registrierung aufgerufen werden. Wird die Hilfefunktion über die Schaltfläche<sup>2</sup> aufgerufen, öffnet sich eine Auswahlseite:

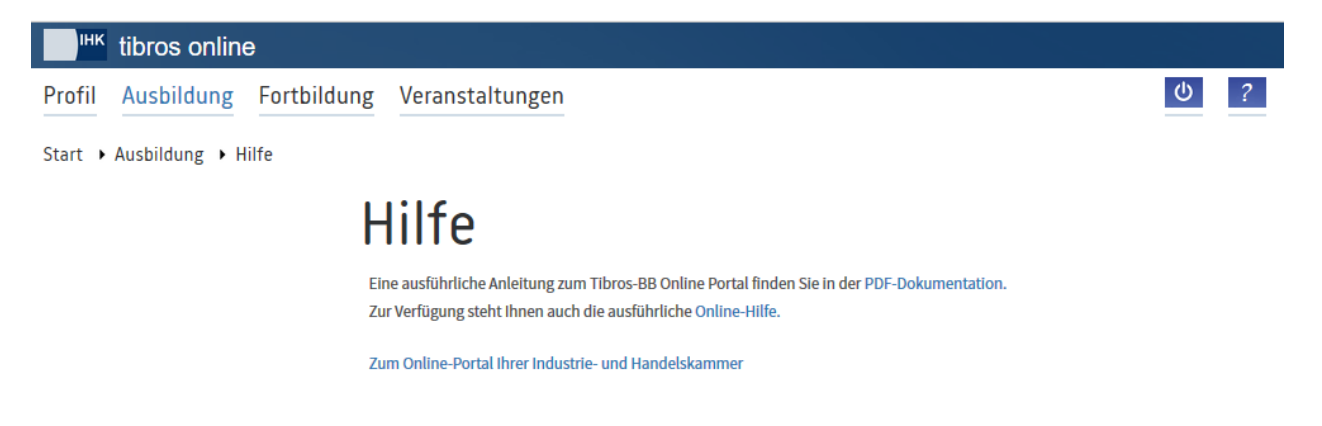

Hier kann zwischen einer Druckversion im PDF-Format und einer Online-Hilfe gewählt werden, über den Link "Zum Online-Portal" kann zur Anmeldeseite des Onlineangebots gesprungen werden. Die Onlinehilfe bietet neben einem Auswahlmenü auch eine Index- und Suchfunktion. Es ist auch möglich, bestimmte Kapitel als Favoriten zu speichern.

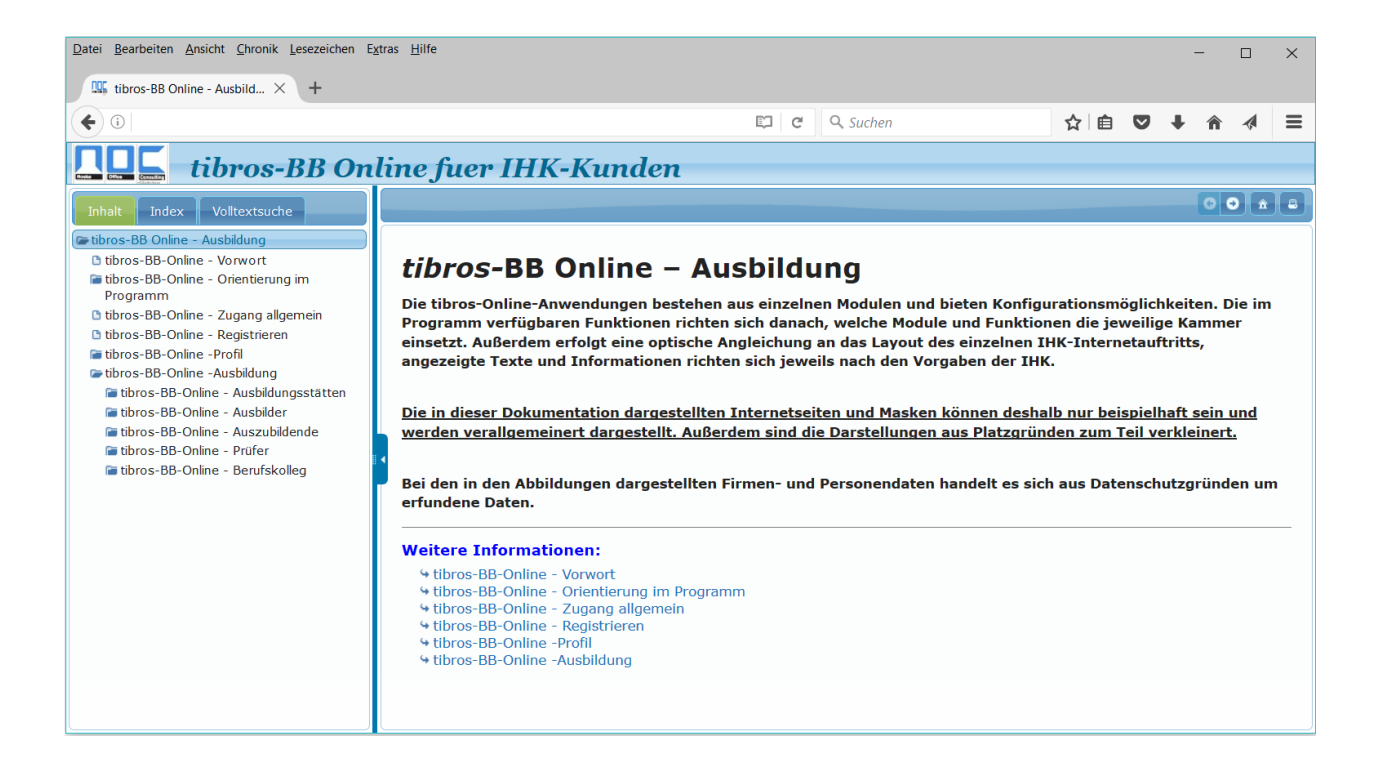

#### <span id="page-9-0"></span>**A - 3** *tibros***-BB-Online – Zugang allgemein**

Im Internetauftritt der IHK wird der Kunde über einen Link (z. B. aus den Seiten des Ausbildungsangebots kommend) auf die Startseite von *tibros-*BB-Online weitergeleitet:

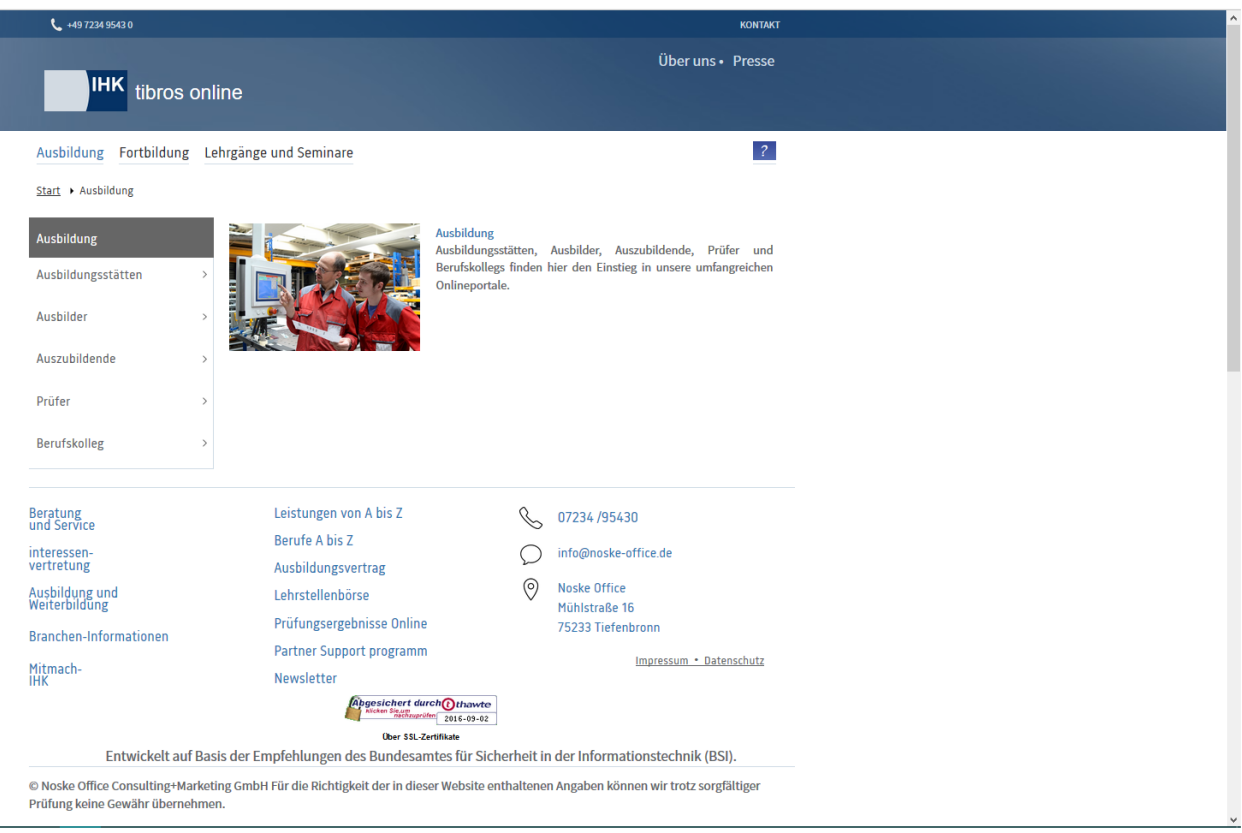

Bei der Anmeldung zu *tibros*-BB-Online wird danach unterschieden, in welcher Rolle der Kunde online tätig werden möchte. Die Anmeldung kann als Ausbildungsstätte, Ausbilder, Auszubildender, Prüfer oder Berufskolleg erfolgen. Von der Startseite aus können dementsprechend durch Klick auf die Menüpunkte die einzelnen Portale für Ausbildungsstätten, Ausbilder, Auszubildende, Prüfer und Berufskollegs geöffnet werden. In der Regel sind hierfür Zugangsdaten erforderlich, die durch die IHK mitgeteilt werden.

Optional kann *tibros*-BB-Online so konfiguriert werden, dass Ausbildungsstätten sich auch selbst registrieren können (siehe Kapitel "*[tibros-BB-Online](#page-10-1)* – Registrieren" auf Seite 11). Ob die Registrierung möglich ist, hängt jedoch von den Vorgaben der jeweiligen IHK ab.

Setzt die IHK mehrere *tibros*-Online-Module ein, können Onlinekunden mit ihren Zugangsdaten die jeweiligen Anwendungen über dieselben Zugangsdaten nutzen. Ausgenommen hiervon sind Auszubildende, sie können mit ihren Zugangsdaten ausschließlich das Portal für Auszubildende nutzen.

#### <span id="page-10-1"></span><span id="page-10-0"></span>**A - 4** *tibros***-BB-Online – Registrieren**

Zugangsdaten zu *tibros*-BB-Online werden durch die IHK über *tibros*-BB erstellt und den Kunden mitgeteilt. Alternativ dazu kann den Ausbildungsstätten ermöglicht werden, sich selbst zu Registrieren und Zugangs-

daten anzulegen indem sie auf der Anmeldeseite die Schaltfläche **auswählen. Es wird dann** eine Eingabemaske für die Zugangsdaten geöffnet.

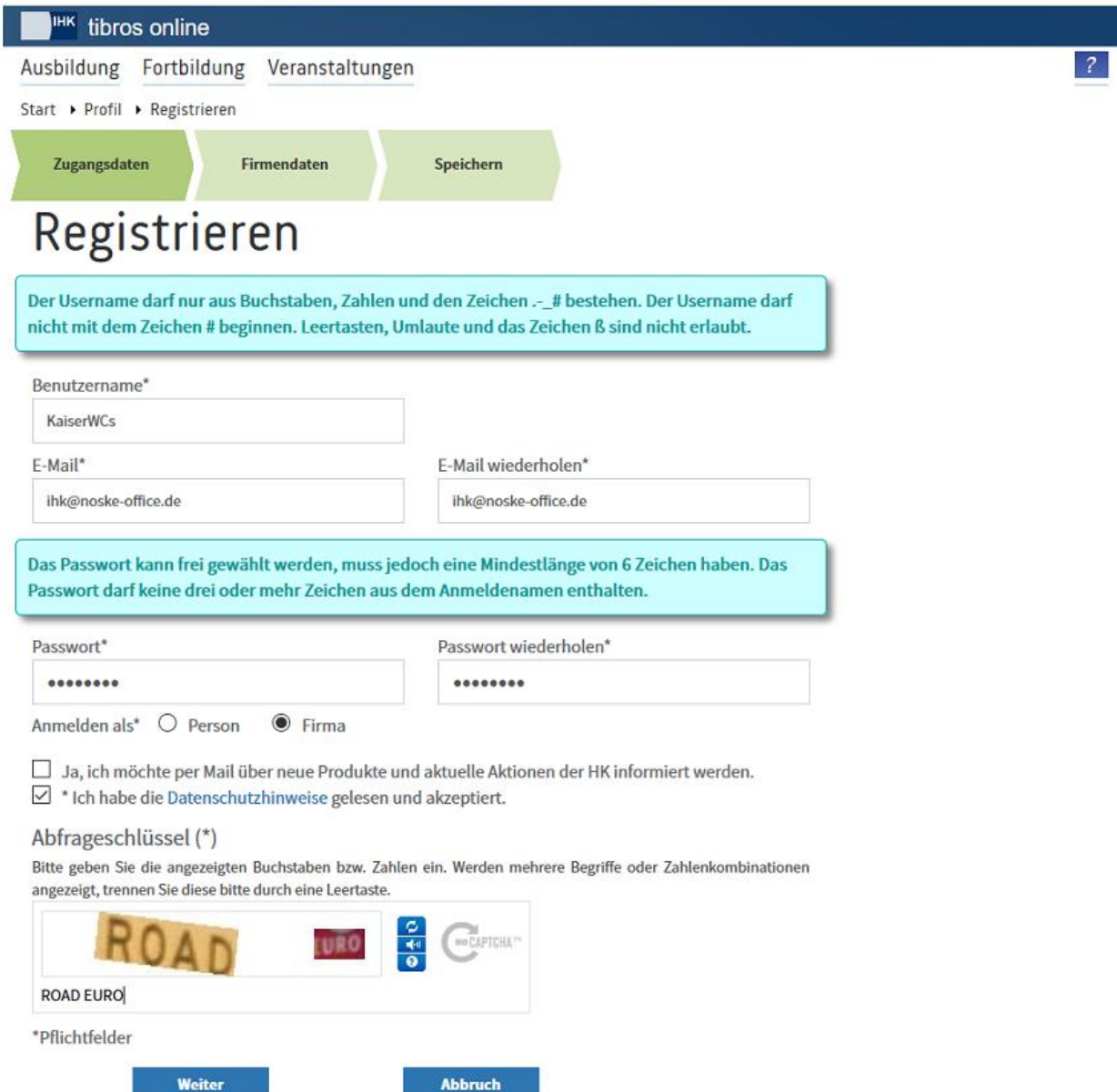

Für die Registrierung in *tibros-*BB Online wird ein Benutzername benötigt. Ob der Benutzername frei wählbar ist oder durch die IHK vergeben wird, hängt von den Vorgaben der jeweiligen IHK ab. Wird der Benutzername durch die IHK vergeben, ist das Feld in der Accountverwaltung grundsätzlich für die Bearbeitung gesperrt. Erlaubt die IHK den Online-Kunden, den Benutzernamen selbst zu wählen, handelt es sich um ein Pflichtfeld.

Eine gültige E-Mail-Adresse muss angegeben werden. Eine E-Mail-Adresse darf mehrfach für verschiedene Accounts verwendet werden, sofern sich diese durch das Passwort unterscheiden. Das Passwort kann frei gewählt werden, muss jedoch eine Mindestlänge von 6 Zeichen haben, die Maximallänge beträgt 20 Zeichen.

Das Passwort und die E-Mail-Adresse müssen – um Tippfehler auszuschließen – zweifach eingegeben werden. Eine weitere wichtige Angabe ist die Auswahl, ob es sich um eine Personen- oder Firmenregistrierung handelt. Da es im Bereich der Berufsausbildung nur für Ausbildungsstätten möglich ist, sich selbst zu registrieren, ist hier immer "Firma" zu wählen. Personen können sich nicht als Ausbildungsstätte registrieren.

Die Ausbildungsstätte kann außerdem bereits bei der Registrierung festlegen, ob die Zusendung von Werbeschreiben/E-Mails erwünscht ist oder nicht. Außerdem muss an dieser Stelle bestätigt werden, dass die Datenschutzhinweise gelesen und akzeptiert wurden. Die Datenschutzhinweise können durch Klick auf das Wort "Datenschutzhinweis" geöffnet werden.

Aus Sicherheitsgründen muss zusätzlich noch der jeweils angezeigte Abfrageschlüssel eingegeben werden. Der angezeigte Abfrageschlüssel kann aus Zahlen und Buchstaben bestehen, die Groß- und Kleinschreibung ist bei der Eingabe zu beachten. Werden mehrere Begriffe oder Zahlenkombinationen angezeigt, so sind diese mit Leertaste zu trennen.

Ist der angezeigt Schlüssel unleserlich, so kann mit der Schaltfläche ein anderer angefordert werden.

Die Registrierung von Ausbildungsstätten läuft in zwei Schritten ab. Zunächst erfolgt die Datenerfassung. Ist diese abgeschlossen, werden die Registrierungsdaten in einem PDF-Dokument zusammengestellt und an die erfasste E-Mail-Adresse versandt. Dieses Dokument muss unterschrieben und an die IHK zurückgeschickt werden.

Wird bei der Eingabe der Zugangsdaten "Firma" ausgewählt und dann die Schaltfläche Weiter betätigt, wird eine Eingabemaske angezeigt, in der die Daten zum Unternehmen eingegeben werden können.

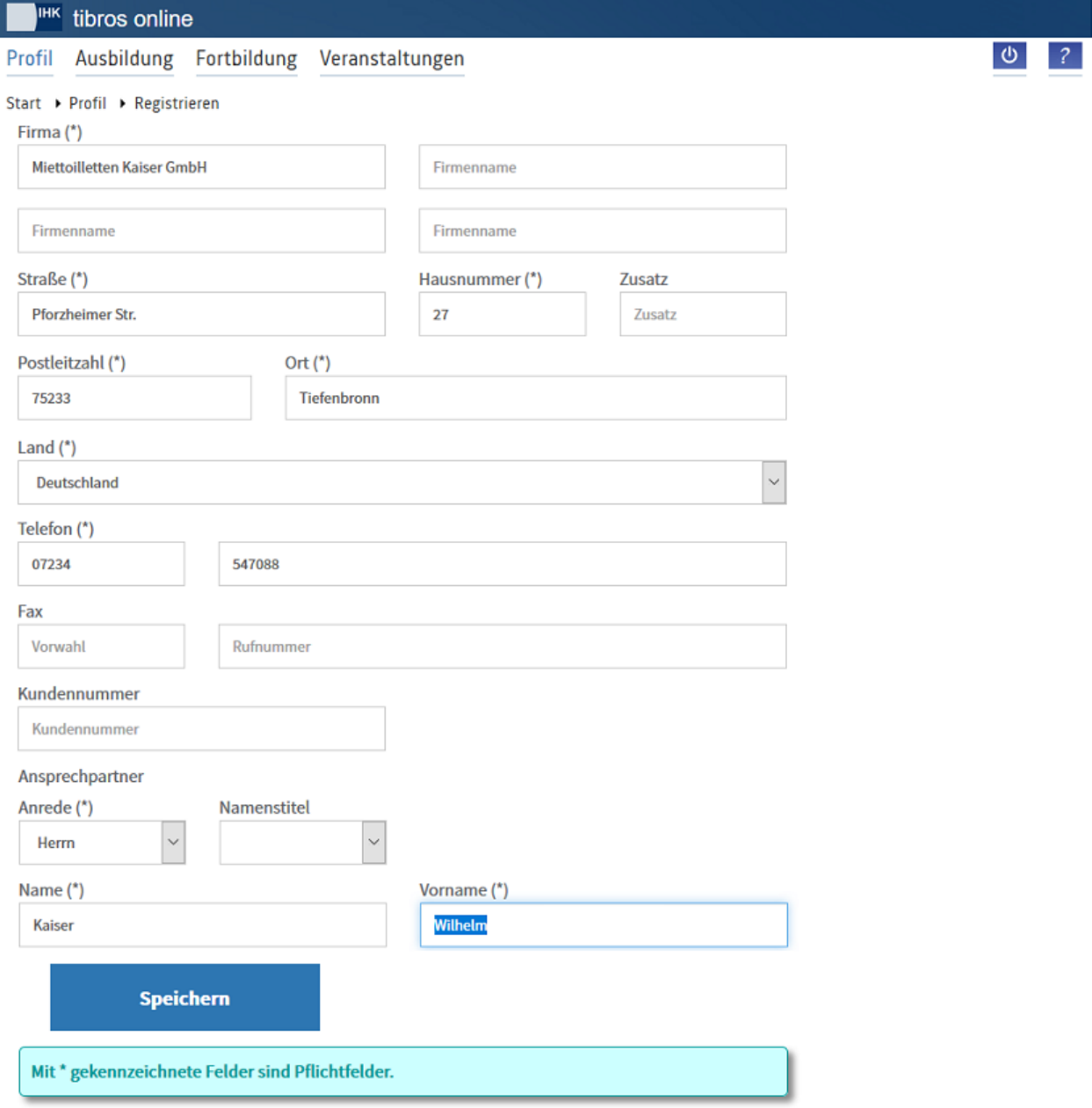

**tibros-BB-Online - Online-Portal für Ausbildungsstätten tibros-BB Online – Ausbildung 13**

Bei den Feldern, die mit "\*" gekennzeichnet sind, handelt es sich um Felder, die ausgefüllt werden müssen. Die Angaben zu Straße, Hausnummer, Postleitzahl und Ort werden anhand einer hinterlegten Postleitzahlentabelle einer Plausibilitätsprüfung unterzogen. Das Land ist mit "Deutschland" vorbelegt.

Soweit sie bekannt ist, kann ins Feld "Kundenummer" die IHK-Identnummer des Unternehmens eingegeben werden. Wird die Schaltfläche "Weiter" betätigt, werden die neuen Zugangsdaten gespeichert und ein Verifizierungsmail an die angegebene E-Mail-Adresse versandt.

Mit speichern werden die Daten gespeichert und der neue Account erstellt. <sup>IHK</sup> tibros online  $\phi$ Profil Ausbildung Fortbildung Veranstaltungen Start ▶ Profil ▶ Registrieren Zugangsdaten **Firmendaten** Speichern Registrieren Ihre Daten wurden erfolgreich abgespeichert. Wir haben an ihk@noske-office.de eine E-Mail versandt, welche als Anlage eine PDF-Datei mit Ihren Daten enthält. Um die Möglichkeit Veranstaltungen online zu buchen, für Sie und Ihre Firma freizuschalten, bitten wir Sie, die PDF-Datei auszudrucken und rechtsverbindlich unterschrieben an uns zurückzusenden. Herzlichen Dank. OK

Das E-Mail, das der Ausbildungsbetrieb erhält, besteht aus einer Nachricht und einem PDF-Dokument:

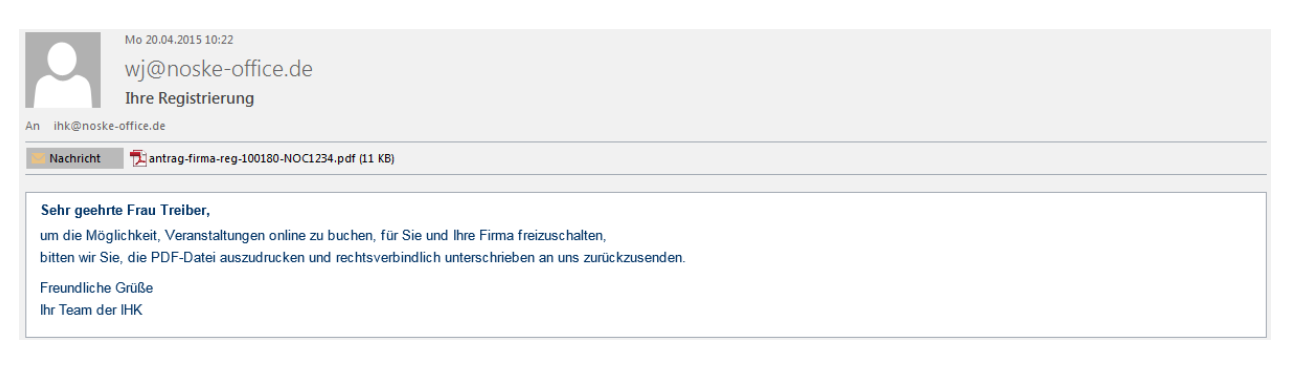

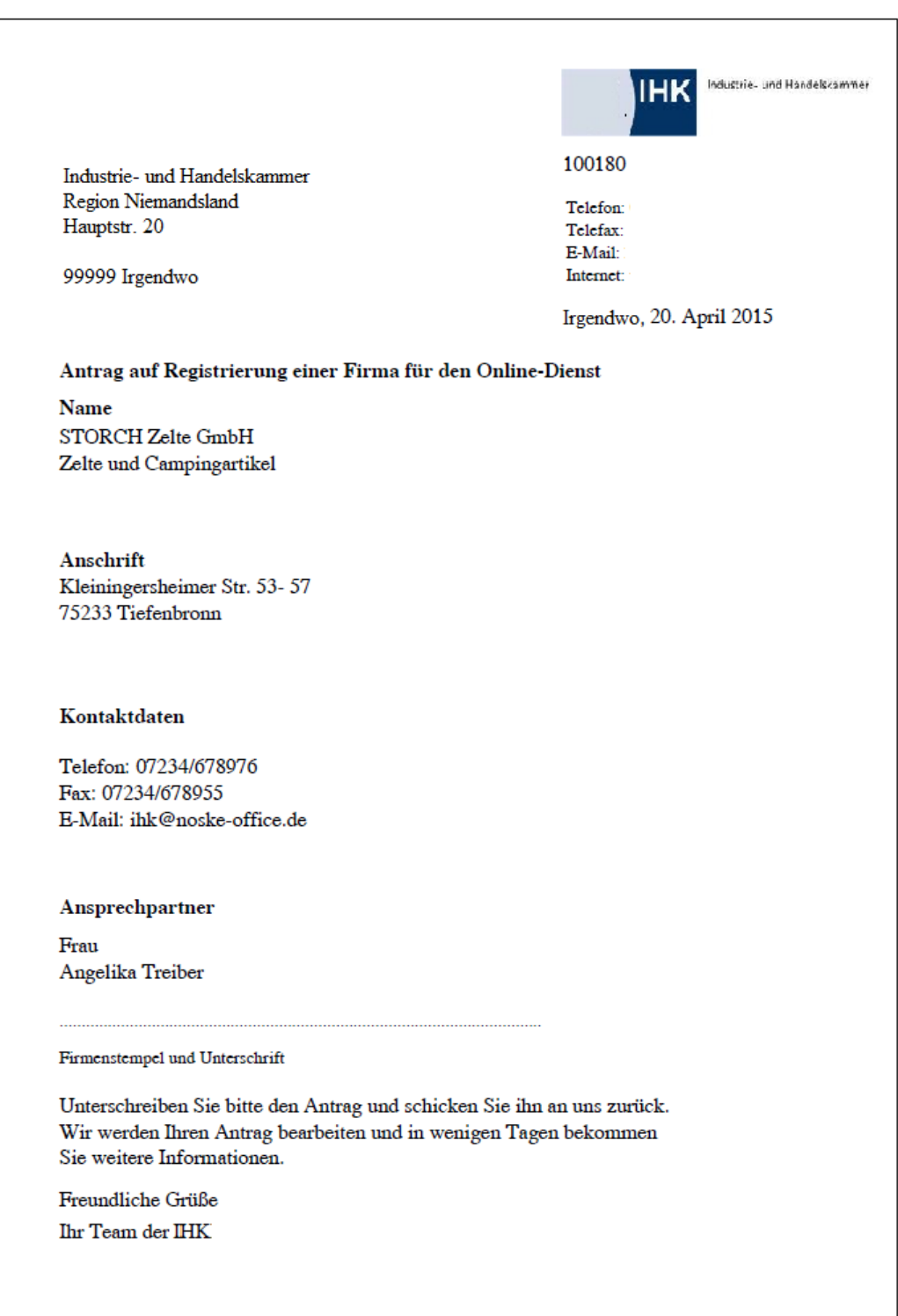

Aus rechtlichen Gründen muss der Ausbildungsbetrieb den als PDF übermittelten Antrag auf Registrierung mit Firmenstempel und Unterschrift versehen an die IHK übermitteln. Die IHK übernimmt dann die Registrierungsdaten in ihren Datenbestand. Das neu registrierte Unternehmen kann sich nicht in *tibros-*BB Online anmelden, ehe die Registrierungsdaten durch die IHK übernommen wurden. Sobald die IHK die Übernahme vorgenommen hat, wird eine Bestätigung per E-Mail versandt.

#### <span id="page-15-2"></span><span id="page-15-0"></span>**A - 5** *tibros-***BB-Online – Profil**

Unter dem Menüpunkt "Profil" sind alle Daten und Menüpunkte verfügbar, die sich auf die Accountdaten beziehen. Die Accountverwaltung ist Modulübergreifend und steht nur zur Verfügung, wenn sich der Kunde erfolgreich in einem *tibros*-Online-Programm angemeldet hat.

Davon ausgenommen sind lediglich Auszubildende, die Ihre Zugangsdaten an anderer Stelle finden (siehe Kapitel "tibros-BB Online – [Azubi-Onlineportal –](#page-149-1) Profil" auf Seite 150).

#### <span id="page-15-3"></span><span id="page-15-1"></span>**A - 5.1** *tibros-***BB-Online – Zugangsdaten**

Bei den Zugangsdaten wird die Identnummer angezeigt, diese kann nicht verändert werden. Die Benutzerkennung kann nur dann geändert werden, wenn *tibros-*BB-Online so konfiguriert ist, dass der Benutzername frei wählbar ist. Wurde von der IHK definiert, dass die Benutzernamen durch die IHK vergeben werden, so wird der Benutzername nur angezeigt.

Die E-Mail-Anschrift und das Passwort sind änderbar. Aus Sicherheitsgründen müssen E-Mail-Adresse und Passwort immer zweimal angegeben werden, bei der Passwortänderung muss zusätzlich auch das alte Passwort angegeben werden.

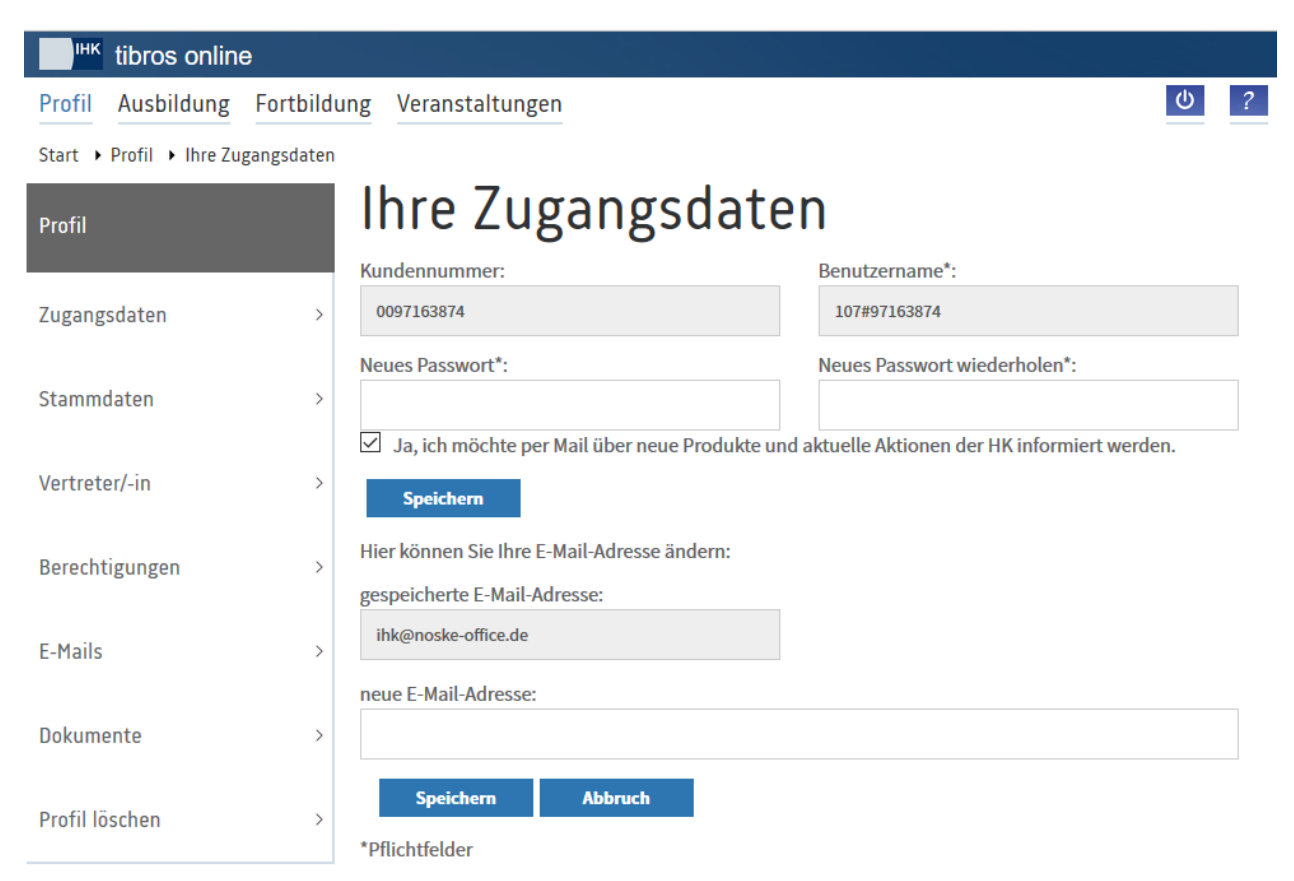

Der Kunde kann durch Aktivieren der Option zustimmen, dass er von der IHK per Mail über Veranstaltungen usw. informiert werden möchte. Ändert der Kunde die E-Mail-Adresse, so wird ein Bestätigungs-E-Mail an die neue E-Mail-Adresse versandt:

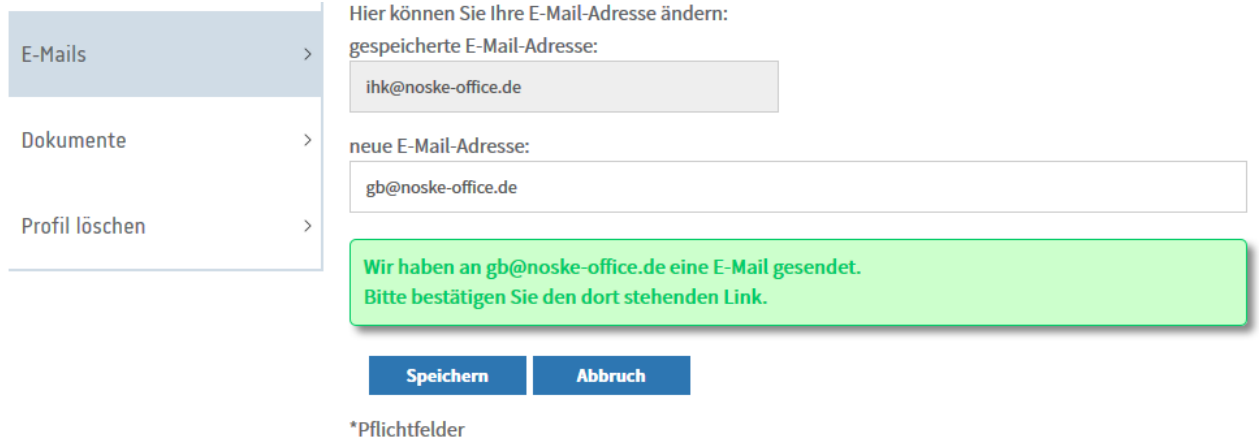

Der in dieser E-Mail enthaltene Link muss angeklickt werden, um die neue E-Mail-Adresse zu bestätigen:

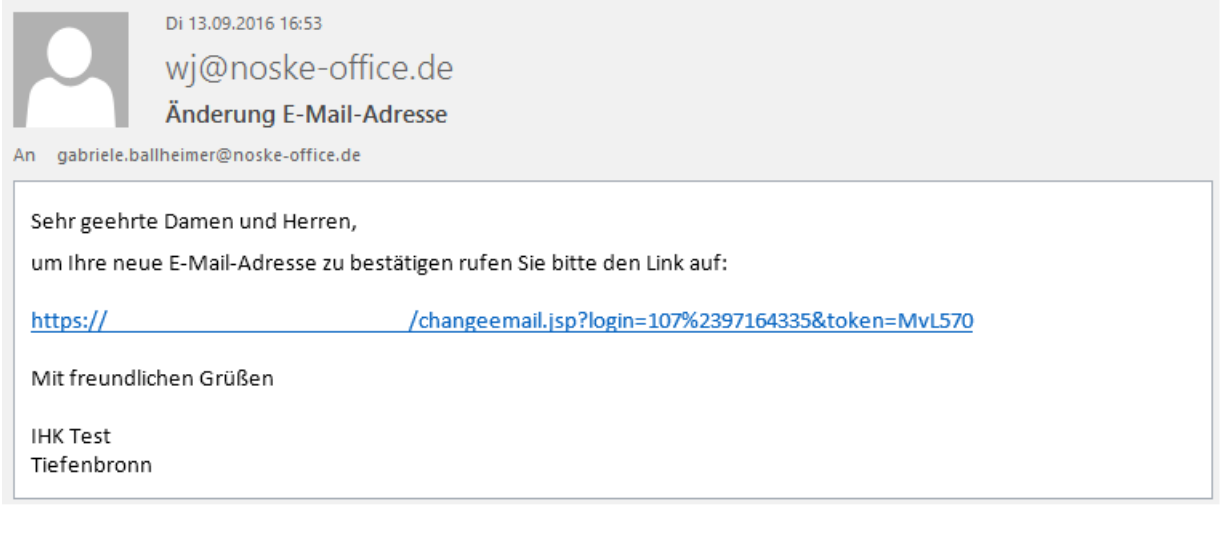

#### <span id="page-17-0"></span>**A - 5.2** *tibros-***BB-Online – Persönliche Daten**

Die Maske "Persönliche Daten" ist nur verfügbar, wenn sich eine Person angemeldet hat. Bei Unternehmenszugängen und Berufsschulen wird die Maske im Menü nicht angeboten.

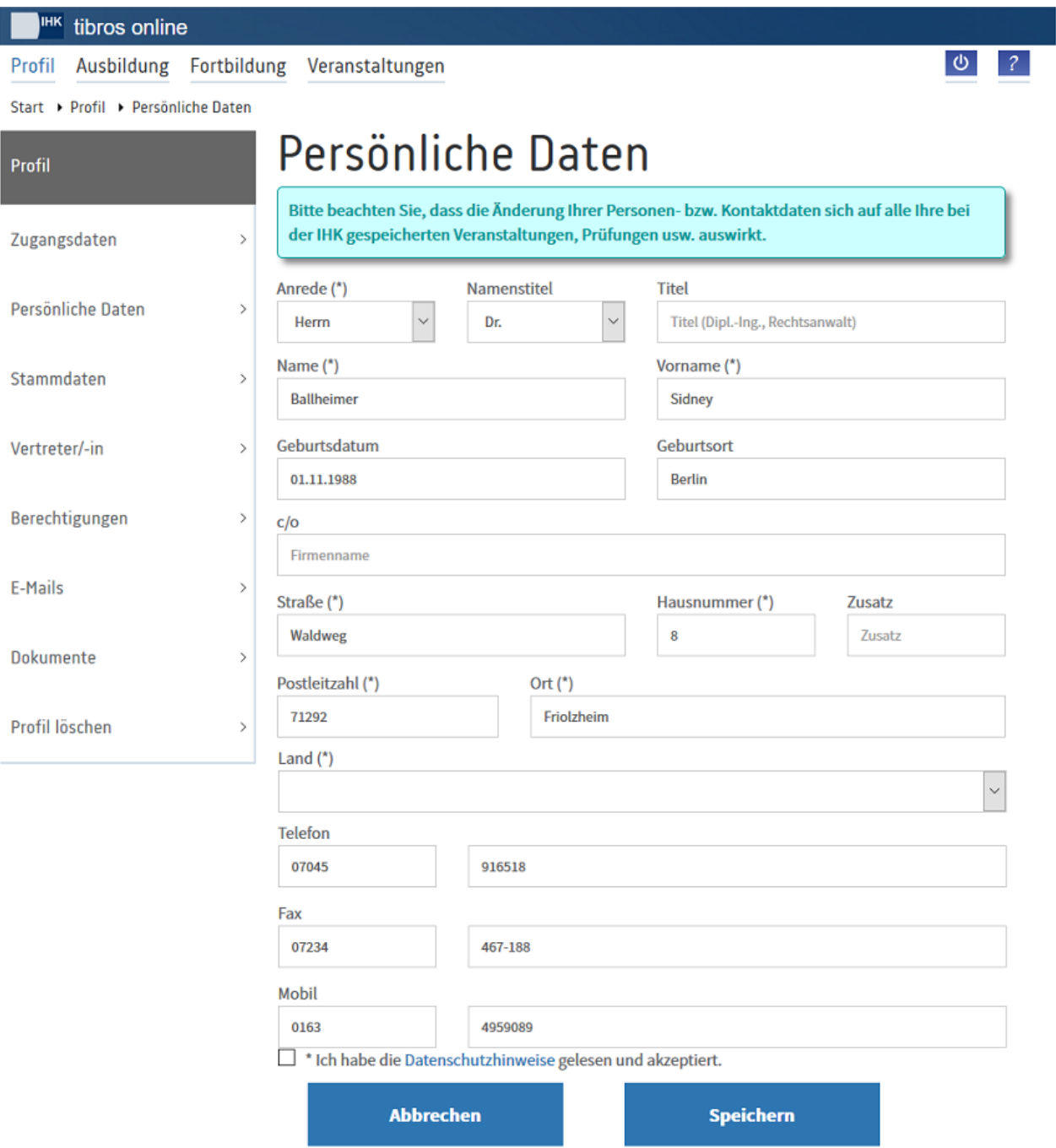

Bei den persönlichen Daten stehen folgende Felder zur Verfügung:

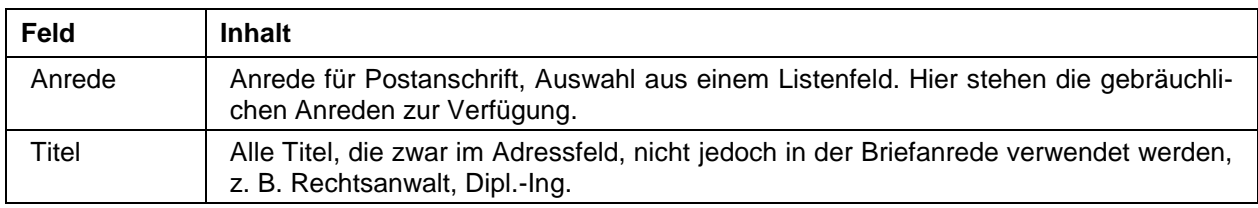

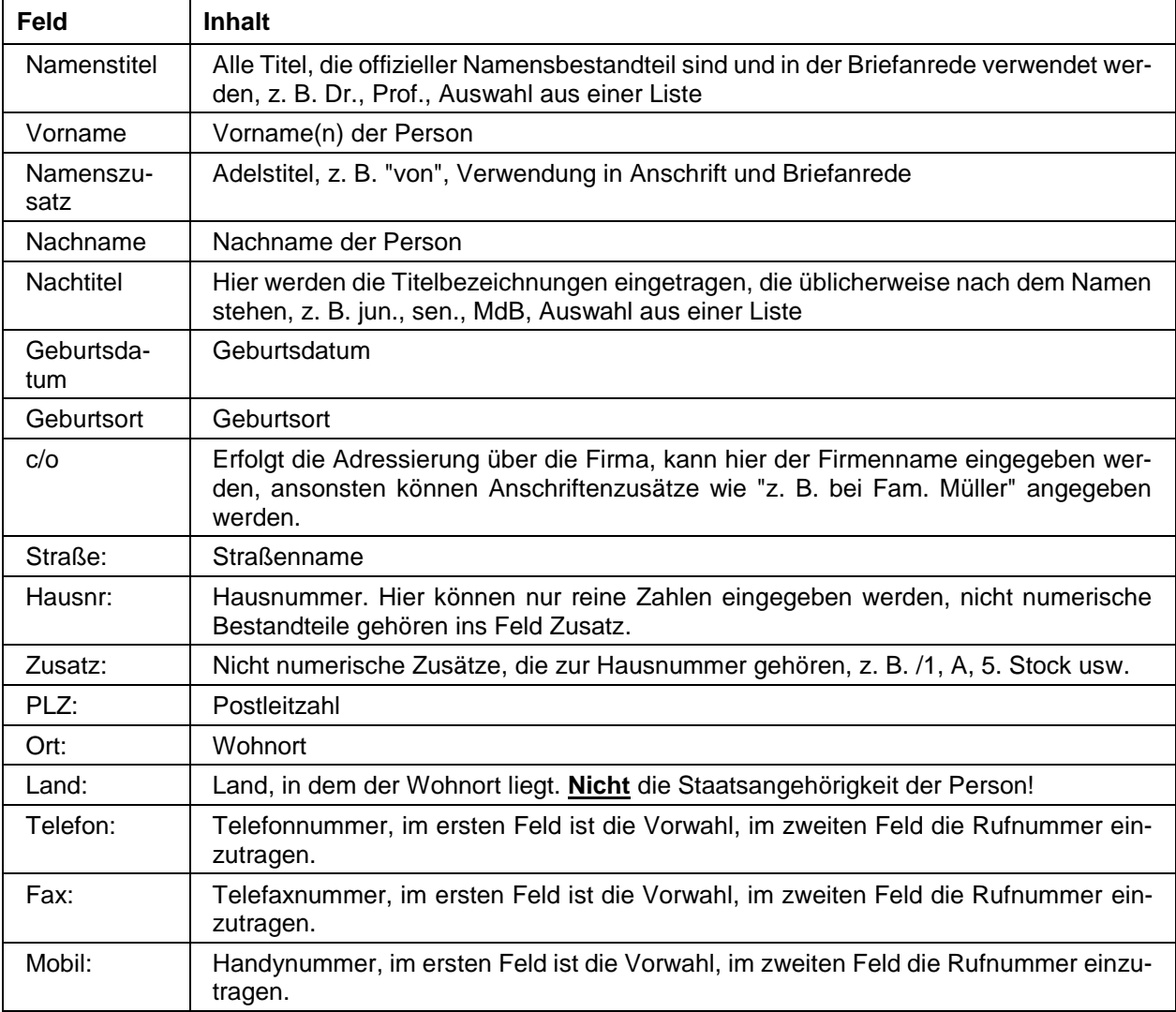

Die Informationen zu Straße, Hausnummer, Postleitzahl und Ort unterliegen einer Plausibilitätskontrolle anhand der hinterlegten Postleitzahlentabelle.

Ändert ein Kunde seine Daten, so muss die Kenntnisnahme der Datenschutzhinweise erneut bestätigt werden.

#### <span id="page-19-0"></span>**A - 5.3** *tibros-***BB-Online – Stammdaten**

Über den Menüpunkt "Stammdaten" werden die Identnummer und die Anschrift angezeigt, wie sie in den IHK-Stammdaten hinterlegt sind. Die Daten sind online nicht änderbar.

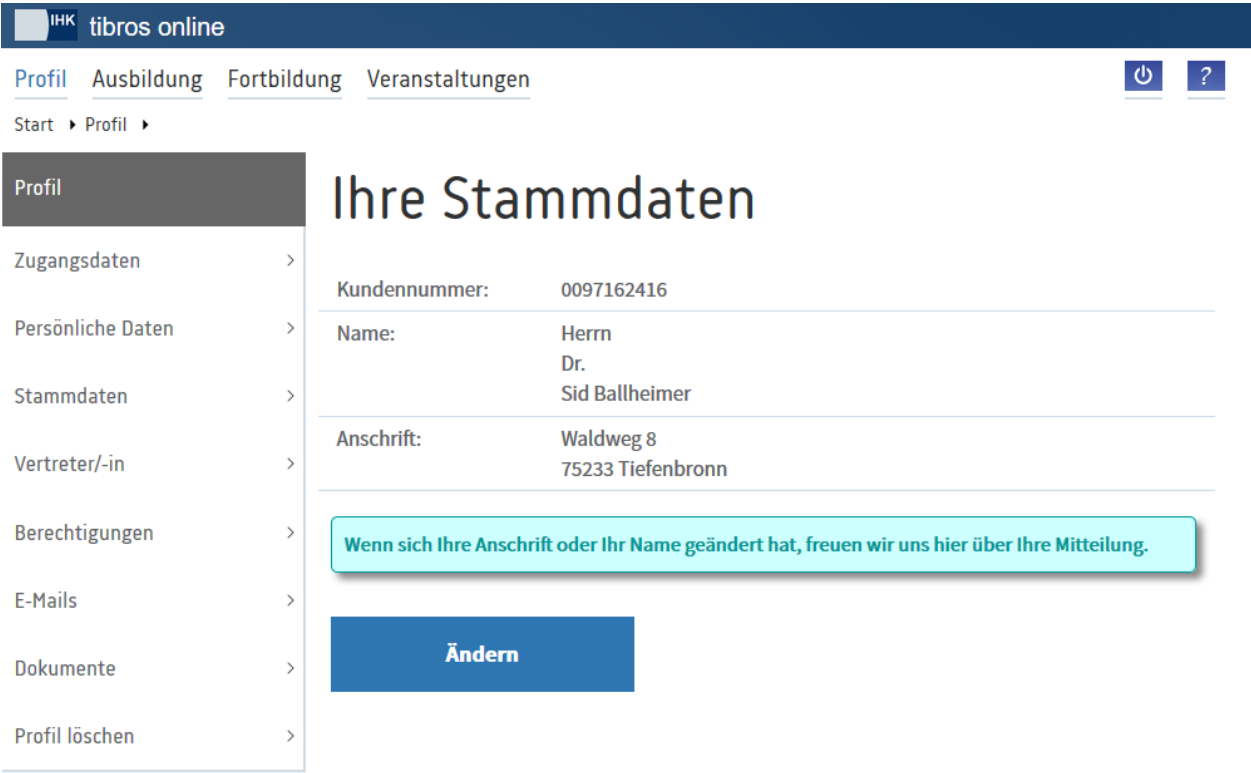

#### <span id="page-19-2"></span><span id="page-19-1"></span>**A - 5.4** *tibros-***BB-Online – Vertreter**

Hier besteht die Möglichkeit, für eine Ausbildungsstätte bzw. Berufsschule Vertreter einzurichten. Im oberen Bereich wird nochmals die Firmenanschrift des Unternehmens angezeigt, für das die Vertretungsperson eingerichtet wird. Existieren bereits zugeordnete Vertreter, werden diese darunter aufgelistet, dabei werden das Programmmodul, für das sie Vertreter sind, die Identnummer und die Anschrift des Vertreters genannt.

Ist der Vertreteraccount inaktiv, so wird dies rot angezeigt. Über die Schaltfläche können vorhandene Vertretungsberechtigungen gelöscht werden.

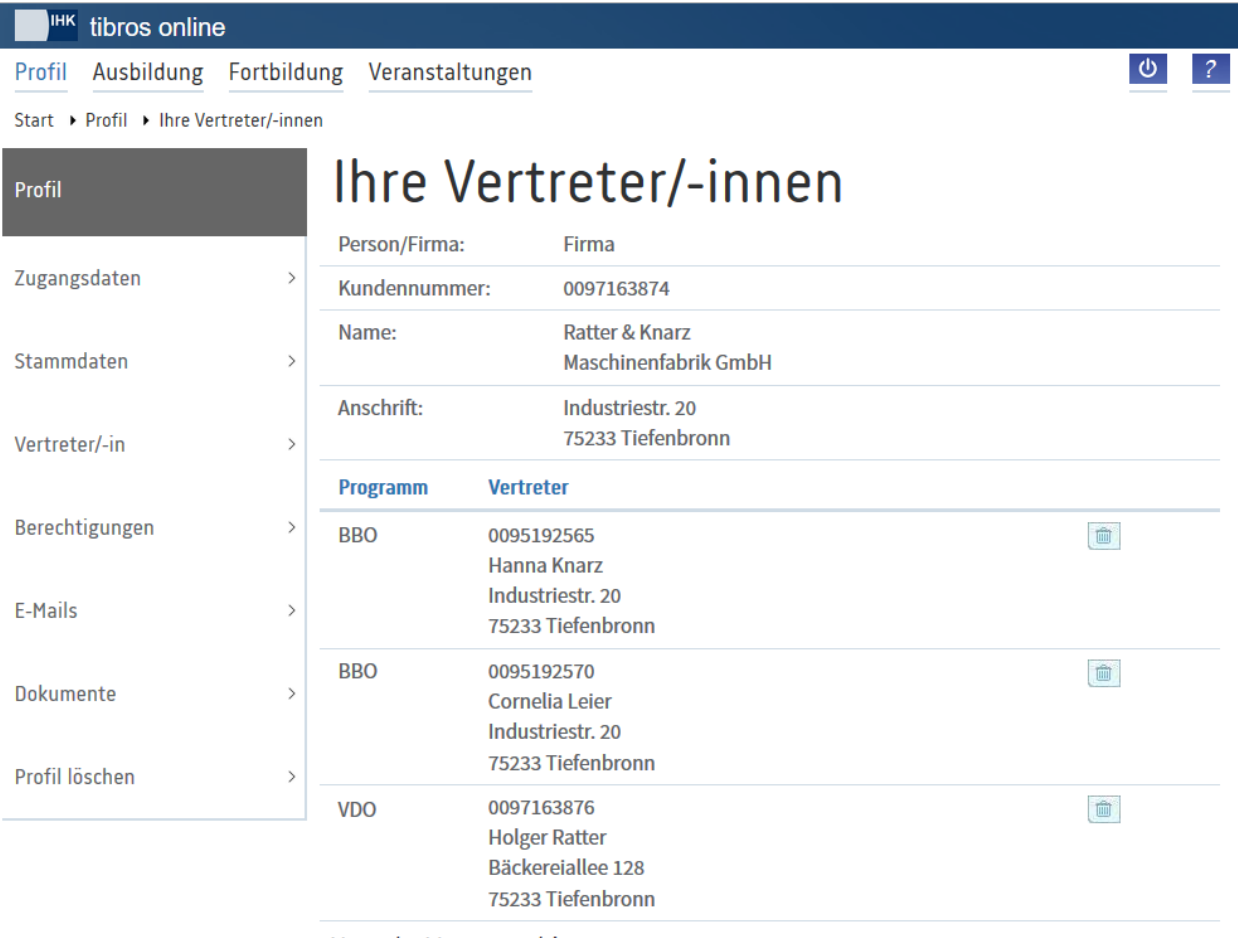

#### Neue/-r Vertreter/-in

Hat der Vertreter/die Vertreterin bereits einen Account, bitte die Berechtigung über "Hinzufügen" eintragen.

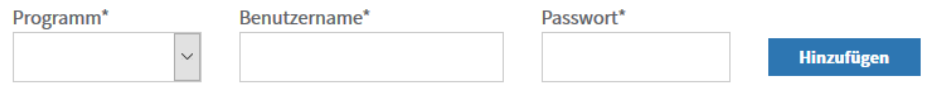

#### Firmenmitarbeiter/in als Vertreter/in registrieren

\* Pflichtfelder.

Handelt es sich bei dem zukünftigen Vertreter um eine Person, die bereits einen Account für ein *tibros-*Online-Modul besitzt, kann sie im Bereich "Neuer Vertreter" eingerichtet werden. Über das Feld "Programm" kann gewählt werden, für welches Programm die Person als Vertreter angelegt werden soll.

Bei "Benutzername" wird der Benutzername der Person eingetragen. Bei "Passwort" muss das Passwort der vertretungsberechtigten Person eingetragen werden, nicht das Passwort des Unternehmens, das die Berechtigung erteilt! Sind alle Angaben gemacht, wird die Vertretungsberechtigung durch Klick auf die

Schaltfläche **Hinzufügen** erstellt. Soll eine Person als Vertreter für mehrere Programme tätig sein, muss der Vorgang für jedes weitere Programm wiederholt werden.

Bei Filialbetrieben kann es vorkommen, dass die Ausbildungsverhältnisse zwar bei der jeweiligen Filiale eingetragen werden sollen, die Verwaltung jedoch über eine zentrale Stelle erfolgt. Damit sich die Mitarbeiter der Zentrale online nicht ständig unter wechselnden Filialkennungen an- und abmelden müssen, kann auch hier mit einer Vertretungsregelung gearbeitet werden.

Zur Realisierung müssen zunächst sowohl die Filiale(n) als auch die Zentrale einen Onlineaccount bekommen (siehe Kapitel "*[tibros-BB-Online](#page-10-1)* – Registrieren" auf Seite 11). Die Einrichtung der Vertretungsberechtigung erfolgt dann über den Account der jeweiligen Filiale. Nach erfolgreicher Anmeldung im Filialaccount wird dort dann die Zentrale als Vertreter für das Programm *tibros*-BB-Online eintragen.

Meldet sich nun die Zentrale online an, kann sie unter "Berechtigungen" auswählen, welche Filiale sie augenblicklich vertreten möchte und dann Ausbildungsverträge für diese Filiale anlegen (siehe Kapitel "*[tibros-](#page-22-1)BB-Online* – [Berechtigungen"](#page-22-1) auf Seite 23).

Soll ein Vertreter eingerichtet werden, der noch keine Registrierung besitzt, wird dies über den Link "Firmenmitarbeiter/in als Vertreter/in registrieren" vorgenommen.

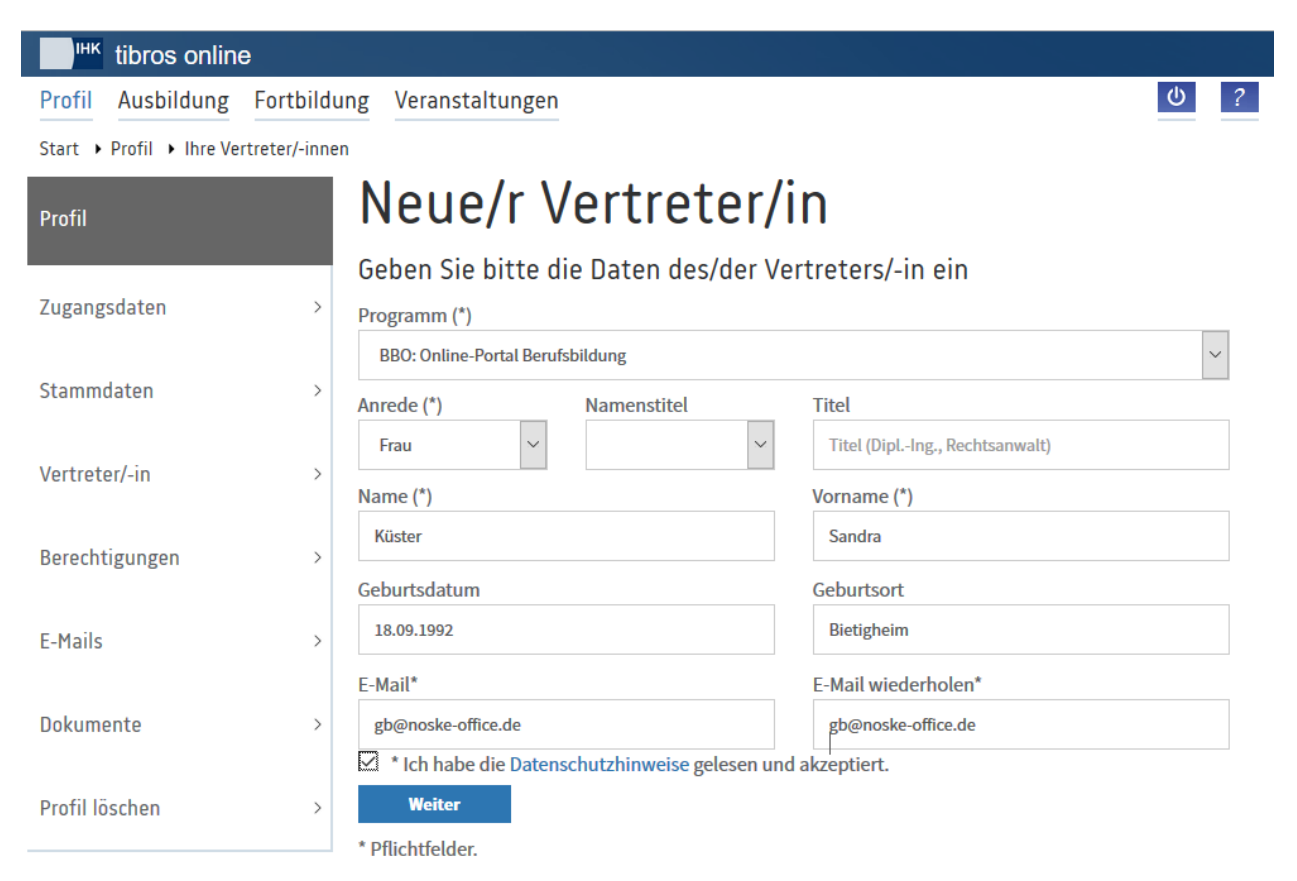

Auch hier muss zunächst das Programm gewählt werden, für das der Vertreter eingerichtet werden soll. Danach müssen – wie bei jeder Registrierung – Anrede, Vor- und Nachname, die Geburtsdaten und die E-Mail-Adresse eingegeben werden. Außerdem muss die Kenntnisnahme der Datenschutzhinweise bestätigt werden. Mit der Schaltfläche "Weiter" werden die Daten als Personenaccount angelegt und als Vertreter gespeichert.

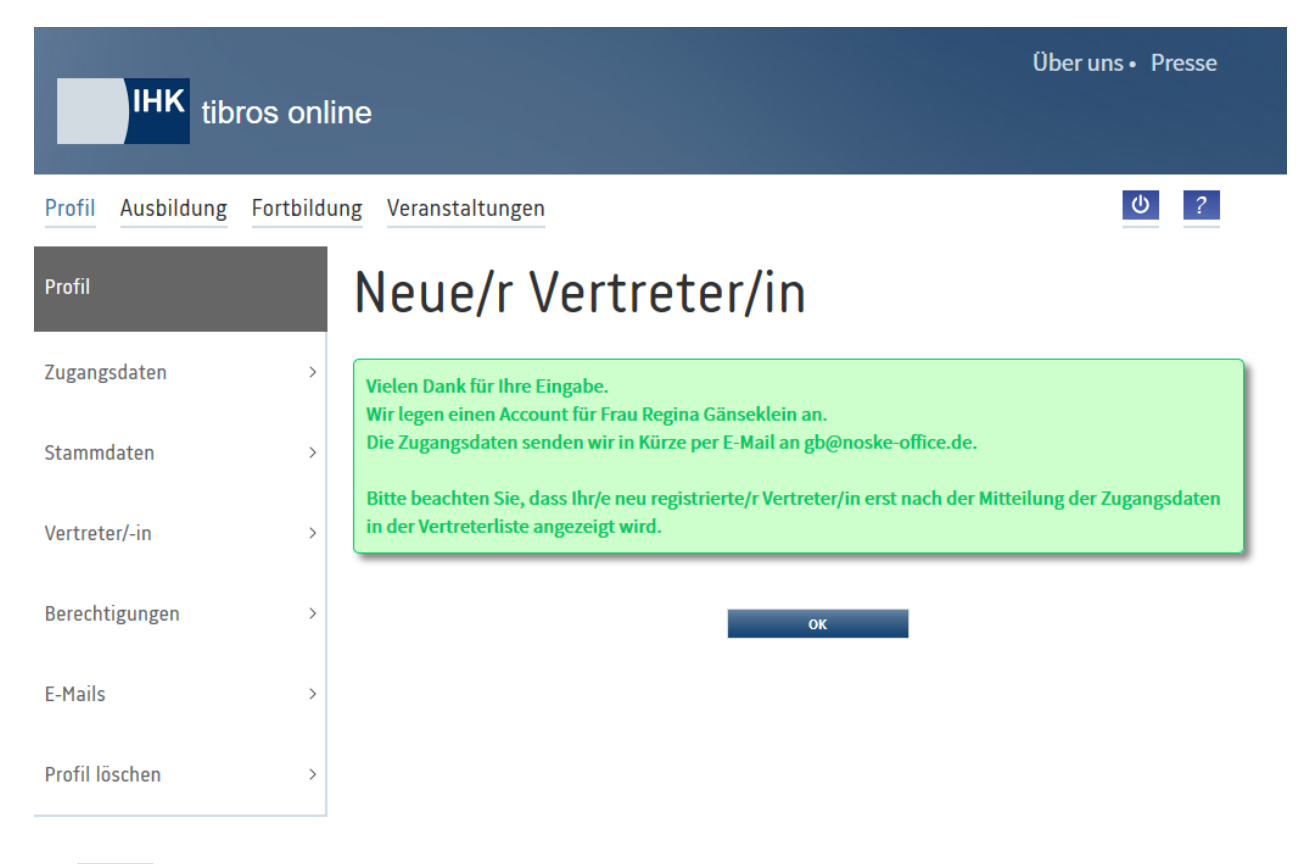

Der Kunde erhält eine entsprechende Bestätigungsmeldung angezeigt:

Mit W. W. Wird wieder auf die Vertreterseite zurückgekehrt, so dass im Bedarfsfall weitere Vertreter angelegt werden können. Zu beachten ist, dass Vertreter, die zuvor noch keine Registrierung hatten, noch nicht in der Vertreterliste angezeigt werden. Sie tauchen dort erst auf, wenn der Datensatz durch die IHK übernommen wurde. Der Vertreter erhält dann durch die IHK ein Bestätigungsmail mit seinen Zugangsdaten. Ab diesem Zeitpunkt wird der neue Vertreter auch in der Vertreterübersicht aufgeführt.

#### <span id="page-22-1"></span><span id="page-22-0"></span>**A - 5.5** *tibros-***BB-Online – Berechtigungen**

Die Maske "Berechtigungen" zeigt an, wen die angemeldete Person bzw. das angemeldete Unternehmen für welchen Bereich vertreten darf. Dabei werden Name, Anschrift und Identnummer angezeigt, damit zu vertretende Filialen mit gleichlautendem Namen besser unterschieden werden können.

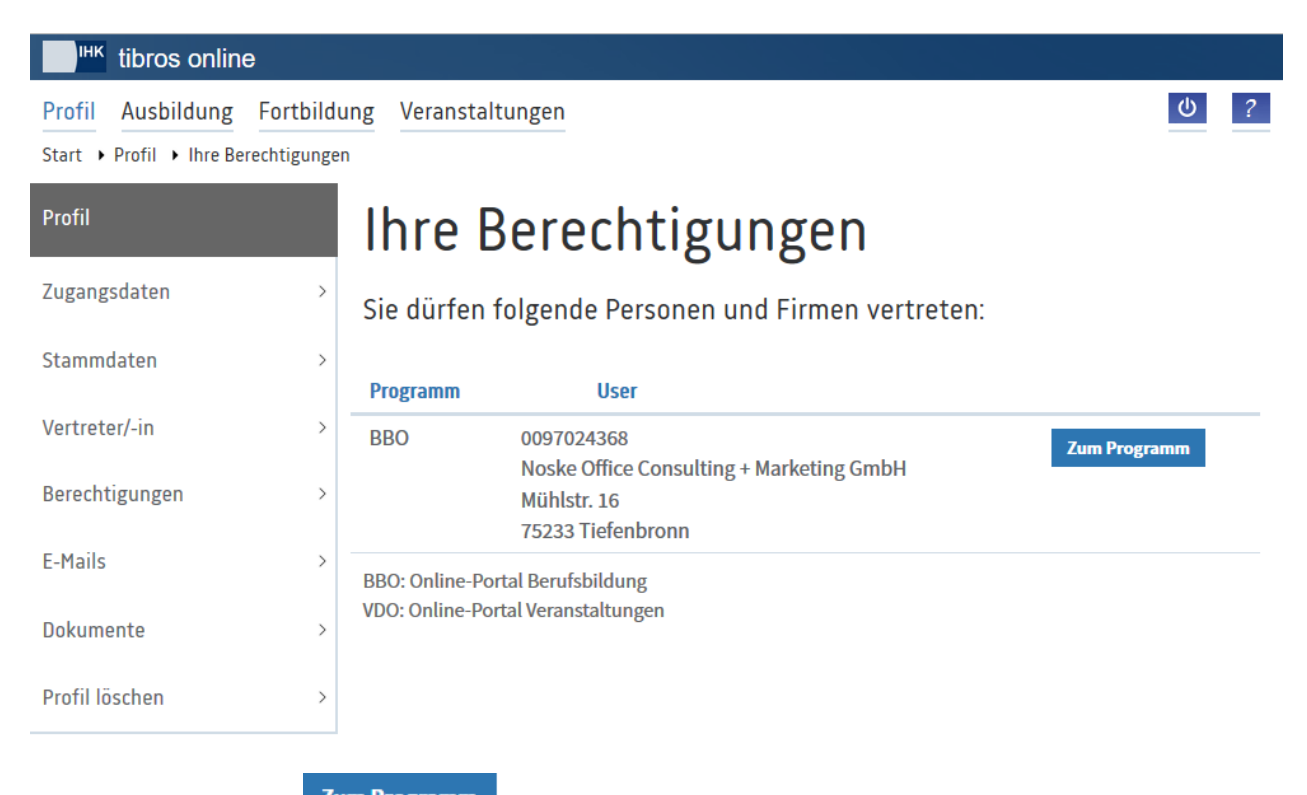

Über die Schaltfläche **Zum Programm** kann direkt zu den Daten des Vertretenen gewechselt werden. Durch die aktivierte Vertretung ändert sich der Anmeldehinweis auf den Onlineseiten entsprechend:

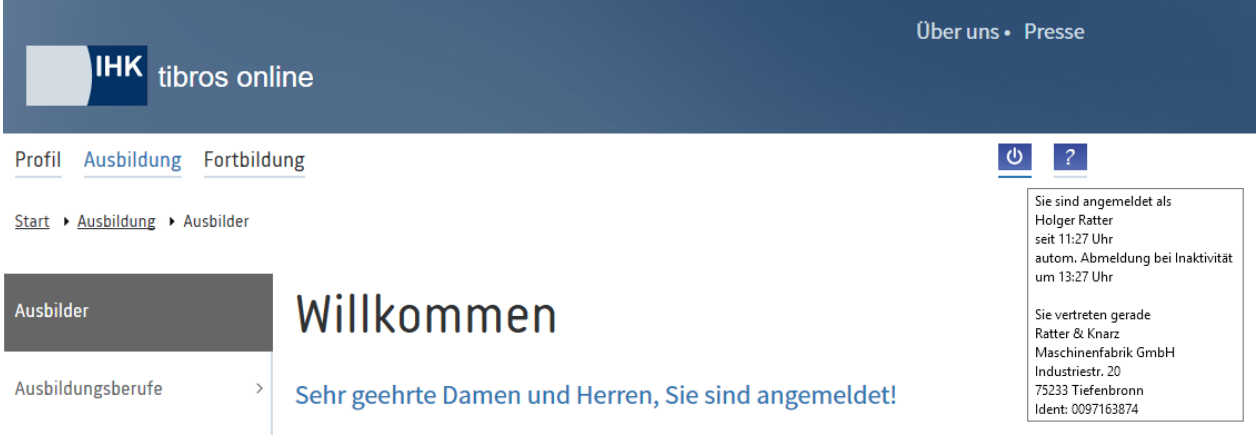

Vertritt der Vertreter mehrere Ausbildungsstätten (z. B. bei Filialbetrieben), kann es vorkommen, dass in verschiedenen Masken eine Auswahlliste angezeigt wird, mit der zwischen den Daten der verschiedenen Ausbildungsstätten gewechselt werden kann.

#### <span id="page-24-0"></span>**A - 5.6** *tibros-***BB-Online – E-Mails**

Alle per Mail verschickten Informationen wie z. B. Eintragungsbestätigungen usw. werden protokolliert und in einer Datenbank gespeichert. Sie können über den Menüpunkt "E-Mails" abgerufen werden:

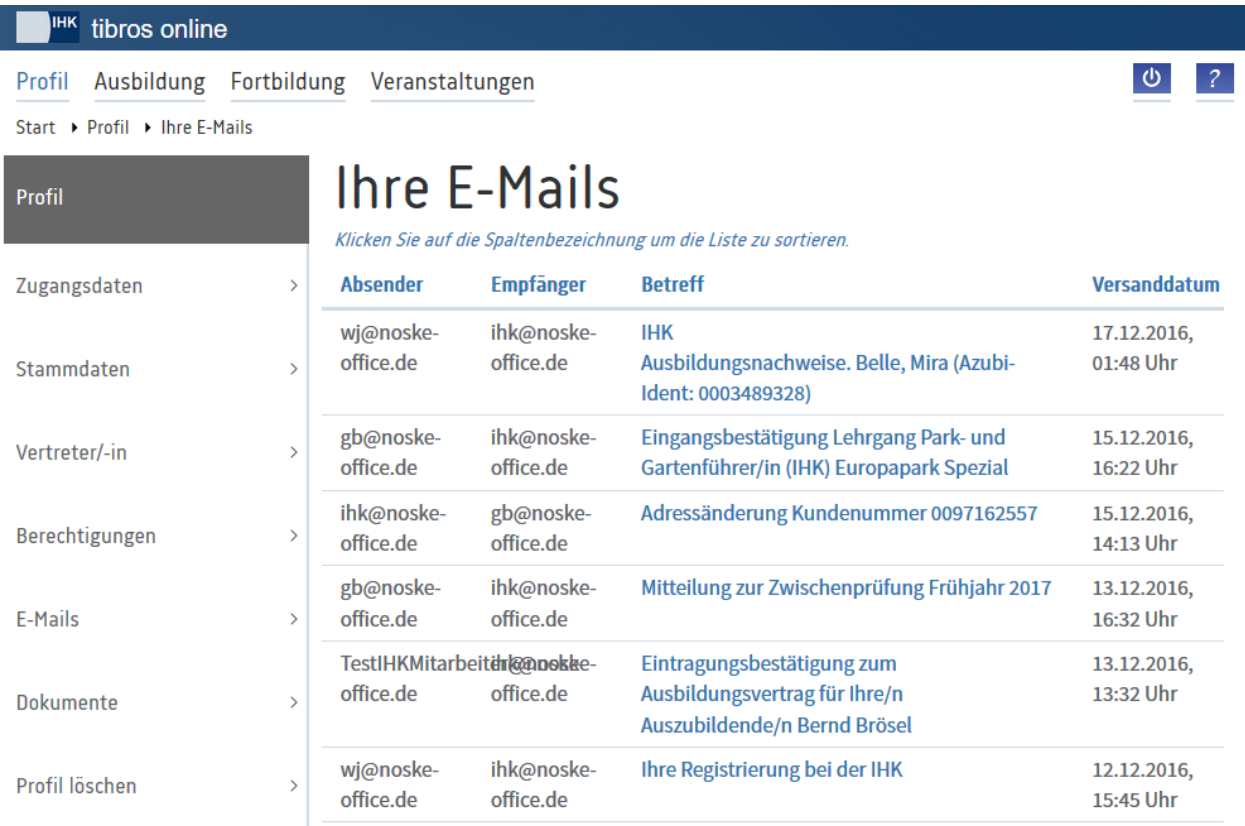

In der Übersicht werden alle E-Mails aufgelistet, die an diese E-Mail-Anschrift geschickt wurden, unabhängig davon, aus welchem tibros-Online-Modul sie stammen. Die E-Mails können durch Klick auf die Spaltenüberschriften nach der jeweils angeklickten Spalte sortiert werden.

Handelt es sich bei der angemeldeten Person um einen Vertreter, ist die Anzeige auch von der Vertretungsberechtigung abhängig (siehe Kapitel "*[tibros-BB-Online](#page-19-2)* – Vertreter" auf Seite 20 und "*[tibros-BB-Online](#page-22-1)* – [Berechtigungen"](#page-22-1) auf Seite 23). Im Kopf der Maske wird dann ein zusätzliches Auswahlfeld angezeigt. Hier kann zwischen den eigenen Mails und den Mails der zu vertretenden Firmen/Personen gewählt werden. Es wird dabei automatisch berücksichtigt, für welche Anwendung die Vertretungsberechtigung erteilt wurde. Beispielsweise kann ein Vertreter für *tibros*-BB Online keine E-Mails abrufen, die über *tibros-*VD Online erstellt wurden.

E-Mails können durch Klick auf den unterstrichenen Text angezeigt werden.

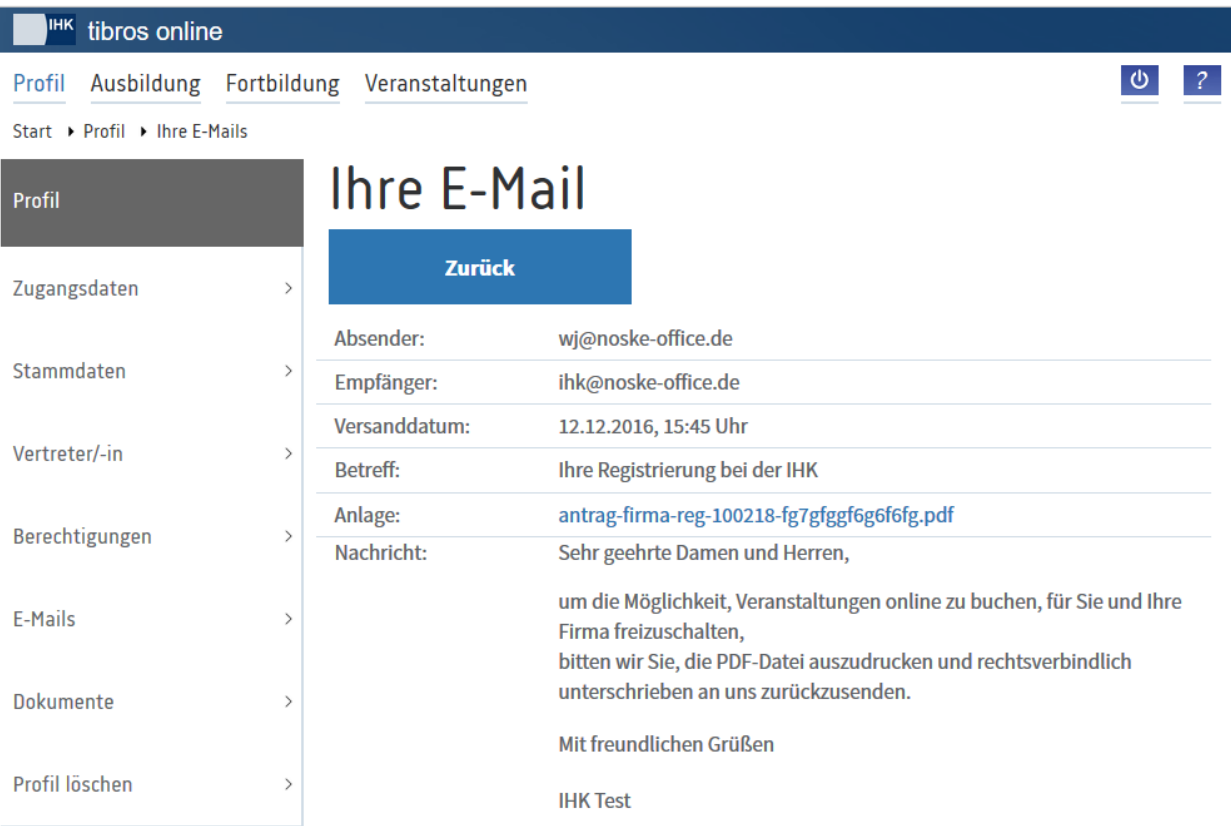

Es wird dann eine Maske geöffnet, in deren Kopf Daten zu Absender, Empfänger, Versanddatum/-uhrzeit und der Betreff des E-Mails angezeigt werden. Darunter ist ersichtlich, ob das Mail eine Anlage enthalten hat. Im unteren Bereich wird der Inhalt des Mails wiedergegeben.

Die Anlage kann durch Klick auf den unterstrichenen Text eingesehen werden, sie wird dabei in einem neuen Browserfenster geöffnet. Aus technischen Gründen kann jeweils nur eine Mailanlage dargestellt werden, Mails, die zwei Anlagen enthalten, werden zweimal in der Übersicht aufgeführt.

Handelt es sich bei dem E-Mail um eine Registrierungsbestätigung, wird in der Anzeige das ggf. darin enthaltene Passwort durch Sternchen ersetzt, wenn der Anwender sich mit diesen Zugangsdaten bereits einmal erfolgreich angemeldet hat. Bei Bedarf kann das Passwort durch den Kunden über die Profildaten online jederzeit geändert oder auf der Startseite über die Schaltfläche "Passwort vergessen" neu angefordert werden (siehe Kapitel "*[tibros-BB-Online](#page-15-3)* – Zugangsdaten" auf Seite 16, ["tibros-BB Online –](#page-149-1) Azubi-[Onlineportal –](#page-149-1) Profil" auf Seite 150).

#### <span id="page-25-0"></span>**A - 5.7** *tibros-***BB-Online – Dokumente**

Versendet die IHK Eintragungsbestätigungen für Berufsausbildungsverträge nicht als als PDF-Anhang über E-Mail, werden diese im Onlineportal unter "Dokumente" zum Download bereitgestellt. Die Ausbildungsstätte erhält dann trotzdem ein Benachrichtigungs-E-Mail, dass ein Vertrag eingetragen wurde.

Meldet sich die Ausbildungsstätte nach Bereitstellung einer neuen Eintragungsbestätigung im Onlineportal an, wird ein Hinweis eingeblendet, dass neue Dokumente vorliegen:

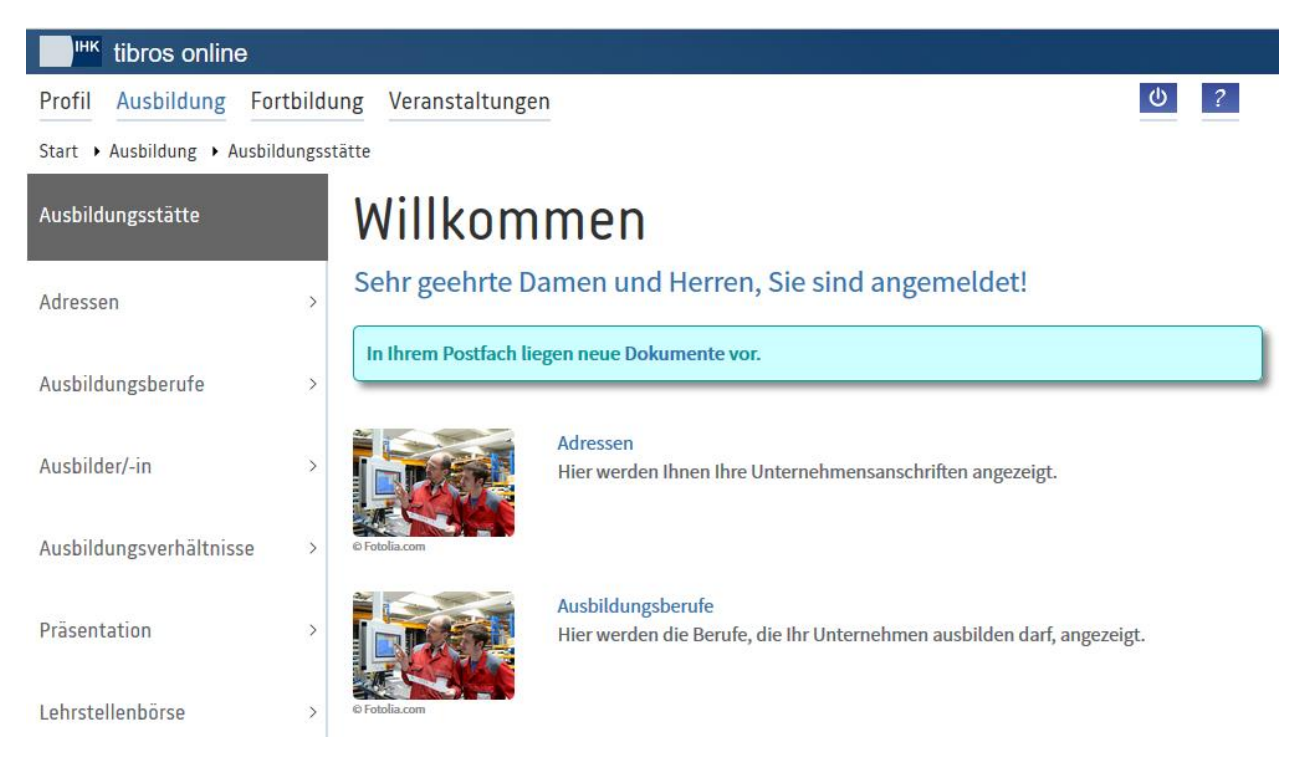

In den Profildaten können die Eintragungsbestätigungen dann im Ordner "Dokumente" durch Anklicken der Bezeichnung geöffnet werden:

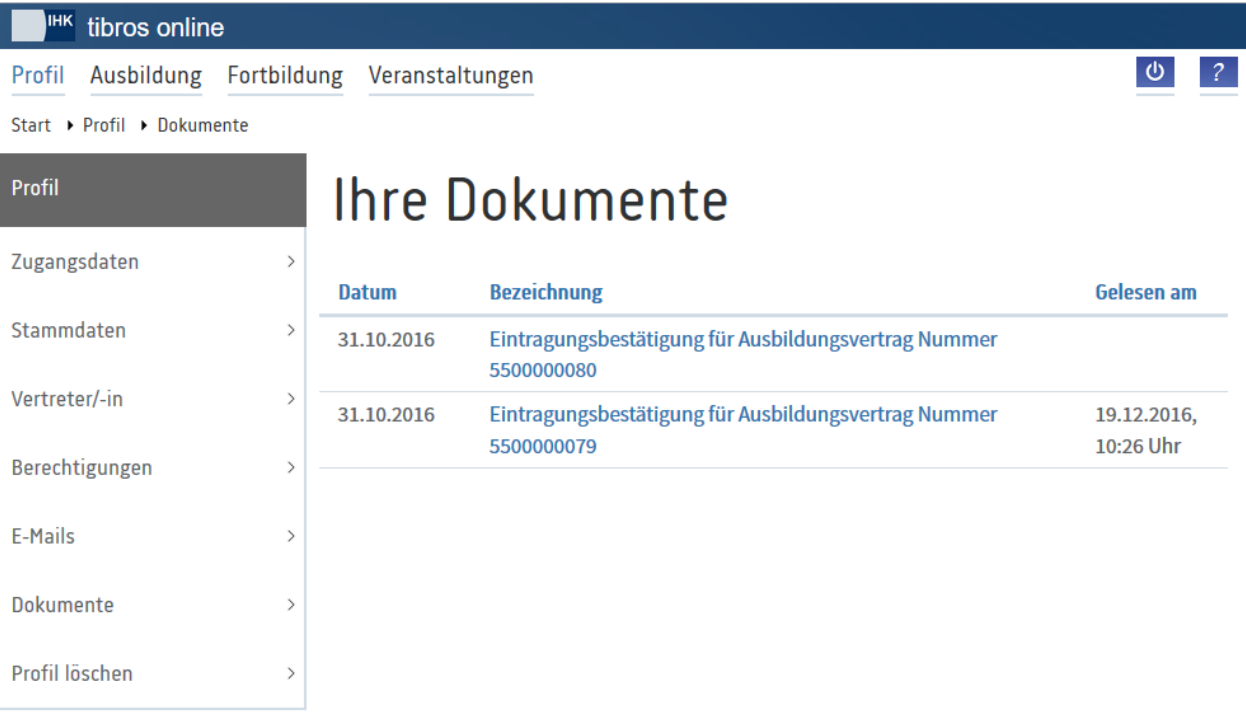

Die Eintragungsbestätigungen kann dann über die normalen Browserfunktionen gespeichert und/oder gedruckt werden. Wurde eine Eintragungsbestätigung geöffnet, werden Datum und Uhrzeit dokumentiert.

#### <span id="page-27-3"></span><span id="page-27-0"></span>**A - 5.8** *tibros-***BB-Online – Profil löschen**

IHK-Sachbearbeiter können nicht genutzte Registrierungen durch einen automatischen Löschlauf deaktivieren (siehe Kapitel "Registrieren – [Registrierungen löschen"](#page-27-2) auf Seite 28). Alternativ dazu können Kunden ihren Account auch jederzeit selbst löschen, wenn sie es wünschen. Dazu ist es erforderlich, sich in *tibros*-BB-Online erfolgreich anzumelden, um Zugriff auf die Profildaten zu erhalten.

Ausgenommen davon sind Auszubildende, sie haben nicht die Möglichkeit, ihr Profil selbst zu löschen.

Über "Profil" und dort den Menüpunkt "Profil löschen" kann dann die Deaktivierung des Accounts vorgenommen werden. Es wird zuerst eine Sicherheitsabfrage gestartet:

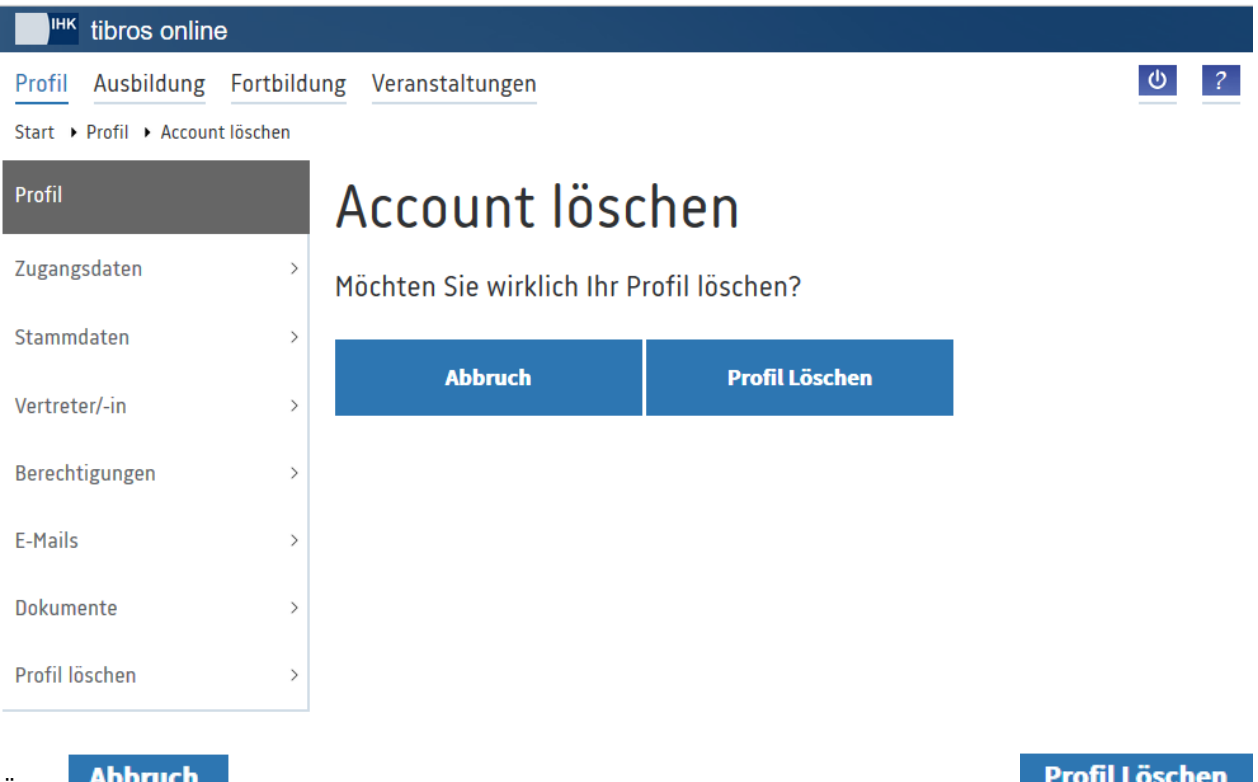

Über **ADDTUGI** kann die Löschung der Zugangsdaten abgebrochen werden, mit wird die Löschung des Accounts durchgeführt, dies wird mit einer entsprechenden Meldung bestätigt.

#### <span id="page-27-2"></span><span id="page-27-1"></span>**A - 5.8.1 Registrieren – Registrierungen löschen**

Nicht genutzte Registrierungen können durch die IHK von Zeit zu Zeit durch einen Löschlauf gelöscht werden. Die Löschung wird in zwei Schritten vorgenommen. Im ersten Schritt erhalten alle Kunden, die ihren Account noch nie oder ein Jahr lang nicht genutzt haben, ein Ankündigungsmail.

Dem Kunden wird eine Frist von 14 Tagen eingeräumt. Meldet der Kunde sich innerhalb dieses Zeitraums nicht unter seinen Accountdaten in einem der *tibros-*Online-Module an, wird der Account im zweiten Schritt durch den Löschlauf deaktiviert.

Ist der Kunde selbst der Ansicht, dass er den Account nicht mehr benötigt, hat er jederzeit die Möglichkeit, seinen Account unabhängig vom allgemeinen Löschlauf selbst zu deaktivieren. Die Deaktivierung des Accounts kann über den Menüpunkt "*[tibros-BB-Online](#page-27-3)* – Profil löschen" auf Seite 28 vorgenommen werden.

#### <span id="page-28-0"></span>**A - 6** *tibros***-BB-Online –Ausbildung**

Im Bereich "Ausbildung" sind die eigentlichen Funktionen von *tibros*-BB-Online zu finden, die über den Bereich der reinen Accountverwaltung hinausgehen. Welche Menüpunkte letztendlich zur Verfügung stehen, ist davon abhängig, was die jeweilige IHK bereitstellt und wie die Anmeldung in *tibros*-BB-Online erfolgt ist. Je nachdem, ob die Anmeldung als Ausbildungsstätte, Ausbilder, Auszubildender, Prüfer oder als Berufskolleg erfolgt, stehen unterschiedliche Daten und Funktionen zur Verfügung. Erfolgt der Zugriff über einen Vertreteraccount, ist der Funktionsumfang davon abhängig, auf welche Daten und Funktionen das vertretene Unternehmen/die Berufsschule selbst Zugriff hat.

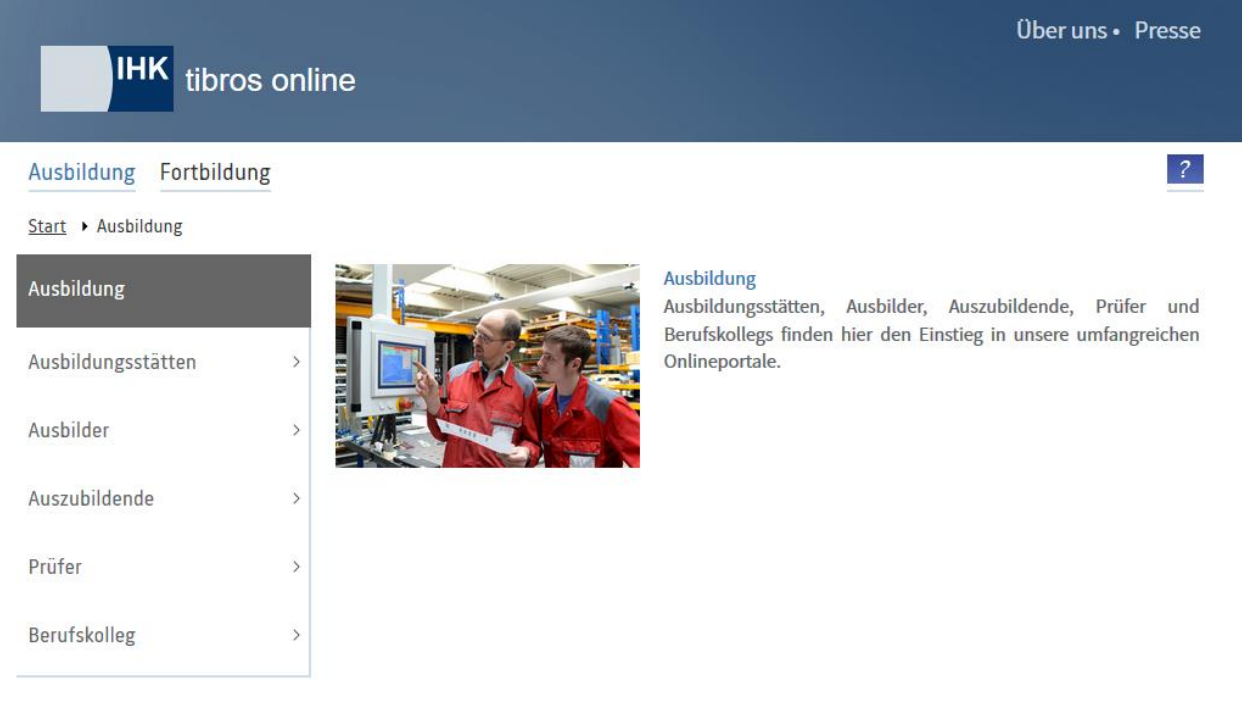

Zur Anmeldung im Portal muss links im Menü ausgewählt werden, in welcher Rolle der Onlinekunde sich im Portal anmelden möchte, z. B. "Ausbildungsstätten".

#### <span id="page-28-1"></span>**A - 6.1** *tibros***-BB-Online – Ausbildungsstätten**

Der Menüpunkt "Ausbildungsstätte" bietet einen Überblick über die Daten, die zu dieser Ausbildungsstätte hinterlegt sind. Beispielsweise können die zur Ausbildungsstätte gespeicherten Anschriften, Ausbildungsberufe, Ausbilder und Auszubildende abgerufen werden. Je nachdem, welche Daten die IHK bereitstellt, können auch Ausbildungsplatzangebote und Ausbildungsverträge erfasst, Prüfungsanmeldungen vorgenommen oder Ausbildungsnachweise und Projektarbeiten von Auszubildenden genehmigt werden.

Wird der Menüpunkt angeklickt, öffnet sich die Startseite des Portals für die Ausbildungsstätten:

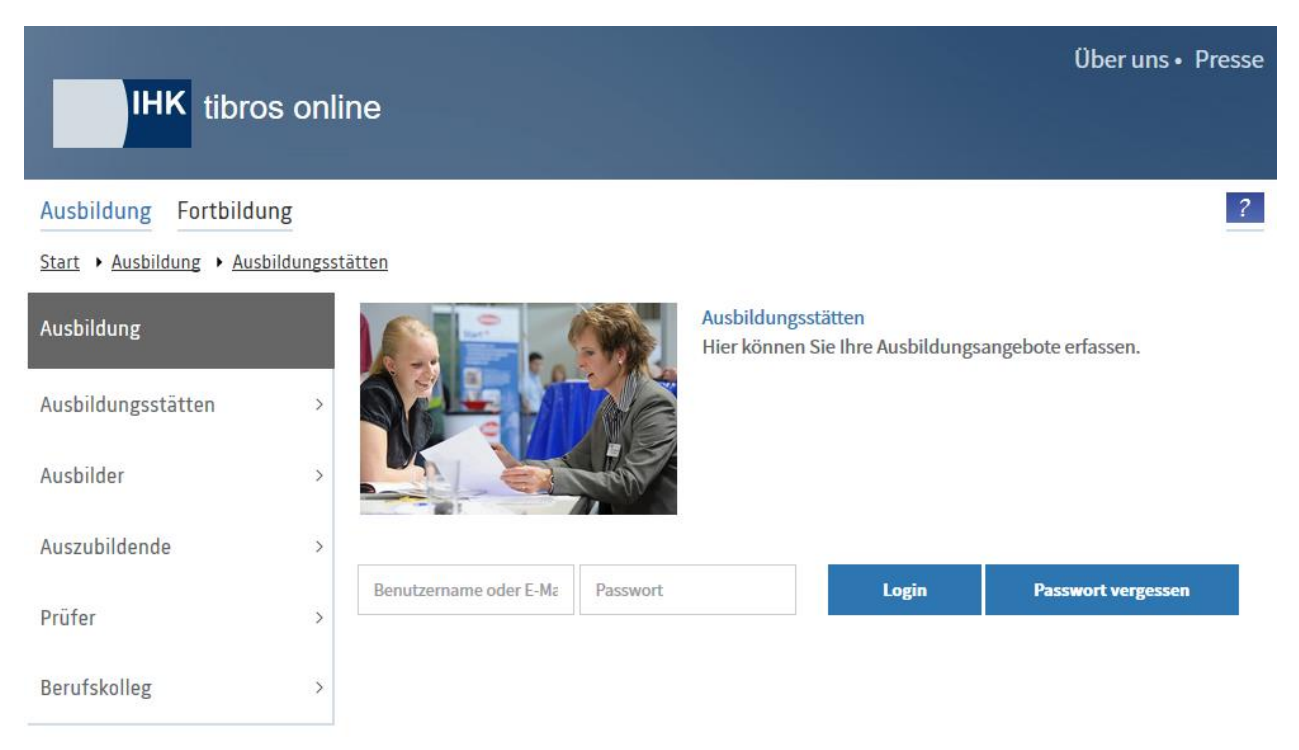

Zur Anmeldung als Ausbildungsstätte werden Zugangsdaten benötigt, die in der Regel durch die IHK mitgeteilt werden. Angegeben werden muss der Benutzername und das Passwort des Kunden. Wahlweise kann *tibros-*BB Online auch so konfiguriert werden, dass der Anmeldevorgang nicht nur mit dem Benutzernamen, sondern alternativ auch mit der E-Mail-Adresse vorgenommen werden kann.

Sind die Zugangsdaten eingegeben, erfolgt die Anmeldung im Portal durch Klick auf .

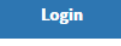

Anwender, die im *tibros*-Onlineportal mehrfach hintereinander falsche Zugangsdaten verwenden, werden für das Online-Portal aus Sicherheitsgründen für 24 Stunden gesperrt. Es werden alle Fehlversuche des Anwenders mit der IP-Adresse, dem Login-Namen, dem Datum und der Uhrzeit protokolliert. Meldet sich der Onlinekunde innerhalb der Sperrfrist bei der IHK, weil es sich um ein Versehen, technische Probleme o. ä. gehandelt hat, kann die Sperrung durch einen IHK-Mitarbeiter wieder aufgehoben werden.

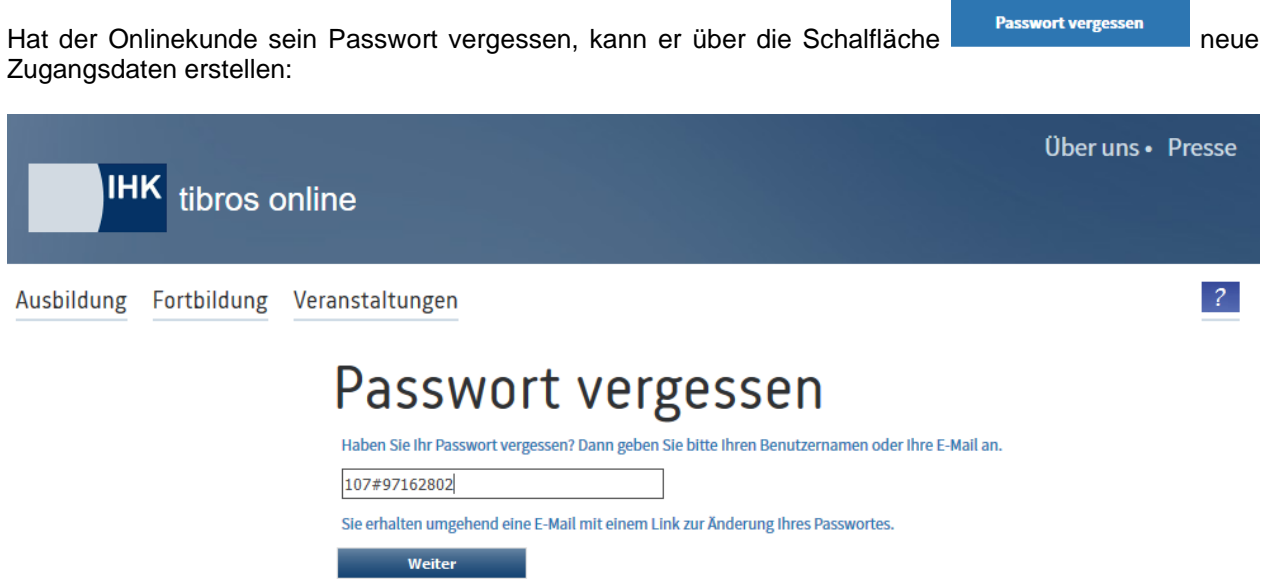

**tibros-BB-Online - Online-Portal für Ausbildungsstätten tibros-BB Online – Ausbildung 30**

Hier muss die Benutzerkennung oder die E-Mail-Adresse des Kunden eingegeben und dann die Schaltfläche **Weiter ausgewählt werden. Der Kunde erhält dann ein E-Mail mit einem Link, mit dem ein neues** Passwort erstellt werden kann.

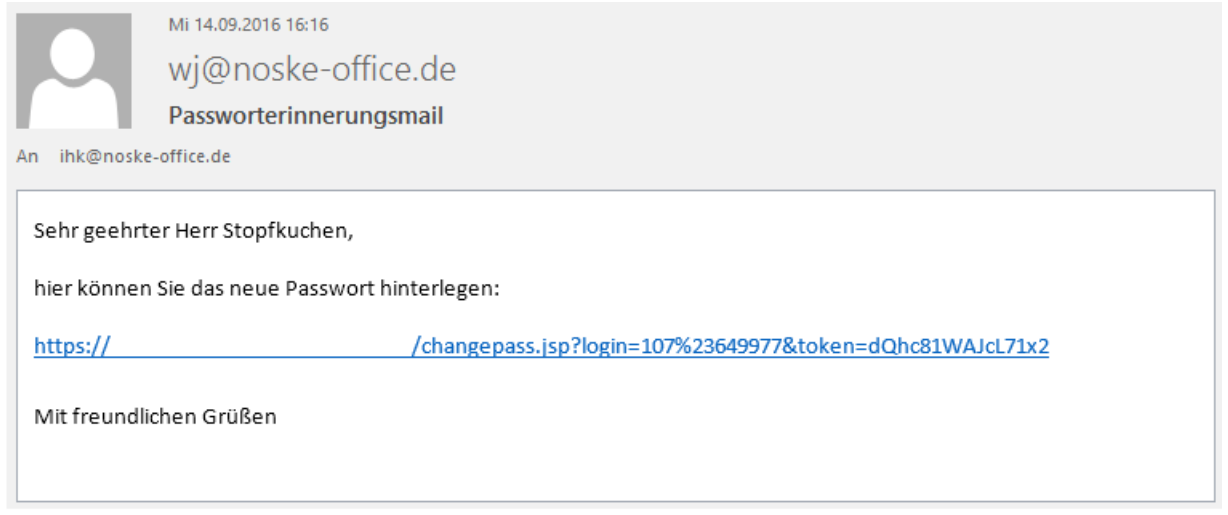

Zu beachten ist, dass der Link ungültig wird, wenn ein neues Passwort hinterlegt wurde oder der Anwender sich stattdessen mit dem alten Passwort im Programm anmeldet. Durch einmaliges Anklicken des Links wird die Seite zur Änderung des Passworts gestartet:

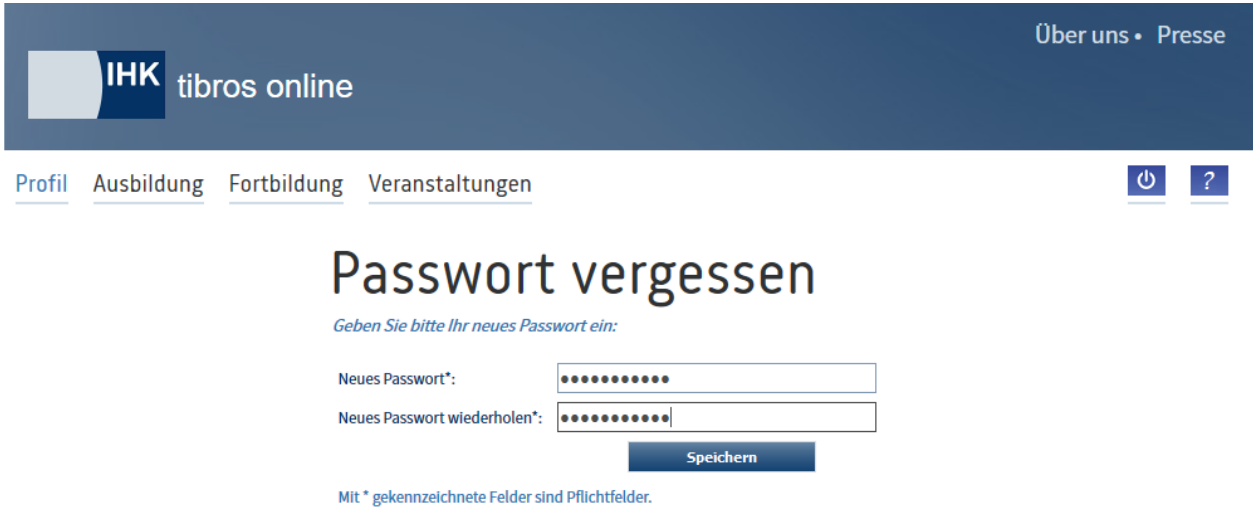

War die Änderung erfolgreich, wir dies entsprechend angezeigt. Über den Link "Zum Login" kann auf die Anmeldeseite zurückgekehrt werden.

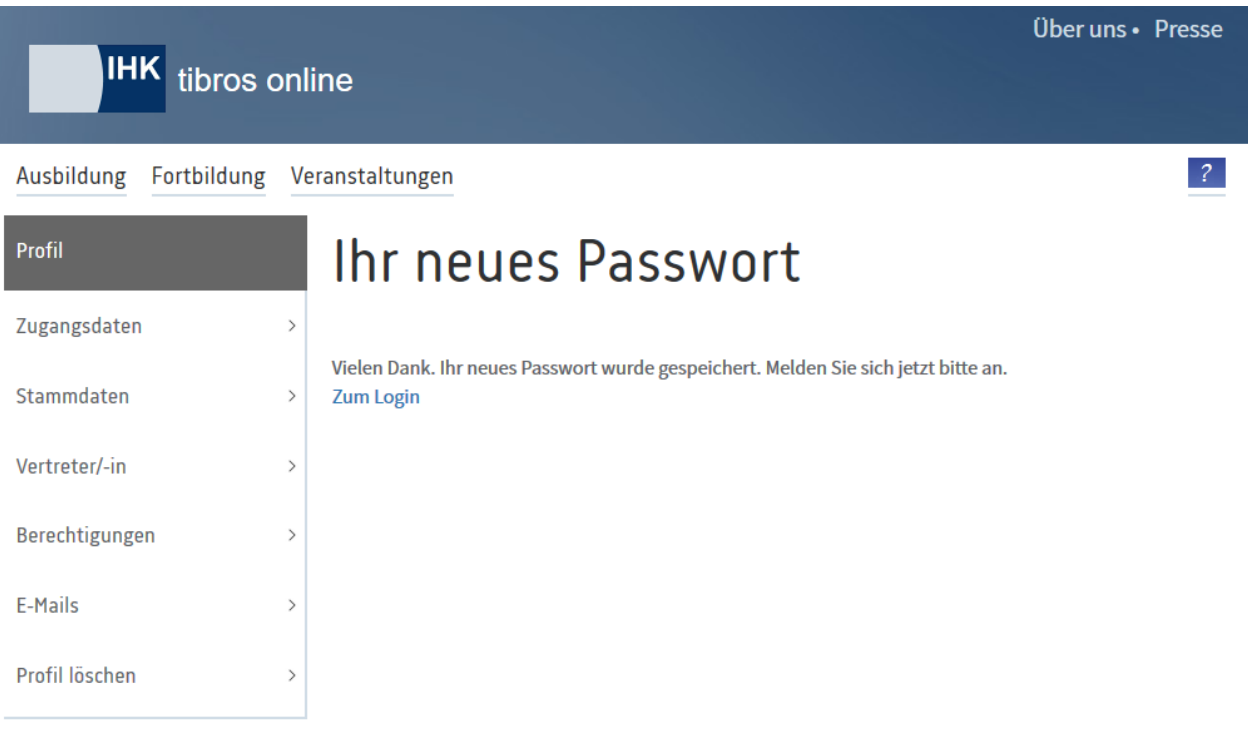

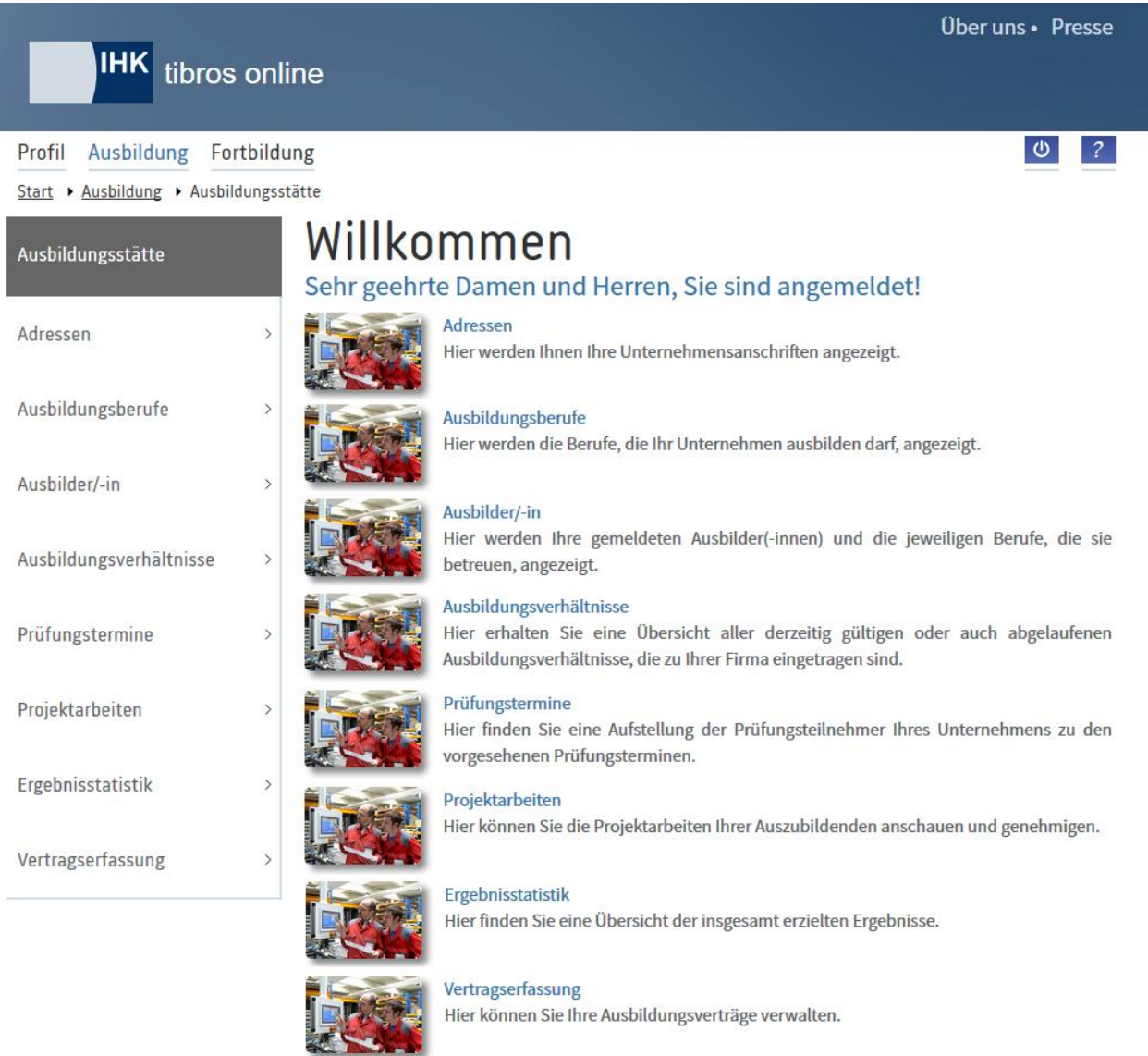

War die Anmeldung im Portal erfolgreich, wird die Startseite des Ausbildungsstättenportals geöffnet:

Hier können über die einzelnen Rubriken bzw. Menüpunkte die entsprechenden Angebote genutzt werden. Welche Menüpunkte zur Verfügung stehen, hängt davon ab, welche Informationen und Funktionen die jeweilige IHK zur Verfügung stellt.

#### <span id="page-32-0"></span>**A - 6.1.1** *tibros-***BB-Online – Adressen**

Hier können die verschiedenen Anschriften der Ausbildungsstätte abgerufen werden, die für die Ausbildungsstätte im Bereich Beruf gespeichert sind. Im oberen Bereich der Seite wird ein Auswahlfeld eingeblendet. Erfolgt der Zugriff auf die Adressenübersicht durch einen Vertreteraccount, kann dort – je nach Datenlage – zwischen den verschiedenen Ausbildungsstätten, für die der Vertreter angelegt wurde, gewechselt werden (siehe Kapitel "*[tibros-BB-Online](#page-19-2)* – Vertreter" auf Seite 20 und "*[tibros-BB-Online](#page-22-1)* – Berech[tigungen"](#page-22-1) auf Seite 23). Wurde eine andere Ausbildungsstätte gewählt, werden deren Daten durch Klick

auf Aktualisieren angezeigt.

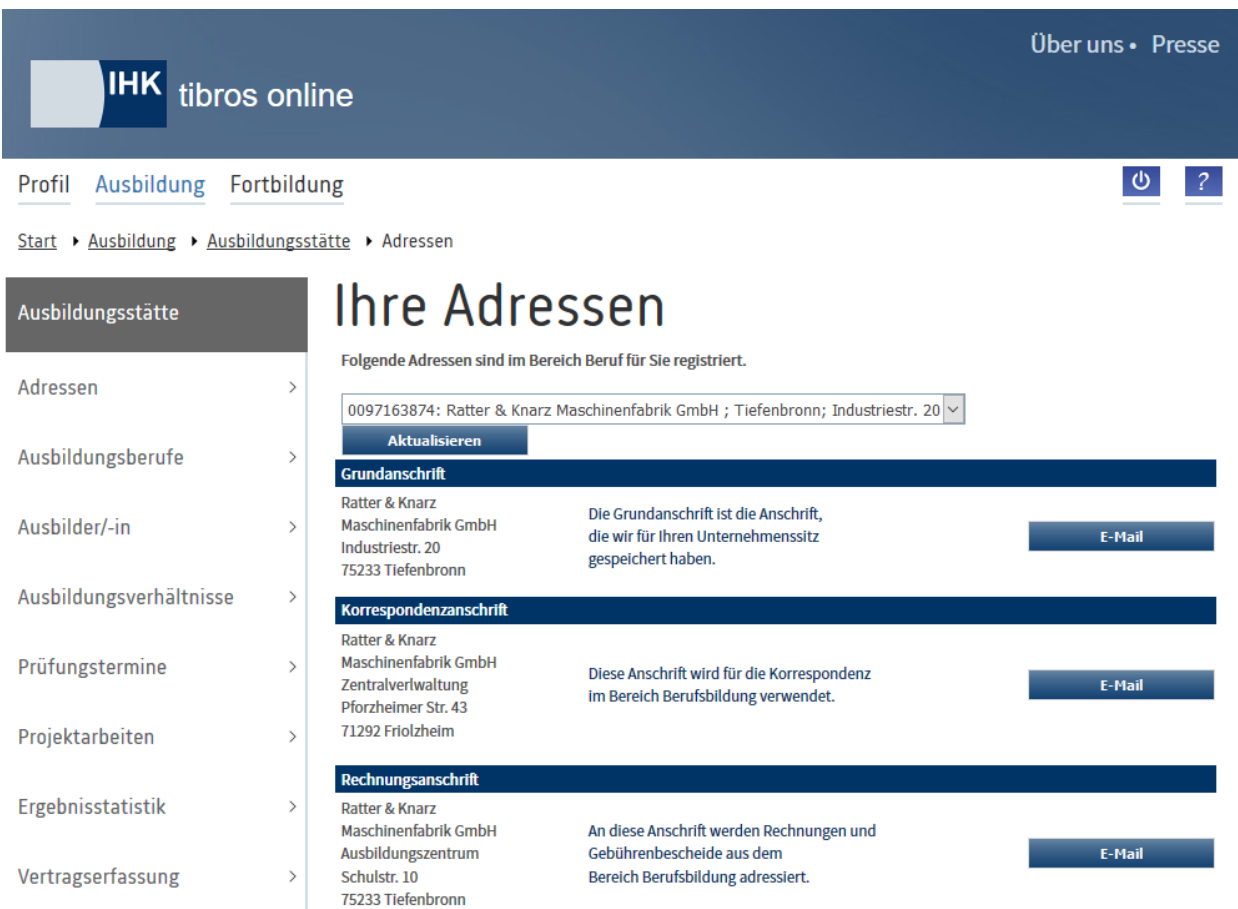

Möchte ein Unternehmen seine Anschriften ändern, kann dies für die jeweilige Anschriftenart über die Schaltfläche <sup>E-Mail</sup> vorgenommen werden. Es wird dann ein Kontaktformular geöffnet:

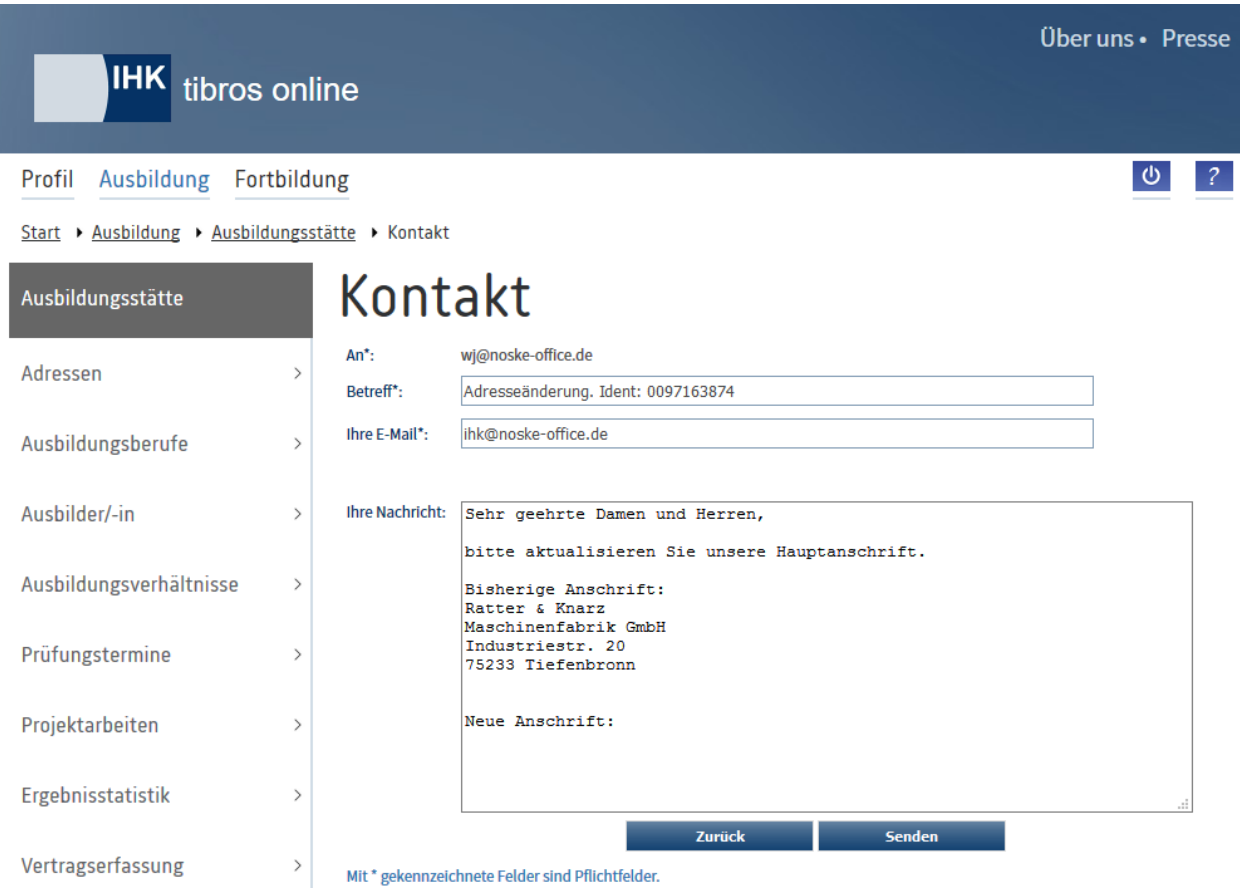

Hier wird ein Standardtext vorgegeben, in dem die alte Anschrift nochmals genannt wird. Darunter ist bereits ein Bereich für die neue Anschrift vorgesehen. Mit **Wenden wird das E-Mail versendet.** 

#### <span id="page-34-0"></span>**A - 6.1.2** *tibros-***BB-Online – Ausbildungsberufe**

Die Berufe, die die Ausbildungsstätte ausbilden darf, können über diesen Menüpunkt abgerufen werden. Im oberen Bereich der Seite wird ein Auswahlfeld eingeblendet. Erfolgt der Zugriff auf die Adressenübersicht durch einen Vertreteraccount, kann dort – je nach Datenlage – zwischen den verschiedenen Ausbildungsstätten, für die der Vertreter angelegt wurde, gewechselt werden (siehe Kapitel "*[tibros-BB-Online](#page-19-2)* – [Vertreter"](#page-19-2) auf Seite 20 und "*[tibros-BB-Online](#page-22-1)* – Berechtigungen" auf Seite 23). Wurde eine andere Ausbildungsstätte gewählt, werden deren Berufe durch Klick auf **Aktualisieren** angezeigt.

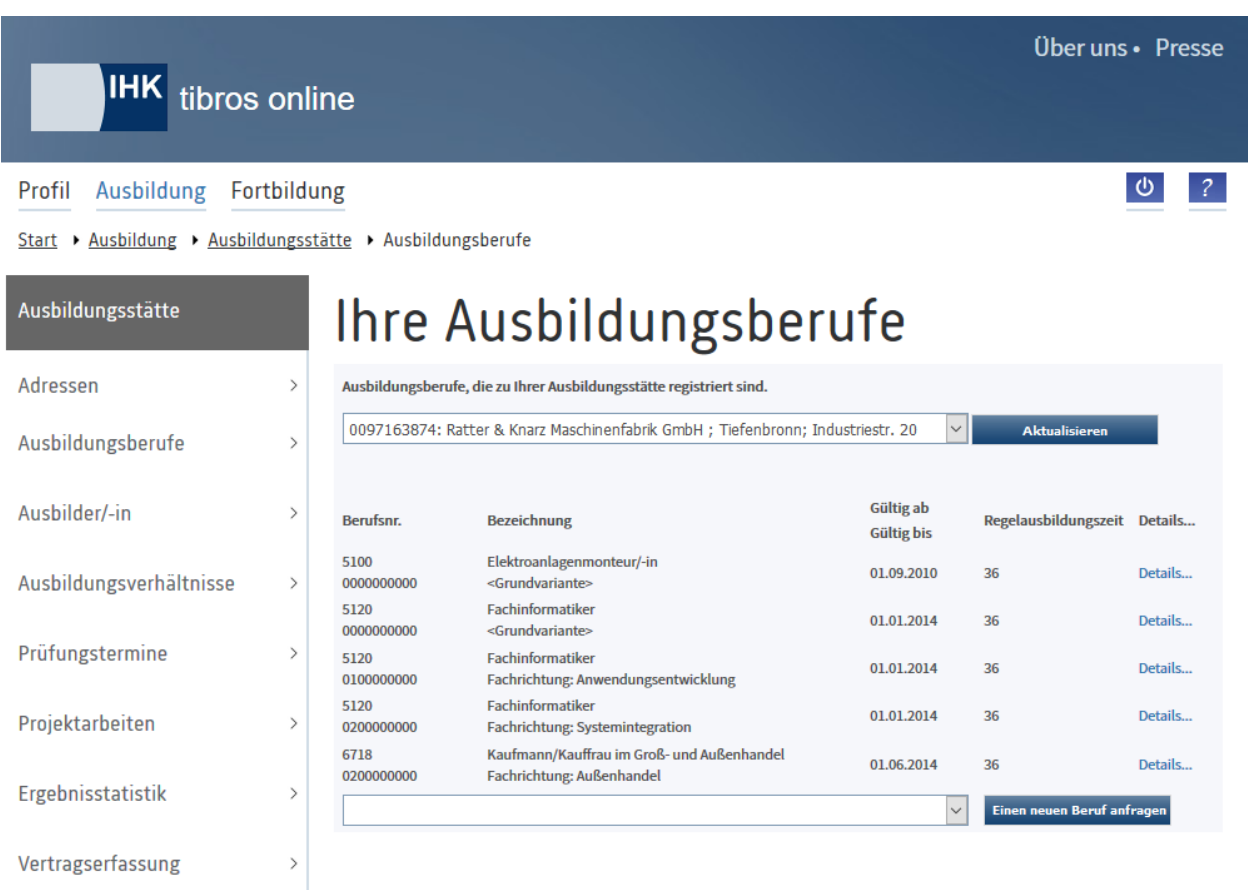

Verfügbar ist die Berufsnummer, die Berufsbezeichnung, die Regelausbildungszeit und der Zeitraum für den dieser Beruf gültig ist.

Möchte eine Ausbildungsstätte zukünftig einen weiteren Beruf ausbilden, so kann im unteren Auswahlfeld der Beruf gewählt werden:

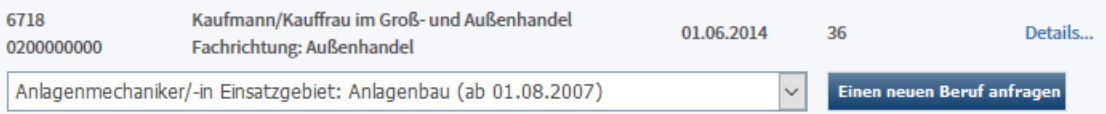
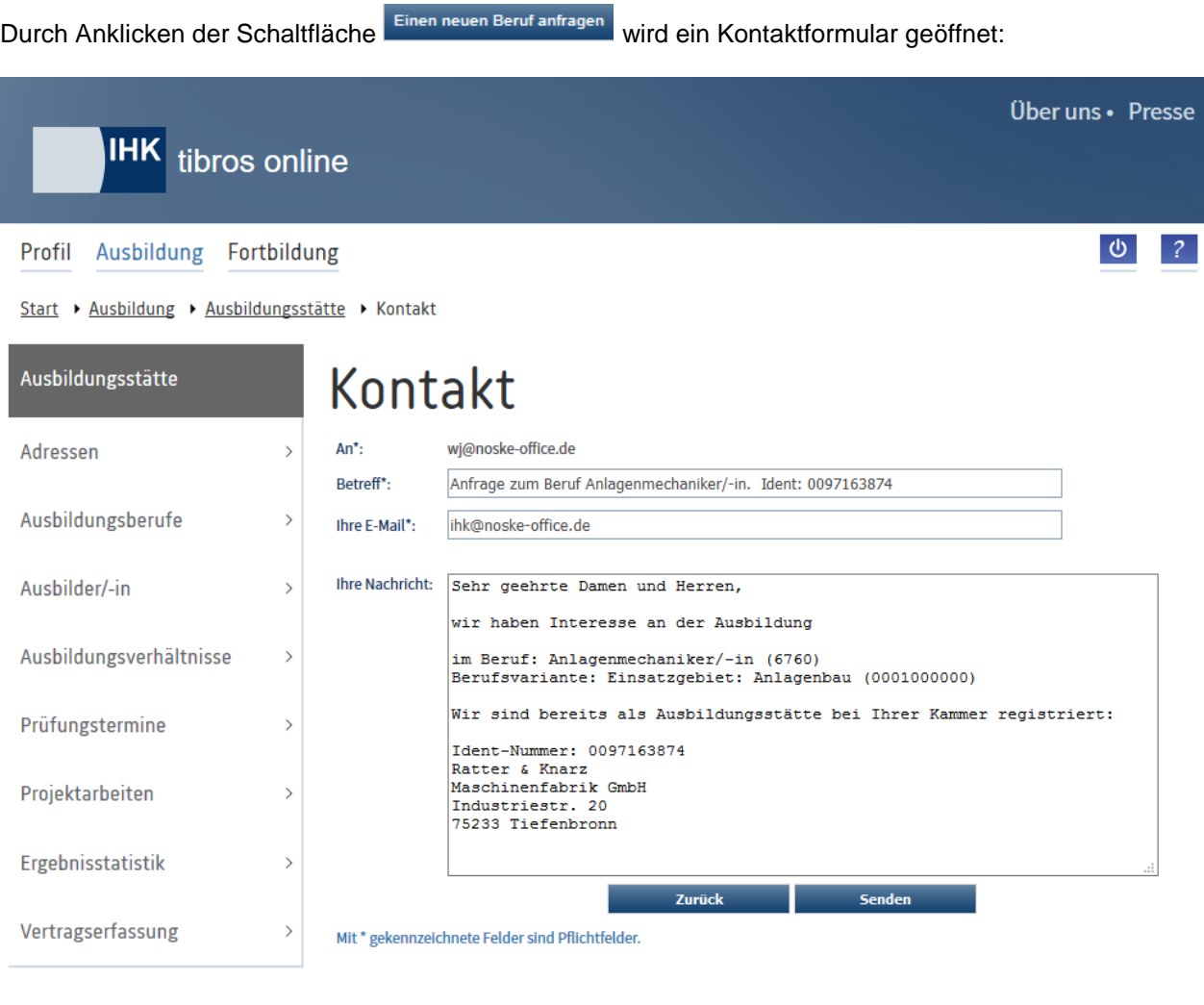

Hier sind bereits die wichtigsten Informationen vorbelegt. Mit Klick auf **Wenden wird die Anfrage abge**schickt.

## Zu den Ausbildungsberufen können über den Link "Details" weitere Informationen abgerufen werden.

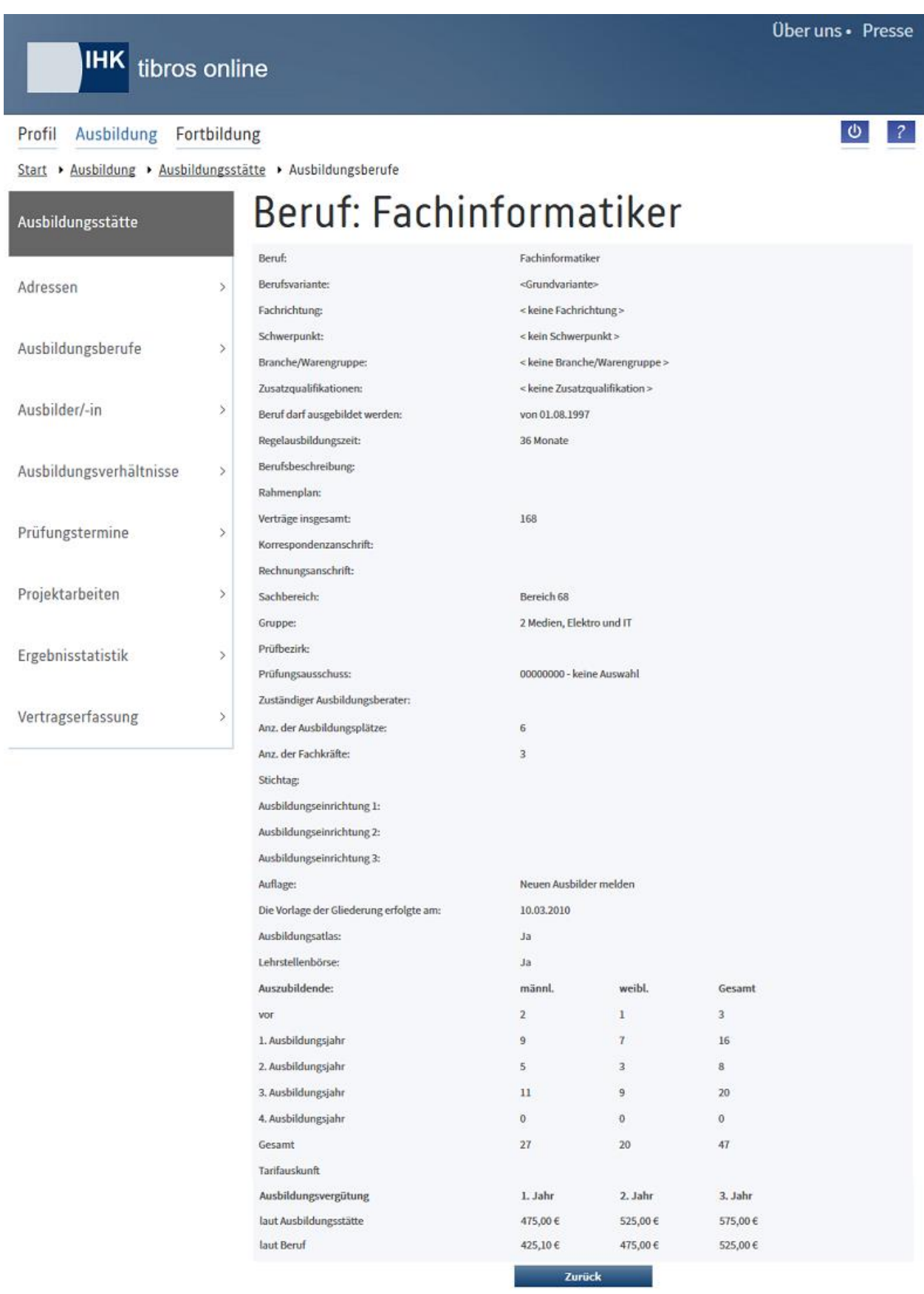

Soweit die IHK dies hinterlegt hat, sind Informationen zum Beruf/zur Variante, der Regelausbildungszeit und Links zu Berufs- und Rahmenplänen verfügbar. Außerdem werden viele weitere Informationen, die für diesen Beruf und diese Ausbildungsstätte verfügbar sind, angezeigt, beispielsweise Anzahl von Ausbildungsplätzen, Auszubildenden usw. Soweit diese Informationen der IHK bekannt sind, werden in der Tarifauskunft die Ausbildungsvergütungen pro Jahr angezeigt, und zwar jeweils der Mindestsatz und die Beträge, die beim Beruf und bei der Ausbildungsstätte selbst gelten.

Bei den Vergütungssätzen, die zur Ausbildungsstätte angezeigt werden, handelt es sich um Informationen, die von der Ausbildungsstätte an die IHK weitergegeben wurden. Speichert das Unternehmen bei der Erfassung von Ausbildungsverträgen Informationen zur Vergütung ab, so beziehen sich diese nur auf die Vertragserfassung. Sie werden nicht in die Tarifinformationen zum jeweiligen Beruf übernommen (siehe Kapitel "*tibros-BB-Online* – [Vergütung und Urlaub \(Ausbildungsvertrag\)"](#page-99-0) auf Seite 100).

Außerdem wird der Satz des Tarifvertrags angezeigt, wobei hier berücksichtigt wird, ob der Gültigkeitszeitraum des Tarifvertrags noch aktuell ist und welcher Tarifvertrag für diesen Beruf und diese Ausbildungsstätte gültig ist.

Die hier abrufbaren Informationen werden bei der Erfassung von Ausbildungsverträgen in die Plausibilitätskontrolle einbezogen (siehe Kapitel "*tibros-BB-Online* – [Vergütung und Urlaub \(Ausbildungsvertrag\)"](#page-99-0) auf Seite 100).

# **A - 6.1.3** *tibros-***BB-Online – Ausbilder/in**

Die Ausbilder, die bei der IHK für die Ausbildungsstätte gemeldet sind, werden hier angezeigt. Im oberen Bereich der Seite wird ein Auswahlfeld eingeblendet. Erfolgt der Zugriff auf die Adressenübersicht durch einen Vertreteraccount, kann dort – je nach Datenlage – zwischen den verschiedenen Ausbildungsstätten, für die der Vertreter angelegt wurde, gewechselt werden (siehe Kapitel "*[tibros-BB-Online](#page-19-0)* – Vertreter" auf Seite 20 und "*[tibros-BB-Online](#page-22-0)* – Berechtigungen" auf Seite 23). Wurde eine andere Ausbildungsstätte ge-

wählt, werden deren Ausbilder durch Klick auf **Aktualisieren** angezeigt.

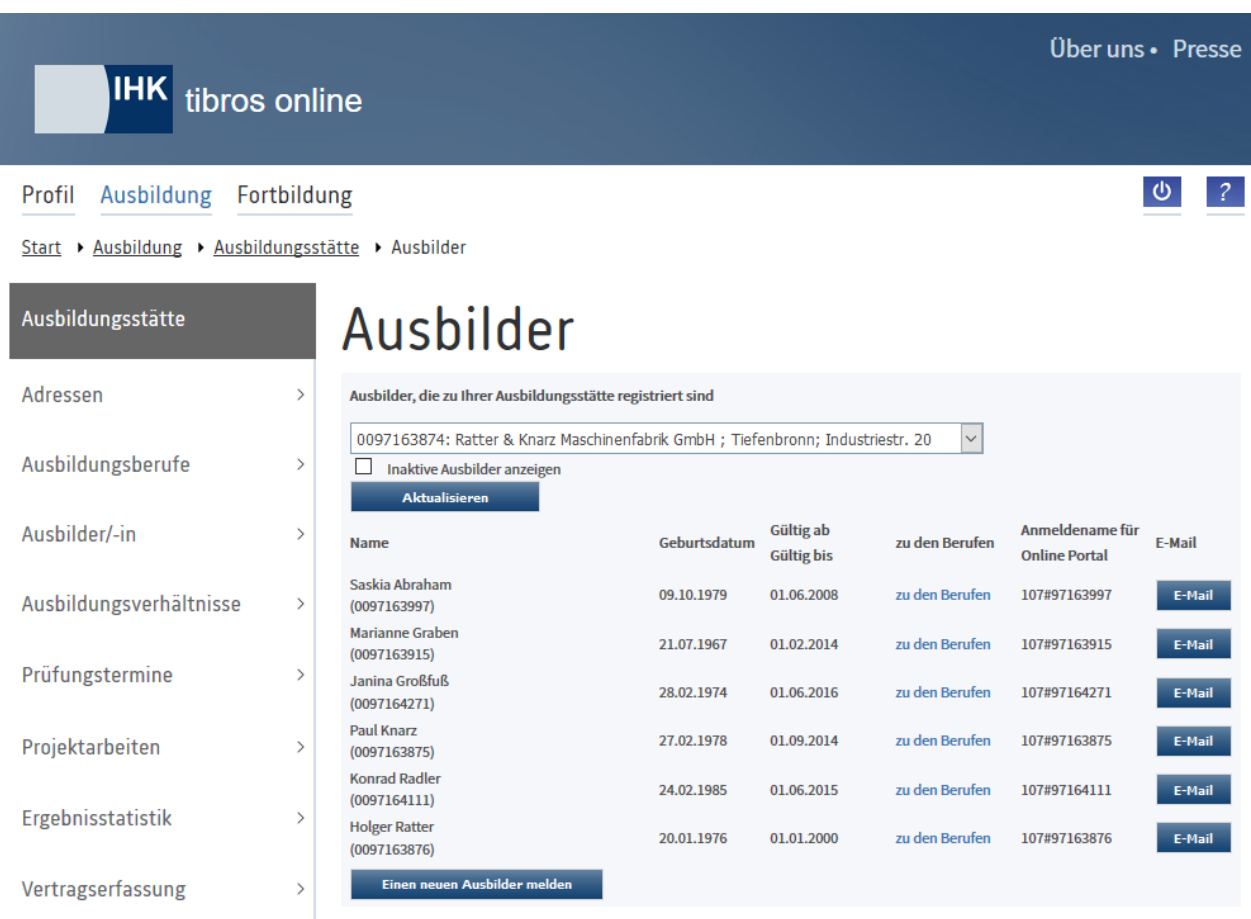

Inaktive und verstorbene Ausbilder werden nicht angezeigt, sie können aber durch Setzen der Option "In-

aktive Ausbilder anzeigen" und Klick auf **Aktualisieren eingeblendet werden. Handelt es sich bei einem** Ausbilder um einen verstorbenen Ausbilder, so wird dies durch ein Pluszeichen vor dem Namen gekennzeichnet:

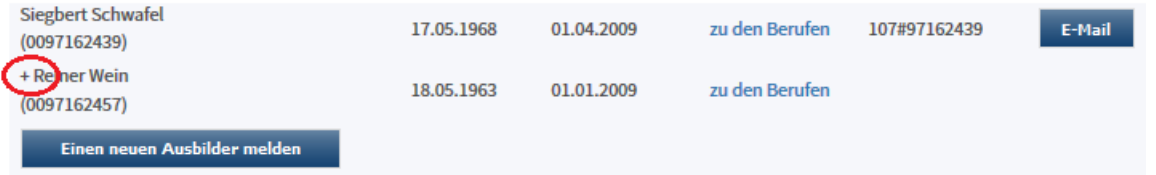

Zu den Ausbildern werden Name, Vorname, Identnummer und Geburtsdatum aufgelistet. Angegeben wird außerdem, in welchem Zeitraum der Ausbilder für diese Ausbildungsstätte tätig ist bzw. war.

Über uns · Presse **IHK** tibros online  $\bullet$ Profil Ausbildung Fortbildung Veranstaltungen Start > Ausbildung > Ausbildungsstätte > Ausbilder Ausbildungsberufe des Ausbilders Ausbildungsstätte Adressen **Holger Ratter** Ausbildungsberufe  $\overline{\phantom{a}}$ RAZ = Regelausbildungszeit Ausbilder/-in  $\rightarrow$ Gültig ab Gültig bis **Berufsnr. Bezeichnung** RAZ Mehr... 01.01.2014 5120 0100000000 Fachinformatiker Fachrichtung: Anwendungsentwicklung 36 Mehr... Ausbildungsverhältnisse  $\rightarrow$ Zurück Prüfungstermine  $\rightarrow$ Projektarbeiten  $\rightarrow$ Ergebnisstatistik  $\rightarrow$ Vertragserfassung  $\rightarrow$ 

Durch Klick auf "zu den Berufen" wird zu den Ausbildungsberufen des Ausbilders gewechselt:

Dort ist für den jeweiligen Ausbilder aufgelistet, welche Berufe/Berufsvarianten er ausbilden darf, angegeben ist außerdem der Gültigkeitszeitraum des Berufs und die Regelausbildungszeit. Weitere Informationen zu einem einzelnen Beruf/einer Variante kann über den Klick auf "Mehr" abgerufen werden.

Sollen die Daten des Ausbilders aktualisiert werden, so ist dies in der Übersicht der Ausbilder über die Schaltfläche E-Mail möglich. Wird sie betätigt, öffnet sich ein Kontaktformular:

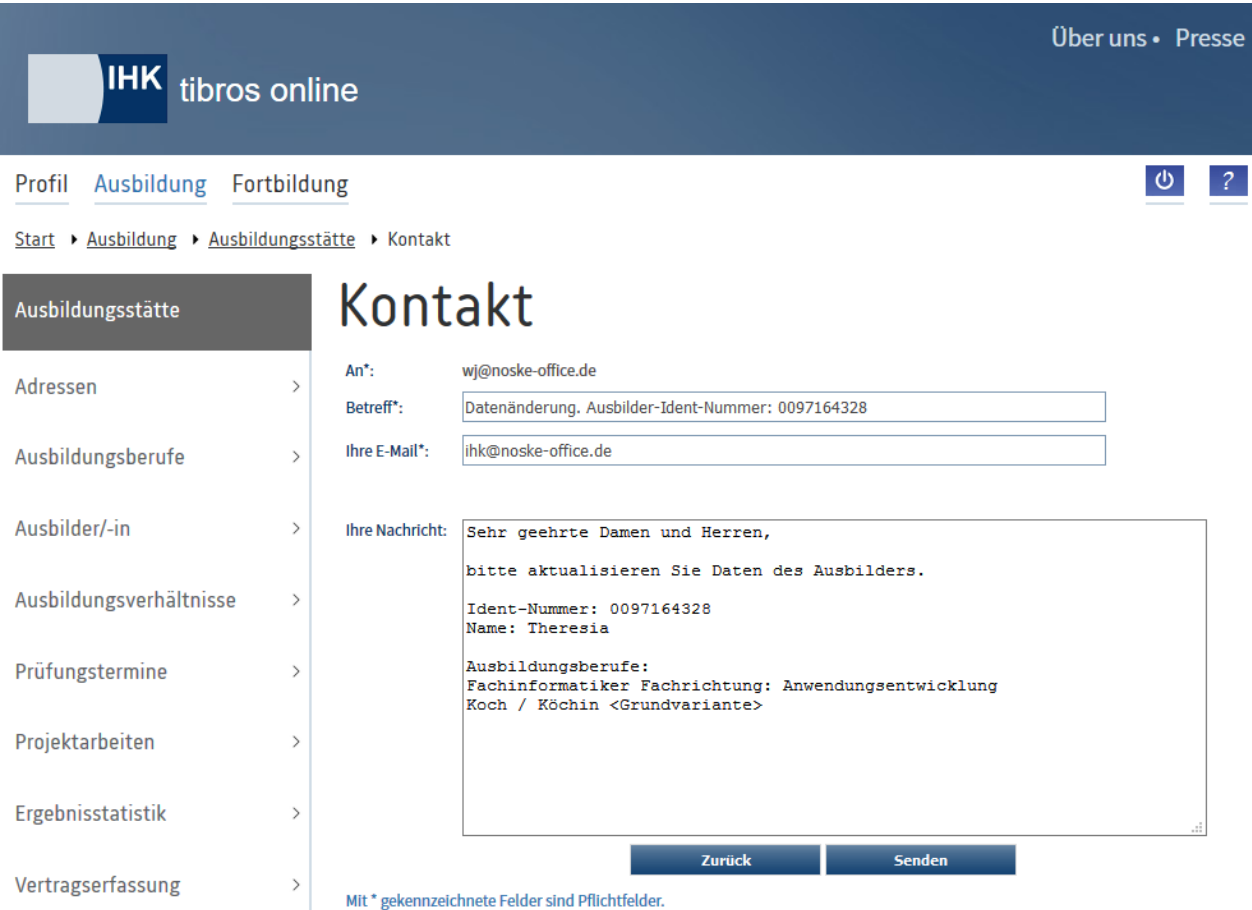

Hier sind die wichtigsten Daten des Ausbilders bereits vorbelegt. Der Text kann entsprechend ergänzt und mit der Schaltfläche **zum der Schaltfläche** zur IHK gesendet werden.

Setzt die IHK auch das Ausbilderportal ein, können Ausbilder einen eigenen Online-Account haben. In diesem Fall wird beim Ausbilder der Anmeldename des Online-Accounts angezeigt. Hat der Ausbilder noch keine Zugangsdaten, wird stattdessen "Account anlegen" angezeigt"

# Ausbilder

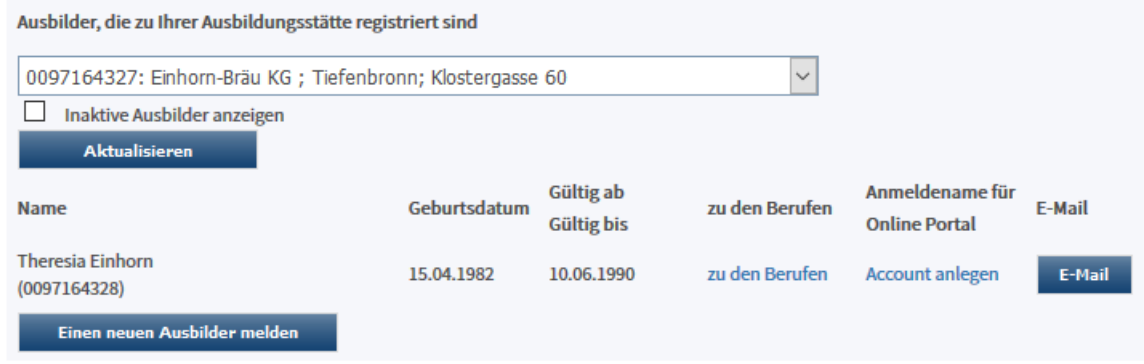

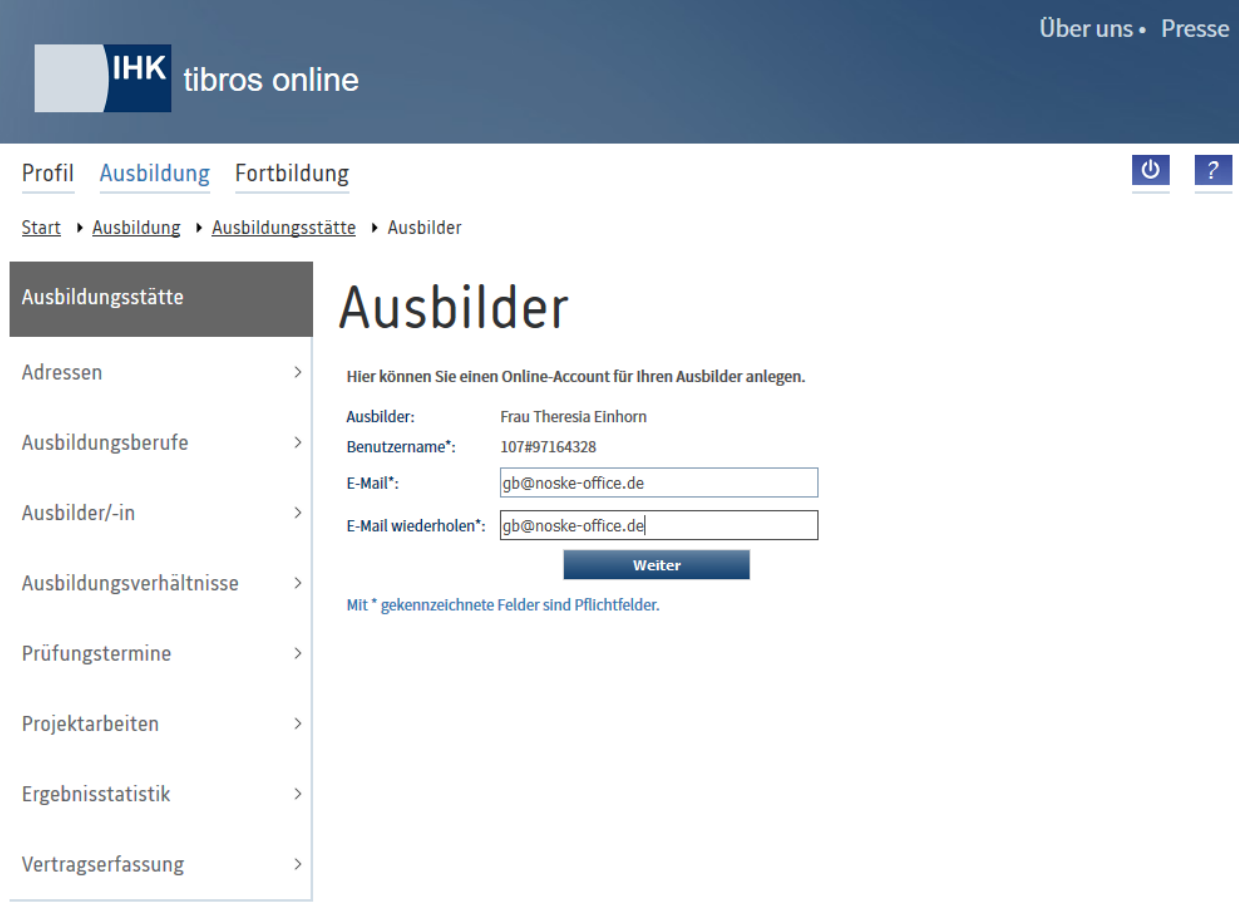

Durch Anklicken des Links wird die Accounterstellung für diesen Ausbilder gestartet:

Je nachdem, welche Daten zum Ausbilder bei der IHK bereits bekannt sind, kann die E-Mail-Adresse vorbelegt sein. Anderenfalls muss diese eingegeben werden. Mit **Weiter wird der Account generiert. Dies** wird mit einer Meldung bestätigt:

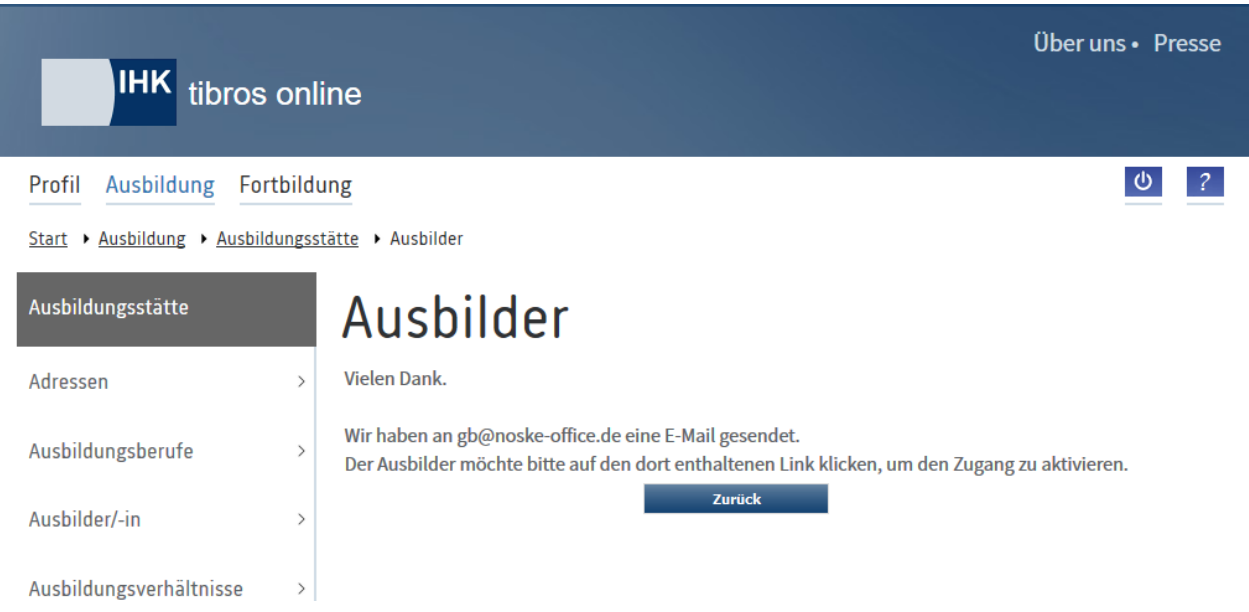

Der Ausbilder erhält ein E-Mail mit dem ihm zugewiesenen Benutzernamen:

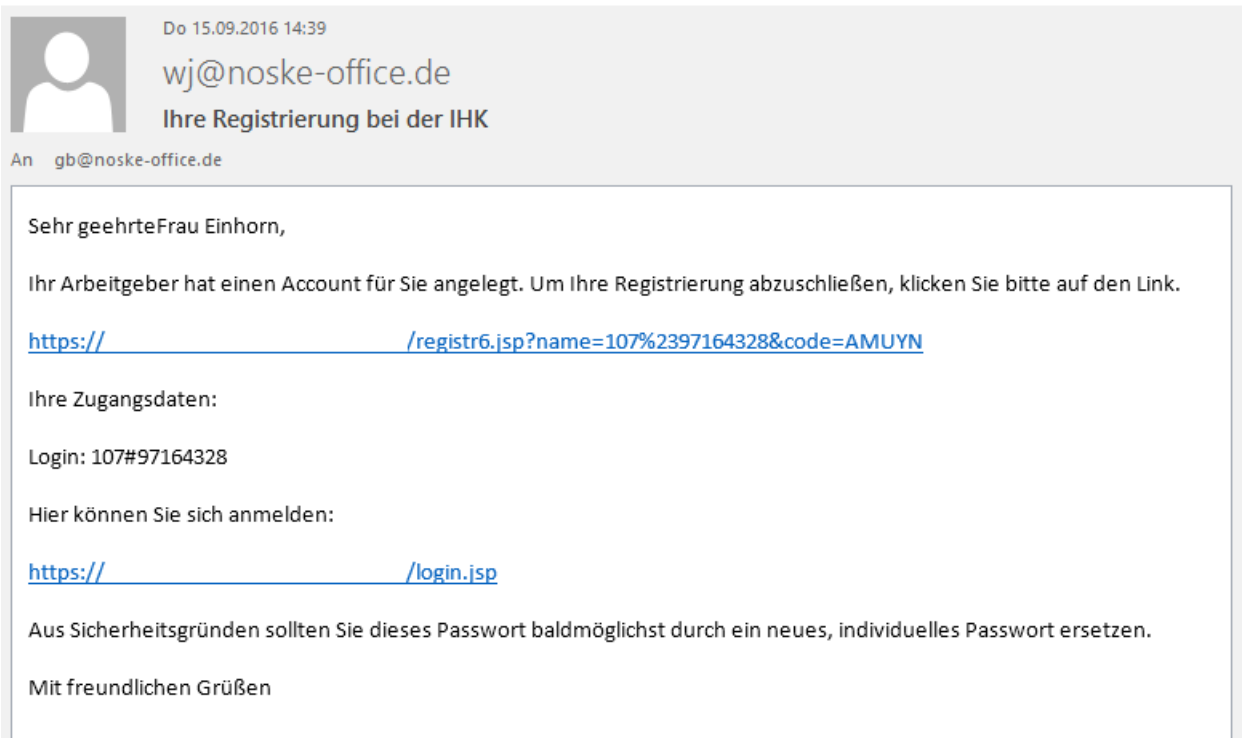

In diesem E-Mail ist ein Link enthalten, mit dem die Registrierung abgeschlossen werden muss. Wird der Link einmal angeklickt, wird die Seite mit den Zugangsdaten des neuen Accounts geöffnet:

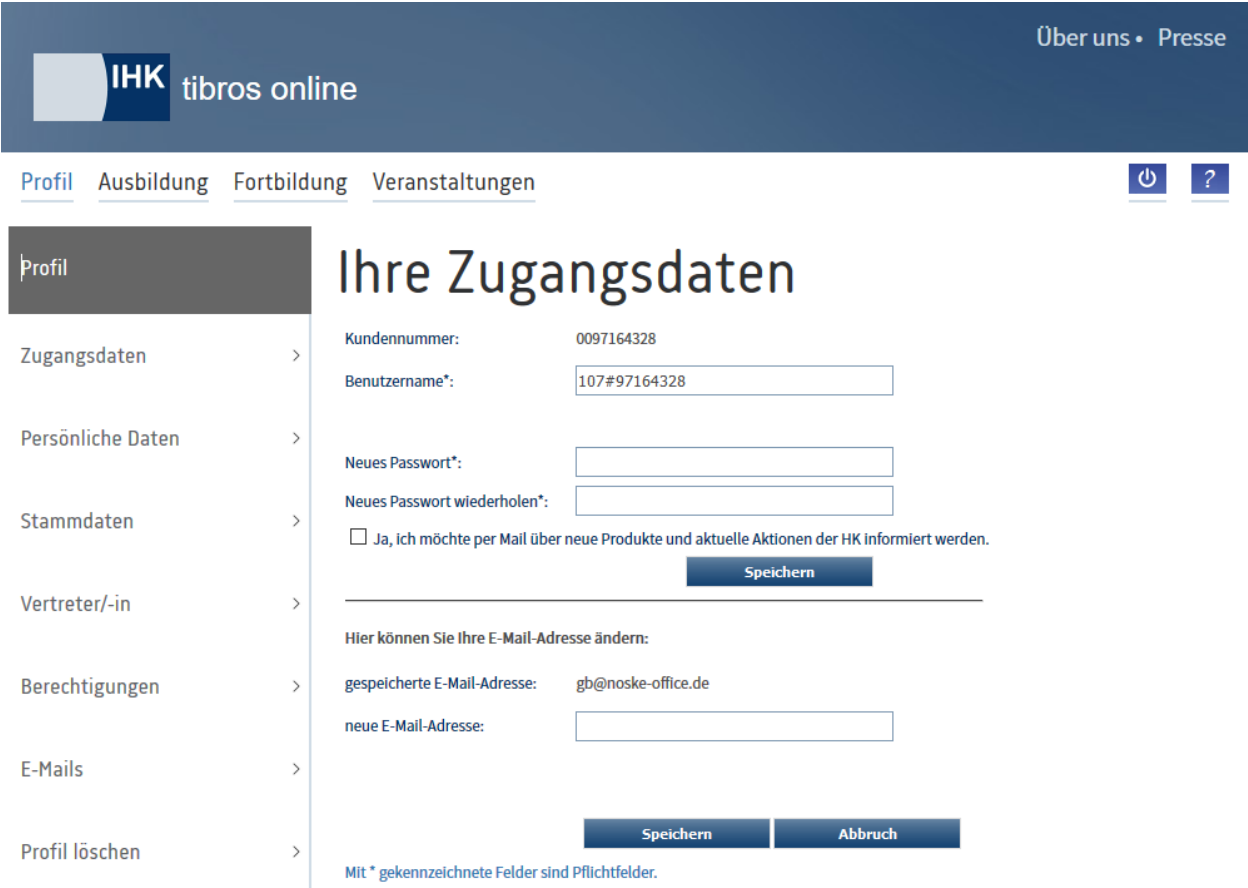

Hier kann der Ausbilder dann sein Passwort festlegen, dieses muss aus Sicherheitsgründen zweifach eingegeben und danach mit <sup>Speichern</sup> gespeichert werden.

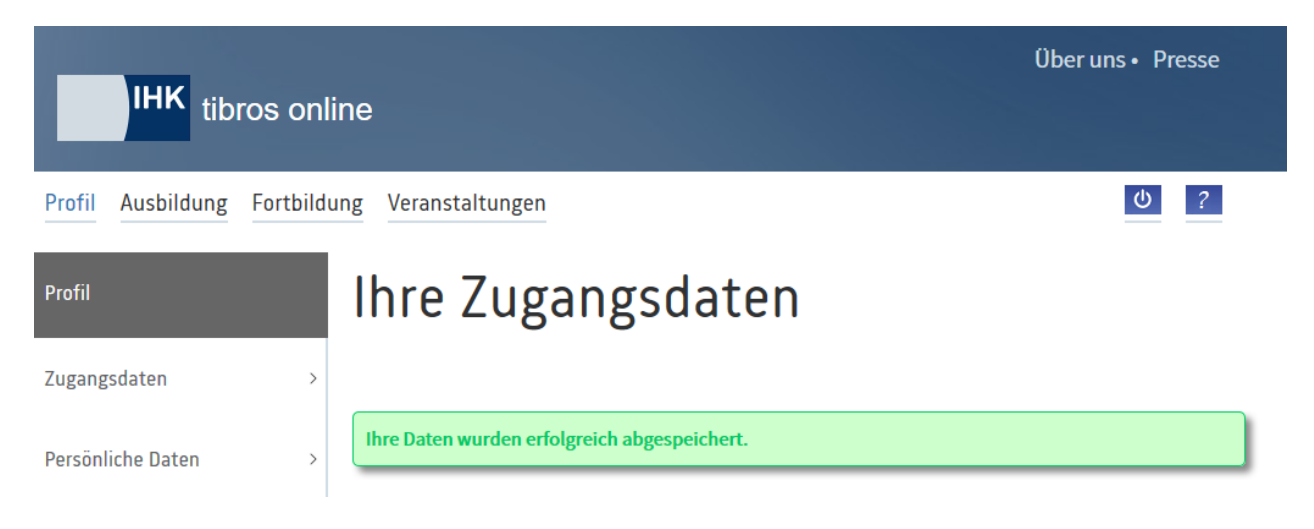

# **A - 6.1.4** *tibros***-BB-Online – Ausbildungsverhältnisse**

Über den Menüpunkt "Ausbildungsverhältnisse" kann abgerufen werden, welche Ausbildungsverträge bei der IHK bereits erfasst wurden:

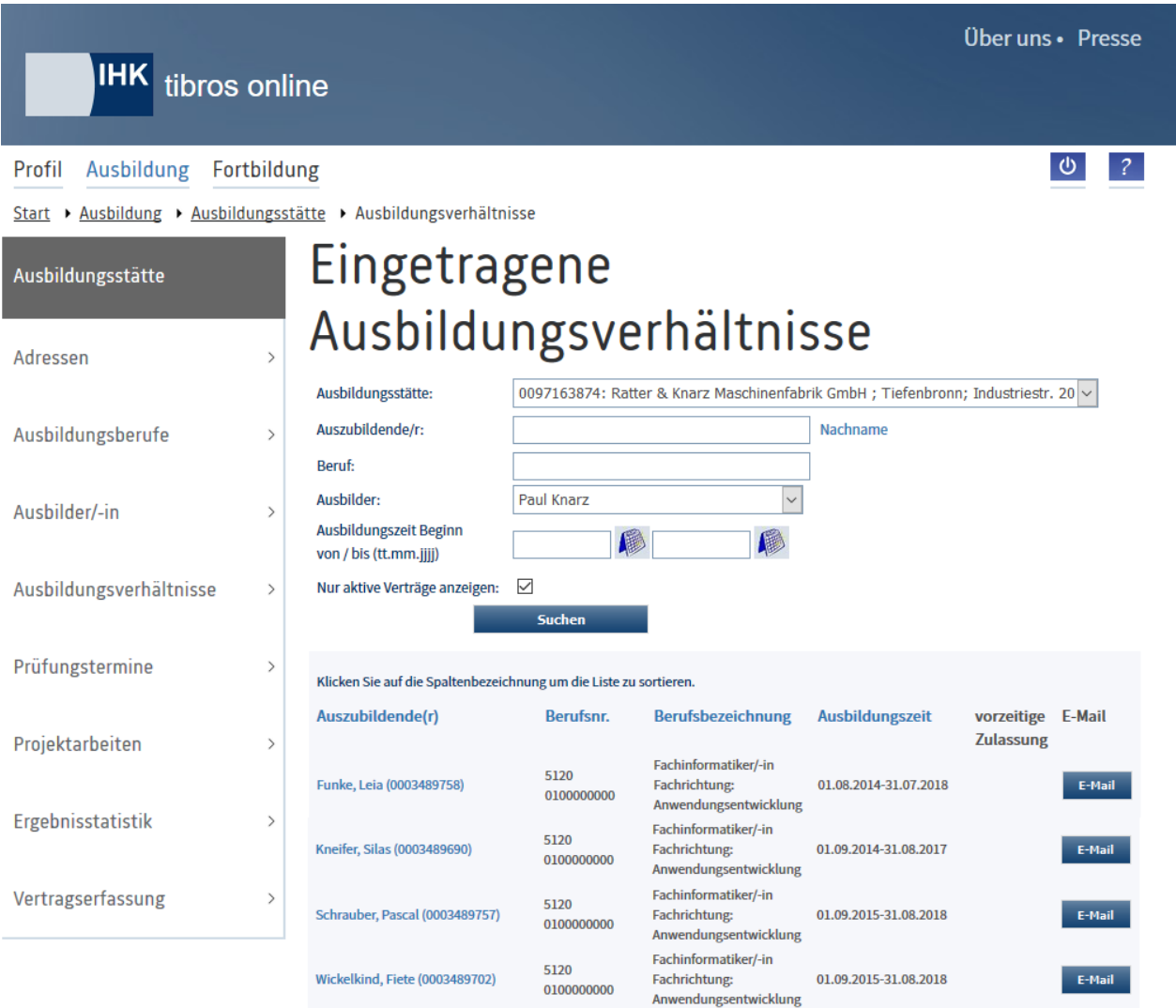

Erfolgt der Zugriff auf die Adressenübersicht durch einen Vertreteraccount, kann Im Feld "Ausbildungsstätte" zwischen den verschiedenen Ausbildungsstätten, für die der Vertreter angelegt wurde, gewechselt werden (siehe Kapitel "*[tibros-BB-Online](#page-19-0)* – Vertreter" auf Seite 20 und "*[tibros-BB-Online](#page-22-0)* – Berechtigungen" auf Seite 23).

Gesucht werden kann nach dem Namen der Auszubildenden, als weitere Suchmöglichkeiten stehen der Beruf und die Ausbildungszeit zur Verfügung. Alternativ kann im Feld "Ausbilder" ein Ausbilder des Unternehmens ausgewählt werden, um nur die Auszubildenden anzuzeigen, die diesem Ausbilder zugeordnet sind.

Außerdem können nur die aktiven Ausbildungsverhältnisse angezeigt werden, d. h. es werden nur Verträge angezeigt, die noch nicht beendet oder aufgelöst sind oder deren Beginndatum in der Zukunft liegt. Die Option "Nur aktive Verträge anzeigen" ist bereits vorbelegt.

Angezeigt werden Name und Identnummer des Auszubildenden, werden diese angeklickt, werden die Prüfungsdaten des Auszubildenden geöffnet (siehe Kapitel "*tibros-BB-Online* – [Prüfungsdaten des Auszubil](#page-46-0)[denden"](#page-46-0) auf Seite 47). Weitere Informationen sind die Berufsnummer und die Berufsbezeichnung, in der Spalte Ausbildungszeit ist das Beginn- und Endedatum der Ausbildung ersichtlich. Wurde eine vorzeitige Zulassung zur Prüfung eingetragen, wird diese ebenfalls angezeigt.

**tibros-BB-Online - Online-Portal für Ausbildungsstätten tibros-BB Online – Ausbildung 46**

Durch Klick auf die unterstrichenen Spaltenüberschriften kann nach diesen Spalten sortiert werden.

Wurde die Option "Nur aktive Verträge anzeigen" deaktiviert, werden auch die Verträge angezeigt, die wieder gelöst wurden. In diesem Fall wird das Auflösungsdatum ebenfalls in der Spalte "Ausbildungszeit" angezeigt.

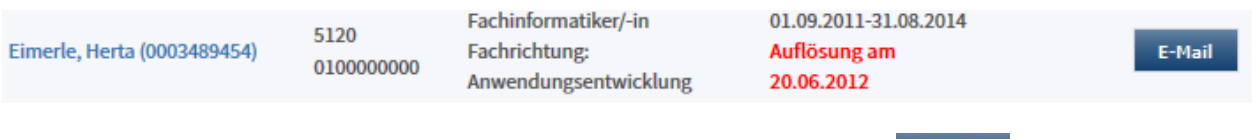

Sind die Daten des Prüflings nicht korrekt, besteht über die Schaltfläche E-Mail die Möglichkeit, ein Kontaktformular zu öffnen, mit dem die Daten geändert werden können:

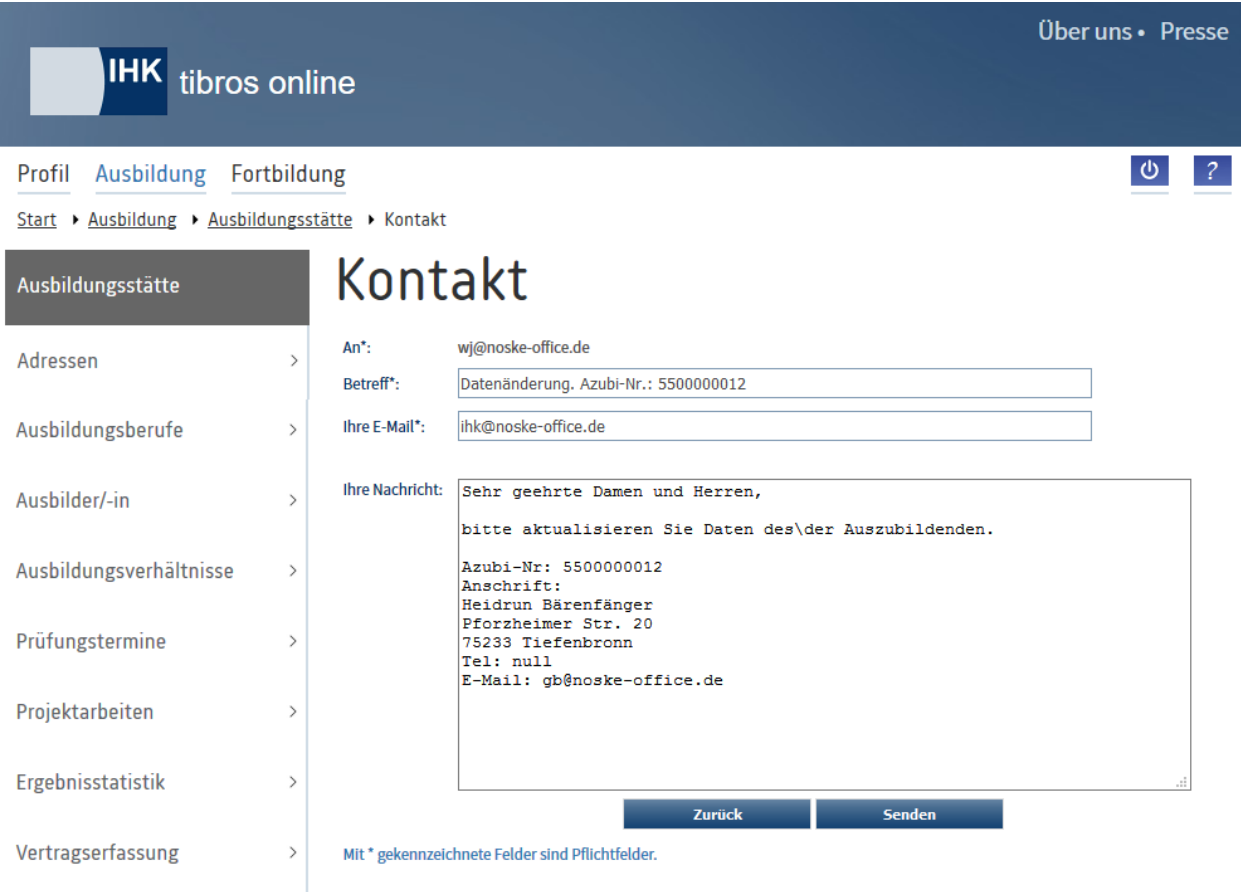

Im Kontaktformular werden die Empfänger- und Absender-E-Mail-Adresse, der Betreff und die alten Daten des Auszubildenden vorbelegt, die Mitteilung muss nur entsprechend ergänzt und dann gesendet werden.

#### <span id="page-46-0"></span>**A - 6.1.4.1** *tibros-***BB-Online – Prüfungsdaten des Auszubildenden**

Wird der Name des Auszubildenden angeklickt, wird die Übersicht über die Prüfungsdaten des Auszubildenden geöffnet. Angegeben werden Name, Identnummer und Anschrift des Auszubildenden sowie dessen Geburtsdaten und die zugeordnete Berufsschule. Der Ausbildungsberuf des Auszubildenden wird ebenfalls genannt. Handelt es sich hierbei um einen Beruf mit Wahlqualifikationen, werden diese auch angezeigt, sofern sie dem Auszubildenden bereits zugeordnet wurden.

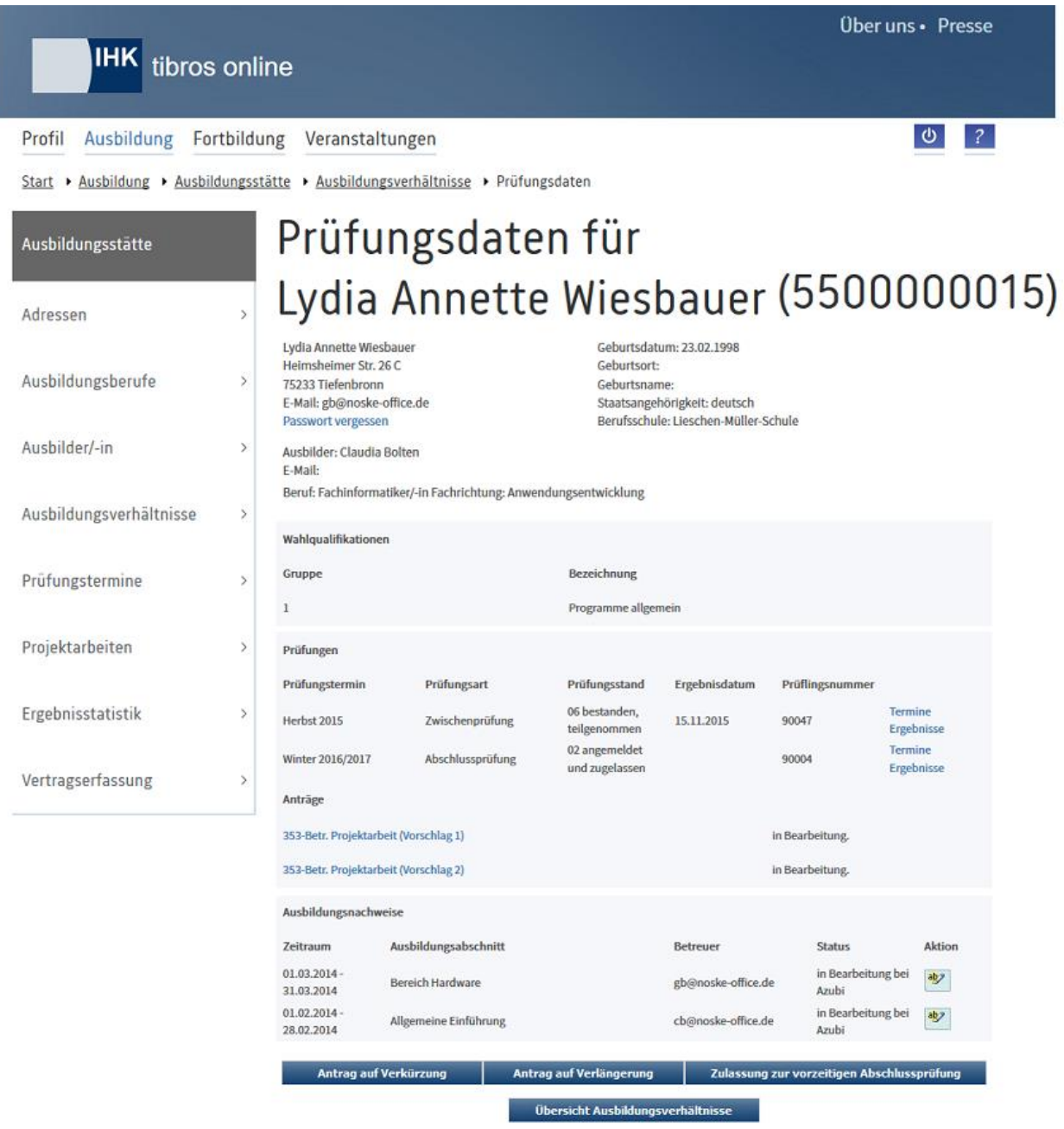

Unterhalb der Anschrift des Auszubildenden befindet sich ein Link mit dem – je nach Datenlage – entweder ein Online-Account für den Auszubildenden generiert oder dem Auszubildenden das Passwort für den Account per E-Mail zugesendet werden kann (siehe Kapitel "*tibros-BB-Online* – [Accountdaten des Auszubil](#page-49-0)[denden"](#page-49-0) auf Seite 50).

Im mittleren Bereich der Seite werden die Prüfungstermine, die jeweilige Art der Prüfung und der derzeitige Prüfungsstand des Auszubildenden in dieser Prüfung aufgelistet. Dabei werden die Prüfungsstände 01 – aufgefordert und 02 – angemeldet und zugelassen nur noch dann angezeigt, wenn in den Grunddaten des Berufs hinterlegt ist, dass die Online-Prüfungsanmeldung möglich ist. Wurde dem Prüfling bereits eine Prüflingsnummer zugeteilt, wird sie beim zugehörigen Prüfungstermin ebenfalls angezeigt.

Soweit die Daten bereits vorliegen, können durch Klick auf "Termine" bzw. "Ergebnisse" die Einplanungen und Prüfungsergebnisse des Auszubildenden abgerufen werden (siehe Kapitel "*[tibros-BB-Online](#page-55-0)* – Einpla[nungen des Auszubildenden"](#page-55-0) auf Seite 56 und "*tibros-BB-Online* – [Ergebnisse des Auszubildenden"](#page-56-0) auf Seite 57).

Soll das Ausbildungsverhältnis verkürzt oder verlängert werden, so ist dies über die Schaltflächen und Antrag auf Verlängerung möglich. Diese öffnen ein von der IHK bereitgestelltes Antrag auf Verkürzung PDF-Formular, in dem optional die Prüflingsdaten vorbelegt werden können.

Über Zulassung zur vorzeitigen Abschlussprüfung kann ein PDF-Dokument geöffnet werden, mit dem die Zulassung zur vorzeitigen Abschlussprüfung beantragt werden kann. Auch hier können optional Prüflingsda-

ten vorbelegt werden. Mit <sup>Übersicht Ausbildungsverhältnisse</sup> wird in die Übersicht der Ausbildungsverhältnisse zurückgekehrt.

Setzt die IHK *tibros*-BB-Online zur Abwicklung von Projektanträgen ein, werden die Projektanträge des Auszubildenden ebenfalls angezeigt, sobald die entsprechenden Daten durch die IHK bereitgestellt werden. Angezeigt werden das Prüfungsfach, die Nummer des Vorschlags und der Bearbeitungsstatus. Weitere Informationen können durch Anklicken des Projektantrags abgerufen werden, dort kann ggf. auch eine Genehmigung des Antrags durch die Ausbildungsstätte vorgenommen werden (siehe Kapitel "*[tibros-BB-On](#page-57-0)line* – [Projektanträge des Auszubildenden"](#page-57-0) auf Seite 58).

Alternativ dazu können die Projektanträge auch direkt über den Menüpunkt "Projektanträge" abgerufen werden (siehe Kapitel "*tibros-BB-Online* – [Projektarbeiten \(über](#page-84-0) Ausbildungsstätte)" auf Seite 85).

Setzt die IHK das Azubiportal ein, können auch die Ausbildungsnachweise des Auszubildenden angezeigt werden, sofern für diesen Beruf vorgegeben wurde, dass ein Online-Berichtsheft geführt werden muss. Die

Ausbildungsnachweise können über die Schaltfläche angesehen und ggf. genehmigt oder abgelehnt werden.

Ein Ausbildungsnachweis kann unterschiedliche Bearbeitungsstände haben. Je nach Status des Ausbildungsnachweises können die Ansicht und die verfügbaren Schaltflächen variieren. Ist der Nachweis beim

Auszubildenden noch in Bearbeitung, kann er über die Schaltfläche angesehen werden, es steht je-

doch nur die Schaltfläche <sup>zurück</sup> zur Verfügung.

Hat der Auszubildende den Nachweis fertiggestellt und gesendet, kann der Ausbildungsnachweis genehmigt oder abgelehnt werden:

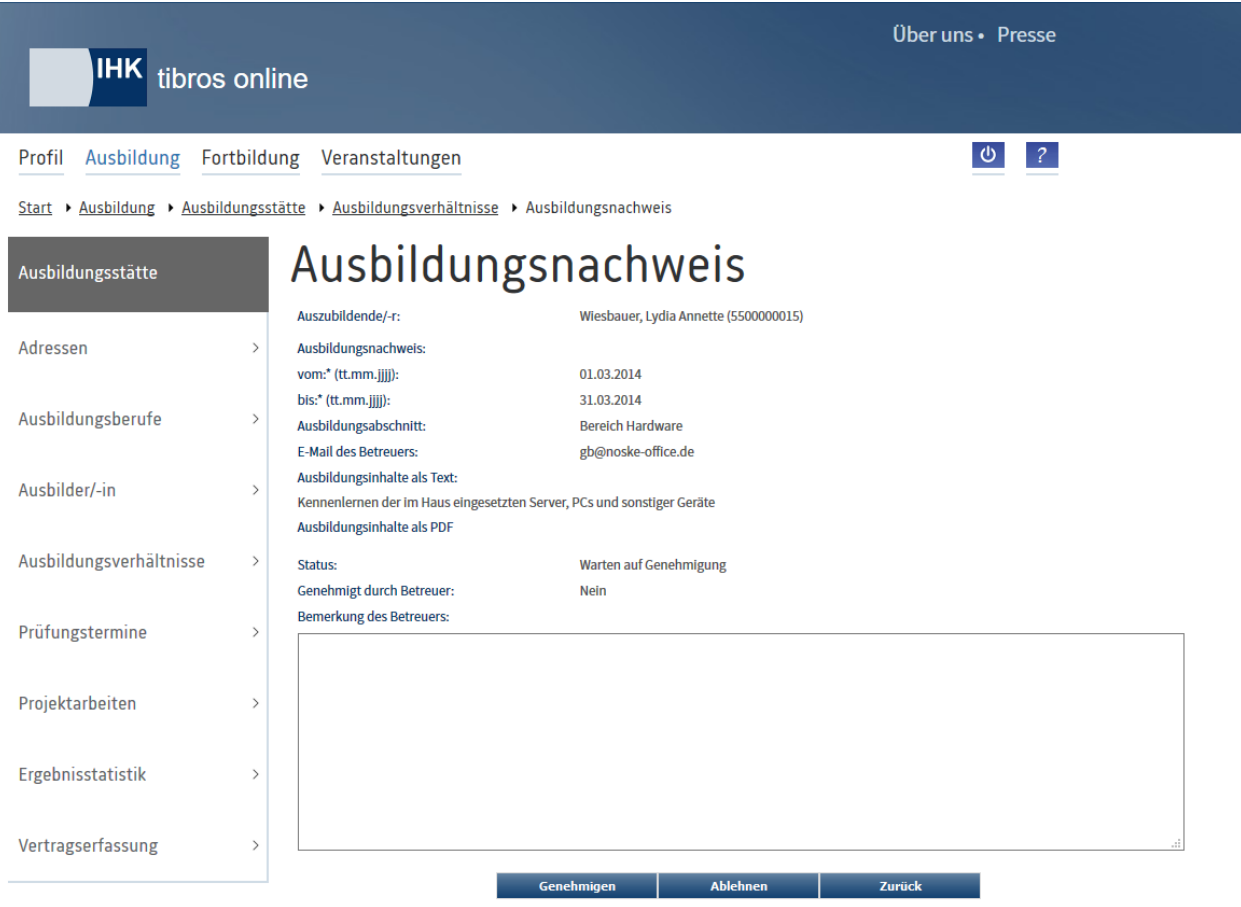

Es steht dann ein Feld für die Bemerkung des Betreuers zur Verfügung, der Nachweis kann über die Schaltflächen Genehmigen und Ablehnen entweder genehmigt oder abgelehnt werden.

Bei bereits genehmigten oder abgelehnten Ausbildungsnachweisen steht jeweils die entgegengesetzte Schaltfläche zur Verfügung. Somit kann z. B. ein versehentlich abgelehnter Nachweis nachträglich genehmigt werden.

Die Auszubildenden erhalten über die Genehmigung/Ablehnung eines Ausbildungsnachweises eine Nachricht per E-Mail.

### <span id="page-49-0"></span>**A - 6.1.4.1.1** *tibros-***BB-Online – Accountdaten des Auszubildenden**

Neue Auszubildende erhalten in der Regel bei der Vertragserfassung automatisch einen Account. In Ausnahmefällen kann es vorkommen, dass ein Auszubildender noch keinen Account hat, z. B. Auszubildende, die schon länger im System sind. In diesen Fällen kann die Ausbildungsstätte online selbst einen Account für den Auszubildenden anlegen. Werden die Prüfungsdaten des Auszubildenden aus der Übersicht der Ausbildungsverhältnisse heraus geöffnet, wird unterhalb der Anschrift des Auszubildenden ein Link angezeigt, mit dem für den Auszubildenden ein neues Passwort erzeugt werden kann:

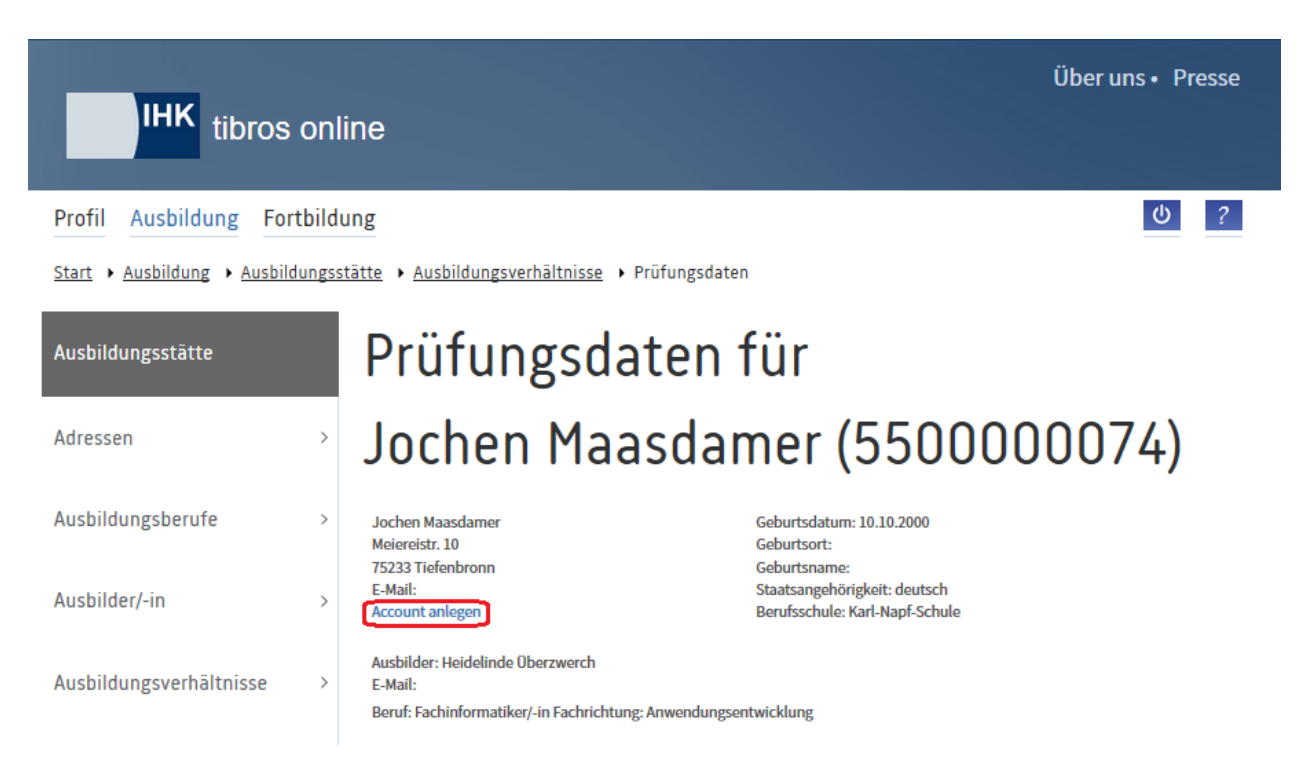

Durch Klick auf "Account anlegen" wird die Seite zur Erstellung des Accounts geöffnet:

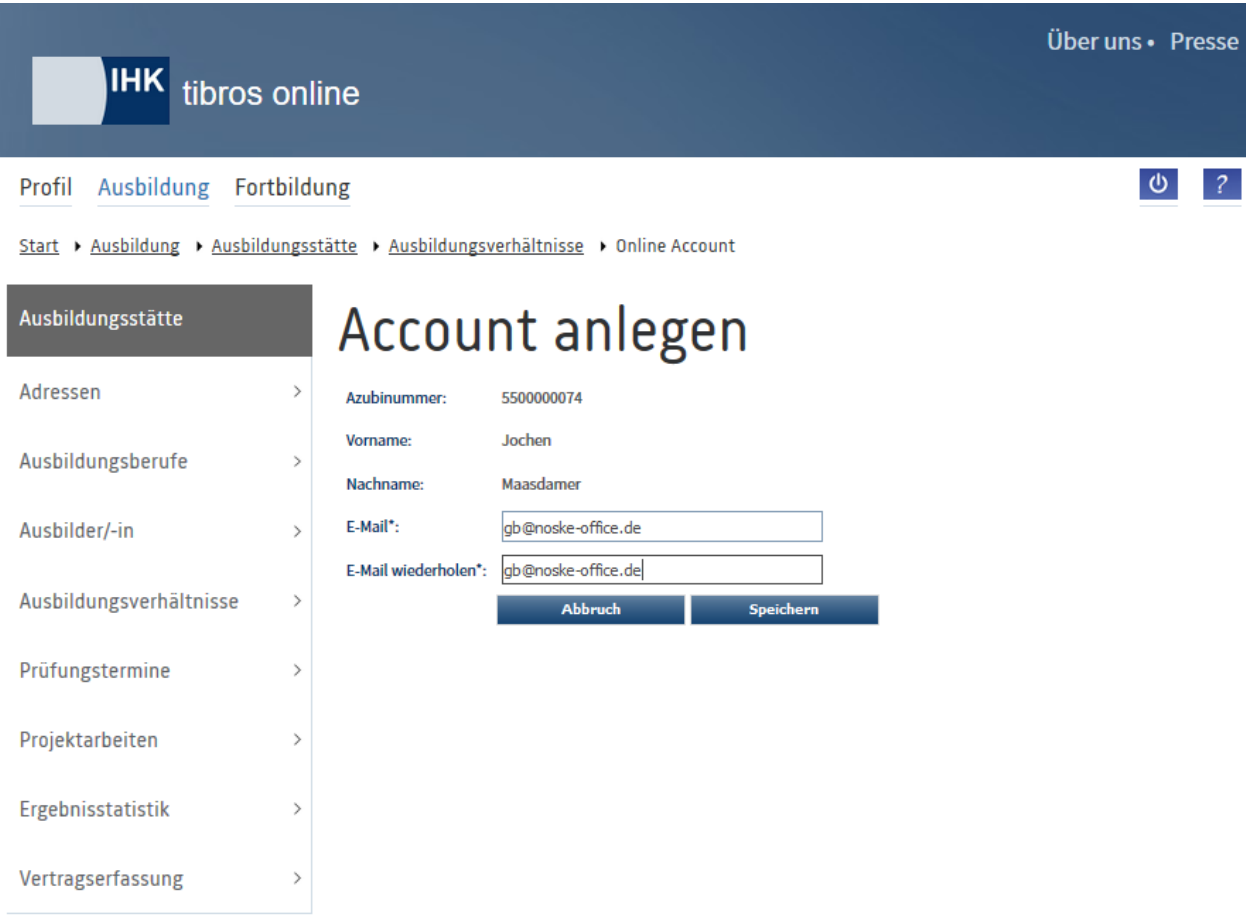

Hier werden nochmals die Azubinummer und der Vor- und Nachname des Auszubildenden angezeigt, die E-Mail-Adresse des Auszubildenden muss aus Sicherheitsgründen zweifach erfasst werden. Diese E-MailAdresse dient zur Übermittlung der Accountdaten an den Auszubildenden. Nach Klick auf wird ein E-Mail an den Auszubildenden gesendet, dies wird entsprechend gemeldet:

Speichern

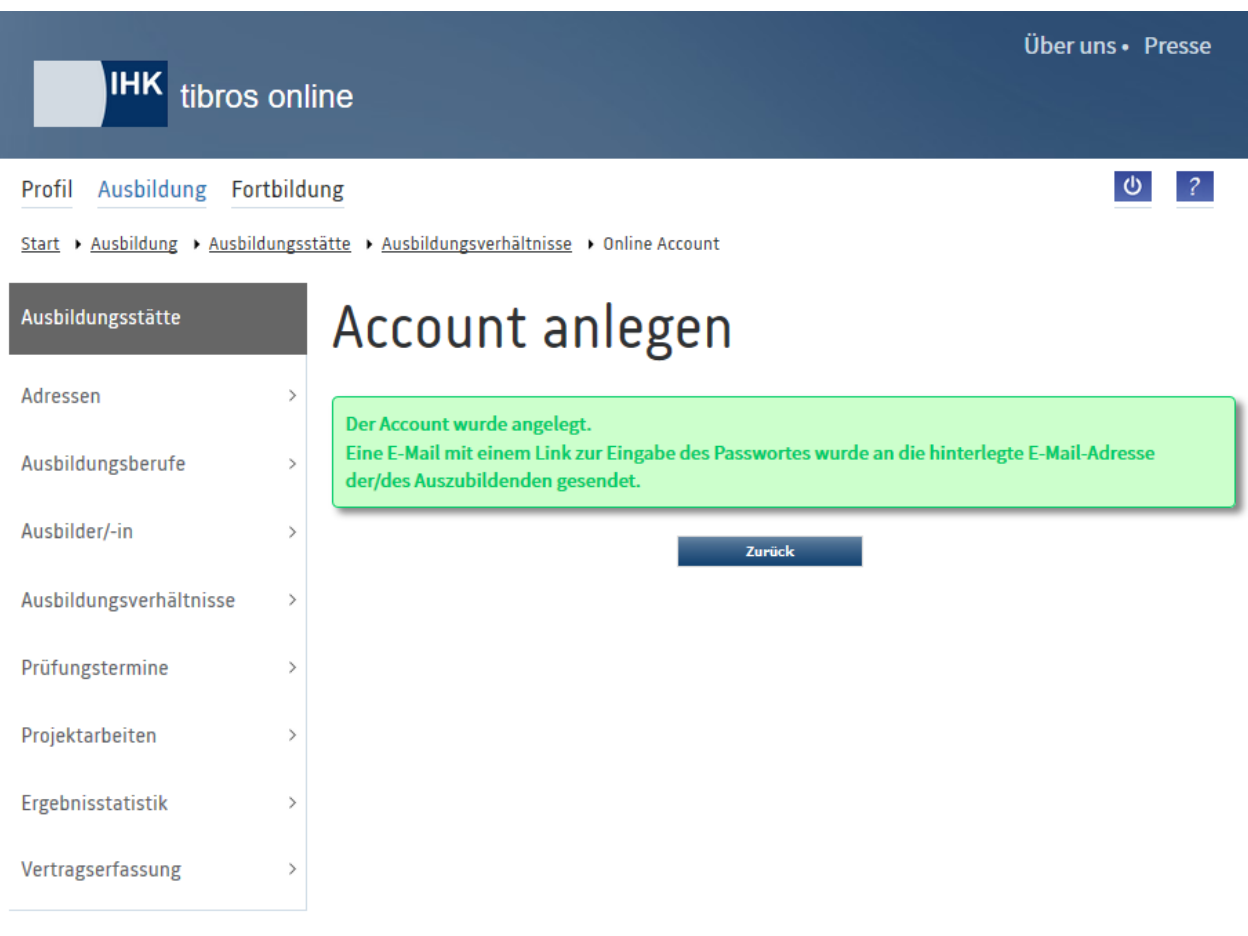

Das E-Mail enthält einen Link, den der Auszubildende anklicken muss:

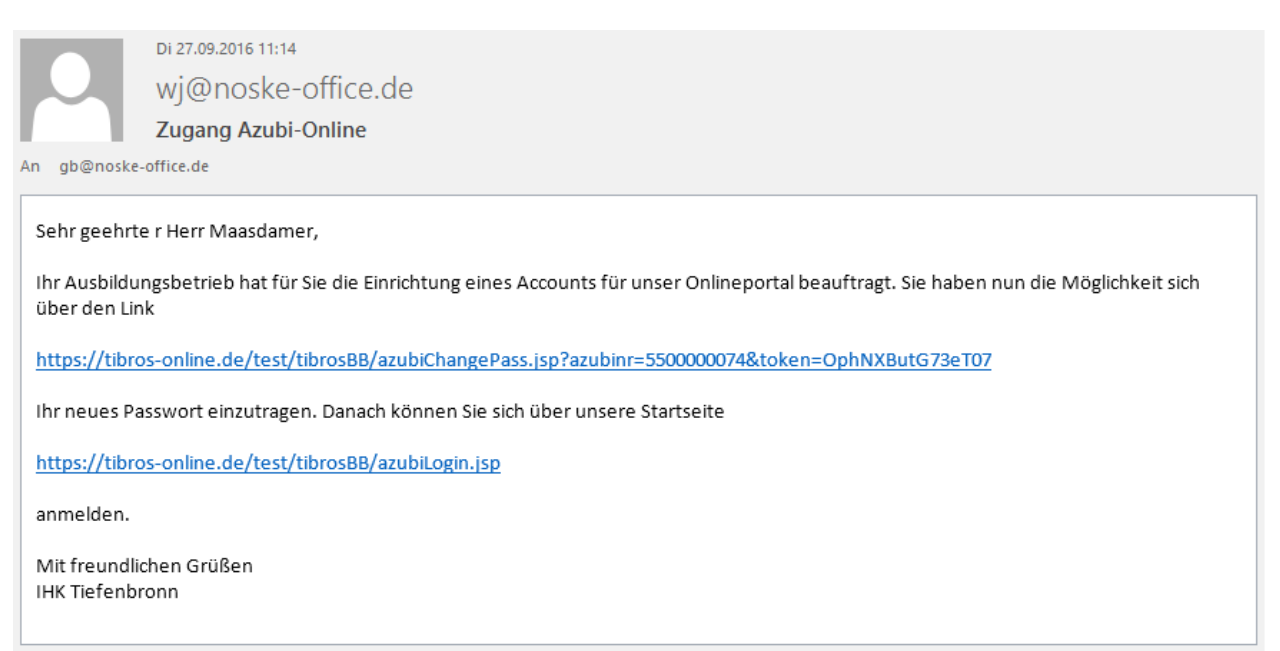

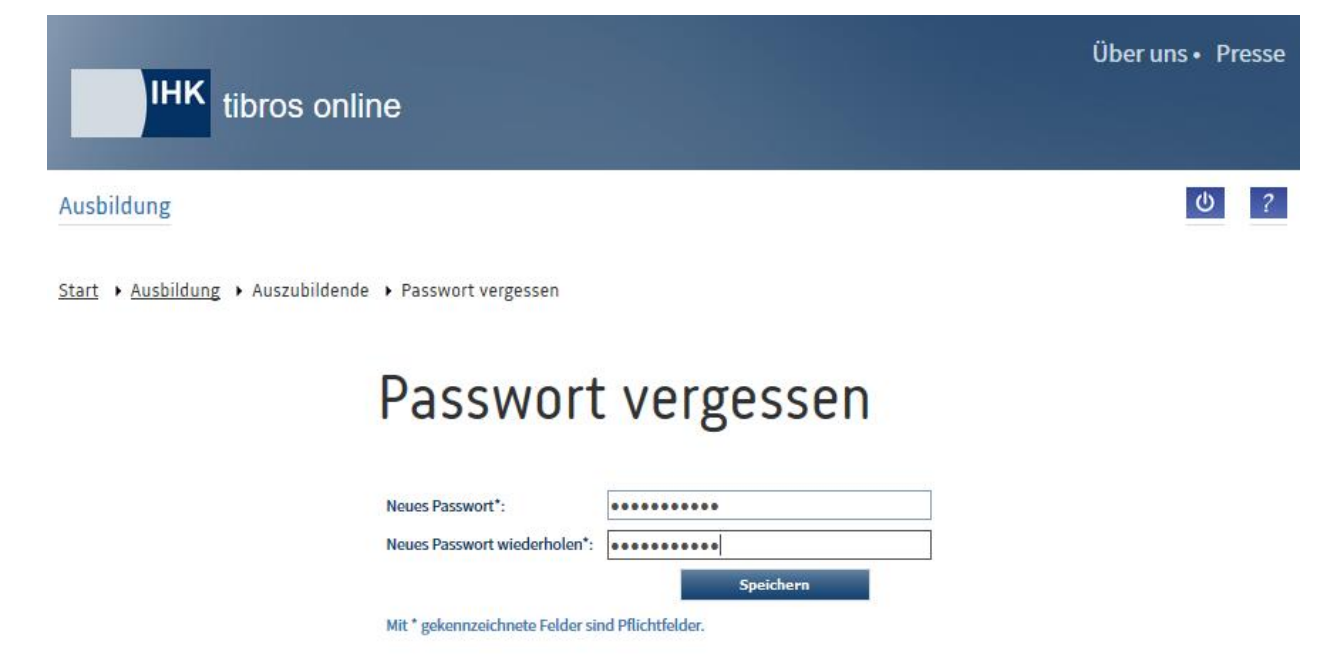

Der Link führt auf eine Seite, auf der das neue Passwort angelegt werden kann:

Das Passwort muss aus Sicherheitsgründen zweifach eingebeben werden. Wurde das Passwort erfolgreich gespeichert, wird dies gemeldet:

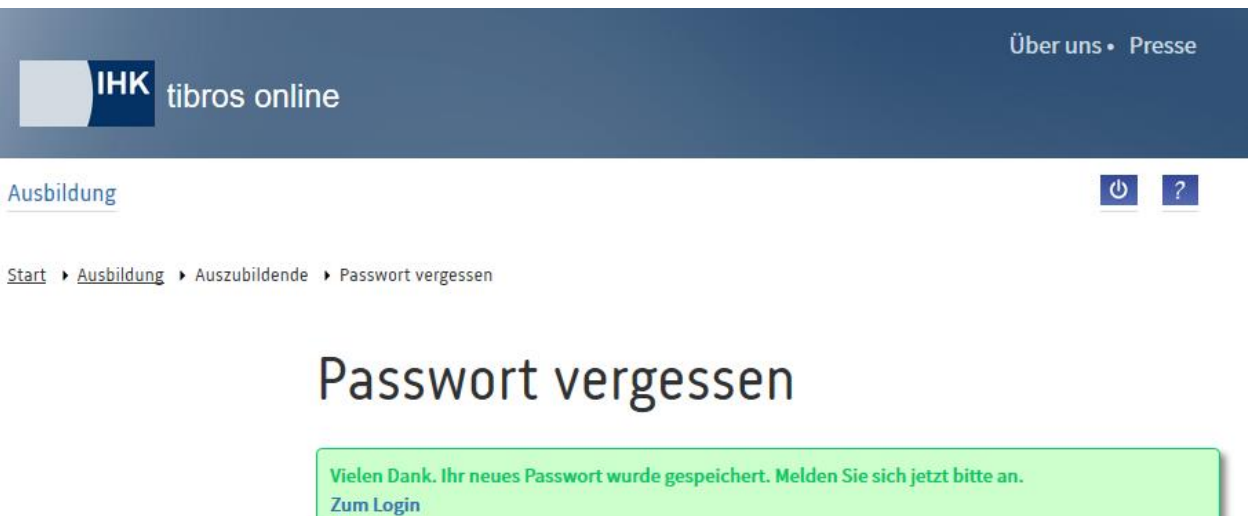

Über den Klick auf "Zum Login" kann zur Startseite des Portals gesprungen werden, um eine Anmeldung vorzunehmen.

Hat der Auszubildende bereits einen Account, so wird unterhalb der Anschrift ein Link angezeigt, mit dem für den Auszubildenden ein neues Passwort erzeugt werden kann:

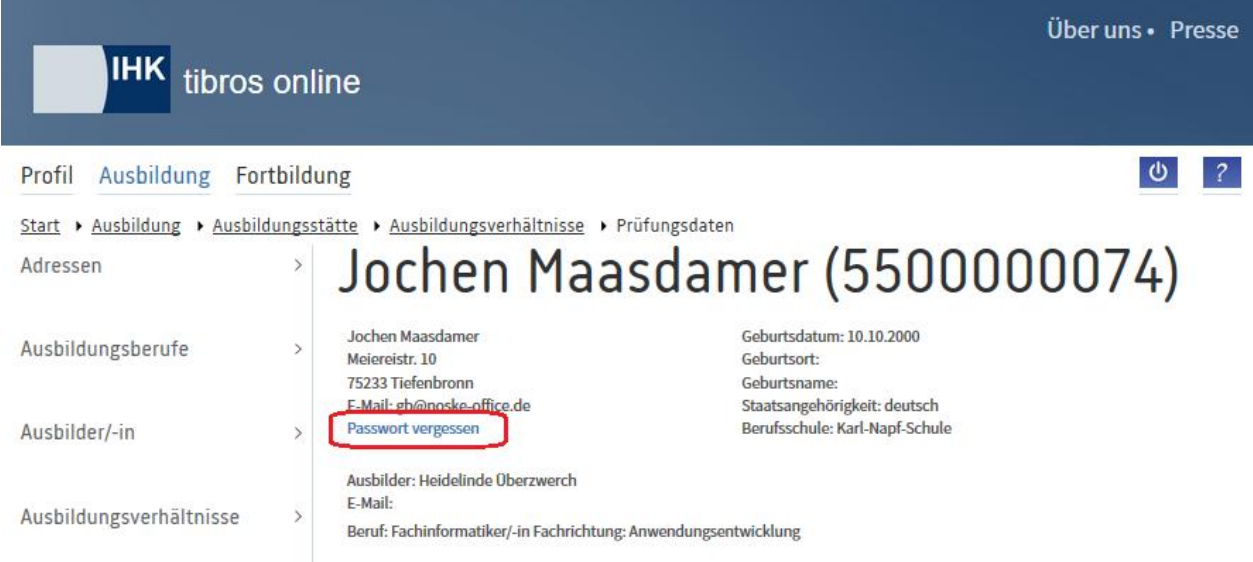

Durch Klick auf "Passwort vergessen" wird ein E-Mail an den Auszubildenden gesendet, dies wird entsprechend gemeldet:

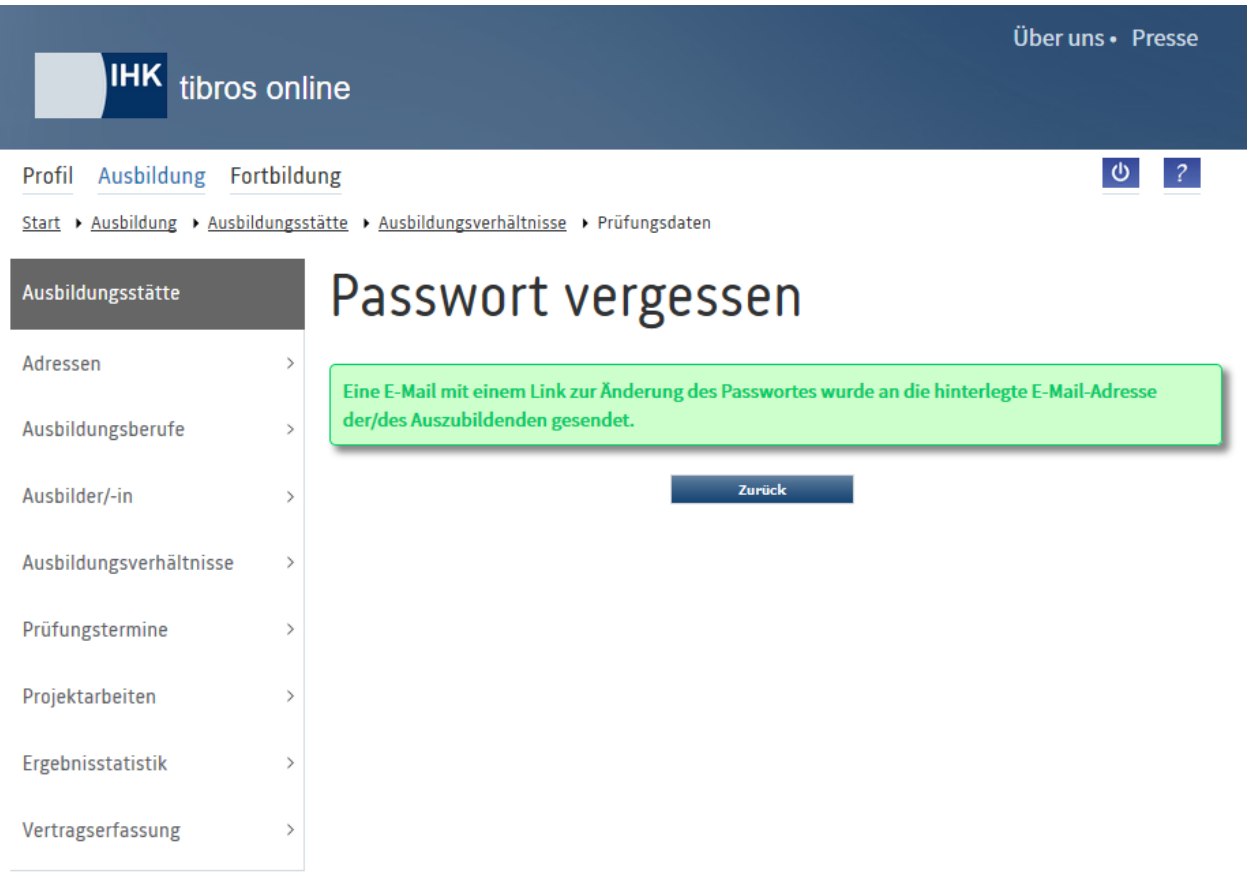

Das E-Mail enthält einen Link, den der Auszubildende anklicken muss:

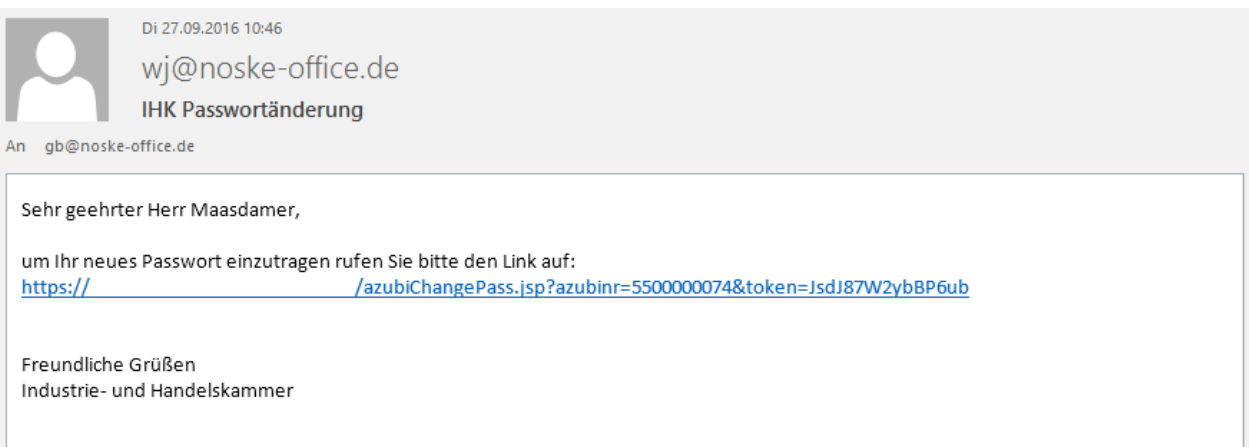

Der Link führt auf eine Seite, auf der das neue Passwort angelegt werden kann:

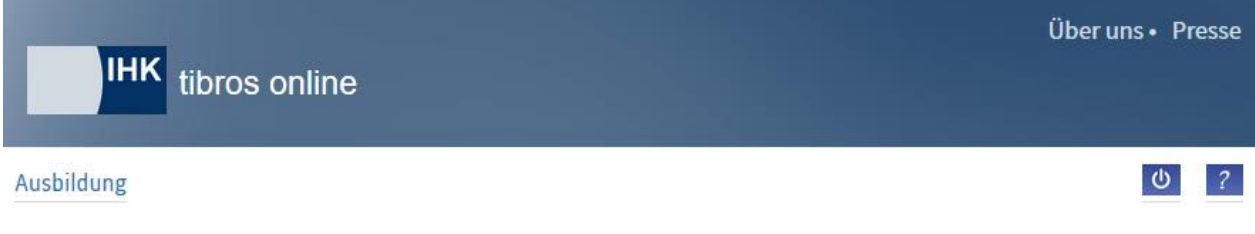

# Passwort vergessen

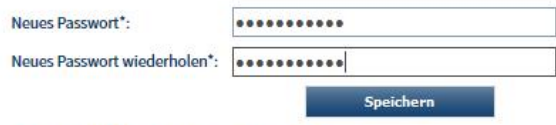

Mit \* gekennzeichnete Felder sind Pflichtfelder.

Start > Ausbildung > Auszubildende > Passwort vergessen

Das Passwort muss aus Sicherheitsgründen zweifach eingebeben werden. Wurde das Passwort erfolgreich gespeichert, wird dies gemeldet:

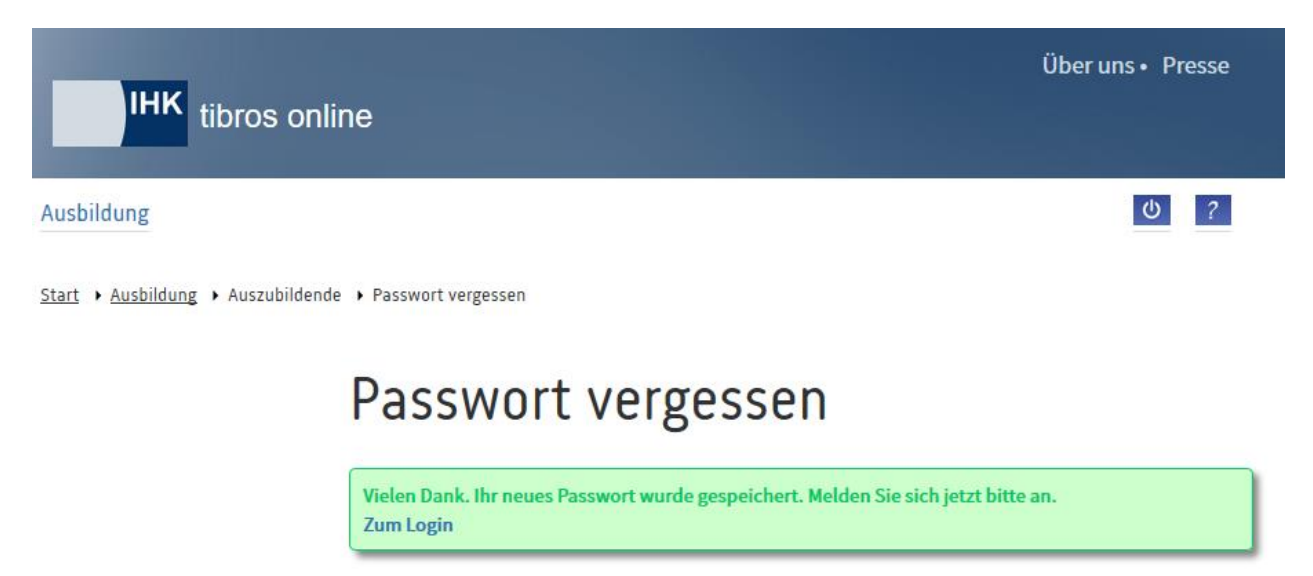

Über den Klick auf "Zum Login" kann zur Startseite des Portals gesprungen werden, um eine Anmeldung vorzunehmen.

#### <span id="page-55-0"></span>**A - 6.1.4.1.2** *tibros-***BB-Online – Einplanungen des Auszubildenden**

Ob die Daten der Prüfungseinplanung für einen Prüfling im Internetportal von *tibros-*BB-Online abrufbar sind oder nicht, ist davon abhängig, ob bei der IHK bereits Einplanungen für diesen Prüfungstermin vorgenommen wurden und ob diese zur Online-Einsichtnahme freigegeben wurden.

Soweit Prüfungseinplanungen für die Online-Einsichtnahme freigegeben wurden, können diese in der Maske "Prüfungsdaten" durch Klick auf "Termine" abgerufen werden:

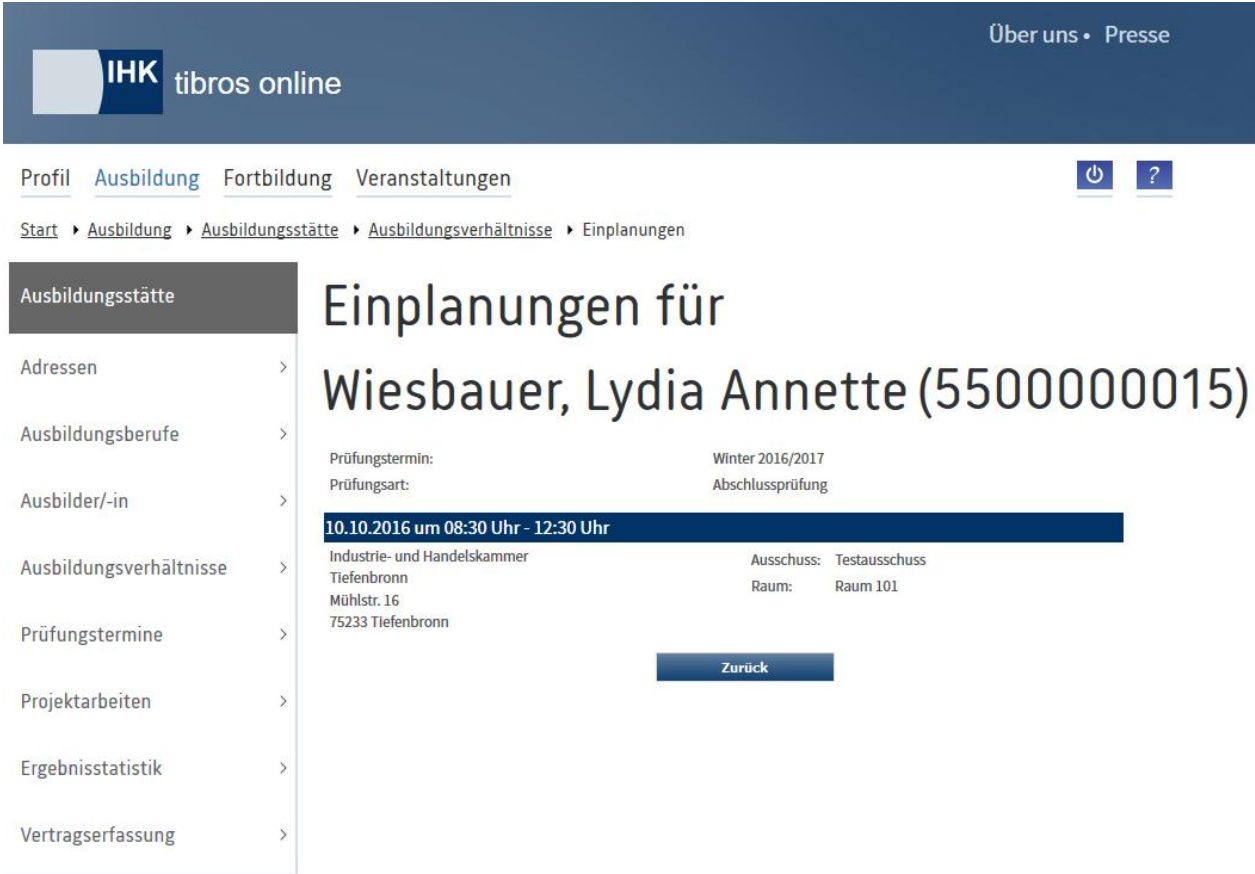

Angegeben werden Datum und Uhrzeit der Prüfung, die Anschrift des Prüfungsortes und der Raum in dem die Prüfung stattfindet. Außerdem wird der Prüfungsausschuss genannt, der die Prüfung durchführt. Sind für einen Prüfungstermin mehrere Prüfungstage vorgesehen, können auch mehrere Angaben gemacht werden.

#### <span id="page-56-0"></span>**A - 6.1.4.1.3** *tibros-***BB-Online – Ergebnisse des Auszubildenden**

Ob Prüfungsergebnisse online abgerufen werden können, ist nicht nur davon abhängig, dass der Prüfling bereits in einzelnen oder allen Fächern Ergebnisse erzielt hat. Maßgeblich ist auch, dass die Prüfungsergebnisse durch die IHK zur Einsichtnahme freigeben wurden.

Nicht angezeigt werden jedoch die Ergebnisse von Prüfungsteilnehmern, deren Ausbildungsvertrag mit dem Unternehmen gelöst wurde. Ebenfalls nicht abrufbar sind die Prüfungsergebnisse von Prüflingen, die als Umschüler oder externer Prüfungsteilnehmer bei der Ausbildungsstätte bzw. dem Bildungsträger eingetragen sind.

Soweit Prüfungsergebnisse für die Online-Einsichtnahme freigegeben sind, können diese in der Maske "Prüfungsdaten" durch Klick auf "Ergebnisse" abgerufen werden.

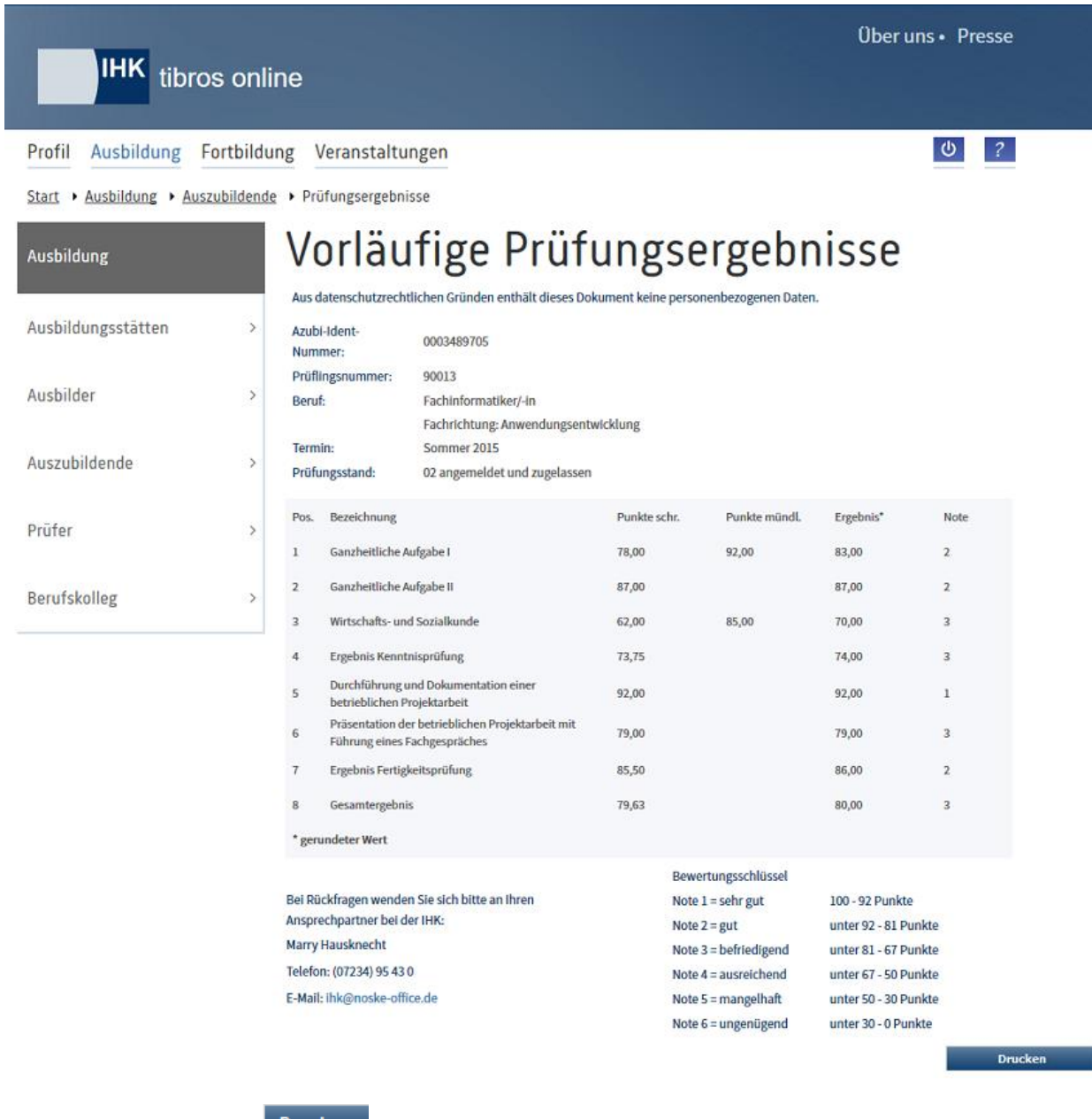

Die Ergebnisse können über die <sup>Drucken</sup> -Schaltfläche auch gedruckt werden.

#### <span id="page-57-0"></span>**A - 6.1.4.1.4** *tibros-***BB-Online – Projektanträge des Auszubildenden**

Setzt die IHK *tibros*-BB-Online zur Einreichung und Genehmigung von Projektanträgen ein, können diese online bei den Daten des Auszubildenden eingesehen werden. Wird der Projektantrag eines Auszubildenden in den Prüfungsdaten angeklickt, öffnet sich eine weitere Seite mit den Daten des Projektantrags.

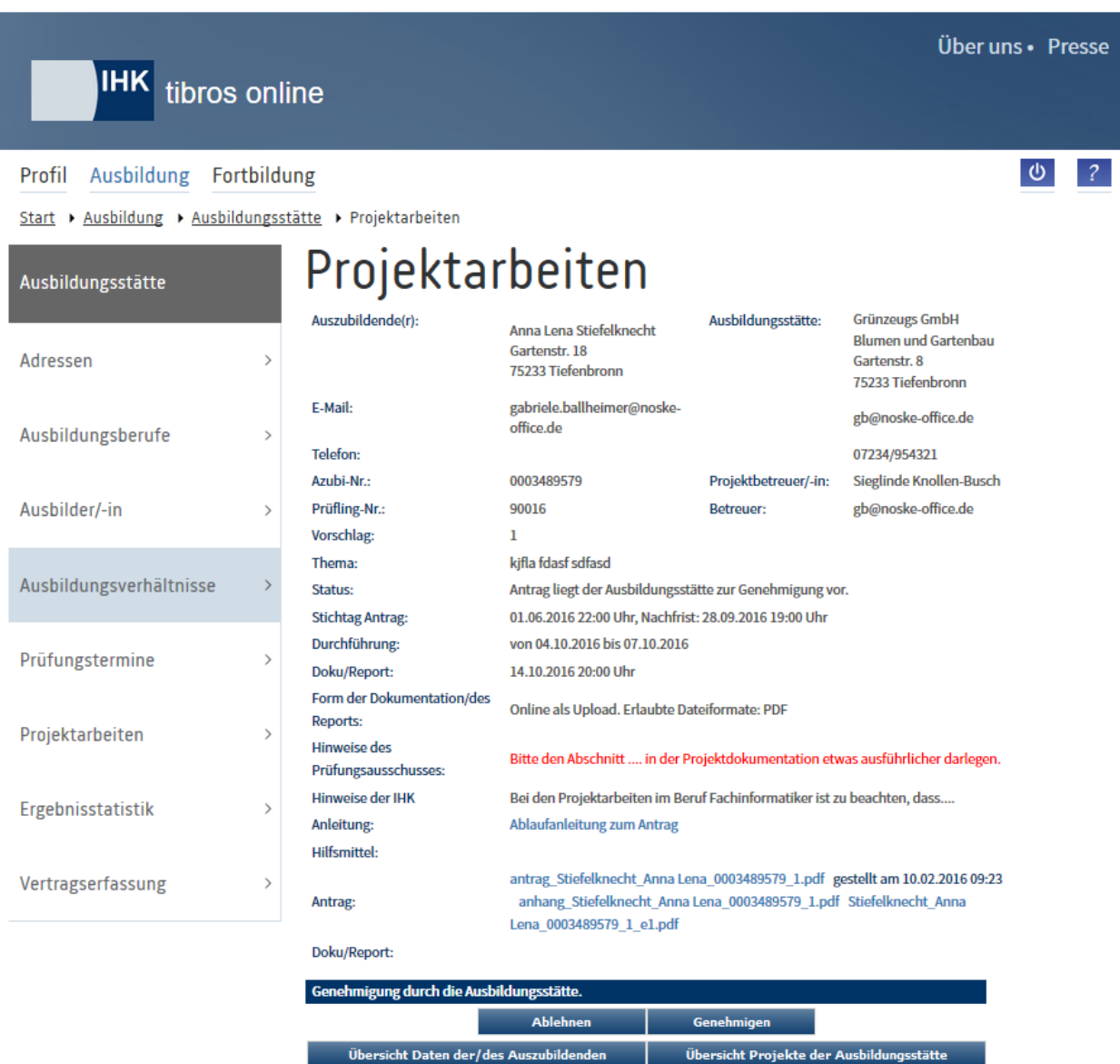

Im oberen Bereich der Seite werden Name und Anschrift des Auszubildenden und der Ausbildungsstätte sowie deren Telekommunikationsdaten genannt. Außerdem werden der Name des Ausbilders und – soweit die IHK das Betreuerverfahren nutzt – der Name des zugeteilten Betreuers.

Des Weiteren werden die Identnummer des Auszubildenden, die Prüflingsnummer, die Nummer und das Thema des Vorschlags genannt. Ebenfalls angezeigt werden die Stichtage für Antrag und Dokumentation sowie der Durchführungszeitraum.

Wurden zu den Projektdaten Informationen zur Bereitstellungsart der Dokumentation, zu Hilfsmitteln oder sonstige Hinweise durch die IHK oder den Prüfungsausschuss bereitgestellt, so werden diese angezeigt. Sofern seitens der IHK zu diesem Beruf/dieser Berufsvariante eine über die Online-Hilfe hinausgehende Ablaufanleitung zum Projektantrag hinterlegt wurde, wird ein entsprechender Link für die Anleitung angeboten.

Hat der Auszubildende den Projektantrag bereits fertig bearbeitet und an den Ausbilder zur Genehmigung gesendet, ist zusätzlich der Projektantrag als PDF-Dokument verfügbar. Je nach den für diesen Ausbildungsberuf geltenden Anforderungen kann es sein, dass die Prüflinge mit dem Projektantrag noch weitere PDF-Dokumente einreichen müssen, diese werden ggf. ebenfalls zur Einsichtnahme angeboten. Die Dateien können durch Klick auf den Dateinamen geöffnet werden.

Wurde der Antrag zuvor von der Ausbildungsstätte oder dem Prüfungsausschuss schon einmal abgelehnt und dann neu eingereicht, so werden außerdem die archivierten alten Fassungen des Projektantrags und ggf. der Anhänge zur Einsichtnahme angeboten.

Mit den Schaltflächen Ubersicht Daten der/des Auszubildenden und Übersicht Projekte der Ausbildungsstätte kann auf die genannten Übersichtsseiten zurückgekehrt werden.

Projektanträge, die den Bearbeitungsstatus "Antrag liegt der Ausbildungsstätte zur Genehmigung vor" haben, können über das Portal der Ausbildungsstätte genehmigt oder abgelehnt werden.

Sofern die Vorgaben der Prüfungsordnung und der IHK dies vorsehen, kann es auch erforderlich sei, dass die Ausbildungsstätte die vom Prüfling hochgeladene Projektdokumentation genehmigt, ehe diese an die IHK weitergeleitet wird. In diesem Fall haben die Projektdaten den Status "Dokumentation/Report liegt der Ausbildungsstätte zur Genehmigung vor".

Genehmigen Muss der Projektantrag oder die Dokumentation genehmigt werden, sind die Schaltflächen

bzw. Ablehnen verfügbar.

Zur Genehmigung ist die Eingabe der PIN, die der Ausbildungsstätte mitgeteilt wurde, erforderlich:

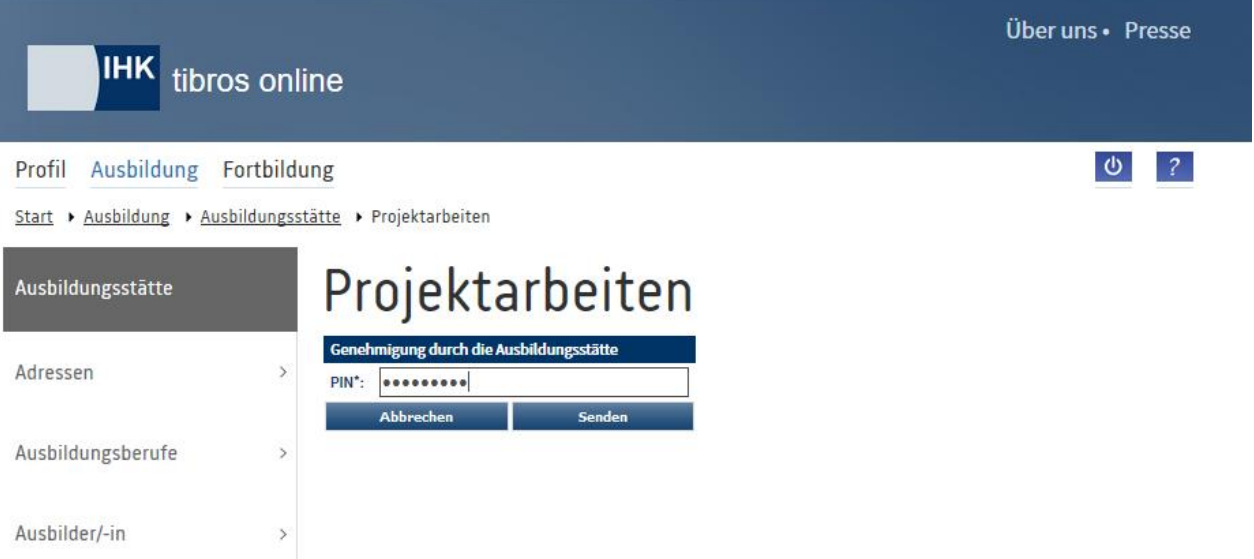

Bei der Ablehnung des Antrags durch die Ausbildungsstätte muss zusätzlich zur PIN auch ein Ablehnungsgrund angegeben werden:

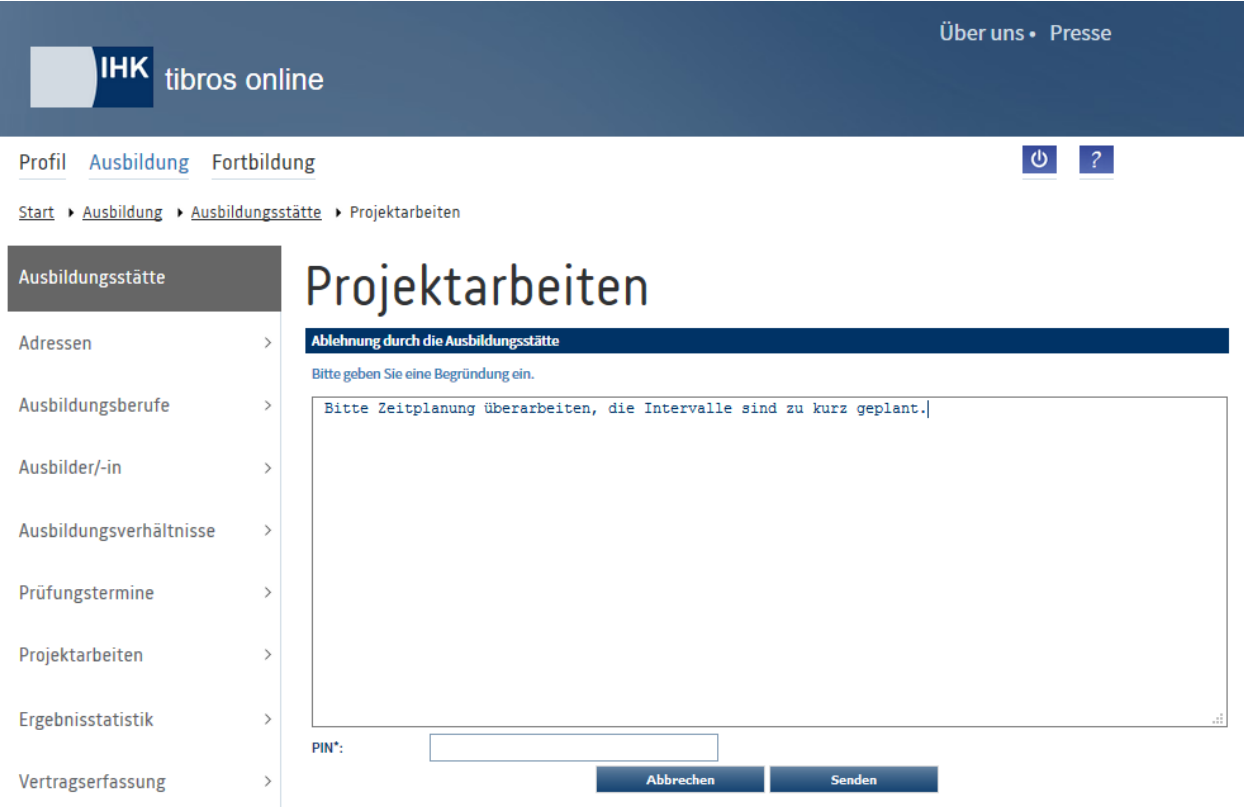

Alternativ können die Projektanträge auch direkt über den Menüpunkt "Projektanträge" abgerufen werden (siehe Kapitel "*tibros-BB-Online* – [Projektarbeiten \(über](#page-84-0) Ausbildungsstätte)" auf Seite 85). Projektanträge/Dokumentationen, die der Ausbildungsstätte zur Genehmigung vorliegen, können außerdem über den Link in dem Informationsmail geöffnet werden, das der Ausbildungsstätte zugeht.

# **A - 6.1.5** *tibros-***BB-Online – Präsentation**

Wird der Menüpunkt "Präsentation" aufgerufen, werden die aktuell hinterlegten Präsentationsdaten der Ausbildungsstätte angezeigt:

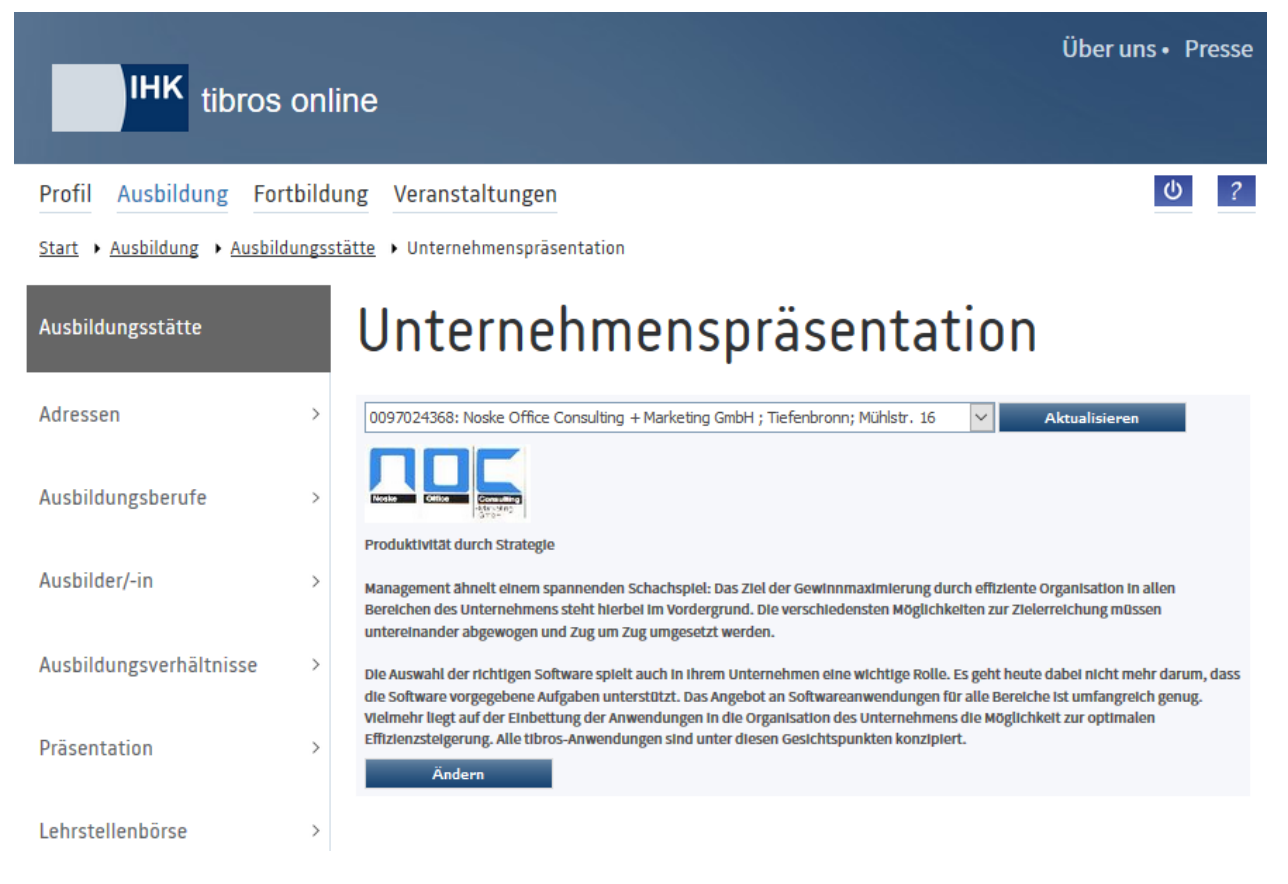

Im oberen Bereich der Seite wird ein Auswahlfeld eingeblendet. Erfolgt der Zugriff auf die Adressenübersicht durch einen Vertreteraccount, kann dort – je nach Datenlage – zwischen den verschiedenen Ausbildungsstätten, für die der Vertreter angelegt wurde, gewechselt werden (siehe Kapitel "*[tibros-BB-Online](#page-19-0)* – [Vertreter"](#page-19-0) auf Seite 20 und "*[tibros-BB-Online](#page-22-0)* – Berechtigungen" auf Seite 23). Wurde eine andere Ausbil-

dungsstätte gewählt, werden deren Präsentationsdaten durch Klick auf **Aktualisieren** angezeigt.

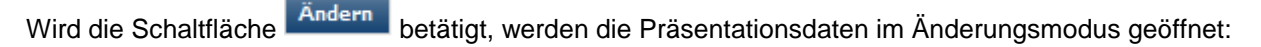

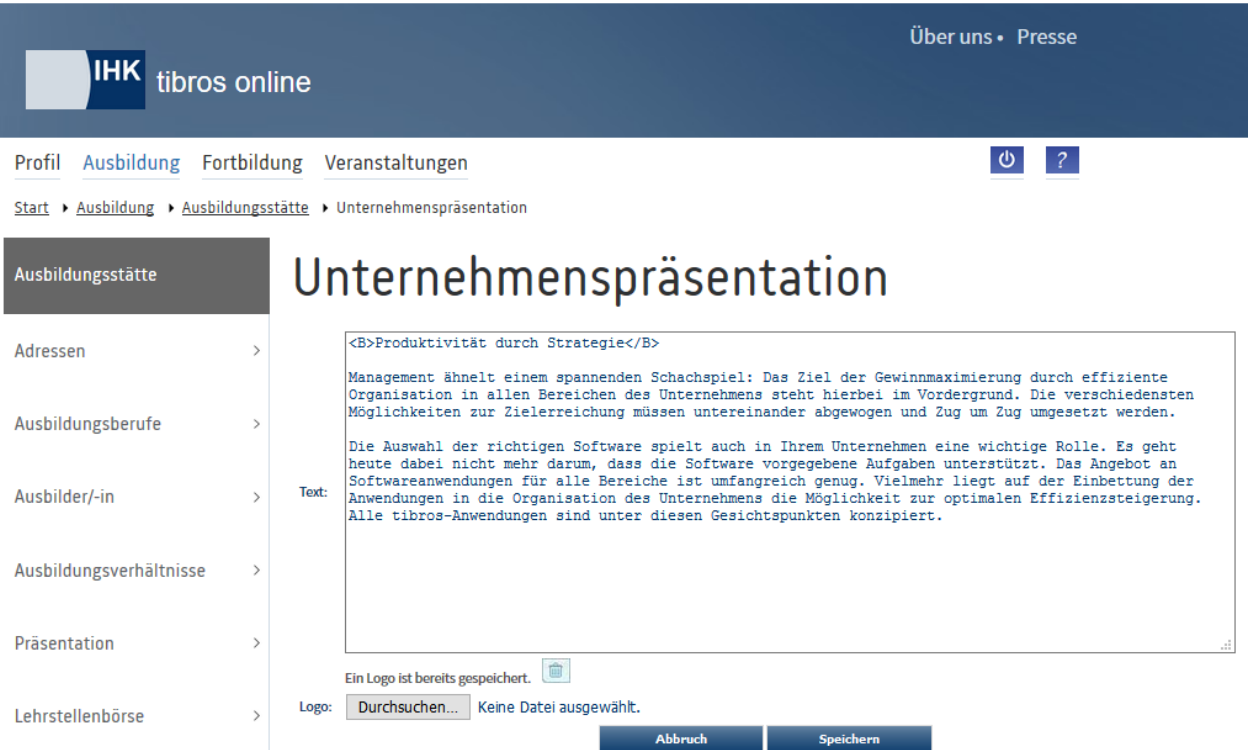

Der Präsentationstext kann als Fließtext erfasst oder über die Windows-Zwischenablage aus einer anderen

Anwendung kopiert und in das Textfeld eingefügt werden. Mit der Schaltfläche Durchsuchen... wird ein Browserfenster geöffnet, in dem eine Grafikdatei für das Logo ausgewählt werden kann. Als mögliche Dateiformate sind dabei jpg- oder bmp-Dateien zulässig, bei anderen Formaten erfolgt eine Fehlermeldung.

Über die Schaltfläche kann eine hochgeladene Bilddatei wieder gelöscht werden.

Über die Schaltfläche werden die Präsentationsdaten gespeichert und zurück in den Anzei-

gemodus gewechselt, mit **Abbruch** werden die Änderungen verworfen und in den Anzeigemodus zurückgekehrt.

Die Präsentationsdaten können im Lehrstellenatlas und der Lehrstellen- bzw. Praktikumsbörse von potenziellen Bewerbern abgerufen werden, sofern diese über *tibros*-BB-Online durch die IHK bereitgestellt werden.

# <span id="page-62-0"></span>**A - 6.1.6** *tibros-***BB-Online – Lehrstellenbörse (Angebote erfassen)**

Registrierte Ausbildungsstätten können ihre für die Lehrstellen- und Praktikumsbörse angebotenen Ausbildungs- und Praktikumsplätze online einsehen. Diese können durch die Ausbildungsstätte online auch erfasst oder geändert werden, wenn durch die IHK für die entsprechenden Berufe eine Freigabe für die Lehrstellenbörse erteilt wurde. Voraussetzung ist außerdem, dass der Beruf/die Variante am erfassten Ausbildungsbeginn noch gültig ist.

Werden die *tibros*-BB-Online Zusatzmodule für die Lehrstellen- und/oder Praktikumsbörse eingesetzt, können Bewerber die Lehrstellen- und Praktikumsangebote online suchen und ggf. ausdrucken. Bewerber, die in der Datenbank der Lehrstellengesuche ein Inserat eingegeben haben, erhalten Informationen über die Angebote der Lehrstellenbörse per Mail.

Wird der Menüpunkt "Lehrstellenbörse" aufgerufen, wird zunächst eine Übersicht über die Lehrstellen- und Praktikumsangebote angezeigt:

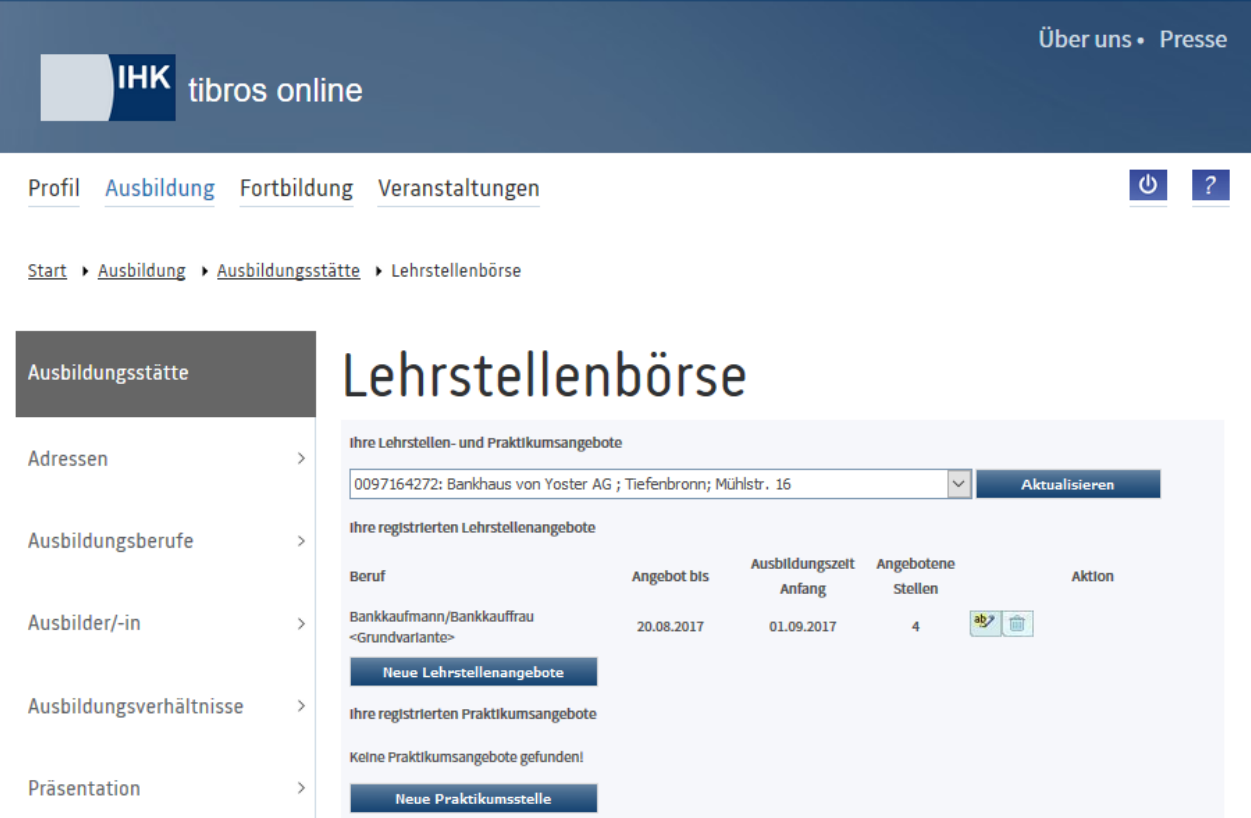

Oben auf der Seite wird ein Auswahlfeld eingeblendet. Erfolgt der Zugriff auf die Adressenübersicht durch einen Vertreteraccount, kann dort – je nach Datenlage – zwischen den verschiedenen Ausbildungsstätten, für die der Vertreter angelegt wurde, gewechselt werden (siehe Kapitel "*[tibros-BB-Online](#page-19-0)* – Vertreter" auf Seite 20 und "*[tibros-BB-Online](#page-22-0)* – Berechtigungen" auf Seite 23). Wird eine andere Ausbildungsstätte ge-

wählt, muss danach **Aktualisieren** angeklickt werden.

Angezeigt wird, für welche Berufe Angebote eingetragen wurden, bis wann das Angebot gültig ist, wann die Ausbildung bzw. das Praktikum beginnt und wie viele Stellen jeweils angeboten werden.

Über die Schaltfläche können die Angebote geändert werden, mit können die bereits angelegten Angebote gelöscht werden. Komplett neue Angebote können über die Schaltflächen Neue Lehrstellenangebote und Neue Praktikumsstelle eingetragen werden.

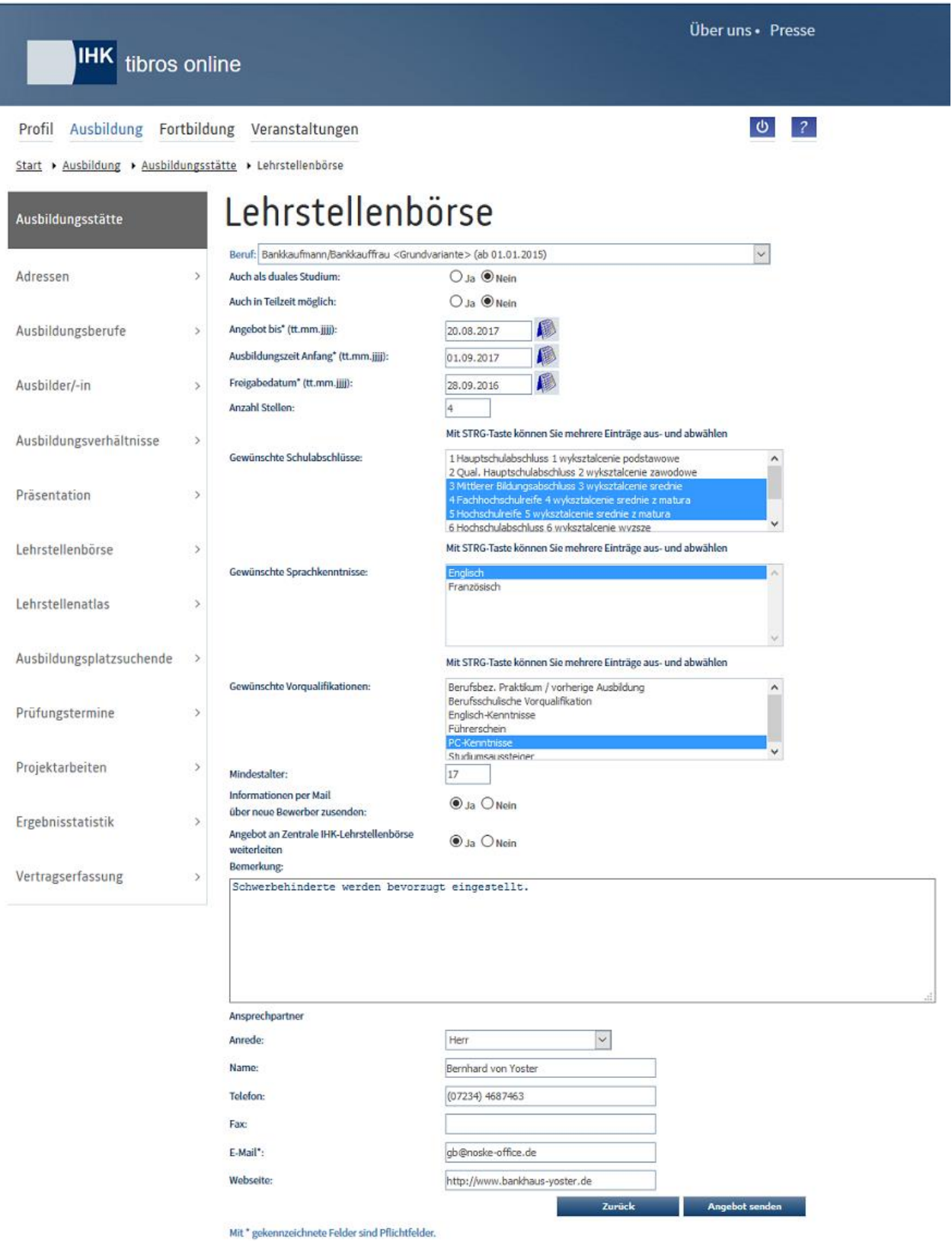

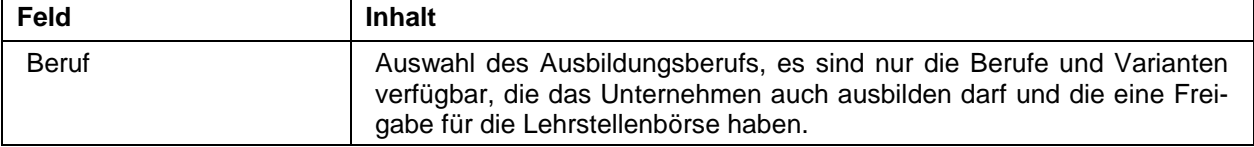

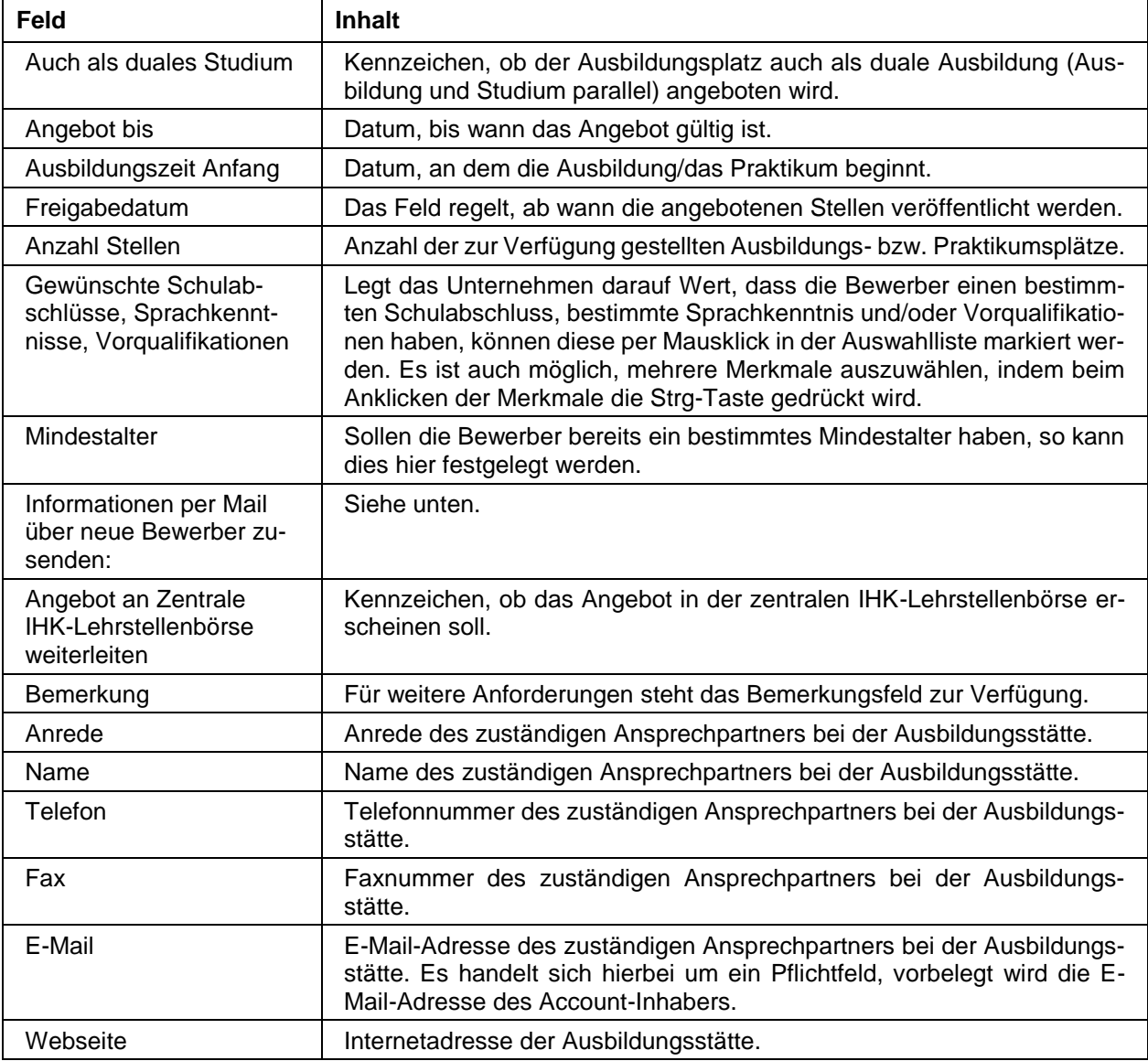

Mit Angebot senden werden die Daten gespeichert und zur IHK übermittelt, mit Zurück wird die Bearbeitung abgebrochen und zur vorhergehenden Maske zurückgekehrt, ohne zu speichern.

Die Option "Informationen per Mail über neue Bewerber zusenden" regelt, ob das Unternehmen per Mail Informationen über neue Ausbildungsplatzbewerber erhalten möchte. Die Option kann nur genutzt werden, wenn gleichzeitig das Modul "Ausbildungsplatzgesuche" eingesetzt wird, in dem die Auszubildenden ihre Ausbildungsplatzgesuche erfassen können. Informationen zu Ausbildungsplatzgesuchen werden dann übermittelt, wenn ein neues Inserat erfasst wird, das zum Profil des Lehrstellenangebots in der Lehrstellenbörse passt.

```
Von:
       wj@noske-office.de
                                                                   Gesendet: Mi 20.06.2012 03:01
An:
       ihk@noske-office.de
Cc:
Betreff: Lehrstellenbörse. Datenübermittlung.
Sehr geehrte Damen und Herren,
                                                                                                  Â
neue Ausbildungssuchende haben sich auf unserem Portal angemeldet.
Folgene Inserate stimmen mit Ihrem Lehrstellenangebot
https:///lboersedetails.jsp?lfdnr=564 überein:
                                                                                                  E
Wieland, Justin (16)
Burgstr. 27 | 75233 Tiefenbronn
Telefon: 07234/497454 | Mobil: 0171/345433
Mit freundlichen Grüßen
Industrie- und Handelskammer
```
Übermittelt werden Name, Anschrift, Alter und Telekommunikationsdaten der Bewerber. Über den Link im Mail kann zum Lehrstellenangebot in der Lehrstellenbörse gesprungen werden. Weitere Informationen zu den Bewerbern können über den Menüpunkt "Ausbildungsplatzsuchende" abgerufen werden (siehe Kapitel "*tibros-BB-Online* – [Ausbildungsplatzsuchende \(über Ausbildungsstätte\)"](#page-68-0) auf Seite 69).

Nicht für das *tibros*-BB-Onlineportal registrierte Ausbildungsstätten können im Modul für die Ausbildungsplatzgesuche auch selbst nach Bewerbern suchen.

#### **A - 6.1.7** *tibros-***BB-Online – Lehrstellenatlas (über Ausbildungsstätte)**

Dieser Menüpunkt ermöglicht es, Ausbildungsberufe für die Veröffentlichung im Ausbildungsatlas freizugeben. Der Lehrstellenatlas kann vom Unternehmen online jedoch nur gepflegt werden, wenn die IHK dafür eine Freigabe erteilt hat.

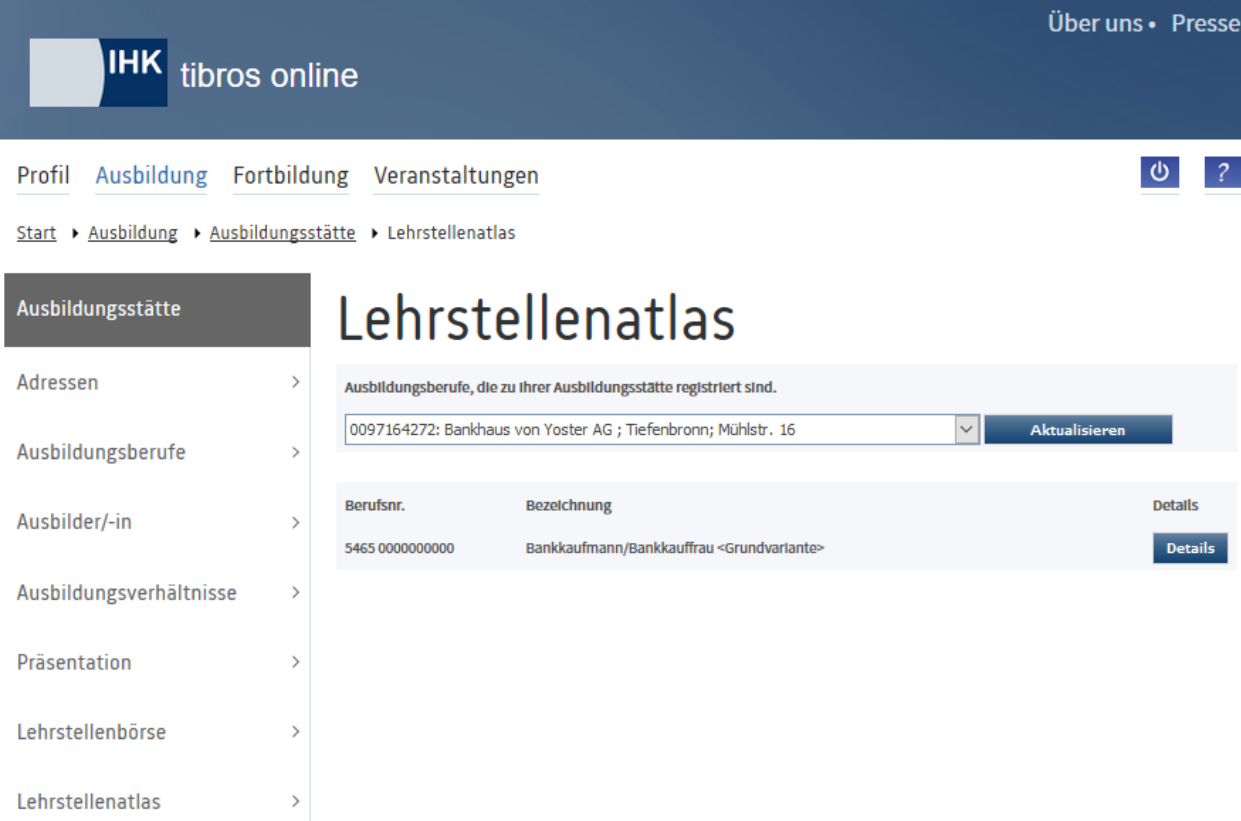

Im oberen Bereich der Seite wird ein Auswahlfeld eingeblendet. Erfolgt der Zugriff auf die Adressenübersicht durch einen Vertreteraccount, kann dort – je nach Datenlage – zwischen den verschiedenen Ausbildungsstätten, für die der Vertreter angelegt wurde, gewechselt werden (siehe Kapitel "*[tibros-BB-Online](#page-19-0)* – [Vertreter"](#page-19-0) auf Seite 20 und "*[tibros-BB-Online](#page-22-0)* – Berechtigungen" auf Seite 23). Wurde eine andere Ausbil-

dungsstätte gewählt, werden deren Berufe durch Klick auf **Aktualisieren** angezeigt.

Angezeigt werden jeweils alle Berufe und Berufsvarianten, die die Ausbildungsstätte ausbilden darf. Die Freigabe des Berufs für den Lehrstellenatlas und die Erfassung weiterer Daten erfolgt über die Schaltfläche

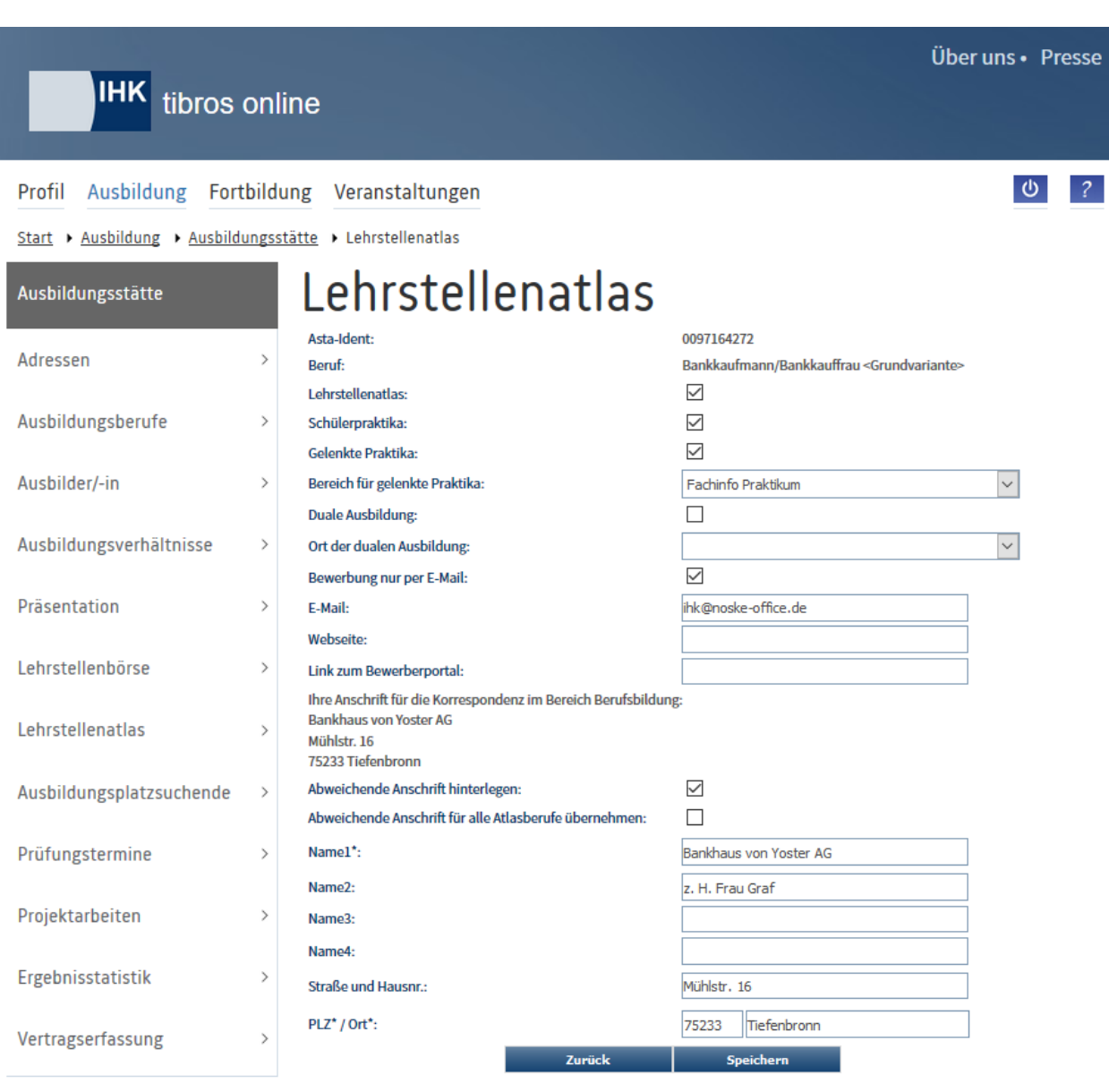

Details des jeweiligen Berufs.

Auf der Detailseite werden nochmals die zuvor gewählte Identnummer der Ausbildungsstätte sowie der gewählte Beruf angezeigt. Die Freigabe dieses Berufes erfolgt durch Klick auf das Kästchen für den Lehrstellenatlas. Zur Rücknahme der Freigabe wird das Kästchen nochmals angeklickt.

Werden für diesen Beruf Schülerpraktika, gelenkte Praktika und/oder eine duale Ausbildung (Ausbildung und Studium parallel) angeboten, so kann dies über die entsprechenden Optionskästchen definiert werden.

Zu den gelenkten Praktika kann angegeben werden, für welchen Bereich diese angeboten werden, bei der dualen Ausbildung kann der Ort der Ausbildung gewählt werden.

Optional kann die Ausbildungsstätte festlegen, dass nur Bewerbungen per E-Mail erwünscht sind. Dafür können zusätzlich die Webseite des Unternehmens und der Link für das Bewerberportal angegeben werden.

Die Postanschrift, die im Ausbildungsatlas genannt werden wird, wird hier nochmals angezeigt. Die Ausbildungsstätte kann jedoch bei Bedarf eine davon abweichende Anschrift angeben, die nur für den Ausbildungsatlas gespeichert wird, sie hat keine Auswirkungen auf den regulären Schriftwechsel mit der IHK. Zur Eingabe einer Anschrift muss zunächst das Optionskästchen "Abweichende Anschrift hinterlegen" gesetzt werden, danach kann eine Anschrift in die Eingabefelder eingetragen werden.

Wurde eine abweichende Anschrift hinterlegt, so kann diese automatisch auf alle Berufe, die die Ausbildungsstätte im Atlas hat, übertragen werden. Dazu muss die Option "Abweichende Anschrift für alle Atlasberufe übernehmen" gesetzt werden.

Ist die Auswahl getroffen, werden die Freigaben durch Klick auf die Schaltfläche Speichern gespeichert.

Detaillierte Anforderungsprofile und zeitlich konkrete Angebote sind über den Lehrstellenatlas nicht freizugeben, dies ist nur über die Lehrstellenbörse möglich (siehe Kapitel "*tibros-BB-Online* – [Lehrstellenbörse](#page-62-0)  [\(Angebote erfassen\)"](#page-62-0) auf Seite 63).

Hat eine Ausbildungsstätte einen Beruf für den Lehrstellenatlas freigegeben, so können Bewerber im Lehrstellenatlas von *tibros*-BB-Online die hier gemachten Angaben der Ausbildungsstätte abrufen und ausdrucken, wenn sie nach diesem Beruf suchen.

# <span id="page-68-0"></span>**A - 6.1.8** *tibros-***BB-Online – Ausbildungsplatzsuchende (über Ausbildungsstätte)**

Über diesen Menüpunkt können Unternehmen nach Bewerbern für Ihre Lehrstellenangebote suchen. Wird die Seite aufgerufen, muss zunächst gewählt werden, für welchen Beruf bzw. welche Berufsvariante Bewerber angezeigt werden sollen.

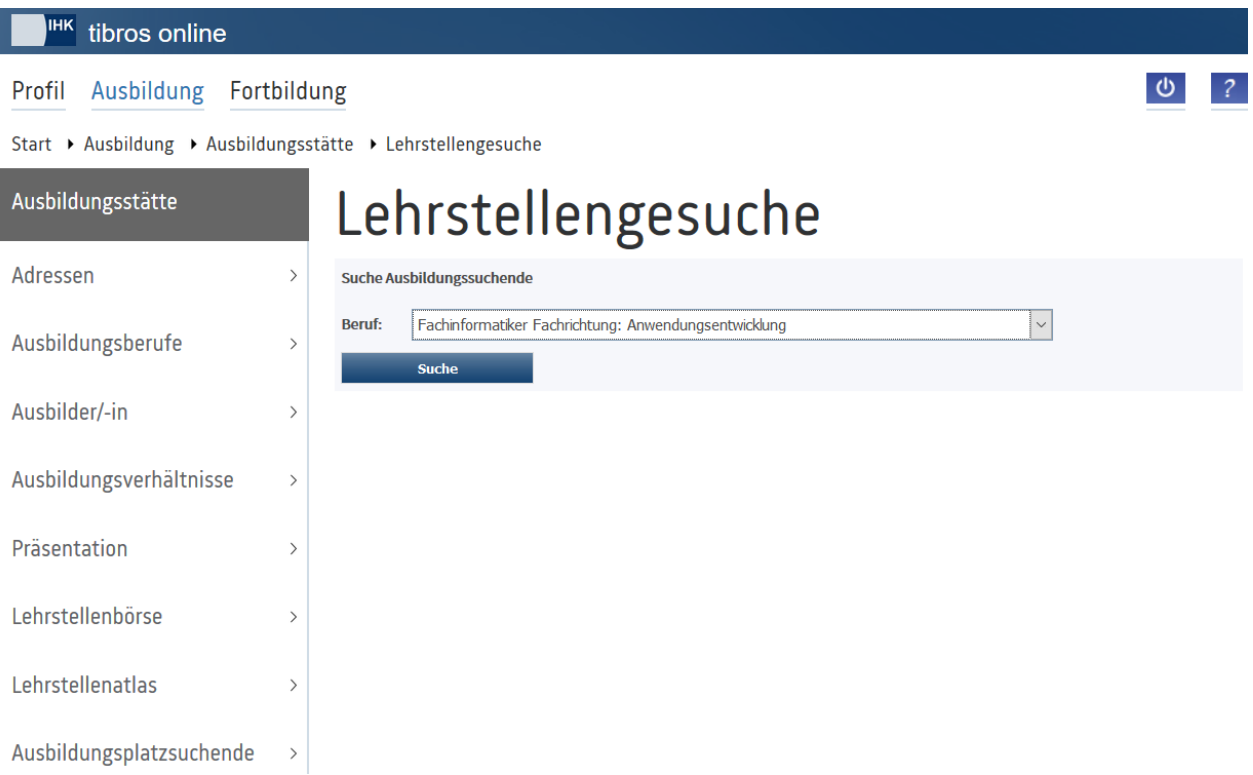

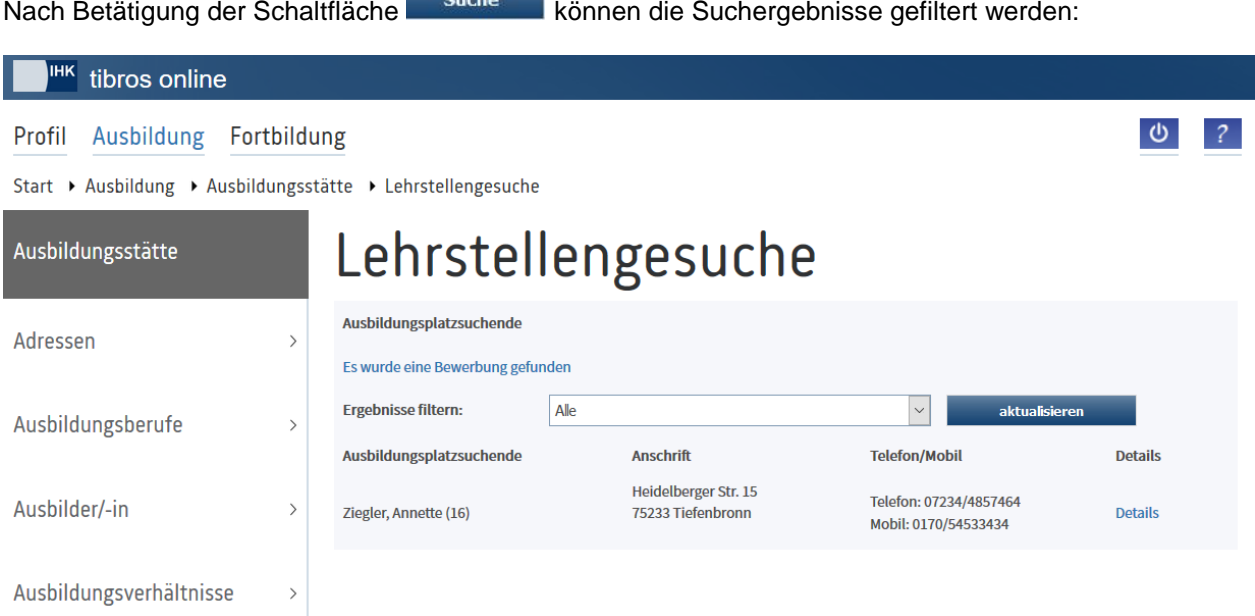

Vorbelegt ist die Filtermöglichkeit "Neue", es werden alle Ausbildungsplatzsuchenden angezeigt, deren Bewerbung von dem Unternehmen noch nicht in irgendeiner Form eingesehen wurde. Alternativ kann die Anzeige auch danach gefiltert werden, ob die Bewerber bereits per E-Mail übermittelt oder vom Unternehmen über die Suchfunktion bereits einmal gefunden wurden. Außerdem können wahlweise alle verfügbaren Bewerber angezeigt werden, unabhängig davon, ob die Angebote neu sind oder bereits gelesen wurden.

Wird eine andere Einstellung vorgenommen, muss danach die Schaltfläche Betätigt werden.

Angezeigt werden Name und Alter des Ausbildungsplatzsuchenden, die Anschrift und die Telekomdaten. Über den Link "Details" können noch weitere Informationen abgerufen werden:

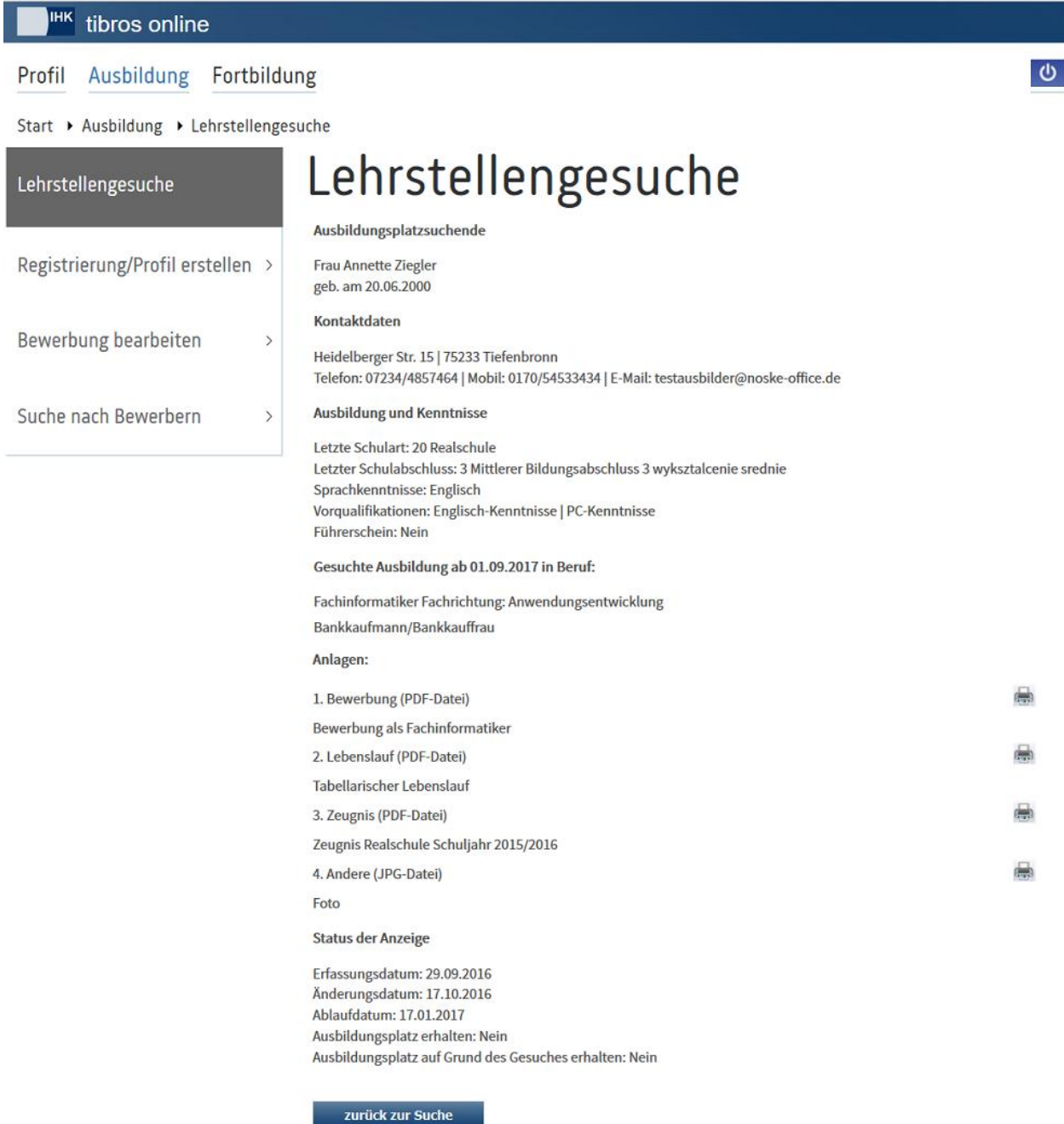

Angezeigt werden dabei alle Informationen, die die Ausbildungsplatzsuchenden zu Ihrer Bewerbung erfasst haben. Hochgeladene Dateien wie z. B. Bewerbungsschreiben, Zeugnisse usw. können jeweils über die

Schaltfläche (a) geöffnet werden. Mit zurück zur Suche kann auf die vorhergehende Seite zurückgekehrt werden.

# **A - 6.1.9** *tibros-BB***-Online – Prüfungstermine**

Dieser Menüpunkt bietet einen Überblick über die Prüfungstermine. Aufgelistet werden nur Prüfungstermine, für die Auszubildende der Ausbildungsstätte vorgesehen sind.

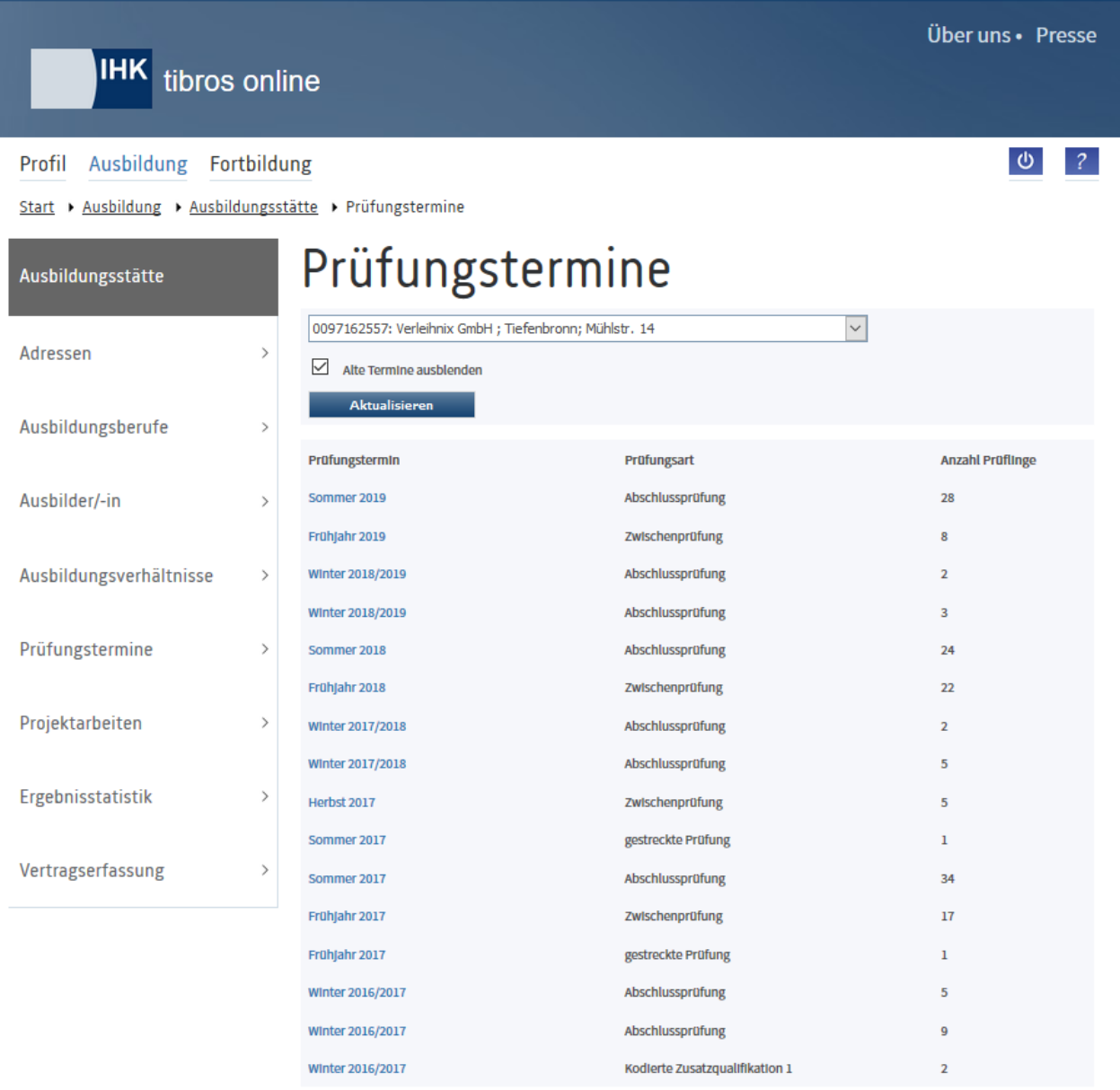

Zu den Prüfungsterminen werden jeweils die Art der Prüfung und die dazu gehörende Anzahl der Prüflinge angezeigt. Gibt es zu einem Prüfungstermin mehrere Prüfungsarten (z. B. Abschlussprüfung und Abschlussprüfung 1. Wiederholung) so wird der Prüfungstermin zweimal aufgeführt, damit die Prüflingszahlen zu den verschiedenen Prüfungsarten genannt werden können.
Durch einen Klick auf den jeweiligen Termin kann auf die Auszubildenden zugegriffen werden, die für diesen Prüfungstermin vorgesehen sind:

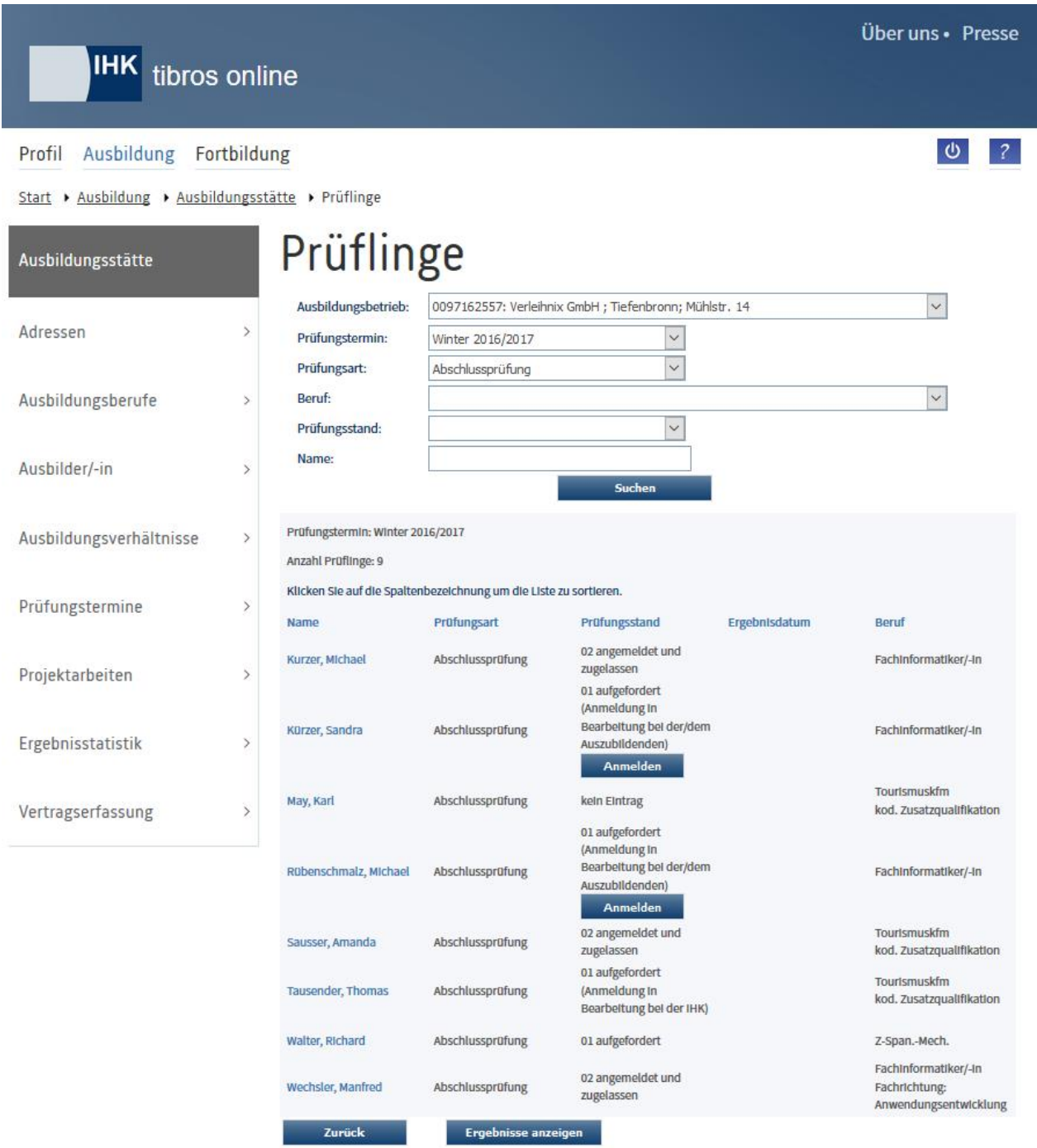

Beim Start der Seite werden noch keine Prüflinge angezeigt, es werden lediglich der Ausbildungsbetrieb, der Prüfungstermin und die Prüfungsart vorbelegt.

Erfolgt der Zugriff auf die Prüflingsübersicht durch einen Vertreteraccount, kann im Feld Ausbildungsbetrieb – je nach Datenlage – zwischen den verschiedenen Ausbildungsstätten, für die der Vertreter angelegt wurde, gewechselt werden (siehe Kapitel "*[tibros-BB-Online](#page-19-0)* – Vertreter" auf Seite 20 und "*[tibros-BB-Online](#page-22-0)* – [Berechtigungen"](#page-22-0) auf Seite 23).

Auch der Prüfungstermin und die Prüfungsart kann bei Bedarf gewechselt werden, so dass nicht auf die vorhergehende Seite zurückgekehrt werden muss, wenn mehrere Prüfungstermine angezeigt werden sollen. Optional kann noch nach bestimmten Berufen, dem Prüfungsstand oder den Namen der Prüflinge selektiert werden.

Durch Klick auf suchen werden die zu den eingestellten Parametern passenden Prüflinge aufgelistet.

Aufgelistet werden Name, Prüfungsart, Prüfungsstand, Ergebnisdatum und Beruf des Auszubildenden. Ermöglicht die IHK Ihren Ausbildungsstätten, Auszubildende online zur Prüfung anzumelden, so können zu den Prüflingen, die bereits zur Prüfungsanmeldung aufgefordert sind, zusätzlich die Schaltfläche

Anmelden und ggf. der Bearbeitungsstand der Prüfungsanmeldung angezeigt werden (siehe Kapitel "*tibros-BB-Online* – Prüfungstermine – [Prüfungsanmeldung"](#page-74-0) auf Seite 75).

Wurde eine Online-Prüfungsanmeldung durch die Ausbildungsstätte vorgenommen und vom Auszubildenden bestätigt, wird online nun als Status "Angemeldet" angezeigt.

Ein Klick auf "Suche" bei leeren Suchfeldern zeigt wieder alle Prüflinge an. Soll nach Name und Vorname gesucht werden, so müssen diese mit Komma getrennt eingegeben werden. Soll nach Teilbegriffen gesucht werden, ist diesen ein %-Zeichen voranzustellen.

Werden die unterstrichenen Spaltenüberschriften angeklickt, wird die Übersicht nach dieser Spalte sortiert. Durch Klick auf den Namen des jeweiligen Auszubildenden werden dessen Prüfungsdaten abgerufen (siehe Kapitel "tibros-BB-Online – [Prüfungsdaten des Auszubildenden"](#page-46-0) auf Seite 47).

Während über die Detaildaten des Prüflings nur dessen Ergebnisse abrufbar sind, kann über die Schaltfläche Ergebnisse anzeigen eine Ergebnisansicht aller Prüflinge dieses Prüfungstermins abgerufen werden:

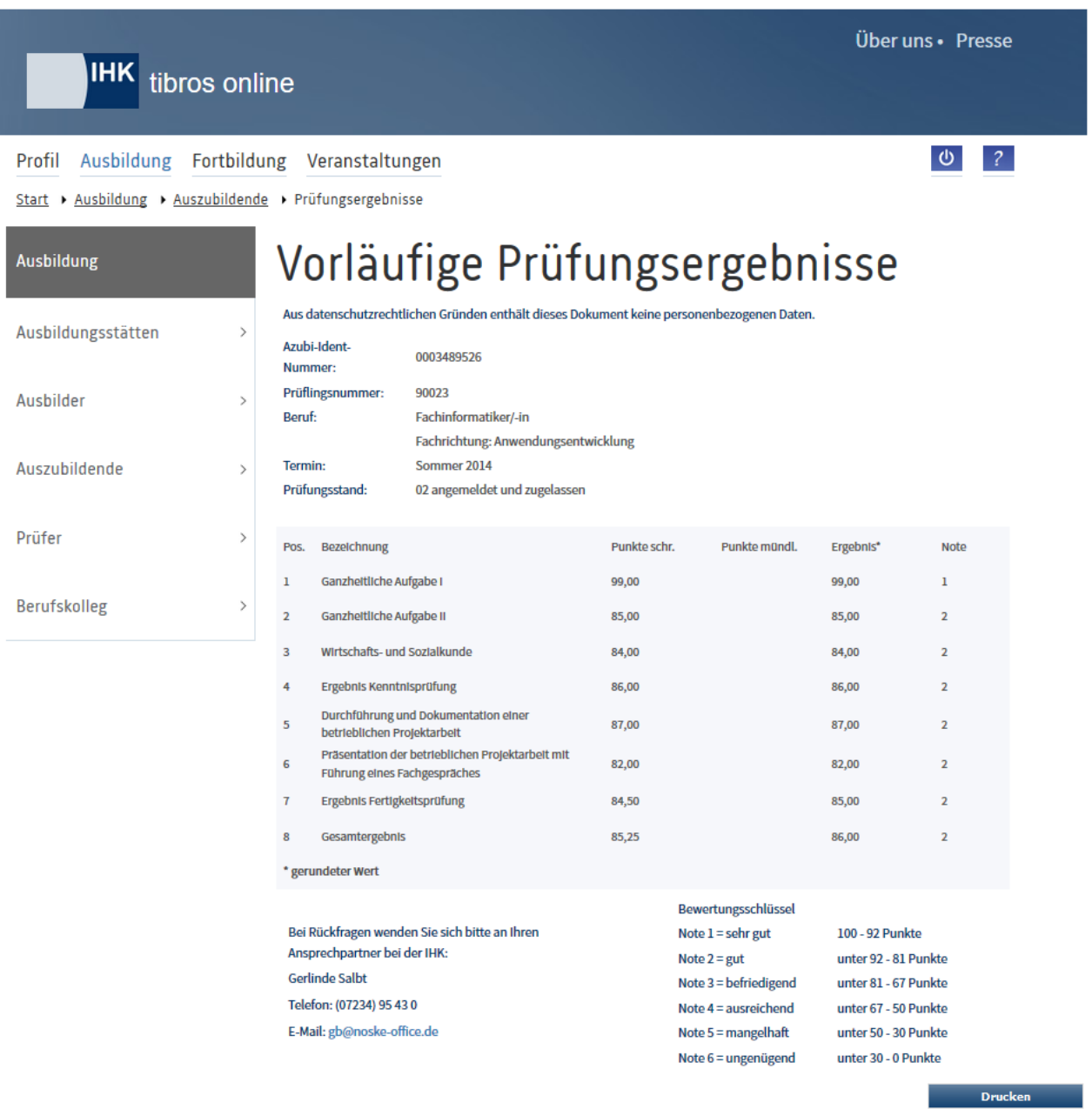

In der Übersicht werden die Ergebnisse aller Prüflinge, die die Ausbildungsstätte in diesem Termin hat, als fortlaufende Übersicht angezeigt. Nicht angezeigt werden jedoch die Ergebnisse von Prüfungsteilnehmern, deren Ausbildungsvertrag mit dem Unternehmen gelöst wurde.

Die Übersicht kann mit der Schaltfläche **Drucken in die sich am Ende der Übersicht befindet**, ausgedruckt werden.

## <span id="page-74-0"></span>**A - 6.1.9.1** *tibros-BB***-Online – Prüfungstermine – Prüfungsanmeldung**

Ermöglicht die IHK den Ausbildungsstätten, die Auszubildenden online zur Prüfung anzumelden, erhalten diese eine entsprechende Information, dass für einen Prüfungstermin Auszubildende zur Prüfungsanmeldung anstehen und dass die Anmeldung online erfolgt. Je nach den Vorgaben der IHK kann es jedoch vorkommen, dass nur Auszubildende bestimmter Berufe online angemeldet werden können, während andere im bisherigen Papierverfahren zur Prüfung angemeldet werden müssen.

Ausbildungsstätten und Auszubildende können Online-Prüfungsanmeldungen auch dann noch durchführen, wenn der Anmeldeschluss für den Beruf bereits verstrichen ist. Ob die Prüfungsanmeldung nach Ablauf des Anmeldetermins noch akzeptiert wird, entscheiden jedoch die zuständigen IHK-Sachbearbeiter.

Zur Durchführung der Online-Prüfungsanmeldung muss ein Abfragedialog durchlaufen werden. Welche Angaben gemacht werden müssen, kann dabei variieren, dies ist vom jeweiligen Ausbildungsberuf, den Vorgaben der IHK und den Daten des Auszubildenden abhängig. Der hier abgebildete Anmeldedialog ist daher nur beispielhaft, je nach Beruf, Auszubildendem und IHK können einzelne Seiten entfallen oder andere bzw. zusätzliche Inhalte abgefragt werden.

Die Prüfungsanmeldung ist nur über den Prüfungstermin kommend möglich (siehe Kapitel "*[tibros-BB-On](#page-71-0)line* – [Prüfungstermine"](#page-71-0) auf Seite 72). Bei Prüflingen, die durch die IHK zur Prüfungsanmeldung aufgefordert worden sind, wird unterhalb des Prüfungsstands als Status "Anmeldung in Bearbeitung bei der Ausbildungs-

stätte" angezeigt und die Schaltfläche **ist verfügbar:** 

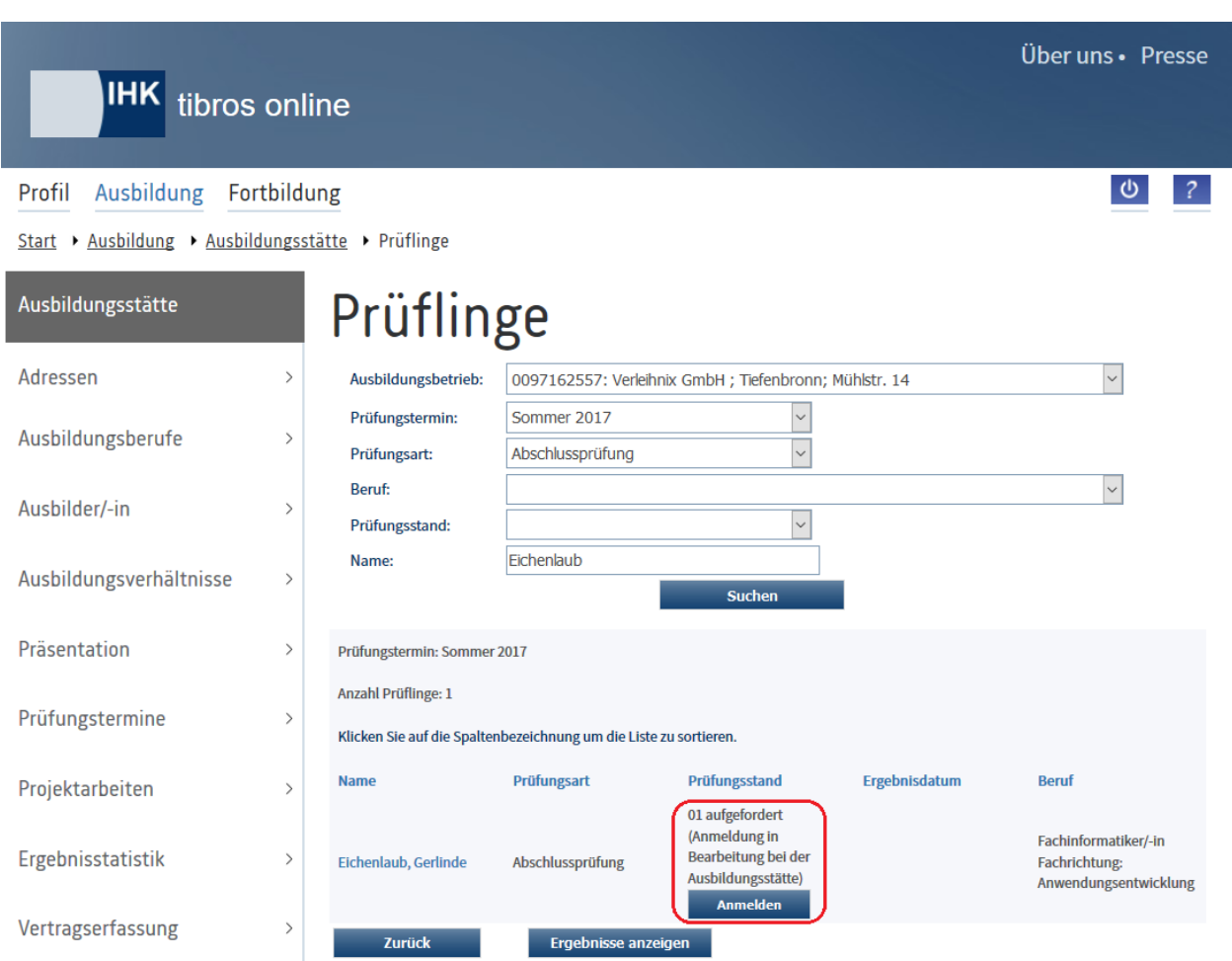

Wird **Anmelden** betätigt, wird der Anmeldedialog gestartet, dieser beginnt mit den Grunddaten des Auszubildenden:

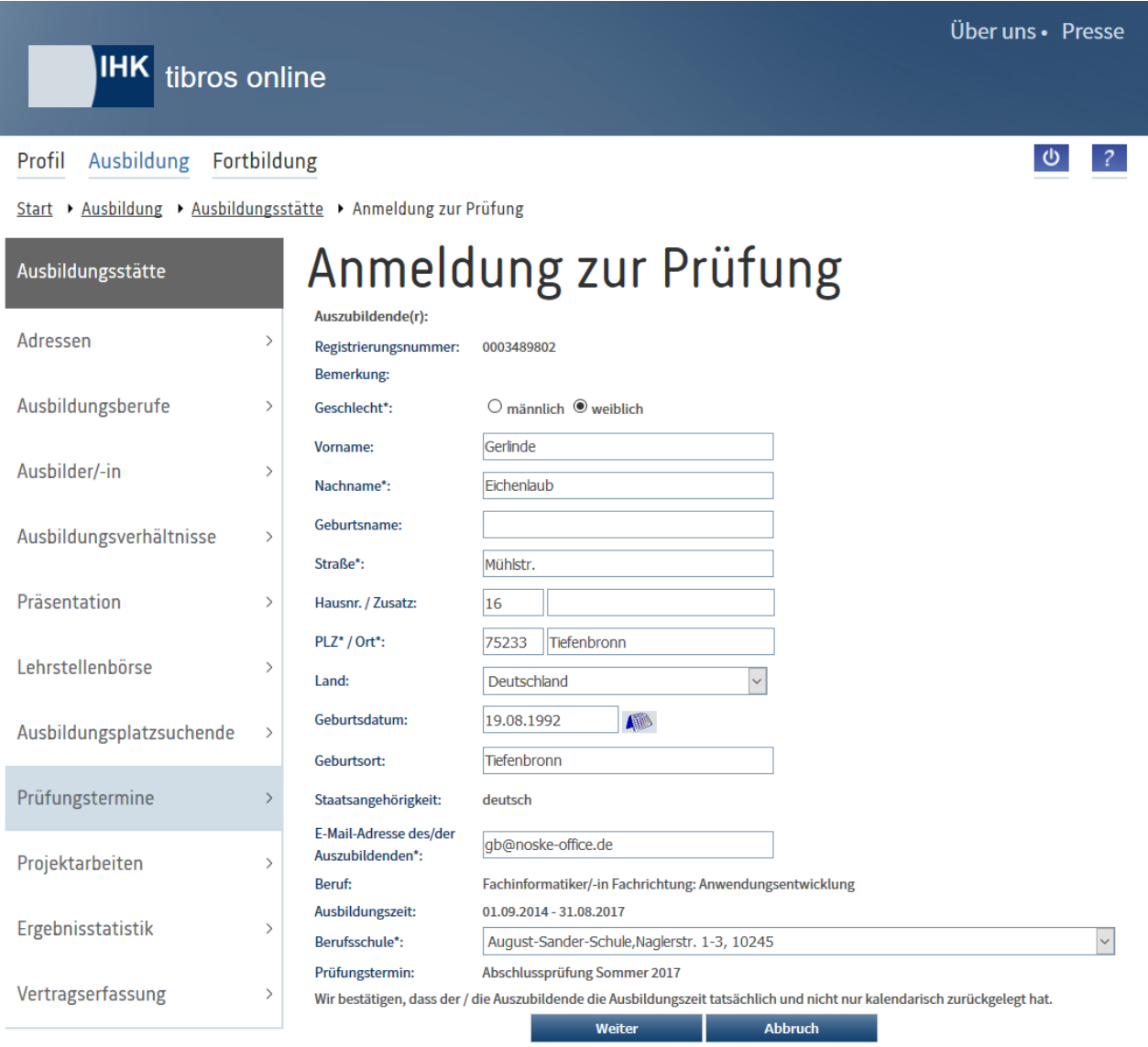

Mit \* gekennzeichnete Felder sind Pflichtfelder.

Angezeigt werden Azubi-Identnummer, personenbezogene Daten des Auszubildenden, E-Mail-Adresse, Beruf, Ausbildungszeit, Berufsschule und Prüfungstermin. Die meisten dieser Daten können bei Bedarf korrigiert oder ergänzt werden (z. B. Namensänderung bei Heirat, falsche Berufsschule usw.). Einige Daten können online nicht geändert werden. Ist hier eine Korrektur erforderlich, so muss mit der IHK Kontakt aufgenommen werden.

Einige Angaben müssen zwingend gefüllt sein, um mit dem Anmeldedialog fortfahren zu können, diese sind mit einem \* gekennzeichnet. Zu den Pflichtangaben gehört auch die E-Mail-Adresse des Auszubildenden, da der Auszubildende per E-Mail über die Prüfungsanmeldung informiert wird und die Daten im Onlineportal der Auszubildenden bestätigen muss.

Hat der Auszubildende bisher noch keine E-Mail-Adresse hinterlegt und keine Zugangsdaten für das Onlineportal, kann die Ausbildungsstätte trotzdem eine Online-Prüfungsanmeldung vornehmen. Die Ausbildungsstätte muss die E-Mail-Adresse während der Online-Prüfungsanmeldung erfassen. Der Auszubildende bekommt dann zusätzlich zur Benachrichtigung, dass er die Prüfungsanmeldung bestätigen soll, noch ein E-Mail mit der Möglichkeit, Zugangsdaten für das Online-Portal anzulegen.

# Der Anmeldedialog kann mit der Schaltfläche Weiter fortgesetzt werden.

Handelt es sich bei der Prüfungsanmeldung um die Anmeldung zu einer Wiederholungsprüfung, so muss der Prüfling diese nur in den nicht bestandenen Fächern ablegen, für die bereits bestandenen Fächer ist er von der Prüfung befreit. Möchte der Prüfling trotz dieser Befreiung nochmals in den schon bestandenen Fächern geprüft werden, so können diese angekreuzt werden:

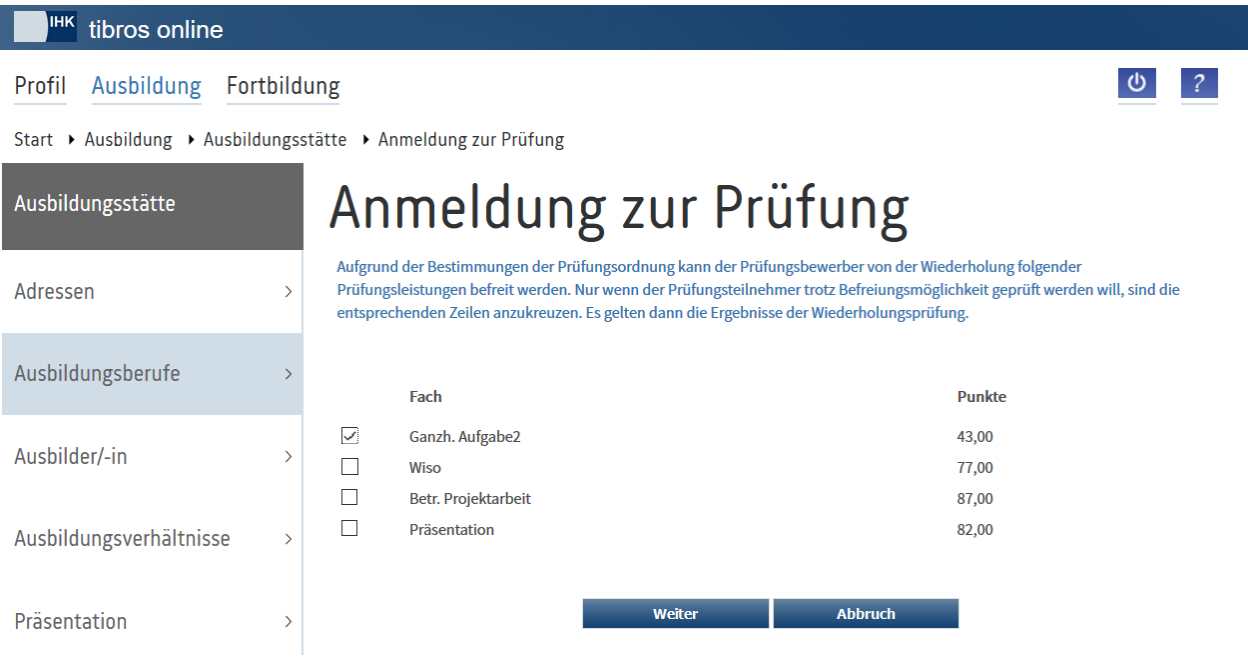

Der Anmeldedialog kann mit der Schaltfläche **Költer fortgesetzt werden. Gibt es zum Ausbildungsberuf** Prüfungsbausteine, die der Prüfling wählen muss, so wird die entsprechende Auswahlseite geladen:

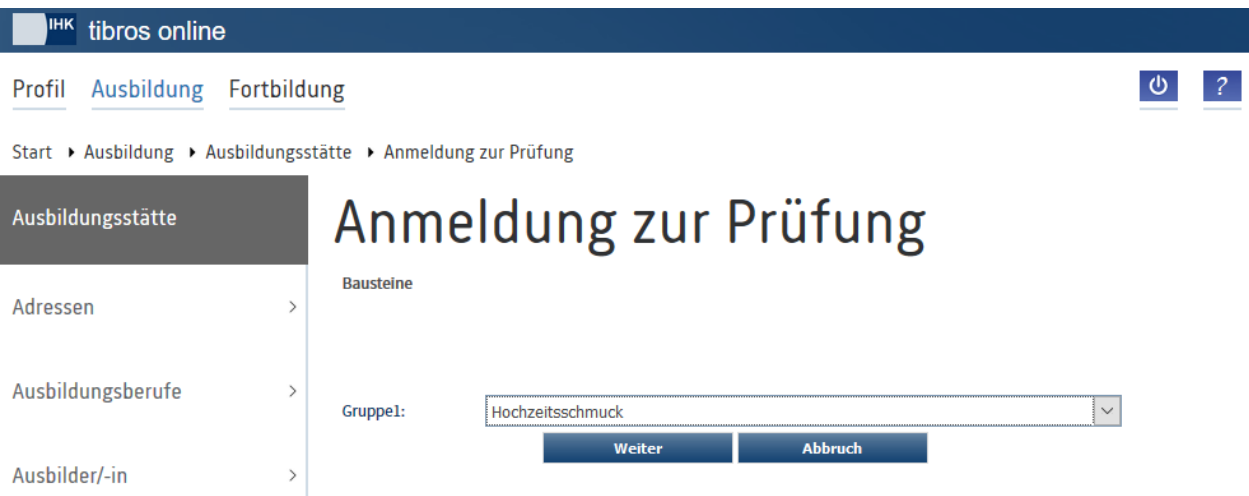

Bei den Bausteinen kann es sein, dass es nur eine Gruppe zur Auswahl gibt, möglicherweise können auch mehrere Gruppen angeboten werden. Außerdem kann bei mehreren Gruppen die Auswahl bestimmten Plausibilitätsregeln unterliegen. Dies hängt jeweils davon ab, was die Prüfungsordnung des Berufs vorsieht und was durch die IHK vorgegeben wurde.

Gibt es zum Ausbildungsberuf Wahlqualifikationen, die der Prüfling vor der Prüfung wählen bzw. ändern darf, so werden diese zur Auswahl angeboten. Wurden die Wahlqualifikationen bereits bei Vertragsschluss gewählt und sind vor der Prüfung nicht mehr änderbar, so werden diese nur angezeigt.

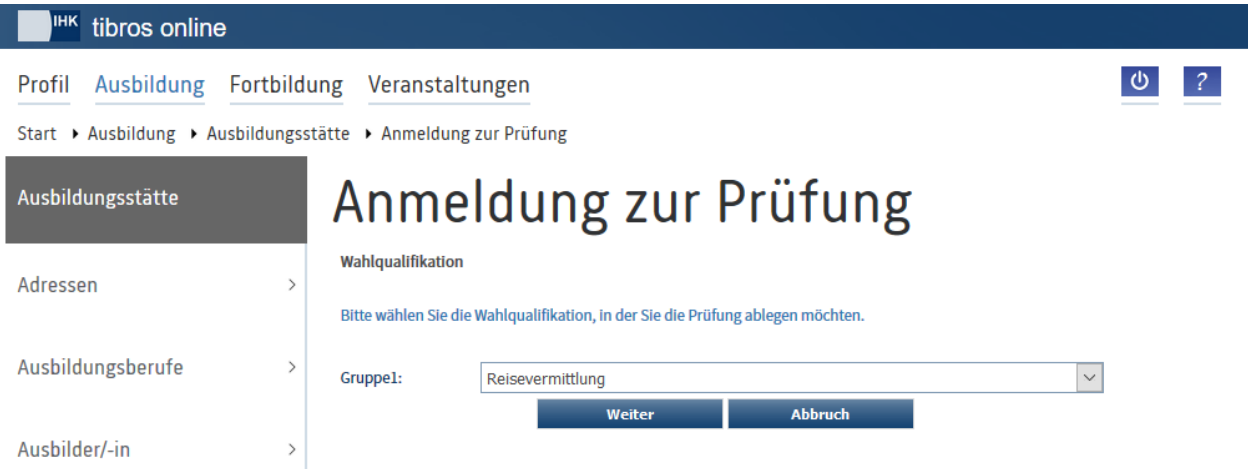

Gibt es beim Ausbildungsberuf kodierte Zusatzqualifikationen, so können diese zusätzlich zur Wahlqualifikation ausgewählt werden:

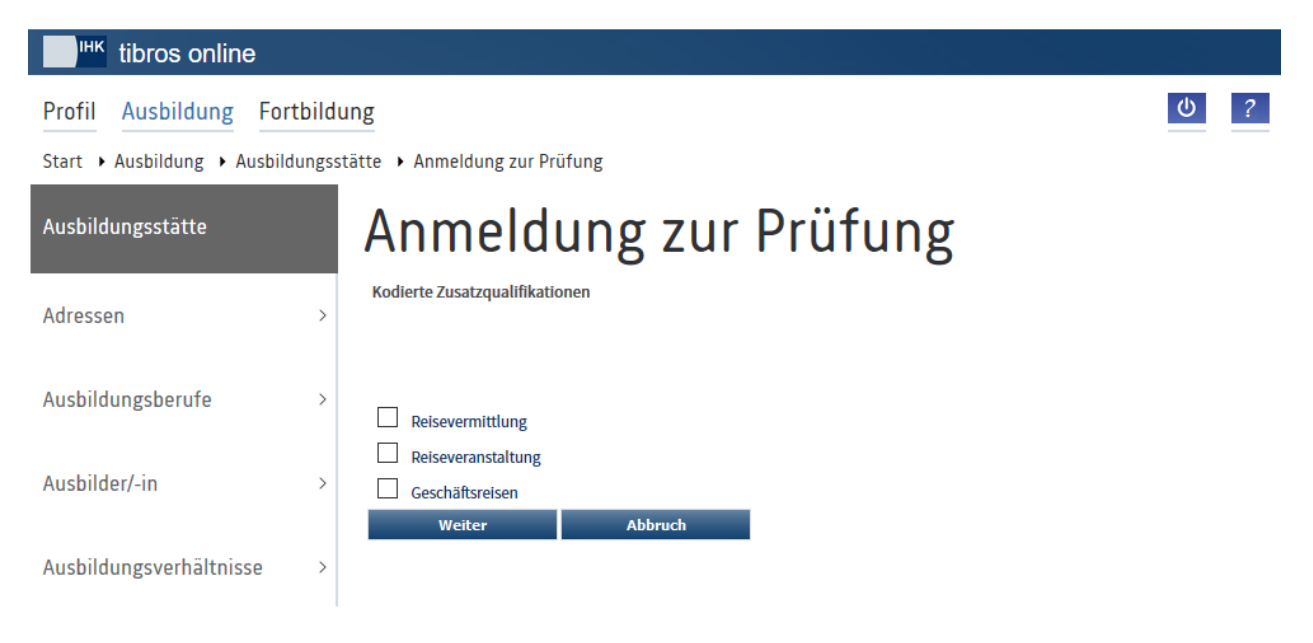

Je nach den Erfordernissen des Berufes und den Vorgaben der IHK können noch weitere Informationen auf der Seite "Zusatzfragen" angefordert werden:

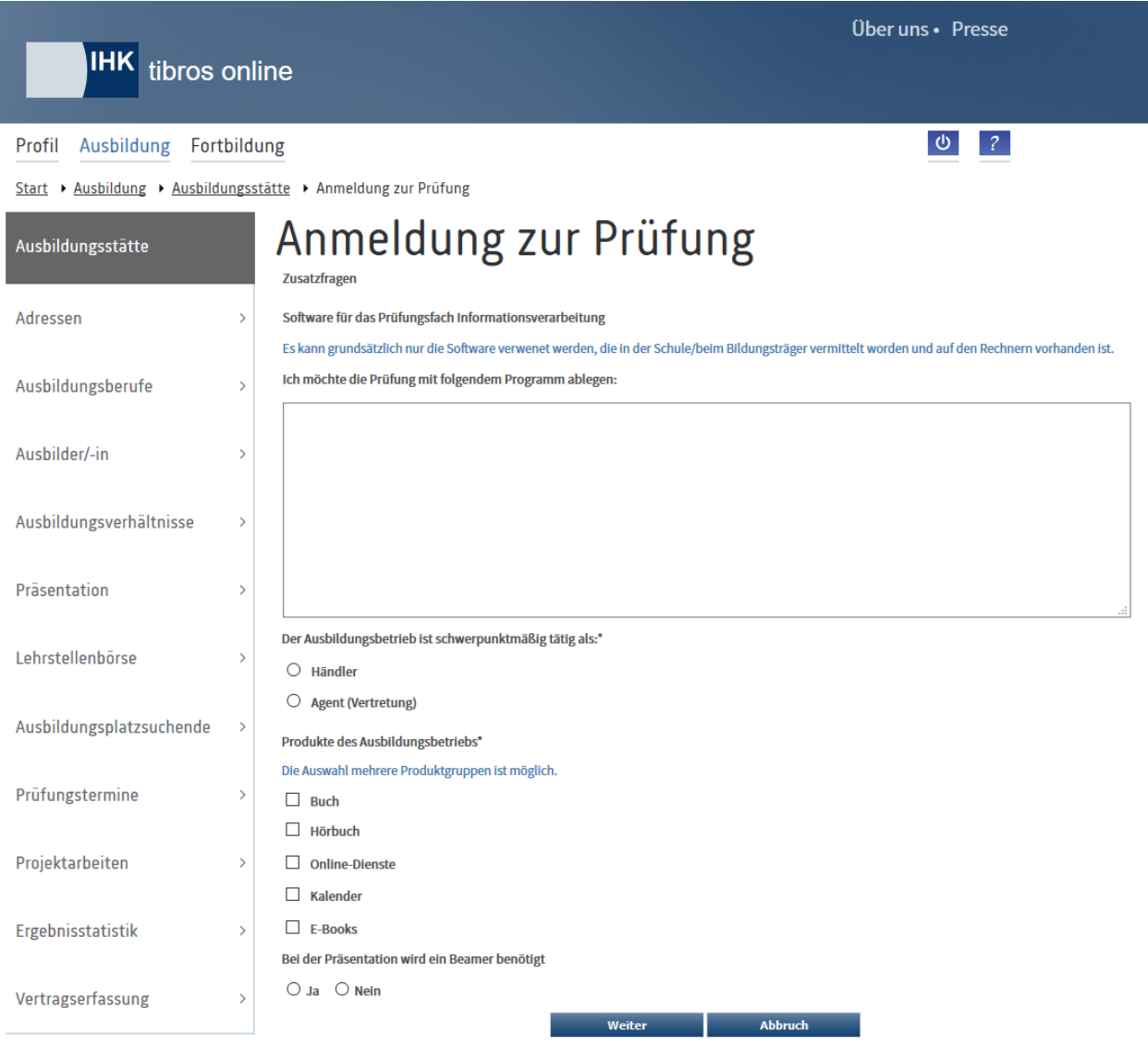

Außerdem kann es erforderlich sein, zusätzlich zur Prüfungsanmeldung noch Anträge, Formulare usw. in Form von PDF-Dateien hochzuladen:

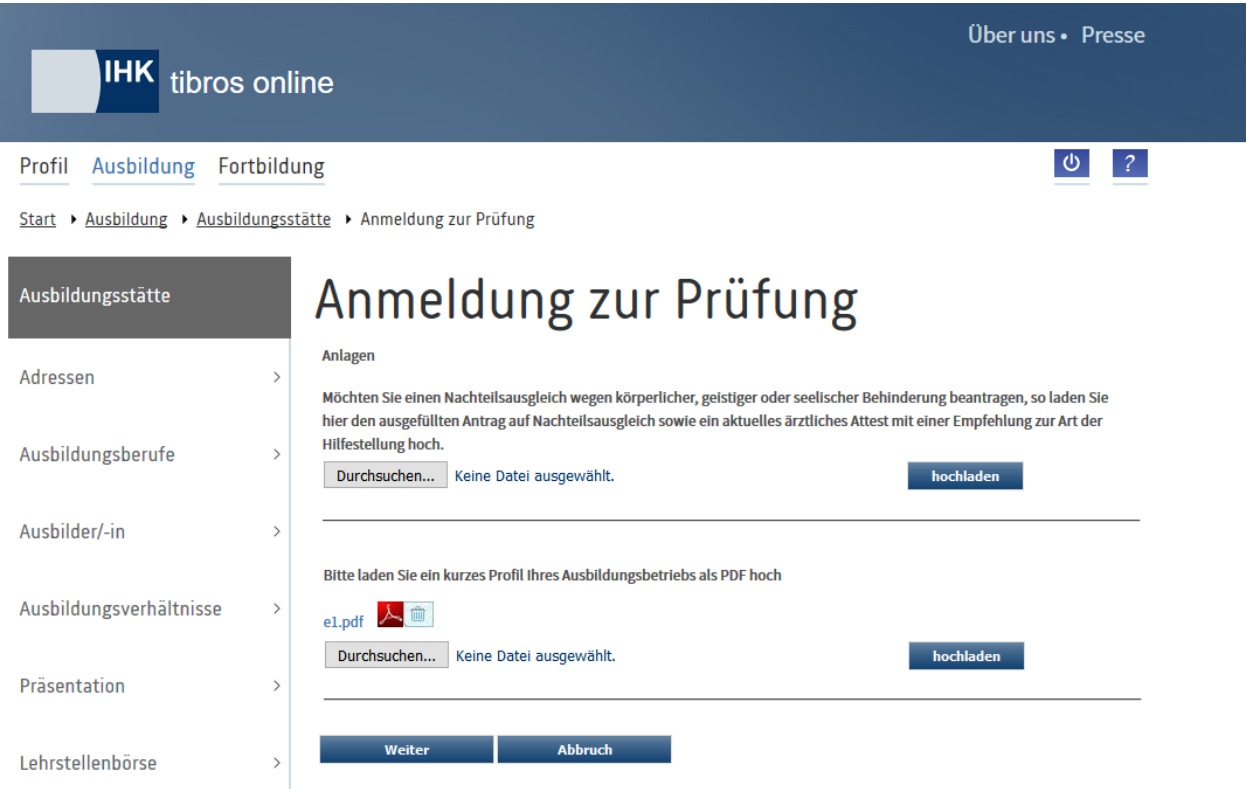

Um eine Datei hochzuladen, muss zunächst Durchsuchen. angeklickt werden, es öffnet sich dann ein Explorerfenster, in dem die Datei gesucht und ausgewählt werden kann. Wurde eine Datei gewählt, kann Sie mit bochladen zur Prüfungsanmeldung hochgeladen werden.

Wurden alle Angaben zur Prüfungsanmeldung gemacht, kann die Anmeldung über die Schaltfläche Anmeldung an Auszubildenden absenden gesendet werden:

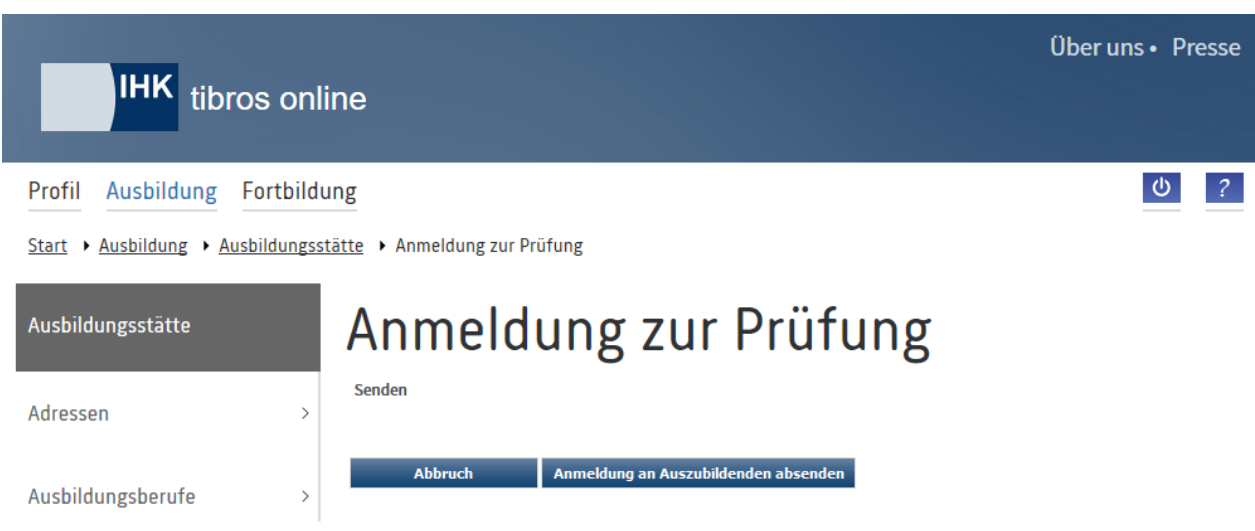

Über uns · Presse **IHK** tibros online  $\bullet$ Profil Ausbildung Fortbildung Start ▶ Ausbildung ▶ Ausbildungsstätte ▶ Anmeldung zur Prüfung Anmeldung zur Prüfung Ausbildungsstätte Senden Adressen  $\overline{ }$ Die Anmeldung wurde an den Auszubildenden gesendet. Ausbildungsberufe  $\rightarrow$ Zurück zur Übersicht "Prüflinge" Zurück zur Übersicht "Prüfungsdaten des/der Auszubildenden" Ausbilder/-in  $\,$ 

Nach Abschluss des Sendevorgangs wird eine Bestätigungsmeldung angezeigt:

#### Zusätzlich erhält die Ausbildungsstätte ein Bestätigungs-E-Mail:

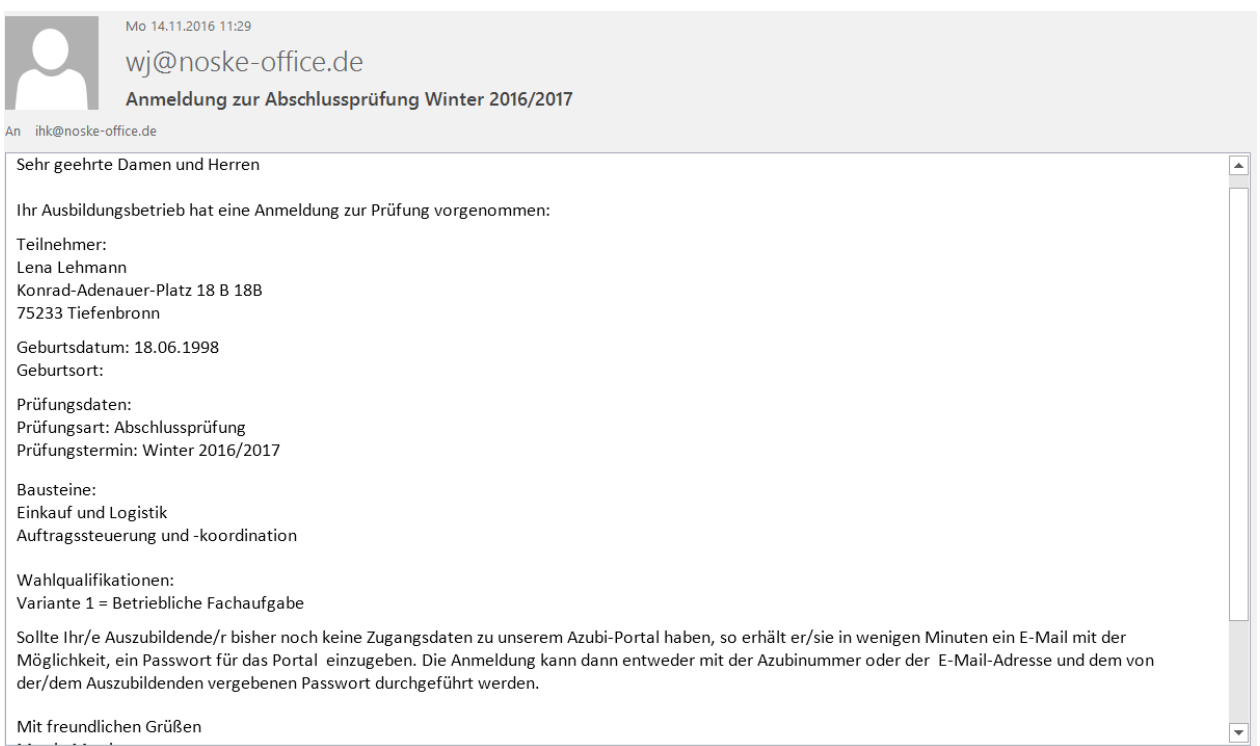

Im E-Mail werden die erfassten Anmeldedaten nochmals aufgelistet und auf die eventuelle Zusendung von Zugangsdaten für den Auszubildenden hingewiesen.

Mit der Schaltfläche Zurück zur Übersicht "Prüflinge" kann in die Übersicht der Prüflinge gesprungen werden, die Schaltfläche Zurück zur Übersicht "Prüfungsdaten des/der Auszubildenden" öffnet die Prüfungsdaten des zuletzt geöffneten Prüflings.

Die Prüfungsanmeldung muss vom Auszubildenden über das Azubiportal bestätigt werden, dieser erhält per E-Mail eine Information, dass die Anmeldung eingegangen ist und erforderlichenfalls ein E-Mail, mit dem er Zugangsdaten für das Onlineportal anlegen kann.

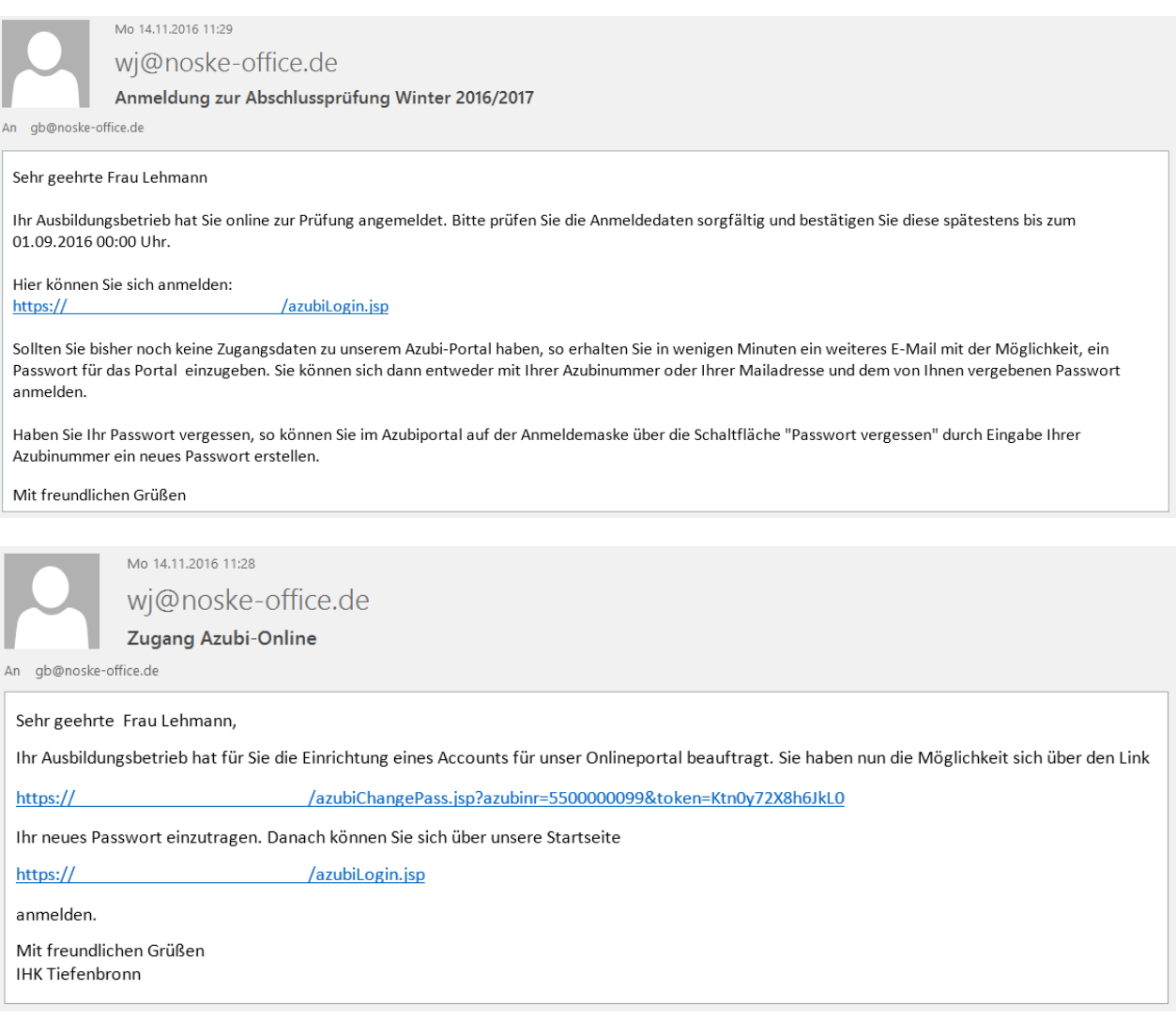

Bestätigt der Auszubildende die Anmeldung, so wird diese an die IHK weitergeleitet. Lehnt der Azubi ab, wird die Anmeldung zurück an den Ausbildungsbetrieb gegeben. Öffnet dieser die Anmeldung, so wird der vom Azubi angegeben Ablehnungsgrund angezeigt:

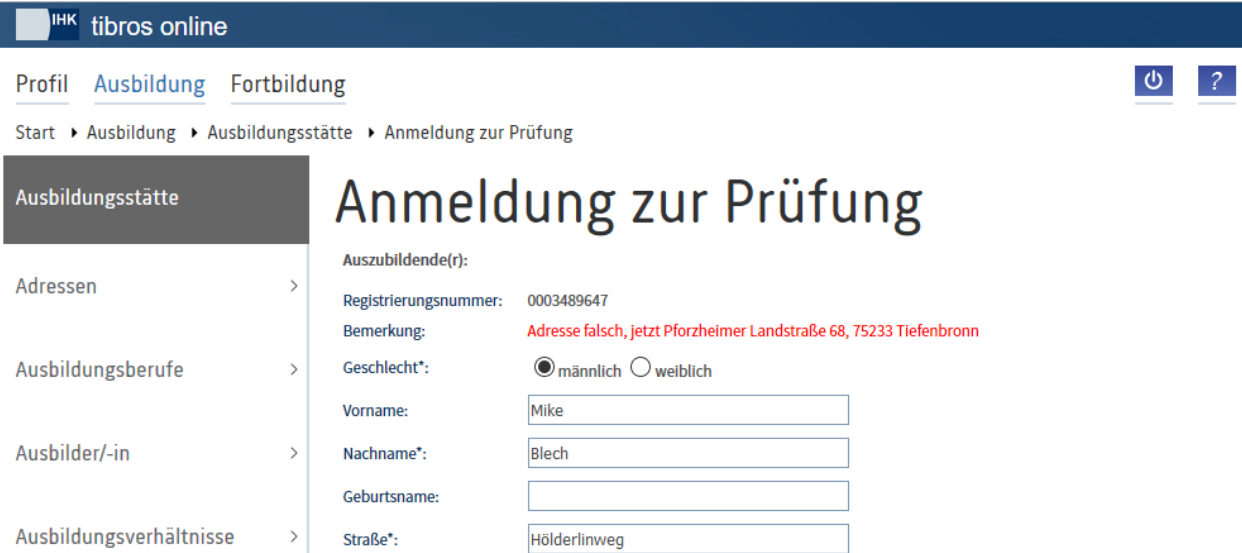

Die Anmeldung muss dann korrigiert und nochmals gesendet werden.

Prüfungsanmeldungen, die durch den Auszubildenden bestätigt wurden, werden mit dem Status "01 aufgefordert (Anmeldung in Bearbeitung bei der IHK)" angezeigt, die Anmeldeschaltfläche ist nicht mehr verfügbar:

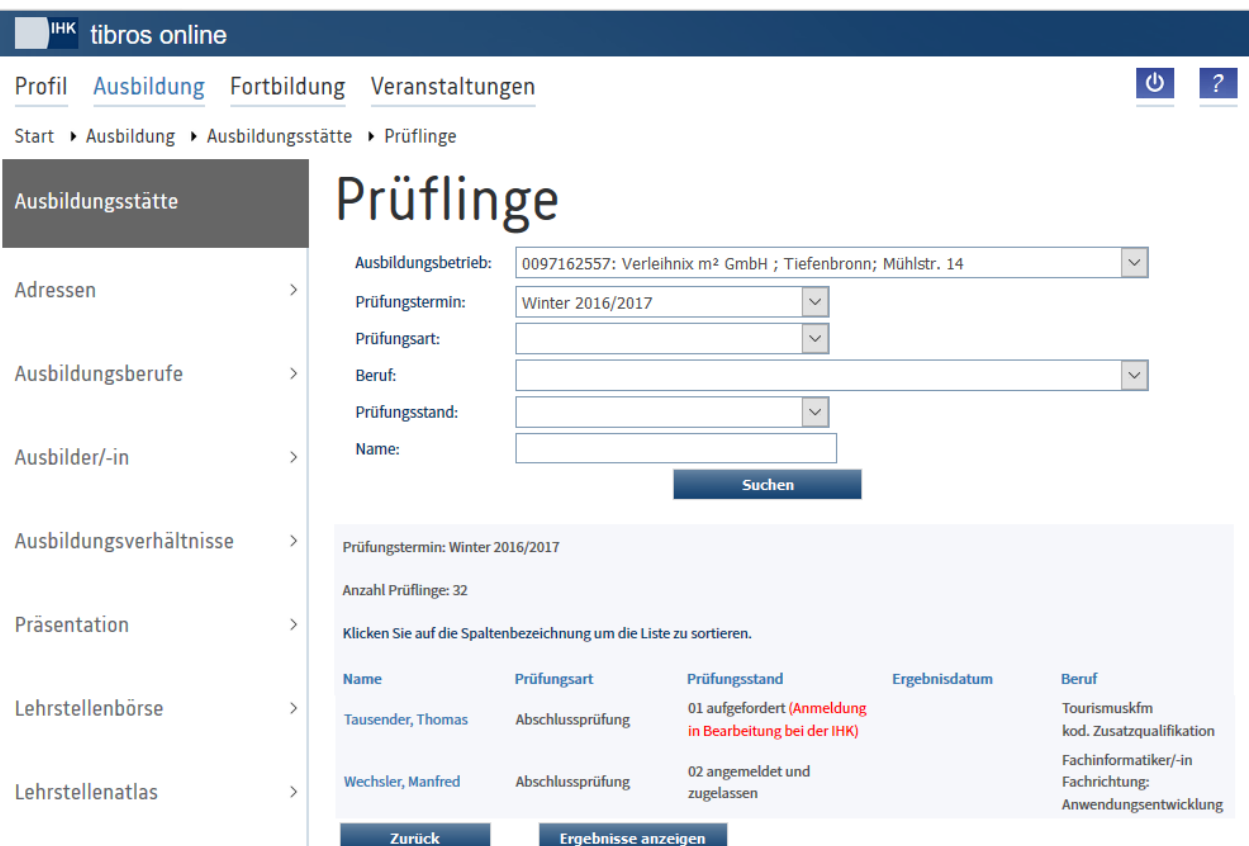

Akzeptiert die IHK die Prüfungsanmeldung, so erhalten Ausbildungsstätte und Auszubildender per E-Mail eine Nachricht, das Anmeldeverfahren ist dann abgeschlossen. Online wird dann der Status "02 angemeldet und zugelassen" angezeigt.

Lehnt die IHK stattdessen die Prüfungsanmeldung ab, erhält nur die Ausbildungsstätte eine Nachricht. Die Prüfungsanmeldung wird für die Ausbildungsstätte wieder zur Bearbeitung freigegeben und die Anmeldeschaltfläche wird wieder verfügbar. Die Ausbildungsstätte kann die Prüfungsanmeldung nochmals korrigieren und neu absenden. Auch in diesem Fall ist die Bestätigung durch den Auszubildenden erforderlich.

## **A - 6.1.10** *tibros-BB***-Online – Projektarbeiten (über Ausbildungsstätte)**

Über den Menüpunkt "Projektanträge" können die Projektanträge aller Auszubildenden der Ausbildungsstätte gefunden werden. Wird der Menüpunkt aufgerufen, wird zunächst der jüngste Prüfungstermin angezeigt, für den Auszubildende vorhanden sind. Die Anzeige ist dabei unabhängig davon, ob für diese Auszubildenden tatsächlich bereits Projektanträge vorliegen oder nicht.

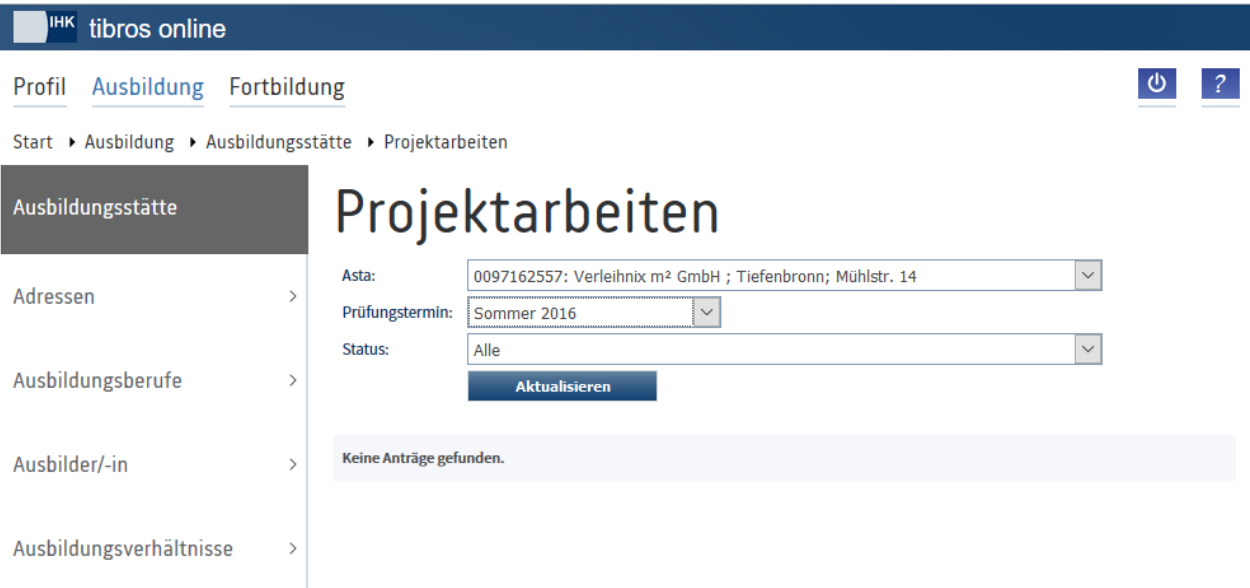

Im oberen Maskenbereich wird im Feld Asta die aktuelle Ausbildungsstätte angezeigt. Erfolgt der Zugriff auf die Projektanträge durch einen Vertreteraccount, kann – je nach Datenlage – hier zwischen den verschiedenen Ausbildungsstätten, für die der Vertreter angelegt wurde, gewechselt werden (siehe Kapitel "*[tibros-BB-Online](#page-19-0)* – Vertreter" auf Seite 20 und "*[tibros-BB-Online](#page-22-0)* – Berechtigungen" auf Seite 23).

Der Prüfungstermin, für den Projektanträge angezeigt werden sollen, kann im Feld "Prüfungstermin" ausgewählt werden. Dort stehen nur Prüfungstermine zur Auswahl, für die das Unternehmen auch Prüflinge hat. Außerdem ist die Einschränkung der angezeigten Projektanträge nach dem Projektstatus möglich. Es können entweder alle Anträge angezeigt werden oder nur Anträge mit einem bestimmten Status, z. B. "Antrag liegt der Ausbildungsstätte zur Genehmigung vor".

Aktualisieren Wurde die gewünschte Auswahl vorgenommen, werden die Projektanträge durch Klick auf aufgelistet:

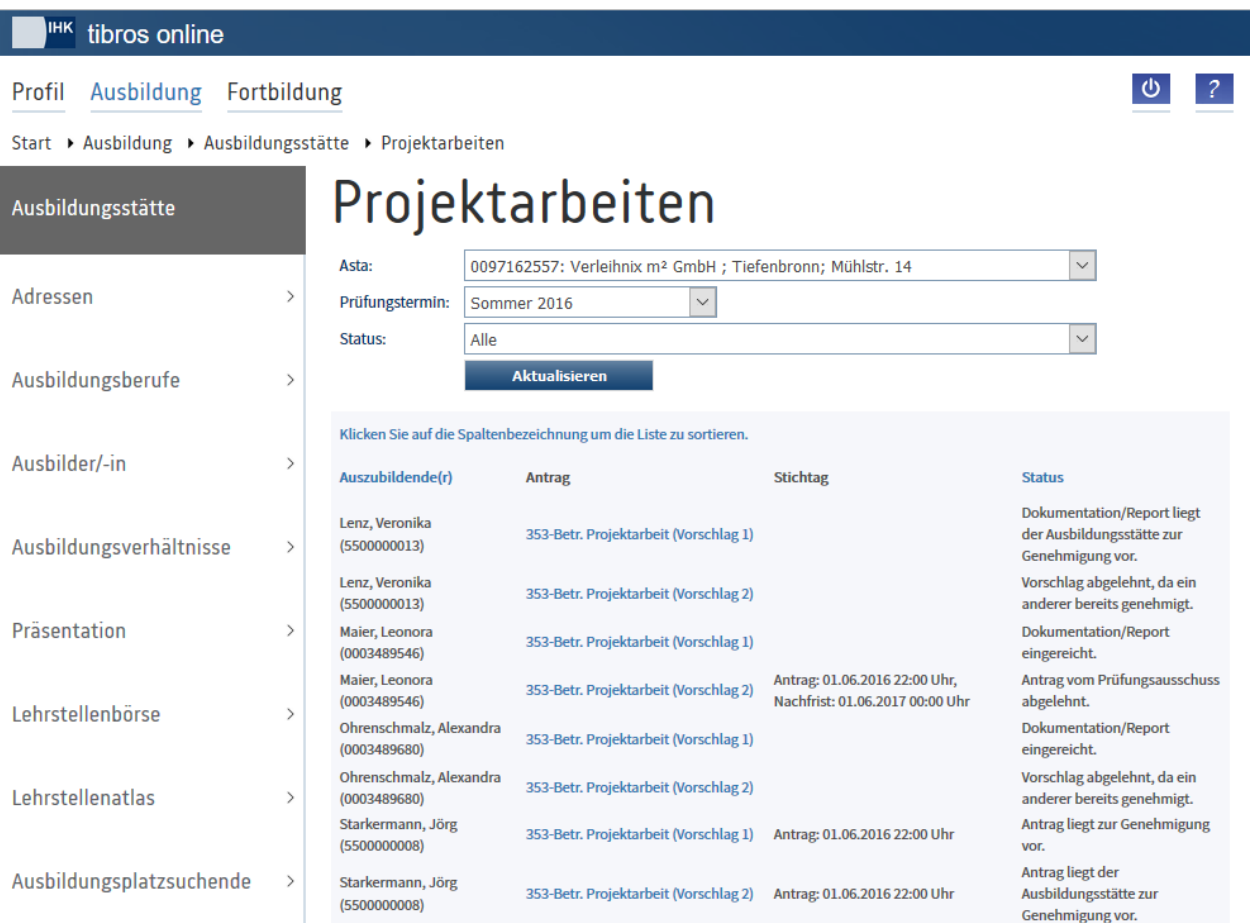

Angezeigt werden Name und Identnummer des Auszubildenden, das Fach und die Vorschlagsnummer des Projektantrags sowie der Bearbeitungsstatus. In der Spalte Stichtag können unterschiedliche Stichtage stehen. Je nach Projektstatus kann entweder der Stichtag für die Antragsabgabe, der Durchführungszeitraum für das Projekt oder auch nichts angegeben werden. Die Auflistung kann durch Klick auf die Spaltenüberschriften sortiert werden.

Wird ein Projektvorschlag angeklickt, werden die Detaildaten des Projektantrags angezeigt (siehe Kapitel "*tibros-BB-Online* – [Projektanträge des Auszubildenden"](#page-57-0) auf Seite 58). Bei Projektanträgen, die den Bearbeitungsstatus "Antrag liegt der Ausbildungsstätte zur Genehmigung vor" haben, kann der Projektantrag über die Detaildatenansicht genehmigt werden. Zur Genehmigung ist die PIN, die der Ausbildungsstätte mitgeteilt wurde, erforderlich.

# **A - 6.1.11** *tibros-***BB-Online – Ergebnisstatistik (der Ausbildungsstätte)**

Wird der Menüpunkt "Ergebnisstatistik" gewählt, muss zunächst der gewünschte Prüfungstermin und der Beruf angegeben werden:

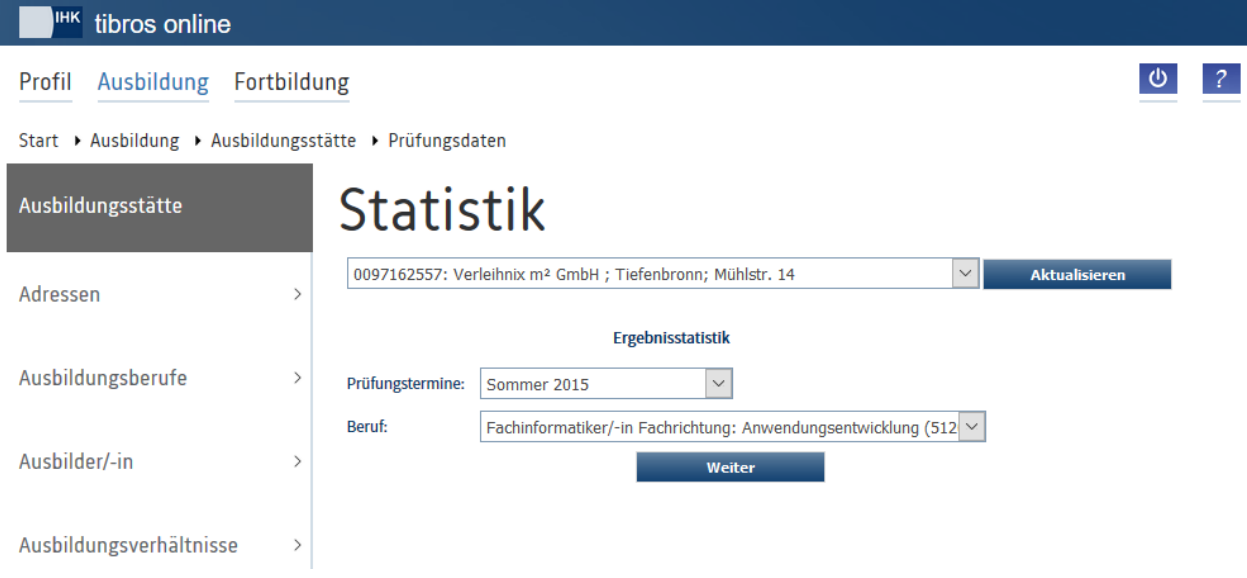

Im oberen Bereich der Seite wird ein Auswahlfeld eingeblendet. Erfolgt der Zugriff auf die Adressenübersicht durch einen Vertreteraccount, kann dort – je nach Datenlage – zwischen den verschiedenen Ausbildungsstätten, für die der Vertreter angelegt wurde, gewechselt werden (siehe Kapitel "*[tibros-BB-Online](#page-19-0)* – [Vertreter"](#page-19-0) auf Seite 20 und "*[tibros-BB-Online](#page-22-0)* – Berechtigungen" auf Seite 23). Wurde eine andere Ausbil-

dungsstätte gewählt, werden deren Ergebnisstatistik durch Klick auf Aktualisieren angezeigt.

Angeboten werden nur die Berufe, die die Ausbildungsstätte auch ausbilden darf. Gibt es zu einem Beruf mehrere Varianten, die von der gewählten Ausbildungsstätte ausgebildet werden, enthält die Auswahltabelle auch die Varianten.

Angezeigt wird dann eine tabellarische Übersicht, in der sowohl die Gesamtergebnisse als auch die Ergebnisse in einzelnen Fächern berücksichtigt sind:

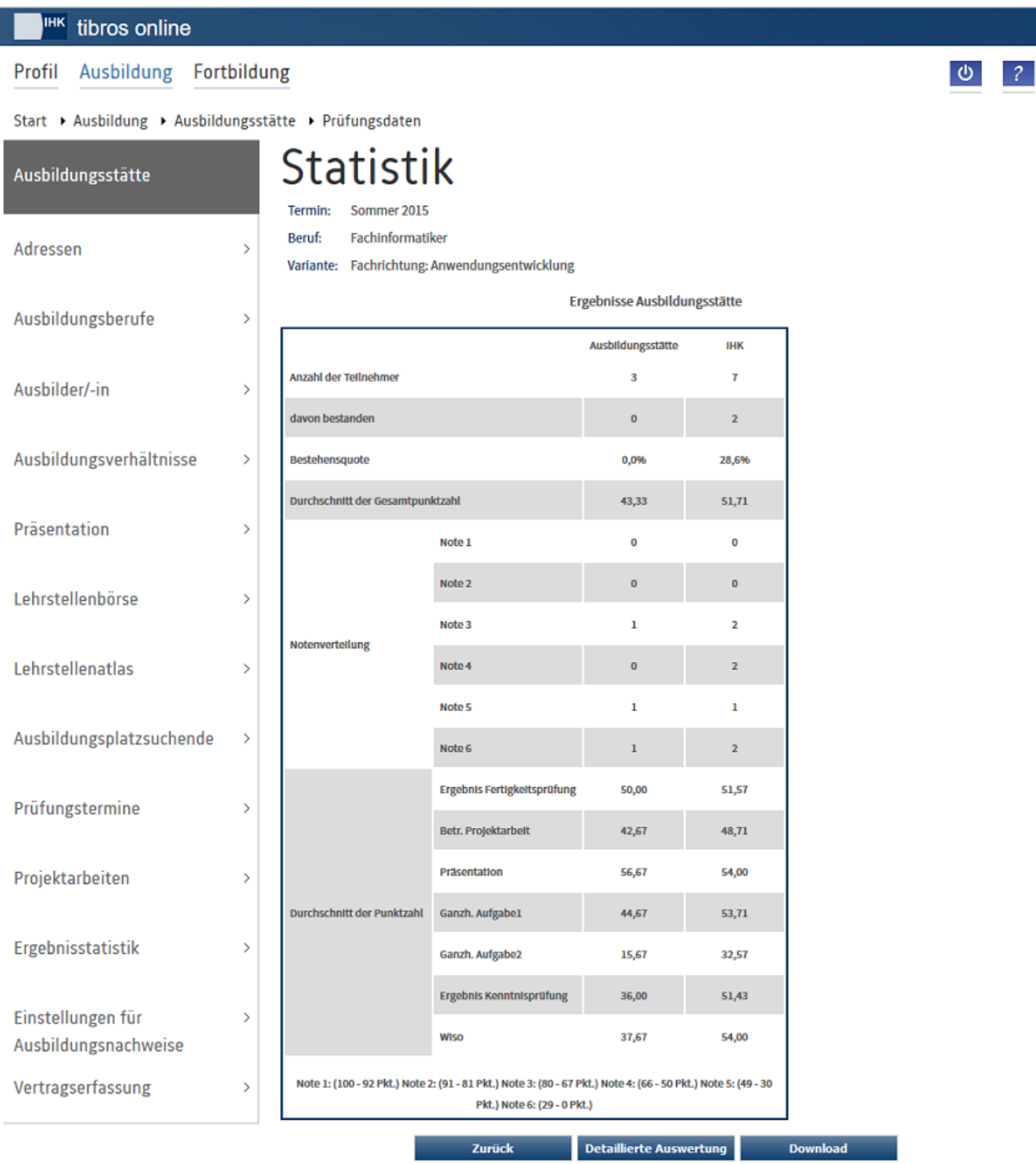

Die der Statistik zugrunde liegenden Daten können über die Schaltfläche **Bunder als Tabelle im CSV-**Format heruntergeladen werden. Wahlweise kann die Datei direkt geöffnet oder zunächst gespeichert werden.

Über die Schaltfläche Detaillierte Auswertung kann eine fachbezogene Auswertung aufgerufen werden, die sowohl eine tabellarische Übersicht als auch eine grafische Darstellung bietet. Es kann dann gewählt werden, zu welchem Niederschriftsfach die Statistik erstellt werden soll:

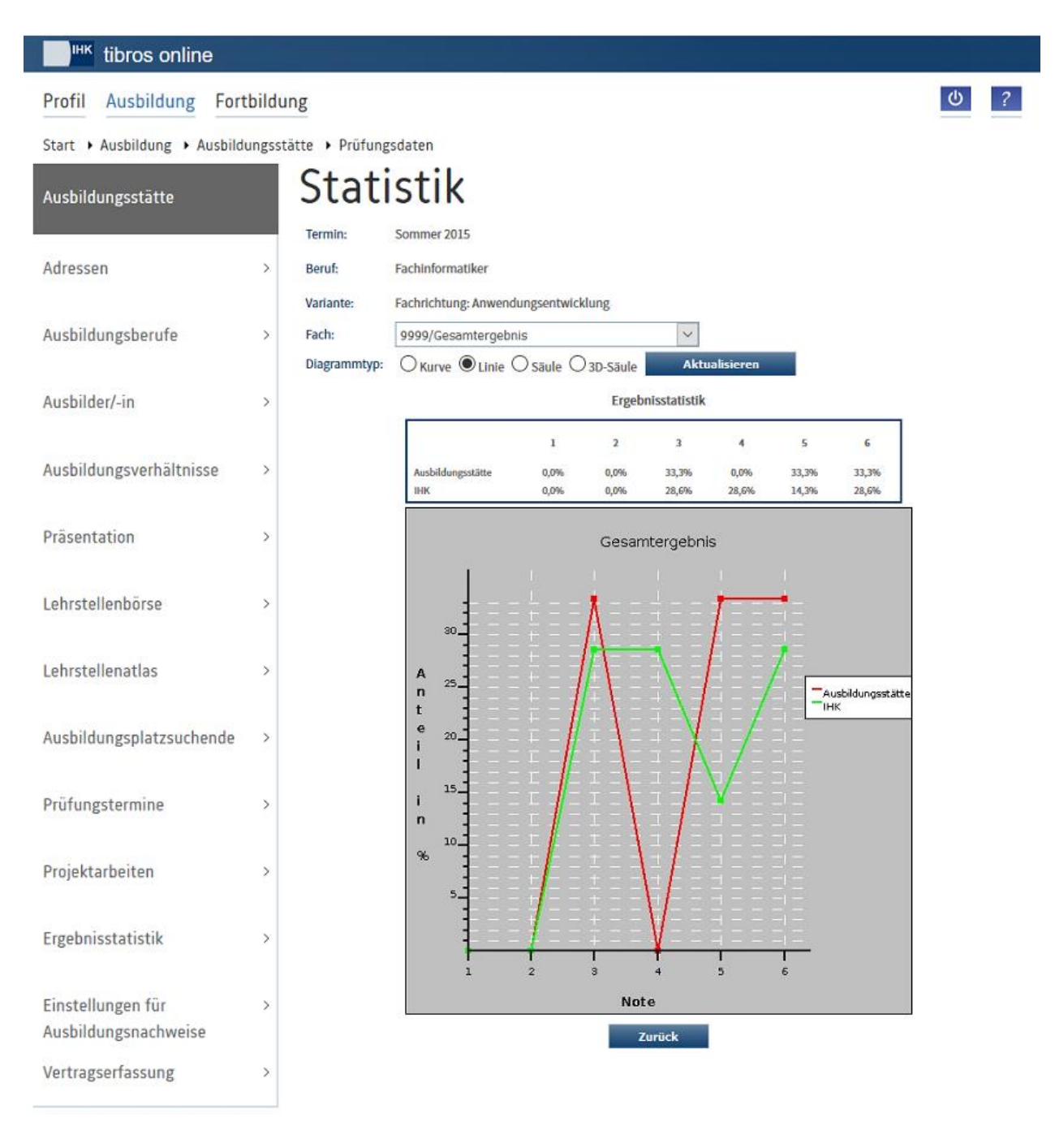

Die Statistik wird immer als Tabelle angezeigt, zusätzlich kann noch gewählt werden, ob die grafische Darstellung als Kurven-, Linien-, Säulen- oder 3D-Säulen-Diagramm erfolgen soll.

#### **A - 6.1.12** *tibros-***BB-Online – Einstellungen für Ausbildungsnachweise**

Die Einstellungsmöglichkeiten für die Ausbildungsnachweise sind nur dann verfügbar, wenn dies durch die IHK bei der Programmkonfiguration so definiert wurde.

Lässt die IHK zu, dass durch die Ausbildungsstätten Einstellungen vorgenommen werden, kann definiert werden, in welchen Berufen die Ausbildungsstätte bzw. deren Auszubildende die Ausbildungsnachweise online führen:

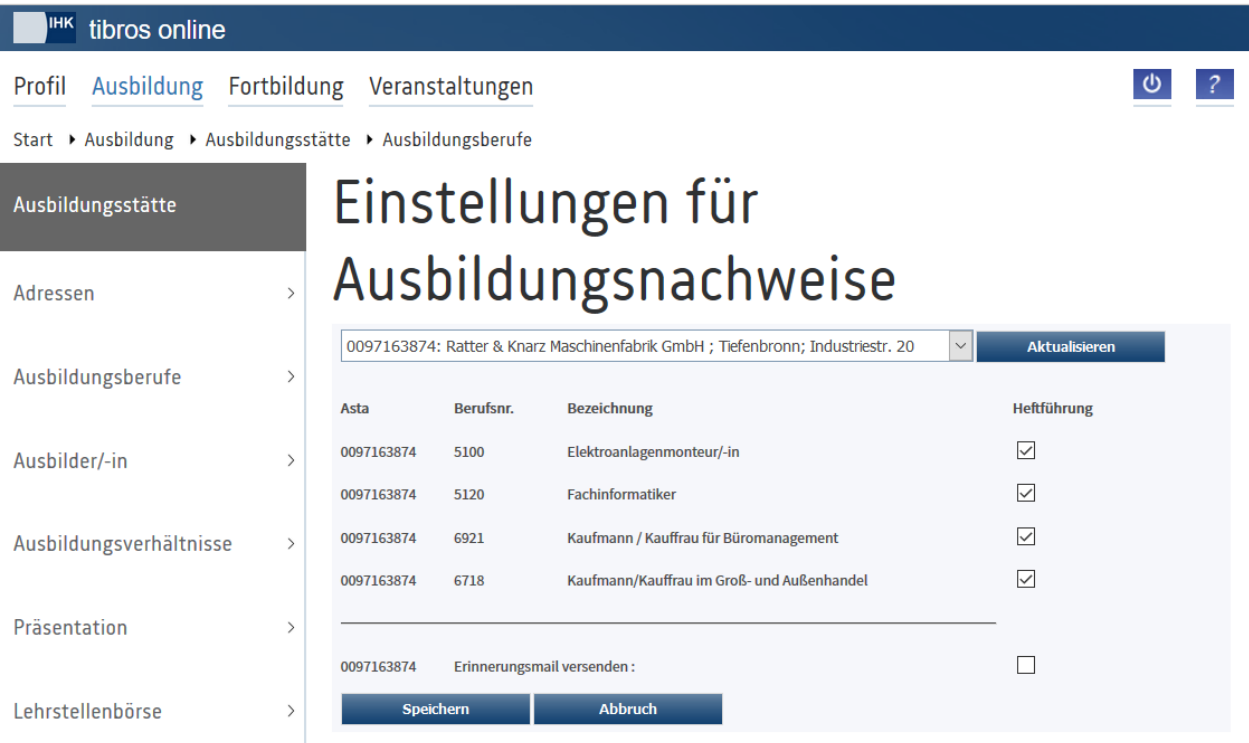

Aufgelistet werden alle Berufe, die die Ausbildungsstätte ausbildet. Durch setzen des Häkchens bei "Heftführung" kann definiert werden, ob ein Online-Berichtsheft geführt werden soll oder nicht.

Wird bei "Erinnerungsmail versenden" ein Häkchen gesetzt, werden automatische Erinnerungs-E-Mails versendet, wenn Auszubildende nicht alle Berichte erfasst haben oder durch die Ausbilder noch nicht alle Ausbildungsnachweise genehmigt bzw. abgelehnt wurden.

## **A - 6.1.13** *tibros-***BB-Online – Vertragserfassung**

Die in diesem Kapitel beschriebenen Funktionen stehen nur zur Verfügung, wenn die IHK die *tibros*-BB-Online Vertragserfassung einsetzt.

Über den Menüpunkt "Verträge" können registrierte Ausbildungsstätten Ausbildungs- und Umschulungsverträge erfassen, zwischenspeichern, ausdrucken und an die IHK übergeben. Bei der Vertragserfassung werden der IHK bekannte Daten der Ausbildungsstätte wie z. B. Anschrift, Ausbilder, Ausbildungsberufe usw. bereits vorbelegt bzw. zur Auswahl angeboten.

## **A - 6.1.13.1** *tibros-***BB-Online – Neuer Ausbildungsvertrag**

Über den Menüpunkt "Neuer Ausbildungsvertrag" kann die Ausbildungsstätte neue Vertragsdaten für Ausbildungsverträge erfassen. Umschulungsverträge können über den Menüpunkt "Neuer Umschulungsvertrag" erfasst werden (siehe Kapitel "*tibros-BB-Online* – [Neuer Umschulungsvertrag"](#page-104-0) auf Seite 105).

#### <span id="page-89-0"></span>**A - 6.1.13.1.1** *tibros-***BB-Online – Ausbildungsbetrieb (Ausbildungsvertrag)**

Die Anschrift und die Kommunikationsdaten des Ausbildungsbetriebs werden automatisch vorbelegt, soweit sie bei der IHK erfasst sind. Hier ist immer die Anschrift des verantwortlichen Unternehmens anzugeben. Ist diese Anschrift nicht identisch mit dem Ort, an dem die Ausbildung erfolgt (z. B. bei Filialbetrieben, bei denen der Vertrag auf den Mutterkonzern läuft), kann diese Anschrift in der später folgenden Maske "Ausbildungsstätte" eingegeben werden (siehe Kapitel "*tibros-BB-Online* – [Ausbildungsstätte \(Ausbildungsver](#page-94-0)[trag\)"](#page-94-0) auf Seite 95).

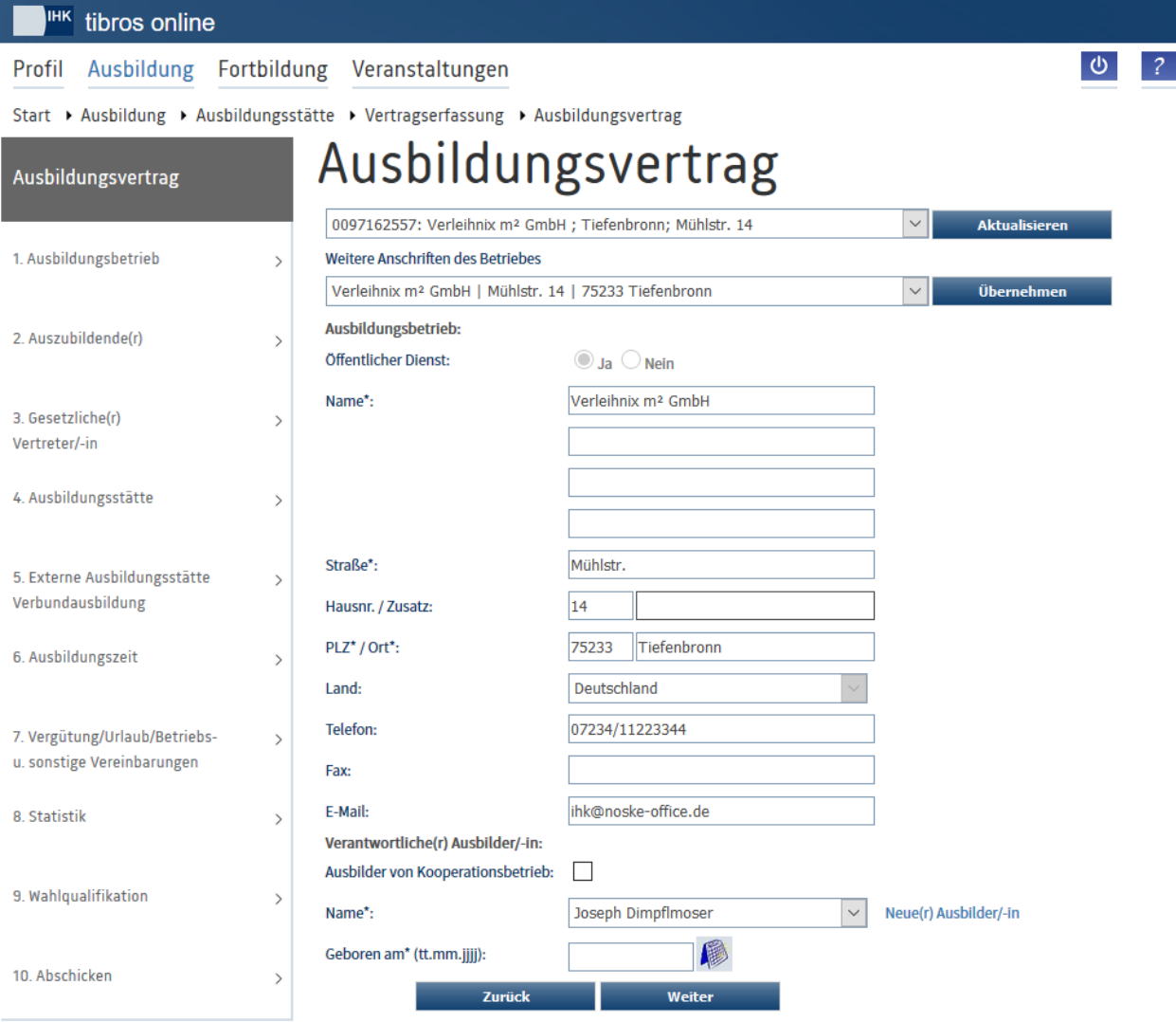

Mit\* gekennzeichnete Felder sind Pflichtfelder.

Im oberen Bereich der Seite wird ein Auswahlfeld eingeblendet. Erfolgt der Zugriff auf die Adressenübersicht durch einen Vertreteraccount, kann dort – je nach Datenlage – zwischen den verschiedenen Ausbildungsstätten, für die der Vertreter angelegt wurde, gewechselt werden (siehe Kapitel "*[tibros-BB-Online](#page-19-0)* – [Vertreter"](#page-19-0) auf Seite 20 und "*[tibros-BB-Online](#page-22-0)* – Berechtigungen" auf Seite 23). Wurde eine andere Ausbil-

dungsstätte gewählt, werden deren Daten durch Klick auf **Aktualisieren** angezeigt.

Bei der Vertragserfassung kann unter "Weitere Anschriften des Betriebes" als Vertragsanschrift auch wahlweise eine bei der IHK bekannte andere Anschrift gewählt werden. Wird eine der weiteren Anschriften<br>Genetische <sup>Übernehmen</sup> betätigt werden, um die Grundanschrift im Ausbildungsausgewählt, muss die Schaltfläche **Behalten betätigt werden, um die Grundanschrift im Ausbildungs**vertrag durch die abweichende Anschrift zu ersetzen. Die so gewählte Anschrift wird auf der Seite "Ausbildungsstätte" auch als Ausbildungsstätte vorgeschlagen (siehe Kapitel "*[tibros-BB-Online](#page-94-0)* – Ausbildungs[stätte \(Ausbildungsvertrag\)"](#page-94-0) auf Seite 95).

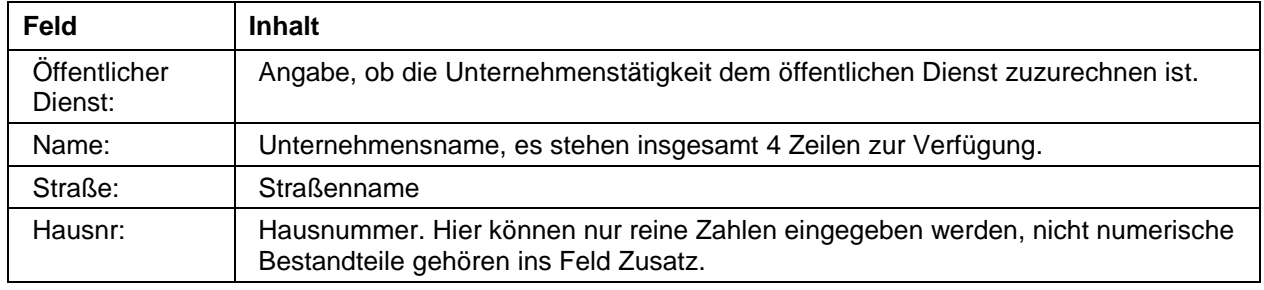

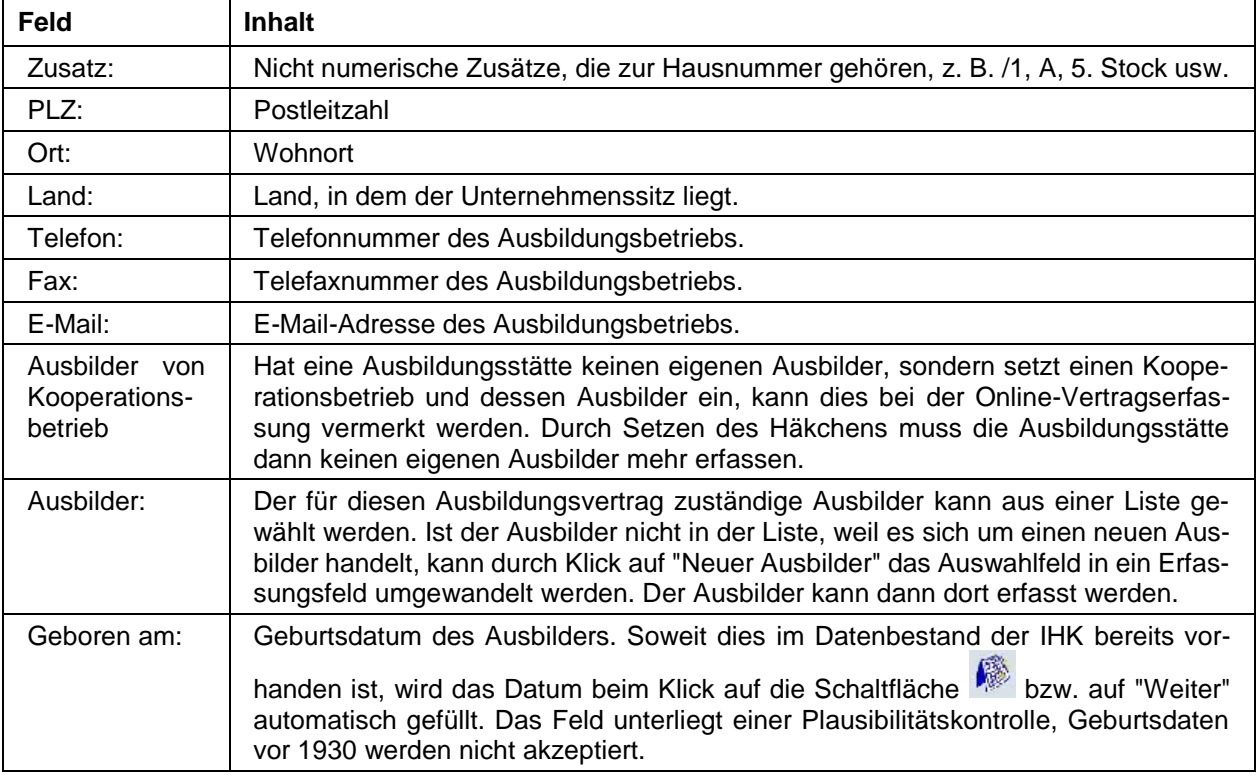

Die Informationen zu Straße, Hausnummer, Postleitzahl und Ort unterliegen einer Plausibilitätskontrolle anhand der hinterlegten Postleitzahlentabelle. Über die Schaltfläche "Weiter" wird zur nächsten Erfassungsmaske gewechselt.

## **A - 6.1.13.1.2** *tibros-***BB-Online – Auszubildende/r (Ausbildungsvertrag)**

Die Anschriftsdaten werden anhand einer hinterlegten Postleitzahlentabelle einer Plausibilitätskontrolle unterzogen. Im Bedarfsfall kann diese Überprüfung durch markieren des Optionskästchens deaktiviert werden. Anhand des erfassten Geburtsdatums wird automatisch ermittelt, ob es sich um einen minderjährigen Auszubildenden handelt. Trifft dies zu, wird bei Betätigung der Schaltfläche "Weiter" die Erfassungsmaske für die gesetzlichen Vertreter aufgerufen. Bei volljährigen Auszubildenden wird die Maske automatisch übersprungen.

Die Angaben zur besuchten Schule und zum erreichten Schulabschluss werden in die Plausibilitätsprüfung bei einer etwaigen Verkürzung der Ausbildungszeit einbezogen.

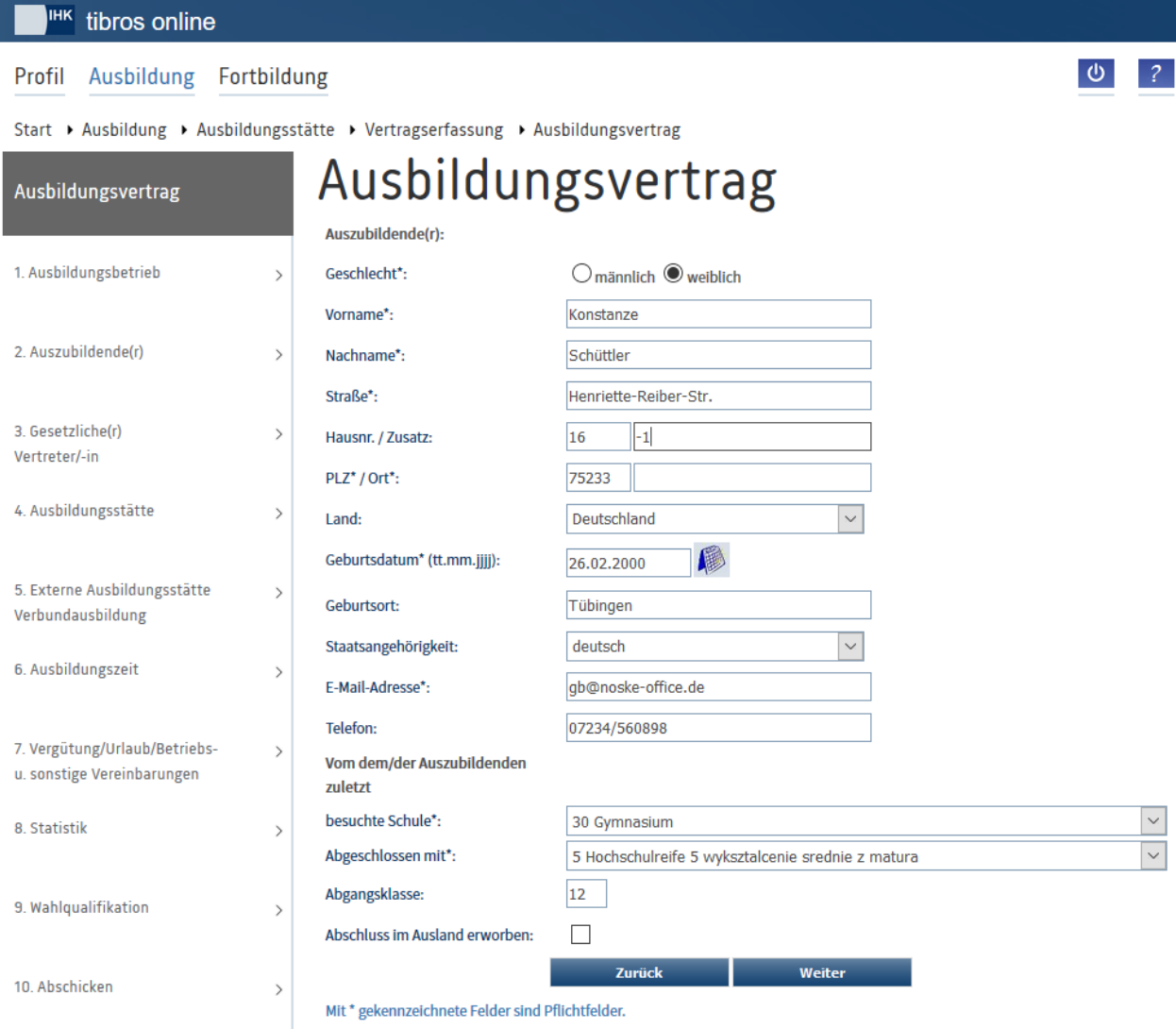

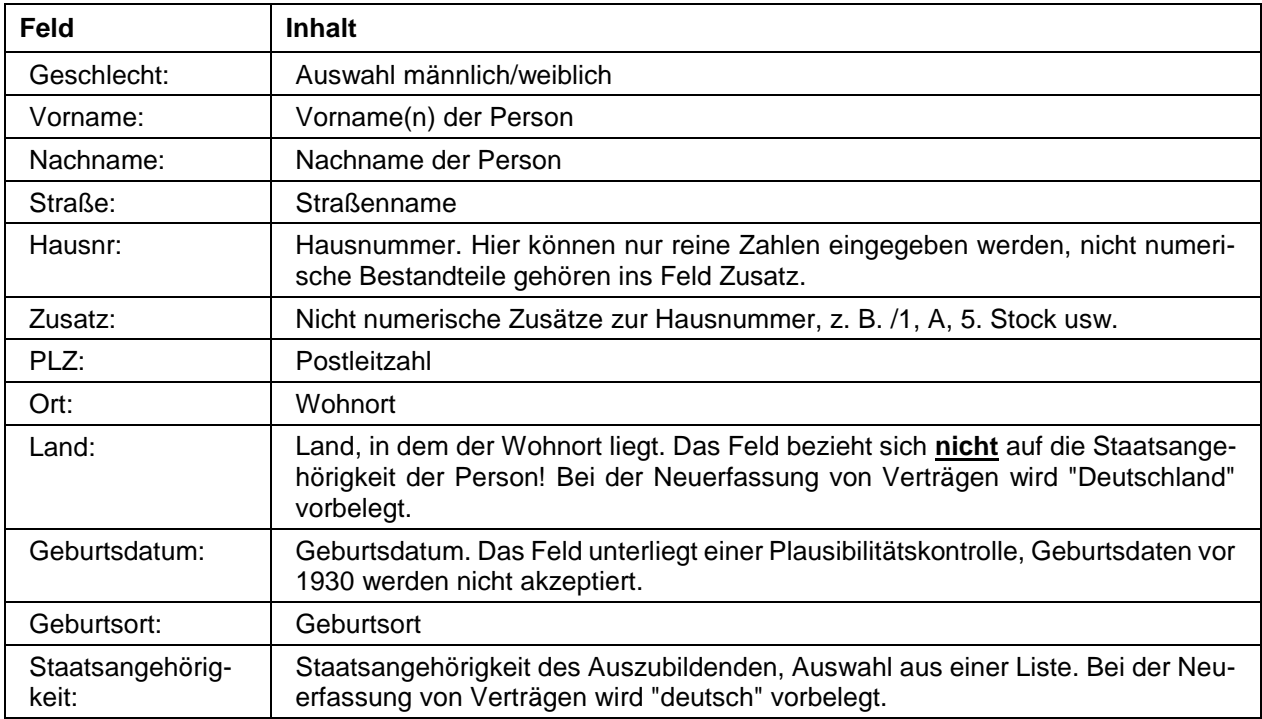

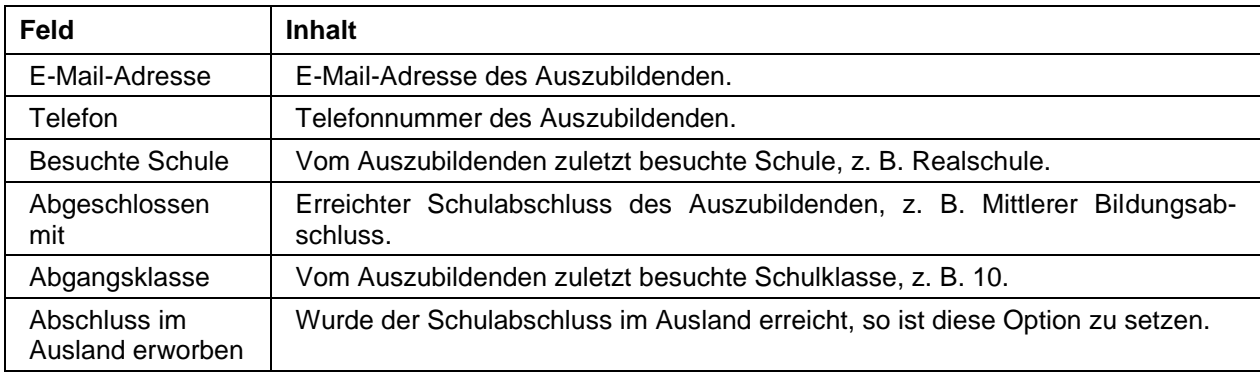

## **A - 6.1.13.1.3** *tibros-***BB-Online – Gesetzlicher Vertreter (Ausbildungsvertrag)**

Gewählt werden kann, ob nur die Mutter, nur der Vater, beide Elternteile und/oder ein Vormund angegeben wird.

Da in den meisten Fällen der Wohnort des gesetzlichen Vertreters identisch ist mit dem Wohnort des minderjährigen Auszubildenden, werden die Anschriftsdaten bereits vorbelegt. Es muss nur noch der Name oder die Namen des/der gesetzlichen Vertreter/s erfasst werden. Im Bedarfsfall kann natürlich auch die vorbelegte Anschrift verändert werden.

Haben die Eltern des Auszubildenden verschiedene Nachnamen, so wird der Vor- **und** Nachname der Mutter ins Feld "Vornamen" und der Vor- **und** Nachname des Vaters bei "Namen" eingetragen.

Leben die Eltern des Auszubildenden nicht zusammen und haben verschiedene Anschriften, so kann die zweite Anschrift im unteren Bereich der Seite erfasst werden:

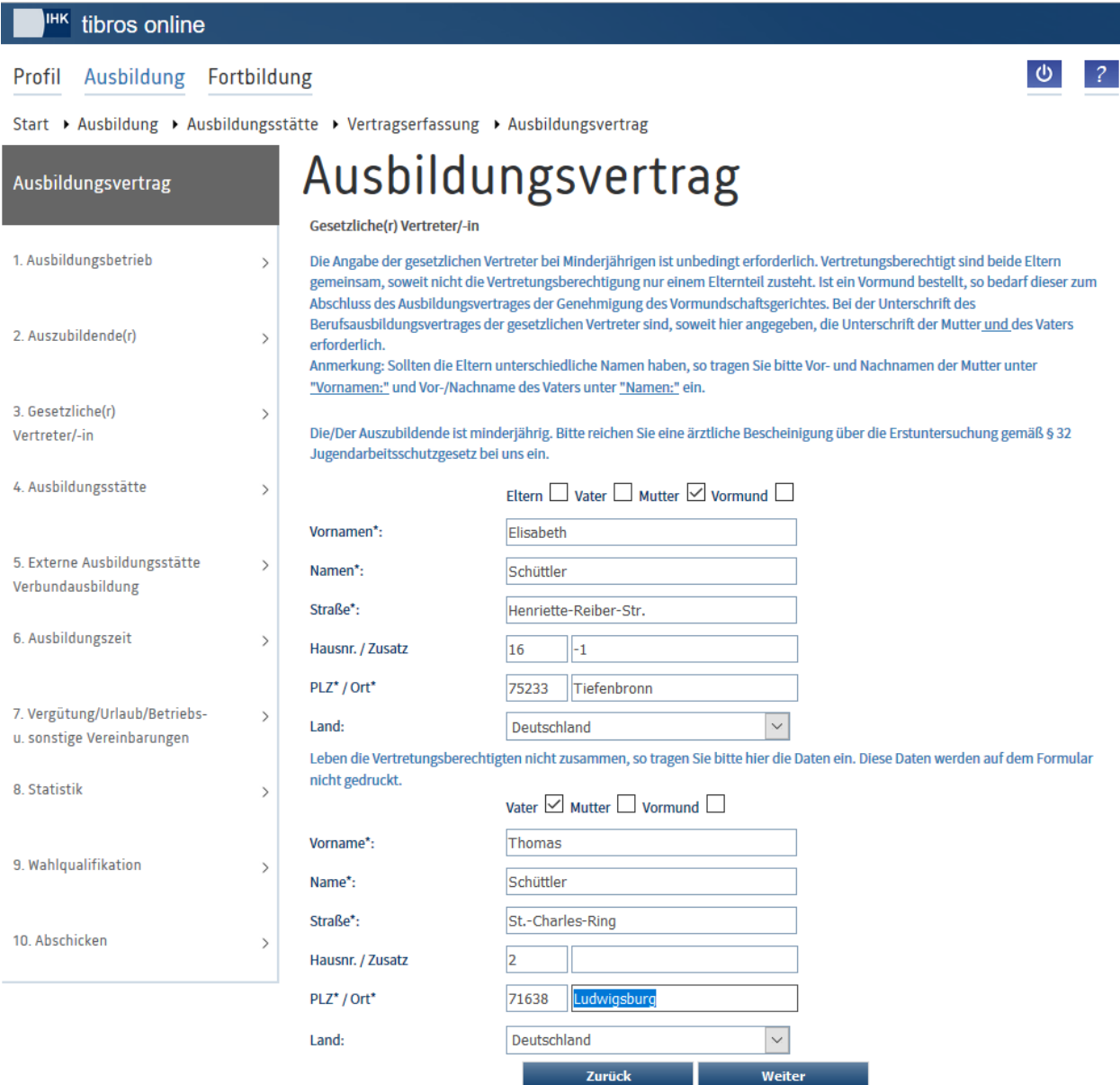

#### <span id="page-94-0"></span>**A - 6.1.13.1.4** *tibros-***BB-Online – Ausbildungsstätte (Ausbildungsvertrag)**

Im Anschluss daran wird die Maske mit den Daten der Ausbildungsstätte aktiviert. Hier ist bereits Name und Anschrift des Ausbildungsbetriebes vorbelegt. Ist die Ausbildungsstätte nicht identisch mit dem Ausbildungsbetrieb (z. B. Filiale, Lehrwerkstatt o. ä.), können die Daten entsprechend verändert werden.

Wurde auf der Seite "Ausbildungsbetrieb" eine von der Grundanschrift abweichende Korrespondenzanschrift als Ausbildungsbetrieb ausgewählt, so wird diese Anschrift auch als Ausbildungsstätte vorbelegt (siehe Kapitel "*tibros-BB-Online* – [Ausbildungsbetrieb \(Ausbildungsvertrag\)"](#page-89-0) auf Seite 90).

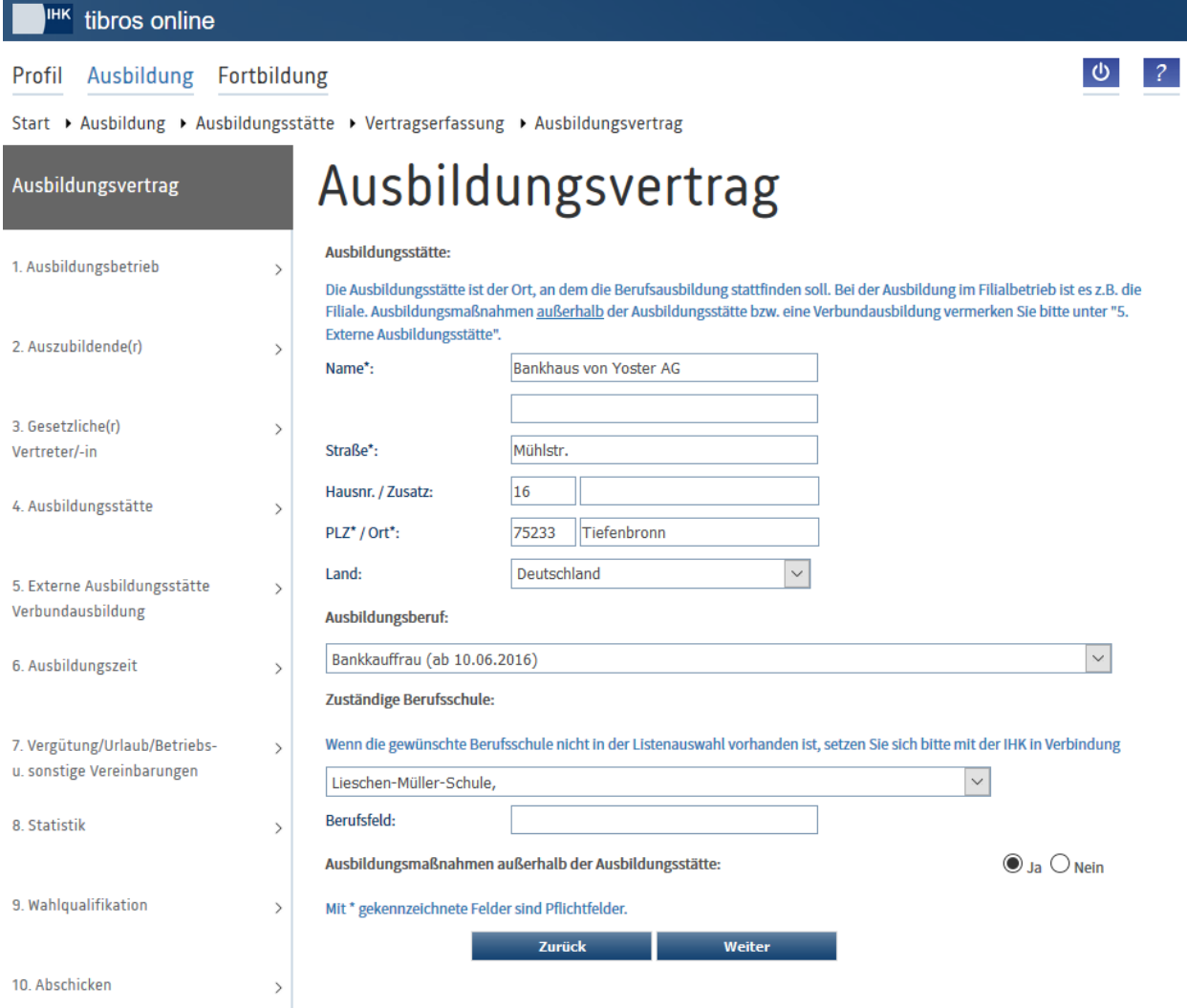

Der Ausbildungsberuf kann aus der Liste der Berufe, die die Ausbildungsstätte ausbilden darf, ausgewählt werden. Handelt es sich dabei um Berufe, für die es verschiedene Berufsvarianten gibt (z. B. Fachinformatiker Anwendungsentwicklung, Fachinformatiker Systemintegration), so werden diese zur Auswahl angeboten, sofern die Ausbildungsstätte die verschiedenen Varianten ausbilden darf. Soweit dies bei der IHK erfasst wurde, wird außerdem der Zeitraum genannt, innerhalb dem der Beruf ausgebildet werden darf.

Die zuständige Berufsschule kann aus einer Liste gewählt werden. Soweit erforderlich, kann zusätzlich ein Berufsfeld eingetragen werden. Findet ein Teil der Ausbildung außerhalb der Ausbildungsstätte statt, so ist die entsprechende Option auf "Ja" umzustellen, ansonsten wird der Menüpunkt für die Eingabe einer externen Ausbildungsstätte übersprungen.

## <span id="page-96-0"></span>**A - 6.1.13.1.5** *tibros-***BB-Online – Externe Ausbildungsstätte (Ausbildungsvertrag)**

Wurde in der Maske "Ausbildungsstätte" die Option "Ausbildungsmaßnahmen außerhalb der Ausbildungsstätte" gewählt, folgt als nächstes die Maske "Externe Ausbildungsstätte":

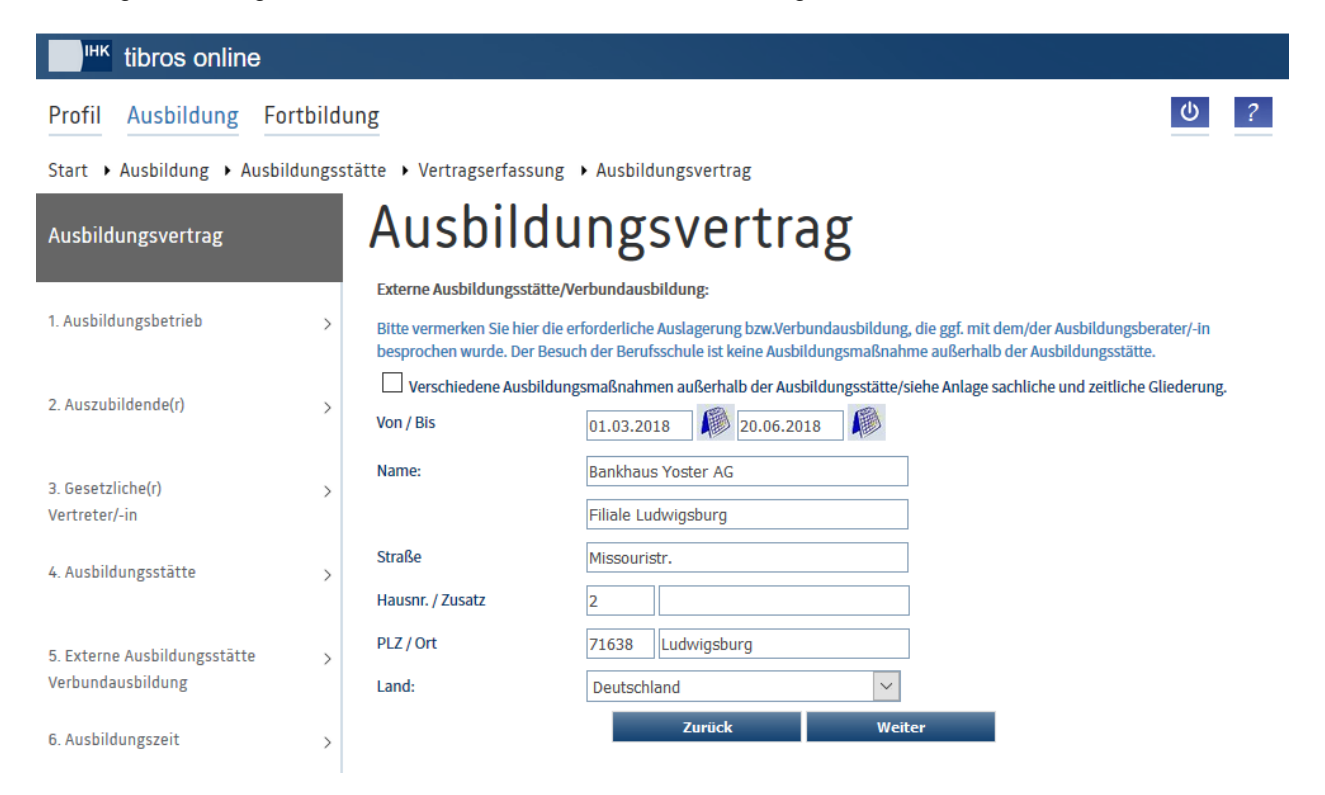

Hier kann die Dauer der externen Ausbildungszeit und die Anschrift der externen Ausbildungsstätte angegeben werden. Führt die Ausbildungsstätte Ausbildungsmaßnahmen in mehreren Arbeitsstellen außerhalb der Ausbildungsstätte und/oder zu unterschiedlichen Zeiträumen durch, können diese auch auf der sachlichen und zeitlichen Gliederung aufgeführt und zusammen mit dem unterschriebenen Ausbildungsvertrag der IHK übermittelt werden. In diesem Fall kann die Option "Verschiedene Ausbildungsmaßnahmen" aktiviert werden und die restliche Maske leer gelassen werden.

Wird die Option "Ausbildungsmaßnahmen außerhalb der Ausbildungsstätte" nicht gewählt, wird die Seite automatisch übersprungen.

## **A - 6.1.13.1.6** *tibros-***BB-Online – Ausbildungszeit (Ausbildungsvertrag)**

Die nächste Erfassungsmaske dient zur Erfassung der Daten zur Ausbildungszeit:

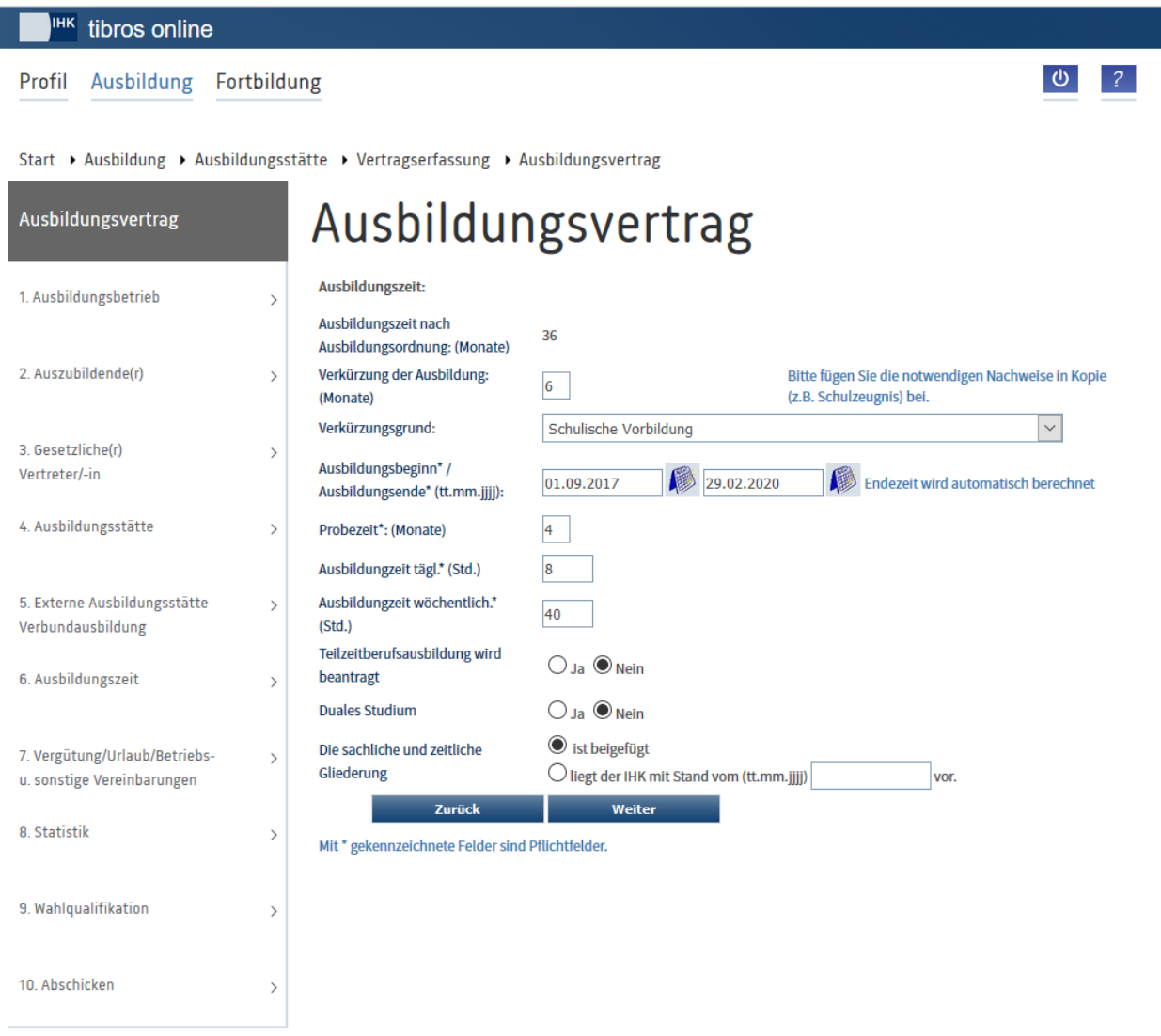

Die Regelausbildungszeit (in Monaten) wird nur angezeigt, da sich diese aus dem zuvor gewählten Ausbildungsberuf ergibt. Wird die Ausbildungszeit verkürzt, ist die Dauer der Verkürzung der Ausbildungszeit in Monaten einzugeben und der Grund der Ausbildungszeitverkürzung aus einer Liste zu wählen.

Verkürzungen der Ausbildungszeit aufgrund schulischer Vorbildung unterliegen einer Plausibilitätsprüfung. Anhand der beim Auszubildenden eingegebenen Informationen bezüglich der zuletzt besuchten Schule und des erreichten Abschlusses wird geprüft, um wie viele Monate die Ausbildungszeit maximal verkürzt werden kann. Übersteigt die Anzahl der eingegebenen Verkürzungsmonate die maximal mögliche Verkürzungszeit, erfolgt eine entsprechende Meldung.

Hat der Auszubildende bereits eine Berufsausbildung absolviert, so ist dies beim Verkürzungsgrund anzugeben. Gewählt werden kann, ob die Berufsausbildung im selben Beruf oder in einem anderen Beruf erfolgt ist. Zusätzlich werden dann weitere Felder eingeblendet, in denen angegeben werden soll, in welchem Beruf die Ausbildung erfolgt ist und ob sie abgeschlossen oder abgebrochen wurde. Aus statistischen Gründen soll die vorhergehende Berufsausbildung auch dann eingetragen werden, wenn keine Verkürzung der Ausbildungszeit beantragt wird.

Je nachdem, welche Verkürzungsdauer und welcher Verkürzungsgrund gewählt wurden, wird diese unterschiedlich auf die Gesamtausbildungszeit angerechnet. Beispielsweise wird eine 12-monatige Verkürzung wegen schulischer Vorbildung am Ende der Ausbildung angerechnet, eine gleich lange Verkürzung aus beruflichen Gründen kann hingegen zu Beginn angerechnet werden. Daraus ergeben sich auch unterschiedliche Vergütungen, dies wird bei der Erfassung der Vergütung berücksichtigt (siehe Kapitel "*[tibros-](#page-99-0)BB-Online* – [Vergütung und Urlaub \(Ausbildungsvertrag\)"](#page-99-0) auf Seite 100).

Zusätzlich wird die Auswahloption "Die Verkürzung wurde korrekt eingetragen. Bitte die Überprüfung ausschalten" eingeblendet. Durch Ankreuzen des Kästchens kann die Plausibilitätsprüfung deaktiviert werden. Falls die dann eingetragene Verkürzung größer ist, als dies die hinterlegten Prüfungsregeln erlauben, wird die Ausbildungszeit mit einem Stern im Vertrag gekennzeichnet, so dass die Ausbildungszeit manuell durch die IHK-Sachbearbeiter geprüft werden kann.

Bei der Ausbildungsdauer muss nur das Beginndatum eingegeben werden. Das Endedatum wird dann auf Basis des Beginndatums, der Regelausbildungszeit und der ggf. angegebenen Verkürzungsdauer berechnet, wenn die Schaltfläche "Weiter" angeklickt wird.

Das berechnete Endedatum kann jedoch manuell um einige Tage vor- oder zurückdatiert werden, wenn der Ausbildungsbetrieb dies wünscht. Wie viele Tage als Abweichung zulässig sind, kann von der IHK vorgegeben werden, in der Regel sind dies Abweichungen bis maximal 30 Tage.

Wird der Ausbildungsvertrag für einen Stufenberuf erfasst, kann es erforderlich sein, eine andere Ausbildungszeit als die Regelausbildungszeit zu erfassen. Dies kann z. B. dann der Fall sein, wenn der Auszubildende die erste Ausbildungsstufe bereits absolviert hat und der neue Ausbildungsvertrag ein Anschlussvertrag für die nächst höhere Ausbildungsstufe ist. In diesem Fall ist bei der Online-Vertragserfassung dann ankreuzbar, dass es sich um einen Anschlussvertrag handelt:

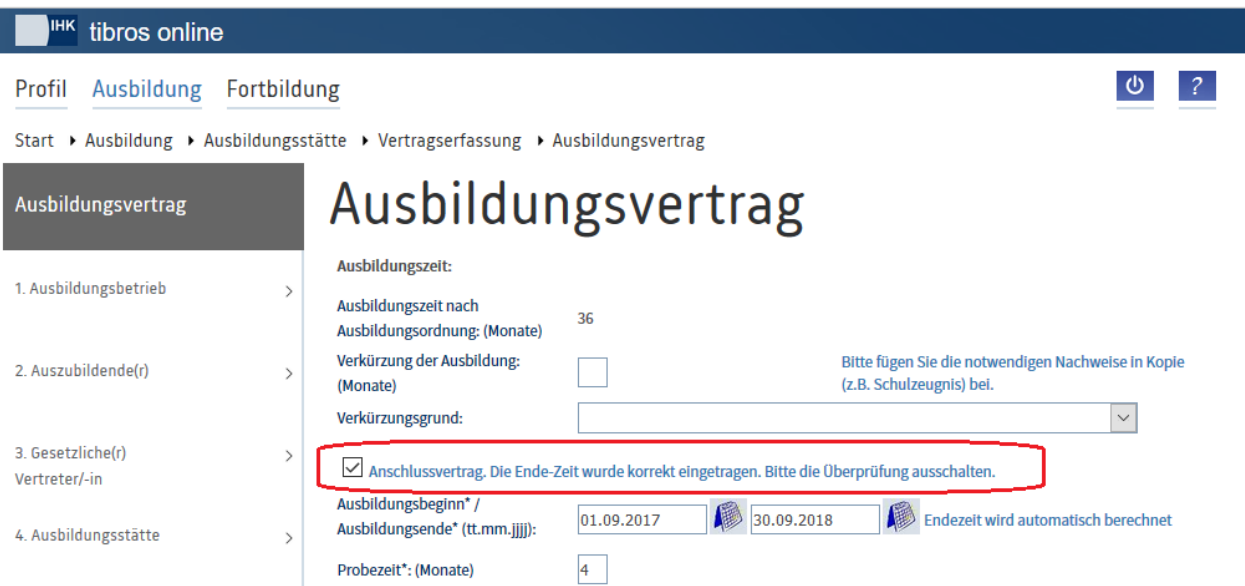

Wird dies angekreuzt, wird die Prüfung des Ausbildungsendes deaktiviert, der Ausbildungsbetrieb kann dann eine vom Standard abweichende Ausbildungszeit erfassen.

Weiterhin muss noch die Dauer der Probezeit in Monaten eingetragen werden. Im Normalfall ist es nicht zulässig, weniger als 1 Monat oder mehr als 4 Monate Probezeit festzulegen. Handelt es sich jedoch um einen Anschlussvertrag zu einer vorhergehenden Ausbildung, kann es zulässig sein, die Mindestprobezeit zu unterschreiten.

Daher wird im Falle, dass die Mindestprobezeit unterschritten wird, eine entsprechende Möglichkeit zur Deaktivierung der Plausibilitätsprüfung angeboten:

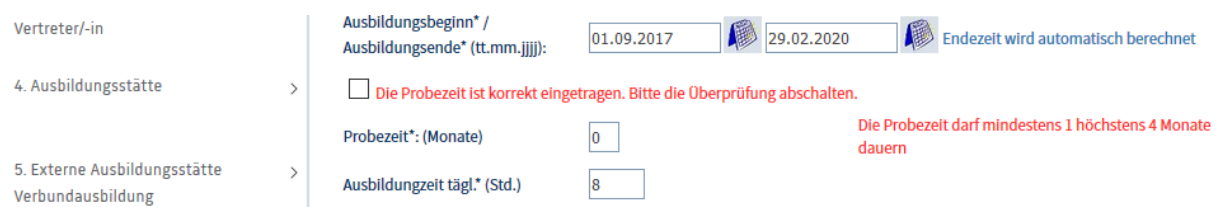

Die tägliche und wöchentliche Ausbildungszeit ist in Stunden anzugeben. Soll eine Teilzeitberufsausbildung beantragt werden, so kann dies hier ebenfalls gewählt werden. Wird die sachliche und zeitliche Gliederung dem aktuellen Vertrag nicht beigefügt, weil der IHK bereits ein Exemplar vorgelegt wurde, kann dies hier ausgewählt werden. Dabei ist das Vorlagedatum anzugeben.

Wurden bei der Erfassung des Vertrags Ausbildungsmaßnahmen außerhalb der regulären Ausbildungsstätte eingeben, erfolgt eine Prüfung, ob deren Beginn vor dem Vertragsbeginn liegt. Trifft dies zu, erfolgt eine entsprechende Meldung (siehe Kapitel "*tibros-BB-Online* – [Externe Ausbildungsstätte \(Ausbildungs](#page-96-0)[vertrag\)"](#page-96-0) auf Seite 97).

#### <span id="page-99-0"></span>**A - 6.1.13.1.7** *tibros-***BB-Online – Vergütung und Urlaub (Ausbildungsvertrag)**

Die Höhe der Ausbildungsvergütung und des Urlaubsanspruches pro Ausbildungsjahr und ggf. der Tarifvertrag sind auf dieser Seite anzugeben:

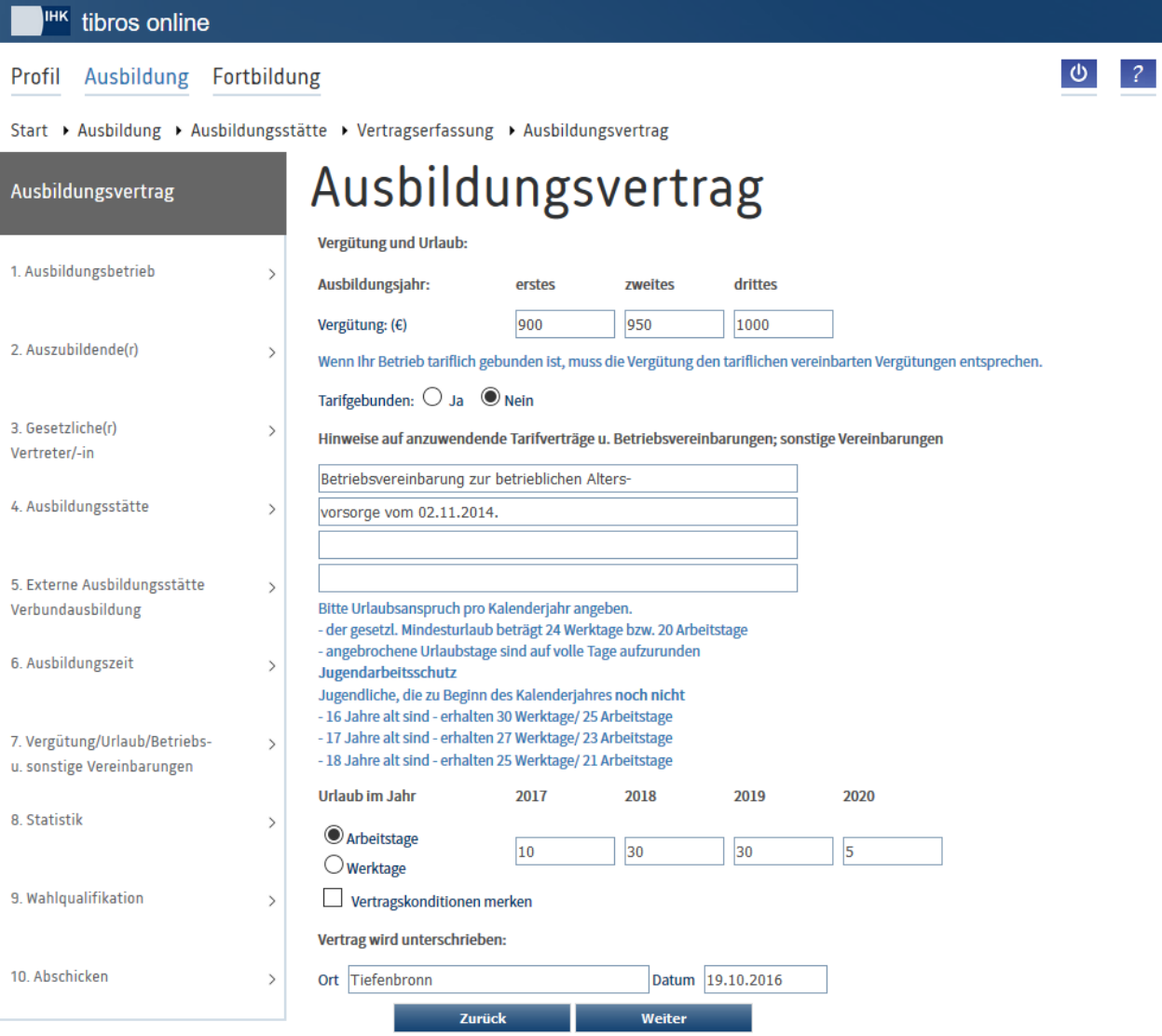

Wenn ein Auszubildender eine um 12 Monate verkürzte Ausbildungsdauer hat, wird die Anrechnung der Verkürzung bei der Vergütung in Abhängigkeit des Verkürzungsgrundes vorgenommen. Wenn der Verkürzungsgrund "schulische Vorbildung" gewählt wird, dann wird die Verkürzung am Ende der Ausbildung angerechnet, die Vergütung des ersten Jahres entspricht dann dem Tarif für das erste Ausbildungsjahr:

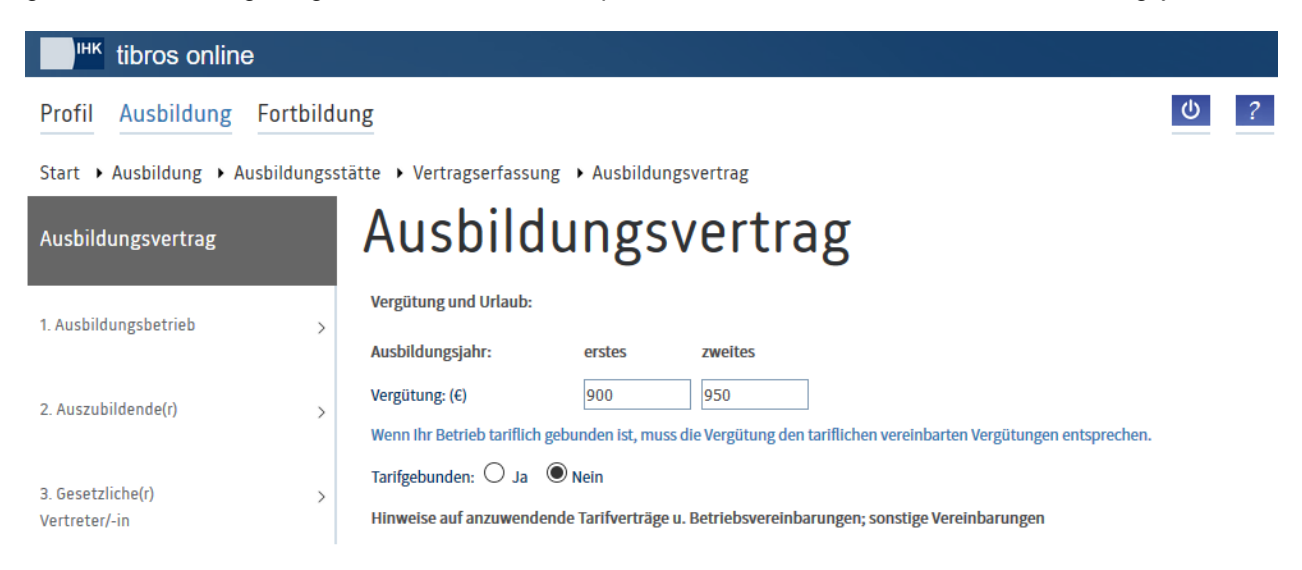

Bei anderen Verkürzungsgründen wird die Zeit am Ausbildungsanfang angerechnet:

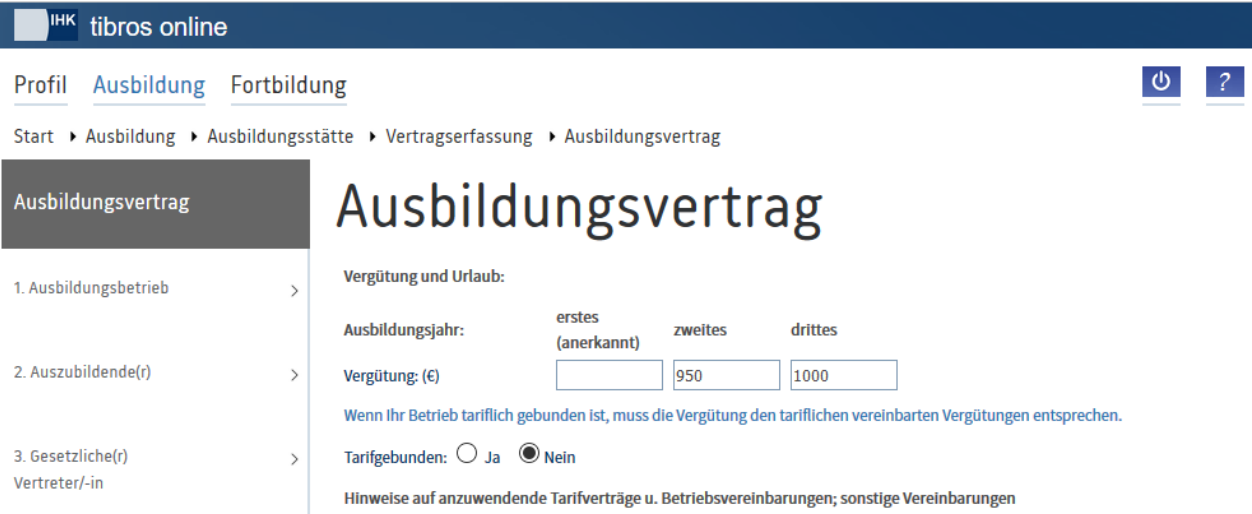

Das erste Ausbildungsjahr wird als "anerkannt" ausgewiesen, das Feld für die Vergütung des ersten Ausbildungsjahres ist in diesem Fall für die Bearbeitung gesperrt. Die Vergütung des ersten Tätigkeitsjahres entspricht dann dem Tarif für das zweite Ausbildungsjahr und wird infolgedessen auch beim zweiten Jahr eingetragen.

Ist der Ausbildungsbetrieb tariflich gebunden, muss das entsprechende Kennzeichen gesetzt werden. Die Angaben zur Vergütungshöhe, Tarifverträgen und zum Urlaubsanspruch können optional nicht nur für diesen speziellen Ausbildungsvertrag gespeichert werden. Wird die Option "Vertragskonditionen merken" aktiviert, so werden diese Informationen für diese Ausbildungsstätte zu diesem Beruf bzw. der Berufsvariante gespeichert. Wird zu einem späteren Zeitpunkt ein neuer Ausbildungsvertrag zu diesem Beruf bzw. der Berufsvariante erfasst, werden die Vergütungshöhe, die Tarifverträge und der Urlaubsanspruch gemäß den gespeicherten Angaben vorbelegt. Haben sich die Konditionen inzwischen geändert, so können die vorbelegten Angaben noch geändert und ggf. neu gespeichert werden.

Zu beachten ist, dass beim Urlaubsanspruch nur der Anspruch für das volle Jahr gespeichert wird. Beginnt und endet die Ausbildungszeit mitten im Jahr werden die anteiligen Urlaubsansprüche für diese Zeiten nicht gespeichert, sondern bei der Vorbelegung aus dem Anspruch für das volle Jahr heraus errechnet. Bei Ausbildungsverträgen, die über den 30.06. hinaus laufen, wird berücksichtigt, dass die Auszubildenden einen Anspruch auf den vollen Urlaub haben.

Werden die Felder "Ort" und "Datum" ausgefüllt, werden die Angaben im Unterschriftsbereich der Verträge mit ausgedruckt, so dass die Angaben nicht manuell nachgetragen werden müssen. Werden die Verträge nicht sofort unterschrieben, kann das Datumsfeld entsprechend vordatiert werden. Alternativ kann der Vertrag auch als Entwurf gespeichert werden, so dass das Datumsfeld kurz vor dem Echtdruck nochmals editiert werden kann. Dabei ist zu beachten, dass das Datumsfeld einer Plausibilitätskontrolle unterliegt, es darf nicht in der Vergangenheit liegen.

Nach Betätigung der Schaltfläche "Weiter" erfolgt zunächst eine Plausibilitätskontrolle. Im Normalfall erfolgt eine Fehlermeldung, wenn die Vergütung unter 400 € liegt. Liegt die Ausbildungsvergütung für diesen Beruf jedoch generell unter diesem Wert, so kann der entsprechende Mindestbetrag durch die IHK anders definiert werden.

Wurden durch die IHK tarifvertragliche Ausbildungsvergütungen hinterlegt, werden diese in die Plausibilitätsprüfung mit einbezogen. Ebenfalls wird geprüft, ob bei der Ausbildungsstätte selbst Ausbildungsvergütungen für diesen Beruf hinterlegt wurden. Welche Vergütungen hinterlegt wurden, kann bei den Informationen zu den Ausbildungsberufen geprüft werden (siehe Kapitel "*tibros-BB-Online* – [Ausbildungsberufe"](#page-34-0) auf Seite 35).

Liegt die Ausbildungsvergütung unterhalb der hinterlegten Mindestsätze, wird dies gemeldet und zusätzlich ein Optionskästchen eingeblendet. Der Anwender wird aufgefordert, die Sätze zu korrigieren. Liegt die Ausbildungsvergütung deshalb unter den Mindestsätzen, weil die Ausbildungsvergütung wegen einer Förderungsmaßnahme vom Arbeitgeber nicht oder nur teilweise getragen wird, so kann die Plausibilitätsprüfung abgeschaltet werden. Dazu muss das eingeblendete Optionskästchen angekreuzt werden. Zu beachten ist, dass in diesem Fall die Art der Förderung auf der Seite "Statistik" hinterlegt werden muss (siehe Kapitel "*tibros-BB-Online* – [Statistik \(Ausbildungsvertrag\)"](#page-101-0) auf Seite 102).

Der Urlaubsanspruch unterliegt ebenfalls einer Plausibilitätskontrolle. Wurden beide Kontrollen erfolgreich durchgeführt, folgt die Maske "Statistik".

#### <span id="page-101-0"></span>**A - 6.1.13.1.8** *tibros-***BB-Online – Statistik (Ausbildungsvertrag)**

Die Angaben zu berufsvorbereitenden Maßnahmen und öffentlichen Förderungen können jeweils durch Anklicken des Kästchens erfasst werden, wobei hier Mehrfachnennungen zulässig sind.

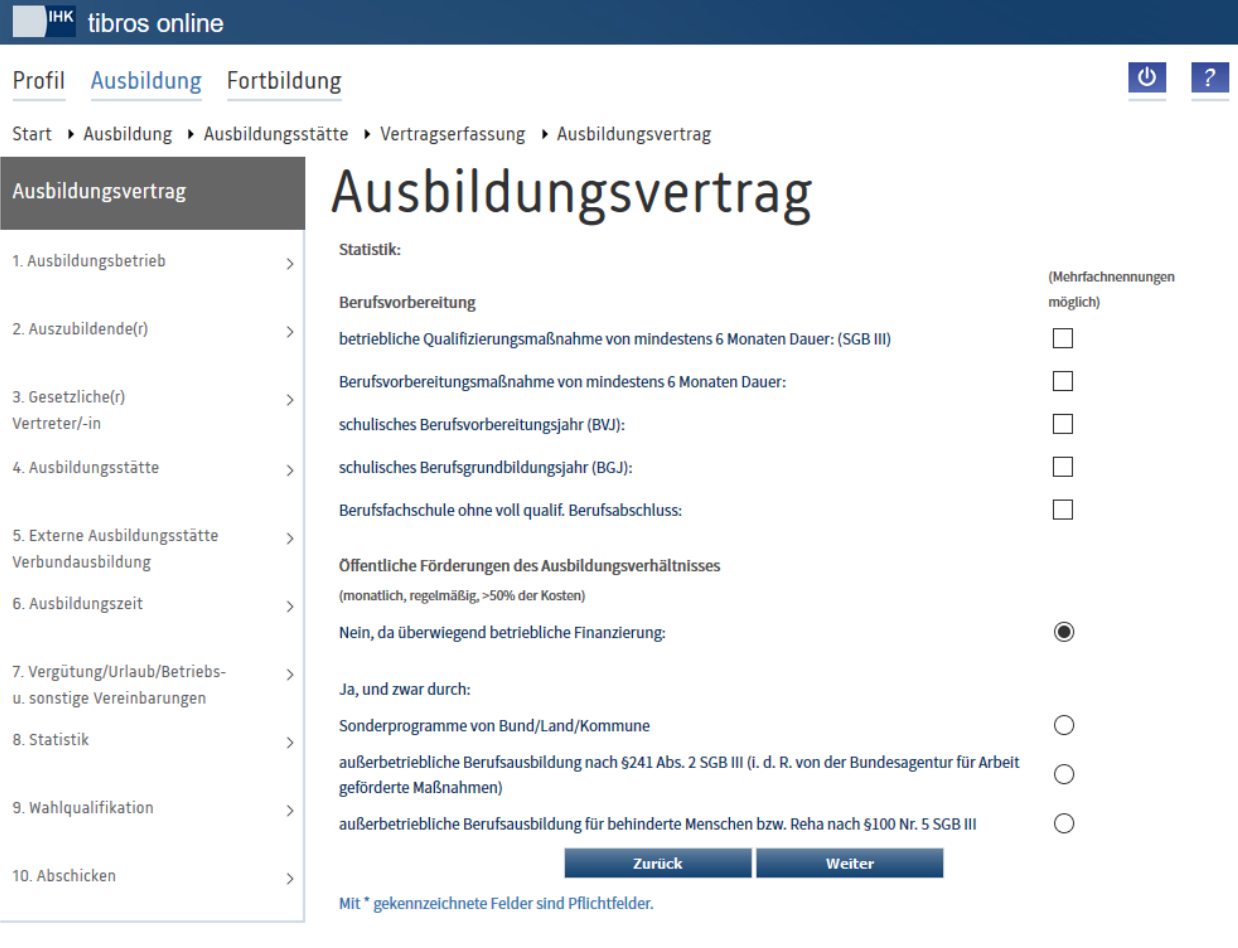

Wird die Schaltfläche **betätigt, wird geprüft, ob bei der Ausbildungsvergütung angegeben wurde,** dass diese einer Förderung unterliegt (siehe Kapitel "*tibros-BB-Online* – [Vergütung und Urlaub \(Ausbil](#page-99-0)[dungsvertrag\)"](#page-99-0) auf Seite 100). Trifft dies zu, muss bei den Förderungsmaßnahmen ein Förderprogramm gewählt sein. Wurde stattdessen "betriebliche Finanzierung" gewählt, erfolgt eine Meldung. Um mit der Vertragserfassung fortfahren zu können, muss entweder das Förderprogramm angegeben werden oder auf der Seite "Vergütung und Urlaub" die Höhe der Ausbildungsvergütung korrigiert werden.

#### **A - 6.1.13.1.9** *tibros-***BB-Online – Wahlqualifikation (Ausbildungsvertrag)**

Gibt es zu einem Beruf Wahlqualifikationen, die bereits bei Vertragsabschluss gewählt werden müssen, können diese zusammen mit den Daten des Ausbildungsvertrags erfasst werden:

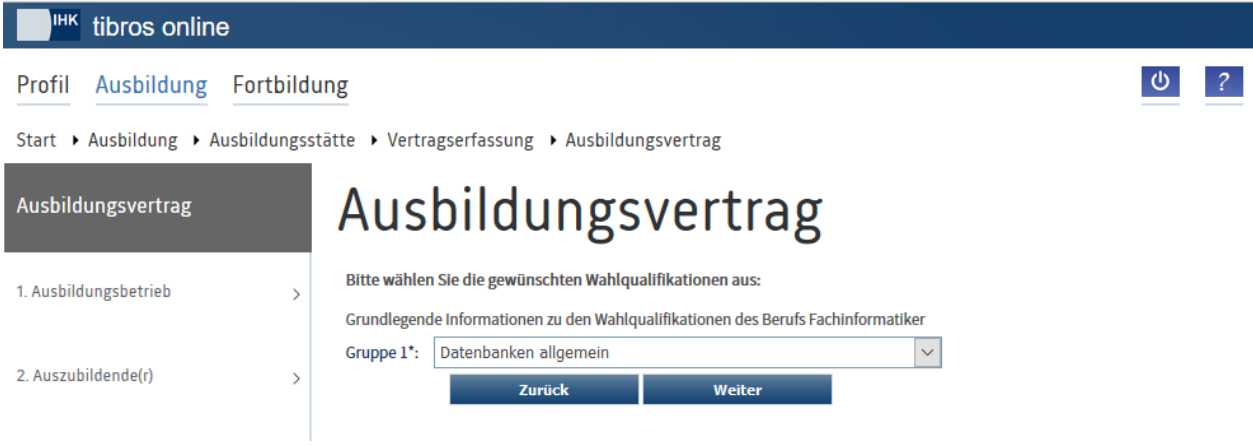

Sind die Wahlqualifikationen der einzelnen Gruppen gewählt, wird die Vertragserfassung mit der Schaltfläche "Weiter" fortgesetzt.

#### **A - 6.1.13.1.10** *tibros-***BB-Online – Vertragserfassung abschließen (Ausbildungsvertrag)**

Wurde die letzte Maske bestätigt, wird die Abschlussseite geöffnet:

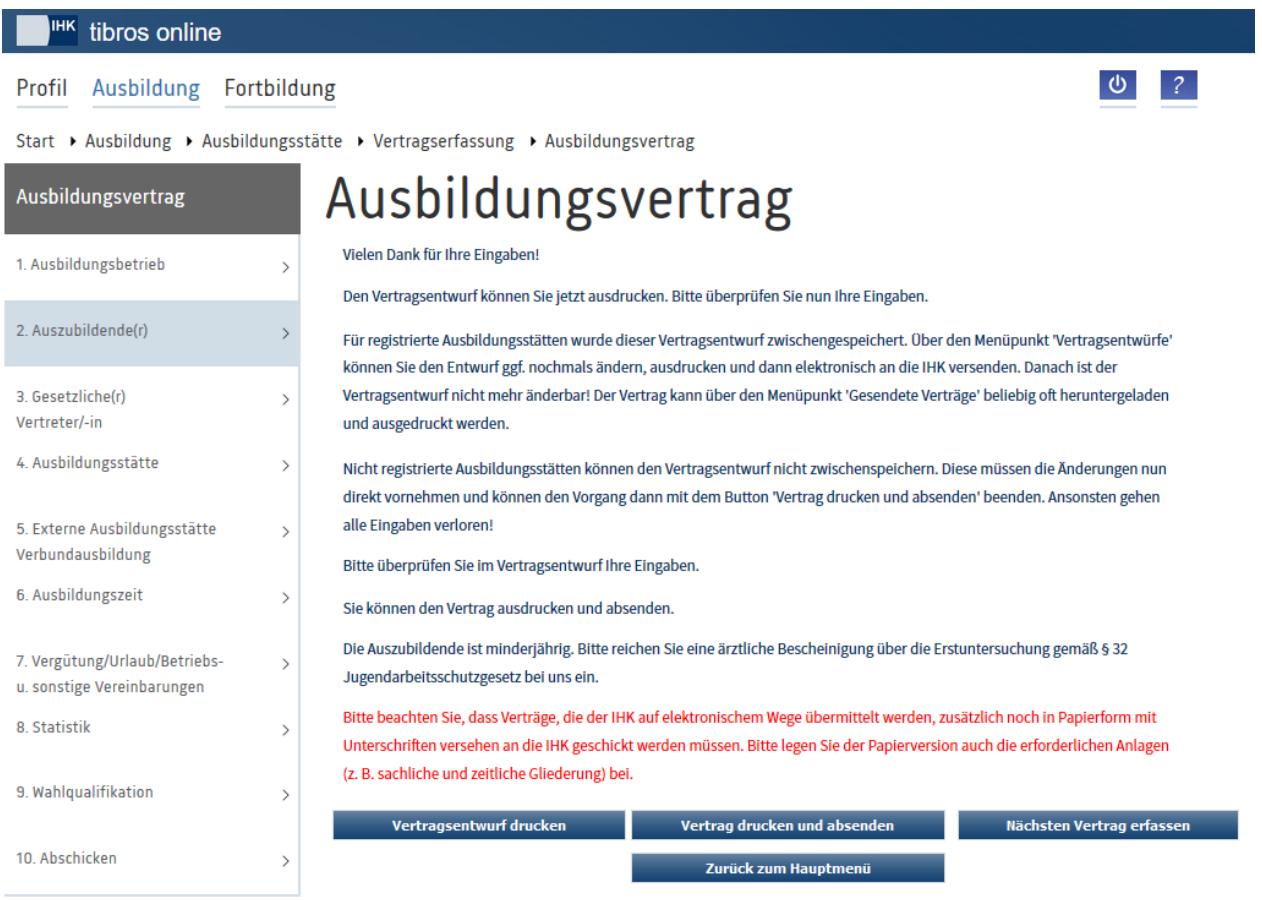

Nach dem Ausfüllen der Masken stehen verschiedene Möglichkeiten zur Auswahl:

Vertragsentwurf drucken:

Die Seite wird nach Betätigung dieser Schaltfläche nicht geschlossen. Der Vertragsentwurf wird gespeichert und die Vertragsformulare als Entwurf in einem Browserfenster geöffnet. Es erfolgt jedoch keine Übermittlung der Vertragsdaten zur IHK. Der Vertragsentwurf kann über den Menüpunkt "Vertragsentwürfe" gesucht und im Bedarfsfall nochmals bearbeitet oder auch gelöscht werden. Aus dem Menüpunkt "Vertragsentwürfe" heraus kann auch der Echtausdruck und die Übermittlung der Daten zur IHK vorgenommen werden (siehe Kapitel ["tibros-BB-Online –](#page-114-0) Vertragsent[würfe"](#page-114-0) auf Seite 115).

- Vertrag drucken und absenden: Die Maske wird nach Betätigung dieser Schaltfläche nicht geschlossen. Der Vertrag wird als Echtausdruck (ohne Entwurfskennzeichen) gedruckt. Gleichzeitig werden die Vertragsdaten zur IHK übermittelt und können übernommen werden.
- Nächster Vertrag erfassen: Die Maske wird geschlossen und der Erfassungsdialog für einen neuen Vertrag gestartet.
- Zurück zum Hauptmenü: Die Maske wird geschlossen und das Hauptmenü geöffnet.

Je nachdem, welche Daten zum Vertrag erfasst wurden, gehören zu den Verträgen verschiedene Anlagen, z. B. Auswahl der Wahlqualifikationen, Registrierungsformular für neue Ausbilder usw. Die Anlagen werden automatisch geöffnet und zum Druck angeboten, wenn eine der Schaltflächen "Vertragsentwurf drucken" oder "Vertrag drucken und absenden" angeklickt wird. Sollte dies nicht passieren, weil z. B. ein Pop-upBlocker dies verhindert, können die Anlagen jeweils durch Klick auf die unterstrichenen Textpassagen geöffnet und ausgedruckt werden.

Das ausgefüllte Vertragsformular wird automatisch mit einer Vorgangsnummer ergänzt (siehe roter Kreis im Beispiel unten). Je nachdem, ob "Vertragsentwurf drucken" oder "Vertrag drucken und absenden" gewählt wurde, wird der Vertrag als Entwurf gekennzeichnet.

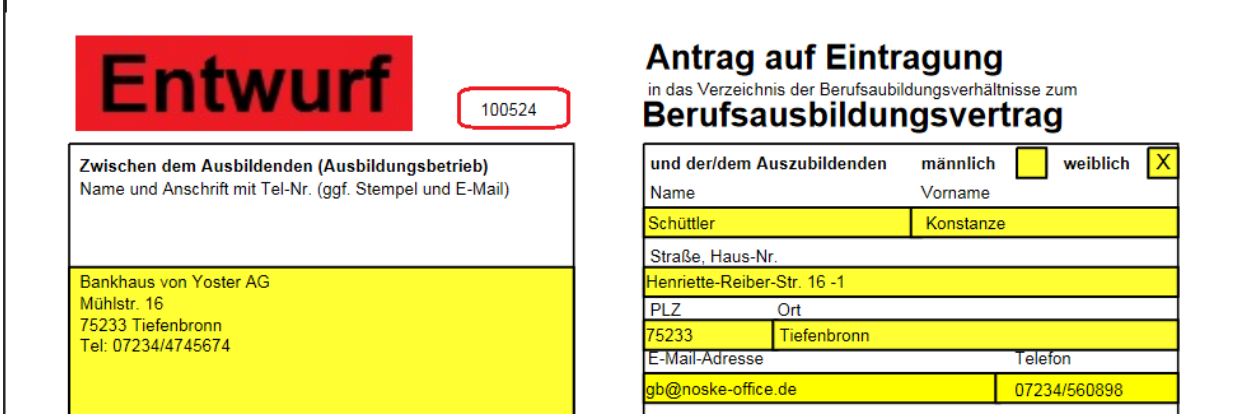

Wurde der Vertrag über "Vertrag drucken und absenden" gedruckt, muss das ausgedruckte und unterschriebene Formular an die IHK geschickt werden.

## <span id="page-104-0"></span>**A - 6.1.13.2** *tibros-***BB-Online – Neuer Umschulungsvertrag**

Über den Menüpunkt "Neuer Umschulungsvertrag" kann die Ausbildungsstätte neue Vertragsdaten für Umschulungsmaßnahmen erfassen.

## **A - 6.1.13.2.1** *tibros-***BB-Online – Umschulender Betrieb (Umschulungsvertrag)**

Die Anschrift und die Kommunikationsdaten des Betriebs werden automatisch vorbelegt, soweit sie bei der IHK erfasst sind. Hier ist immer die Anschrift des verantwortlichen Unternehmens anzugeben. Ist diese Anschrift nicht identisch mit dem Ort, an dem die Umschulung erfolgt, kann diese Anschrift in der später folgenden Maske "Umschulungsstätte" eingegeben werden (siehe Kapitel "*[tibros-BB-Online](#page-108-0)* – Umschu[lungsstätte \(Umschulungsvertrag\)"](#page-108-0) auf Seite 109).

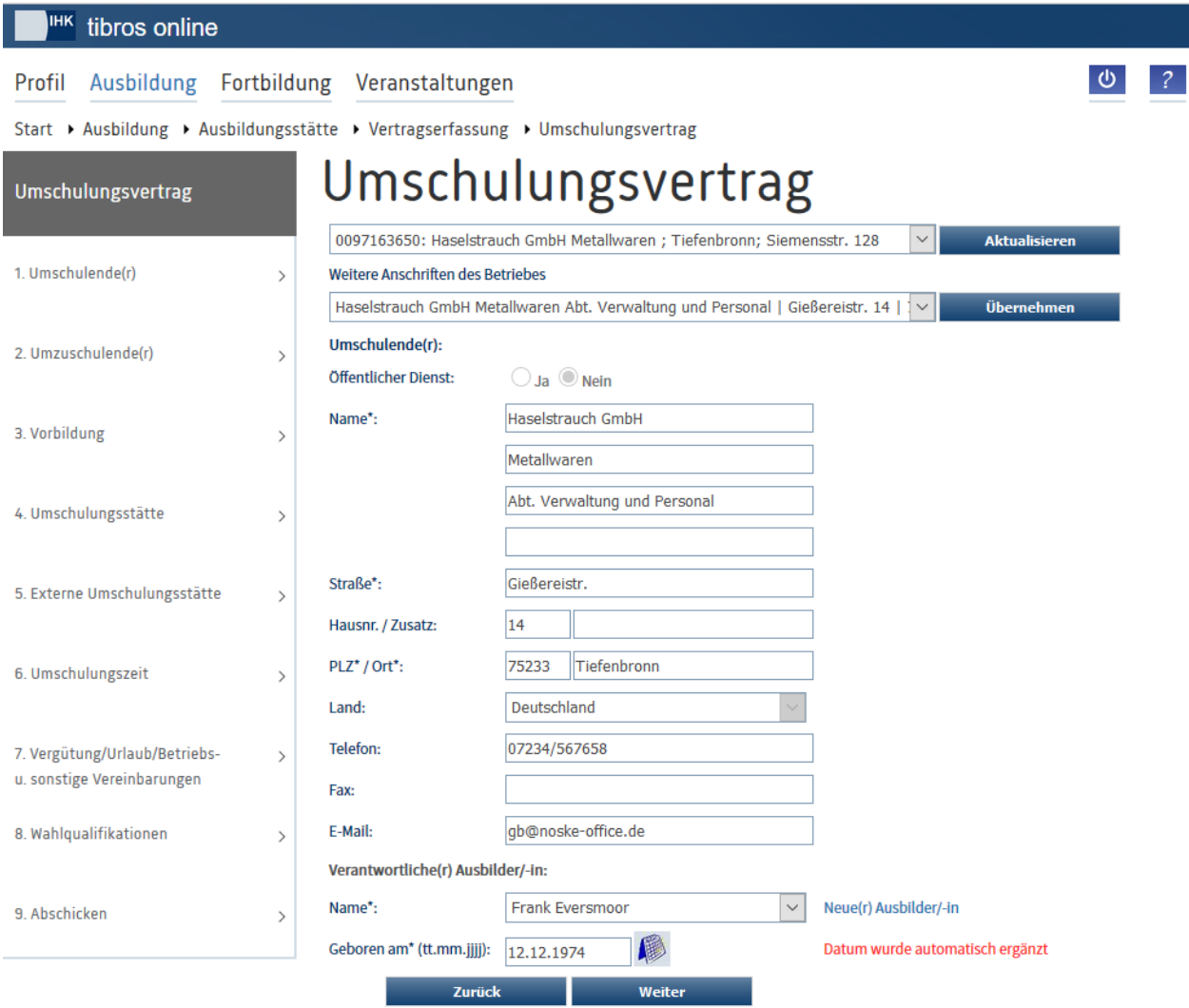

Mit\* gekennzeichnete Felder sind Pflichtfelder.

Im oberen Bereich der Seite wird ein Auswahlfeld eingeblendet. Erfolgt der Zugriff auf die Adressenübersicht durch einen Vertreteraccount, kann dort – je nach Datenlage – zwischen den verschiedenen Ausbildungsstätten, für die der Vertreter angelegt wurde, gewechselt werden (siehe Kapitel "*[tibros-BB-Online](#page-19-0)* – [Vertreter"](#page-19-0) auf Seite 20 und "*[tibros-BB-Online](#page-22-0)* – Berechtigungen" auf Seite 23). Wurde eine andere Ausbil-

dungsstätte gewählt, werden deren Daten durch Klick auf **Aktualisieren** angezeigt.

Bei der Vertragserfassung kann unter "Weitere Anschriften des Betriebes" als Vertragsanschrift auch wahlweise eine bei der IHK bekannte andere Anschrift gewählt werden. Wird eine der weiteren Anschriften ausgewählt, muss die Schaltfläche **Bernehmen betätigt werden, um die Grundanschrift im Umschulungs**vertrag durch die abweichende Anschrift zu ersetzen. Die so gewählte Anschrift wird auf der Seite "Umschulungsstätte" auch als Umschulungsstätte vorgeschlagen (siehe Kapitel "*[tibros-BB-Online](#page-108-0)* – Umschu[lungsstätte \(Umschulungsvertrag\)"](#page-108-0) auf Seite 109).

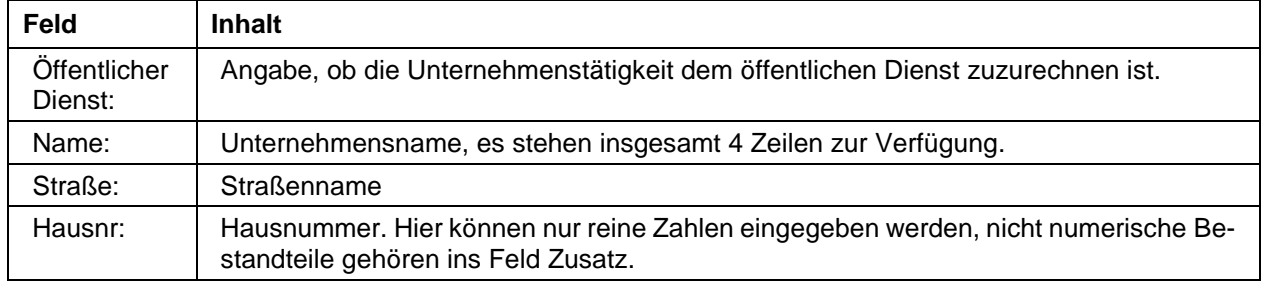

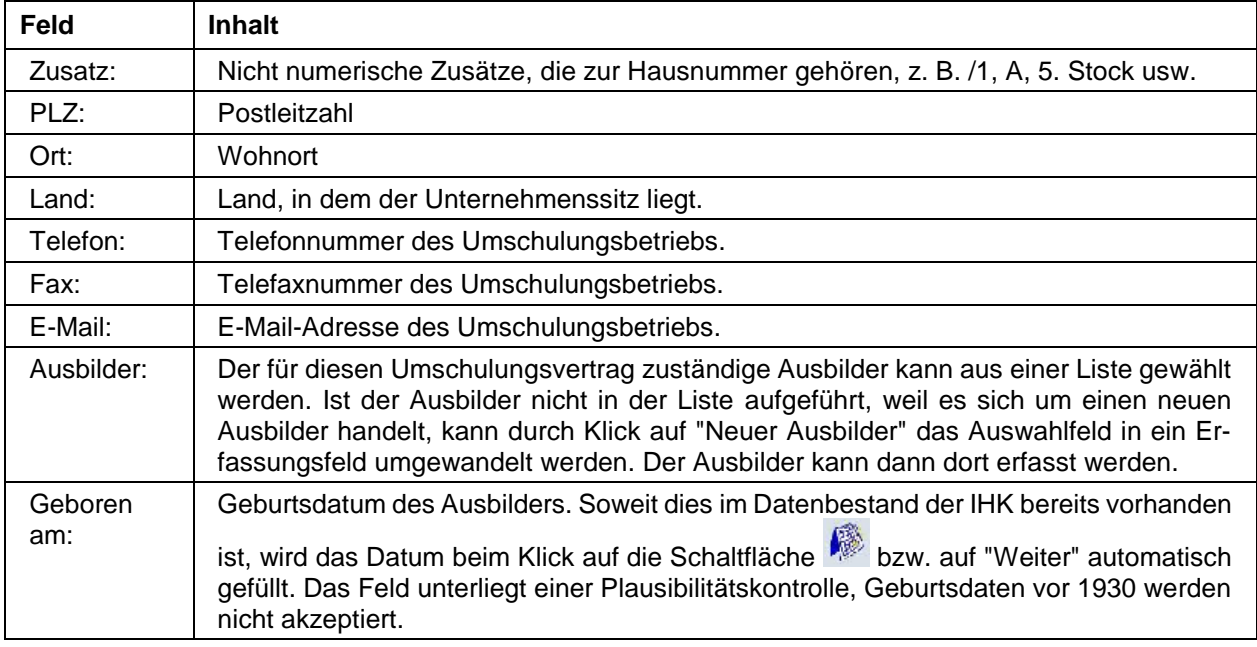

Die Informationen zu Straße, Hausnummer, Postleitzahl und Ort unterliegen einer Plausibilitätskontrolle anhand der hinterlegten Postleitzahlentabelle. Über die Schaltfläche "Weiter" wird zur nächsten Erfassungsmaske gewechselt.

## **A - 6.1.13.2.2** *tibros-***BB-Online – Umzuschulende/r (Umschulungsvertrag)**

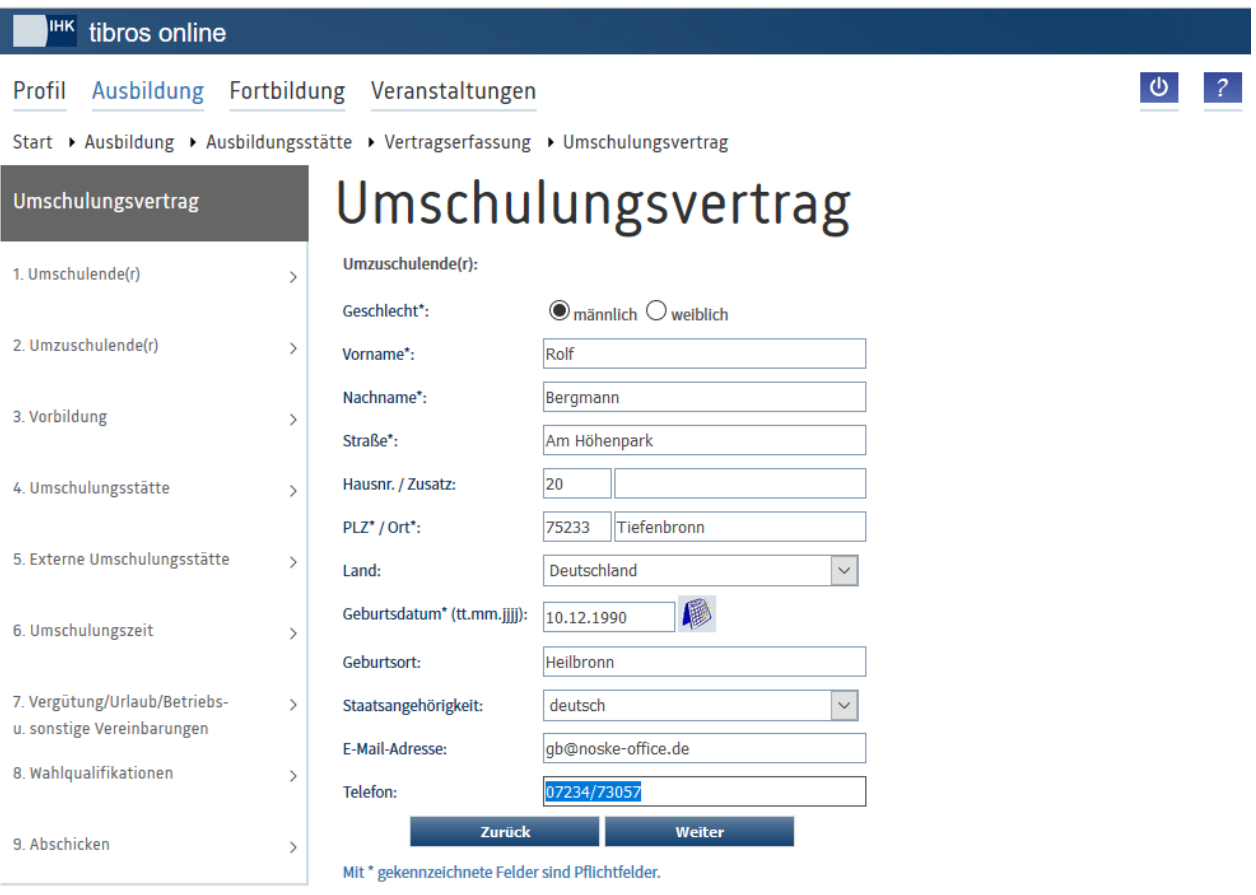

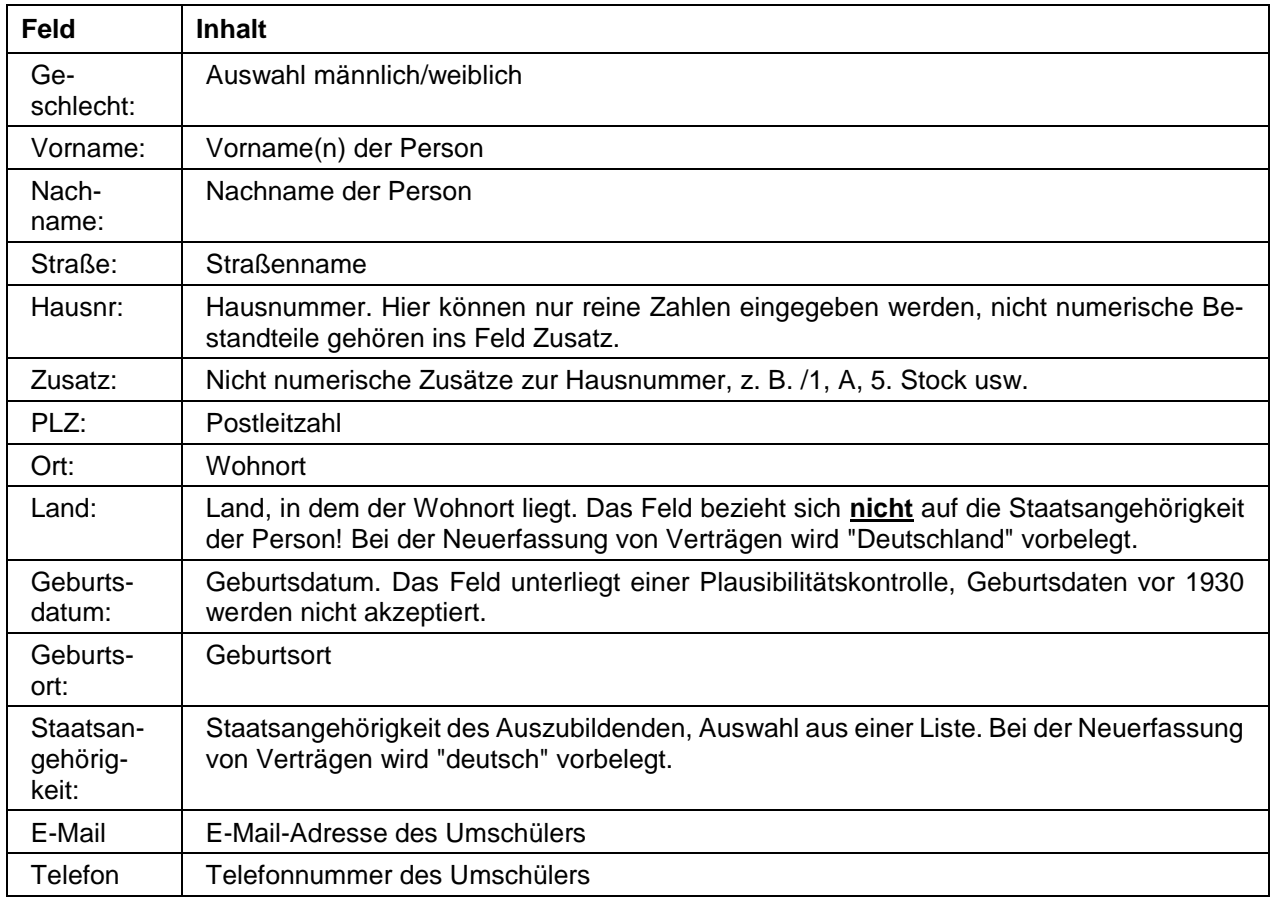

Die Anschriftsdaten werden anhand einer hinterlegten Postleitzahlentabelle einer Plausibilitätskontrolle unterzogen. Im Bedarfsfall kann die Überprüfung durch markieren des Optionskästchens deaktiviert werden.

# **A - 6.1.13.2.3** *tibros-***BB-Online – Vorbildung (Umschulungsvertrag)**

Hier können die beruflichen Vorqualifizierungen und der höchste allgemeinbildende Schulabschluss erfasst werden:
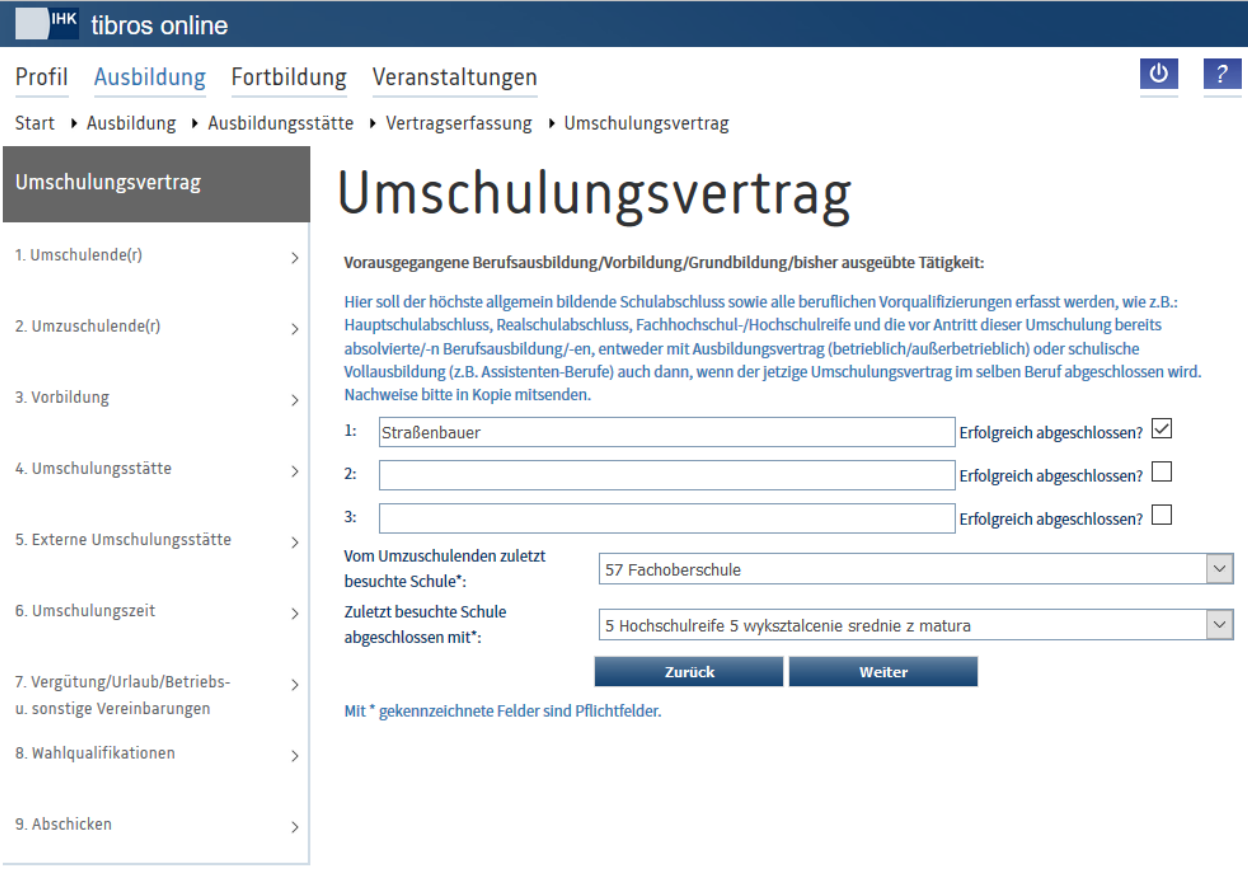

Hat der Umschüler bereits eine Berufsausbildung absolviert, so ist hier anzugeben in welchem Beruf diese erfolgt ist. Zusätzlich muss angegeben werden ob sie erfolgreich abgeschlossen wurde. Die Angaben zur besuchten Schule und zum erreichten Schulabschluss werden in die Plausibilitätsprüfung bei einer etwaigen Verkürzung der Umschulungszeit einbezogen.

# **A - 6.1.13.2.4** *tibros-***BB-Online – Umschulungsstätte (Umschulungsvertrag)**

Im Anschluss daran wird die Maske mit den Daten der Umschulungsstätte aktiviert. Hier ist bereits Name und Anschrift des Umschulungsbetriebes vorbelegt. Ist die Umschulungsstätte nicht identisch mit dem Umschulungsbetrieb (z. B. Filiale, Lehrwerkstatt o. ä.), können die Daten entsprechend verändert werden. Wurde auf der Seite "Umschulende(r)" eine von der Grundanschrift abweichende Korrespondenzanschrift als Umschulungsbetrieb ausgewählt, so wird diese Anschrift auch als Umschulungsstätte vorbelegt (siehe Kapitel "*tibros-BB-Online* – [Umschulender Betrieb \(Umschulungsvertrag\)"](#page-104-0) auf Seite 105).

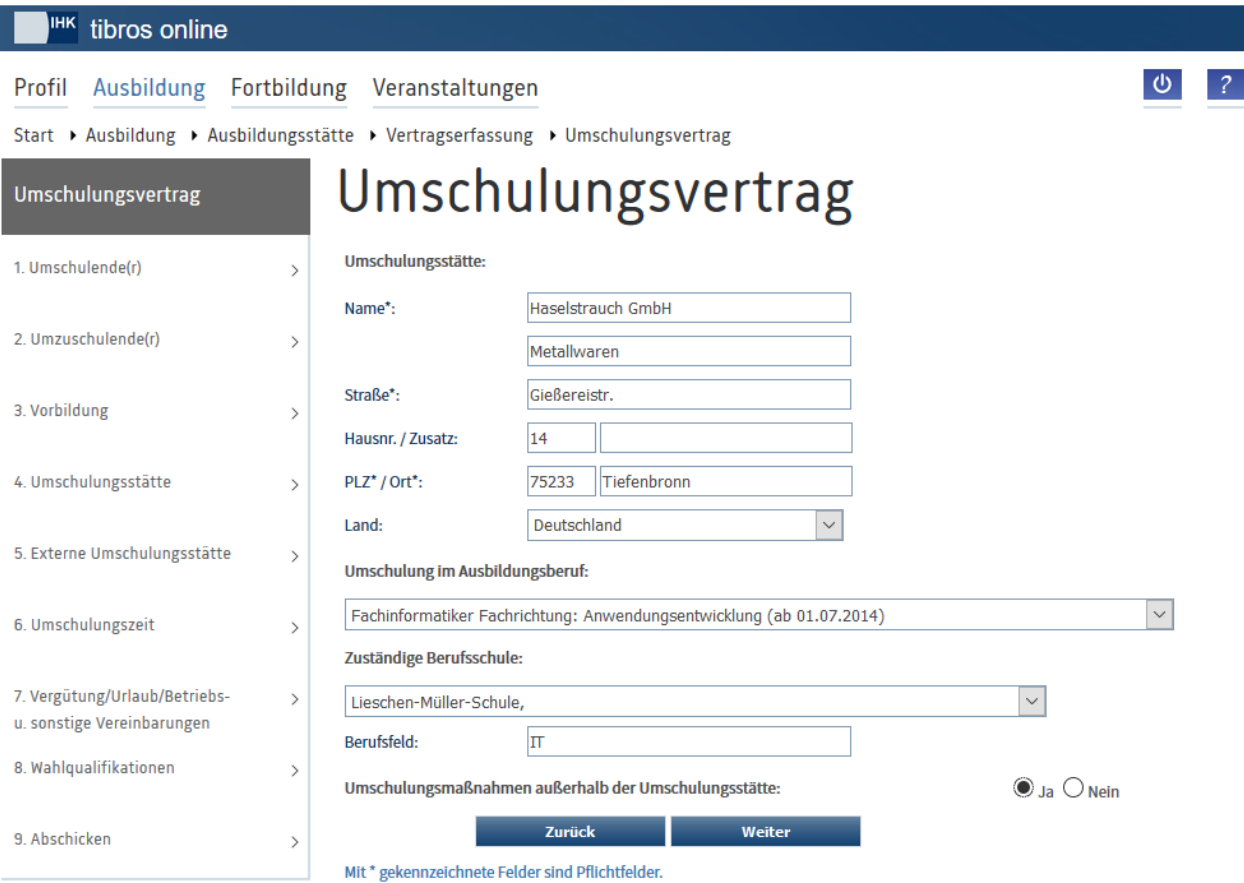

Der Ausbildungsberuf, für den der Umschulungsvertrag abgeschlossen wird, kann aus einer Liste ausgewählt werden, in der alle Berufe enthalten sind, die die Ausbildungsstätte ausbilden darf. Die zuständige Berufsschule kann aus einer Liste gewählt werden. Findet ein Teil der Umschulung außerhalb der Umschulungsstätte statt, so ist die entsprechende Option auf "Ja" umzustellen, ansonsten wird der Menüpunkt für die Eingabe einer externen Umschulungsstätte übersprungen.

#### <span id="page-109-0"></span>**A - 6.1.13.2.5** *tibros-***BB-Online – Externe Umschulungsstätte (Umschulungsvertrag)**

Wurde in der Maske "Umschulungsstätte" die Option "Umschulungsmaßnahmen außerhalb der Umschulungsstätte" gewählt, folgt als nächstes die Maske "Externe Umschulungsstätte". Hier kann die Dauer der externen Umschulungszeit und die Anschrift der externen Umschulungsstätte angegeben werden. Wird die Option "Umschulungsmaßnahmen außerhalb der Umschulungsstätte" nicht gewählt, wird die Maske automatisch übersprungen.

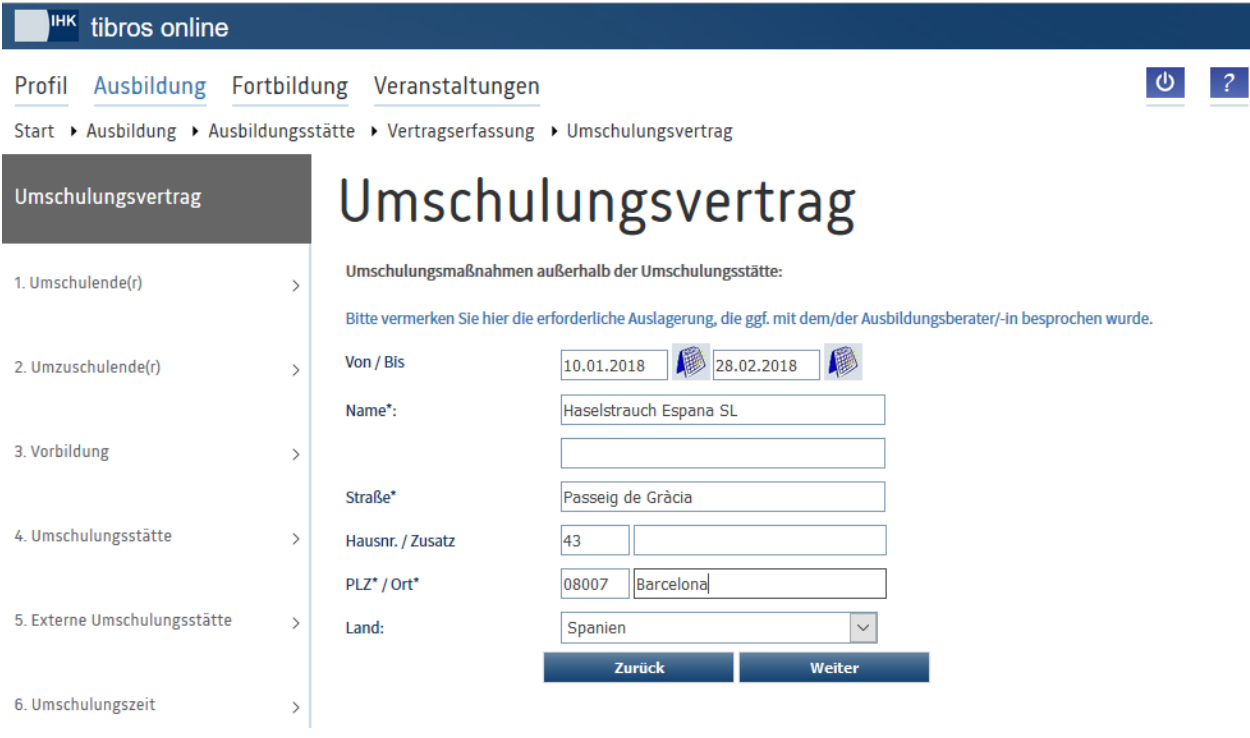

# **A - 6.1.13.2.6** *tibros-***BB-Online – Umschulungszeit (Umschulungsvertrag)**

Die nächste Erfassungsmaske dient zur Erfassung der Daten zur Umschulungszeit:

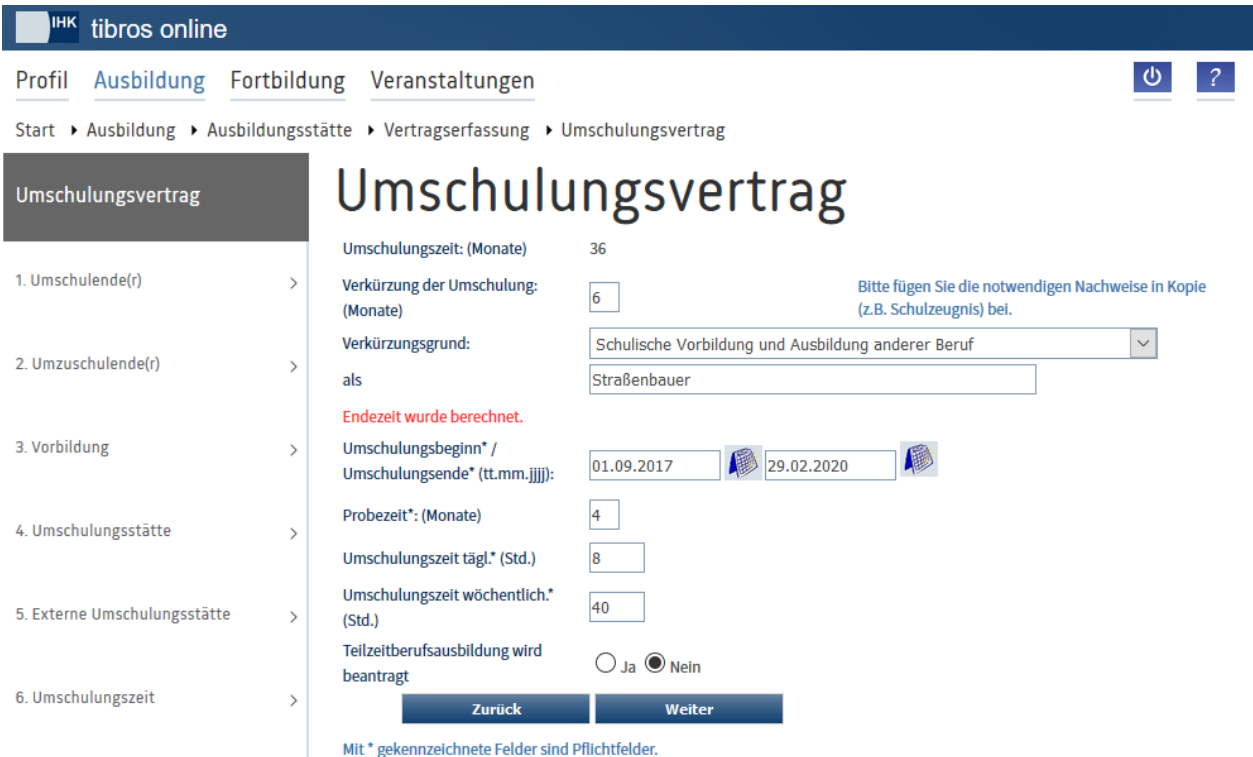

Die Umschulungszeit (in Monaten) wird nur angezeigt, da sich diese aus dem zuvor gewählten Ausbildungsberuf ergibt. Wird die Umschulungszeit verkürzt, ist die Dauer der Verkürzung der Umschulungszeit in Monaten einzugeben und der Grund der Umschulungszeitverkürzung aus einer Liste zu wählen.

Verkürzungen der Umschulungszeit aufgrund schulischer Vorbildung unterliegen einer Plausibilitätsprüfung. Anhand der beim Umzuschulenden eingegebenen Informationen bezüglich der zuletzt besuchten Schule und des erreichten Abschlusses wird geprüft, um wie viele Monate die Umschulungszeit maximal verkürzt werden kann. Übersteigt die Anzahl der eingegebenen Verkürzungsmonate die maximal mögliche Verkürzungszeit, erfolgt eine entsprechende Meldung.

Hat der Umschüler bereits eine Berufsausbildung absolviert, so ist dies beim Verkürzungsgrund anzugeben. Gewählt werden kann, ob die Berufsausbildung im selben Beruf oder in einem anderen Beruf erfolgt ist. Zusätzlich werden dann weitere Felder eingeblendet, in denen angegeben werden soll, in welchem Beruf die Ausbildung erfolgt ist und ob sie abgeschlossen oder abgebrochen wurde. Aus statistischen Gründen soll die vorhergehende Berufsausbildung auch dann eingetragen werden, wenn keine Verkürzung der Umschulungszeit beantragt wird.

Bei der Umschulungsdauer muss nur das Beginndatum eingegeben werden. Das Endedatum wird dann auf Basis des Beginndatums, der Regelumschulungszeit und der ggf. angegebenen Verkürzungsdauer berechnet, wenn die Schaltfläche "Weiter" angeklickt wird.

Das berechnete Endedatum kann jedoch manuell um einige Tage vor- oder zurückdatiert werden, wenn der Umschulungsbetrieb dies wünscht. Wie viele Tage als Abweichung zulässig sind, wird von der bestimmt, in der Regel sind dies Abweichungen bis maximal 30 Tage.

Weiterhin muss noch die Dauer der Probezeit in Monaten eingetragen werden. Im Normalfall ist es nicht zulässig, weniger als 1 Monat oder mehr als 4 Monate Probezeit festzulegen. Handelt es sich jedoch um einen Anschlussvertrag zu einer vorhergehenden Ausbildung bzw. Umschulung, kann es zulässig sein, die Mindestprobezeit zu unterschreiten. Daher wird im Falle, dass die Mindestprobezeit unterschritten wird, eine entsprechende Möglichkeit zur Deaktivierung der Plausibilitätsprüfung angeboten:

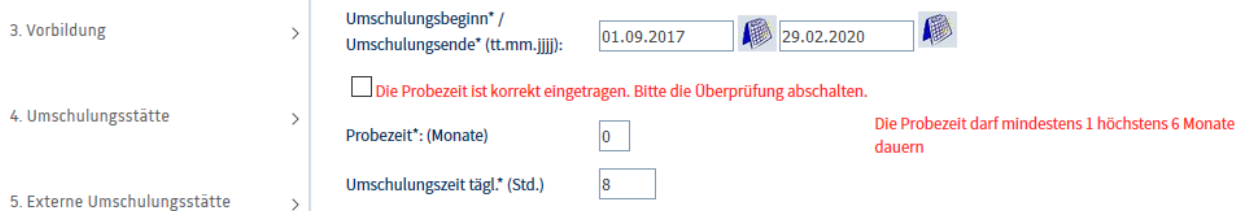

Die tägliche und wöchentliche Umschulungszeit ist in Stunden anzugeben. Soll eine Teilzeitumschulung beantragt werden, so kann dies hier ebenfalls gewählt werden.

Wurden bei der Erfassung des Vertrags Umschulungsmaßnahmen außerhalb der regulären Umschulungsstätte eingeben, erfolgt eine Prüfung, ob deren Beginn vor dem Vertragsbeginn liegt. Trifft dies zu, erfolgt eine entsprechende Meldung (siehe Kapitel "*tibros-BB-Online* – [Externe Umschulungsstätte \(Umschulungs](#page-109-0)[vertrag\)"](#page-109-0) auf Seite 110).

# **A - 6.1.13.2.7** *tibros-***BB-Online – Vergütung und Urlaub (Umschulungsvertrag)**

Die Höhe der Umschulungsvergütung und des Urlaubsanspruches pro Umschulungsjahr und ggf. der Tarifvertrag sind in der nächsten Maske anzugeben.

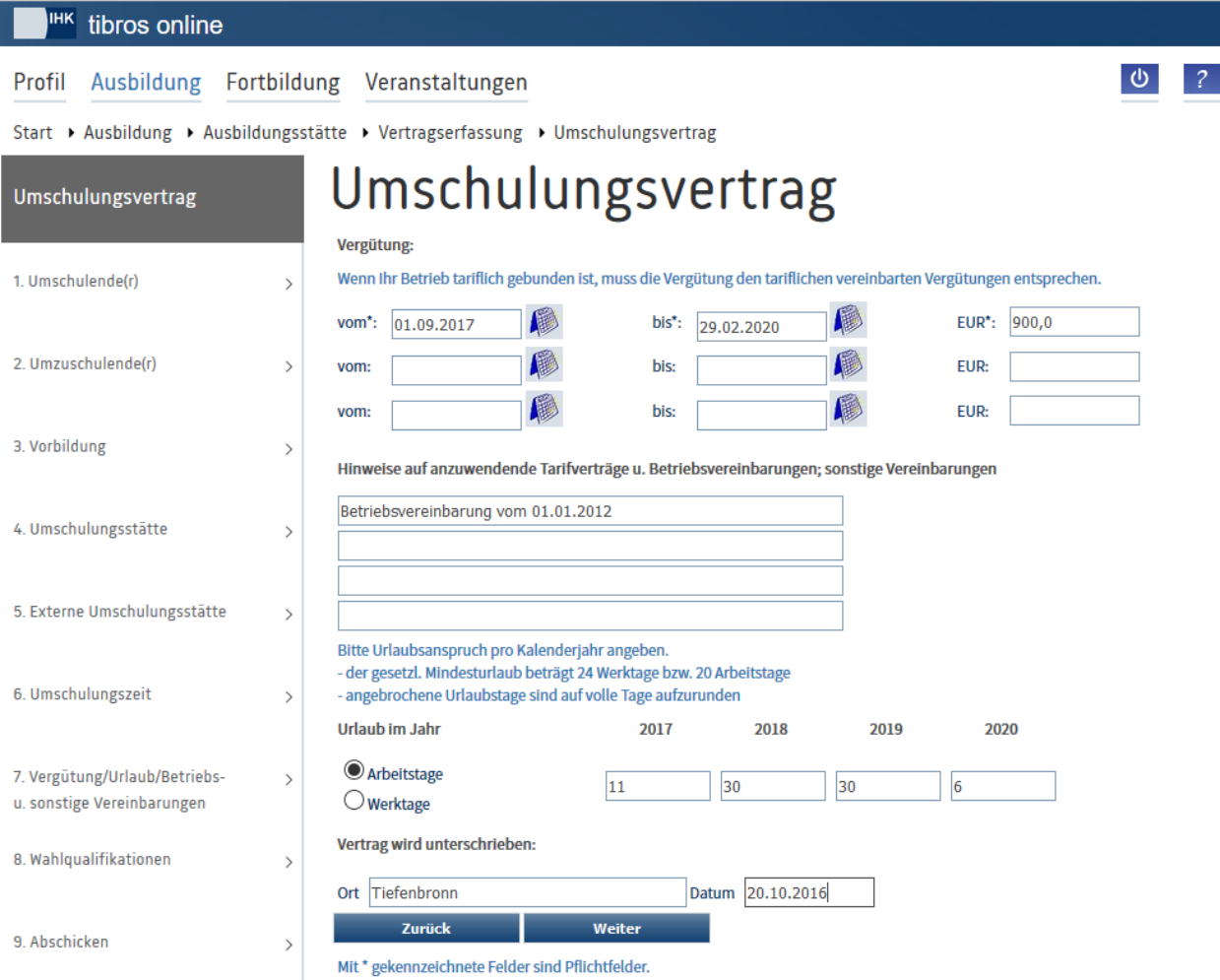

Bei der Vergütung wird die auf der Vorseite angegebene Umschulungsdauer vorbelegt. Steigt die Vergütung im Verlauf der Umschulung, kann hier jedoch auch eine Aufteilung in mehrere Zeiträume vorgenommen werden.

Wurde auf der Vorseite das berechnete Endedatum manuell vor- oder zurückdatiert kann auch auf der Vergütungsseite eine manuelle Korrektur der Umschulungsdauer erforderlich sein.

Zu beachten ist, dass beim Urlaubsanspruch eine Plausibilitätsprüfung vorgenommen wird. Beginnt und endet die Umschulungszeit mitten im Jahr werden die anteiligen Urlaubsansprüche für diese Zeiten aus dem gesetzlichen Anspruch für das volle Jahr heraus errechnet. Bei Umschulungsverträgen, die über den 30.06. hinaus laufen, wird berücksichtigt, dass die Umschüler einen Anspruch auf den vollen Urlaub haben.

Werden die Felder "Ort" und "Datum" ausgefüllt, werden die Angaben im Unterschriftsbereich der Verträge mit ausgedruckt, so dass die Angaben nicht manuell nachgetragen werden müssen. Werden die Verträge nicht sofort unterschrieben, kann das Datumsfeld entsprechend vordatiert werden. Alternativ kann der Vertrag auch als Entwurf gespeichert werden, so dass das Datumsfeld kurz vor dem Echtdruck nochmals editiert werden kann. Dabei ist zu beachten, dass das Datumsfeld einer Plausibilitätskontrolle unterliegt, es darf nicht in der Vergangenheit liegen.

# **A - 6.1.13.2.8** *tibros-***BB-Online – Wahlqualifikation (Umschulungsvertrag)**

Gibt es zu einem Beruf Wahlqualifikationen, die bereits bei Vertragsabschluss gewählt werden müssen, können diese zusammen mit den Daten des Umschulungsvertrags erfasst werden:

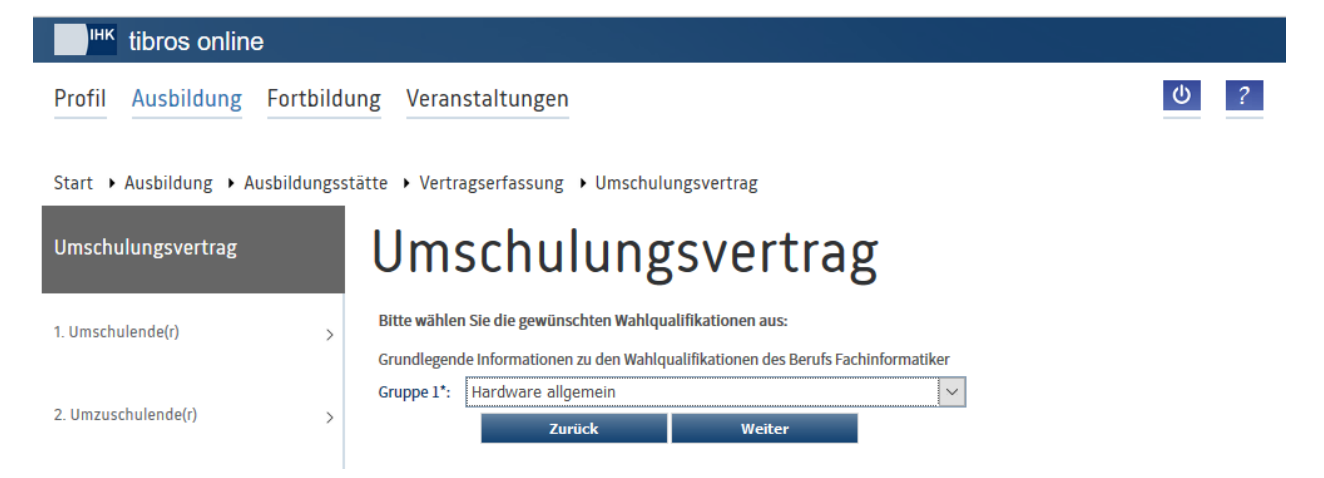

Sind die Wahlqualifikationen der einzelnen Gruppen gewählt, wird die Vertragserfassung mit der Schaltfläche "Weiter" fortgesetzt.

## **A - 6.1.13.2.9** *tibros-***BB-Online – Vertragserfassung abschließen (Umschulungsvertrag)**

Wurde die letzte Maske bestätigt, wird eine Auswahlmaske geöffnet:

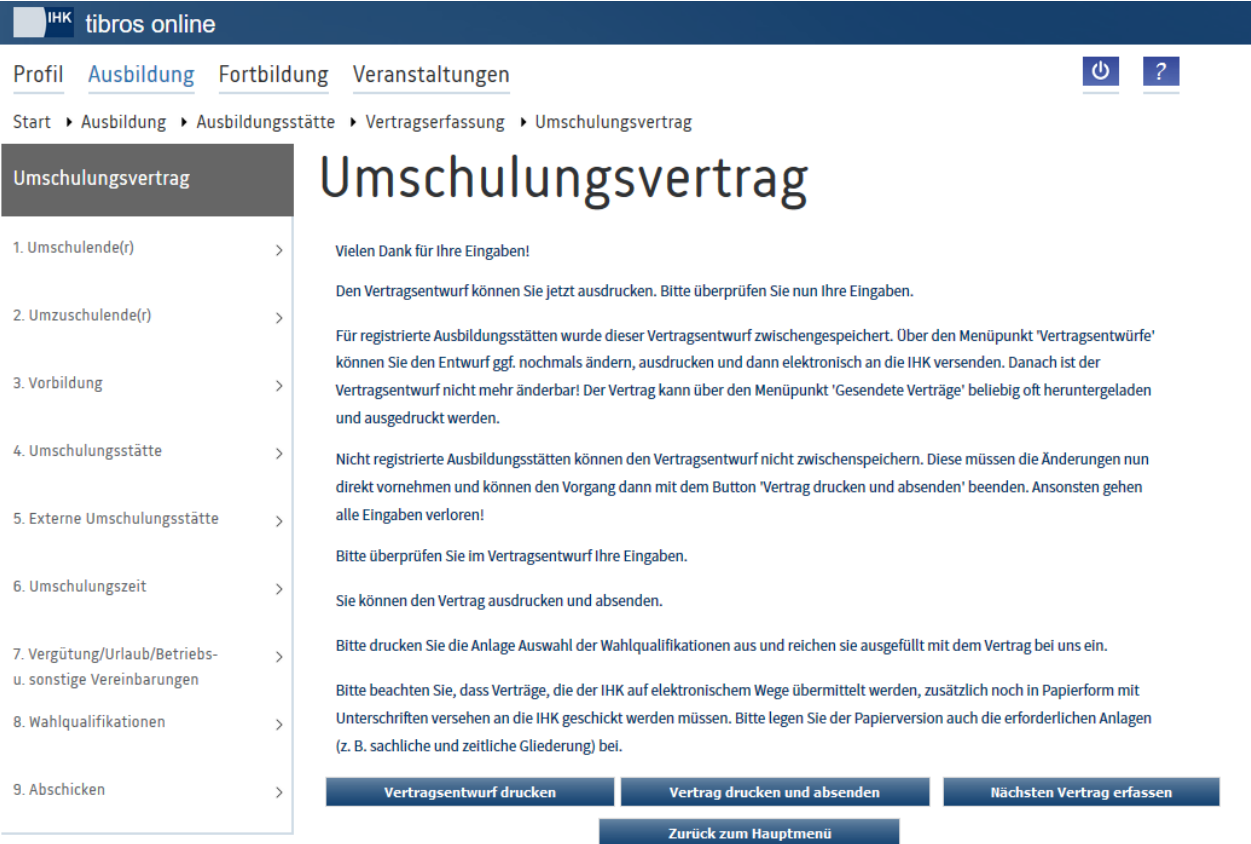

Nach dem Ausfüllen der Masken stehen verschiedene Möglichkeiten zur Auswahl:

Vertragsentwurf drucken:

Die Seite wird nach Betätigung dieser Schaltfläche nicht geschlossen. Der Vertragsentwurf wird gespeichert und die Vertragsformulare als Entwurf geöffnet. Es erfolgt jedoch keine Übermittlung der Vertragsdaten zur IHK. Der Vertragsentwurf kann über den Menüpunkt "Vertragsentwürfe" gesucht und im Bedarfsfall nochmals bearbeitet oder auch gelöscht werden. Aus dem Menüpunkt "Vertragsentwürfe" heraus kann auch der Echtausdruck und die Übermittlung der Daten zur IHK vorgenommen werden (siehe Kapitel ["tibros-BB-Online –](#page-114-0) Vertragsentwürfe" auf Seite 115).

- Vertrag drucken und absenden: Die Maske wird nach Betätigung dieser Schaltfläche nicht geschlossen. Der Vertrag wird als Echtausdruck (ohne Entwurfskennzeichen) gedruckt. Gleichzeitig werden die Vertragsdaten zur IHK übermittelt und können übernommen werden.
- Nächster Vertrag erfassen: Die Maske wird geschlossen und der Erfassungsdialog für einen neuen Vertrag gestartet.
- Zurück zum Hauptmenü: Die Maske wird geschlossen und das Hauptmenü geöffnet.

Je nachdem, welche Daten zum Vertrag erfasst wurden, gehören zu den Verträgen verschiedene Anlagen, z. B. Auswahl der Wahlqualifikationen, Registrierungsformular für neue Ausbilder usw. Die Anlagen werden automatisch geöffnet und zum Druck angeboten, wenn eine der Schaltflächen "Vertragsentwurf drucken" oder "Vertrag drucken und absenden" angeklickt wird. Sollte dies nicht passieren, weil z. B. ein Pop-up-Blocker dies verhindert, können die Anlagen jeweils durch Klick auf die unterstrichenen Textpassagen geöffnet und ausgedruckt werden.

Das ausgefüllte Vertragsformular wird automatisch mit einer Vorgangsnummer ergänzt (siehe roter Kreis im Beispiel unten). Je nachdem, ob "Vertragsentwurf drucken" oder "Vertrag drucken und absenden" gewählt wurde, wird der Vertrag als Entwurf gekennzeichnet.

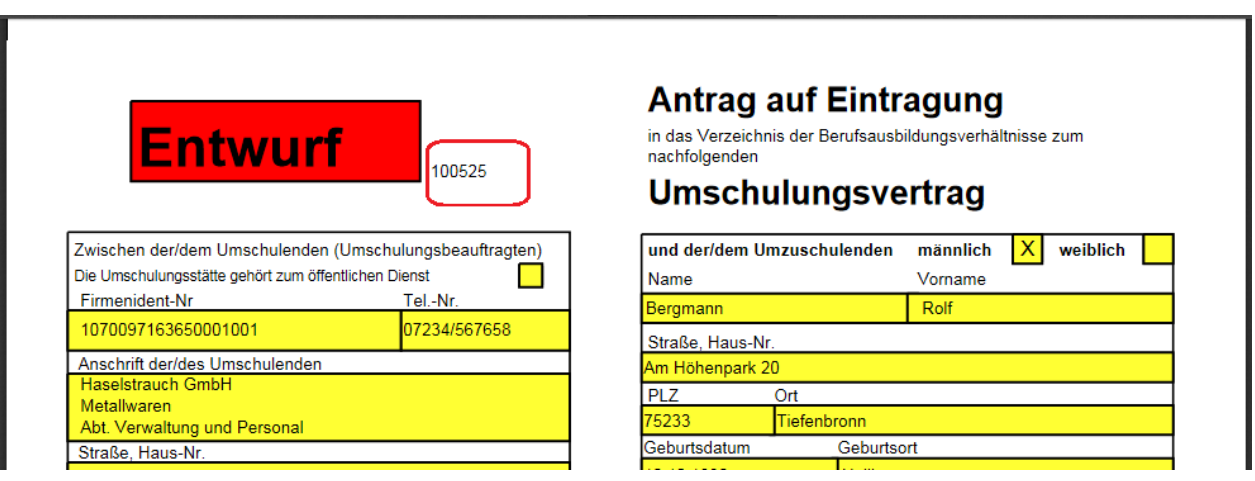

Wurde der Vertrag über "Vertrag drucken und absenden" gedruckt, muss das ausgedruckte und unterschriebene Formular an die IHK geschickt werden.

# <span id="page-114-0"></span>**A - 6.1.13.3** *tibros-***BB-Online – Vertragsentwürfe**

Über den Menüpunkt "Vertragsentwürfe" kann die Ausbildungsstätte kontrollieren, welche Ausbildungsverträge bisher erfasst, aber noch nicht von der IHK übernommen wurden.

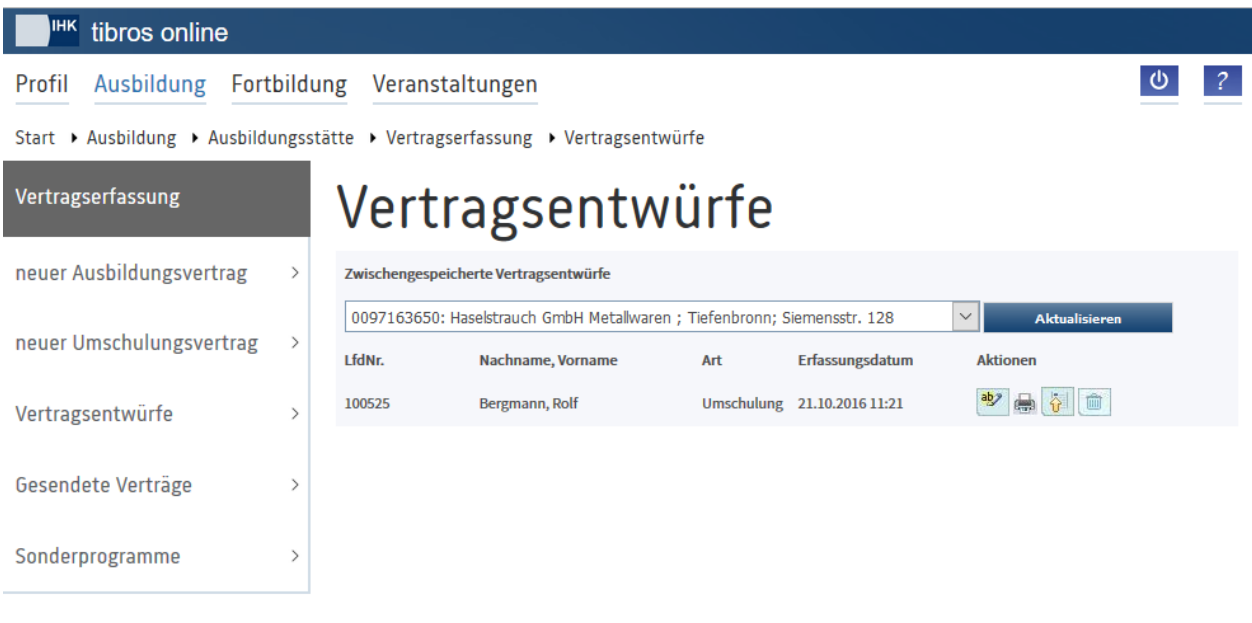

Im oberen Bereich der Seite wird ein Auswahlfeld eingeblendet. Erfolgt der Zugriff auf die Adressenübersicht durch einen Vertreteraccount, kann dort – je nach Datenlage – zwischen den verschiedenen Ausbildungsstätten, für die der Vertreter angelegt wurde, gewechselt werden (siehe Kapitel "*[tibros-BB-Online](#page-19-0)* – [Vertreter"](#page-19-0) auf Seite 20 und "*[tibros-BB-Online](#page-22-0)* – Berechtigungen" auf Seite 23). Wurde eine andere Ausbil-

dungsstätte gewählt, werden deren Vertragsentwürfe durch Klick auf **Aktualisieren** angezeigt.

Hier besteht die Möglichkeit, die erfassten Daten auszudrucken oder zu löschen. Vertragsdaten, die an die IHK gesendet wurden, werden nicht mehr mit aufgelistet. Diese Verträge können entweder über den Menüpunkt "Gesendete Verträge" oder – sofern sie durch die IHK bereits übernommen wurden – über "Ausbildungsstätte → Ausbildungsverhältnisse" aufgerufen werden (siehe Kapitel "*[tibros-BB-Online](#page-115-0)* – Gesen[dete Verträge"](#page-115-0) auf Seite 116 und "*tibros-BB-Online* – [Ausbildungsverhältnisse"](#page-45-0) auf Seite 46).

Vertragsdaten, die über ein Sonderprogramm erfasst wurden, können nicht über die Vertragsentwürfe abgerufen werden. Sie können ausschließlich über die Melde- bzw. Teilnehmerliste des Sonderprogramms angesehen und editiert werden (siehe Kapitel "*tibros-BB-Online* – [Sonderprogramme –](#page-117-0) Meldeliste" auf Seite 118 und "*tibros-BB-Online* – [Sonderprogramme –](#page-122-0) Teilnehmerliste" auf Seite 123).

# <span id="page-115-0"></span>**A - 6.1.13.4** *tibros-***BB-Online – Gesendete Verträge**

Hier werden alle Verträge aufgelistet, die bereits zur IHK geschickt wurden, jedoch bei der IHK noch nicht verarbeitet wurden. Im oberen Bereich der Seite wird ein Auswahlfeld eingeblendet. Erfolgt der Zugriff auf die Adressenübersicht durch einen Vertreteraccount, kann dort – je nach Datenlage – zwischen den verschiedenen Ausbildungsstätten, für die der Vertreter angelegt wurde, gewechselt werden (siehe Kapitel "*[tibros-BB-Online](#page-19-0)* – Vertreter" auf Seite 20 und "*[tibros-BB-Online](#page-22-0)* – Berechtigungen" auf Seite 23). Wurde

eine andere Ausbildungsstätte gewählt, werden deren Verträge durch Klick auf **Aktualisieren** angezeigt.

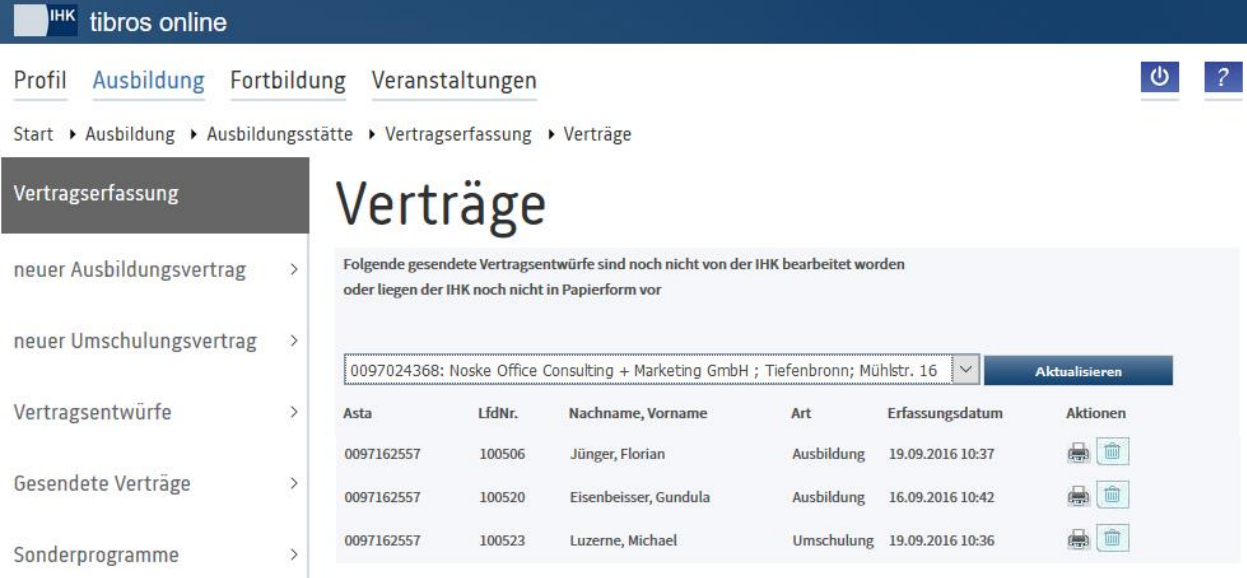

Gesendete Vertragsentwürfe können gedruckt, jedoch nicht mehr geändert werden. Sollte dies im Einzelfall erforderlich sein, kann die IHK nach Absprache die gesendeten Daten zurücksetzen.

Das Löschen von gesendeten Verträgen ist prinzipiell möglich, sollte aber nur vorgenommen werden, wenn die Vertragsdaten zwar gesendet wurden, der Vertrag aber doch nicht zustande gekommen ist. Sind Verträge vorhanden, die bereits älter als drei Monate sind, wird eine Aufforderung eingeblendet, dass die alten Verträge gelöscht werden sollten, wenn sie nicht mehr gültig sind. Wird die Meldung angezeigt, obwohl alle vorhandenen Vertragsdaten zu Verträgen gehören, die tatsächlich zustande gekommen sind, sollte die zuständige IHK kontaktiert werden.

Vertragsdaten, die über ein Sonderprogramm erfasst wurden, können nicht über die gesendeten Verträge abgerufen werden. Sie können ausschließlich über die Melde- bzw. Teilnehmerliste des Sonderprogramms angesehen und editiert werden (siehe Kapitel "*tibros-BB-Online* – [Sonderprogramme –](#page-117-0) Meldeliste" auf Seite 118 und "*tibros-BB-Online* – [Sonderprogramme –](#page-122-0) Teilnehmerliste" auf Seite 123).

Ausbildungsverträge, die von der IHK übernommen wurden, verschwinden aus dieser Übersicht und sind ab diesem Zeitpunkt unter dem Menüpunkt "Ausbildungsstätte → Ausbildungsverhältnisse" zu finden.

# **A - 6.1.13.5** *tibros-***BB-Online – Sonderprogramme**

Zur Vereinfachung des Datenaustauschs mit Umschulungsträgern gibt es die Möglichkeit, dass Umschüler und externe Prüfungsteilnehmer in einem vereinfachten Verfahren über *tibros-*BB-Online direkt vom Umschulungsträger online erfasst werden können.

Der Menüpunkt "Sonderprogramme" ist nur verfügbar, wenn für die aktuell angemeldete Ausbildungsstätte bei der IHK ein Sonderprogramm registriert wurde. Der Menüpunkt bietet einen Überblick über die Umschulungsmaßnahmen, die als Sonderprogramme bei der IHK bereits registriert sind.

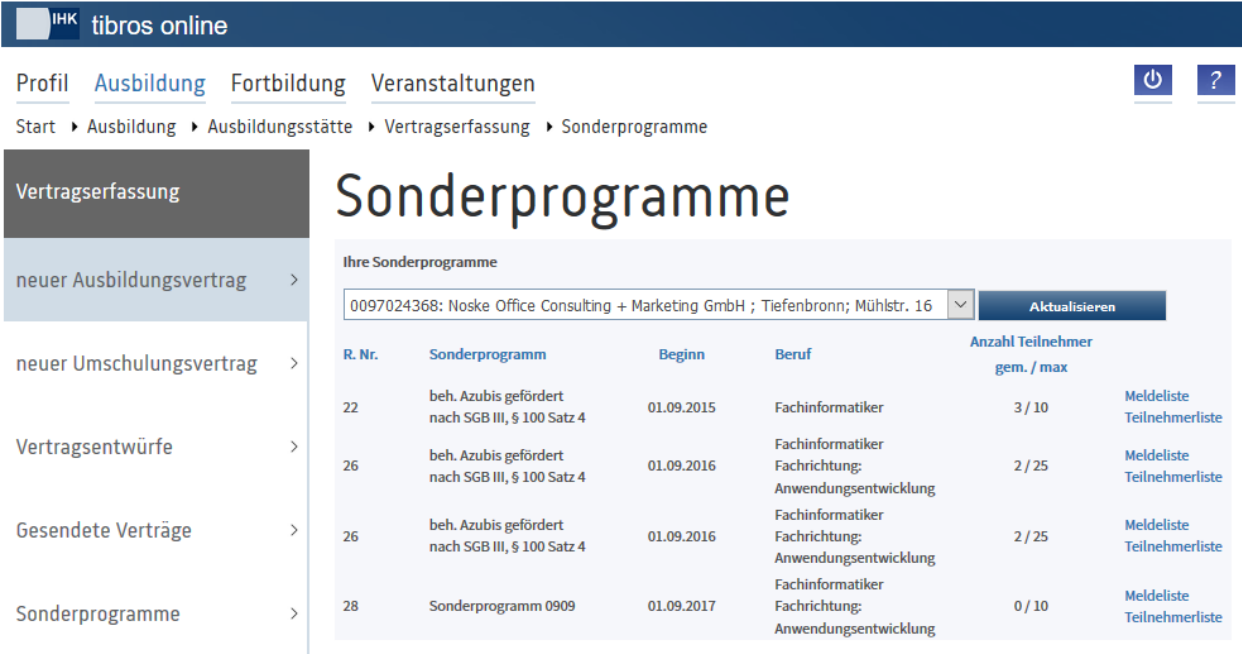

Im oberen Bereich der Seite wird ein Auswahlfeld eingeblendet. Erfolgt der Zugriff auf die Adressenübersicht durch einen Vertreteraccount, kann dort – je nach Datenlage – zwischen den verschiedenen Ausbildungsstätten, für die der Vertreter angelegt wurde, gewechselt werden (siehe Kapitel "*[tibros-BB-Online](#page-19-0)* – [Vertreter"](#page-19-0) auf Seite 20 und "*[tibros-BB-Online](#page-22-0)* – Berechtigungen" auf Seite 23). Wurde eine andere Ausbil-

dungsstätte gewählt, werden deren Sonderprogramme durch Klick auf **Aktualisieren** angezeigt.

Angezeigt werden die Registrierungsnummer des Sonderprogramms, die Art des Sonderprogramms, Beginn der Maßnahme und der Beruf. Außerdem ist ersichtlich, wie viele Teilnehmer an der Maßnahme maximal teilnehmen können und wie viele bereits gemeldet wurden. Über die unterstrichenen Links kann in die Listen der gemeldeten und der von der IHK bereits übernommenen Teilnehmer verzweigt werden.

# <span id="page-117-0"></span>**A - 6.1.13.5.1** *tibros-***BB-Online – Sonderprogramme – Meldeliste**

Über die Meldeliste kann kontrolliert werden, welche Teilnehmer bereits zu einem bestimmten Sonderprogramm angemeldet wurden, jedoch noch nicht von der IHK übernommen wurden.

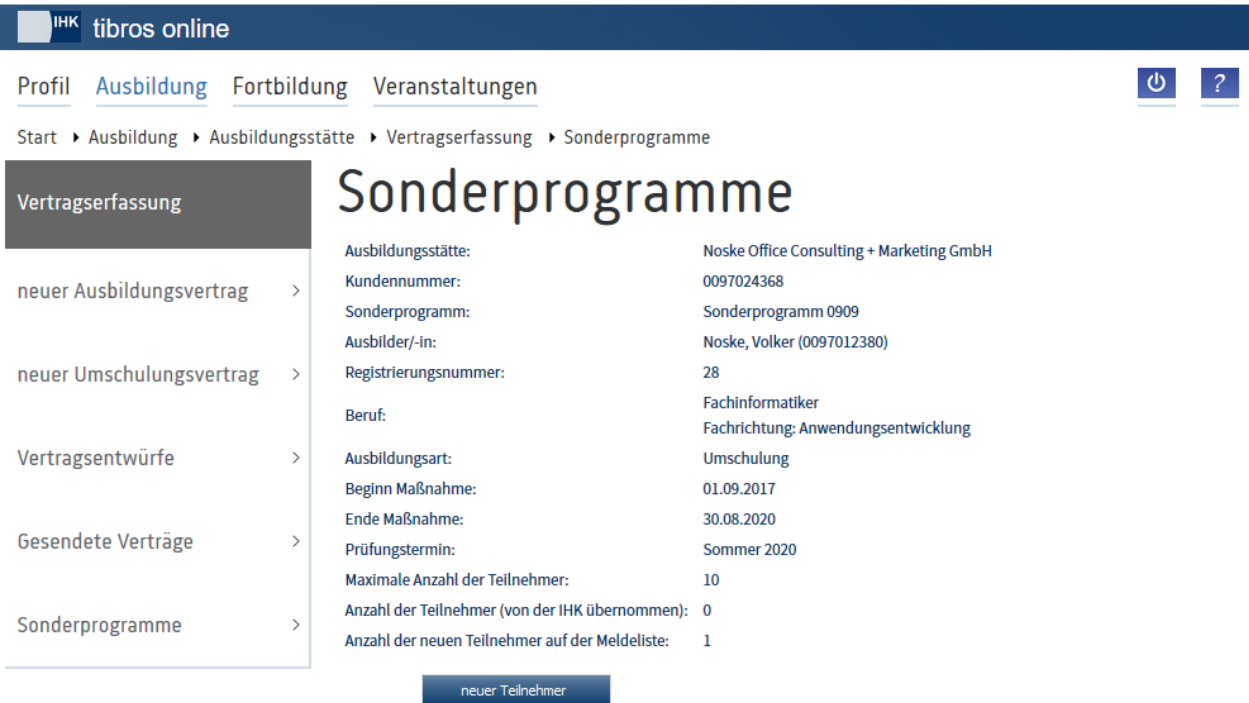

## Meldeliste Stand vom 24.10.2016 09:46 Uhr

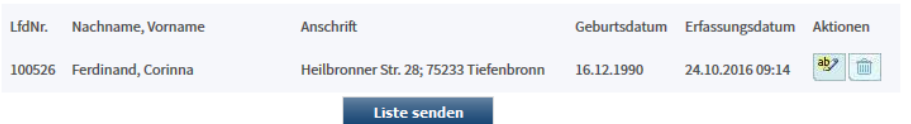

In der oberen Maskenhälfte werden die Informationen, die zum gewählten Sonderprogramm erfasst wurden, angezeigt.

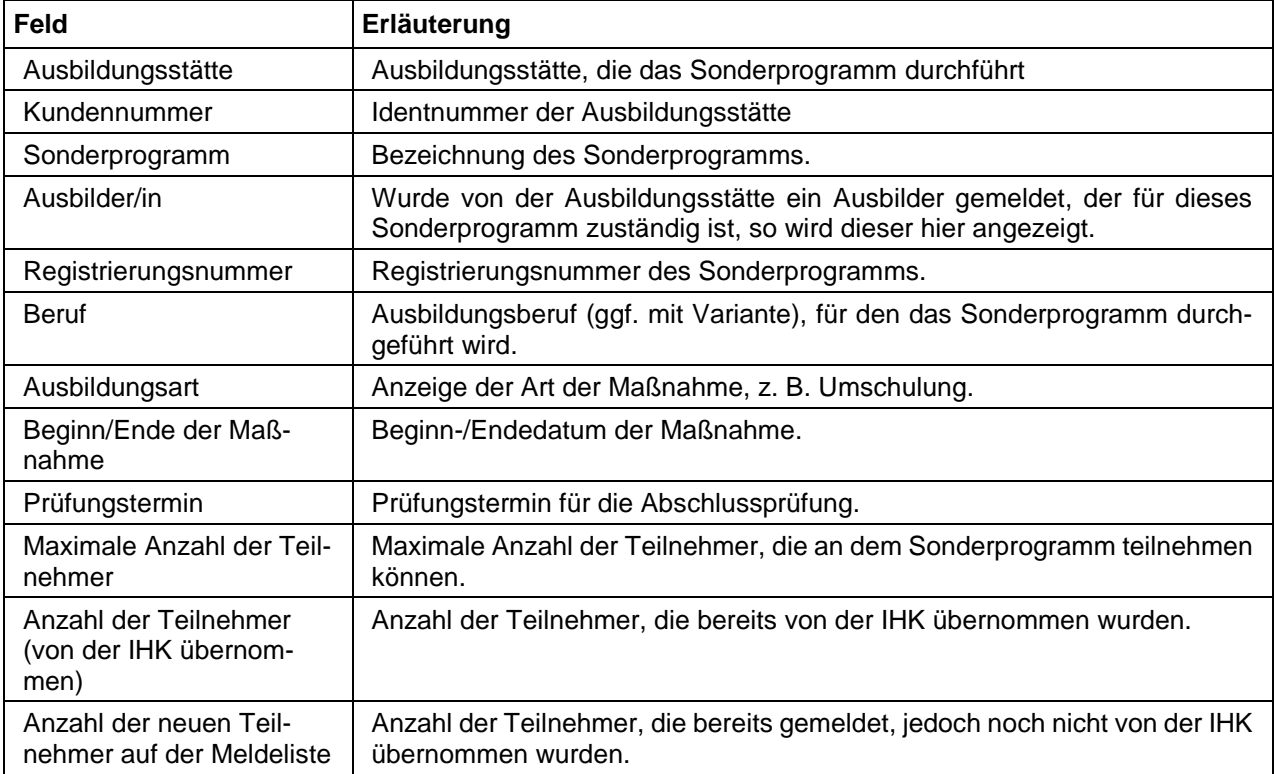

Mit der Schaltfläche **Reuer Teilnehmer können neue Teilnehmer erfasst werden. Die Erfassung neuer Teil**nehmer ist jedoch nur möglich, sofern der Beginn der Maßnahme nicht 6 Monate überschritten ist und das Sperrdatum noch nicht abgelaufen ist.

In der unteren Maskenhälfte werden die bereits angemeldeten Teilnehmer aufgelistet. Verfügbar sind die Vorgangsnummer, Name und Anschrift, Geburtsdatum und das Erfassungsdatum. Über die Schaltfläche

 $|ab\rangle$ können die Daten nochmals geändert werden, mit der Schaltfläche wird der gemeldete Teilnehmer gelöscht. Beide Möglichkeiten bestehen jedoch nur, solange die Meldeliste noch nicht gesendet wurde. Ist eine nachträgliche Änderung nötig, kann die IHK den Datensatz nach Absprache ggf. nochmals zurücksetzen.

Mit der Schaltfläche **Werden die Daten an die IHK übertragen und der zuständige Sachbe**arbeiter per E-Mail verständigt. Auch das Senden der Liste ist nur möglich, solange das Sperrdatum noch nicht abgelaufen ist.

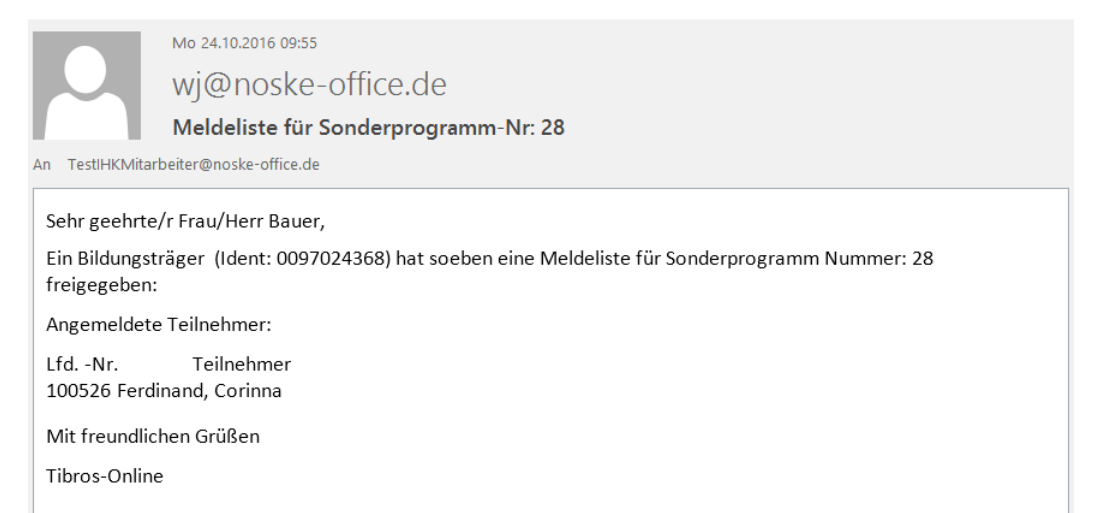

Gleichzeitig wird eine Zusammenfassung geöffnet, die von der Ausbildungsstätte ausgedruckt werden kann. Die gedruckte Zusammenfassung muss – versehen mit Firmenstempel und Unterschrift(en) – an die IHK geschickt werden.

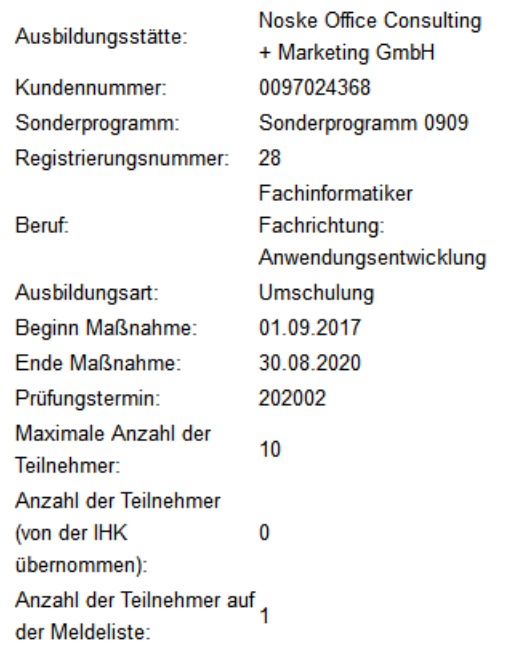

## Sonderprogramme

#### Meldeliste Stand vom 24.10.2016 09:53 Uhr

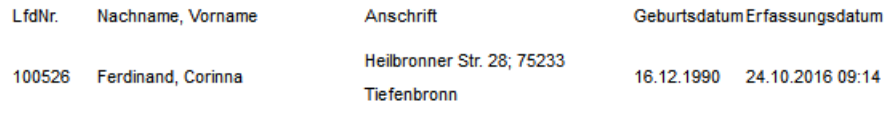

#### Unterschrift und Stempel des/der Ausbildenden

Teilnehmer von Sonderprogrammen können weder über die Übersicht der Vertragsentwürfe noch über "Gesendete Verträge" gefunden werden, sie sind nur auf der Melde- bzw. Teilnehmerliste aufgeführt. Nach der Übernahme der Daten durch die IHK können die Auszubildenden jedoch über den Menüpunkt "Ausbildungsverhältnisse" gefunden werden (siehe Kapitel "*tibros-BB-Online* – [Ausbildungsverhältnisse"](#page-45-0) auf Seite 46).

# **A - 6.1.13.5.2** *tibros-***BB-Online – Sonderprogramme – Neuer Teilnehmer**

Wird auf der Meldeliste die Schaltfläche Deuer Teilnehmer betätigt, öffnet sich eine Erfassungsmaske:

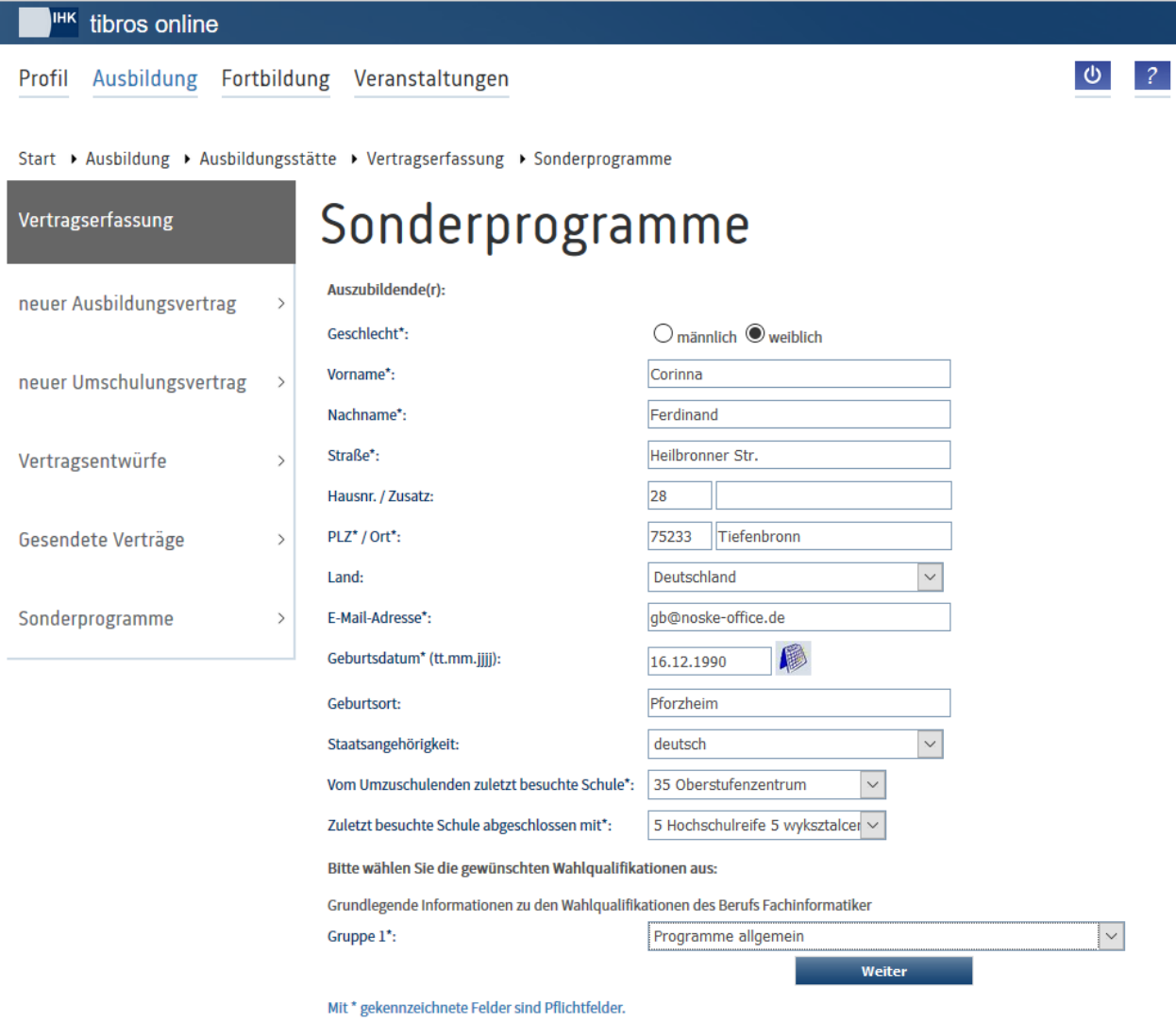

Erfasst werden müssen nur die Personendaten des Teilnehmers, da alle weiteren Informationen zur Aus-

bildungsstätte, zum Beruf usw. bereits bei der Registrierung des Sonderprogramms festgelegt wurden.

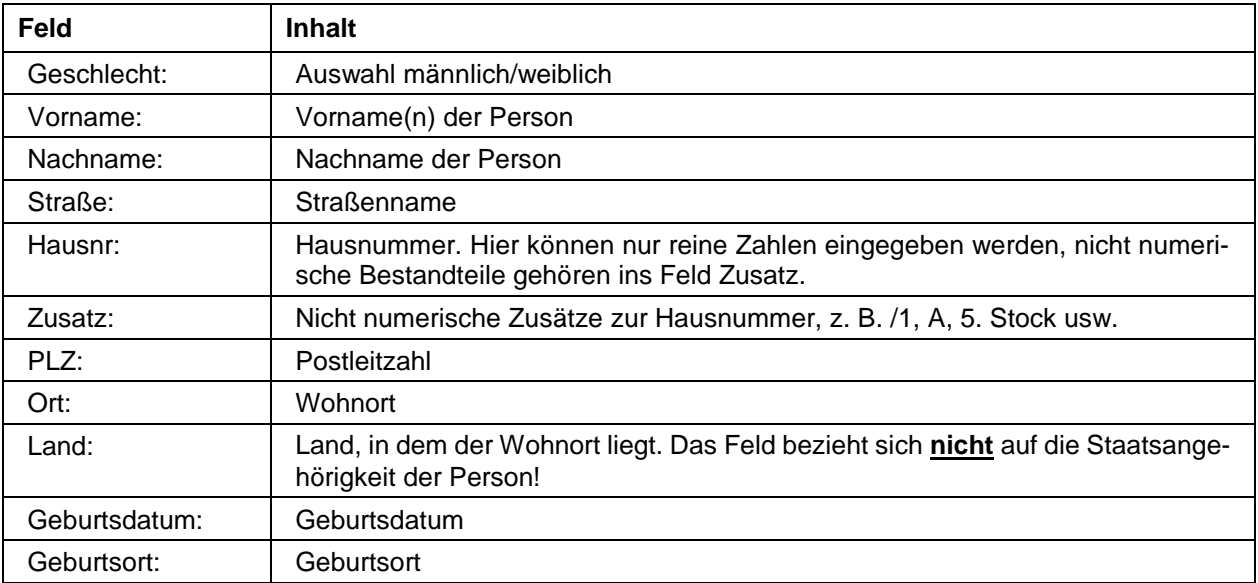

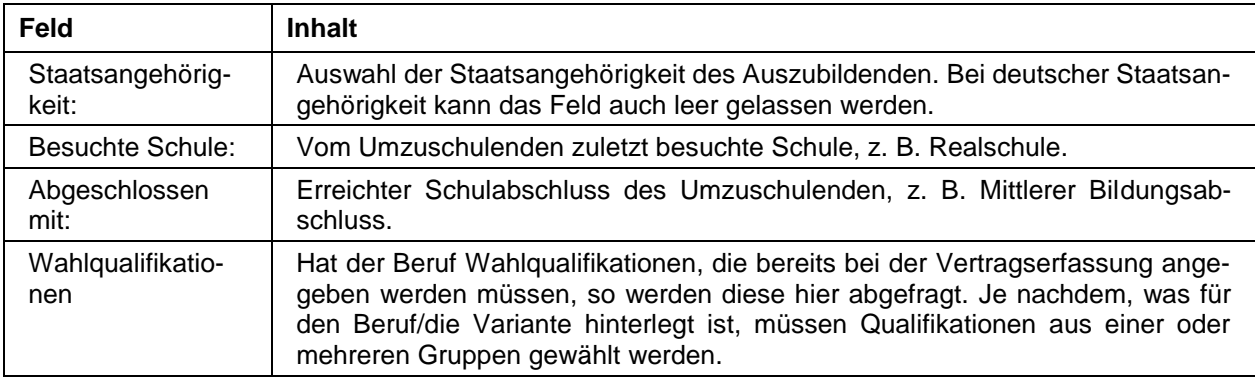

Wurden die Angaben mit **Gester Gregoriaanse gespeichert, werden als nächstes noch einige statistische Angaben** abgefragt. Diese können je nach Art des Sonderprogramms variieren.

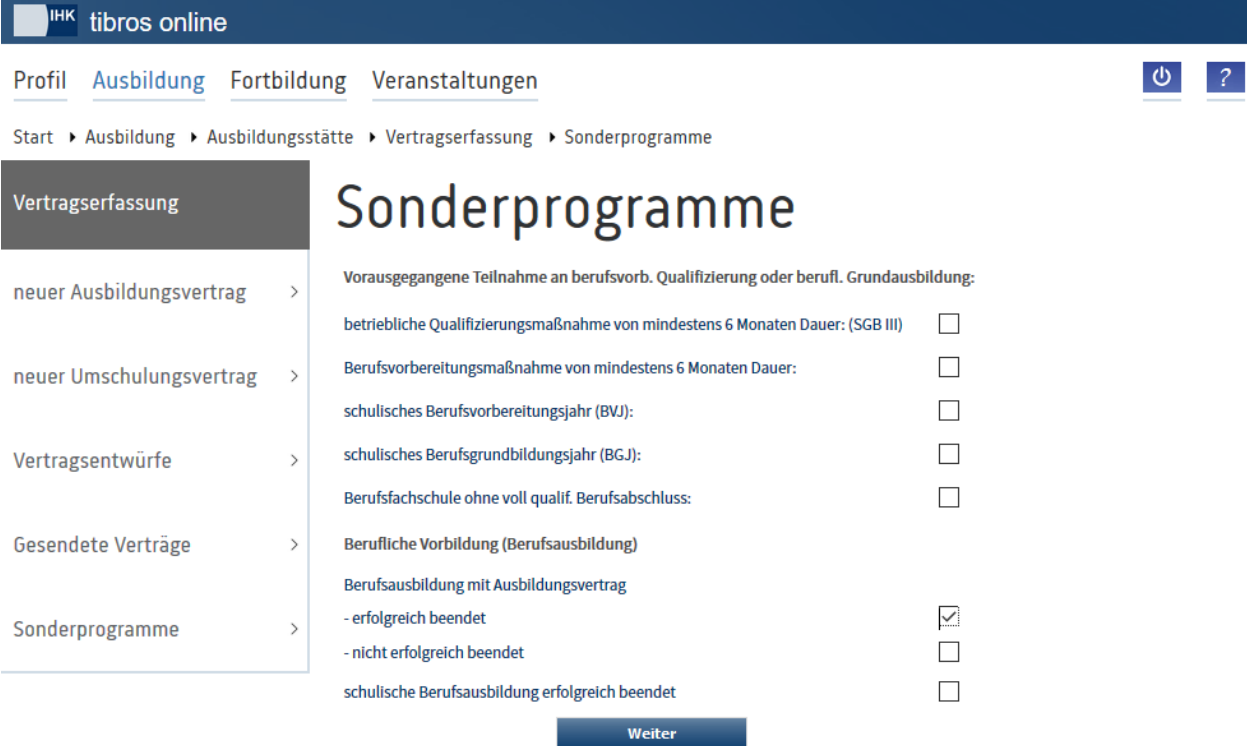

## <span id="page-122-0"></span>**A - 6.1.13.5.3** *tibros-***BB-Online – Sonderprogramme – Teilnehmerliste**

Über die Teilnehmerliste kann kontrolliert werden, welche Teilnehmer bereits zu einem bestimmten Sonderprogramm von der IHK übernommen wurden.

Heilbronner Str. 28; 75233 Tiefenbronn 16.12.1990

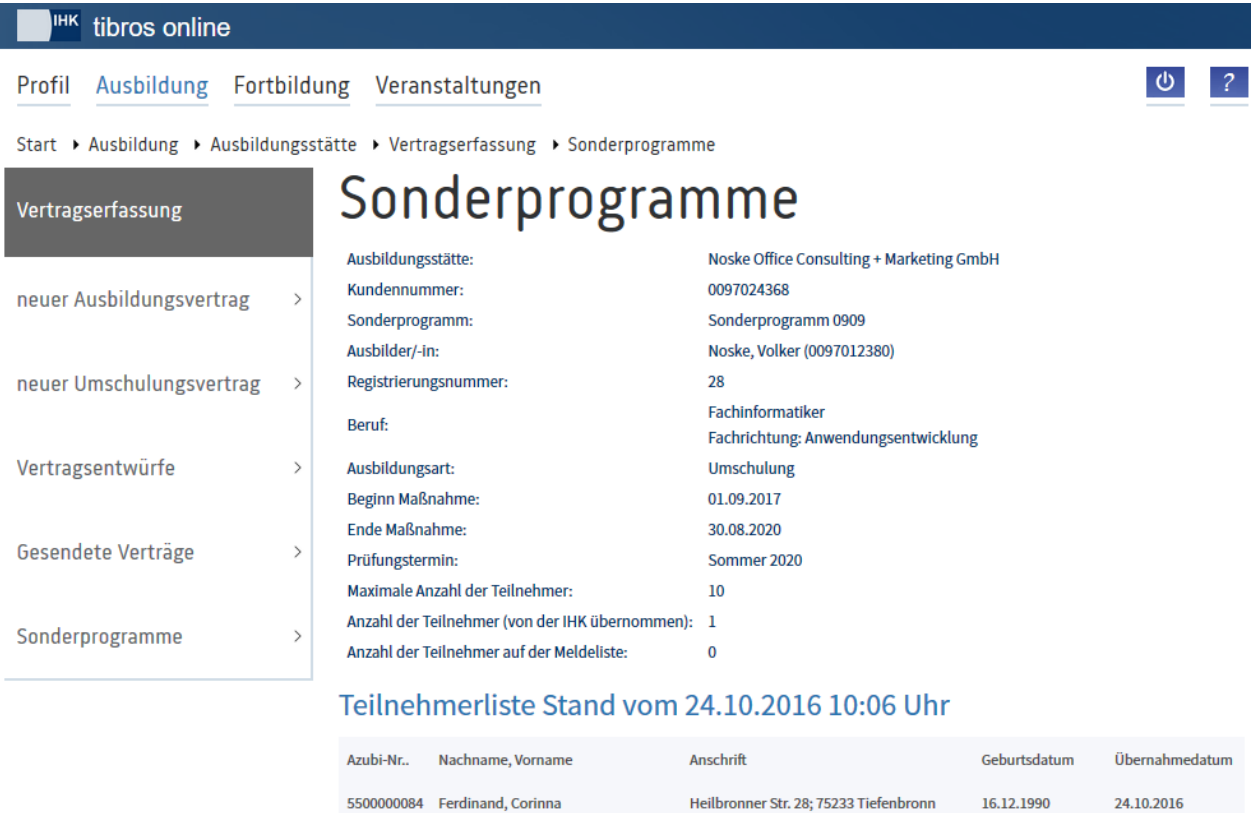

In der oberen Maskenhälfte werden die Informationen, die zum gewählten Sonderprogramm erfasst wurden, angezeigt.

5500000084 Ferdinand, Corinna

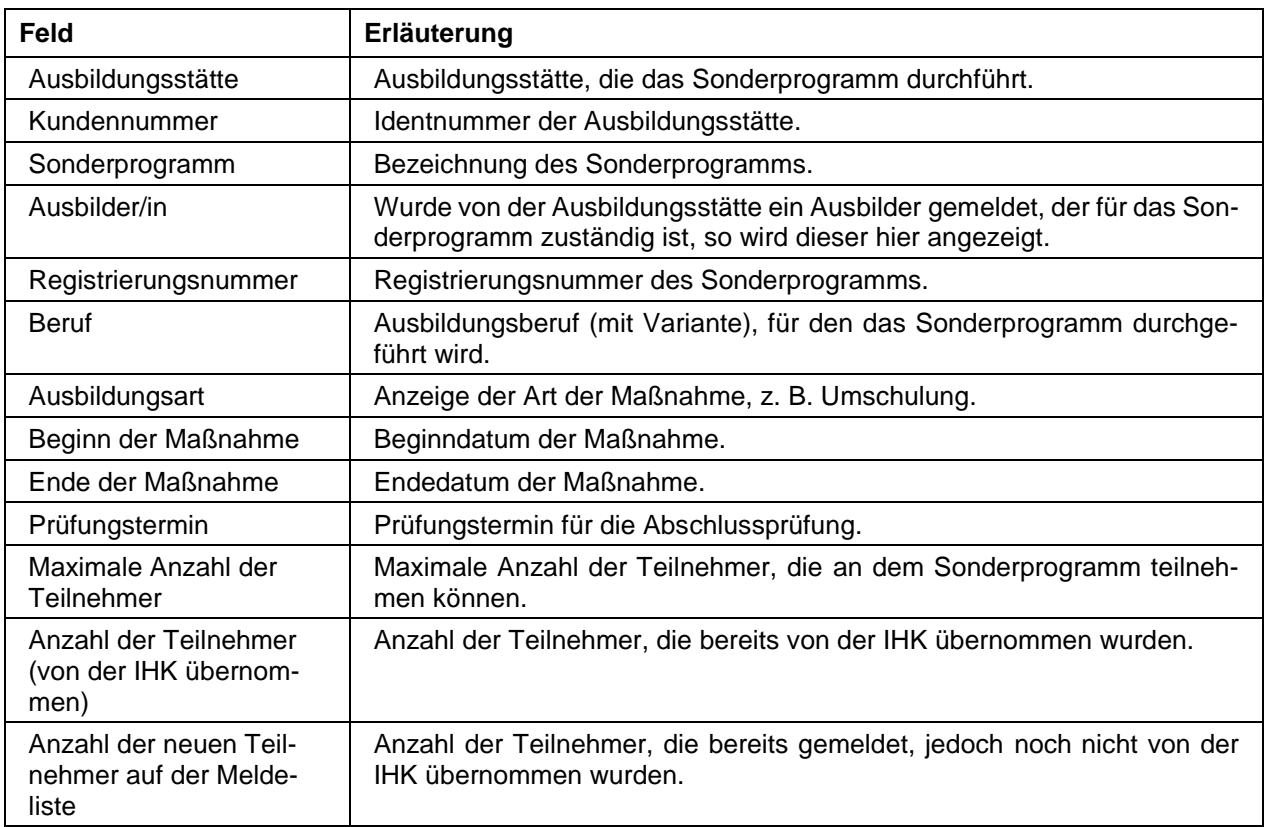

In der unteren Maskenhälfte werden die bereits übernommenen Teilnehmer aufgelistet. Verfügbar sind die Azubinummer, Name, Anschrift und Geburtsdatum. Außerdem wird angezeigt, wann die Daten von der IHK übernommen wurden.

Teilnehmer von Sonderprogrammen können weder über die Vertragsentwürfe noch über "Gesendete Verträge" gefunden werden, sie sind nur auf der Melde- bzw. Teilnehmerliste aufgeführt. Nach Übernahme der Daten durch die IHK können die Auszubildenden über den Menüpunkt "Ausbildungsverhältnisse" gefunden werden (siehe Kapitel "*tibros-BB-Online* – [Ausbildungsverhältnisse"](#page-45-0) auf Seite 46).

# **A - 6.2** *tibros***-BB-Online – Ausbilder**

Über den Menüpunkt "Ausbilder" können sich Ausbilder, die eigene Zugangsdaten haben, über ihre Auszubildenden informieren, die Ausbildungsnachweise ihrer Auszubildenden genehmigen bzw. ablehnen und die Projektarbeiten/Anträge genehmigen bzw. ablehnen.

Je nachdem, in welchem Umfang die IHK das Ausbilderportal einsetzt, können bestimmte Funktionen zur Verfügung stehen oder nicht. Setzt die IHK beispielsweise bei den Auszubildenden das Modul für die Online-Ausbildungsnachweise nicht ein, stehen diese Funktionen dann auch im Ausbilderportal nicht zur Verfügung.

Außerdem kann der komplette Zugang über Accountdaten des Ausbilders erfolgen oder nur auf bestimmte Vorgänge bzw. Auszubildende beschränkt sein. Ist der Zugang beschränkt, ist die Anmeldung im Portal nur über den Zugangsbereich für diesen Vorgang möglich, die dafür erforderlichen Zugangsdaten werden dann im Einzelfall übermittelt.

Wird der Menüpunkt angeklickt, öffnet sich die Startseite des Portals für die Ausbilder:

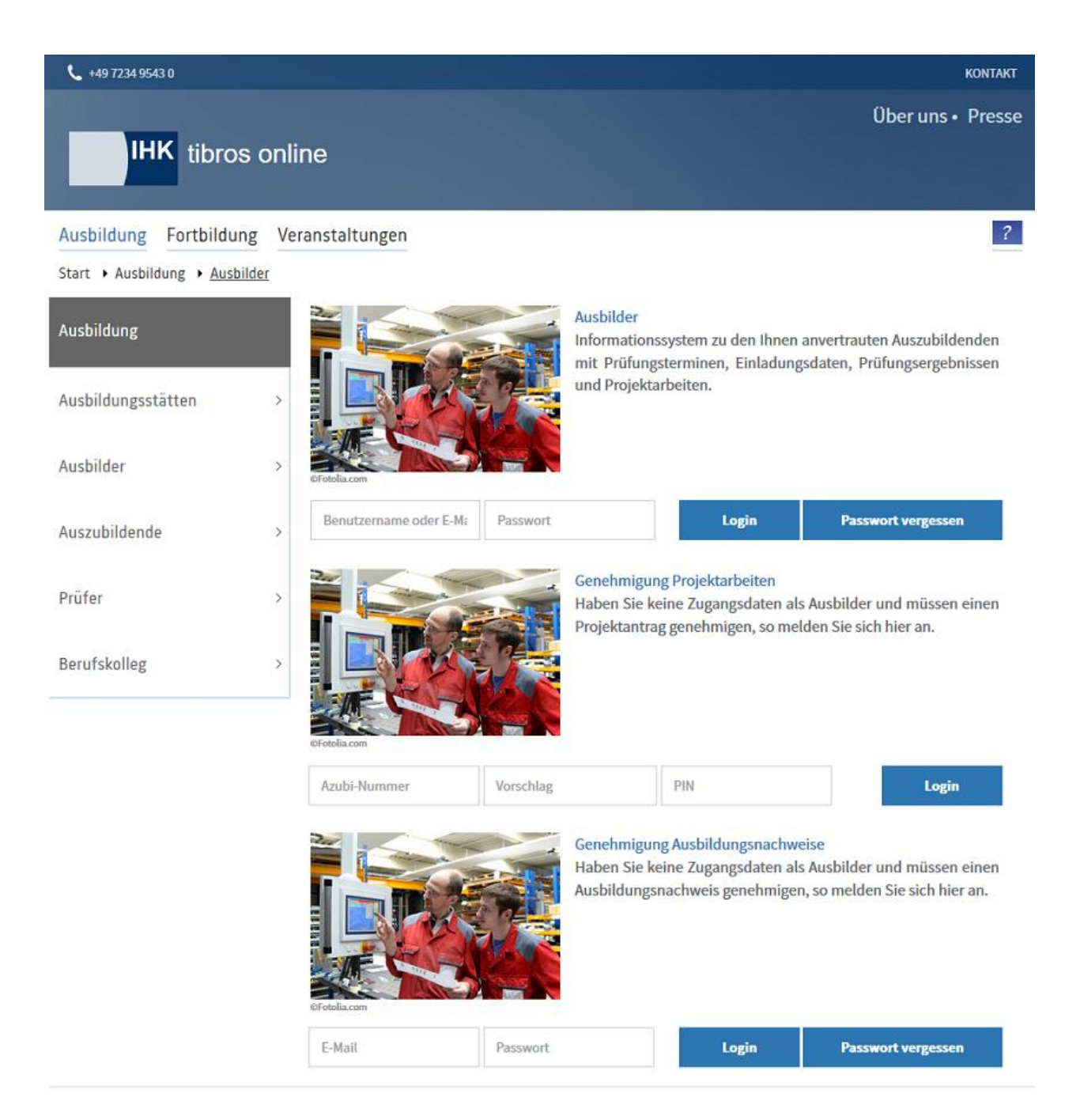

Im Bereich "Ausbilder" erfolgt der Login mit Accountdaten über die Eingabe eines Benutzernamens und eines Passworts. Der angemeldete Ausbilder kann im vollen Umfang auf die Daten der ihm zugeordneten Auszubildenden zugreifen.

Im Bereich "Genehmigung Projektarbeiten" kann sich der Ausbilder nur mit der Azubinummer, der Vorschlagsnummer und der PIN anmelden, der Zugriff ist dann nur auf die Projektdaten dieses speziellen Auszubildenden möglich. Die erforderlichen Zugangsdaten werden zu Beginn der Prüfung durch die IHK mitgeteilt.

Im Bereich "Genehmigung Ausbildungsnachweise" können sich sowohl Ausbilder als auch Ausbildungsbeauftragte anmelden, um die Ausbildungsnachweise der ihnen zugeordneten Auszubildenden zu genehmigen. Die Zugangsdaten werden automatisch generiert und den Ausbildern bzw. Ausbildungsbeauftragten mitgeteilt, sobald ihnen erstmalig von einem Auszubildenden ein Ausbildungsnachweis gesendet wird. Die Zugangsdaten werden nur einmalig erstellt und können auch für nachfolgende Ausbildungsnachweise dieses Auszubildenden und auch für andere Auszubildende verwendet werden.

# **A - 6.2.1** *tibros***-BB-Online – Ausbilderportal – Accountdaten erhalten**

Erfolgt der Zugang zum Ausbilderportal über Accountdaten, so können diese online von der Ausbildungsstätte erzeugt werden (siehe Kapitel "*[tibros-BB-Online](#page-38-0)* – Ausbilder/in" auf Seite 39). Der Ausbilder bekommt dann ein E-Mail mit den Zugangsdaten und einem Verifizierungslink:

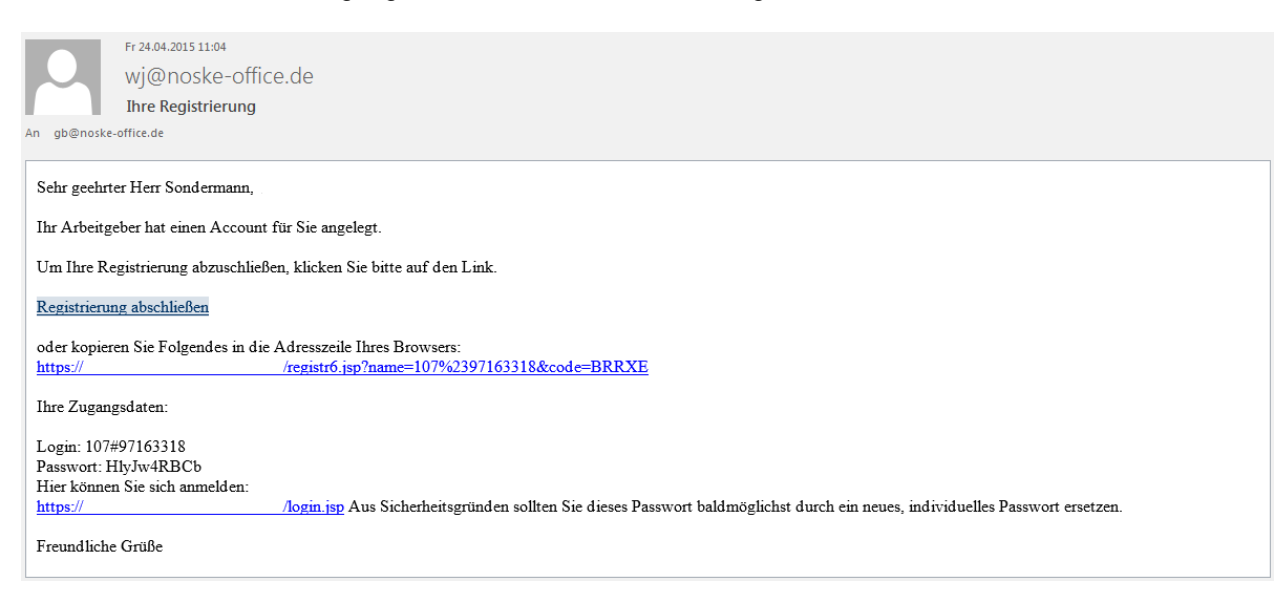

Der Link in diesem E-Mail muss angeklickt werden, um den Account zu aktivieren. Danach kann sich der Ausbilder über die Anmeldeseite mit seinen Zugangsdaten anmelden.

# **A - 6.2.2** *tibros***-BB-Online – Ausbilderportal – Anmeldung mit Zugangsdaten**

Zur Anmeldung muss der Benutzername und das Passwort des Ausbilders angegeben werden:

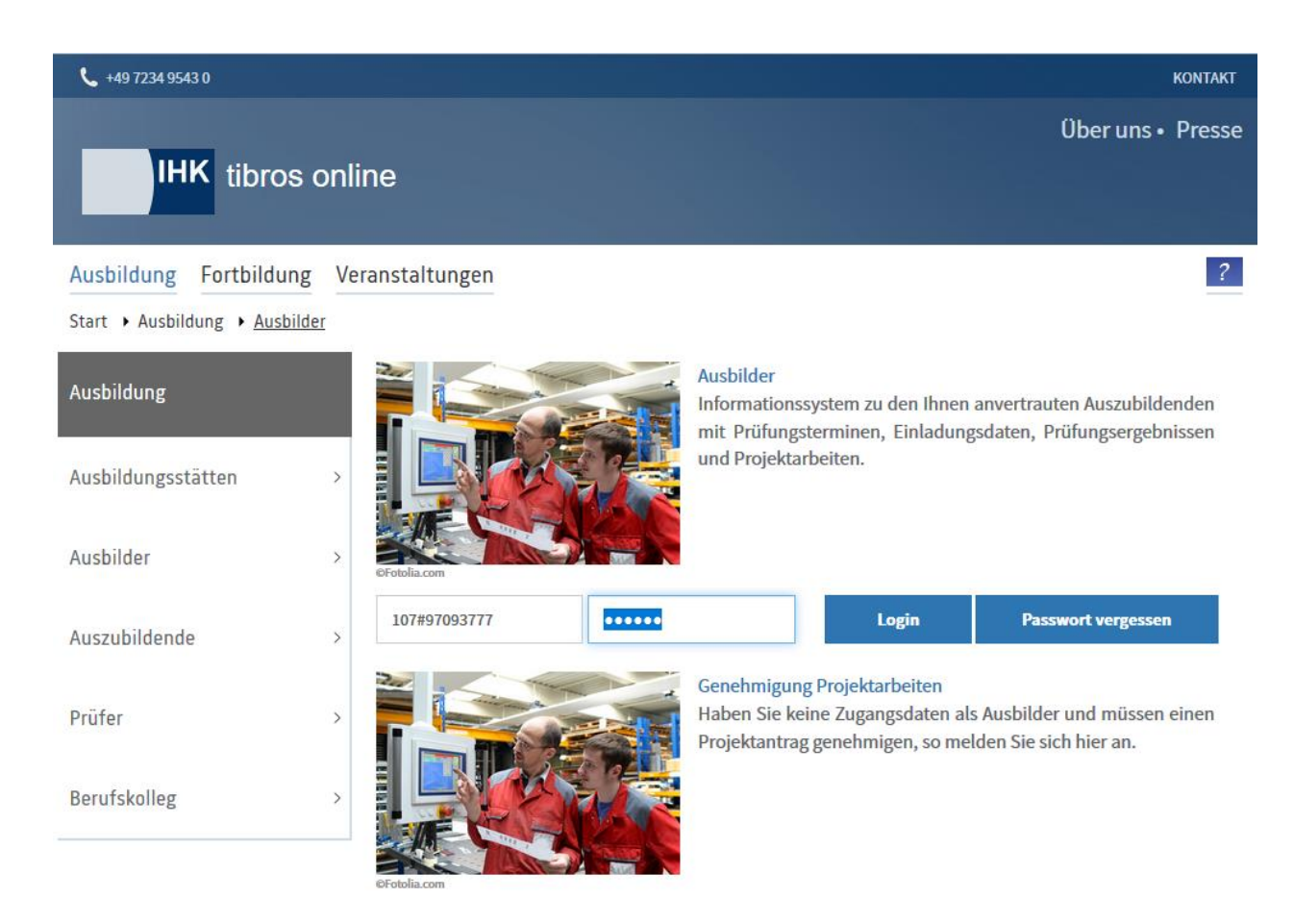

Wahlweise kann *tibros-*BB Online auch so konfiguriert werden, dass der Anmeldevorgang nicht nur mit dem Benutzernamen, sondern alternativ auch mit der E-Mail-Adresse vorgenommen werden kann.

Sind die Zugangsdaten eingegeben, erfolgt die Anmeldung im Portal durch Klick auf .

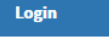

Anwender, die im *tibros*-Onlineportal mehrfach hintereinander falsche Zugangsdaten verwenden, werden für das Online-Portal aus Sicherheitsgründen für 24 Stunden gesperrt. Es werden alle Fehlversuche des Anwenders mit der IP-Adresse, dem Login-Namen, dem Datum und der Uhrzeit protokolliert. Meldet sich der Onlinekunde innerhalb der Sperrfrist bei der IHK, weil es sich um ein Versehen, technische Probleme o. ä. gehandelt hat, kann die Sperrung durch einen IHK-Mitarbeiter wieder aufgehoben werden.

Ist der Ausbilder gleichzeitig auch als Prüfer tätig, kann nach dem Login eine weitere Auswahlseite eingeblendet werden:

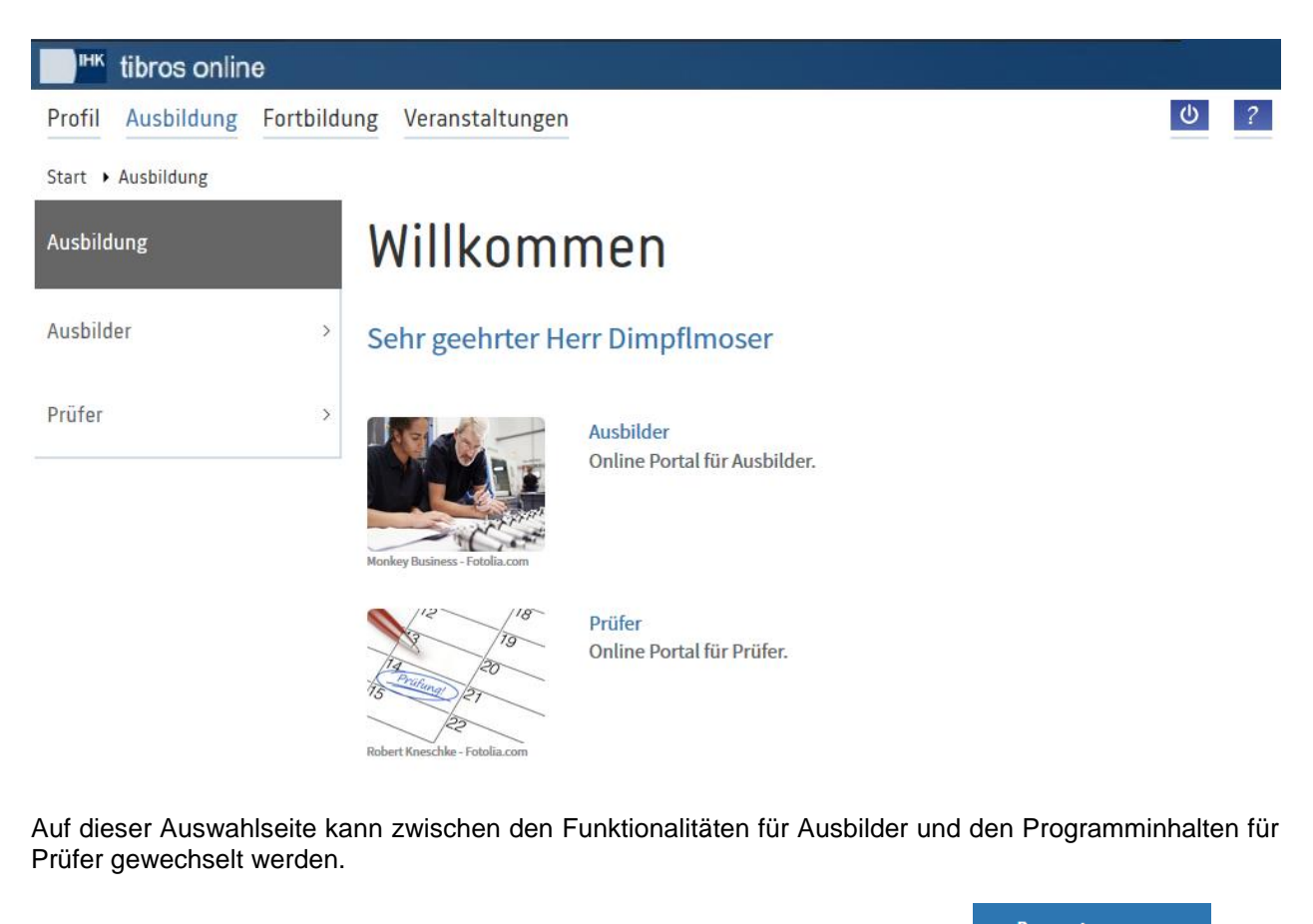

Hat der Onlinekunde sein Passwort vergessen, kann er über die Schalfläche **nauer alle neue** neue Zugangsdaten erstellen:

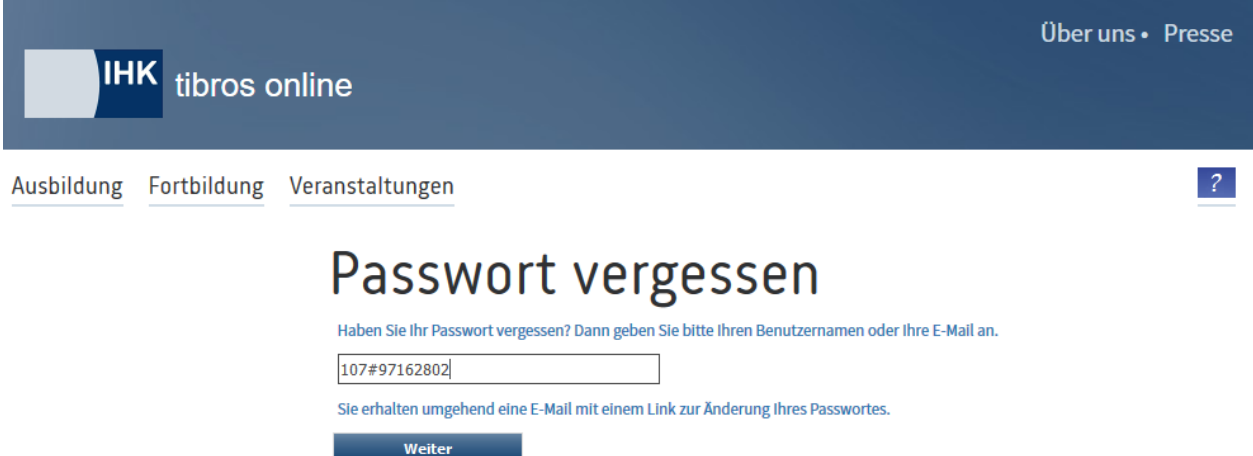

Hier muss die Benutzerkennung oder die E-Mail-Adresse des Kunden eingegeben und dann die Schaltfläche **Weiter ausgewählt werden. Der Kunde erhält dann ein E-Mail mit einem Link, mit dem ein neues** Passwort erstellt werden kann.

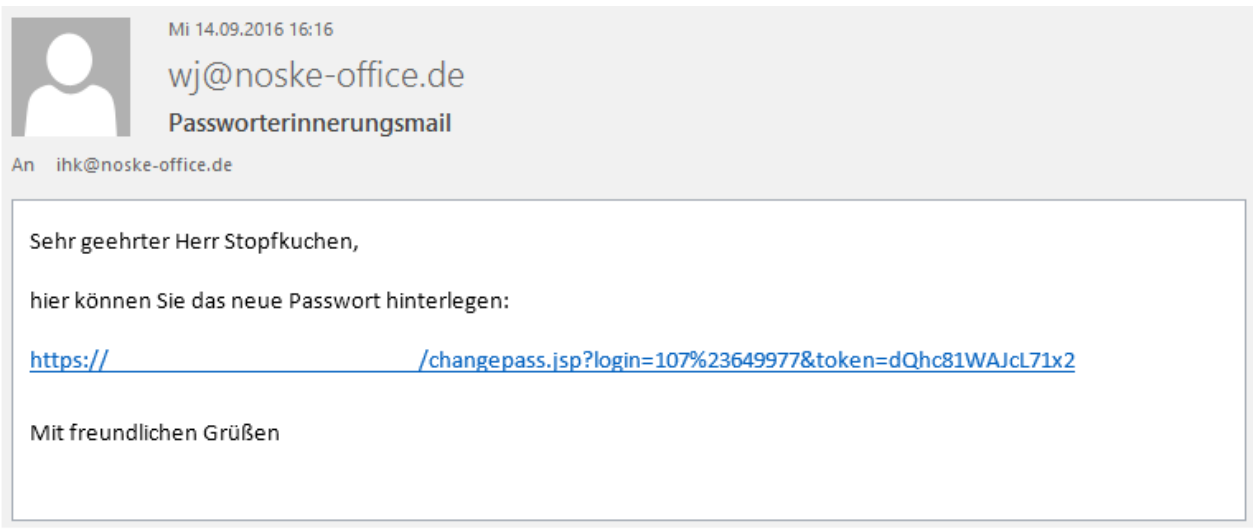

Zu beachten ist, dass der Link ungültig wird, wenn ein neues Passwort hinterlegt wurde oder der Anwender sich stattdessen mit dem alten Passwort im Programm anmeldet. Durch einmaliges Anklicken des Links wird die Seite zur Änderung des Passworts gestartet:

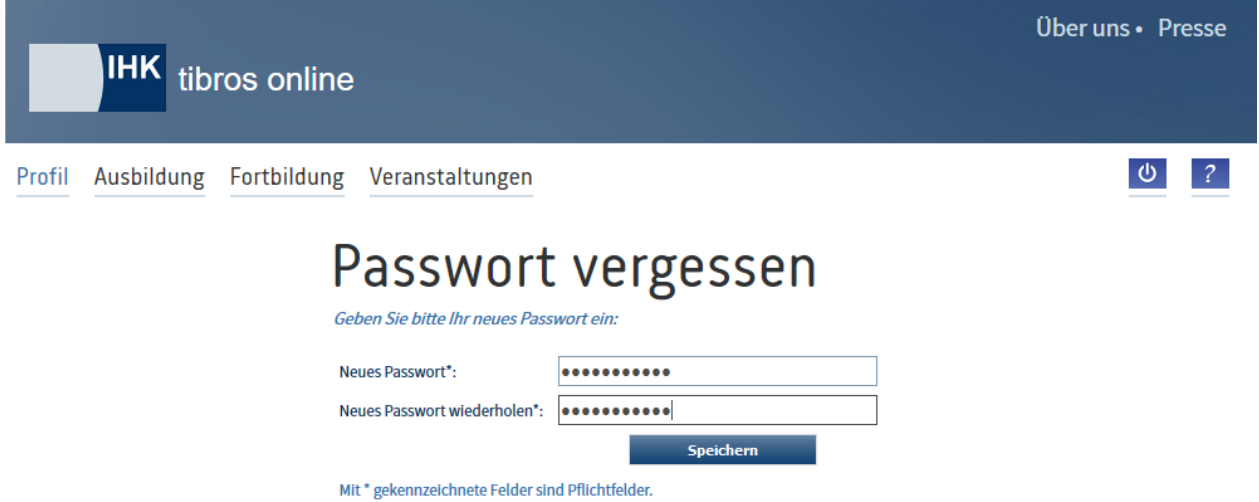

War die Änderung erfolgreich, wir dies entsprechend angezeigt. Über den Link "Zum Login" kann auf die Anmeldeseite zurückgekehrt werden.

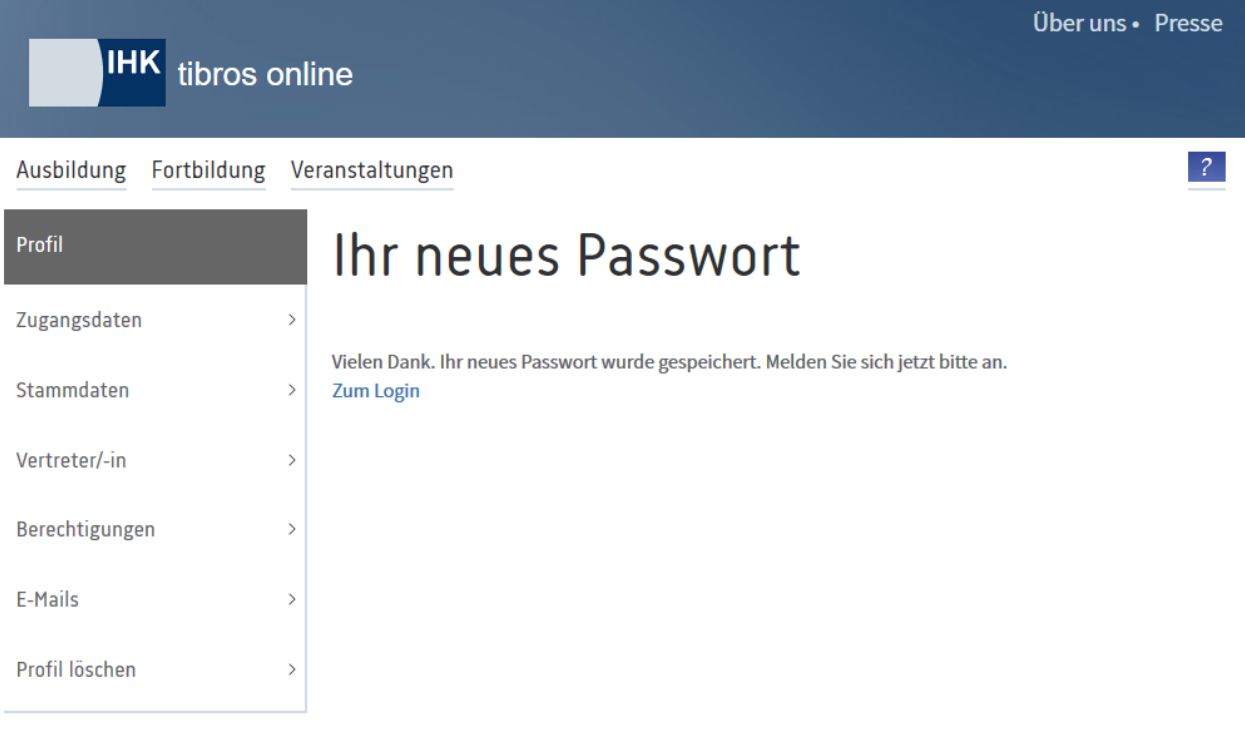

War die Anmeldung im Portal erfolgreich, wird die Startseite des Ausbilderportals geöffnet:

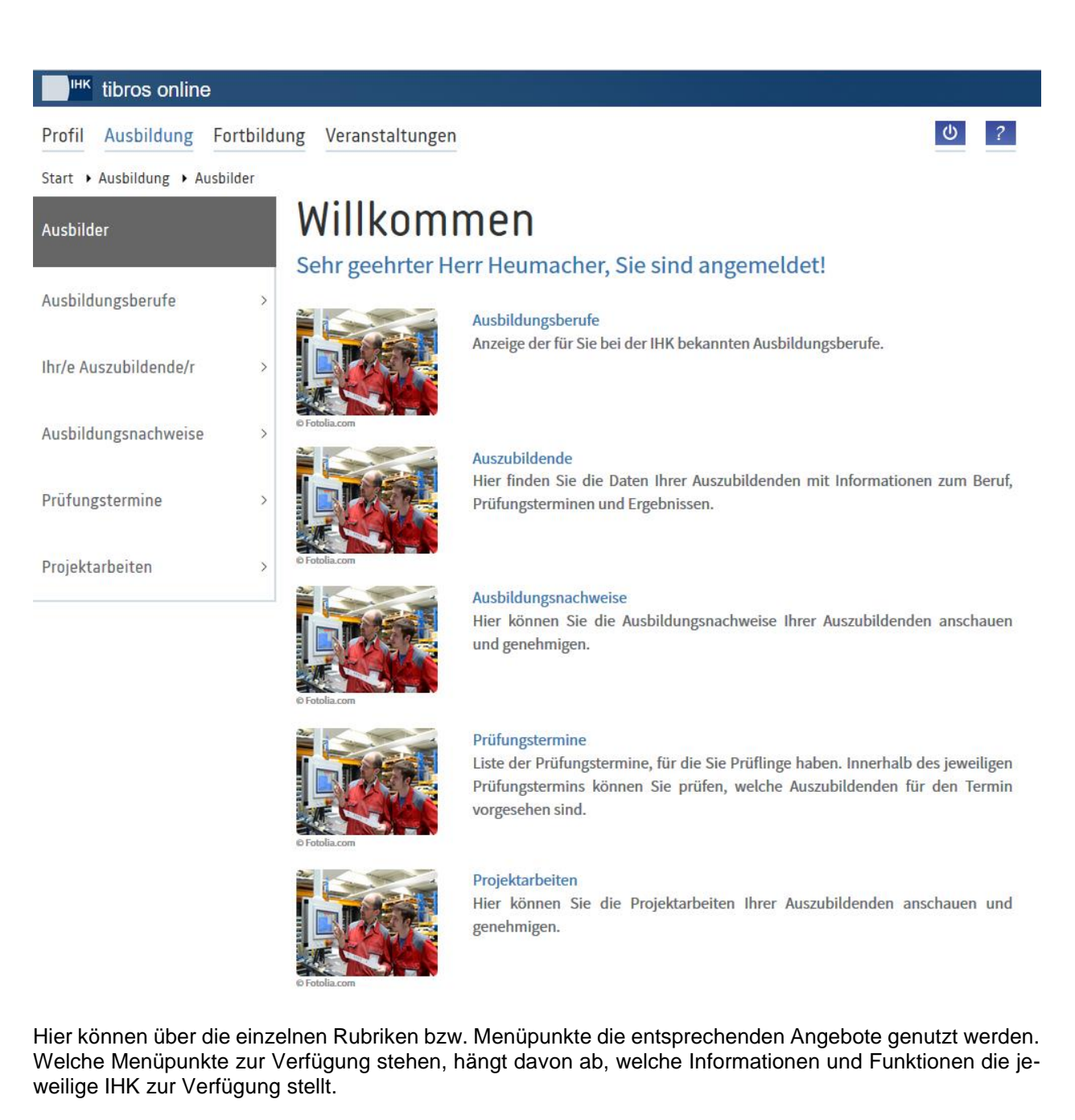

## **A - 6.2.2.1** *tibros***-BB-Online – Ausbilderportal – Zugang mit Accountdaten – Ausbildungsberufe**

Über "Ausbildungsberufe" werden die Informationen zu den Berufen, die der Ausbilder ausbilden darf, angezeigt:

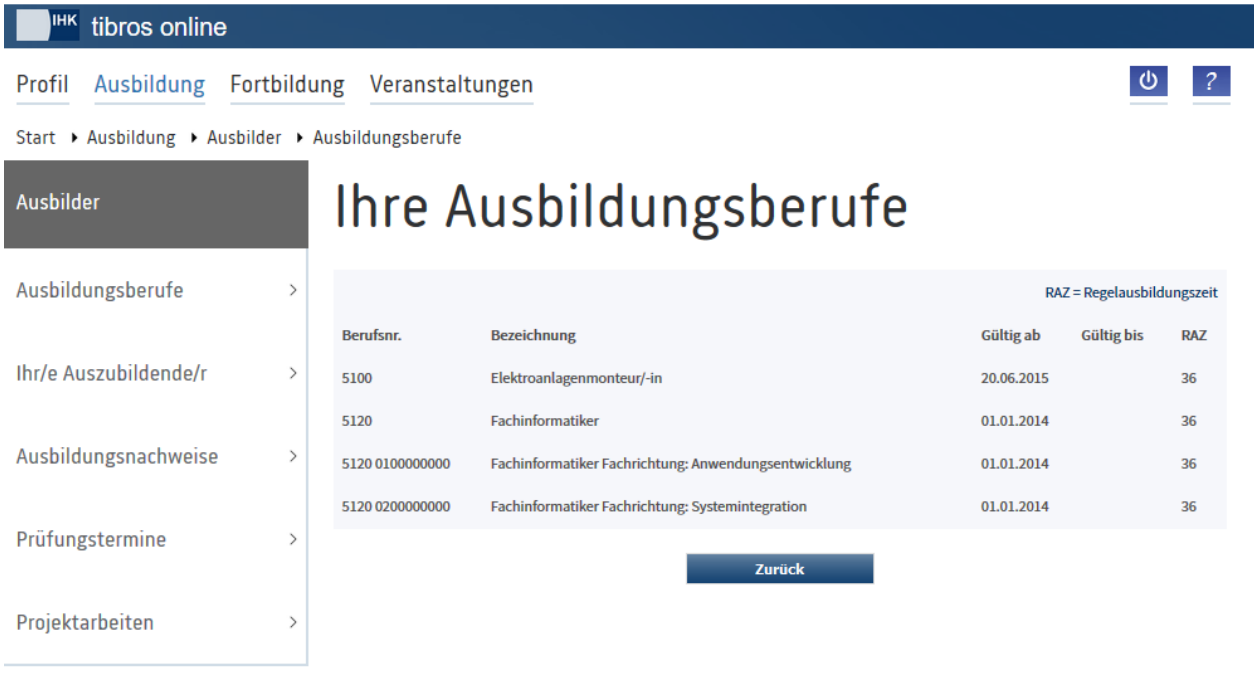

# **A - 6.2.2.2** *tibros***-BB-Online – Ausbilderportal – Zugang mit Accountdaten – Ihr/e Auszubildende/r**

Hier werden die Auszubildenden, für die der Ausbilder zuständig ist, aufgelistet:

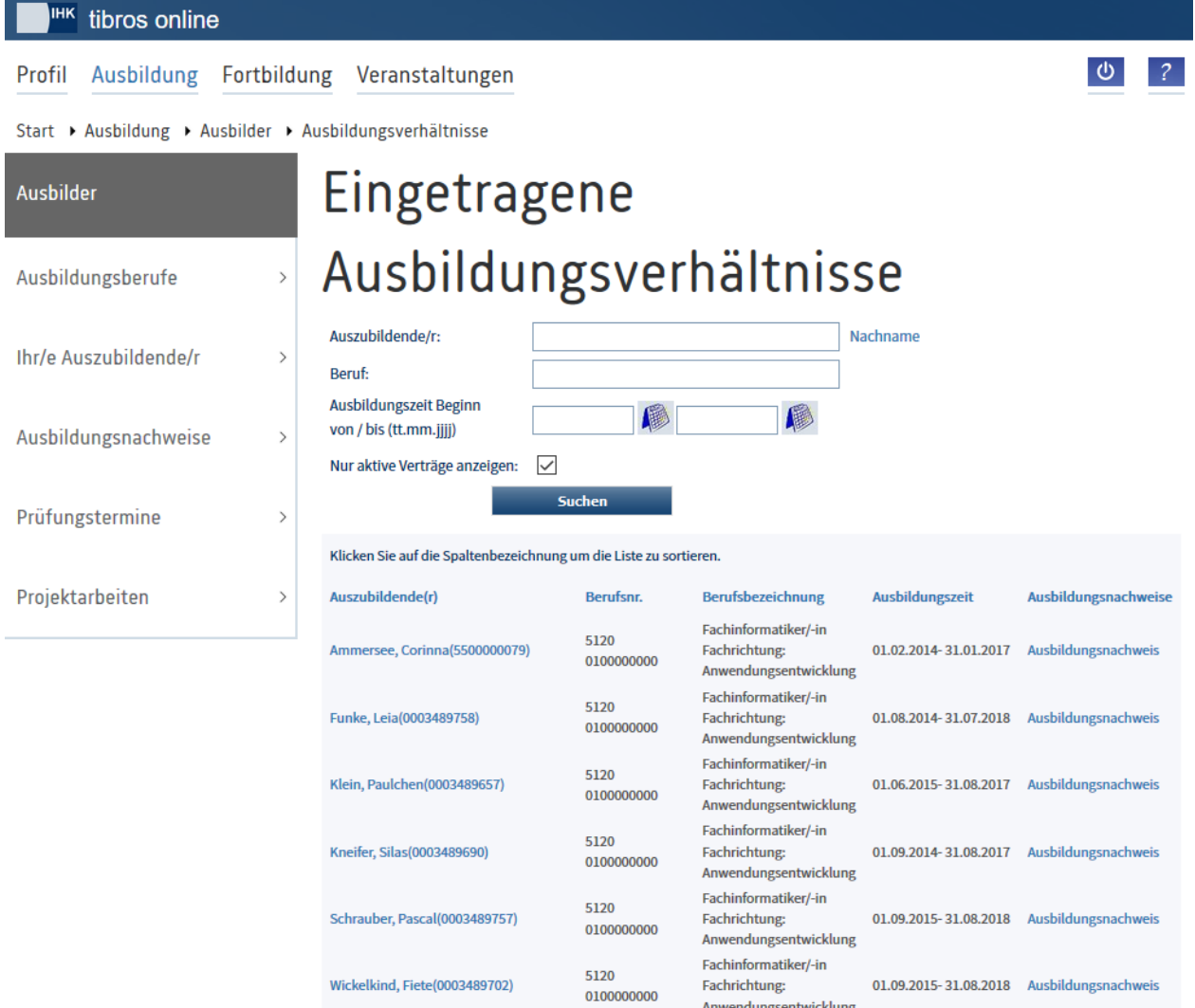

In der Übersicht kann nach dem Nachnamen und dem Beruf der Auszubildenden gesucht werden, außerdem kann über eine von-bis-Suche nach dem Ausbildungszeit-Anfang gesucht werden. Optional besteht die Möglichkeit, inaktive Verträge auszublenden.

Zu den Auszubildenden werden der Vor- und Nachname, die Azubinummer, der Beruf bzw. die Berufsvariante und die Ausbildungszeit aufgelistet. Durch Anklicken des Namens bzw. des Links "Ausbildungsnachweis" können weitere Informationen zum jeweiligen Auszubildenden abgerufen werden.

#### **A - 6.2.2.2.1** *tibros***-BB-Online – Ausbilderportal – Zugang mit Accountdaten – Ihr/e Auszubildende/r – Detailansicht**

Wird der Name eines angezeigten Auszubildenden angeklickt, werden weitere Details angezeigt:

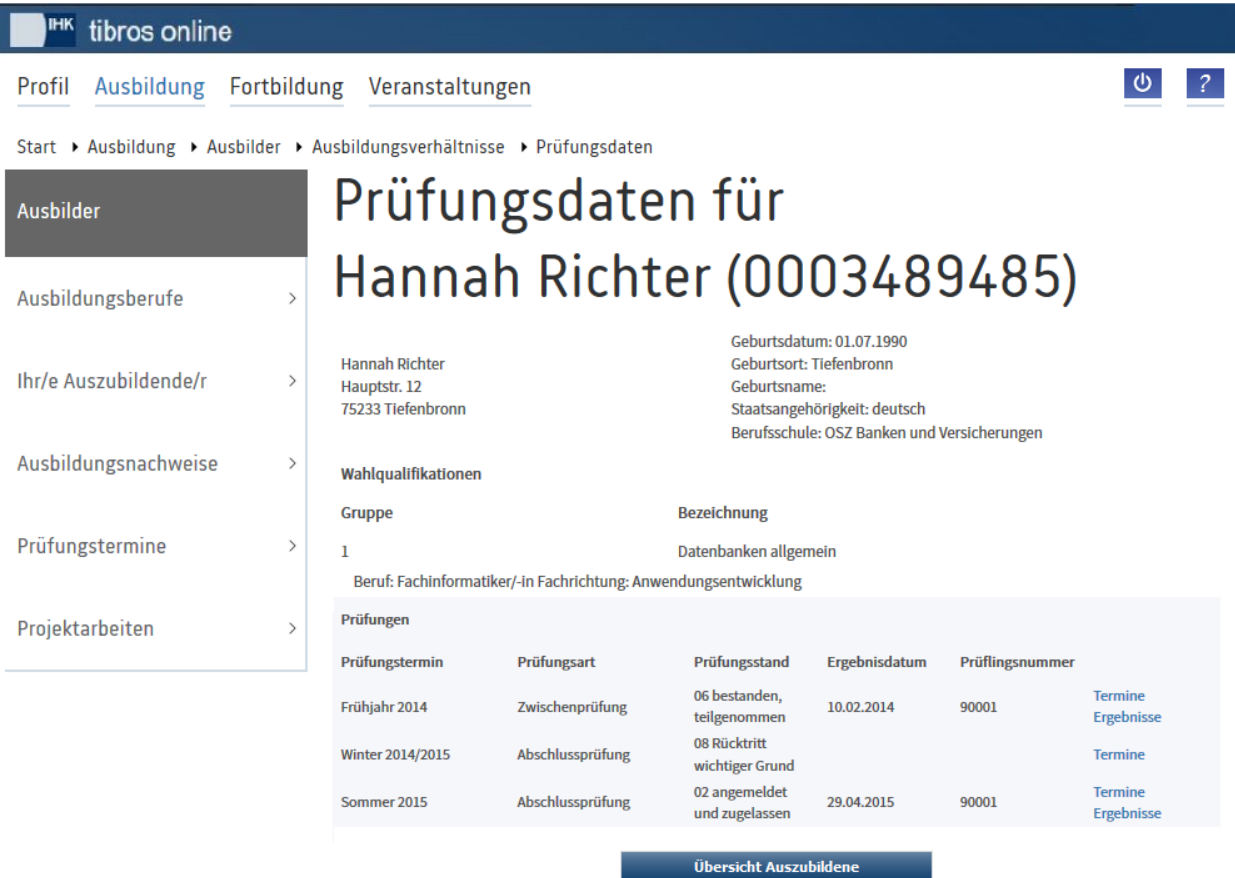

Im oberen Seitenbereich werden die Anschrift, die Geburtsdaten, die Staatsangehörigkeit und die vom Auszubildenden besuchte Berufsschule genannt. Hat der Auszubildende Wahlqualifikationen und/oder Bausteine gewählt, so werden diese ebenfalls angezeigt

Soweit bereits vorhanden werden im unteren Bereich der Seite die Prüfungstermine, die Prüfungsarten, die Prüfungsstände, das Ergebnisdatum der jeweiligen Prüfung und die dazu gehörende Prüflingsnummer angezeigt.

Über "Termine" und "Ergebnisse" können weitere Informationen gefunden werden.

## *tibros***-BB-Online – Ausbilderportal – Zugang mit Accountdaten – Ihr/e Auszubildende/r – Detailansicht – Termine**

Wird bei einem Prüfungstermin der Link "Termine" angeklickt, werden – soweit vorhanden – die Prüfungseinplanungen des Auszubildenden angezeigt, abrufbar sind dann Datum, Uhrzeit, Prüfungsort und die Bezeichnung des Prüfungsausschusses.

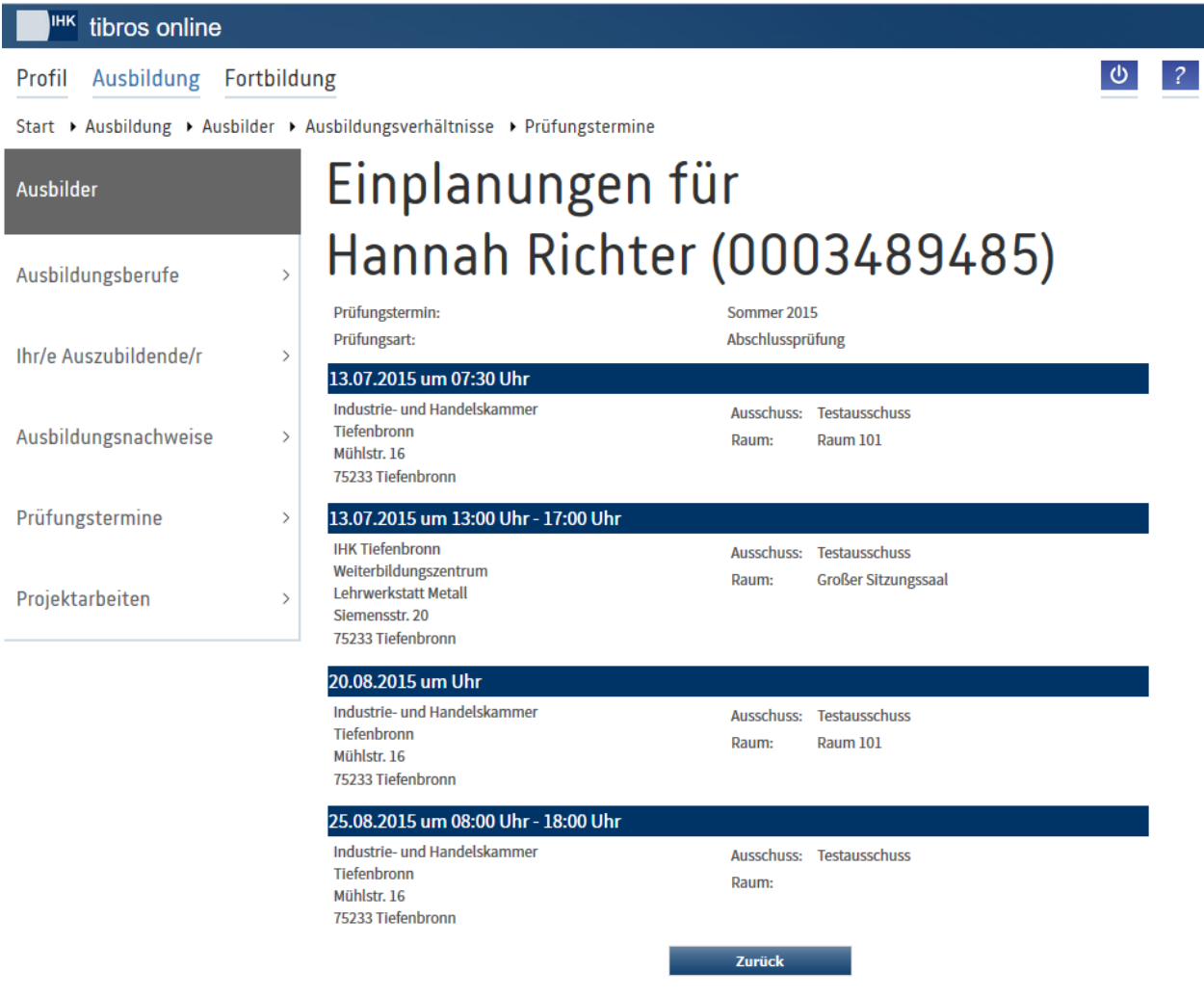

# *tibros***-BB-Online – Ausbilderportal – Zugang mit Accountdaten – Ihr/e Auszubildende/r – Detailansicht – Ergebnisse**

Wird bei einem Prüfungstermin der Link "Ergebnisse" angeklickt, werden – soweit vorhanden – der Name, die Azubinummer, die Prüflingsnummer, der Beruf/die Berufsvariante, der Prüfungstermin, der Prüfungsstand und das Ergebnisdatum angezeigt. Darunter werden ggf. die Prüfungsergebnisse des Auszubildenden angezeigt.

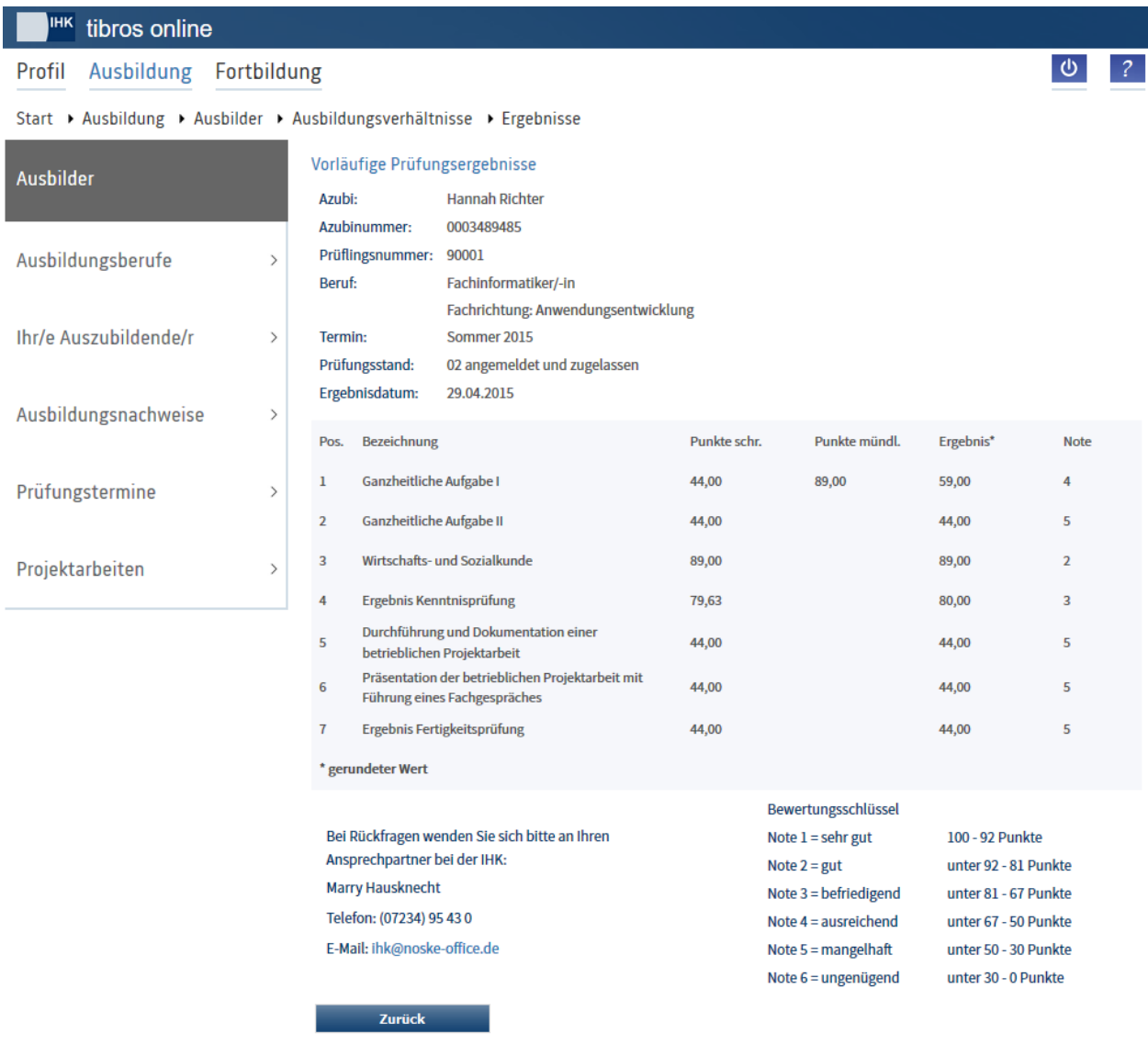

## **A - 6.2.2.2.2** *tibros***-BB-Online – Ausbilderportal – Zugang mit Accountdaten – Ihr/e Auszubildende/r – Detailansicht – Ausbildungsnachweis**

Wird bei einem Auszubildenden der Link "Ausbildungsnachweis" angeklickt, so werden alle Ausbildungsnachweise des Auszubildenden angezeigt:

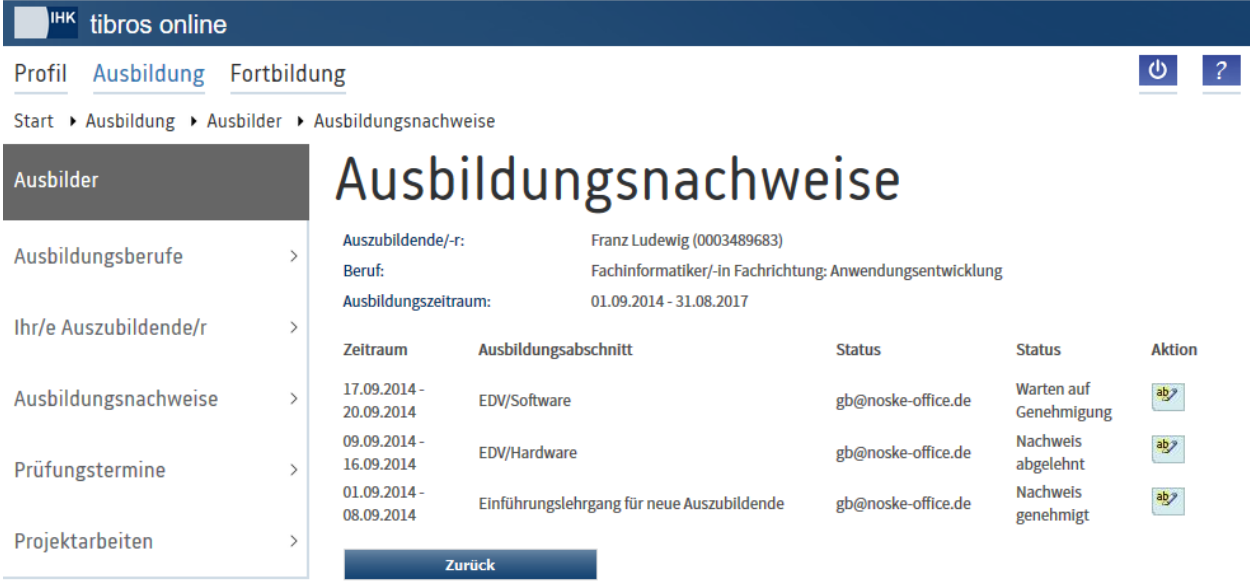

Mit können die Details der Ausbildungsnachweise geöffnet werden (siehe Kapitel "*[tibros-BB-Online](#page-137-0)* – Ausbilderportal – [Zugang mit Accountdaten –](#page-137-0) Ausbildungsnachweise" auf Seite 138).

## <span id="page-137-0"></span>**A - 6.2.2.3** *tibros***-BB-Online – Ausbilderportal – Zugang mit Accountdaten – Ausbildungsnachweise**

Über den Menüpunkt "Ausbildungsnachweise" werden die Ausbildungsnachweise aller Auszubildenden aufgelistet, für die der Ausbilder zuständig ist und die zur Genehmigung anstehen:

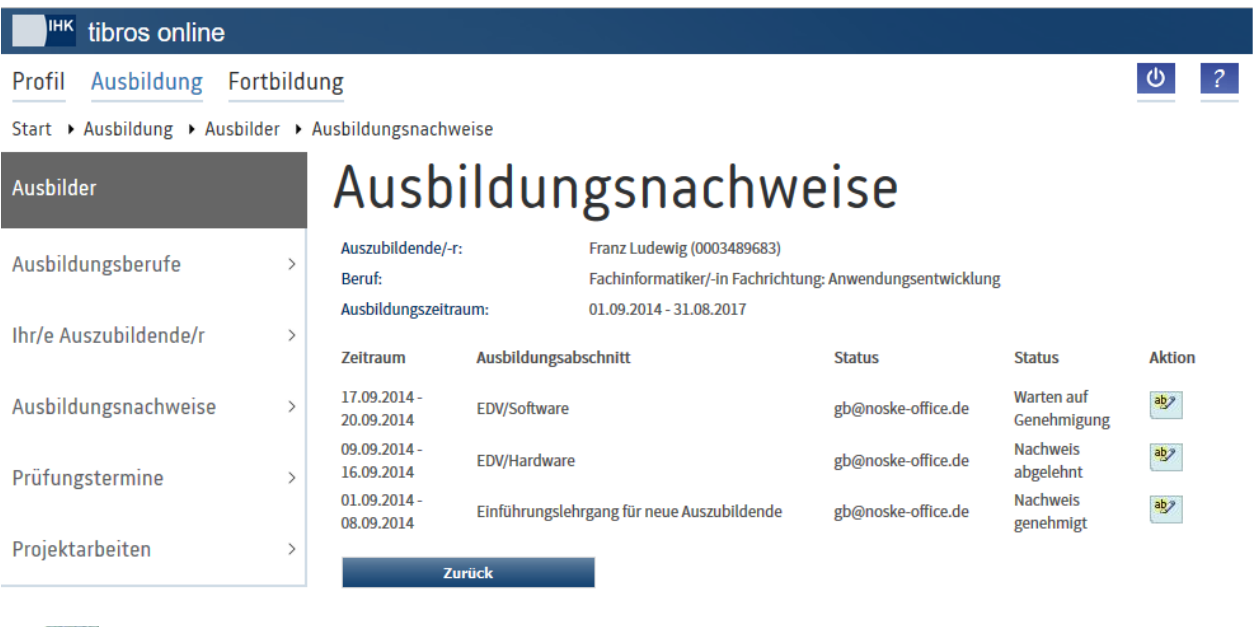

Mit können die Details der Ausbildungsnachweise geöffnet werden:

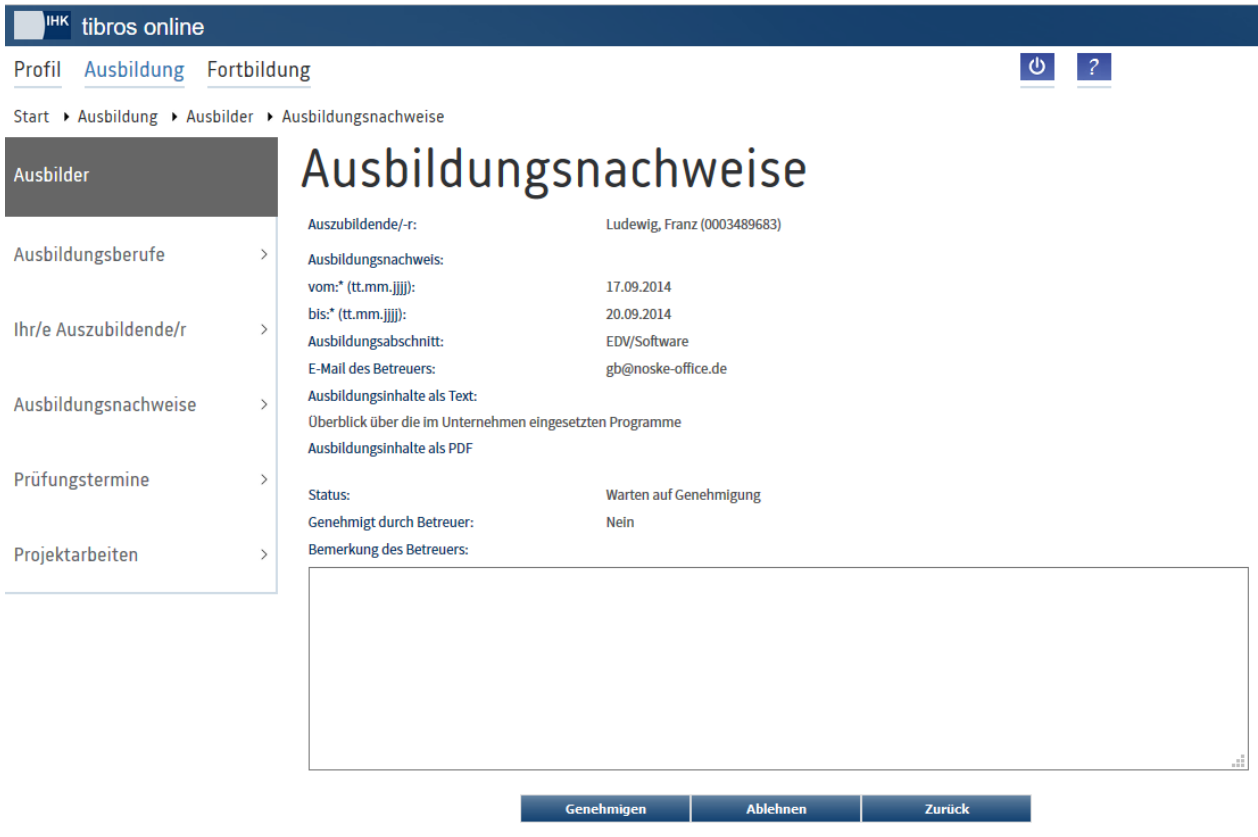

Mit \* gekennzeichnete Felder sind Pflichtfelder.

Angezeigt werden der Name und die Identnummer des Auszubildenden. Außerdem werden der Zeitraum und der Ausbildungsabschnitt, für den der Nachweis erstellt wurde, angezeigt. Die Inhalte des Nachweises sind entweder als Klartext vorhanden oder als PDF-Datei abrufbar, je nachdem, wie der Auszubildende den

Nachweis erstellt hat. Die PDF-Datei kann durch Klick auf **Paul geöffnet werden.** 

Mit Genehmigen kann der Ausbildungsnachweis genehmigt werden, mit Ablehnen wird der Nachweis abgelehnt. Bei einer Ablehnung muss im Feld "Bemerkung des Betreuers" eine Begründung für die Ablehnung angegeben werden. Wird ein Nachweis genehmigt, ist eine Bemerkung optional möglich.

Der Auszubildende wird über die Genehmigung bzw. Ablehnung des Nachweises per E-Mail informiert, die vom Betreuer erfasste Bemerkung wird dabei mitgeteilt. Die Bemerkung kann vom Auszubildenden jedoch auch innerhalb seines Portals eingesehen werden.

Genehmigte Nachweise kann der Auszubildende nur noch im Ansichtsmodus öffnen, eine Bearbeitung ist nicht möglich. Stellt der Auszubildende nachträglich fest, dass nach der Genehmigung noch eine Bearbeitung des Nachweises erforderlich ist, so kann der Betreuer den bereits genehmigten Nachweis öffnen und trotz der vorhergegangen Genehmigung nochmals ablehnen. Dadurch wird der Nachweis im Azubiportal wieder zur Bearbeitung freigegeben. Nach der Bearbeitung muss der Auszubildende den Nachweis nochmals zur Genehmigung vorlegen.

# **A - 6.2.2.4** *tibros***-BB-Online – Ausbilderportal – Zugang mit Accountdaten – Prüfungstermine**

Über diesen Menüpunkt erhält der Ausbilder eine Übersicht der Prüfungstermine, für die es Auszubildende gibt, für die er zuständig ist:

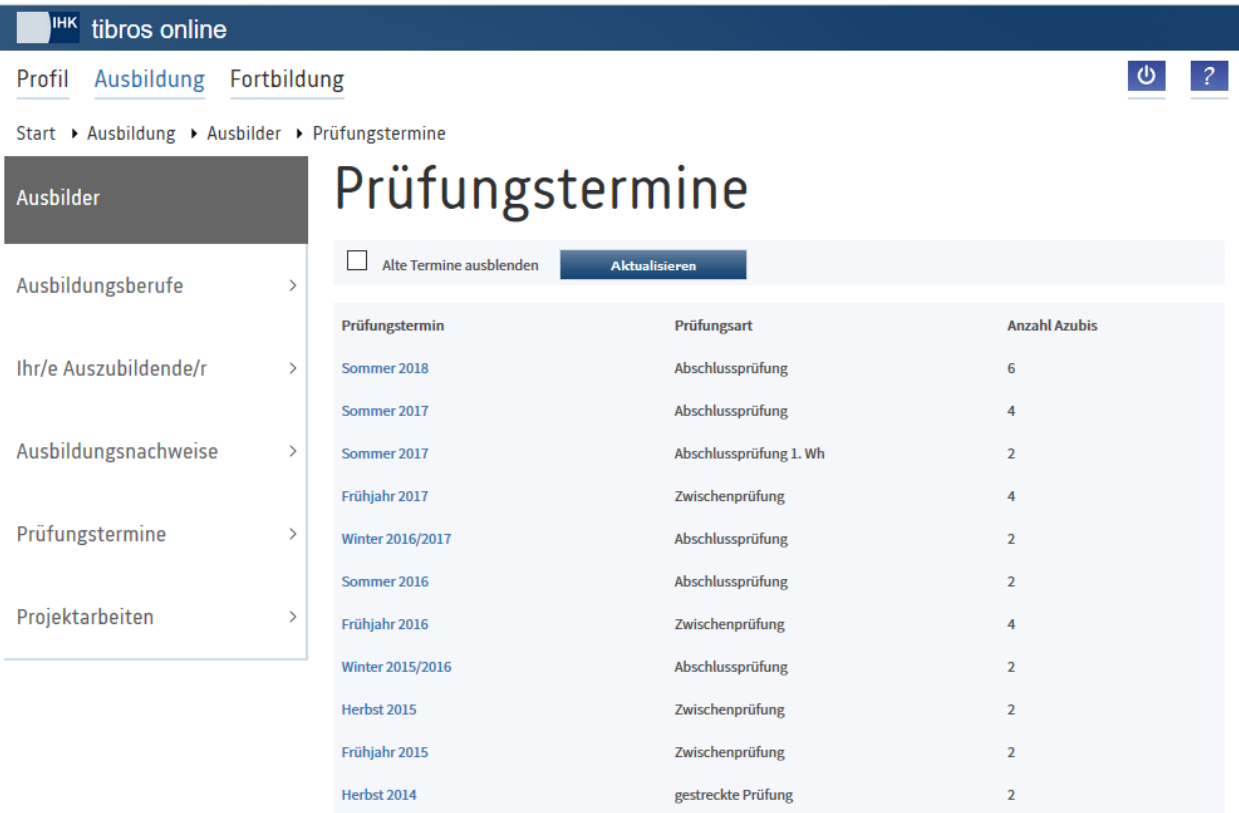

Wird einer der Termine angeklickt, werden die Auszubildenden des Prüfungstermins gelistet:

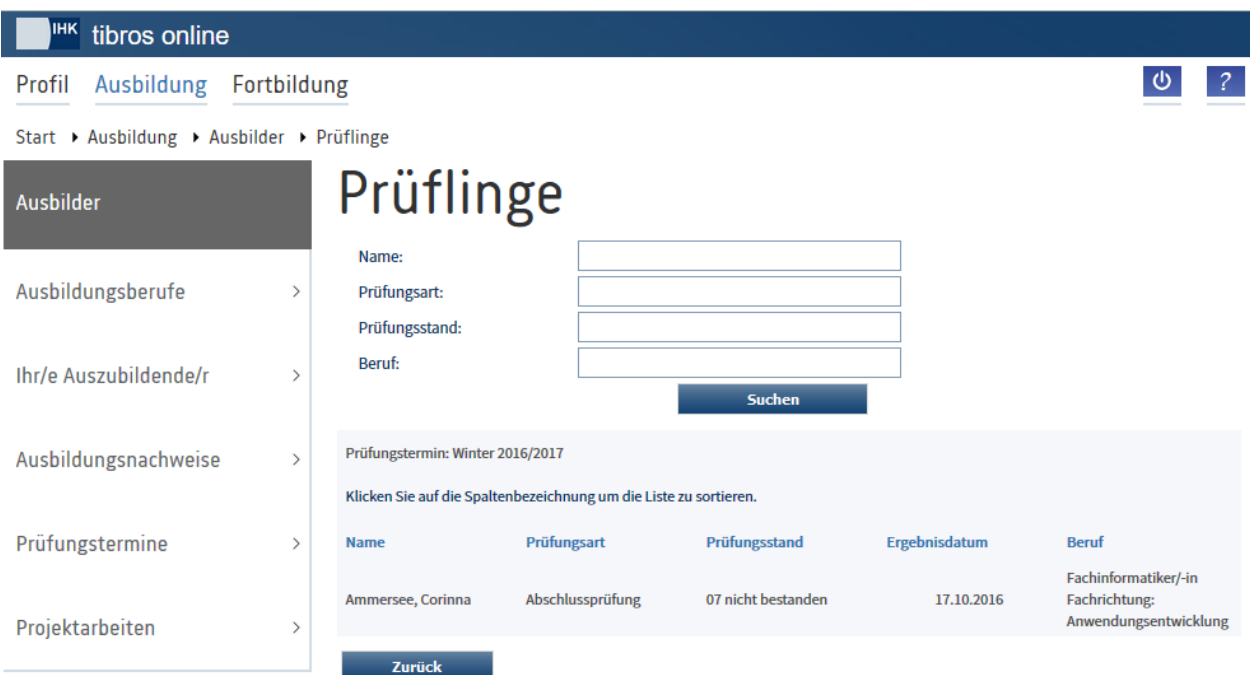

Angezeigt werden Vor- und Nachname, Prüfungsart, Prüfungsstand, Beruf und ggf. das Ergebnisdatum.

## **A - 6.2.2.5** *tibros***-BB-Online – Ausbilderportal – Zugang mit Accountdaten – Projektarbeiten/Anträge**

Wird der Menüpunkt aufgerufen, so muss zunächst der Prüfungstermin, für den die Projektarbeiten angezeigt werden sollen, ausgewählt werden:

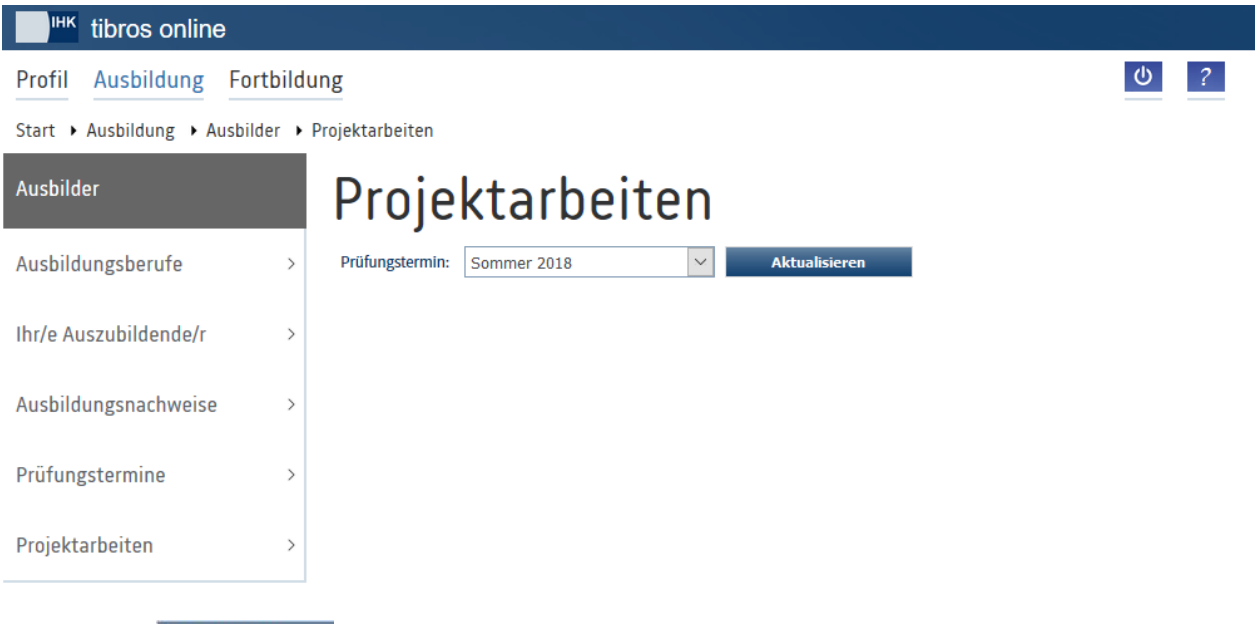

Mit Klick auf **Aktualisieren** werden für den gewählten Prüfungstermin die Auszubildenden mit ihren Projektarbeiten aufgelistet:

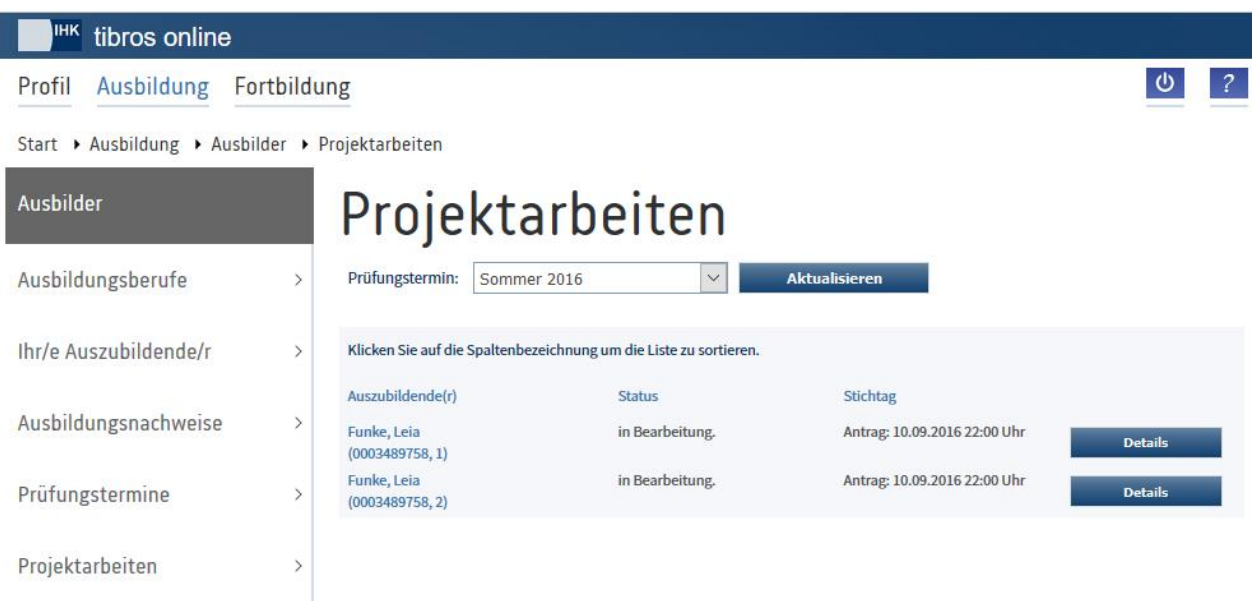

Angezeigt werden Vor- und Nachname, Azubi-Identnummer, Antragsnummer, Antragsstatus und Angaben zu Stichtag und ggf. Nachfrist des Antrags. Über Details können weitere Informationen zum Projektantrag abgerufen werden:

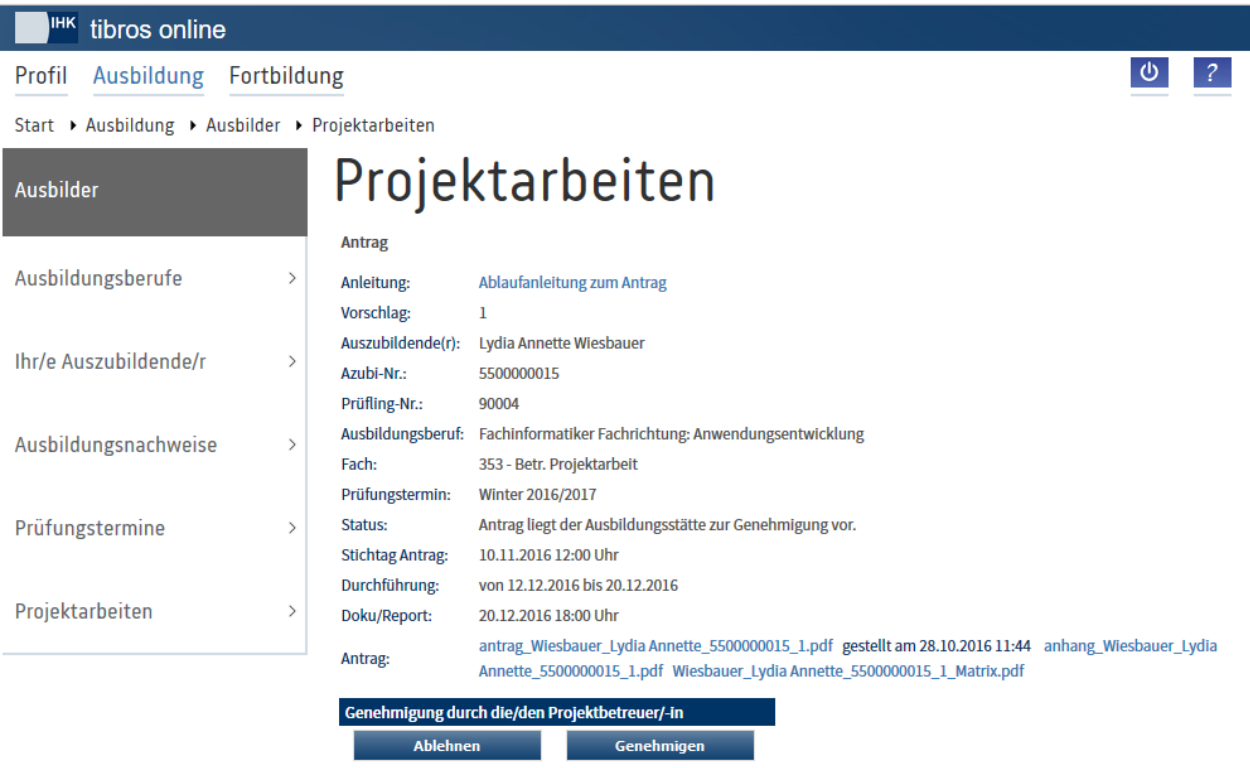

Sofern durch die IHK ein entsprechendes Dokument zur Verfügung gestellt wurde, kann eine Anleitung zur Bearbeitung der Projektanträge über den entsprechenden Link abgerufen werden.

Angezeigt werden die Nummer des Projektantrags, Name und Identnummer des Auszubildenden, die Prüflingsnummer, der Ausbildungsberuf, das Fach der Projektarbeit und der Prüfungstermin. Außerdem werden die Stichtage und Fristen für die Antragseinreichung, die Projektdurchführung und die Einreichung der Dokumentation bzw. des Reports genannt.

Hat der Auszubildende den Projektantrag bereits fertig bearbeitet und an den Ausbilder zur Genehmigung gesendet, hat der Antrag den Satus "Antrag liegt der Ausbildungsstätte zur Genehmigung vor". In diesem Fall ist der Projektantrag als PDF-Dokument verfügbar. Je nach den für diesen Ausbildungsberuf geltenden Anforderungen kann es sein, dass die Prüflinge mit dem Projektantrag noch weitere PDF-Dokumente einreichen müssen, diese werden ggf. ebenfalls zur Einsichtnahme angeboten. Die Dateien können durch Klick auf den Dateinamen geöffnet werden.

Wurde der Antrag zuvor von der Ausbildungsstätte oder dem Prüfungsausschuss schon einmal abgelehnt und dann neu eingereicht, so werden außerdem die archivierten alten Fassungen des Projektantrags und ggf. der Anhänge zur Einsichtnahme angeboten.

Projektanträge, die den Bearbeitungsstatus "Antrag liegt der Ausbildungsstätte zur Genehmigung vor" haben, können über das Portal der Ausbildungsstätte genehmigt oder abgelehnt werden.

Sofern die Vorgaben der Prüfungsordnung und der IHK dies vorsehen, kann es auch erforderlich sei, dass die Ausbildungsstätte die vom Prüfling hochgeladene Projektdokumentation genehmigt, ehe diese an die IHK weitergeleitet wird. In diesem Fall haben die Projektdaten den Status "Dokumentation/Report liegt der Ausbildungsstätte zur Genehmigung vor".

Mit der Schaltfläche Genehmigen kann der Ausbilder den Projektantrag bzw. die Dokumentation genehmigen, die Genehmigung wird durch eine Meldung bestätigt. Der Auszubildende und der Prüfungsausschuss werden per E-Mail darüber informiert.

Mit Ablehnen kann der Projektantrag/die Dokumentation abgelehnt werden, in diesem Fall muss vom Ausbilder eine Begründung angegeben werden:

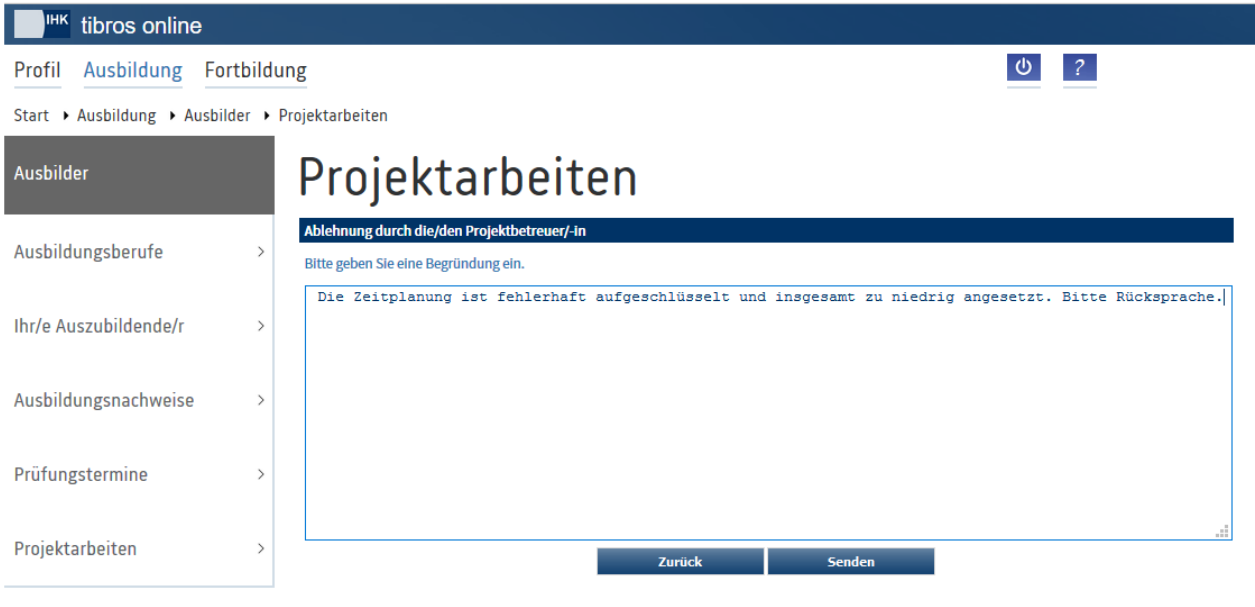

Mit Senden wird der Ablehnungsvorgang abgeschlossen. Der Auszubildende erhält per E-Mail eine entsprechende Benachrichtigung.

# **A - 6.3** *tibros***-BB-Online – Auszubildende**

Über den Menüpunkt "Auszubildende" können sich Auszubildende über ihre Daten zum Ausbildungsverhältnis und zu Prüfungsterminen informieren, Ausbildungsnachweise erfassen, Prüfungsanmeldungen bestätigen, Projektanträge stellen und Projektdokumentationen/Reports hochladen.

Je nachdem, in welchem Umfang die IHK das Azubiportal einsetzt, können bestimmte Funktionen zur Verfügung stehen oder nicht. Setzt die IHK beispielsweise bei den Auszubildenden das Modul für die Online-Ausbildungsnachweise nicht ein, stehen diese Funktionen dann auch nicht zur Verfügung.

Die Zugangsdaten zum Portal werden durch die IHK übermittelt. Dies kann bereits zusammen mit der Eintragungsbestätigung geschehen oder zu einem späteren Zeitpunkt, beispielsweise mit Beginn der Abschlussprüfung. Der konkrete Zeitpunkt, wann die Zugangsdaten übermittelt werden, hängt davon ab, in welchem Umfang die jeweiligen IHK das Portal einsetzt und wie innerhalb der IHK die organisatorischen Abläufe gestaltet sind.

Wird der Menüpunkt angeklickt, öffnet sich die Startseite des Portals für die Ausbildungsstätten:

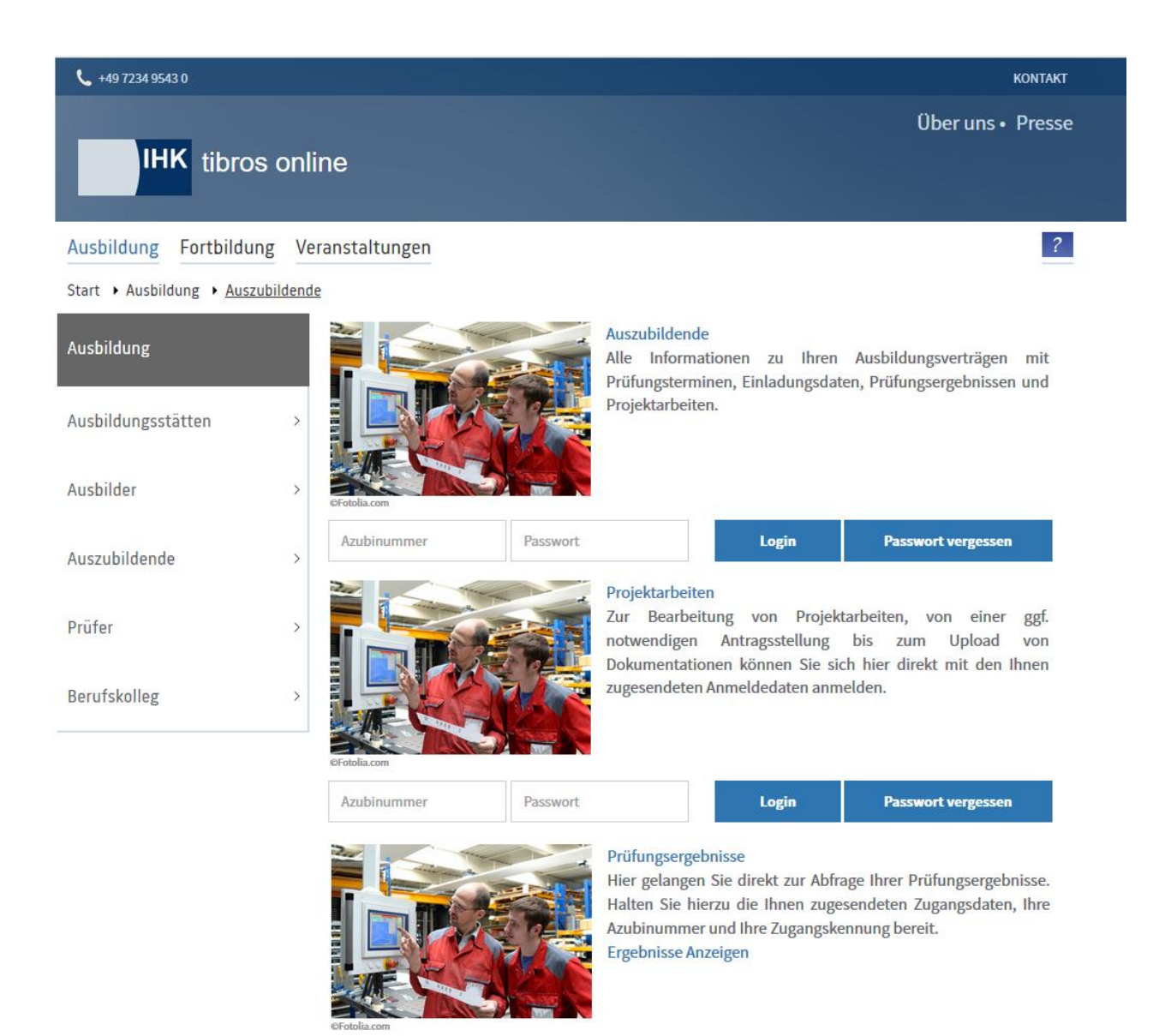

In den Bereichen "Auszubildende" und "Projektarbeiten" erfolgt der Login mit Accountdaten über die Eingabe der Azubinummer und des Passworts.

Im Bereich "Prüfungsergebnisse" wird über den Link "Ergebnisse Anzeigen" auf eine spezielle Anmeldeseite verzweigt, auf der dann die erforderlichen Zugangsdaten eingegeben werden müssen.

# **A - 6.3.1 Auszubildende – Zugangsdaten allgemein**

Auszubildende können sich für das Onlineportal nicht selbst registrieren, Ihr Account und die Zugangsdaten werden durch die IHK erstellt. Als Zugangsdaten für das Azubi-Onlineportal dienen die Azubi-Identnummer und ein Passwort. Die Vergabe eines individuellen Benutzernamens ist nicht vorgesehen. Die Zugangsdaten werden durch die IHK mitgeteilt. Dies kann bereits mit der Eintragungsbestätigung des Vertrags oder zu einem späteren Zeitpunkt geschehen.

# **A - 6.3.2 Auszubildende – Anmeldung im Portal**

Zur Anmeldung im Azubi-Onlineportal müssen die Azubi-Identnummer und das von der IHK mitgeteilte Onlinepasswort eingegeben werden:
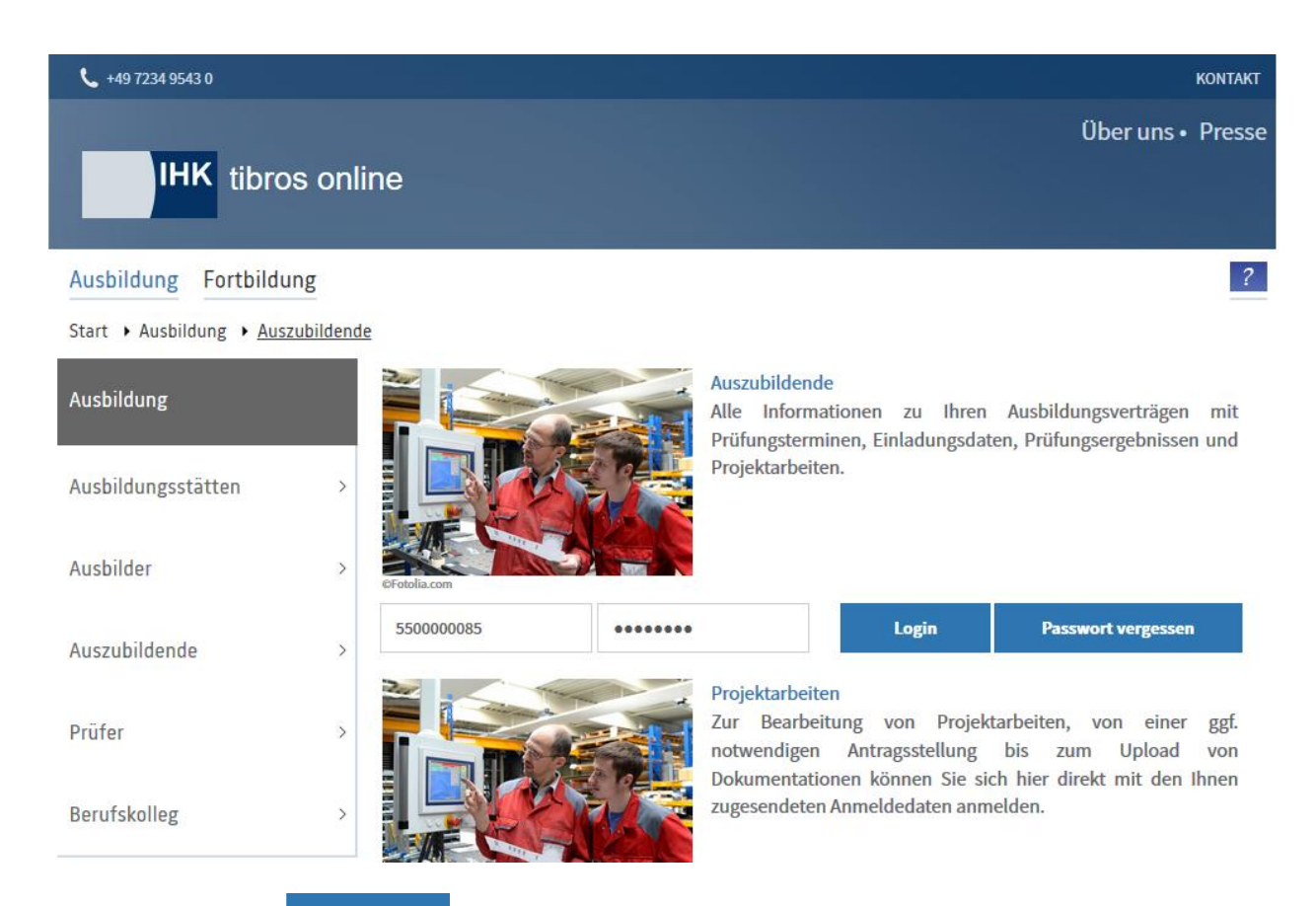

Mit der Schaltfläche **Ein der Einer Einer Einer Einer Schaltfläche** erfolgt die Anmeldung im Programm. Dabei wird geprüft, ob der Auszubildende bereits einmal im Portal angemeldet war. Aus Sicherheitsgründen muss durch den Auszubildenden bei der ersten Anmeldung im Portal ein neues Passwort vergeben werden:

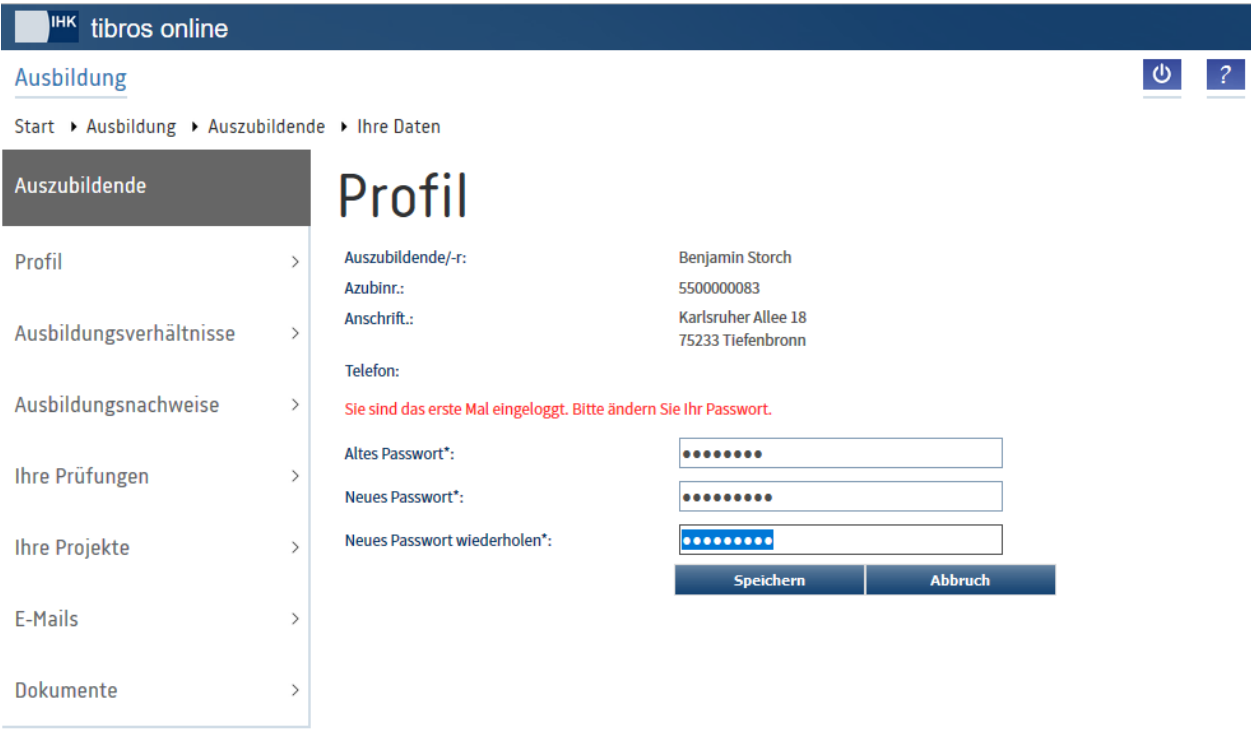

**tibros-BB-Online - Online-Portal für Ausbildungsstätten tibros-BB Online – Ausbildung 145**

Zur Vermeidung von Tippfehlern im Passwort muss dieses zweifach übereinstimmend eingegeben werden.

Die Eingabe des Passworts wird mit <sup>Speichern</sup> abgeschlossen. War die Änderung des Passworts erfolgreich, wird dies gemeldet. Außerdem wird geprüft, ob in den Accountdaten bereits eine E-Mail-Adresse hinterlegt ist. Trifft dies nicht zu, wird zur Eingabe einer E-Mail-Adresse aufgefordert:

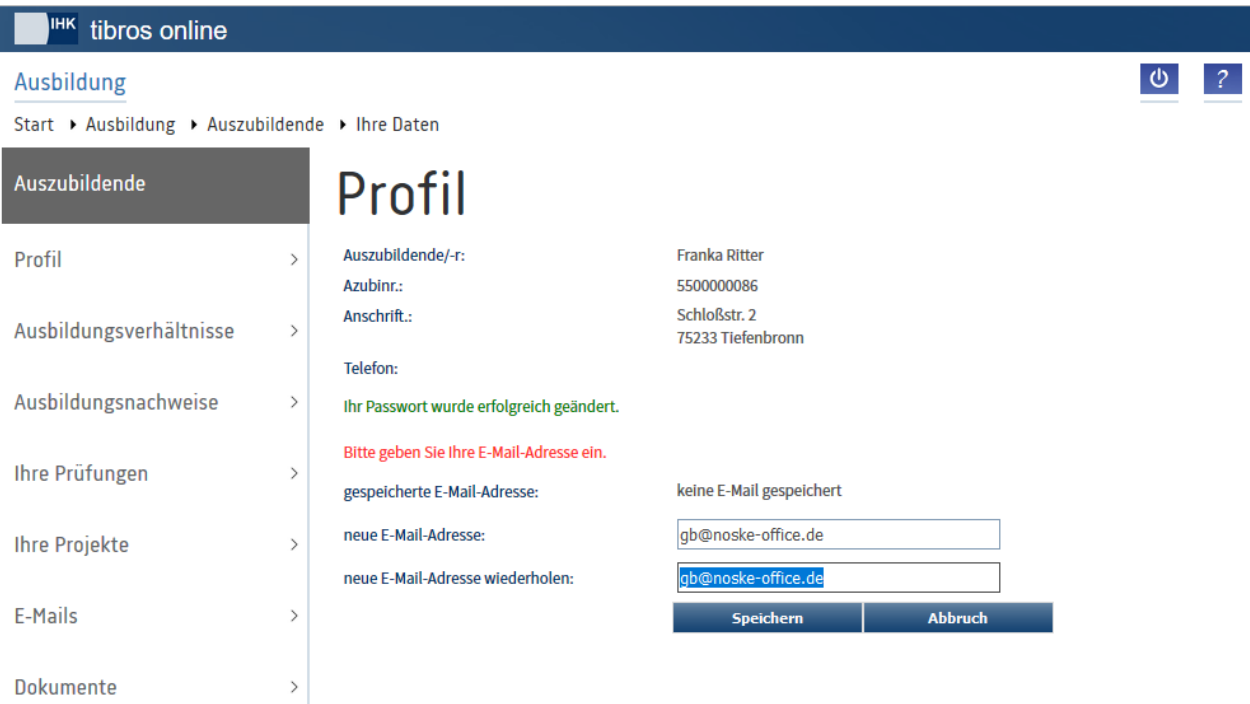

Die E-Mail-Adresse muss zur Sicherheit zweifach erfasst werden, die Eingabe der E-Mail-Adresse wird mit Speichern abgeschlossen. Die Speicherung der E-Mail-Adresse wird durch eine Meldung bestätigt:

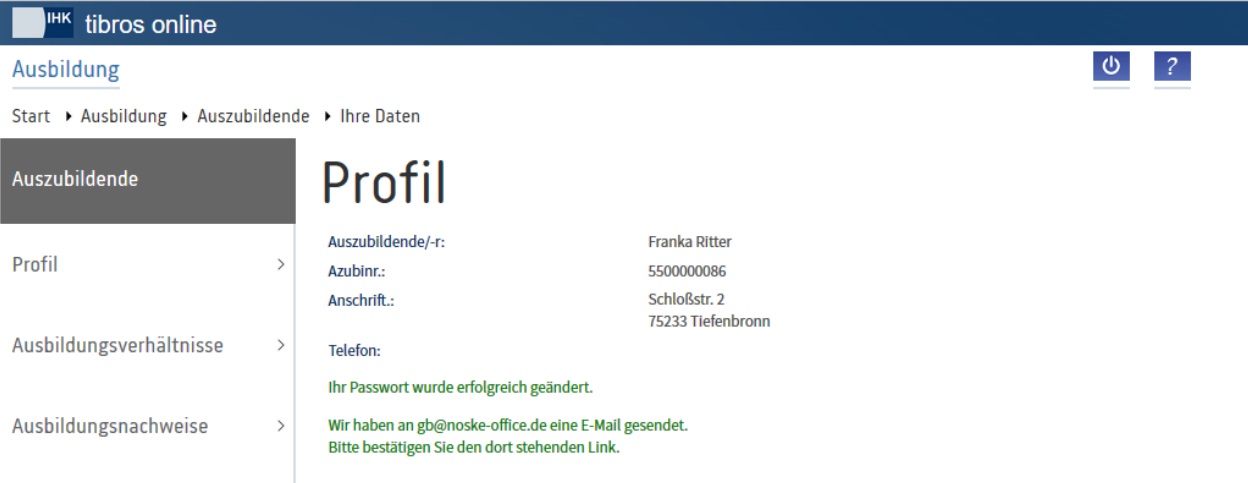

Die neu erfasste E-Mail-Adresse wird auf Gültigkeit überprüft. Dies bedeutet, dass an diese Adresse ein E-Mail versendet wird. Das E-Mail enthält einen Link, der zur Bestätigung angeklickt werden muss:

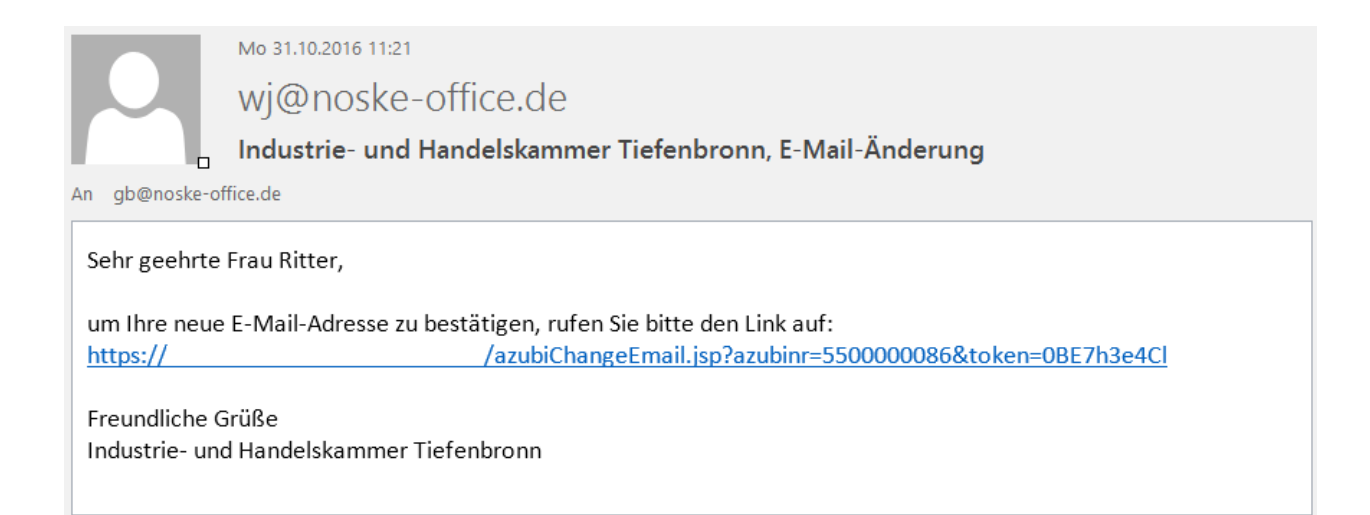

**Wird dieser Link nicht oder nicht erfolgreich bestätigt, wird die Änderung der E-Mail-Adresse nicht akzeptiert! Meldet sich der Auszubildende das nächste Mal im Portal an, wird erneut zur Eingabe einer E-Mail-Adresse aufgefordert!** 

Wird der Link erfolgreich bestätigt, wird die Startseite des Portals geöffnet:

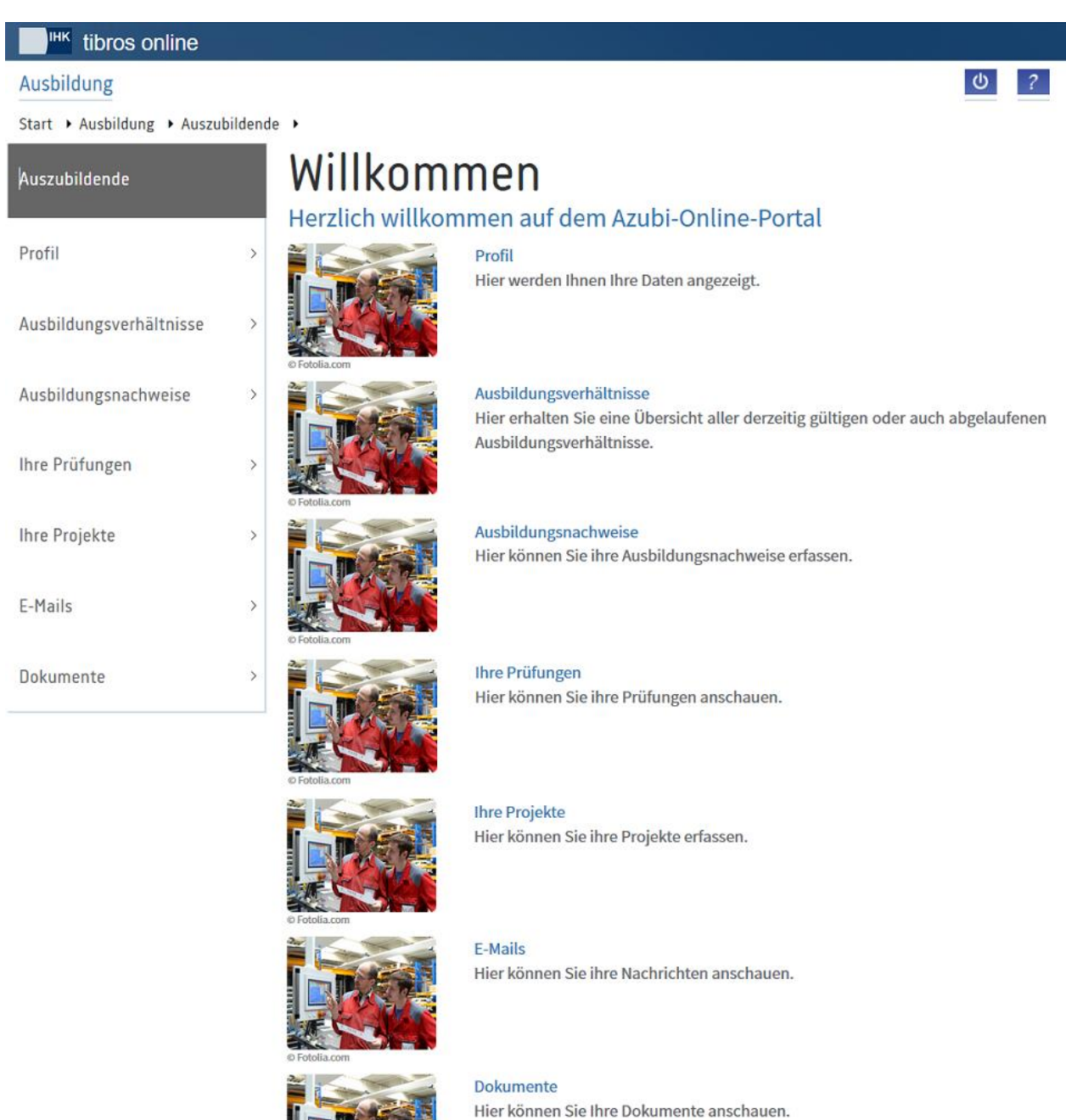

War der Auszubildende bereits einmal im Onlineportal und hat seine Kontaktdaten hinterlegt, wird nach Betätigung der Schaltfläche **begingen Ebenfalls die Startseite geöffnet**.

Hat der Auszubildende sein Passwort vergessen, kann er sich dieses neu übermitteln lassen, indem er auf der Anmeldeseite die Schaltfläche Bestauer vergessen betätigt.

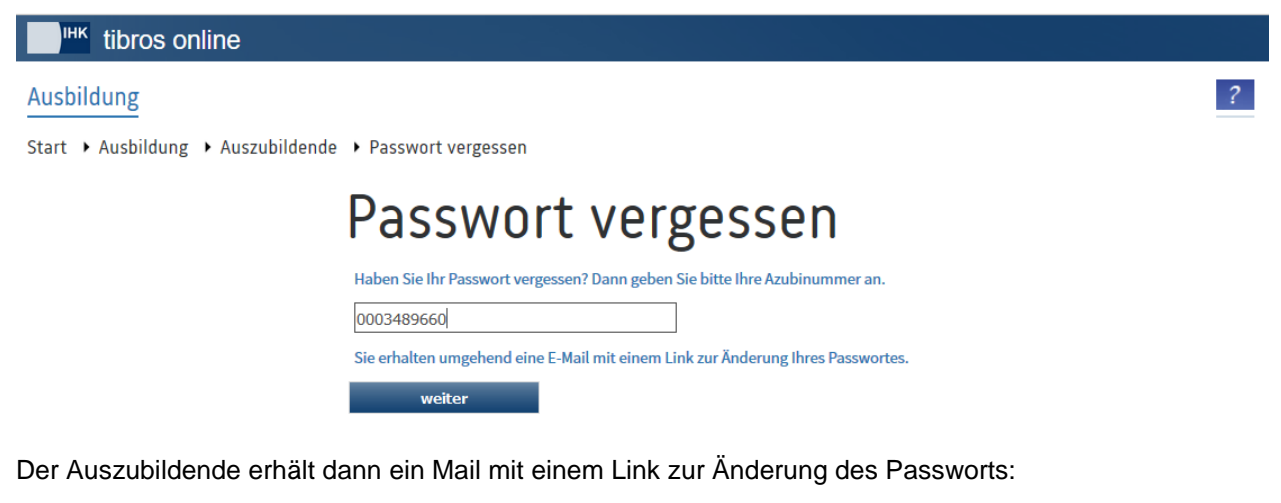

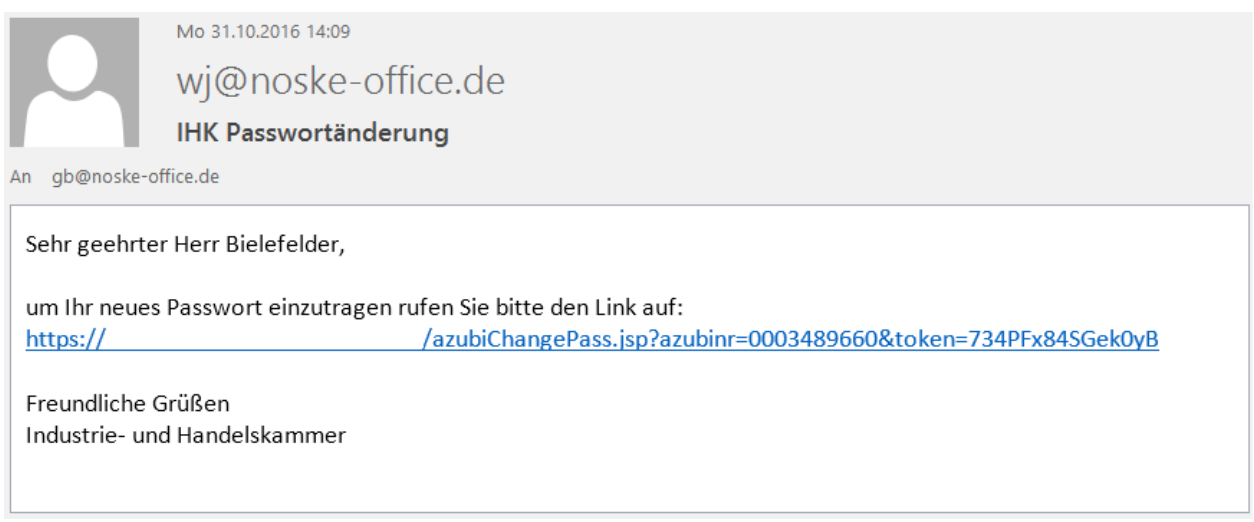

Zu beachten ist, dass der Link ungültig wird, wenn ein neues Passwort hinterlegt wurde oder der Anwender sich stattdessen mit dem alten Passwort im Programm anmeldet. Durch einmaliges Anklicken des Links wird die Seite zur Änderung des Passworts gestartet:

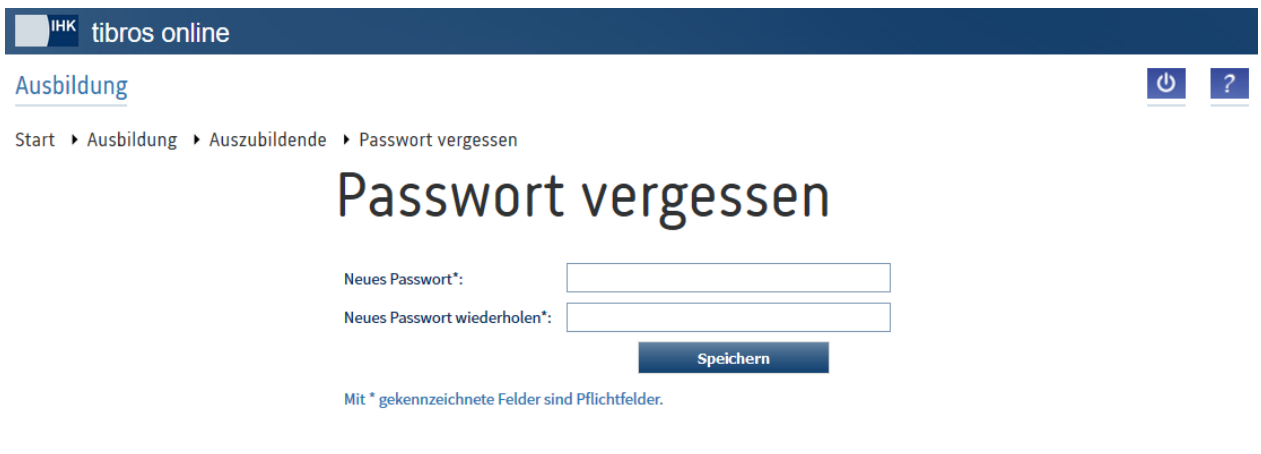

Hier muss dann das neue Passwort erfasst werden, zur Sicherheit ist eine zweifache, übereinstimmende Eingabe erforderlich. Mit Speichern wird das neue Passwort gespeichert:

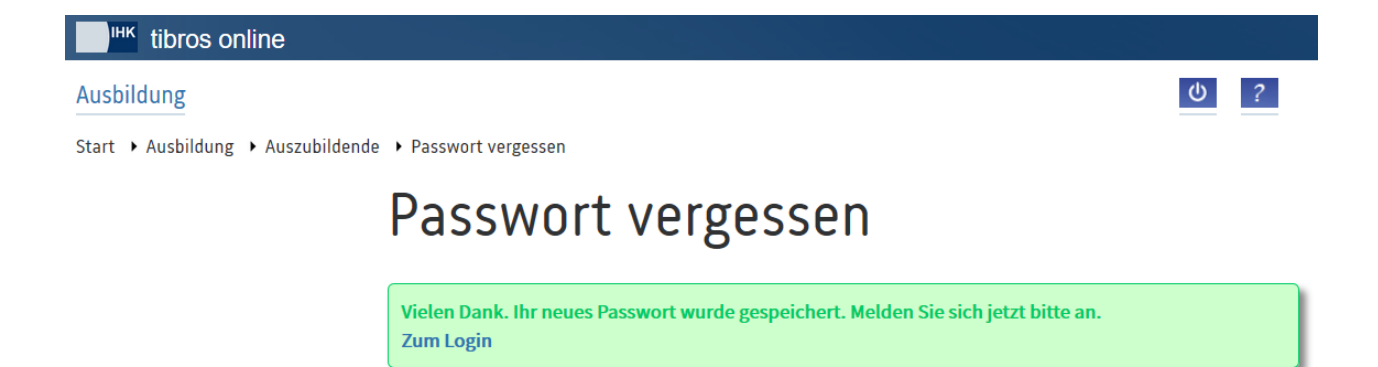

Die Anmeldung mit dem neuen Passwort kann direkt aus der Bestätigungsmeldung heraus über den Link "Zum Login" erfolgen.

#### **A - 6.3.3 tibros-BB Online – Azubi-Onlineportal – Profil**

Auf der Seite "Profil" kann die für den Auszubildenden hinterlegte Anschrift kontrolliert werden, außerdem werden hier das Passwort und die E-Mail-Adresse gepflegt.

Sofern bereits zusammen mit dem Ausbildungsvertrag eine E-Mail-Adresse mitgeteilt und durch die IHK erfasst bzw. aus dem Online-Ausbildungsvertrag übernommen wurde, kann die E-Mail-Adresse bereits vorbelegt sein. Trifft dies nicht zu, so wird diese beim ersten Öffnen des Portals automatisch abgefragt (siehe Kapitel "Auszubildende – [Anmeldung im Portal"](#page-143-0) auf Seite 144).

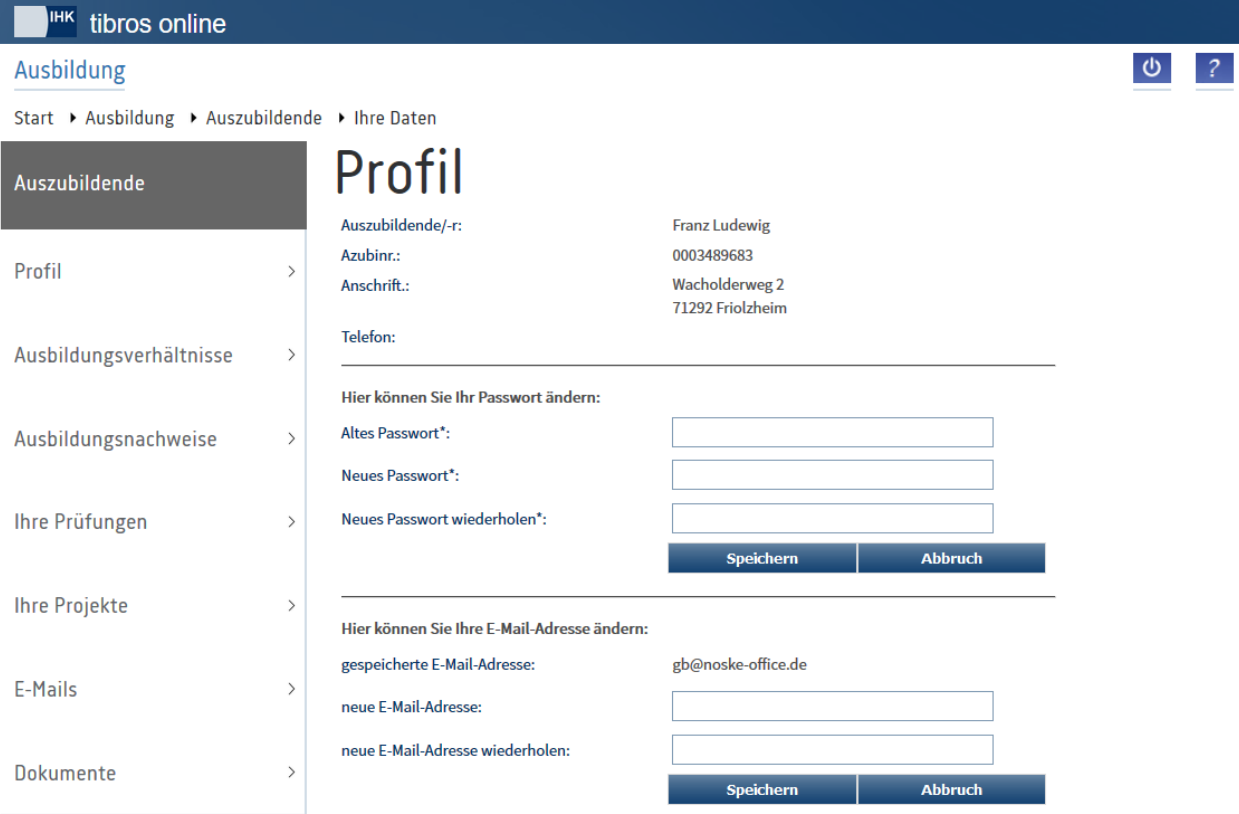

Die Hinterlegung einer korrekten E-Mail-Adresse ist äußerst wichtig, da im Portal die meiste Kommunikation per E-Mail erfolgt. Es können auch prüfungsrelevante Informationen per E-Mail verschickt werden! Wurde für den Auszubildenden keine E-Mail-Adresse erfasst, kann die Seite nicht mehr verlassen werden.

Nach der Eingabe einer E-Mail-Adresse wird diese mit Speichern gespeichert. Die Speicherung einer neuen/geänderten E-Mail-Adresse muss aus Sicherheitsgründen bestätigt werden. Dazu wird ein automatischer E-Mail-Versand an die neu eingetragene E-Mail-Adresse gestartet:

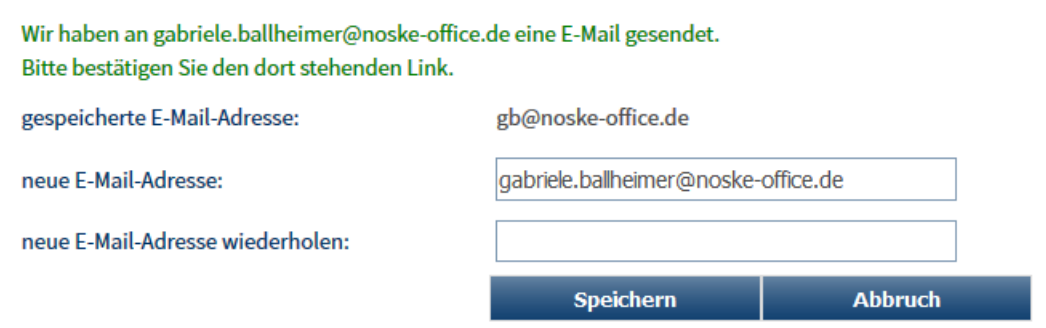

Das zugesandte E-Mail enthält einen Bestätigungslink, der einmal angeklickt werden muss:

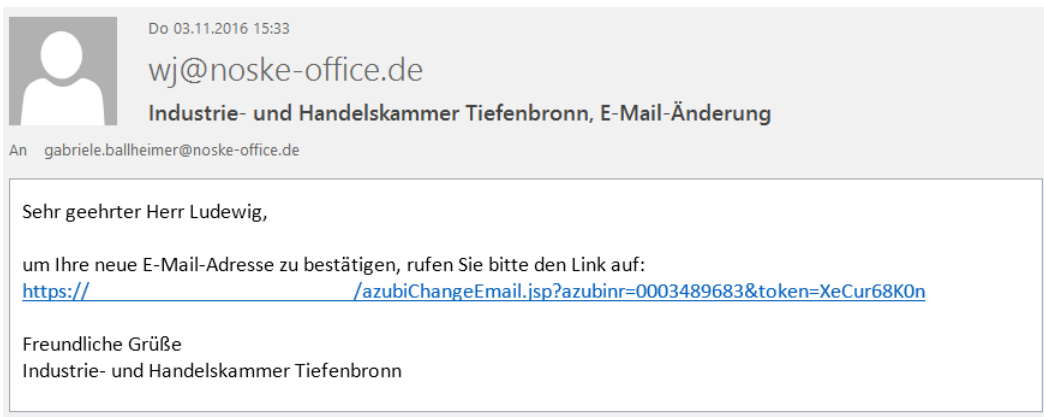

Wurde der Link nicht oder nicht erfolgreich betätigt, wird bei jedem Start des Portals zur Eingabe einer E-Mail-Adresse aufgefordert.

Das Passwort kann ebenfalls über "Ihre Daten" geändert werden. Zur Sicherheit muss sowohl das alte Passwort als auch das neue Passwort eingegeben werden, das neue Passwort muss zudem nochmals wiederholt werden. Beim Passwort erfolgt keine zusätzliche Verifizierung durch ein E-Mail.

# **A - 6.3.4 tibros-BB Online – Azubi-Onlineportal – Ausbildungsverhältnisse**

Ausbildungsnachweise und Projektarbeiten beziehen sich immer auf einen bestimmten Ausbildungsvertrag und werden in Abhängigkeit zum eingetragenen Ausbildungsvertrag erfasst. Über den Menüpunkt "Ausbildungsverhältnisse" kann der Auszubildende die für Ihn eingetragenen Ausbildungsverhältnisse prüfen.

Dies ist vor allem dann wichtig, wenn mehrere Ausbildungsverträge eingetragen wurden, weil z. B. der Beruf oder der Arbeitgeber gewechselt wurden. Der Auszubildende muss dann bei der Erfassung von Ausbildungsnachweisen und anderen Vorgängen darauf achten, dass diese für den richtigen Ausbildungsvertrag erfasst werden.

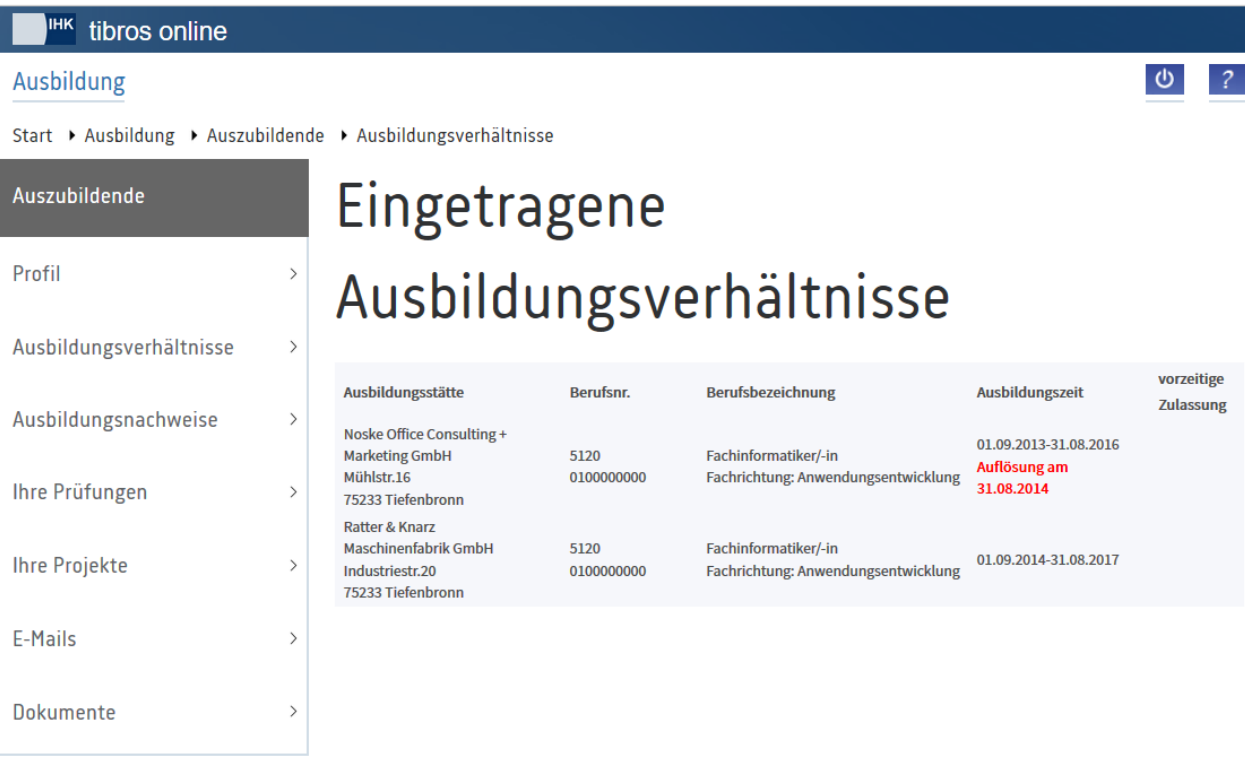

Zu den Verträgen werden die Ausbildungsstätte, die Berufsnummer, die Berufsbezeichnung und die Ausbildungszeit angezeigt. Wurde ein Vertrag vorzeitig aufgelöst, wird dies ebenfalls bei der Ausbildungszeit genannt. In der Spalte "vorzeitige Zulassung" wird ggf. angezeigt, wie viele Monate der Auszubildende früher zur Prüfung zugelassen wird.

# **A - 6.3.5 tibros-BB Online – Azubi-Onlineportal – Ausbildungsnachweise**

Der Menüpunkt "Ausbildungsnachweise" ist nur verfügbar, wenn die IHK das entsprechende Modul einsetzt. Ob und in welchen Intervallen ein Auszubildender seine Ausbildungsnachweise online über das Azubiportal führen muss, ist außerdem davon abhängig, was durch die IHK vorgegeben wird.

In welchen Zeitabständen die Ausbildungsnachweise erfasst werden müssen, wird jeweils im Informationstext der Übersicht angezeigt.

Für die Onlineerfassung der Ausbildungsnachweise stehen zwei Portale zur Verfügung: der Bereich der Auszubildenden und der für die Ausbilder. Die Auszubildenden erfassen in Ihrem Portal die Ausbildungsnachweise und senden sie an Ihren zuständigen Ausbilder. Die Ausbilder melden sich in Ihrem Portal an und genehmigen den Nachweis oder lehnen diesen ab.

In der Übersicht werden der Name und die Azubi-Identnummer des Auszubildenden angezeigt. Außerdem werden der Beruf und der Ausbildungszeitraum des Ausbildungsvertrags angezeigt. Die in der Übersicht angezeigten Ausbildungsnachweise beziehen sich immer auf diesen Zeitraum:

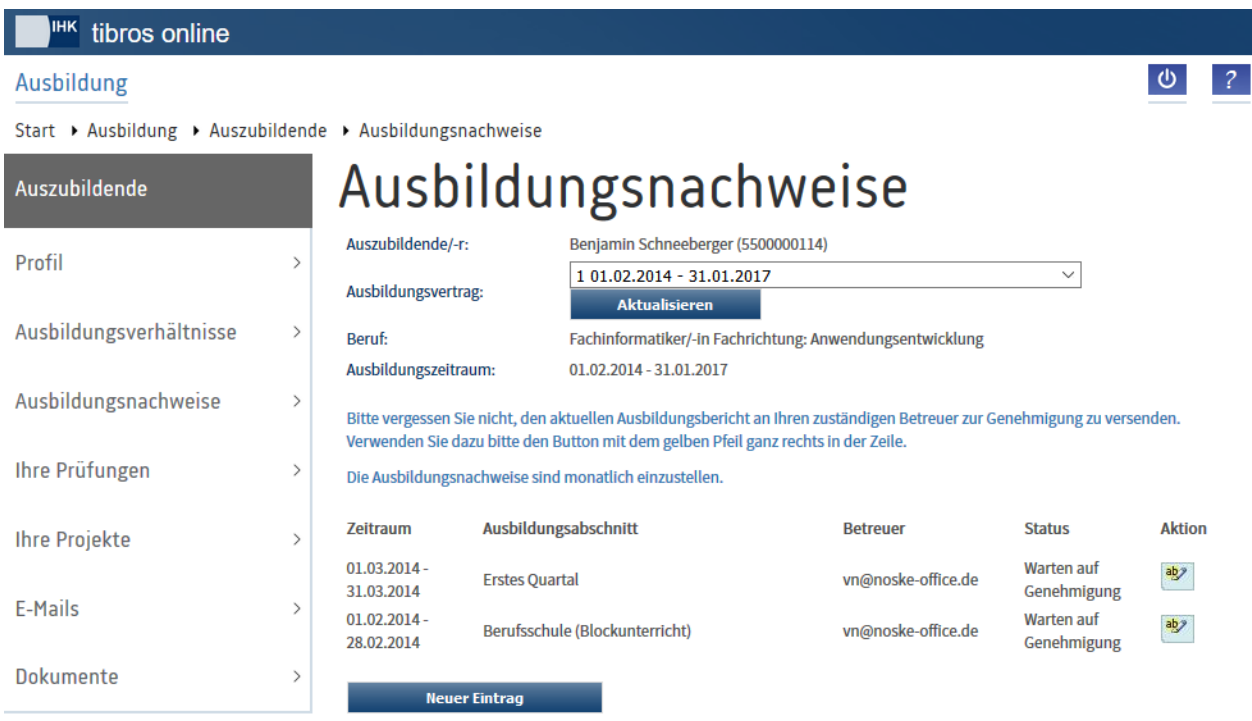

Hat der Auszubildende mehrere Ausbildungsverträge, können im Feld Ausbildungsvertrag die einzelnen Verträge ausgewählt werden, um die Ausbildungsnachweise für die anderen Verträge einsehen bzw. bearbeiten zu können. Vorbelegt ist immer der Vertrag mit der höchsten Vertragsnummer. Wurde ein anderer

Vertrag ausgewählt, so muss danach die Schaltfläche **Aktualisieren** angeklickt werden, um die Ausbildungsnachweise des neu gewählten Vertrages anzuzeigen.

Zu den vorhandenen Ausbildungsnachweisen werden der Zeitraum, der Ausbildungsabschnitt und der Bearbeitungsstatus des Nachweises angezeigt.

Mit der Schaltfläche Neuer Eintrag können neue Nachweise erstellt werden. Bestehende Nachweise können mit bearbeitetet und mit G gesendet werden. Über die Schaltfläche kann der zuletzt erstellte Nachweis gelöscht werden.

# **A - 6.3.5.1 tibros-BB Online – Azubi-Onlineportal – Ausbildungsnachweise – Neuer Eintrag**

Neue Einträge können aus der Übersicht heraus mit der Schaltfläche **Eintrage verstellt werden:** 

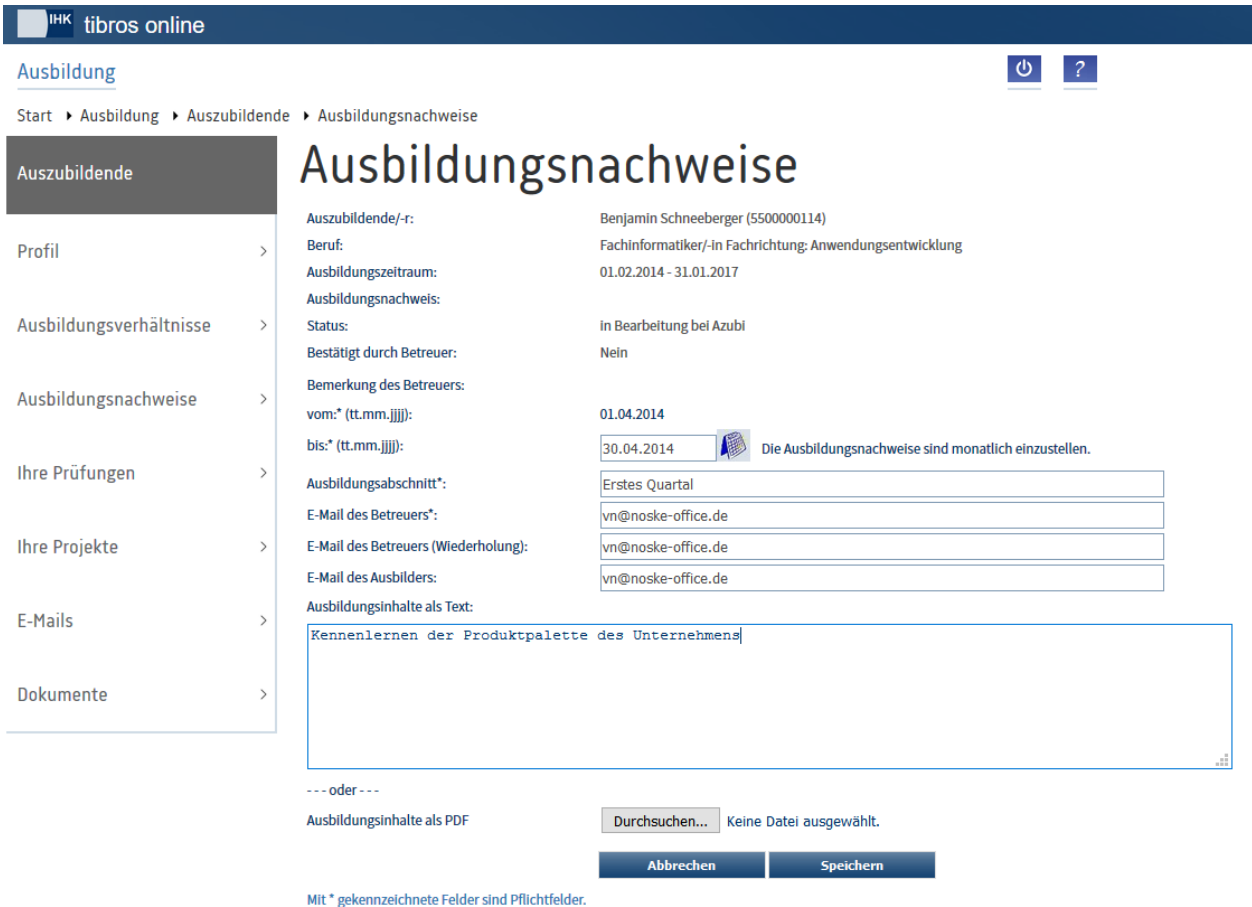

Bei der Erstellung eines Ausbildungsnachweises werden Name, Identnummer, Beruf und Ausbildungszeitraum bereits vorgegeben. Die Angaben basieren auf dem Vertrag, der zuletzt in der Übersicht gewählt war.

Für den Ausbildungsnachweis muss ein Zeitraum eingegeben werden, das Beginndatum des Zeitraums wird dabei fest vorgegeben und ist nicht editierbar.

Gibt es noch keine Ausbildungsnachweise für diesen Vertrag, so wird das Datum mit dem Beginndatum des Ausbildungszeitraums des gewählten Vertrags gleichgesetzt. Existieren bereits Nachweise, so wird das Datum im lückenlosen Anschluss zum letzten vorhandenen Nachweis gesetzt.

Das Datum, bis zu dem der Ausbildungsnachweis gelten soll, wird vorbelegt, kann vom Auszubildenden

jedoch editiert werden. Optional kann auch über die Schaltfläche ein Kalender geöffnet werden, in dem das Datum ausgewählt werden kann:

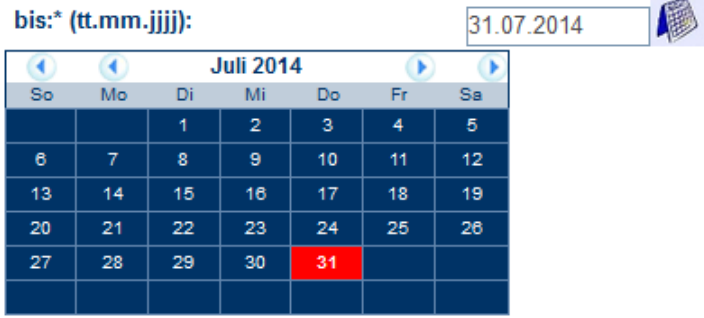

Im Feld "Ausbildungsabschnitt" muss angegeben werden, auf welchen Ausbildungsabschnitt sich dieser Nachweis bezieht.

Die E-Mail-Adresse des für diesen Ausbildungsabschnitt zuständigen Betreuers muss ebenfalls angegeben werden. An diese E-Mail-Adresse wird der Ausbildungsnachweis nach Fertigstellung zur Genehmigung gesendet.

Die Ausbildungsinhalte können entweder als Text in dem entsprechenden Feld erfasst werden oder alternativ als PDF-Datei hochgeladen werden. Andere Dateiformate als PDF sind nicht möglich. Um eine Datei

hochzuladen, muss **Durchsuchen, betätigt werden, es öffnet sich dann ein Explorerfenster, in dem die** Datei gewählt werden kann.

Der Ausbildungsnachweis und ggf. die PDF-Datei werden mit der Schaltfläche Speichern gespeichert. Nach dem Speichern hat der Ausbildungsnachweis den Status "in Bearbeitung bei Azubi", er kann nicht vom Betreuer eingesehen werden.

Der Nachweis kann bei Bedarf nochmals zur Bearbeitung geöffnet werden. Wurde eine PDF-Datei hochgeladen, werden entsprechende Schaltflächen angeboten:

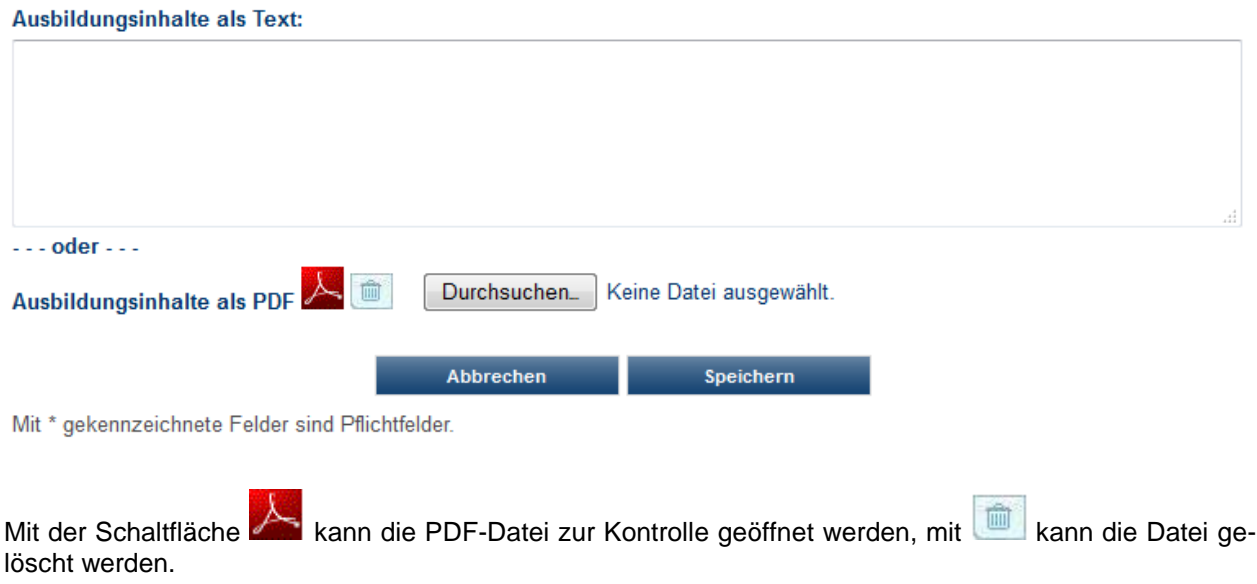

# **A - 6.3.5.2 tibros-BB Online – Azubi-Onlineportal – Ausbildungsnachweise – Eintrag senden**

Ausbildungsnachweise müssen durch den Ausbilder/Betreuer genehmigt werden. Dazu muss der jeweilige Nachweis an den Betreuer gesendet werden, indem in der Übersicht der Ausbildungsnachweise die Schalt-

fläche **b**etätigt wird.

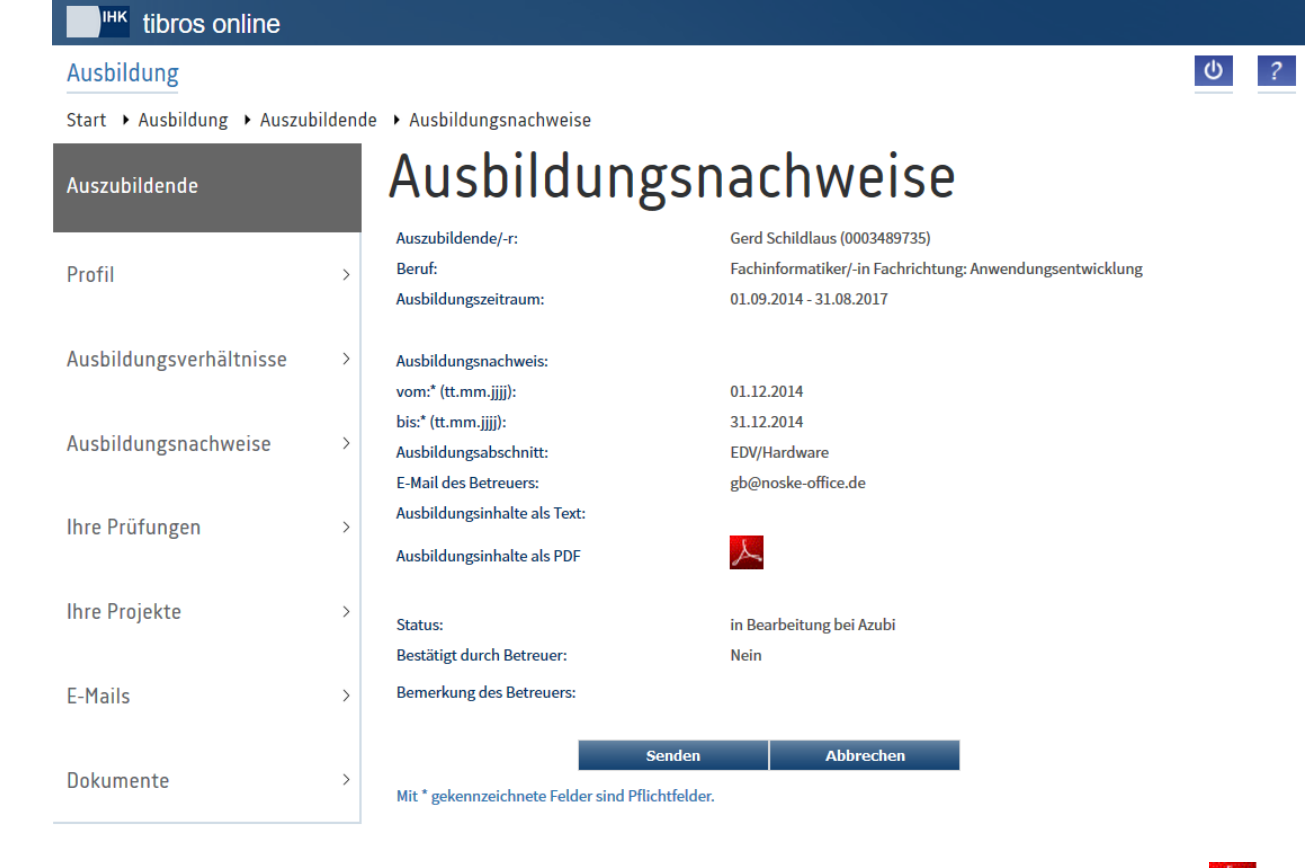

Der Nachweis wird dann nochmals zur Kontrolle geöffnet, ist jedoch nicht editierbar:

Wurden die Ausbildungsinhalte als PDF-Datei hinterlegt, können sie zur Kontrolle nochmals über

öffnet werden. Mit **Stenden wird der Ausbildungsnachweis an den Betreuer übermittelt. Der Nachweis** erhält den Status "Warten auf Genehmigung" und kann nicht mehr bearbeitet werden. Der Betreuer kann den Nachweis nun lesen, er wird darüber per E-Mail informiert:

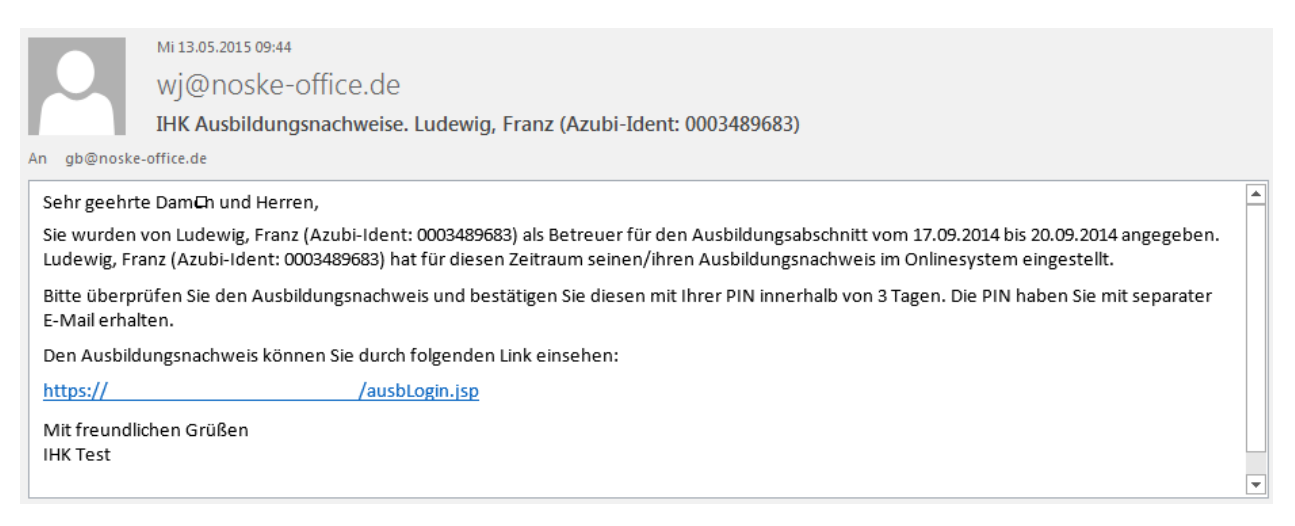

Über den Link im E-Mail kann das Ausbilderportal geöffnet werden. Zur Einsichtnahme und zur Genehmigung ist die Eingabe einer PIN erforderlich. Erhält der Betreuer zum ersten Mal an seine E-Mail-Adresse einen Ausbildungsnachweis, so wird diese PIN automatisch in einem zweiten E-Mail übermittelt.

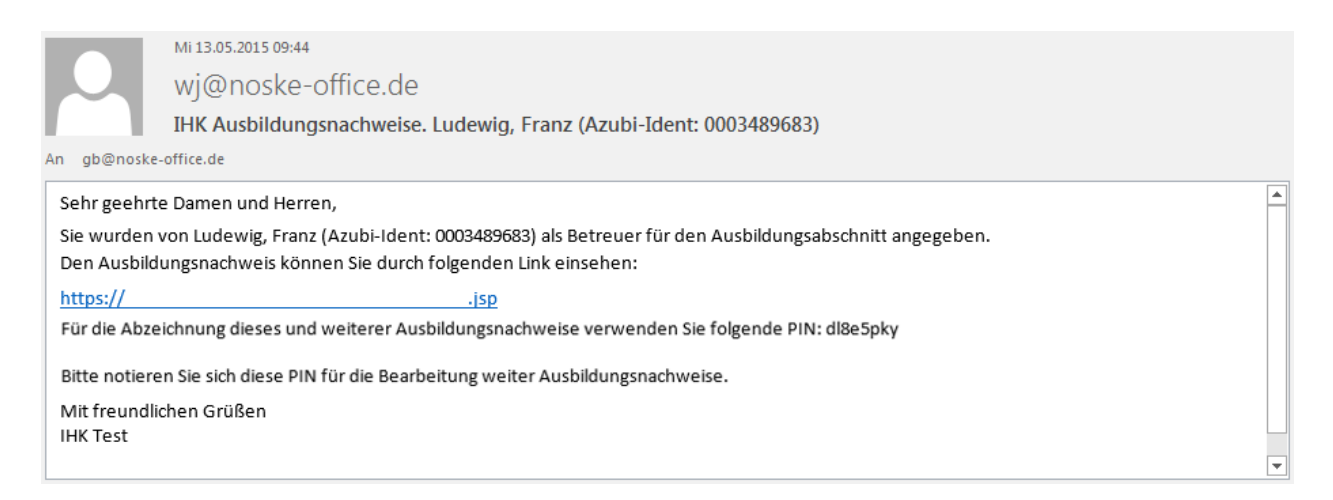

Diese PIN kann für die Ausbildungsnachweise aller Auszubildenden des Betreuers verwendet werden.

#### **A - 6.3.5.3 tibros-BB Online – Azubi-Onlineportal – Ausbildungsnachweise – genehmigte Nachweise**

Hat der Betreuer den Nachweis genehmigt, erhält der Auszubildende per E-Mail eine Nachricht darüber:

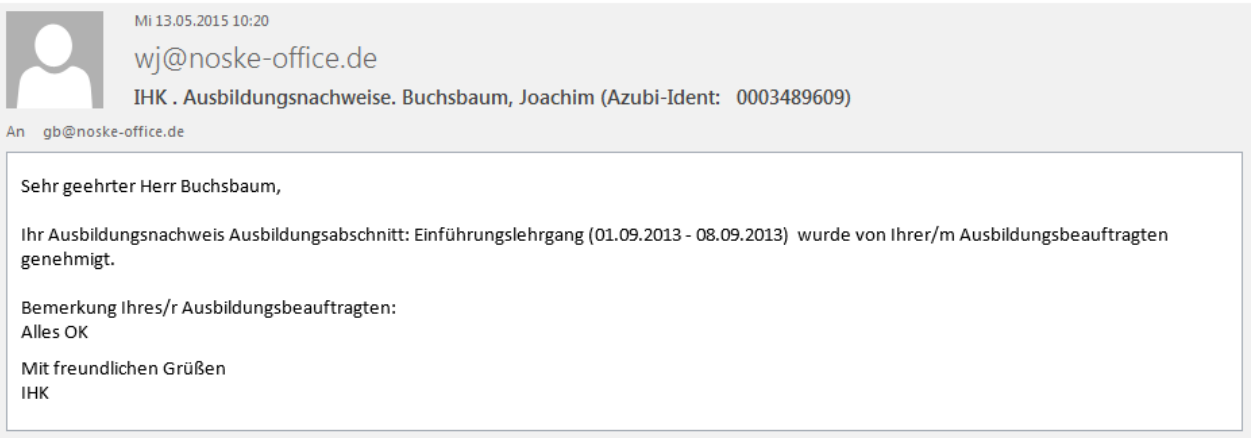

Wurde vom Betreuer zur Genehmigung noch ein Kommentar erfasst, so wird dieser Hinweis im Mail ebenfalls mitgeteilt. Öffnet man den genehmigten Ausbildungsnachweis online nochmals, so hat er dort den Status "Nachweis genehmigt", der Kommentar zur Genehmigung (soweit vorhanden) wird in roter Schrift angezeigt.

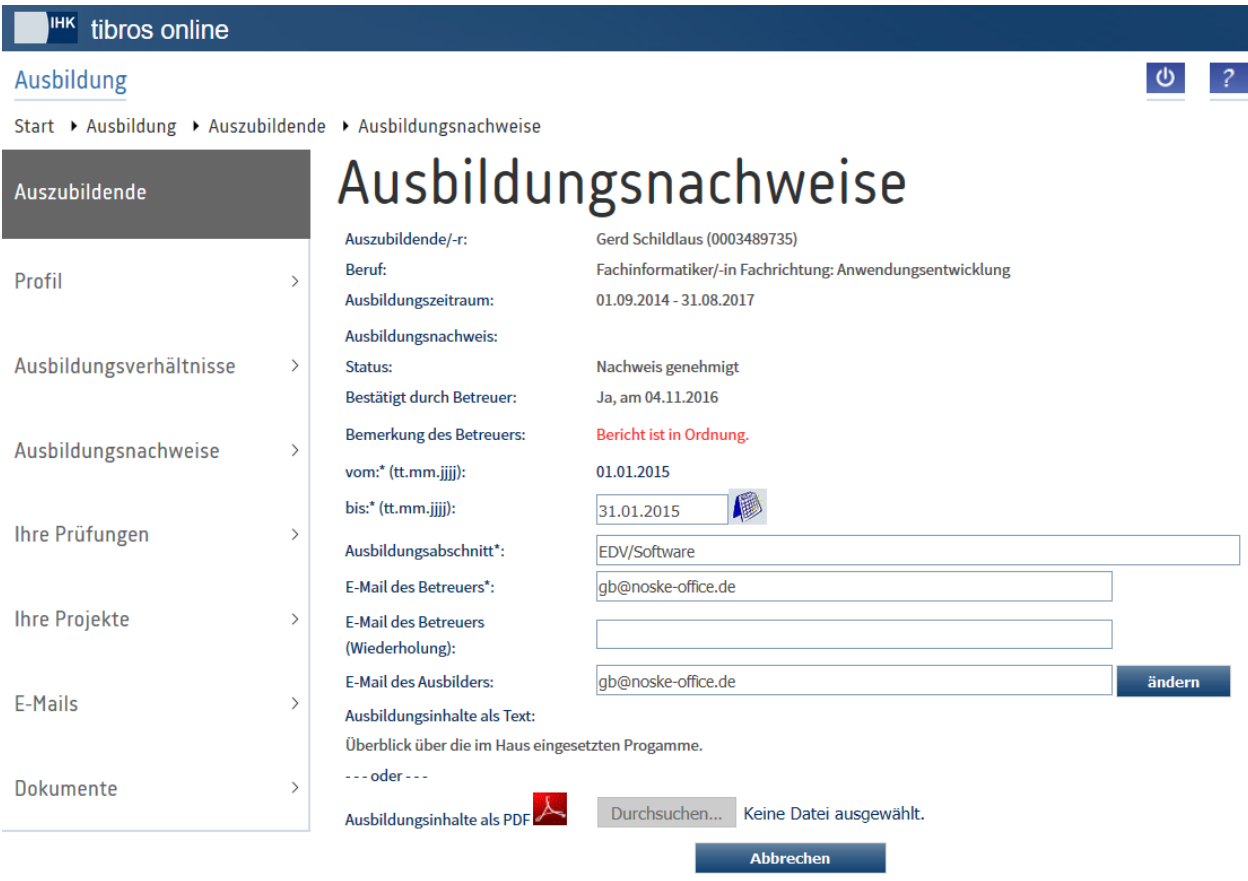

Mit \* gekennzeichnete Felder sind Pflichtfelder.

Bereits genehmigte Ausbildungsnachweise können vom Auszubildenden nicht mehr geändert werden. Sollte dies erforderlich sein, so muss der Ausbilder den Nachweis über sein Portal nochmals öffnen und ablehnen. Durch die Ablehnung wird der Nachweis dann wieder für die Bearbeitung durch den Auszubildenden freigegeben.

### **A - 6.3.5.4 tibros-BB Online – Azubi-Onlineportal – Ausbildungsnachweise – abgelehnte Nachweise**

Wird ein Ausbildungsnachweis vom Betreuer abgelehnt, so erhält der Auszubildende per E-Mail eine Nachricht:

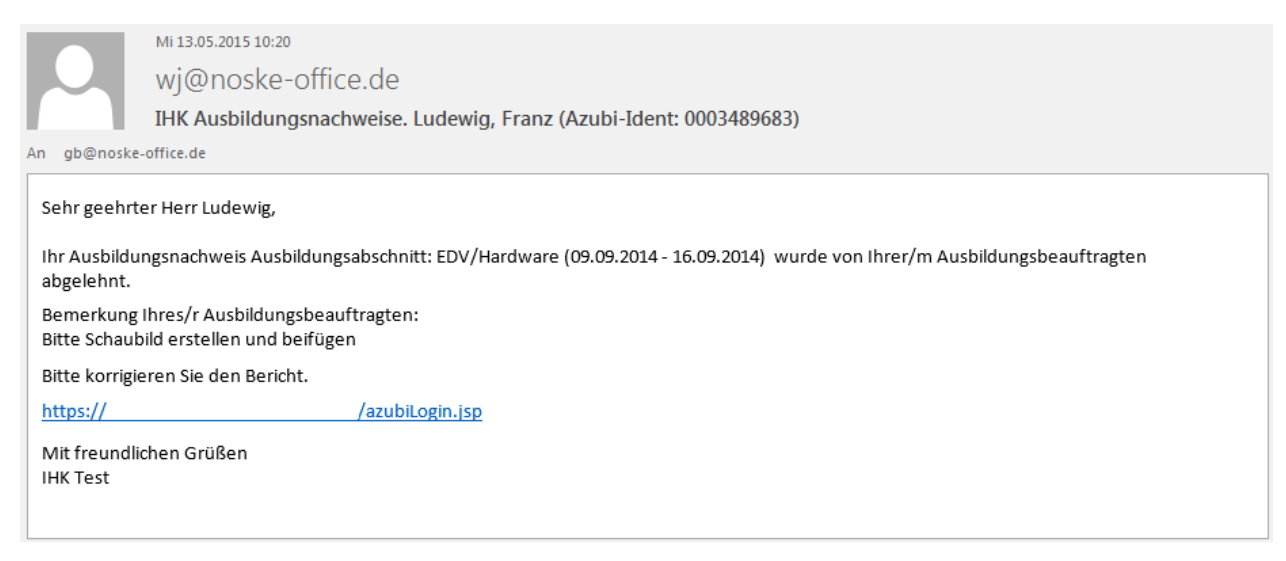

Die Nachricht enthält auch die Begründung, weshalb der Nachweis abgelehnt wurde. Der Nachweis wird im Portal der Auszubildenden dann mit dem Status "Nachweis abgelehnt" gekennzeichnet.

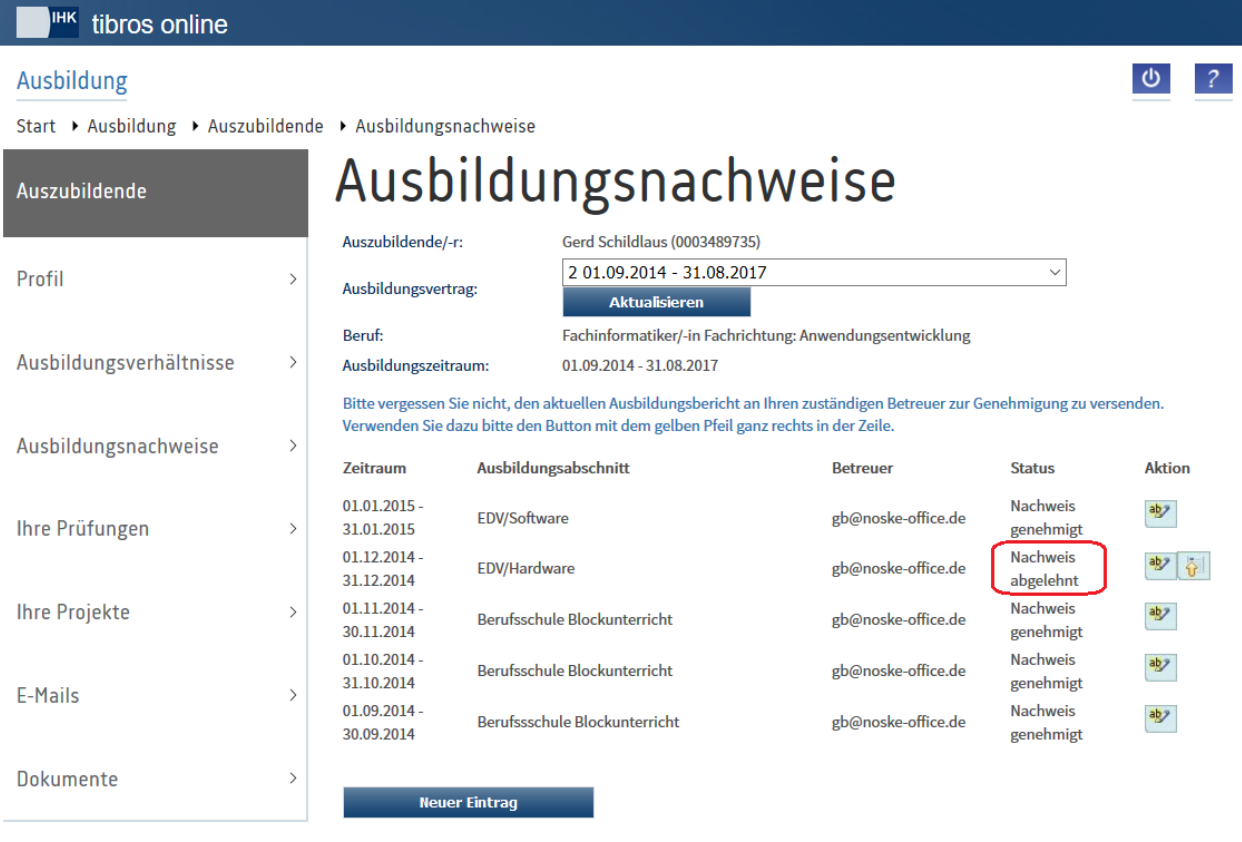

Der Nachweis muss dann vom Auszubildenden korrigiert werden, dies ist über die Schaltfläche Mag-

lich. Handelt es sich um den neuesten Nachweis, so kann dieser bei Bedarf mit gelöscht werden. Im Bearbeitungsmodus wird der Ablehnungsgrund ebenfalls (in rot) angezeigt:

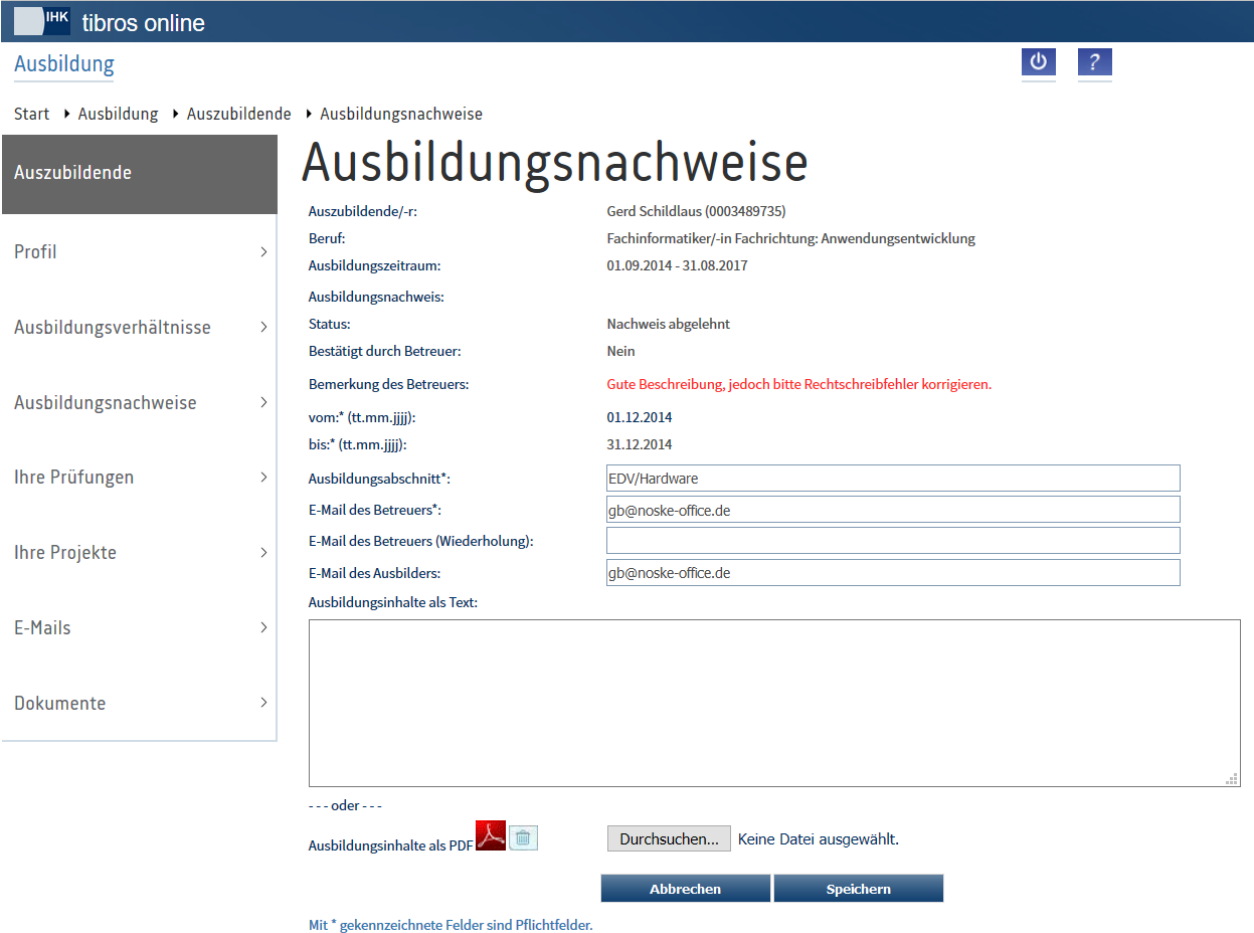

Nach dem Speichern der Änderungen kann der Nachweis über die Übersicht erneut an den Betreuer zur Genehmigung gesendet werden.

# <span id="page-159-0"></span>**A - 6.3.6 tibros-BB Online – Azubi-Onlineportal – Ihre Prüfungen**

Über den Menüpunkt "Ihre Prüfungen" können die Prüfungstermine eingesehen werden. Hat der Auszubildende mehrere Ausbildungsverträge, können im Feld Ausbildungsvertrag die einzelnen Verträge ausgewählt werden, um die Prüfungstermine für die anderen Verträge einsehen zu können. Vorbelegt ist immer der Vertrag mit der höchsten Vertragsnummer. Wurde ein anderer Vertrag ausgewählt, so muss danach

die Schaltfläche **Aktualisieren** angeklickt werden, um die Prüfungstermine des neu gewählten Vertrages anzuzeigen.

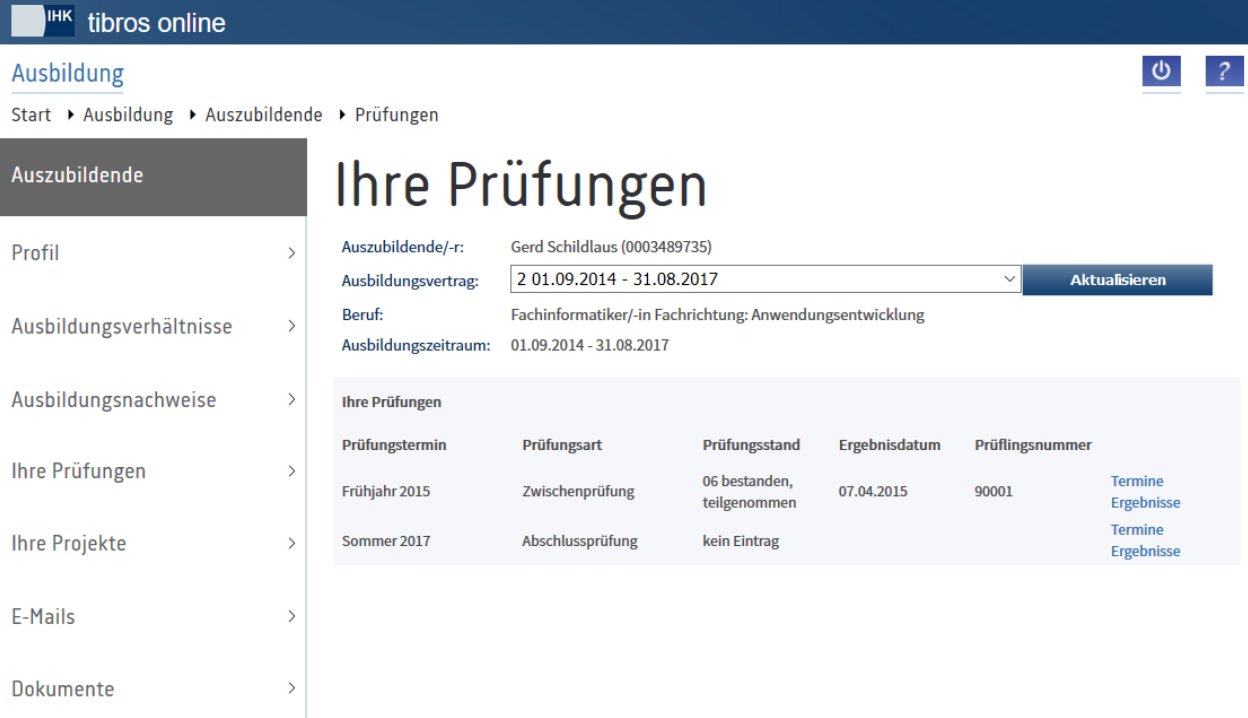

Angezeigt werden der Name und die Azubi-Identnummer des Auszubildenden. Außerdem werden der Beruf und der Ausbildungszeitraum des Ausbildungsvertrags angezeigt. Gibt es zu dem Beruf Wahlqualifikationen, so werden die vom Prüfling gewählten Wahlqualifikationen ebenfalls genannt.

Bei den Prüfungen werden immer der Prüfungstermin und die Prüfungsart angezeigt. Ob ein Prüfungsstand angezeigt wird, hängt davon ab, was durch die IHK konfiguriert wurde und welchen Prüfungsstand der Prüfling erreicht hat. Je nach Prüfungsstand können auch noch eine Prüflingsnummer und ggf. ein Ergebnisdatum angezeigt werden.

Sofern die IHK Prüfungsanmeldungen über *tibros*-BB-Online ermöglicht, kann in der Spalte "Prüfungsstand"

die Schaltfläche **Anmelden** angezeigt werden. Dies ist dann davon abhängig, ob die Ausbildungsstätte die Prüfungsanmeldung bereits an den Auszubildenden abgesendet hat (siehe Kapitel "*[tibros-BB-Online](#page-74-0)* – Prüfungstermine – [Prüfungsanmeldung"](#page-74-0) auf Seite 75, "tibros-BB Online – [Azubi-Onlineportal –](#page-160-0) Ihre Prüfungen – [Prüfungsanmeldung"](#page-160-0) auf Seite 161).

#### <span id="page-160-0"></span>**A - 6.3.6.1 tibros-BB Online – Azubi-Onlineportal – Ihre Prüfungen – Prüfungsanmeldung**

Ausbildungsstätten und Auszubildende können Online-Prüfungsanmeldungen auch dann noch durchführen, wenn der Anmeldeschluss für den Beruf bereits verstrichen ist. Ob die Prüfungsanmeldung nach Ablauf des Anmeldetermins akzeptiert wird, entscheiden dann die zuständigen Sachbearbeiter.

Erfolgt die Prüfungsanmeldung über *tibros*-BB-Online, so füllt die Ausbildungsstätte den Anmeldedialog online aus und sendet die Anmeldung dann zum Auszubildenden. Dieser erhält darüber eine Information per E-Mail:

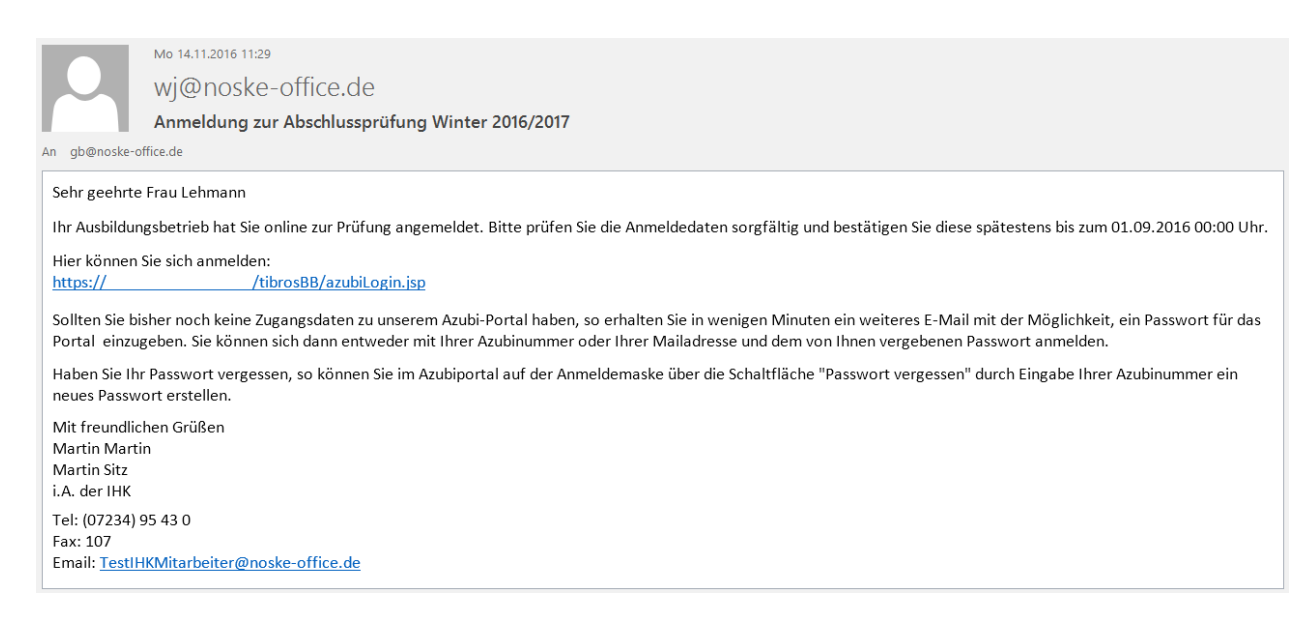

Waren bisher in den Daten des Auszubildenden noch keine E-Mail-Adresse und keine Zugangsdaten für das Onlineportal vorhanden, kann die Ausbildungsstätte trotzdem eine Online-Prüfungsanmeldung vornehmen, wenn Sie dabei eine E-Mail-Adresse für den Auszubildenden erfasst. Der Auszubildende bekommt dann zusätzlich zur Benachrichtigung, dass er die Prüfungsanmeldung bestätigen soll, noch ein E-Mail mit der Möglichkeit, Zugangsdaten für das Online-Portal anzulegen:

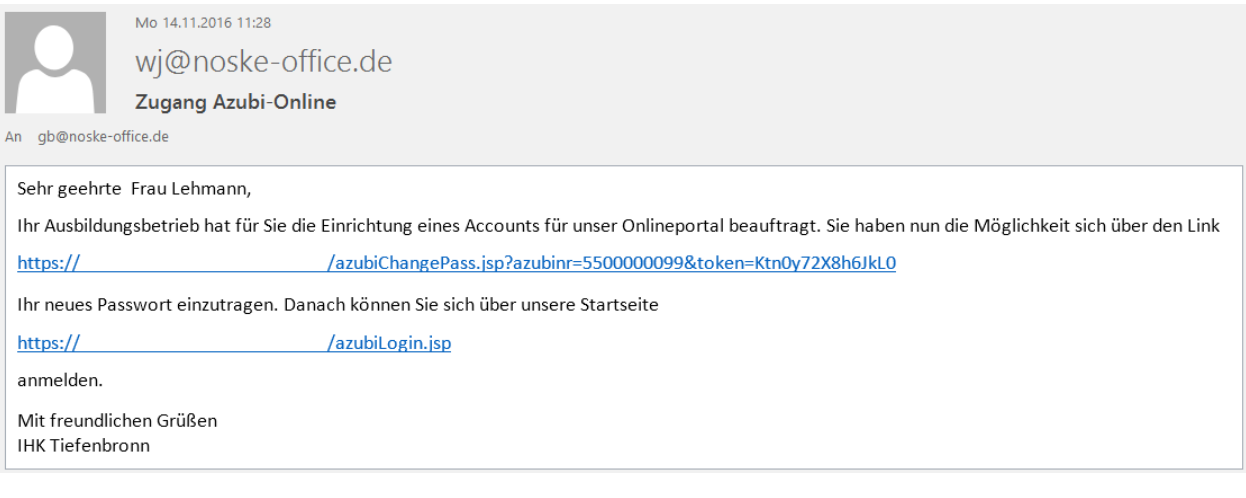

Im Azubiportal ist unter dem Menüpunkt "Ihre Prüfungen" die Schaltfläche Anmelden verfügbar (siehe Kapitel "tibros-BB Online – [Azubi-Onlineportal –](#page-159-0) Ihre Prüfungen" auf Seite 160).

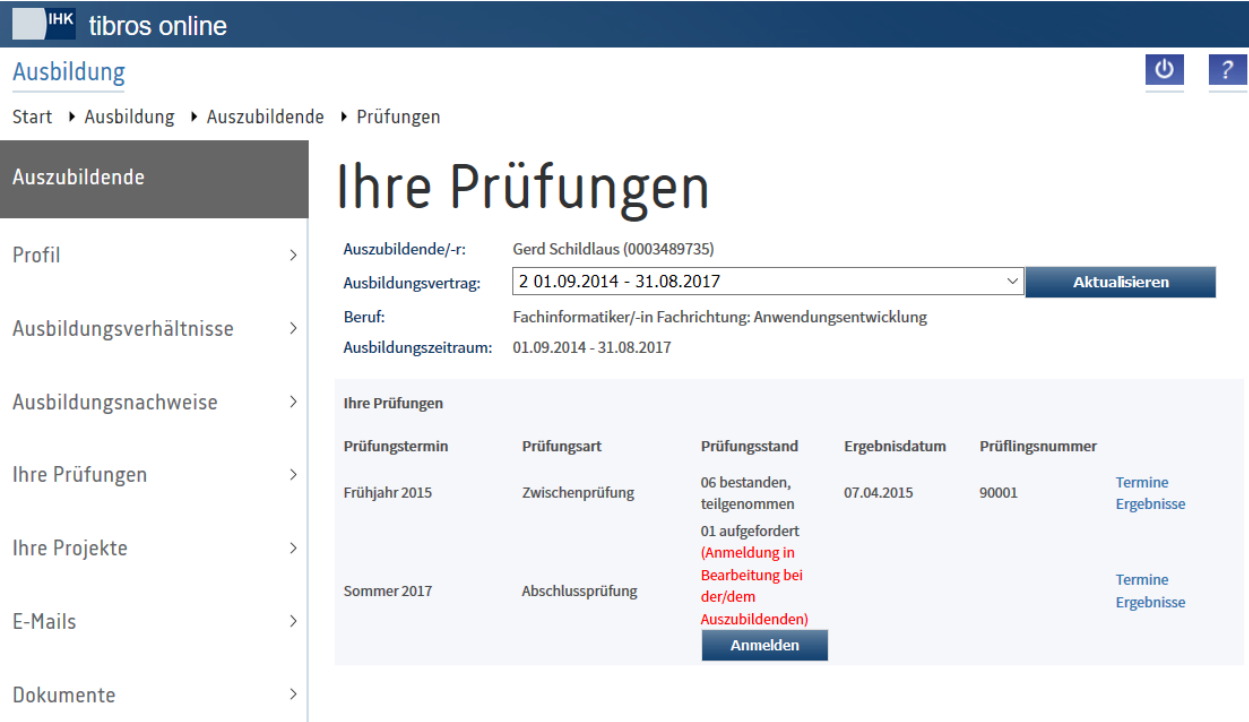

Außerdem ist beim Prüfungsstand vermerkt, dass sich die Anmeldung in Bearbeitung beim Auszubildenden befindet. Wird sie betätigt, werden die von der Ausbildungsstätte erfassten Anmeldedaten geöffnet:

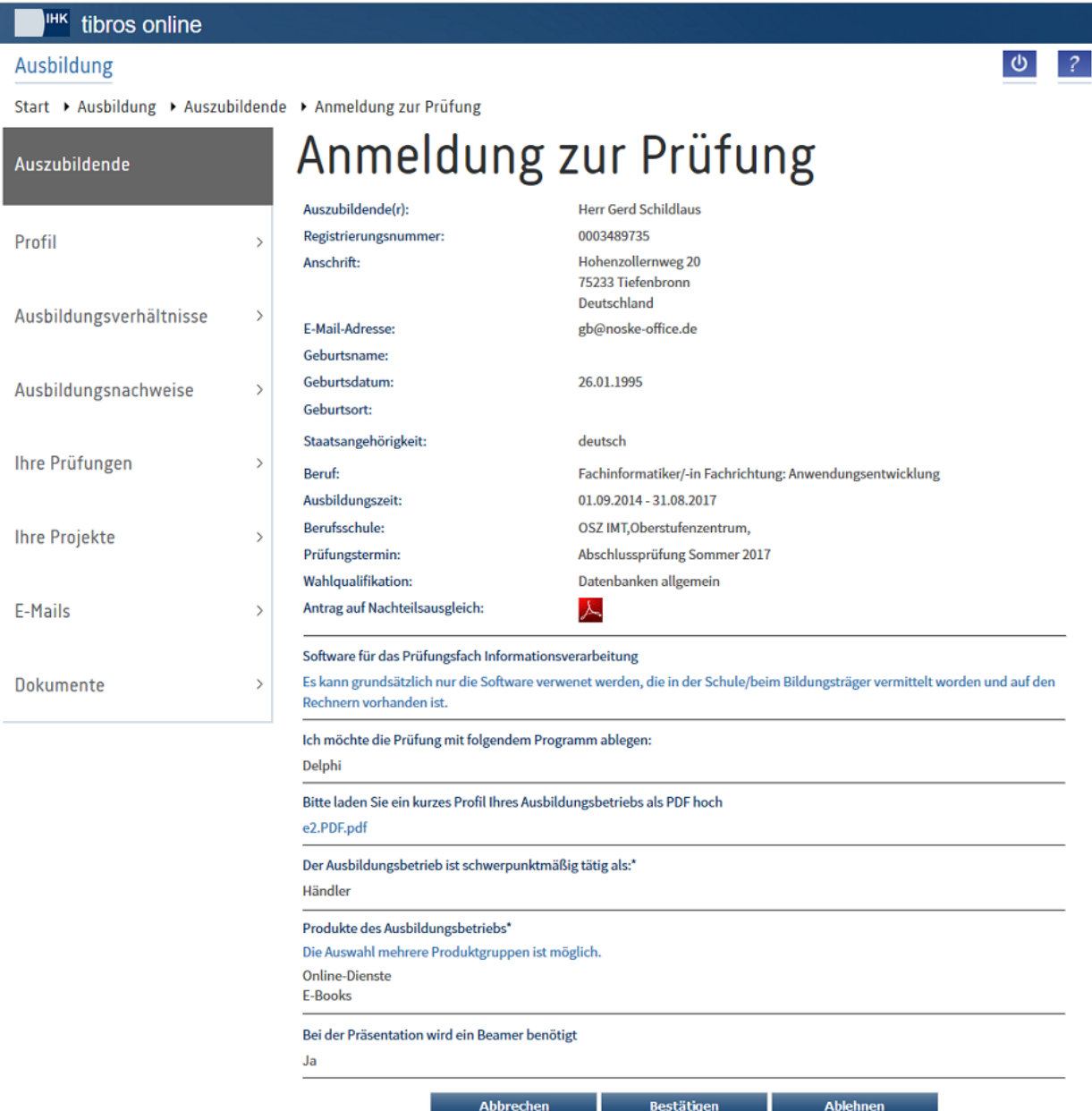

Die Anmeldedaten umfassen sowohl die persönlichen Daten wie Name, Anschrift, Geburtsdaten und Staatsangehörigkeit als auch Informationen zu Ausbildungsberuf, Ausbildungszeit, Berufsschule und Prüfungstermin. Je nach Ausbildungsberuf können noch weitere Informationen wie z. B. Wahlqualifikationen, Bausteine usw. angegeben sein.

Auszubildende sollten diese Angaben genau prüfen, da sie sich unmittelbar auf die Prüfung und somit auch das Zeugnis auswirken können. Sind die Daten fehlerhaft, so besteht die Möglichkeit, die Prüfungsanmeldung mit der Schaltfläche **Ablehnen abzulehnen und an den Ausbildungsbetrieb zurückzusenden. Dabei** muss ein Ablehnungsgrund angegeben werden:

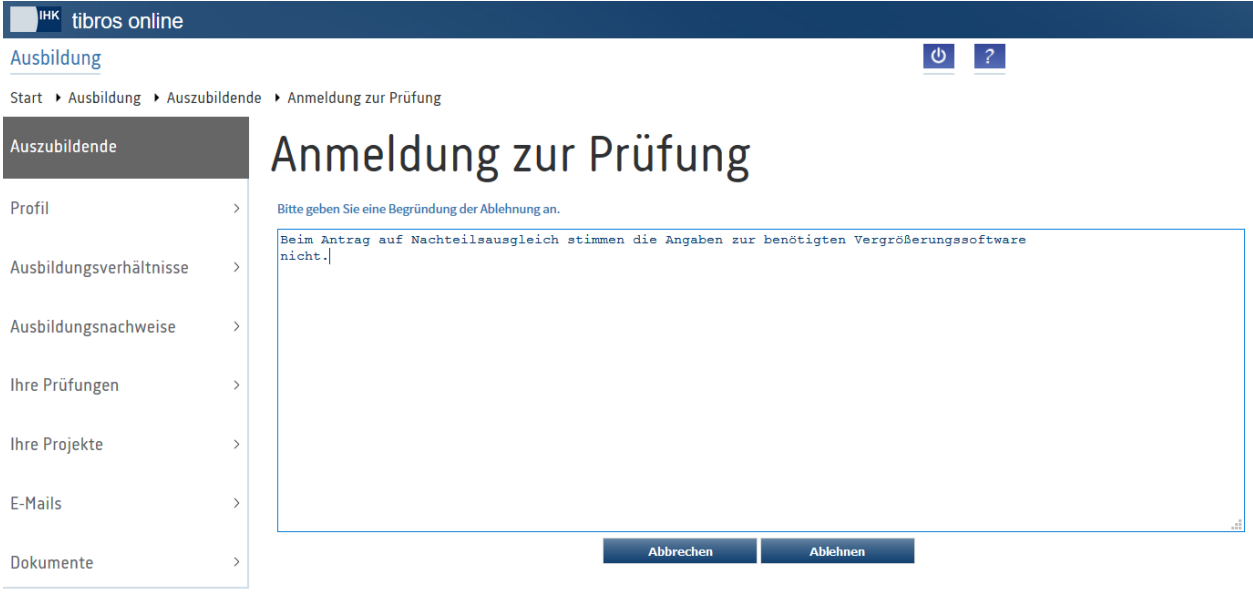

Nach Eingabe des Grundes muss nochmals **Ablehnen** betätigt werden. Es wird dann eine Bestätigungsmeldung angezeigt:

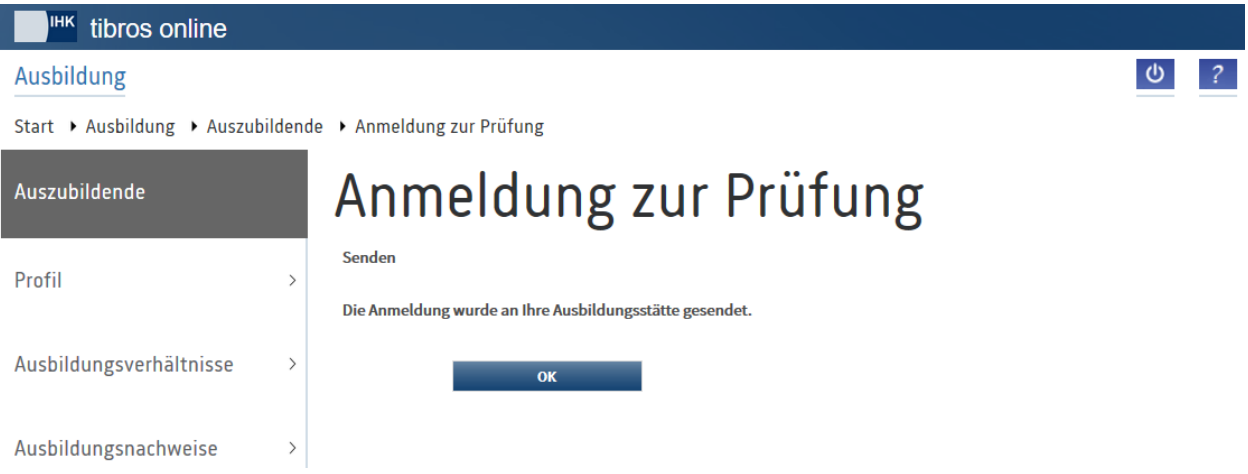

Der Ablehnungsgrund wird dem Ausbildungsbetrieb mitgeteilt, so dass dieser die Anmeldung entsprechend korrigieren und nochmals absenden kann.

Ist der Auszubildende mit den Daten der Prüfungsanmeldung einverstanden, muss er die Prüfungsanmeldung bestätigen. Zur Bestätigung der Prüfungsanmeldung durch den Auszubildenden muss dieser

Bestätigen anklicken. Die Prüfungsanmeldung wird dann an die IHK gesendet und eine entsprechende Meldung angezeigt:

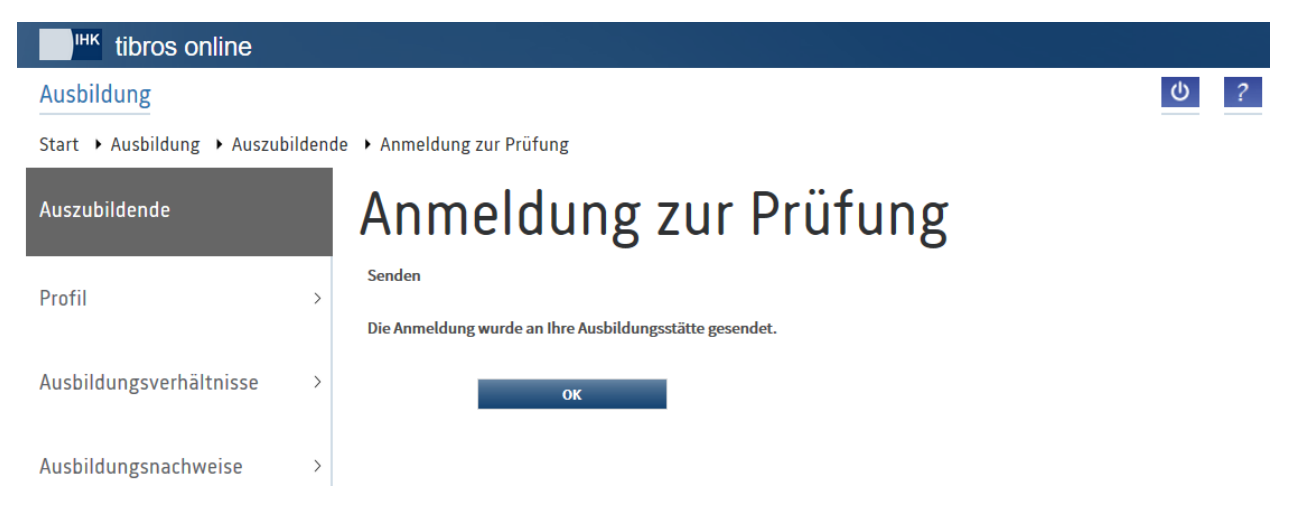

Wurde eine Online-Prüfungsanmeldung durch die Ausbildungsstätte vorgenommen und vom Auszubildenden bestätigt, wird online als Prüfungsstand "01 aufgefordert (Anmeldung in Bearbeitung bei der IHK)" angezeigt:

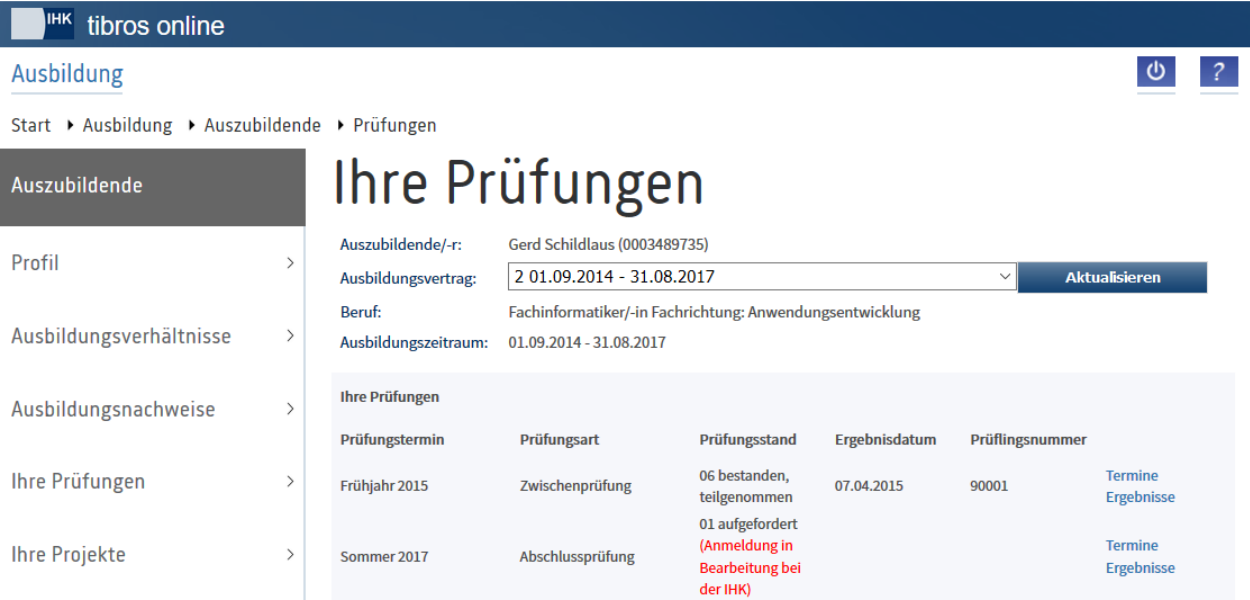

Die Prüfungsanmeldung wird dann durch die IHK geprüft und ggf. akzeptiert oder abgelehnt. Lehnt die IHK die Prüfungsanmeldung ab, erhält die Ausbildungsstätte per E-Mail eine Information und kann – je nach Sachlage – die Anmeldung überarbeiten und neu einreichen.

Hat die IHK die Prüfungsanmeldung jedoch angenommen, wird dies online angezeigt:

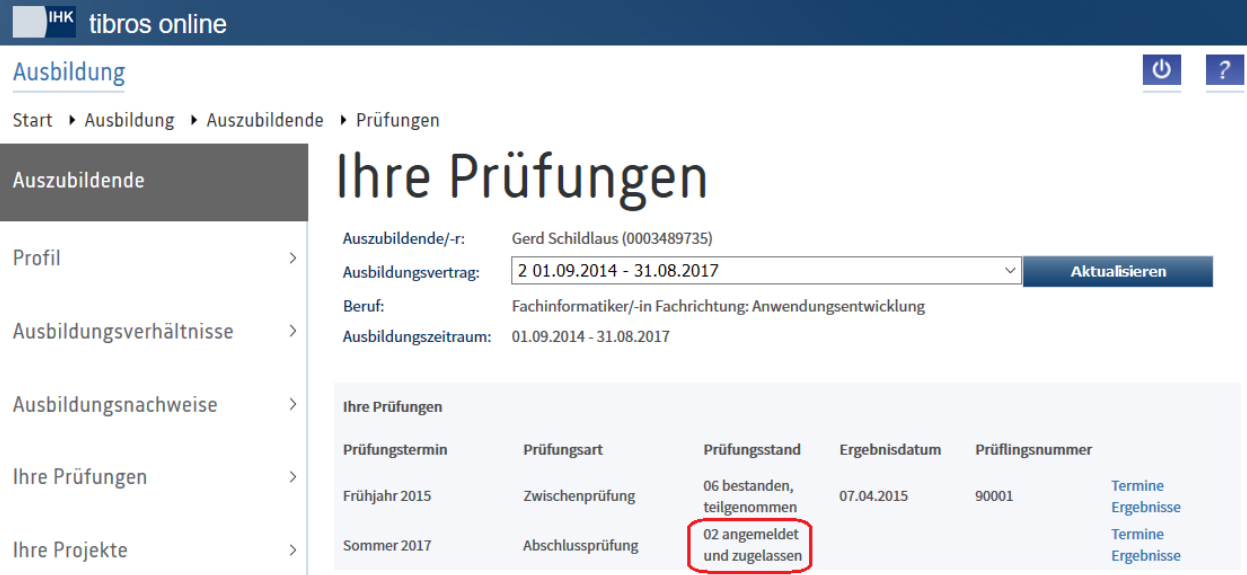

### **A - 6.3.6.2 tibros-BB Online – Azubi-Onlineportal – Ihre Prüfungen – Termine**

Sofern es zum jeweiligen Prüfungstermin bereits eine für die Online-Einsichtnahme freigegebene Prüfungseinplanung gibt, kann diese in der Prüfungsübersicht durch Klick auf "Termine" abgerufen werden:

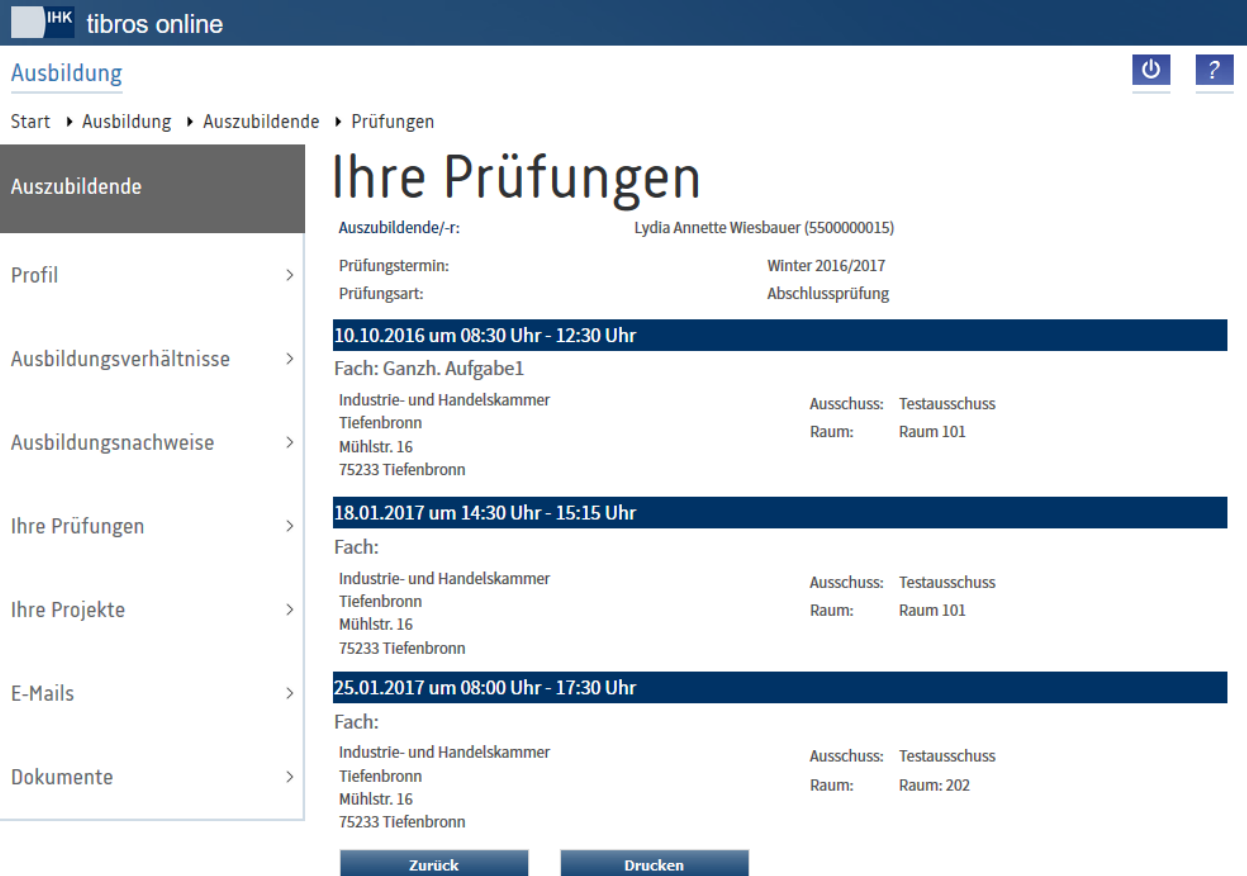

Genannt werden nochmals Name und Identnummer des Prüflings sowie der Prüfungstermin und die Prüfungsart, auf den sich die Terminplanung bezieht. Die Art und Anzahl der weiterhin angezeigten Daten kann variieren, sie hängt von den Abläufen innerhalb der IHK ab und was für den jeweiligen Beruf vorgesehen ist.

Üblicherweise werden das Datum und die Uhrzeit der Prüfung genannt sowie die Anschrift des Prüfungsortes, die Bezeichnung des Prüfungsausschusses und der Raum, in dem die Prüfung stattfindet. Wurde dies in den Niederschriftsdaten des Berufes hinterlegt, wird zusätzlich noch angezeigt, an welchem Prüfungstag welches Fach geprüft wird:

Über die Schaltfläche besteht die Möglichkeit, die Prüfungseinplanung auszudrucken.

### **A - 6.3.6.3 tibros-BB Online – Azubi-Onlineportal – Ihre Prüfungen – Ergebnisse**

Sofern es zum jeweiligen Prüfungstermin bereits Prüfungsergebnisse gibt, die für die Online-Einsichtnahme freigegeben wurden, können diese in der Prüfungsübersicht durch Klick auf "Ergebnisse" abgerufen werden:

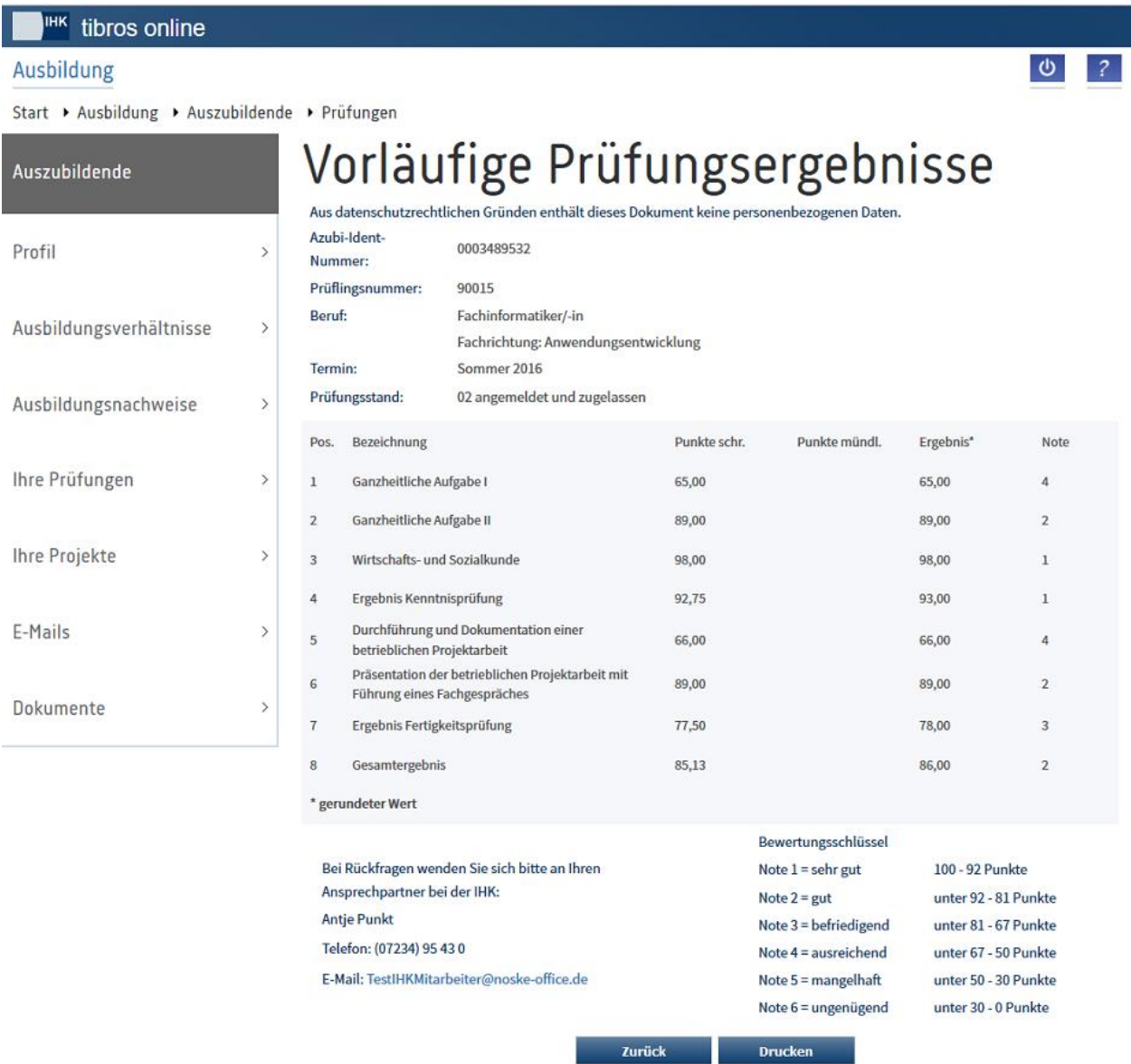

Genannt werden die Azubi-Identnummer, die Prüflingsnummer, der Beruf und ggf. die Berufsvariante. Außerdem werden der Prüfungstermin, auf den sich die Ergebnisse beziehen, der erreichte Prüfungsstand und das Ergebnisdatum angezeigt.

Die Art und Anzahl der angezeigten Fächer und Ergebnisse ist jeweils vom Beruf abhängig. Bei den Ergebnissen werden sowohl die erreichten Punkte als auch die daraus resultierende Note aufgelistet. Der zugehörige Notenschlüssel und ein Ansprechpartner bei der IHK werden unterhalb der Ergebnisse angezeigt.

Über die Schaltfläche Drucken besteht die Möglichkeit, die Ergebnisse auszudrucken.

# <span id="page-168-1"></span>**A - 6.3.7 tibros-BB Online – Azubi-Onlineportal – Ihre Projekte**

Über den Menüpunkt "Ihre Projekte" kann auf die Projektdaten des Auszubildenden zugegriffen werden:

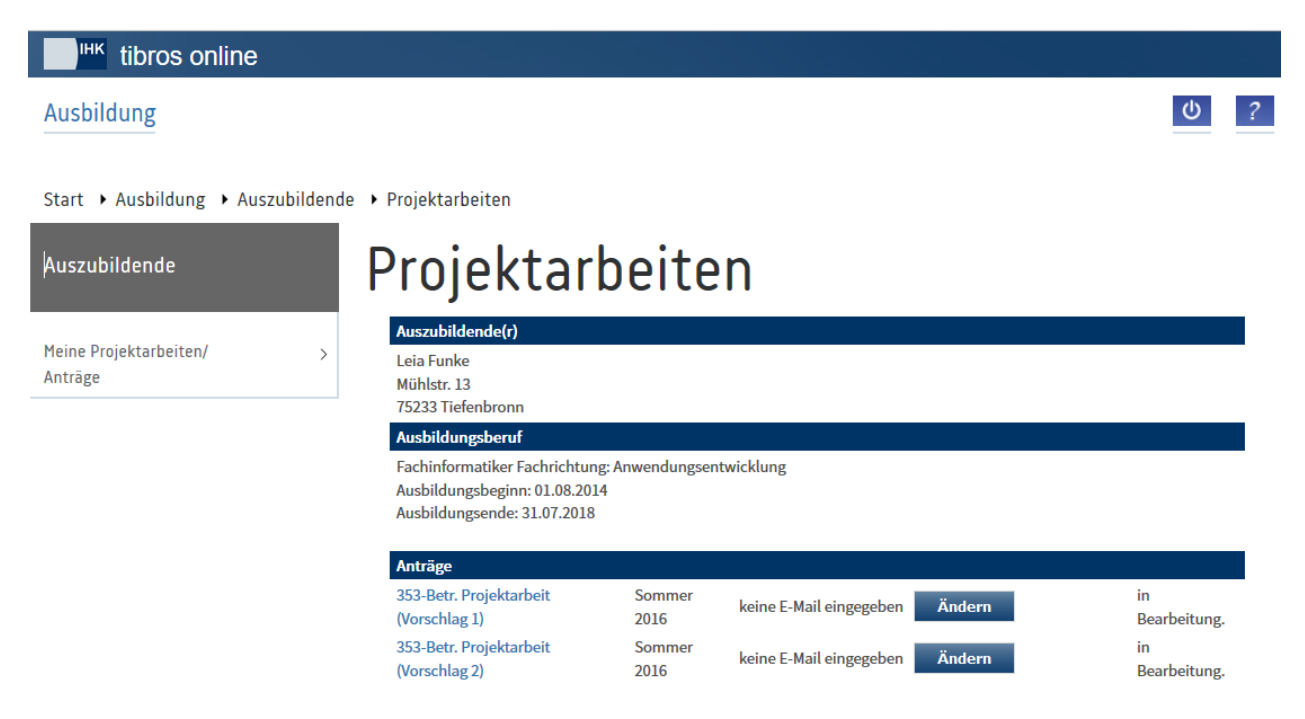

Angezeigt werden Name und Anschrift des Auszubildenden, der Ausbildungsberuf sowie Ausbildungszeitanfang und –ende. Die Anzahl der angezeigten Projektanträge ist abhängig von den Vorgaben der IHK und der Prüfungsordnung des Berufes.

Zu den Projektanträgen werden das Prüfungsfach, die Nummer des Vorschlags, der Prüfungstermin und der Bearbeitungsstatus angezeigt.

Durch Klick auf den Link werden die Projektdaten geöffnet, mit Klick auf **Können können die E-Mail-**Adressen des Prüflings und ggf. des Ausbilders erfasst werden.

# <span id="page-168-0"></span>**A - 6.3.7.1 tibros-BB Online – Azubi-Onlineportal – Ihre Projekte – E-Mail-Adresse**

Ein Projektantrag kann online nur dann eingereicht werden, wenn die E-Mail-Adresse des Prüflings und Name und E-Mail-Adresse des Ausbilders vorhanden sind. Die Daten des Ausbilders werden bei den Projektdaten des Prüflings nicht vorbelegt, um sicherzustellen, dass sie aktuell sind. Die E-Mail-Adressen sind notwendig, da alle Informationen zur Genehmigung bzw. Ablehnung des Projektantrags per E-Mail erfolgen, wenn der Projektantrag über das *tibros*-BB-Onlineportal eingereicht wird. Eine Benachrichtigung auf dem Postweg erfolgt nicht!

Zur Pflege der E-Mail-Adressen muss zunächst der Projektantrag angeklickt werden. In der sich öffnenden Übersicht wird angezeigt, ob E-Mail-Adressen vorhanden sind. Die Erfassungsseite wird über die Schaltflä-

che Andern gestartet.

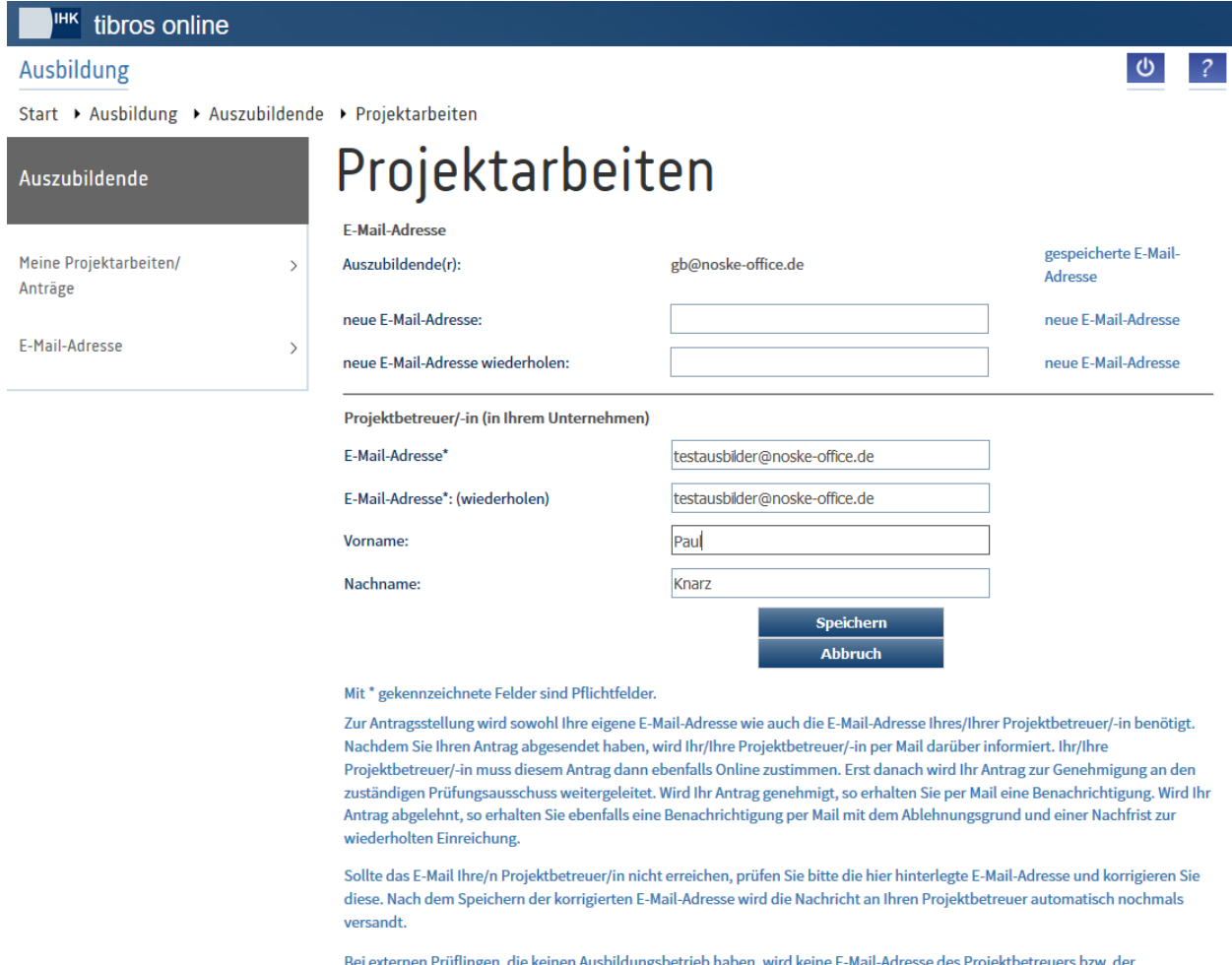

Projektbetreuerin benötigt. Hier geht der Antrag von Ihnen direkt an den Prüfungsausschuss zur Genehmigung.

Die Bearbeitung von Projektanträgen ist ohne hinterlegte E-Mail-Adressen nicht möglich. Wird anstelle der E-Mail-Erfassung sofort der Projektantrag gestartet, wird zuerst automatisch die Erfassungsseite für die E-Mail-Adresse gestartet.

Bei der Pflege der E-Mail-Adressen wird zwischen Prüflingen mit Ausbildungsbetrieb und externen Prüflingen ohne Ausbildungsbetrieb im IHK-Bezirk unterschieden. Bei Auszubildenden, die einen Ausbildungsbetrieb haben, muss sowohl die E-Mail-Adresse des Auszubildenden als auch die des Ausbilders eingetragen werden. Außerdem muss sowohl der Vor- als auch Nachname des Ausbilders eingetragen werden. Bei Auszubildenden ohne Ausbildungsbetrieb müssen diese Daten nicht eingetragen werden.

Die E-Mail-Adresse des Ausbilders muss aus Sicherheitsgründen zweimal eingegeben werden, um Tipp-

fehler auszuschließen. Ist die Eingabe abgeschlossen, können mit der Schaltfläche Finerin die E-Mail-

Adressen gespeichert werden, mit Abbruch kann die Maske ohne zu speichern verlassen werden.

Wurde die E-Mail-Adresse des Prüflings geändert, so wird an diese E-Mail-Adresse ein E-Mail mit einem Bestätigungslink verschickt, der vom Auszubildenden angeklickt werden muss. Dies dient der Überprüfung, dass die E-Mail-Adresse korrekt ist. Wird der Link nicht oder nicht korrekt bestätigt, so wird bei jedem Start des Portals erneut zur Eingabe der E-Mail-Adresse aufgefordert.

Hat ein Auszubildender seinen Projektantrag bereits verschickt und ändert danach die E-Mail-Adresse des Ausbilders, so wird der Projektantrag automatisch an die neu eingegebene E-Mail-Adresse verschickt. Außerdem wird durch einen zusätzlichen Hinweistext darauf hingewiesen.

# **A - 6.3.7.2 tibros-BB Online – Azubi-Onlineportal – Ihre Projekte – Antragsinfo**

Wird einer der Anträge angeklickt, wird zunächst geprüft, ob der Prüfling die E-Mail-Adressen bereits erfasst hat. Trifft dies nicht zu, wird automatisch die Eingabeseite für die E-Mail-Adressen gestartet (siehe Kapitel ["tibros-BB Online –](#page-168-0) Azubi-Onlineportal – Ihre Projekte – E-Mail-Adresse" auf Seite 169).

Sind alle erforderlichen E-Mail-Adressen vorhanden, wird die Projektinformation zu diesem Antrag geöffnet:

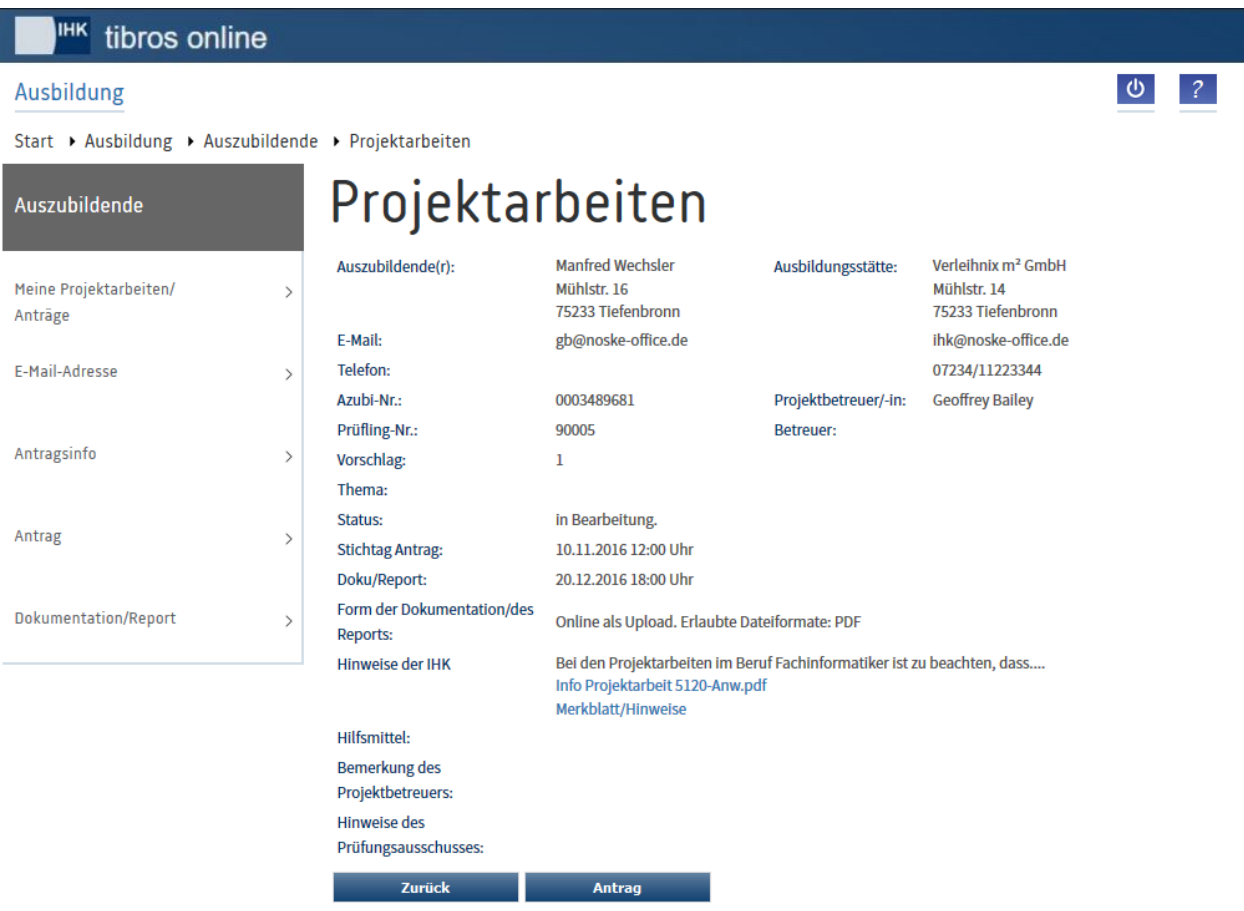

Wurde bei der Erstellung des Projektantrags ein Anleitungsdokument zur Verfügung gestellt, so kann dies durch Klick auf den entsprechenden Link geöffnet werden. Zum Projektantrag selbst werden die Vorschlagsnummer, der Ausbildungsberuf, das Prüfungsfach sowie der Prüfungstermin angezeigt. Außerdem werden ggf. die Ausbildungsstätte, der Name und die Kommunikationsdaten des Ausbilders angezeigt.

Unter "Hinweise der IHK" werden Informationen zum Projektantrag angezeigt, soweit für die Präsentation des Projekts Hilfsmittel zur Verfügung gestellt werden, wird ein entsprechender Informationstext unter "Hilfsmittel" angezeigt.

Die Stichtage, bis zu denen der Projektantrag bzw. die Dokumentation eingereicht werden müssen, werden angezeigt.Bei diesen Stichtagen muss außerdem die Uhrzeit beachtet werden, eine Abgabe des Projektantrags bzw. der Dokumentation ist nicht möglich, wenn am Stichtag die definierte Abgabe-Uhrzeit bereits überschritten ist.

Der Stichtag der Nachfrist ist nur dann angegeben, wenn der Antrag durch die Prüfer abgelehnt wurde und diese eine Nachfrist festgelegt haben. Solange der Antrag noch nicht eingereicht wurde, ist das Sendedatum ebenfalls noch leer.

Unter "Bemerkungen" können Kommentare des Ausbilders oder der Prüfer angezeigt werden, wenn diese den Antrag abgelehnt oder genehmigt haben. Unterhalb des Bemerkungsfelds wird der Status des Projektantrags genannt.

Über die Schaltfläche wird der eigentliche Projektantrag geöffnet und kann bearbeitet werden.

# **A - 6.3.7.3 tibros-BB Online – Azubi-Onlineportal – Ihre Projekte – Antrag**

Wird der Projektantrag mit "Bearbeiten" geöffnet, hängt die Darstellung davon ab, was für diesen Beruf für die Projektanträge definiert wurde. Deshalb kann hier nur eine beispielhafte Darstellung erfolgen:

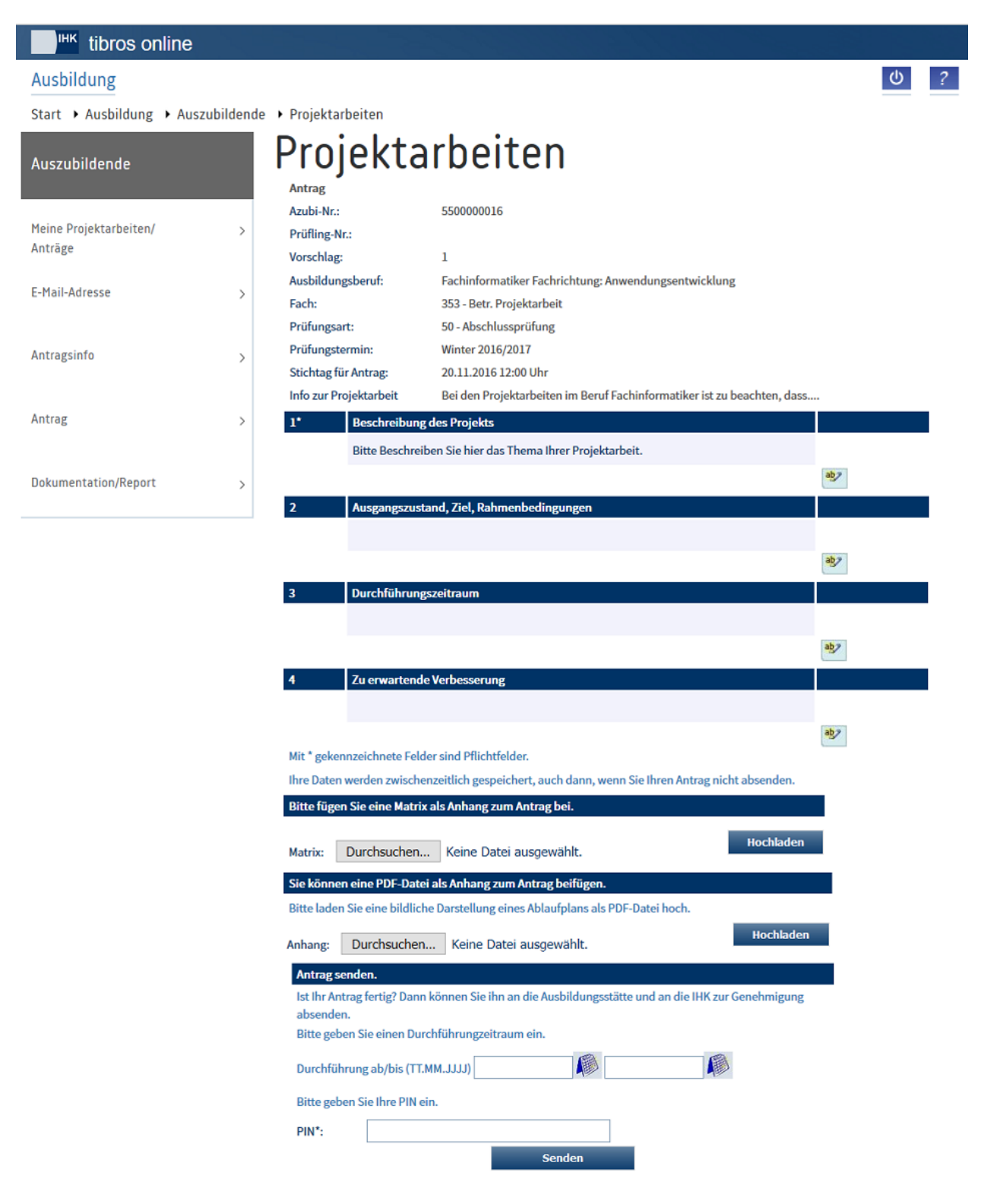

Immer angezeigt werden die im Maskenkopf genannten Informationen zum Projektantrag selbst, wie z. B. die Vorschlagsnummer und der Beruf.

Darunter werden die einzelnen Projektpunkte des Projektantrags genannt. Dabei kann es sich um eine reine Überschrift für einen Sachverhalt handeln oder für einen Projektpunkt, zu dem der Prüfling Angaben machen muss. Sind Eingaben erforderlich, gibt es außerdem eine Unterscheidung zwischen Punkten, zu denen Angaben gemacht werden können und Punkten, die ausgefüllt werden müssen. Die Pflichtfelder sind mit einem "\*" nach der Absatznummer gekennzeichnet, der Projektantrag kann erst gesendet werden, wenn alle diese Felder gefüllt sind.

Die Eingabe zu den Projektpunkten muss nicht auf einmal erfolgen. Die Projektpunkte können einzeln bearbeitet und gespeichert werden. Der Projektantrag kann – nach dem Speichern des aktuell bearbeiteten Punktes – jederzeit geschlossen und die Bearbeitung zu einem späteren Zeitpunkt fortgesetzt werden. Dabei werden Datum und Uhrzeit der letzten Bearbeitung dokumentiert.

Kann oder muss ein Feld ausgefüllt werden, ist es mit der Bearbeitungsschaltfläche diese angeklickt, öffnet sich dieser Projektpunkt im Bearbeitungsmodus:

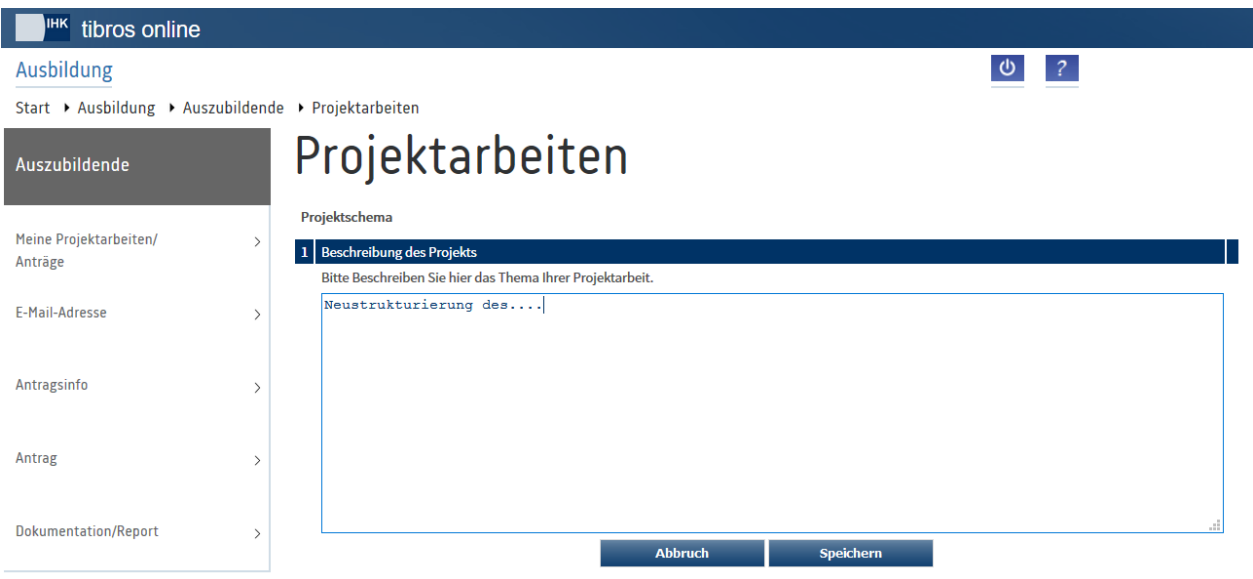

Soweit zu dem Projektpunkt eine zusätzliche Erläuterung hinterlegt wurde, wird sie hier angezeigt. Außerdem wird ggf. nochmals darauf hingewiesen, dass es sich um ein Pflichtfeld handelt.

Wie lang der einzugebende Text maximal sein darf, wird ebenfalls angezeigt. Zu beachten ist, dass die Darstellung des Eingabefelds nicht an diese maximale Zeichenlänge angepasst wird. Die maximale Eingabelänge kann also bereits erreicht sein, auch wenn im dargestellten Feldrahmen noch Platz wäre. Eine entsprechende Meldung erscheint während der Eingabe nicht, da die Überprüfung erst durch den Speichervorgang ausgelöst wird.

Reicht der dargestellte Platz für die Eingabe der maximalen Textmenge nicht aus, kann über den Rahmen hinaus geschrieben werden, es wird dann am rechten Rand ein Scrollbalken eingeblendet.

Ist die Texteingabe abgeschlossen, wird der Text mit der **Speichern -Schaltfläche gespeichert. Gleich**zeitig wird geprüft, ob die eingegebene Textmenge die maximale Zeichenanzahl übersteigt, es wird dann eine entsprechende Meldung ausgegeben und die Seite bleibt zur Korrektur im Bearbeitungsmodus stehen.

Soll der eingegebene Text verworfen werden, kann durch Klick auf **Abbruch die Seite ohne zu spei**chern geschlossen werden.

War der Speichervorgang des Textes erfolgreich, wird in die Gesamtübersicht der Projektpunkte zurückgekehrt. Der neu erfasste Text wird nun unter der Überschrift des Projektpunktes angezeigt. Außerdem wird rechts neben der Überschrift des Projektpunktes das Datum und die Uhrzeit der Bearbeitung festgehalten. Die Erfassung des Projektantrags kann mit dem nächsten Punkt fortgesetzt werden.

Sind alle Punkte erfasst, ist das weitere Vorgehen davon abhängig, was durch die IHK für diesen Beruf bzw. diese Variante vorgegeben wurde. Je nach Einstellung kann es möglich sein, eine PDF-Datei als Anhang zum Projektantrag hochzuladen oder nicht. Das Hochladen einer PDF-Datei kann auch zwingend erforderlich sein. Ist das Hochladen einer Datei möglich oder erforderlich, wird unten auf der Seite ein entsprechendes Feld angezeigt, je nach Datenlage kann außerdem eine Erläuterung angezeigt werden, welchen Inhalt die Datei haben soll.

Je nach Beruf und zugehöriger Prüfungsordnung kann es auch erforderlich sein, zum Projektantrag und einer evtl. hinzugefügten Anlage noch zusätzlich eine Matrix-Datei (PDF-Format) hochzuladen, ehe der Projektantrag gesendet werden kann. Die Datei wird dem Antrag als weiterer Anhang zugefügt und ggf. mit archiviert, wenn der Antrag abgelehnt und neu eingereicht wird.

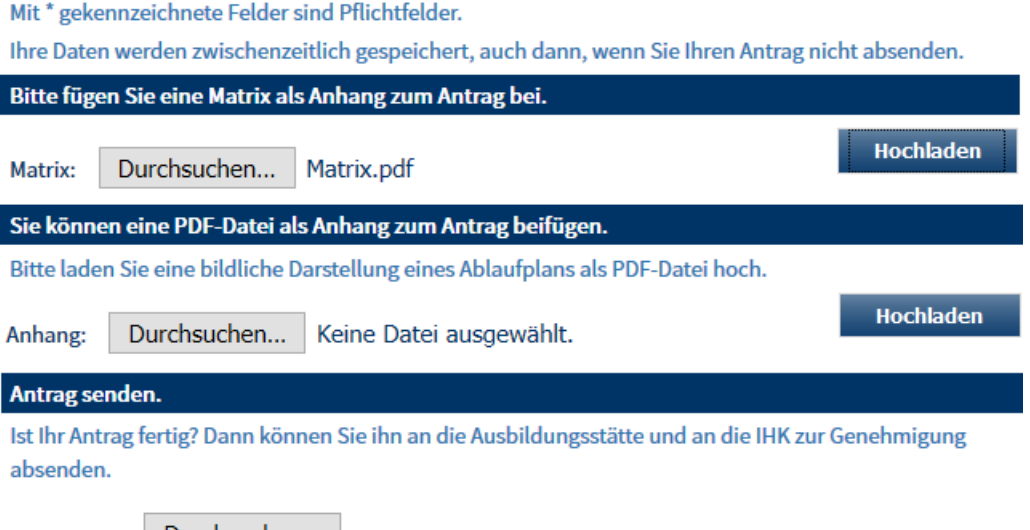

Wird die Schaltfläche Durchsuchen... angeklickt, kann eine Datei ausgewählt werden, diese kann dann

mit der Schaltfläche dem Hochladen dem Projektantrag beigefügt werden. Nach dem Hochladen der Datei wird die Schaltfläche ausgeblendet und stattdessen der Dateiname als Link angezeigt, über den die hochgeladene Datei zur Kontrolle nochmals geöffnet werden kann:

Ihre Daten werden zwischenzeitlich gespeichert, auch dann, wenn Sie Ihren Antrag nicht absenden.

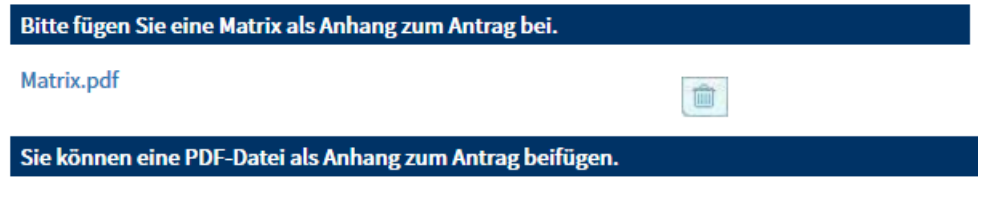

Bitte laden Sie eine bildliche Darstellung eines Ablaufplans als PDF-Datei hoch.

Wird eine Matrix-Datei hochgeladen, so wird der Dateiname ebenfalls als Link angezeigt, auch die Matrix-

Datei kann über diesen Link nochmals geöffnet werden. Zusätzlich wird jeweils die Schaltfläche geblendet, mit der bei Bedarf die angefügten Dateien wieder gelöscht werden können.

Wurden ggf. erforderliche Dateien hochgeladen, muss der Zeitraum angegeben werden, in dem das Projekt durchgeführt wird:

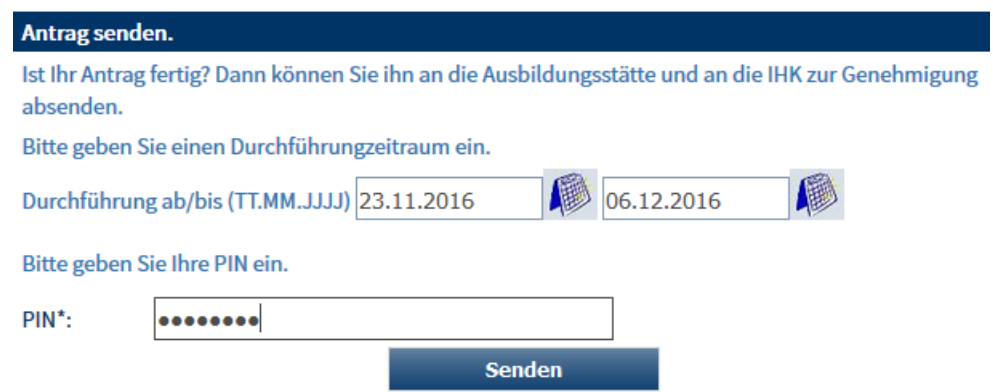

Dieser Zeitraum unterliegt einer Plausibilitätsprüfung, er darf den Abgabetermin für die Dokumentation nicht überschreiten.

Ist die Bearbeitung des Projektantrags abgeschlossen, muss dieser abgesendet werden. Hat der Prüfling einen Ausbilder, wird der Projektantrag automatisch dem in den Projektdaten angegeben Ausbilder des Prüflings zur Genehmigung vorgelegt. Gibt es keinen Ausbilder, wird der Antrag direkt an den Prüfungsausschuss übermittelt.

**Die Absendung des Projektantrags ist jedoch nur möglich, wenn der Stichtag zur Antragsabgabe und die Abgabeuhrzeit noch nicht überschritten sind. Der Prüfling muss den Antrag außerdem so frühzeitig absenden, dass die ggf. erforderliche Genehmigung durch den Ausbilder noch innerhalb der Abgabefrist möglich ist. Nach Ablauf des Stichtags zur Antragsabgabe und der Abgabeuhrzeit kann der Ausbilder den Projektantrag nicht mehr genehmigen.**

Zur Abgabe des Projektantrags wird in das Feld "PIN" die PIN eingegeben und dann die Schaltfläche **Senden** 

angeklickt. Zu beachten ist, dass der Sendevorgang nur den aktuell geöffneten Projektantrag betrifft, weitere Projektanträge sind ggf. getrennt zu verschicken. Ein Projektantrag kann außerdem nur mit "seiner" PIN gesendet werden, es ist beispielsweise nicht möglich den Antrag Nr. 1 mit der PIN des Antrags Nr. 2 abzusenden.

Wurde der Sendevorgang gestartet, wird geprüft, ob für den Auszubildenden und den Ausbilder jeweils eine E-Mail-Adresse hinterlegt wurde und ob alle Pflichtfelder des Projektantrags gefüllt wurden. Ist für diesen Beruf/diese Variante das Hochladen eines PDF-Anhangs zwingend erforderlich, so wird außerdem geprüft, ob die Datei vorhanden ist.

Ergibt die Prüfung, dass alle Pflichtfelder gefüllt und ggf. ein Anhang vorhanden ist, wird der Projektantrag gesendet, sofern der Abgabezeitpunkt noch nicht überschritten ist. Während des Sendevorgangs wird aus den Datenfeldern ein PDF-Dokument erstellt, das abgespeichert und dem Ausbilder bzw. dem Prüfungsausschuss zugänglich gemacht wird.

Die erfolgreiche Übermittlung des Projektantrags wird mit einer Meldung bestätigt. Zusätzlich werden an die vom Auszubildenden eingegebenen E-Mail-Adressen Sendeberichte verschickt:

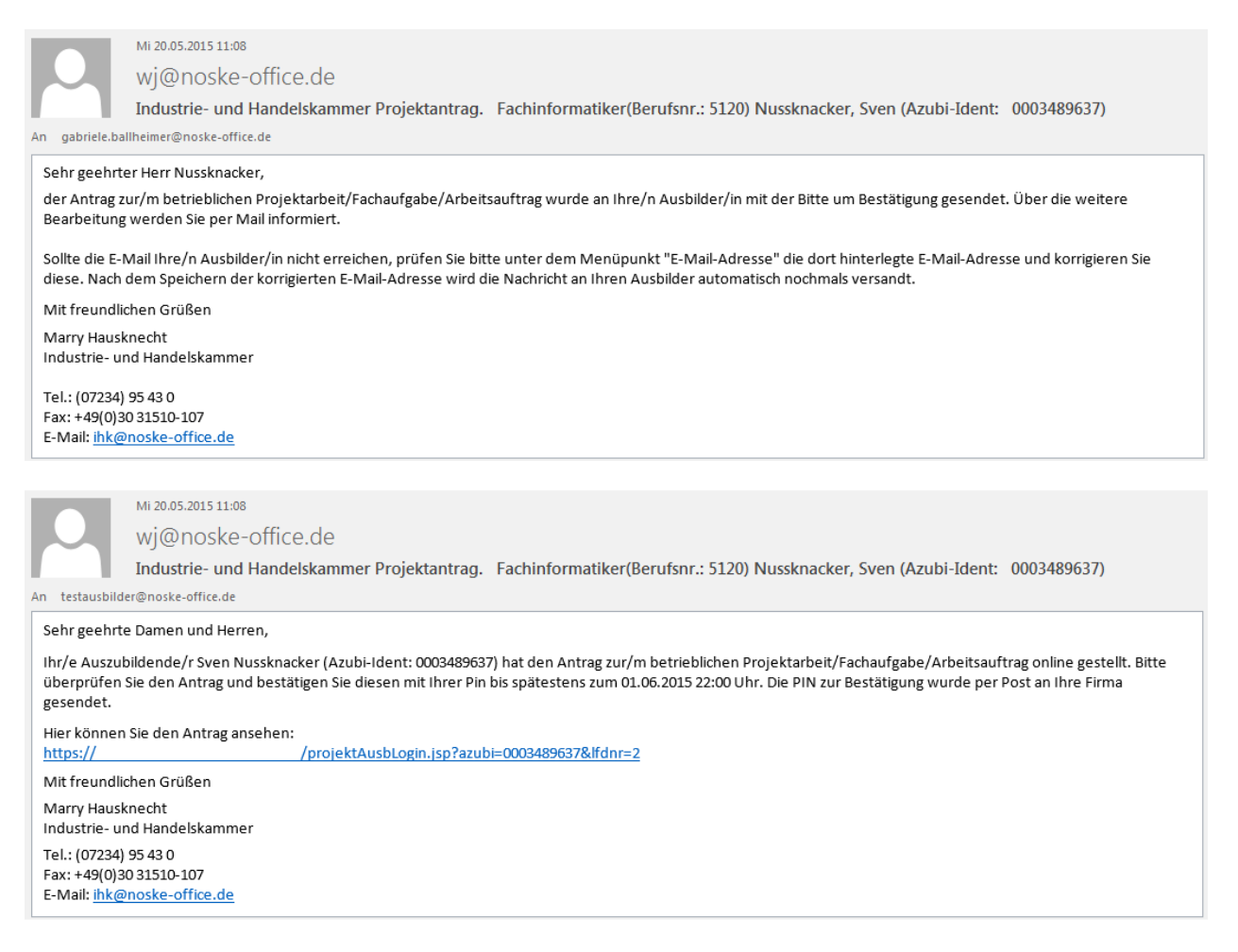

Sobald ein Projektantrag gesendet wird, wird er gesperrt und kann nicht mehr bearbeitet werden. Die Sperre wird nur dann wieder aufgehoben, wenn der Antrag vom Ausbilder oder den Prüfern abgelehnt wird.

#### **A - 6.3.7.4 tibros-BB Online – Azubi-Onlineportal – Ihre Projekte – Dokumentation/Report**

Wurde der Projektantrag genehmigt, muss der Prüfling das Projekt durchführen und seine Projektdokumentation vorlegen, dabei müssen evtl. mitgeteilte Genehmigungshinweise, die dem Prüfling per Mail mitgeteilt wurden, beachtet werden. Prüflinge, denen das Projektthema durch die IHK vorgegeben wurde, müssen das Projekt ebenfalls im vorgegebenen Zeitraum durchführen und die Projektdokumentation online einreichen.

**Das Hochladen der Projektdokumentation ist jedoch nur möglich, solange der Stichtag für die Einreichung der Dokumentation bzw. die Nachfrist noch nicht überschritten sind, dabei ist auch die für die Termine angegebene Uhrzeit relevant.**

**Je nach den Erfordernissen des Berufs und den Vorgaben der IHK kann es erforderlich sein, dass der Ausbilder die Projektdokumentation ebenfalls genehmigt. In diesem Fall muss beachtet werden, dass die Genehmigung der Dokumentation nur möglich ist, solange Stichtag und Uhrzeit für die Einreichung der Dokumentation bzw. eine gewährte Nachfrist noch nicht überschritten sind. Nach Ablauf ist eine Genehmigung durch den Ausbilder und somit die Weiterleitung der Dokumentation an die IHK nicht mehr möglich!**

Soweit durch die IHK nichts anderes festgelegt wurde, muss die Dokumentation als PDF-Datei im Onlineportal des Prüflings hochgeladen werden. Welche Dateiformate bei den Dokumentationsdateien zulässig sind (z. B. zip und pdf) und welche Größe die Dateien haben dürfen, wird entsprechend angezeigt.

Der Prüfling kann auf der Seite "Antragsinfo" über die Schaltfläche **Dokumentation/Report** bzw. über den Menüpunkt "Dokumentation/Report" die Dokumentation hochladen.

**tibros-BB-Online - Online-Portal für Ausbildungsstätten tibros-BB Online – Ausbildung 176**

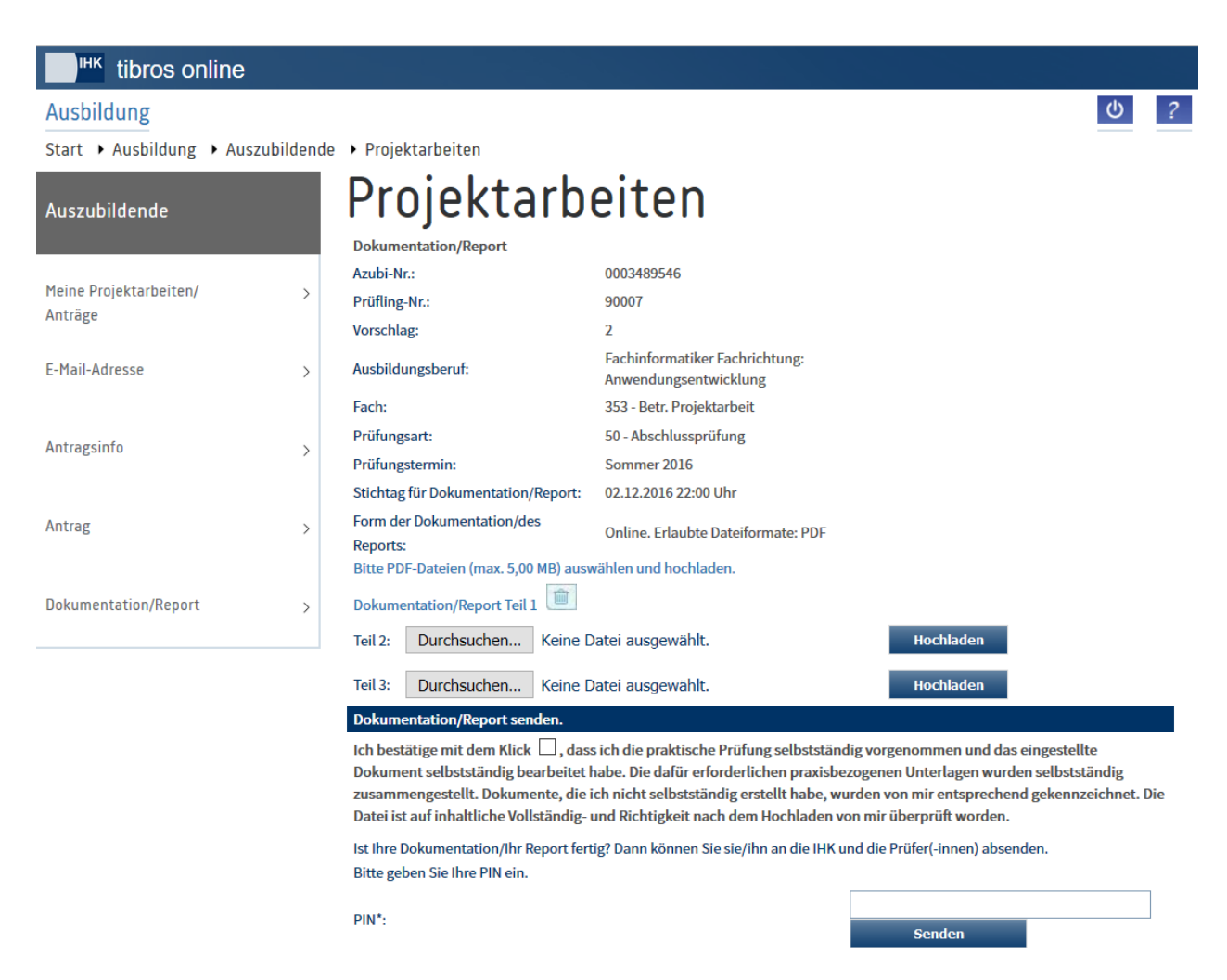

Wie viele Dokumentationsteile maximal eingereicht werden können, wurde durch die IHK hinterlegt. Beim Upload der Dokumentation ist jedoch mindestens ein Dokumentationsteil pflicht, egal wie viele Teile die Dokumentation haben kann.

In Abhängigkeit zur Voreinstellung wird angeboten, die entsprechende Anzahl verschiedener Dateien hoch-

zuladen. Über die Schaltfläche Durchsuchen... wird ein Browserfenster geöffnet, in dem der Speicherort und der Dateiname ausgewählt bzw. angegeben werden können. Wird diese Maske geschlossen, werden der Speicherort und der Dateiname zunächst in die Maske eingetragen, er kann in diesem Stadium noch-

mals korrigiert bzw. gelöscht werden. Wird die Schaltfläche **Betätigten betätigt**, wird die Datei hochgeladen, der ursprüngliche Dateiname wird geändert in den Link "Dokumentation/Report Teil …". Gleichzeitig verschwinden für diesen Dokumentationsteil die Schaltflächen und das Eingabefeld für den Dateinamen.

Der Link für die hochgeladene Datei muss nochmals angeklickt werden. Dadurch wird die angehängte Datei nochmals geöffnet, so dass geprüft werden kann ob das Hochladen erfolgreich war. Außerdem kann so festgestellt werden, ob versehentlich eine falsche Datei angehängt wurde. Eine nachträgliche Bearbeitung der hochgeladenen Dateien ist allerdings nicht möglich. Der Prüfling hat jedoch die Möglichkeit, die hoch-

geladenen Dateien über die Schaltfläche wieder zu löschen, solange die Dokumentation noch nicht gesendet wurde.

Sind alle Dateien geladen und überprüft, muss der Prüfling, bevor er die Dokumentation versendet, per Klick bestätigen, dass er die Dokumentation selbständig erstellt hat, anderenfalls ist das Absenden der Dokumentation nicht möglich.

Danach wird die Projektdokumentation mit der Schaltfläche senden gesendet, hierfür ist wiederum die PIN des Azubis erforderlich. Auch hier kann nur die PIN verwendet werden, die auch zur Nummer des Projektantrags passt! Ist die Übermittlung abgeschlossen, wird dies in einer Meldung mitgeteilt.

Je nach den Vorgaben des Berufs und der IHK werden gesendete Dokumentationen entweder zur Genehmigung an den Ausbilder weitergeleitet oder direkt zur IHK.

Wurde die Dokumentation abgesendet, ist es nicht mehr möglich, Dateien zu löschen oder hochzuladen. Wird im Nachhinein festgestellt, dass die Dokumentation irrtümlich oder fehlerhaft gesendet wurde, hängt das weitere Vorgehen davon ab, ob die Dokumentation vom Ausbilder genehmigt werden muss. Trifft dies zu, so kann der Ausbilder die Dokumentation ablehnen und somit zur nochmaligen Bearbeitung an den Auszubildenden zurückgegeben.

Wurde die Dokumentation direkt an die IHK versandt, kann die Dokumentation nur im Ausnahmefall nach Rücksprache durch die IHK nochmals für die Bearbeitung freigeschaltet werden.

### **A - 6.3.7.5 tibros-BB Online – Azubi-Onlineportal – Ihre Projekte – Abruf einer Aufgabenstellung**

Bei manchen Berufen wird kein Projektantrag eingereicht, sondern eine Aufgabenstellung abgerufen. Die Aufgabenstellung wird durch die Prüfer erfasst und kann von den Prüflingen dann über das Azubi-Portal abgerufen werden. Die Aufgabenstellung wird in der Übersicht der Projektarbeiten unter "Anträge" aufgelistet:

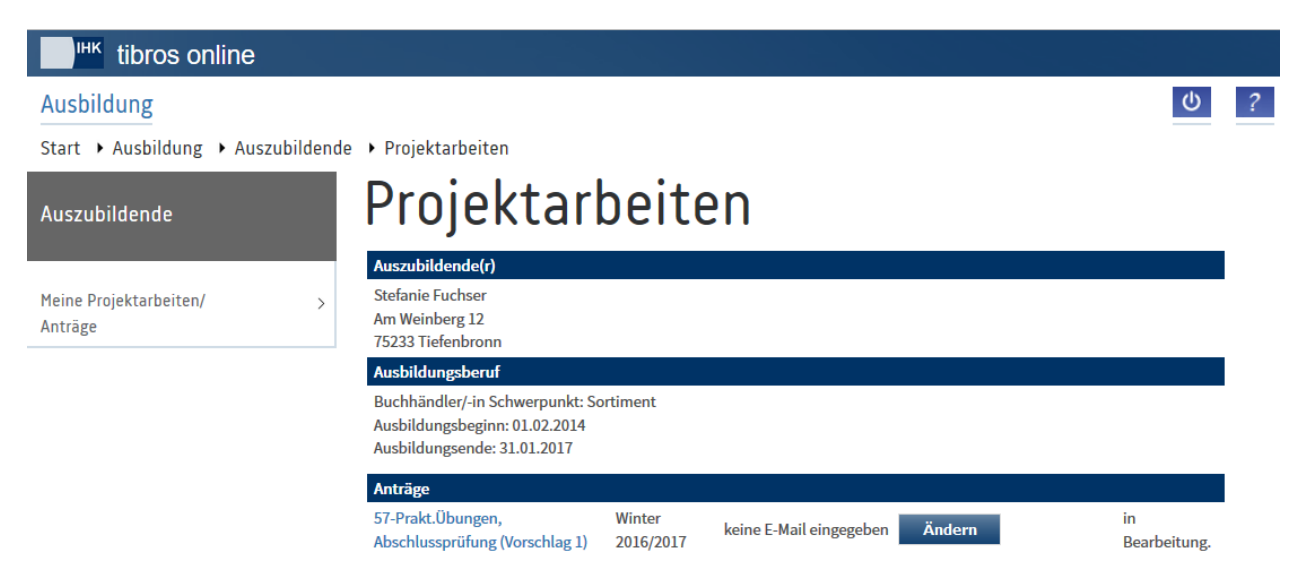

Auf die Erfassung/Änderung einer E-Mail-Adresse kann verzichtet werden, da der Prüfling keinen Antrag absenden muss. Wird der Projektdatensatz angeklickt, öffnet sich die Seite mit den Informationen zur Projektaufgabe:

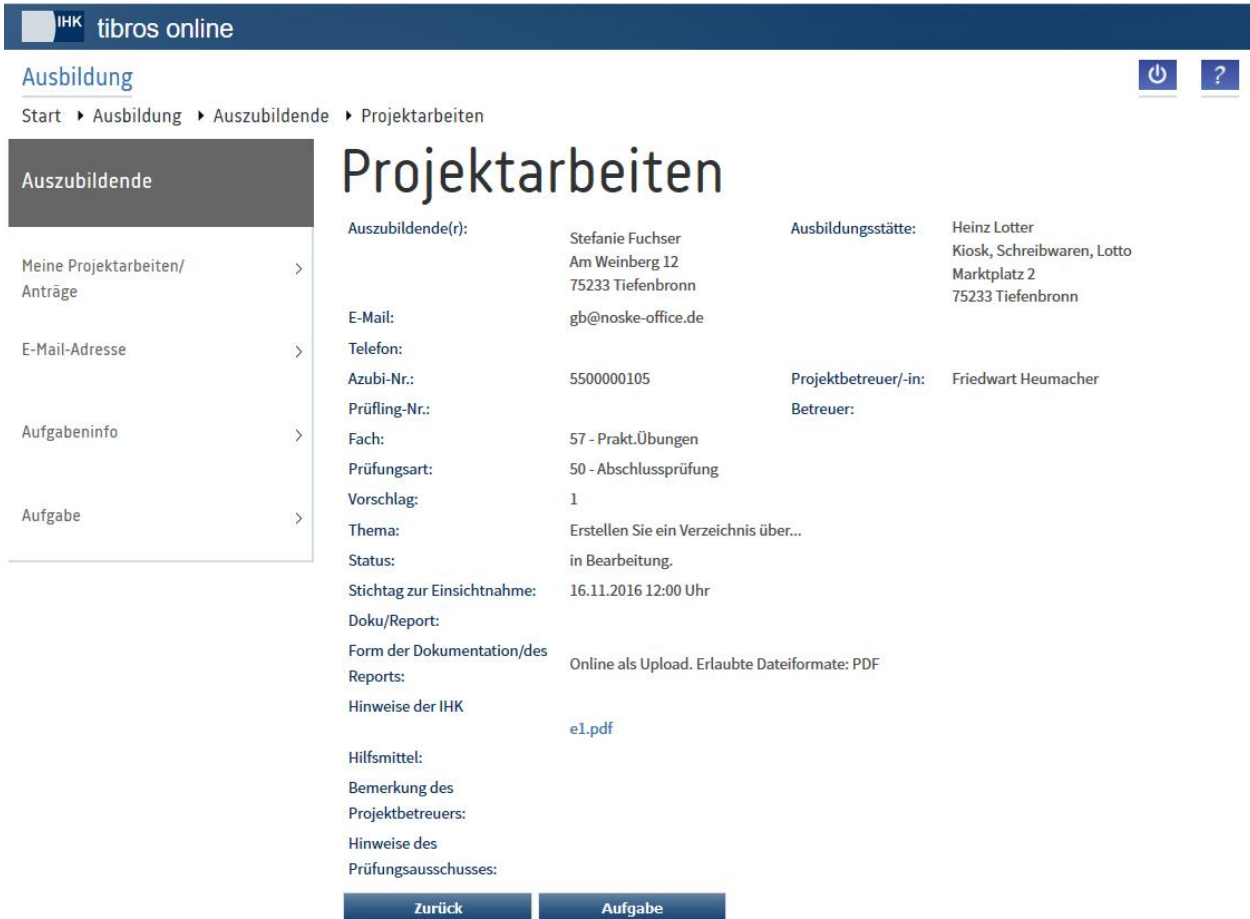

Hier werden Informationen zum Prüfling, zur Ausbildungsstätte und dem Ausbilder genannt.

Der Stichtag und die Uhrzeit, ab wann die Aufgabenstellung abgerufen werden kann, wird ebenfalls genannt. Die Aufgabenstellung hat zu diesem Zeitpunkt den Status 0 (in Bearbeitung). Mit der Schaltfläche

Aufgabe kann die Seite mit der Aufgabenstellung geöffnet werden. Vor dem Öffnen der Seite wird geprüft, ob der Stichtag zur Einsichtnahme bereits überschritten ist, hierbei wird auch die angegebene Uhrzeit berücksichtigt.

Ist der Stichtag noch nicht erreicht, werden nur die Grundinformationen zur Aufgabenstellung angezeigt, die auch bereits auf der Seite "Aufgabeninfo" angezeigt wurden:

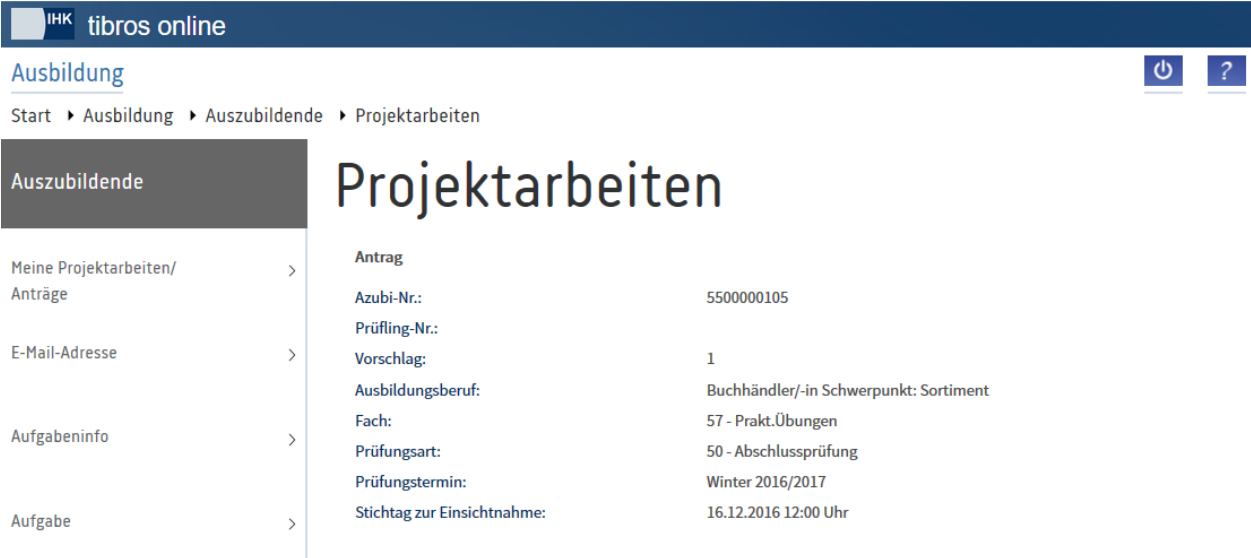

Ist der Stichtag bzw. die Uhrzeit des Stichtags überschritten werden nicht nur die Grunddaten, sondern auch die Aufgabenstellung angezeigt:

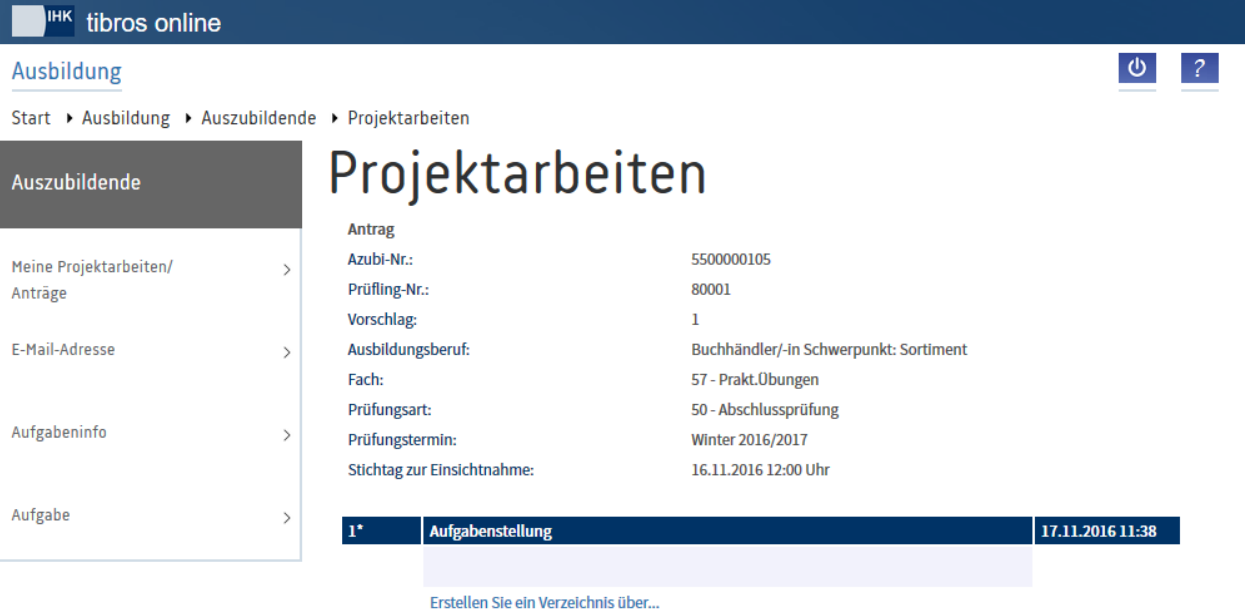

#### **A - 6.3.7.6 tibros-BB Online – Azubi-Onlineportal – Ihre Projekte – Erfassung eines Warenkorbs**

Bei Berufen, die einen Warenkorb vorlegen müssen, kann die IHK den Prüflingen vorgeben, den Warenkorb online einzureichen.

Der Ablauf kann zu den in dieser Dokumentation beschriebenen Abläufen variieren, da die Prüfungsorganisation bei Warenkörben nicht in jeder IHK identisch sind. Die Prüflinge müssen hier unbedingt die Vorgaben ihrer jeweiligen IHK beachten.

Ein Teil des Warenkorbs wird dabei durch die IHK vorgegeben, die Prüflinge tragen online dann die von Ihnen benötigten Mengen ein oder laden falls von der IHK gefordert. ganze Menüvorschläge hoch.

Der Warenkorb wird, genauso wie Projektanträge, vom Prüfling über das Menü "Meine Projektarbeiten/Anträge" geöffnet (siehe Kapitel "tibros-BB Online – [Azubi-Onlineportal –](#page-168-1) Ihre Projekte" auf Seite 169):

**tibros-BB-Online - Online-Portal für Ausbildungsstätten tibros-BB Online – Ausbildung 180**
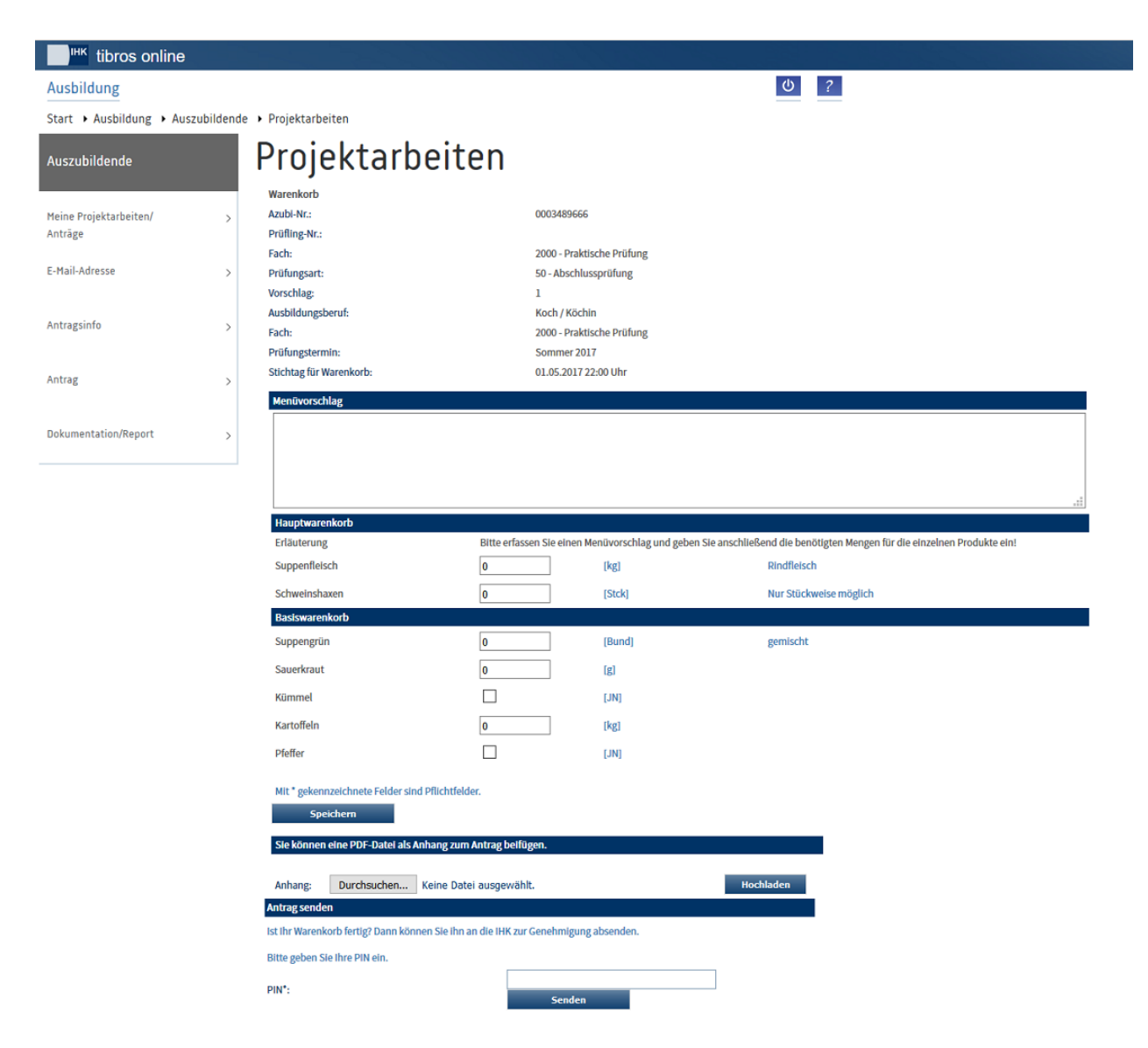

Im oberen Bereich werden die Azubinummer und die Prüflingsnummer genannt. Die Nummer des Vorschlags bezieht sich nicht auf die Nummer des Warenkorbs, sondern darauf, der wievielte Vorschlag es ist, den der Prüfling einreicht. Bei Warenkörben wird dies in der Regel immer der erste Vorschlag sein. Weiterhin werden der Beruf, die Fachnummer und der Prüfungstermin angegeben.

Wichtig ist der Stichtag für den Warenkorb. Er gibt an, bis wann der Prüfling den Warenkorb einreichen muss, hierbei ist insbesondere auch die Uhrzeit zu beachten.

Der eigentliche Warenkorb beginnt mit dem Menüvorschlag. Je nach Vorgabe der IHK kann dies eine einfache Überschrift sein, möglich ist jedoch auch eine umfangreichere Erläuterung, die der Auszubildende beachten muss. Es kann auch gefordert sein, dass der Prüfling den Menüvorschlag selbst erfasst, in diesem Fall wird ein Eingabefeld angezeigt.

Der Rest des Warenkorbs ist in den Haupt- und Basiswarenkorb unterteilt, aus denen der Prüfling seine Wahl treffen muss. Je nach Vorgabe der IHK kann es Positionen geben, die gewählt werden können oder Positionen, die gewählt werden müssen. Wurden Pflichtpositionen nicht gewählt, kann der Vorschlag nicht gesendet werden, es erfolgt dann ggf. eine Meldung.

Bei den einzelnen Positionen kann der Auszubildende die Mengen eintragen, die er für den jeweiligen Artikel benötigt. Dabei ist zu beachten, was in der Spalte neben den Eingabefeldern als Einheit angegeben wurde, damit es nicht zu Fehlbestellungen kommt (z. B. 50 g oder 50 kg!). Außerdem kann für die Felder

eine Mindest- und/oder Maximalmenge angegeben sein (z. B. mindestens 0,2 l = 1 Becher Sahne oder max. 5 kg Kartoffeln). Auch diese Vorgaben sind neben den Mengenfeldern angegeben.

Gibt es zu einem Artikel noch weitere Hinweise werden diese in der Spalte ganz rechts aufgeführt (z. B weißer oder grüner Spargel).

Mit Speichern kann der Warenkorb gespeichert werden. Wurde der Warenkorb gespeichert, kann er bei Bedarf verlassen werden und zu einem späteren Zeitpunkt nochmals geöffnet und dann gesendet werden, sofern der Abgabetermin noch nicht verstrichen ist.

Soweit dies durch die IHK so definiert wurde, kann zusätzlich zur Warenkorbbestellung eine Anlagedatei (z. B. Menükarte) als PDF hochgeladen werden. In diesem Fall wird unterhalb des Nebenwarenkorbs ein weiterer Bereich zum Hochladen des Anlagedokuments eingeblendet. Bevor mit dem Hochladen einer Da-

tei begonnen wird, müssen die beim Haupt- und Nebenwarenkorb gemachten Angaben mit Speichern gespeichert werden!

Mit Durchsuchen... kann ein Explorerfenster geöffnet werden, in dem die Datei gewählt werden kann. Durch Klick auf Bochladen wird die Datei hochgeladen.

Zum Senden des Warenkorbs muss zuerst die Azubi-PIN eingegeben und dann Senden geklickt werden. Der erfolgreiche Sendevorgang wird durch eine entsprechende Meldung bestätigt.

Der Prüfungsausschuss wird per E-Mail informiert, dass der Prüfling den Warenkorb online gestellt hat:

Do 23.04.2015 13:35 wi@noske-office.de Industrie- und Handelskammer Warenkorb eingereicht. Koch(Köchin)(Berufsnr.: 5484) Romadur, Franz (Azubi-Ident: 0003489641) An ihk@noske-office.de: ab@noske-office.de: ab@noske-office.de: ulrike.noske@noske-office.de Sehr geehrte Damen und Herren, Franz Romadur (Azubi-Ident: 0003489641) hat seinen/ihren Warenkorb online gestellt. Mit freundlichen Grüßen Marry Hausknecht Industrie- und Handelskammer Tel.: (07234) 95 43 0 Fax: +49(0)30 31510-107 E-Mail: ihk@noske-office.de

# **A - 6.3.8 tibros-BB Online – Azubi-Onlineportal – E-Mails**

Über diesen Menüpunkt können die E-Mails, die der Auszubildende erhalten oder über das Portal gesendet hat, aufgelistet werden:

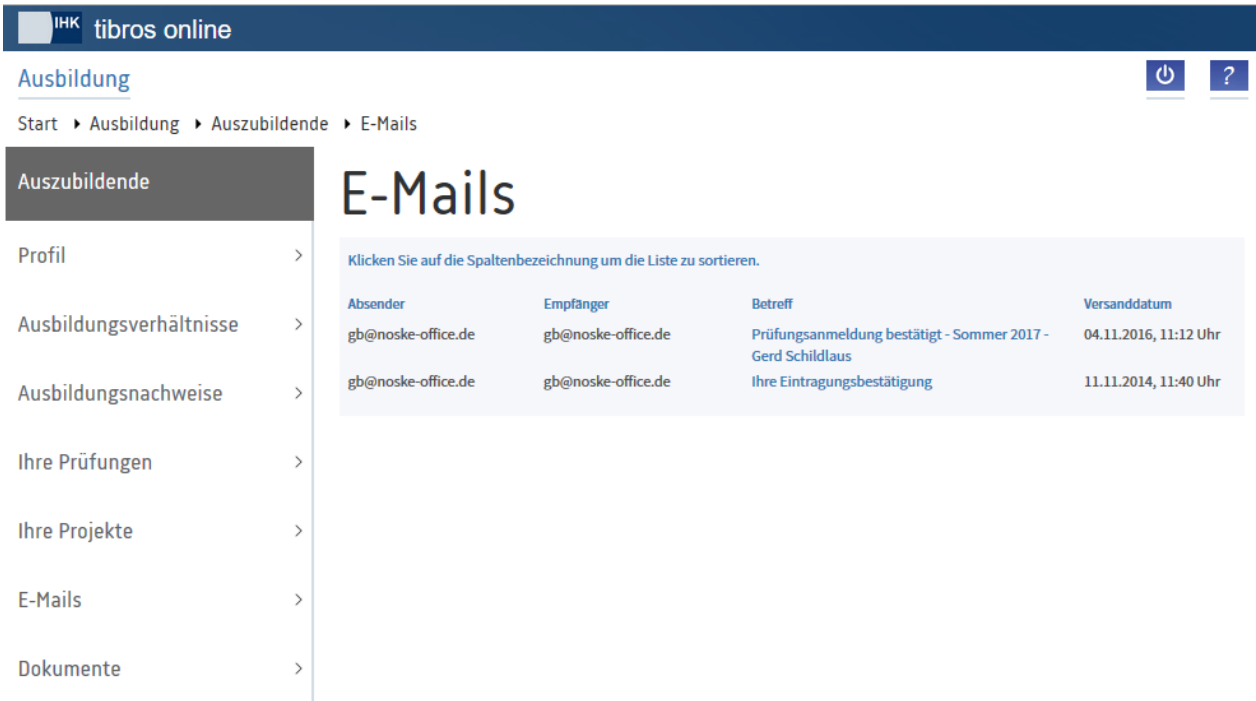

Wird der Betreff eines E-Mails angeklickt, wird der Text des E-Mails angezeigt:

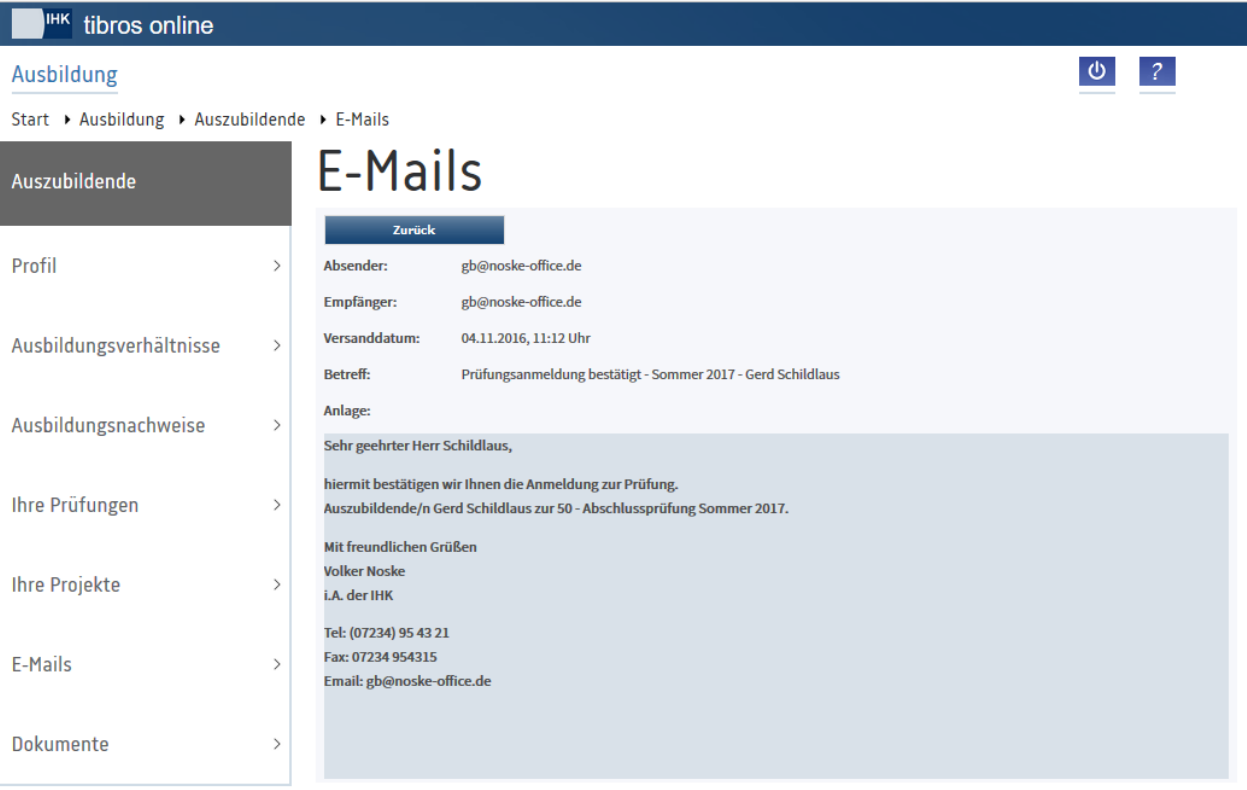

# **A - 6.3.9 tibros-BB Online – Azubi-Onlineportal – Dokumente**

Versendet die IHK die Eintragungsbestätigungen nicht per Post oder als PDF-Anhang über E-Mail, werden diese im Onlineportal unter "Dokumente" zum Download bereitgestellt. Die Auszubildenden erhalten dann trotzdem ein Benachrichtigungs-E-Mail, dass ein Vertrag eingetragen wurde. Meldet sich ein Auszubildender nach Bereitstellung einer neuen Eintragungsbestätigung im Onlineportal an, wird ein Hinweis eingeblendet, dass neue Dokumente vorliegen:

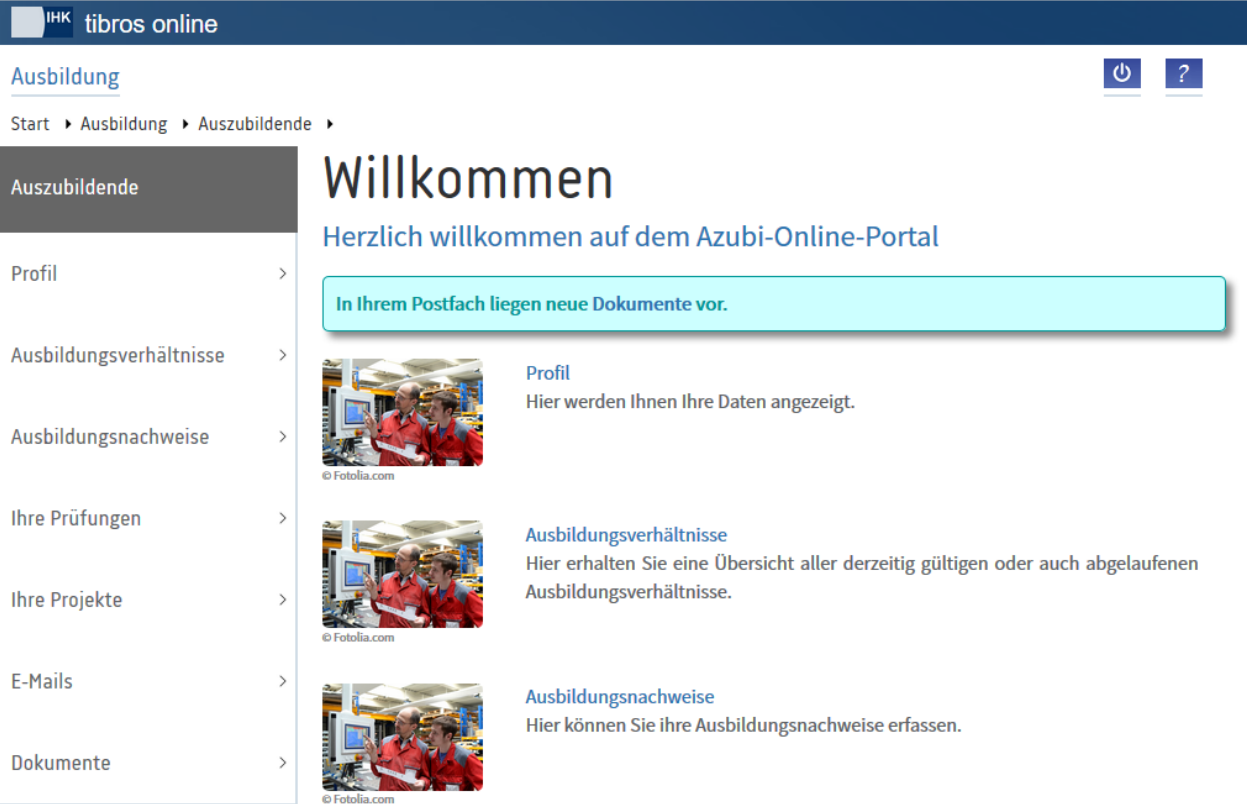

Im Ordner "Dokumente" können die Eintragungsbestätigungen dann durch Anklicken der Bezeichnung geöffnet werden:

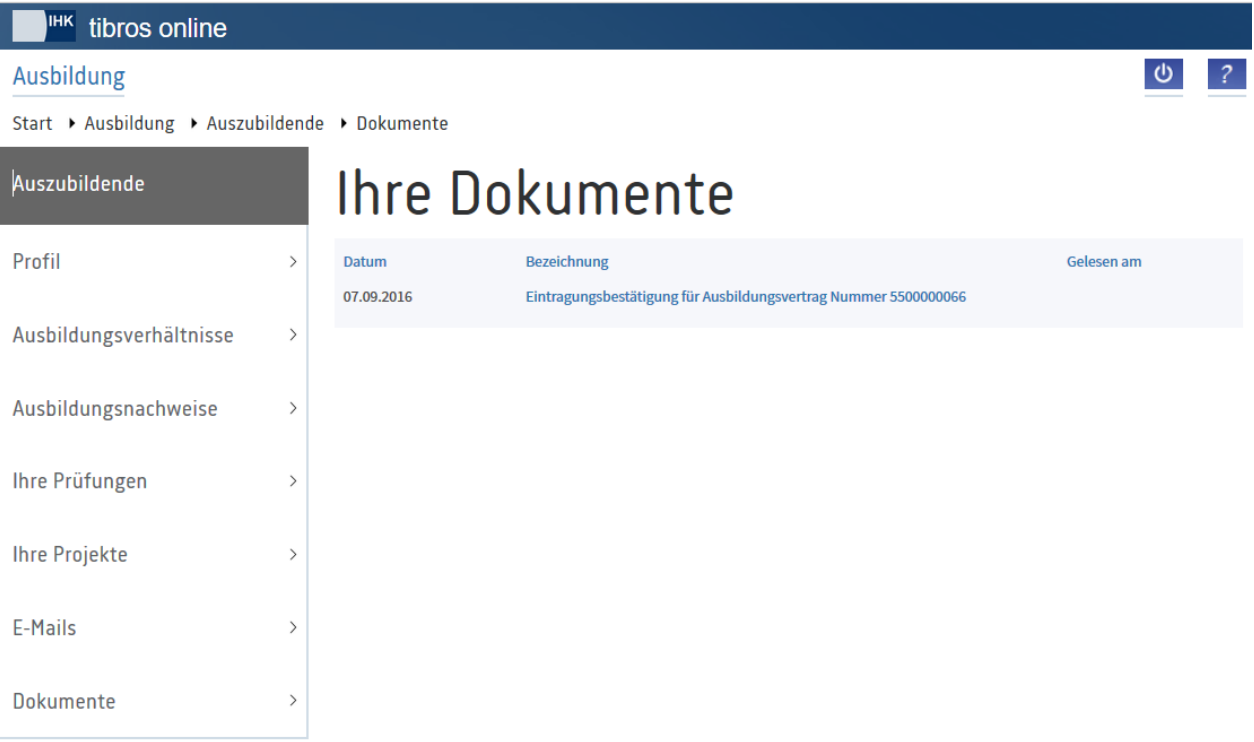

Die Eintragungsbestätigung kann dann über die normalen Browserfunktionen gespeichert und/oder gedruckt werden. Wurde eine Eintragungsbestätigung geöffnet, werden Datum und Uhrzeit dokumentiert.

## **A - 6.4** *tibros***-BB-Online – Prüfer**

Über diesen Menüpunkt können Prüfer ihre Daten und Ausschusszugehörigkeiten einsehen, Informationen zu Prüfungsterminen und Prüflingen abrufen, Prüfungsergebnisse berechnen und erfassen sowie ihre Daten für die Prüferentschädigung eingeben. Setzt die IHK *tibros*-BB-Online zur Einreichung und Genehmigung von Projektanträgen ein, können die Prüfer auf die Projektanträge ihrer Prüflinge ebenfalls zugreifen.

Je nachdem, in welchem Umfang die IHK das Prüferportal einsetzt, können bestimmte Funktionen zur Verfügung stehen oder nicht. Setzt die IHK beispielsweise das Modul für die Online-Prüferentschädigung nicht ein, stehen diese Funktionen dann auch im Prüferportal nicht zur Verfügung.

Wird der Menüpunkt angeklickt, öffnet sich die Startseite des Portals für die Prüfer:

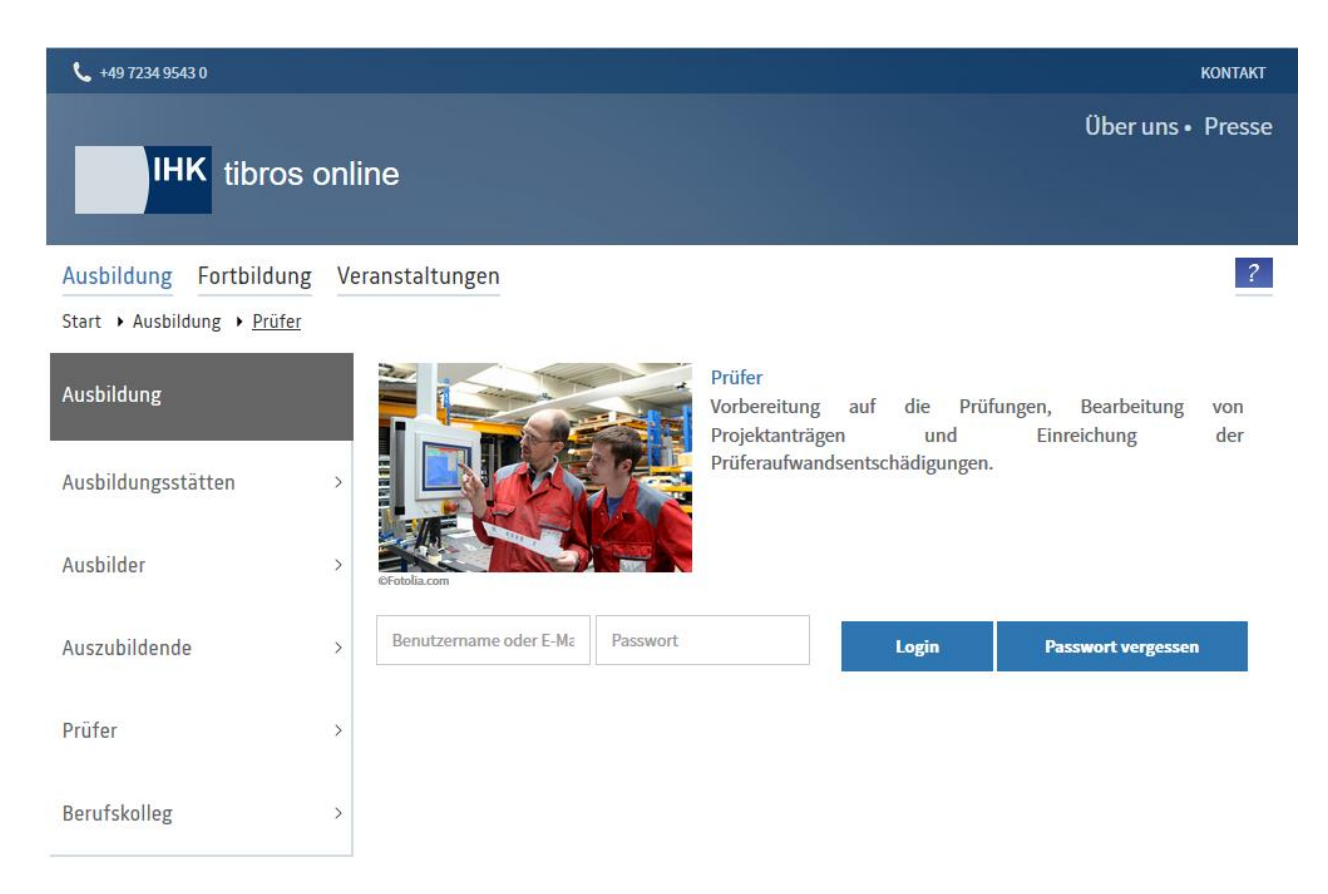

Der Login erfolgt mit Accountdaten über die Eingabe eines Benutzernamens und eines Passworts. Diese werden in der Regel durch die IHK mitgeteilt, da der Account für die prüferspezifischen Funktionen eine spezielle Verbindung zu den bei der IHK gespeicherten Prüferdaten benötigt.

Erfolgt die Anmeldung über den Account eines Ausbilders, der bei der IHK nicht als Prüfer registriert ist, stehen die Menüpunkte für Prüfer nicht zur Verfügung.

## **A - 6.4.1** *tibros***-BB-Online – Prüferportal – Anmeldung**

Zur Anmeldung muss der Benutzername und das Passwort des Prüfers angegeben werden:

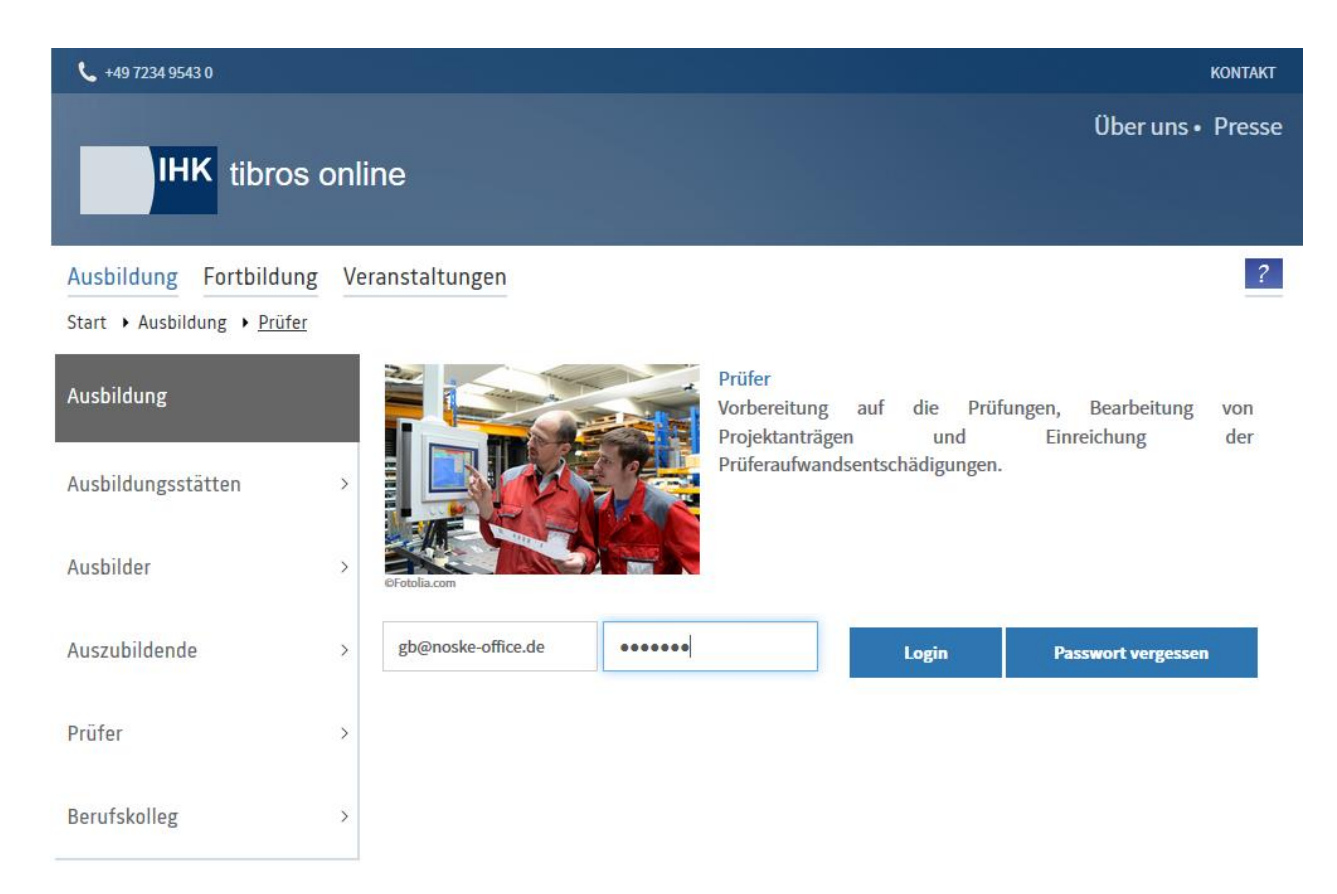

Sofern die IHK dies gestattet, kann der Anmeldevorgang nicht nur mit dem Benutzernamen, sondern alternativ auch mit der E-Mail-Adresse vorgenommen werden. Sind die Zugangsdaten eingegeben, erfolgt die

Anmeldung im Portal durch Klick auf

Anwender, die im *tibros*-Onlineportal mehrfach hintereinander falsche Zugangsdaten verwenden, werden für das Online-Portal aus Sicherheitsgründen für 24 Stunden gesperrt. Es werden alle Fehlversuche des Anwenders mit der IP-Adresse, dem Login-Namen, dem Datum und der Uhrzeit protokolliert. Meldet sich der Onlinekunde innerhalb der Sperrfrist bei der IHK, weil es sich um ein Versehen, technische Probleme o. ä. gehandelt hat, kann die Sperrung durch einen IHK-Mitarbeiter wieder aufgehoben werden.

Ist der Prüfer gleichzeitig auch als Ausbilder tätig, kann nach dem Login eine weitere Auswahlseite eingeblendet werden:

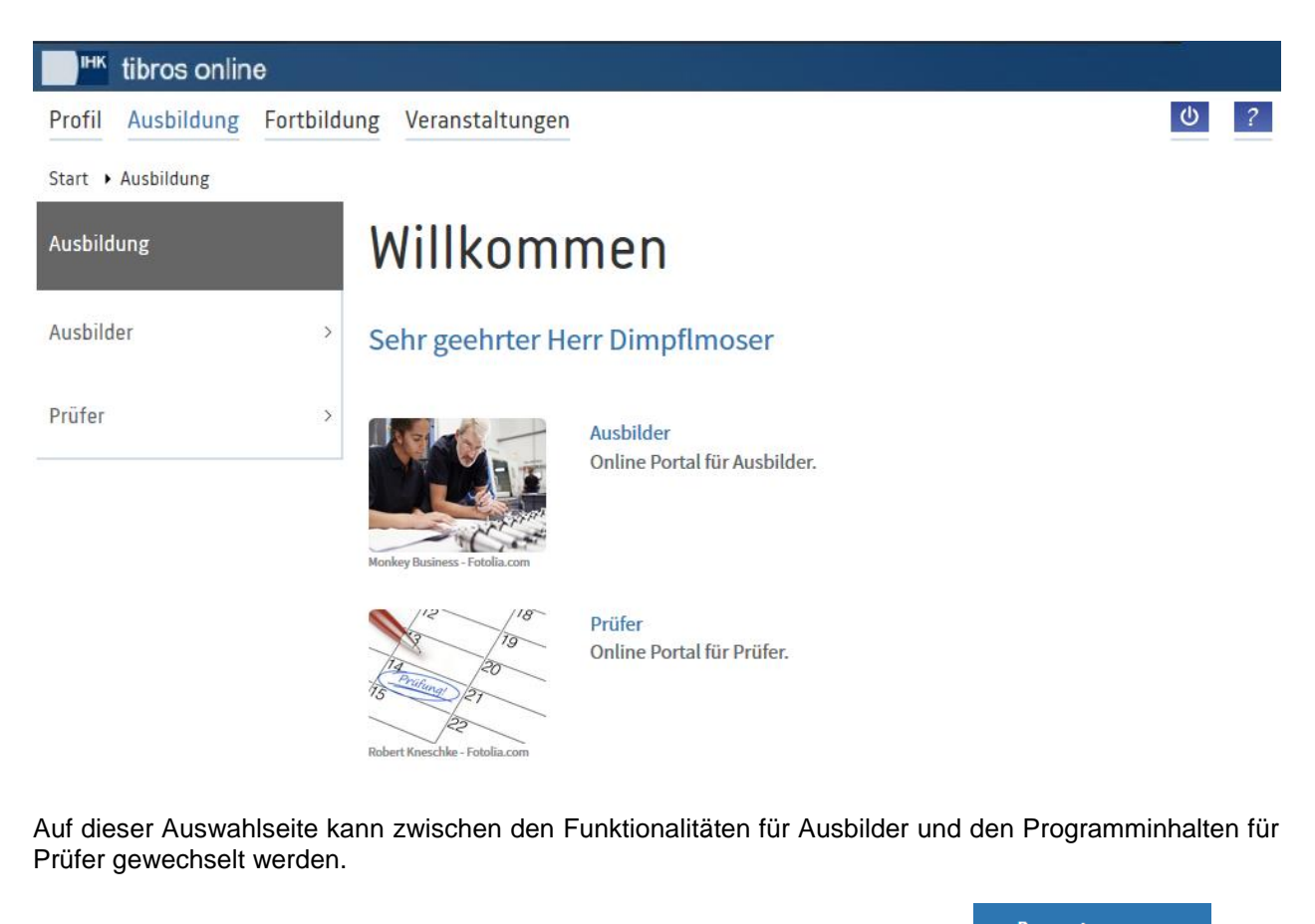

Hat der Onlinekunde sein Passwort vergessen, kann er über die Schalfläche **nauer alle neue** neue Zugangsdaten erstellen:

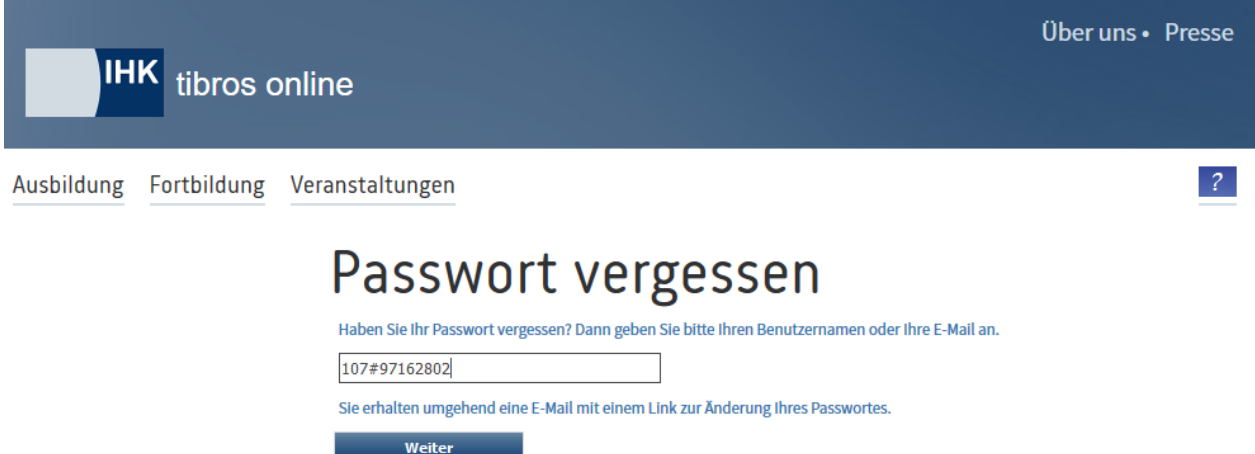

Hier muss die Benutzerkennung oder die E-Mail-Adresse des Kunden eingegeben und dann die Schaltfläche **Weiter ausgewählt werden. Der Kunde erhält dann ein E-Mail mit einem Link, mit dem ein neues** Passwort erstellt werden kann.

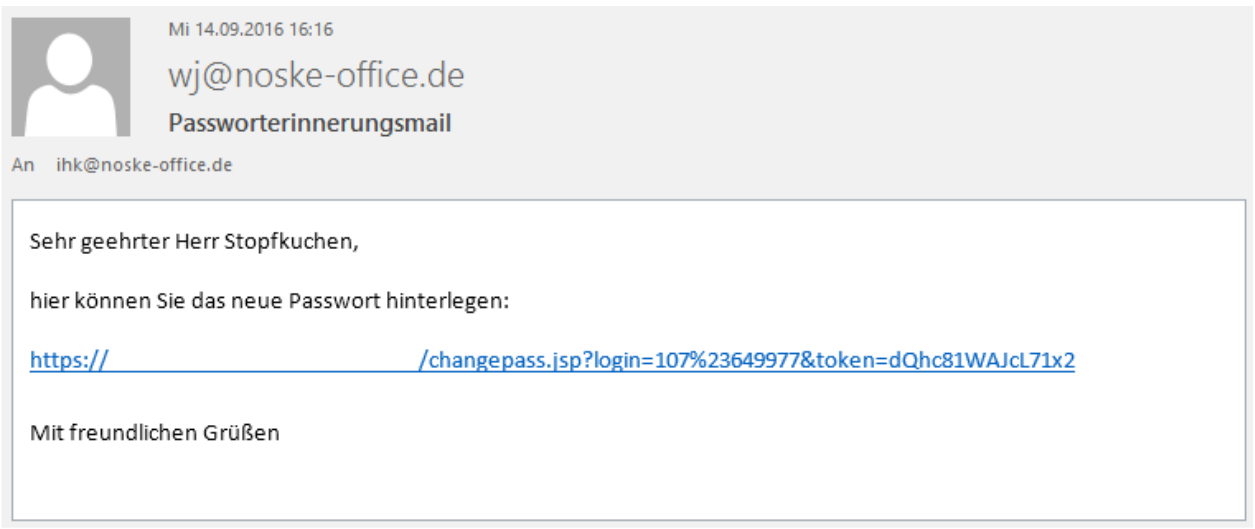

Zu beachten ist, dass der Link ungültig wird, wenn ein neues Passwort hinterlegt wurde oder der Anwender sich stattdessen mit dem alten Passwort im Programm anmeldet. Durch einmaliges Anklicken des Links wird die Seite zur Änderung des Passworts gestartet:

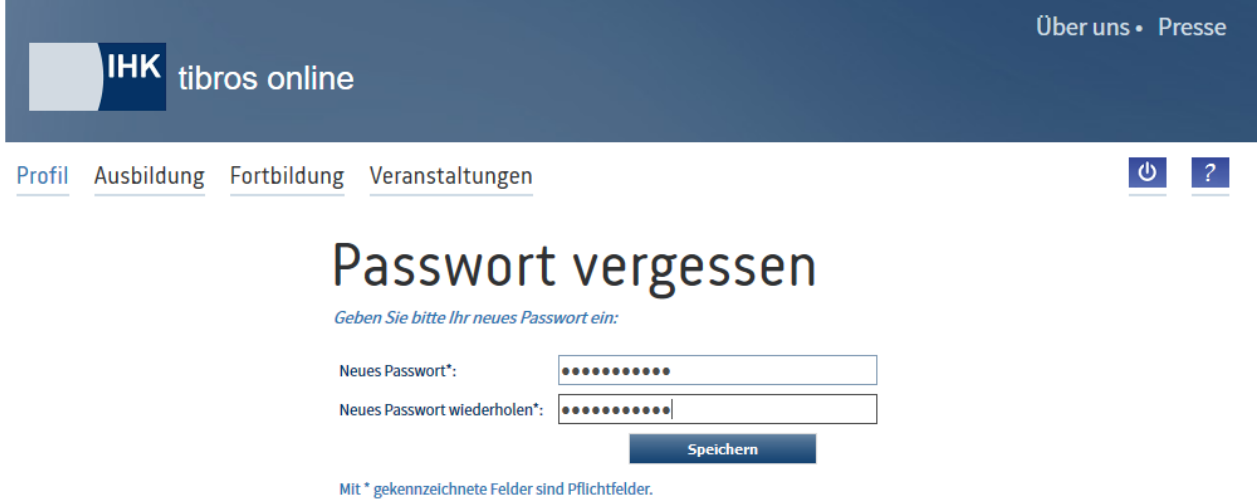

War die Änderung erfolgreich, wir dies entsprechend angezeigt. Über den Link "Zum Login" kann auf die Anmeldeseite zurückgekehrt werden.

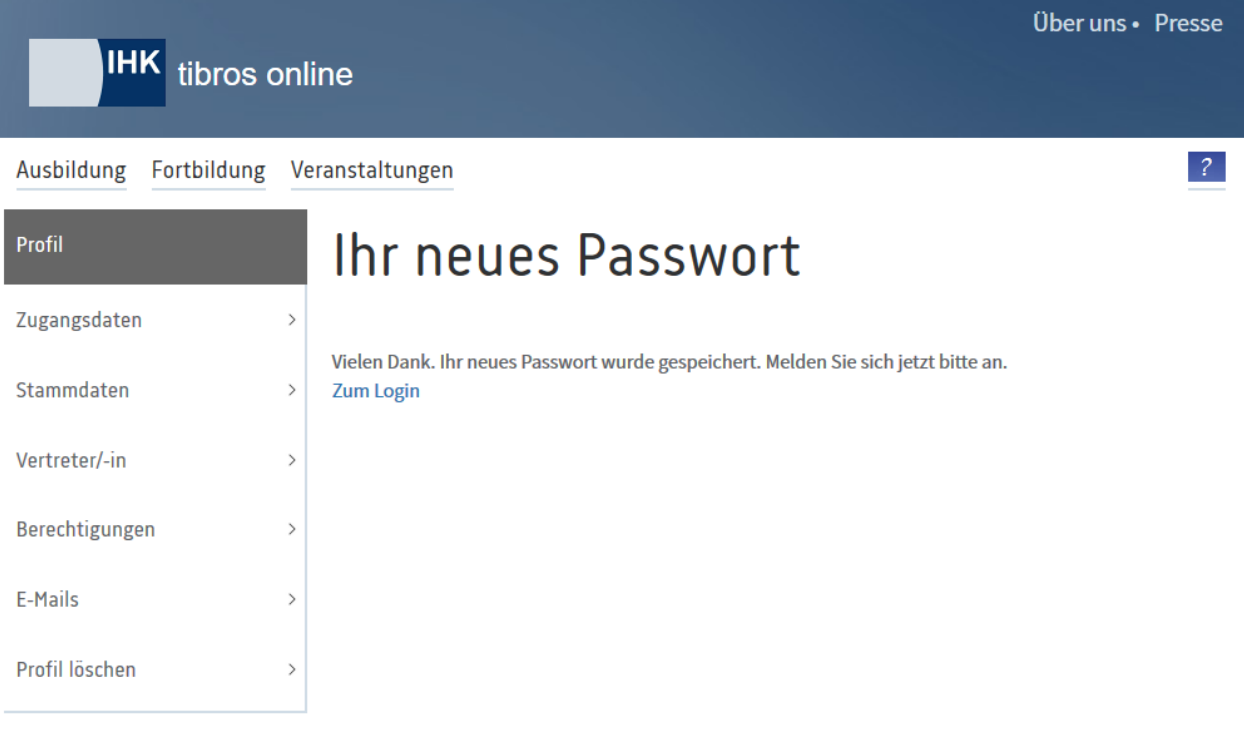

War die Anmeldung im Portal erfolgreich, wird die Startseite des Prüferportals geöffnet:

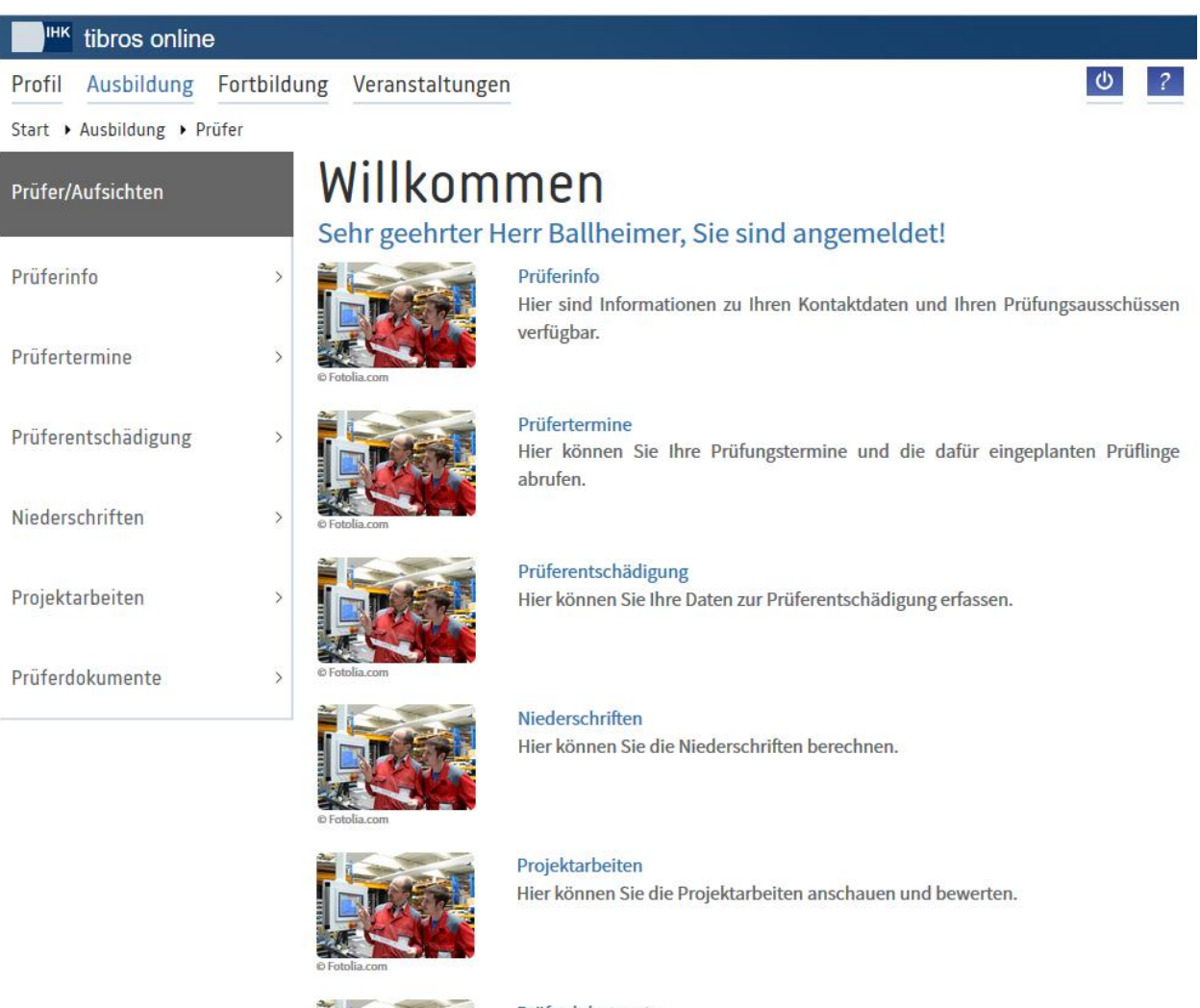

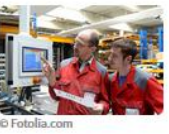

Prüferdokumente Hier können Sie die Dokumente für Prüfer anschauen.

Hier können über die einzelnen Rubriken bzw. Menüpunkte die entsprechenden Angebote genutzt werden. Welche Menüpunkte zur Verfügung stehen, hängt davon ab, welche Informationen und Funktionen die jeweilige IHK zur Verfügung stellt.

# <span id="page-190-0"></span>**A - 6.4.2** *tibros***-BB-Online – Prüfer – Prüferinfo**

Über den Menüpunkt Prüferinfo können Prüfer Ihre gespeicherten Prüferdaten und Ausschusszugehörigkeiten einsehen. Angezeigt werden der Name und die Postanschrift des Prüfers, seine Anmeldedaten des Online-Accounts (ohne Passwort) sowie die Telekommunikationsdaten. Ist die Anschrift des Unternehmens, in dem der Prüfer tätig ist, bekannt, so wird diese ebenfalls angezeigt. Die geschäftlichen Telekomdaten werden unter "Telekomdaten 2" ebenfalls angezeigt.

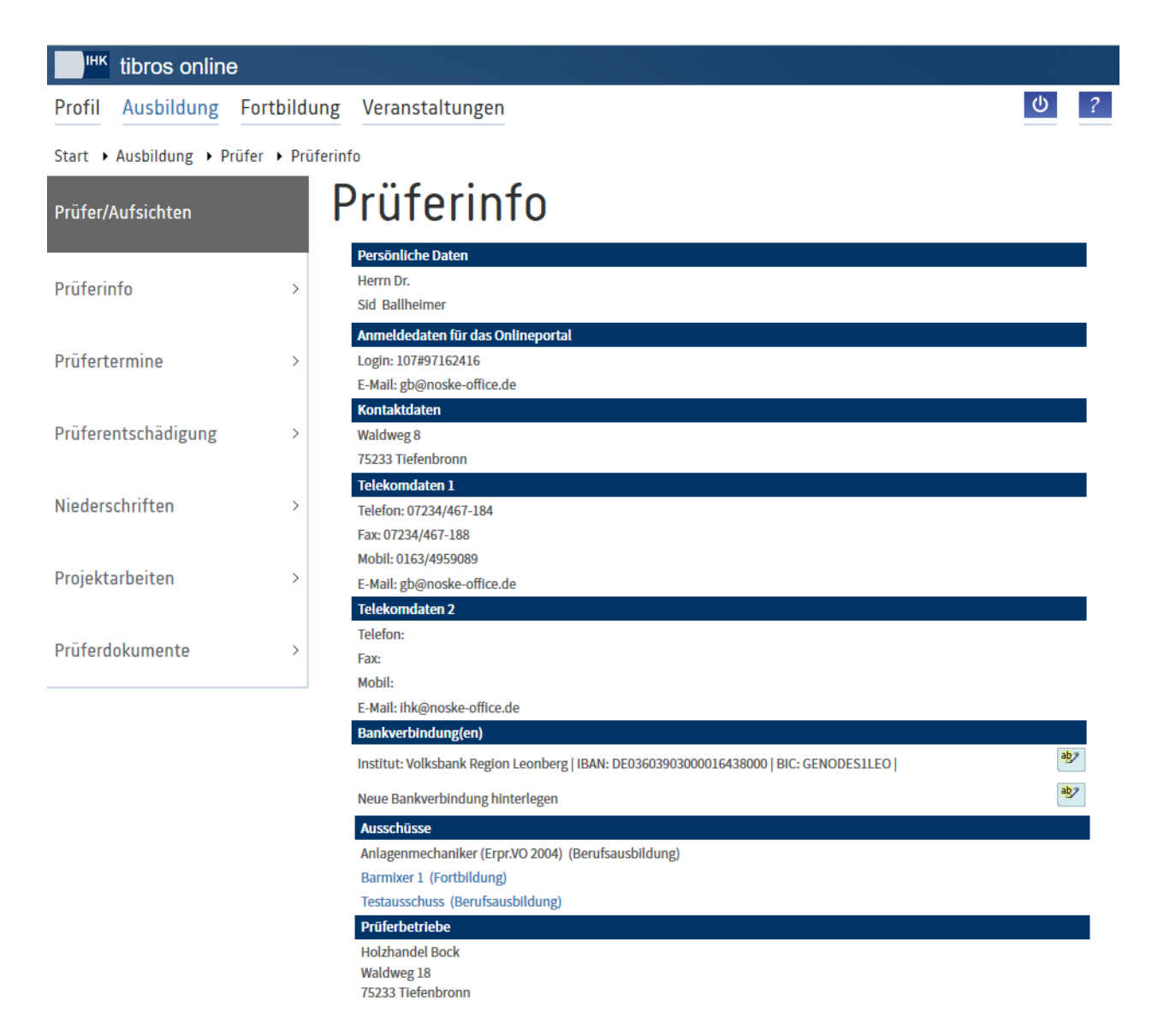

Soweit der Prüfer eine oder mehrere Bankverbindungen angegeben hat, werden diese angezeigt. Vorhan-

dene Bankverbindungen können bei Bedarf vom Prüfer über die Schaltfläche segandert werden. Neue Bankverbindungen können in der Zeile "Neue Bankverbindung hinterlegen" über die dortige Schaltfläche erfasst werden. In beiden Fällen öffnet sich eine Erfassungsseite für die Bankverbindung:

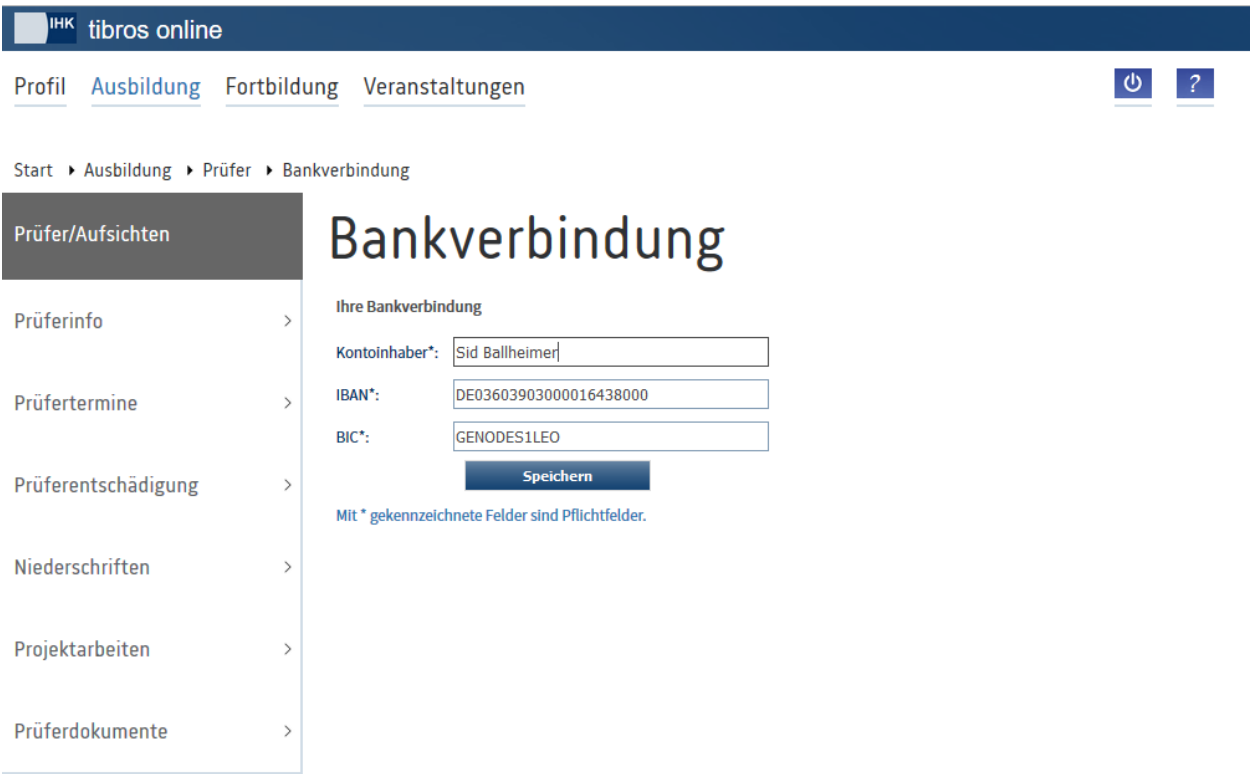

*tibros*-BB-Online kann optional so konfiguriert werden, dass IHK Sachbearbeiter über die Neuerfassung/Änderung der Bankverbindung per E-Mail informiert werden.

Bei der IBAN-Erfassung erfolgt eine Plausibilitätsprüfung. Die IBAN darf an Stelle 1+2 nur Buchstaben und ab Stelle 3 nur Zahlen enthalten. Wenn die IBAN mit DE beginnt, dann entsprechen die Stellen 5 bis 12 der früheren Bankleitzahl.

Bei den Ausschusszugehörigkeiten eines Prüfers werden sowohl die Ausschüsse der Weiterbildung als auch die der Berufsausbildung angezeigt, sofern der Prüfer in beiden Bereichen Ausschüssen angehört. Es werden jedoch nur die Ausschüsse angezeigt, die auch eine Onlinefreigabe haben.

Endet eine Ausschusszugehörigkeit, wird der Ausschuss nach Ende des Berufungszeitraums nicht mehr angezeigt. Dies gilt jedoch nicht für die Prüferentschädigung, so dass ggf. noch nachträglich Entschädigungsabrechnungen erfasst werden können (siehe Kapitel "*tibros-BB-Online* – Prüfer – [Prüferentschädi](#page-197-0)[gung"](#page-197-0) auf Seite 198).

Je nachdem, ob die Prüfungsausschüsse eine Freigabe zur Einsichtnahme über die Prüferübersicht haben, sind sie als Link gekennzeichnet. Wird einer dieser Prüfungsausschüsse angeklickt, werden die aktiven Ausschussmitglieder dieses Ausschusses in alphabetischer Reihenfolge aufgelistet.

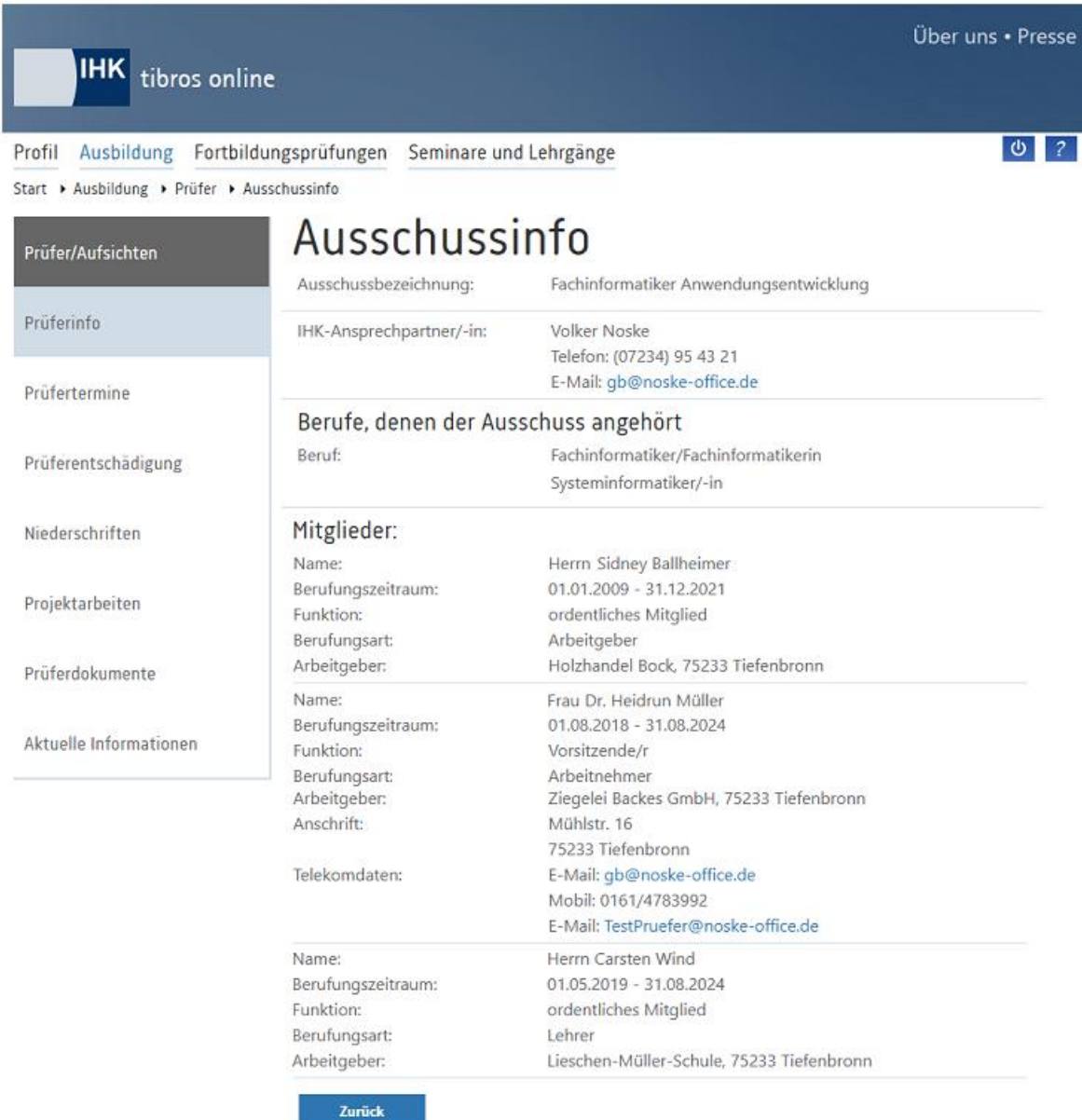

Welche Daten zu den Ausschussmitgliedern angezeigt werden, hängt davon ab, in welchem Umfang die IHK Daten zur Einsichtnahme bereitstellt. Die Anzeige von Anschrifts und Telekommunikationsdaten ist außerdem davon abhängig, ob der Prüfer eine Onlinefreigabe hierfür erteilt hat.

Sind alle Daten zur Einsichtnahme bereitgestellt/freigegeben worden, werden der Vor- und Nachname der Personen, die jeweilige Stellung und Berufungsart im Ausschuss sowie die Anschrift und Telekommunikationsdaten angezeigt. Prüfer, deren Berufungszeit für diesen Ausschuss abgelaufen ist, werden nicht mehr angezeigt, ebenso verstorbene Prüfer.

Im Fußbereich der Übersicht wird außerdem angezeigt, welcher IHK-Sachbearbeiter für den Ausschuss zuständig ist, sowie die Kommunikationsdaten der jeweiligen Person.

# **A - 6.4.3** *tibros***-BB-Online – Prüfer – Prüfertermine**

Bei den Prüferterminen werden alle Prüfungen angezeigt, zu denen der Prüfer eingeplant wurde:

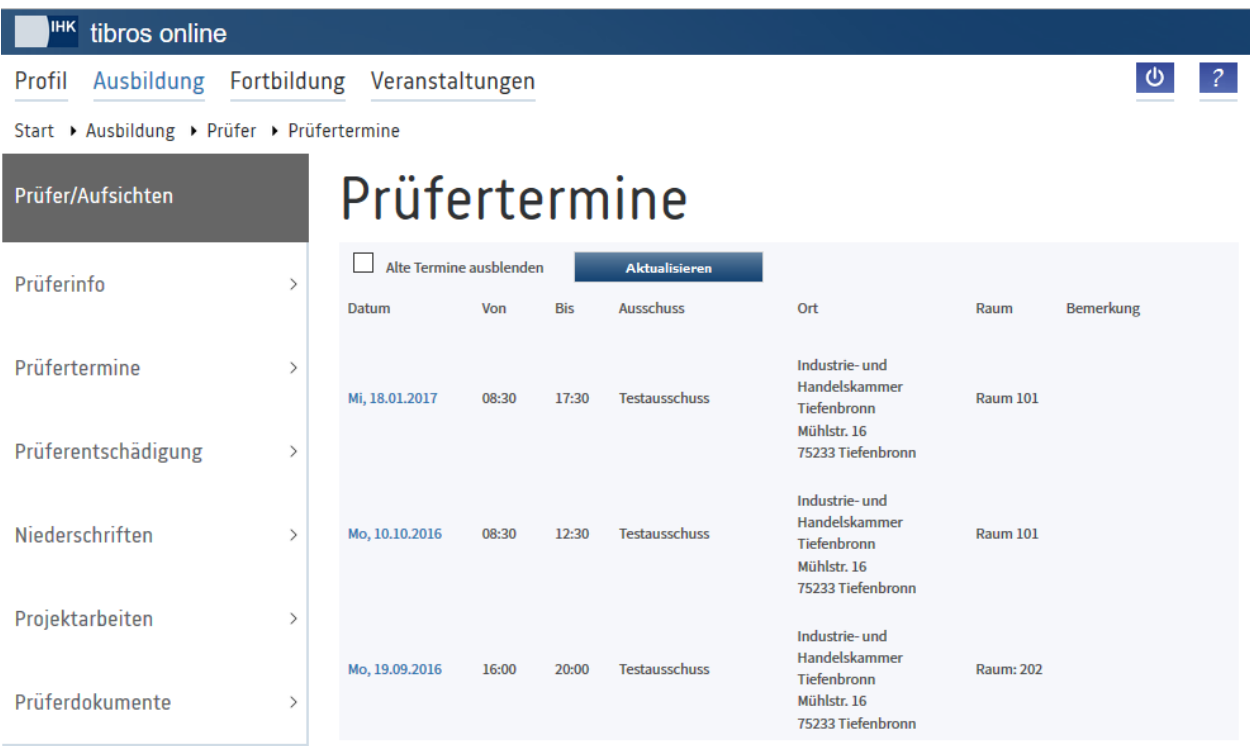

Der Prüfer hat die Möglichkeit, durch Setzen der Option "Alte Termine ausblenden" die Übersicht auf die aktuellen Termine zu beschränken, danach muss die Schaltfläche Aktualisieren betätigt werden.

Angezeigt werden Datum, Beginn- und Endezeit, die Bezeichnung des Prüfungsausschusses, der Prüfungsort und der Prüfungsraum. Wurde zur Prüfungsplanung eine Bemerkung erfasst wird diese ebenfalls angezeigt.

## **A - 6.4.3.1** *tibros***-BB-Online – Prüfertermine – Prüflinge**

Wird in der Übersicht der Prüfertermine ein Datum angeklickt, öffnet sich die Übersicht der Prüflinge, die zu diesem Termin eingeplant sind. Angezeigt werden jeweils die Azubi- und Prüflingsnummer und der Name des Auszubildenden.

Erfolgt der Zugriff auf die eingeplanten Prüflinge über den Account des Vorsitzenden oder des stellvertretenden Vorsitzenden des Ausschusses, so werden zu den Prüflingen noch zusätzlich die Uhrzeiten angezeigt, zu denen diese eingeplant sind:

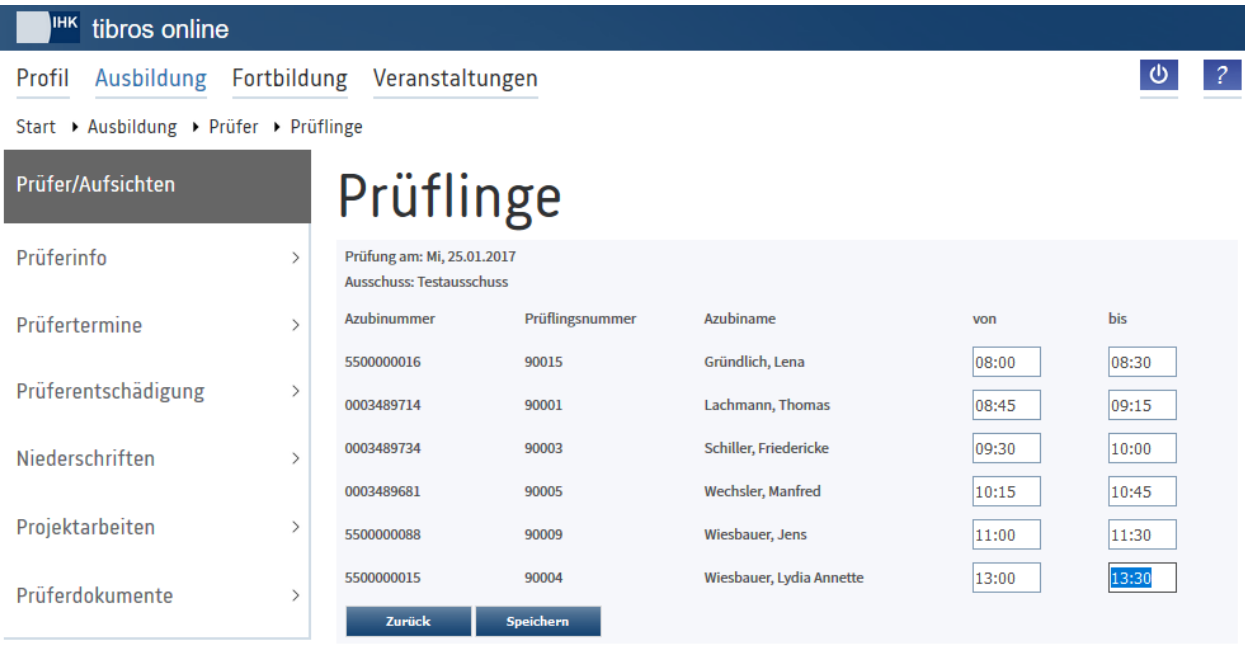

Der Ausschussvorsitzende bzw. der Stellvertreter kann die Uhrzeiten bearbeiten und somit festlegen, welcher Prüfling zu welcher Uhrzeit geprüft wird. Voraussetzung ist jedoch, dass die Einplanung noch in der Zukunft liegt.

Wurden die Uhrzeiten angepasst, können die Änderungen mit Speichern gespeichert werden. Die Uhrzeiten werden dann ausgeblendet und stattdessen eine Bestätigung angezeigt:

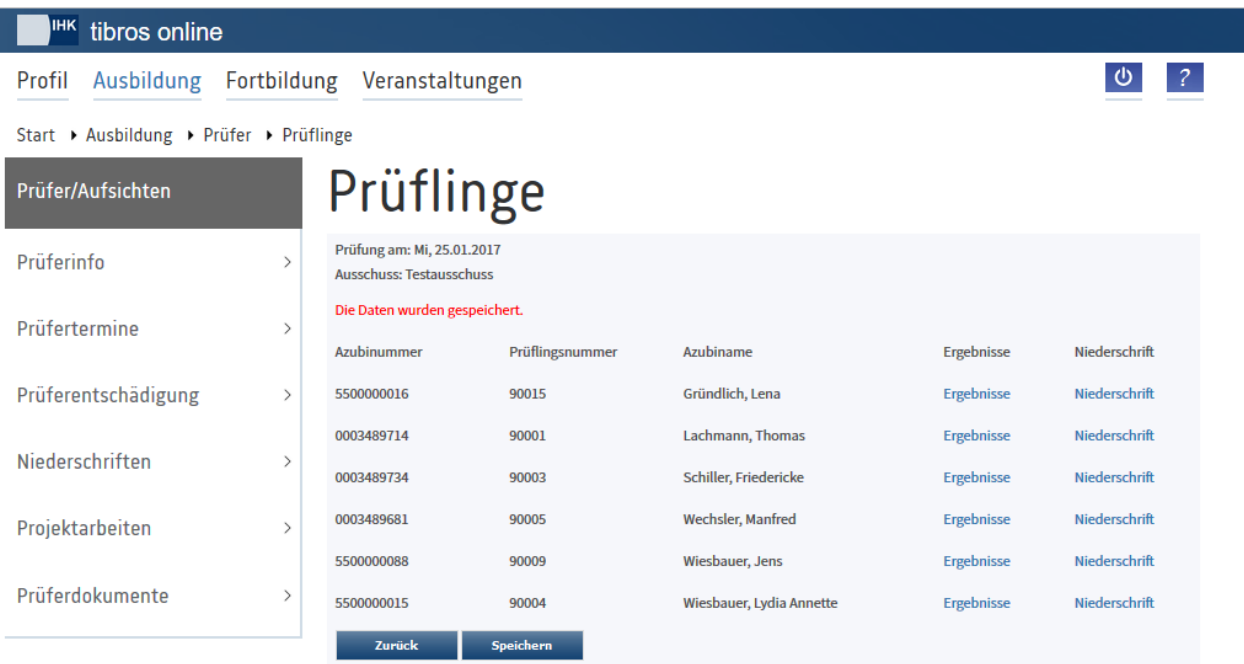

Es werden dann zusätzliche Links angezeigt, über die die Ergebnisse und die Niederschriften der Prüflinge geöffnet werden können.

## **A - 6.4.3.1.1** *tibros***-BB-Online – Prüfertermine – Prüflinge – Ergebnisse**

Wird bei einem der Prüflinge "Ergebnisse" angeklickt, öffnet sich die Übersicht mit den Prüfungsergebnissen des Azubis:

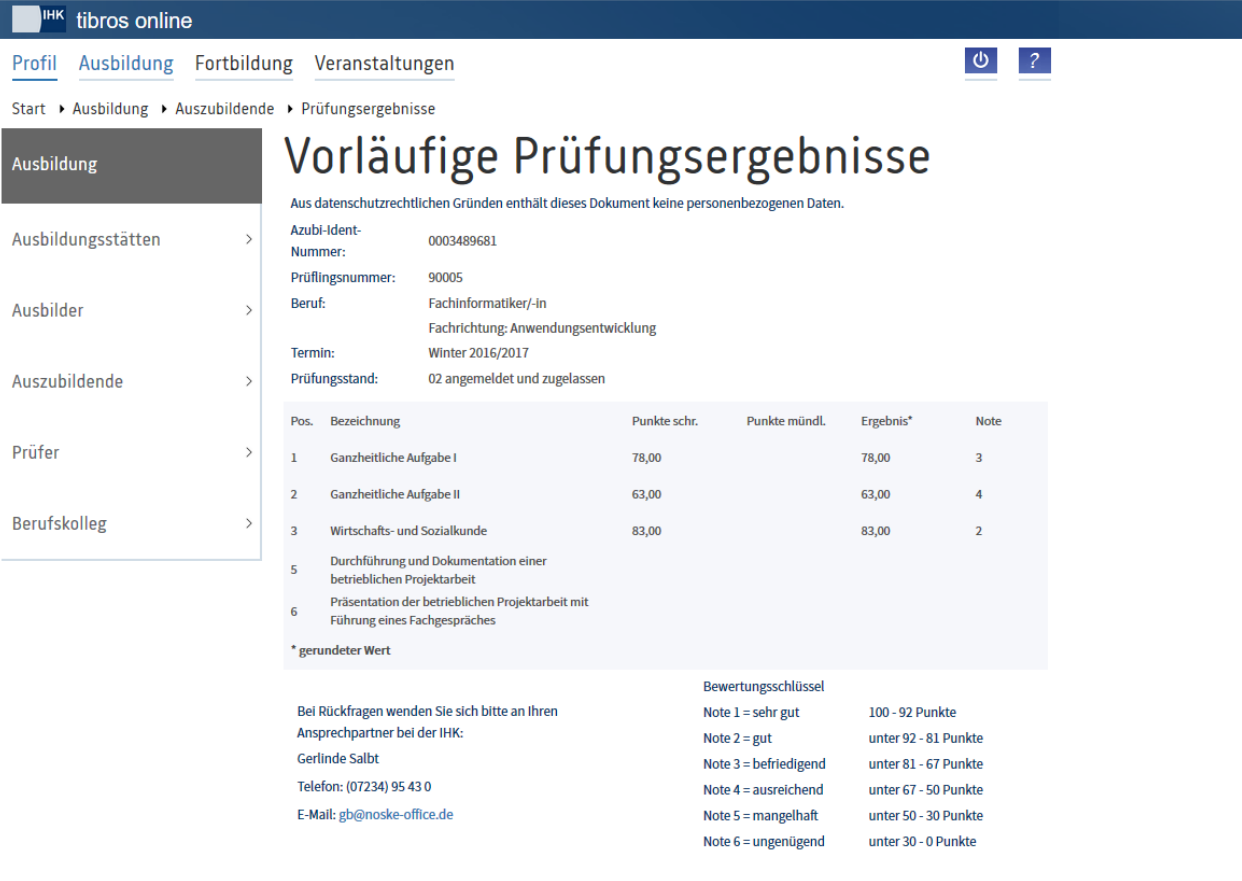

**Drucken** 

Vorhandene Ergebnisse werden jedoch nur dann angezeigt, wenn die Ergebnisse durch die IHK zur Einsichtnahme freigegeben wurden. Bei Bedarf können die Prüfungsergebnisse über die Schaltfläche

**Drucken** gedruckt werden.

### **A - 6.4.3.1.2** *Tibros***-BB-Online – Prüfertermine – Prüflinge – Niederschrift**

Diese Seite bezieht sich auf die Niederschrift des zuvor gewählten Prüflings und dessen ggf. bereits vorhandenen Teilergebnisse. Die online vom Prüfer eingetragenen Ergebnisse werden aber nur nach den Gewichtungsregeln berechnet, nicht gespeichert.

Eine allgemeine Eingabemaske zur Berechnung von Ergebnissen kann über den Menüpunkt "Niederschriften" aufgerufen werden (siehe Kapitel "*[tibros-BB-Online](#page-218-0)* – Prüfer – Niederschriften" auf Seite 219).

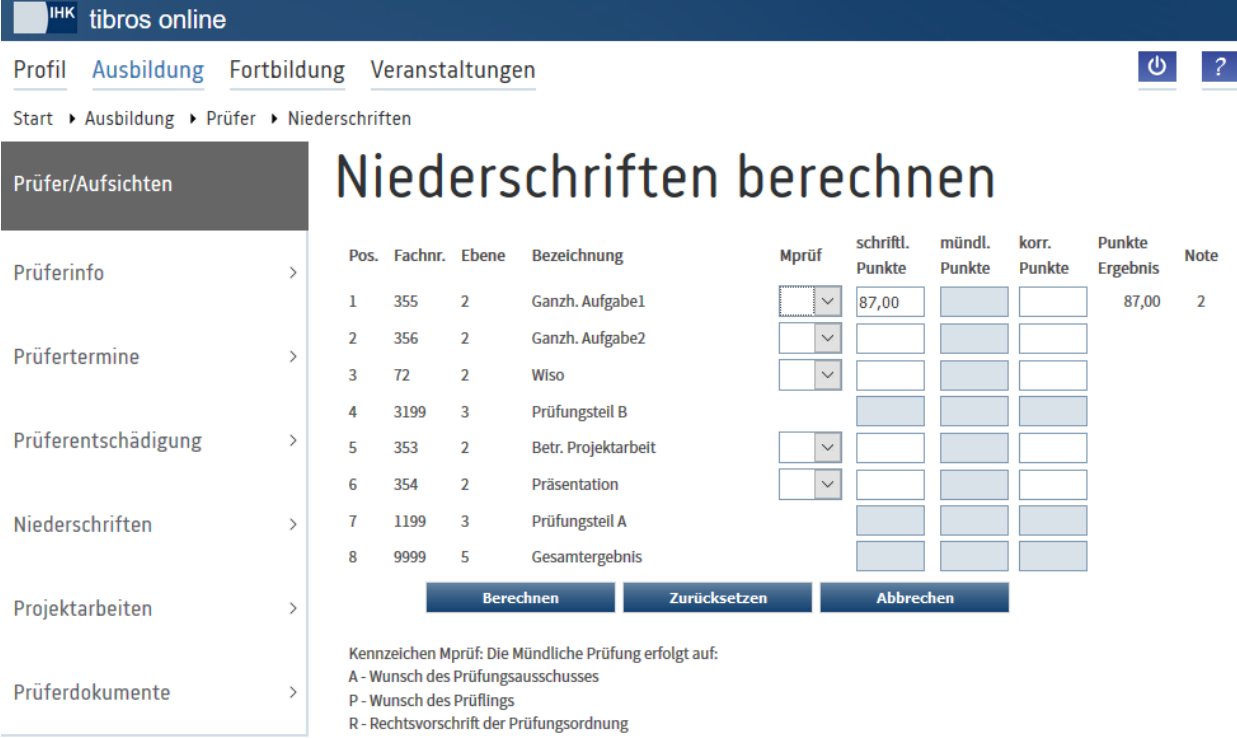

Wird bei einem der Prüflinge "Niederschrift" angeklickt, öffnet sich die Niederschrift des Prüflings:

Hat der Prüfling bereits Ergebnisse, so sind diese in der Niederschrift bereits eingetragen. Dies ist auch dann der Fall, wenn die Ergebnisse keine Onlinefreigabe haben. Der Prüfungsausschuss kann die neuen Ergebnisse in die Maske eintragen, wobei die bereits vorliegenden Ergebnisse nicht überschrieben werden können. Soll ein solches Ergebnis geändert werden, kann bei "korr. Punkte" ein Eintrag vorgenommen werden.

Die Felder für die mündlichen Ergebnisse werden nur dann für die Bearbeitung freigegeben, wenn in der Spalte "Mprüf" eine Auswahl erfolgt, weshalb hier eine mündliche Prüfung stattfindet. Möglich sind die Angaben A (Ausschuss), P (Prüfling) und R (Rechtsvorschrift). Je nach Datenlage kann das Feld auch bereits vorbelegt sein (z. B. bei einer entsprechenden Rechtsvorschrift).

Mit der Schaltfläche Berechnen werden die Ergebnisse ausgerechnet. Die Berechnung erfolgt auf Basis der Niederschrift hinterlegten Berechnungs- und Gewichtungsregeln. Liegen zu einem zu berechnenden Ergebnis noch nicht alle erforderlichen Teilergebnisse vor, wird nicht gerechnet. Das Gesamtergebnis wird beispielsweise erst dann gerechnet, wenn alle Noten der Kenntnis- und Fertigkeitsprüfung eingetragen wurden.

Mit der Schaltfläche <sup>Zurücksetzen</sup> kann die Niederschrift wieder in den ursprünglichen Zustand zurückgesetzt werden.

## <span id="page-197-0"></span>**A - 6.4.4** *tibros***-BB-Online – Prüfer – Prüferentschädigung**

Wird der Menüpunkt "Prüferentschädigung" aufgerufen, so werden alle Prüferentschädigungen, die der Prüfer selbst online erfasst hat, angezeigt:

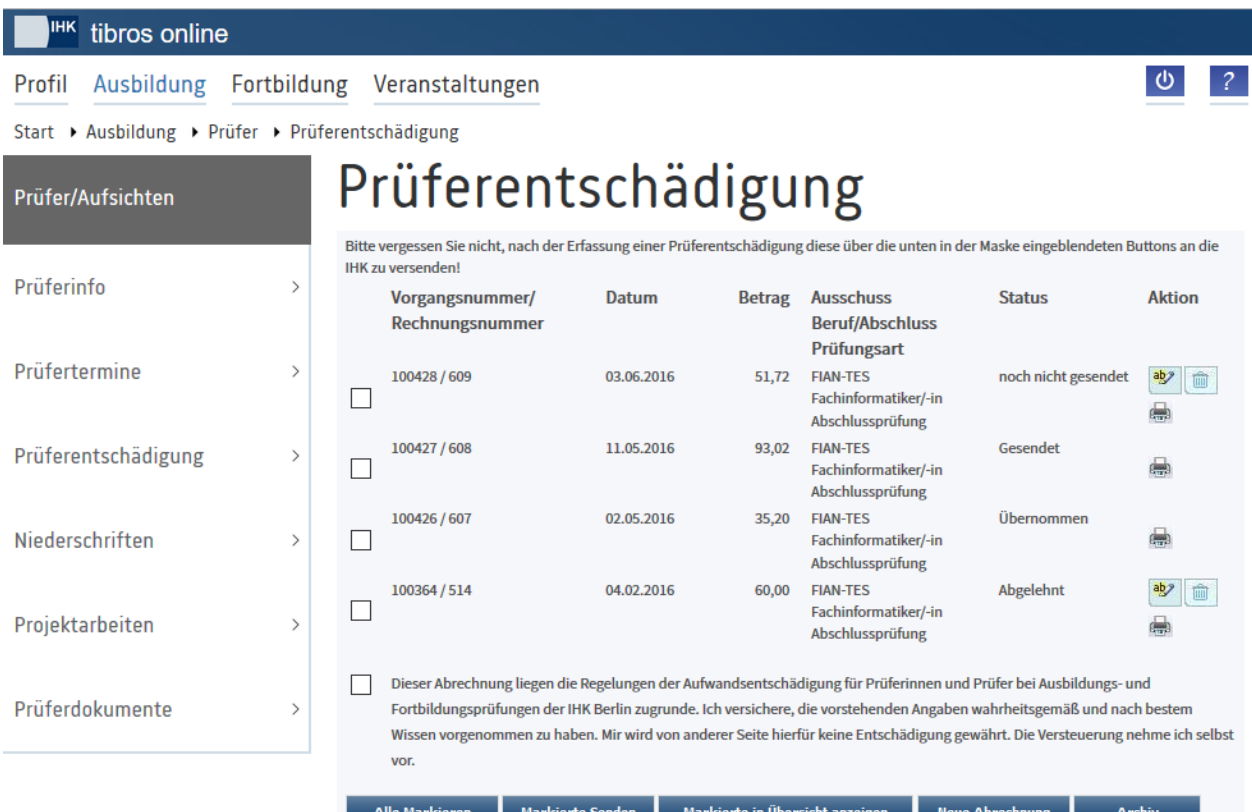

Setzt die IHK auch *tibros*-PP-Online für die Onlineerfassung der Prüferentschädigung ein, so sind über den Menüpunkt "Berufsausbildung" in der Übersicht keine Entschädigungsabrechnungen aus der Weiterbildung abrufbar. Diese können nur über den Menüpunkt "Fortbildung" abgerufen werden.

Zu den einzelnen Abrechnungen werden die Vorgangs- und Rechnungsnummer angezeigt. Die Vorgangsnummer sind fortlaufende Nummern, die die Abrechnung bei der Erfassung automatisch erhält. Die Rechnungsnummer ist die Nummer, die die Abrechnung im Datenbestand der IHK hat. Sie ist nicht zwingend fortlaufend, da der Prüfer online nur die Abrechnungen sehen kann, die er selbst erfasst hat. Wurden Abrechnungen durch die IHK oder andere Prüfer erfasst, fehlen deren Rechnungsnummern in der Onlineübersicht.

Werden in tibros-BB Online Prüferentschädigungen erfasst, deren Rechnungspositionen verschiedene Datumsangaben haben, so werden diese unter derselben Vorgangsnummer, aber mit verschiedener Rechnungs-ID geführt.

Das in der Übersicht angezeigte Datum ist das Datum, für das die Entschädigung abgerechnet wird, nicht das Erfassungsdatum der Datensätze. Bei dem angezeigten Betrag handelt es sich um die Summe der für diese Abrechnung erfassten Einzelpositionen. Ebenfalls angezeigt werden der Prüfungsausschuss, der Beruf und die Prüfungsart, für die die Abrechnung erstellt wird.

Der Bearbeitungsstatus der Abrechnung wird ebenfalls angezeigt. In Abhängigkeit des Bearbeitungsstatus können Auswahlkästchen und unterschiedliche Schaltflächen sichtbar sein.

### **Noch nicht gesendet:**

Die Abrechnung wurde erfasst und gespeichert, jedoch noch nicht an die IHK gesendet. Die Abrechnungsdaten sind bei diesem Status nur für den Prüfer sichtbar. Eine weitere Bearbeitung

durch den Prüfer ist über **abz** möglich, die Daten können mit **und gelöscht oder mit ge**druckt werden. Die Abrechnung kann gesendet werden.

### **Gesendet:**

Der Prüfer hat die Abrechnung an die IHK gesendet, die Abrechnungsdaten sind nun für die Sachbearbeiter sichtbar. Die Abrechnung wurde durch die IHK jedoch noch nicht bearbeitet. Der Prüfer

kann die Abrechnung nur noch ausdrucken, es ist nur die Schaltfläche verfügbar.

### **Übernommen:**

Die Abrechnung wurde durch die IHK bearbeitet und unter Vorbehalt genehmigt, jedoch noch nicht zur Zahlung angewiesen. Der Prüfer kann die Abrechnung nur noch ausdrucken, es ist nur die

Schaltfläche verfügbar.

## **Abgelehnt:**

Die IHK-Sachbearbeiter haben die Abrechnung bearbeitet und abgelehnt. Eine weitere Bearbeitung

durch den Prüfer ist über **weiter möglich, die Daten können mit** die gelöscht oder mit gedruckt werden. Die Abrechnung kann nicht gesendet werden. Dies wird erst nach einer erneuten Bearbeitung der Abrechnung durch den Prüfer wieder möglich.

Abrechnungen, die von der IHK zur Zahlung angewiesen wurden, sind in dieser Übersicht nicht enthalten.

Sie können über die Schaltfläche **Archiv abgerufen werden (siehe Kapitel** "*[tibros-BB-Online](#page-217-0)* – Prüfer – [Prüferentschädigung –](#page-217-0) Archiv" auf Seite 218).

Mit der Schaltfläche Markierte in Übersicht anzeigen können alle Abrechnungen, die noch nicht im Archiv sind, unabhängig vom Bearbeitungsstatus in einer Detailansicht angezeigt werden (siehe Kapitel "*[tibros-BB-On](#page-215-0)line* – Prüfer – [Prüferentschädigung –](#page-215-0) Detailübersicht" auf Seite 216).

### **A - 6.4.4.1** *tibros***-BB-Online – Prüfer – Prüferentschädigung – Abrechnung erfassen**

Mit der Schaltfläche Neue Abrechnung wird die Erfassung einer neuen Abrechnung gestartet. Innerhalb des Erfassungsdialogs kann zwischen den einzelnen Erfassungsseiten mit den Schaltflächen Weiter und Zurück gewechselt werden, mit Behrechen wird die Erfassung abgebrochen.

Zur Erfassung einer Prüferentschädigung muss für den Prüfer eine Bankverbindung erfasst sein. Wurde zu dem Prüfer noch keine Bankverbindung erfasst, wird der Erfassungsdialog für die Prüferentschädigung nicht sofort gestartet, sondern es wird gemeldet, dass keine Bankverbindung vorhanden ist:

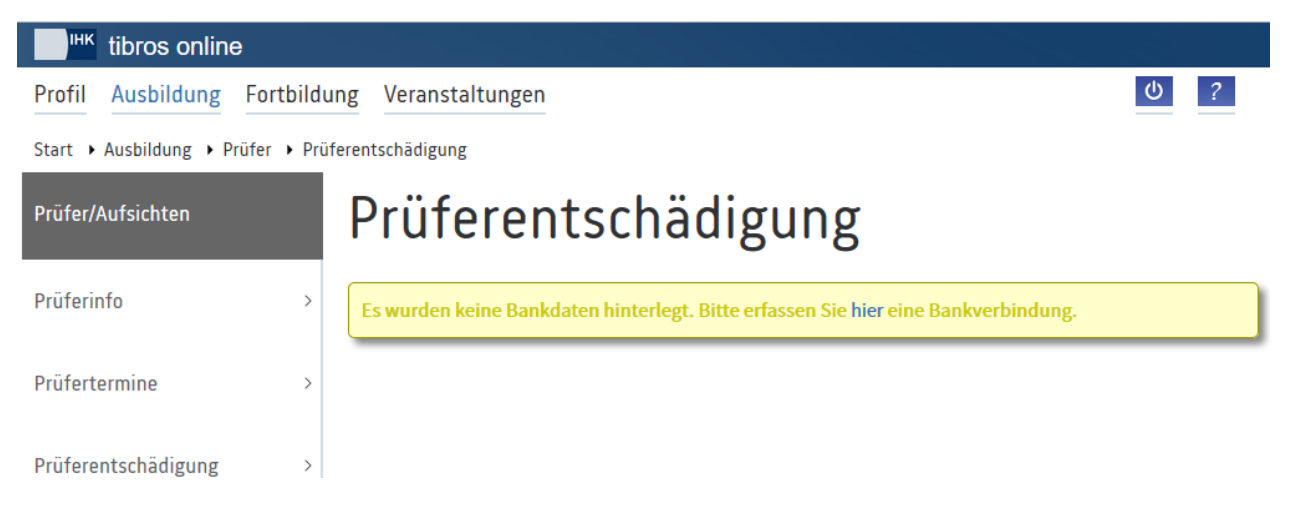

Durch Anklicken des Links wird eine Erfassungsseite für die Bankverbindung geöffnet:

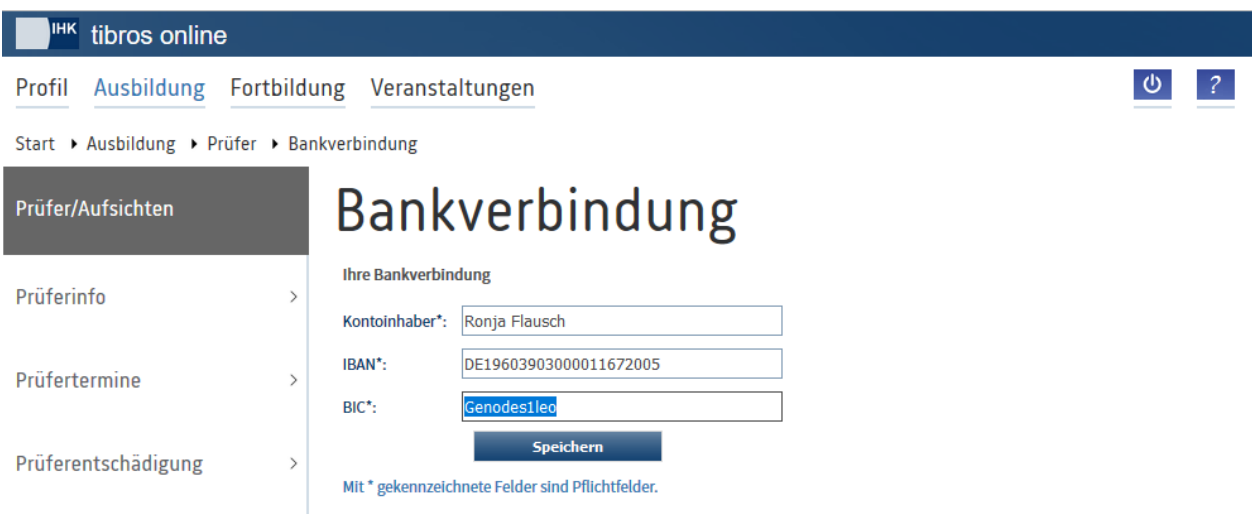

Die Bankdaten müssen in die entsprechenden Felder eingegeben werden, wobei die Nummern nicht durch Leertasten gegliedert werden sollen. Bei der IBAN-Erfassung erfolgt eine Plausibilitätsprüfung. Die IBAN darf an Stelle 1+2 nur Buchstaben und ab Stelle 3 nur Zahlen enthalten. Wenn die IBAN mit DE beginnt, dann entsprechen die Stellen 5 bis 12 der früheren Bankleitzahl.

Alternativ dazu kann die Bankverbindung auch unabhängig von einer Entschädigungsabrechnung über den Menüpunkt "Prüferinfo" erfasst werden (siehe Kapitel "*[tibros-BB-Online](#page-190-0)* – Prüfer – Prüferinfo" auf Seite 191).

Mit <sup>Speichern</sup> wird die Bankverbindung gespeichert, danach wird der Erfassungsdialog für die Prüferentschädigung gestartet. Hat der Prüfer bereits eine Bankverbindung, wird diese Auswahlseite sofort gestartet und die Erfassung der Bankverbindung übersprungen.

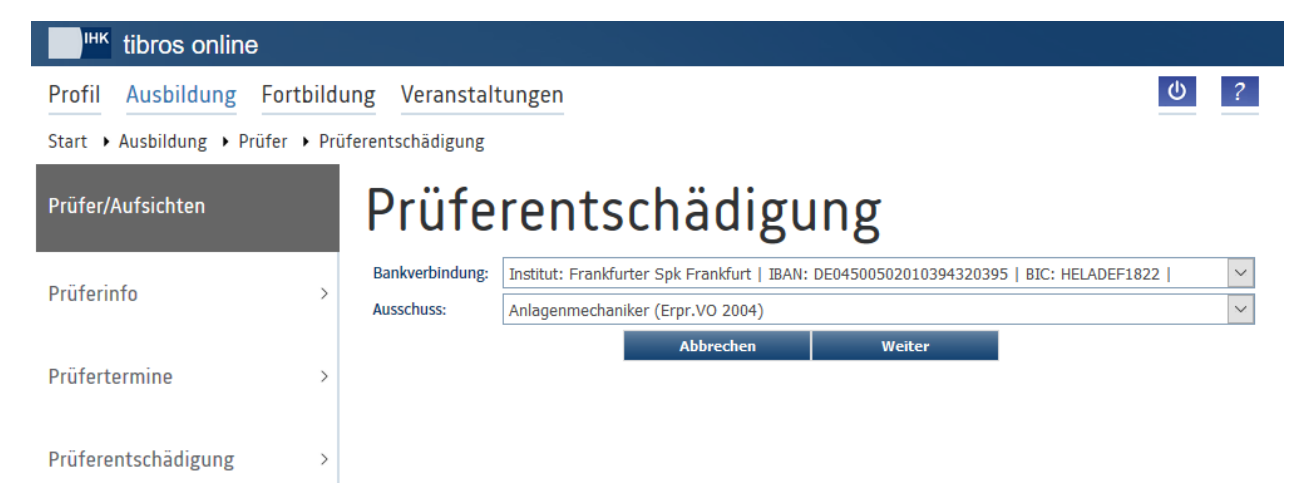

Die erste vorhandene Bankverbindung wird vorbelegt, hat der Prüfer mehrere Bankverbindungen, kann die gewünschte ausgewählt werden. Als nächste Angabe muss ausgewählt werden, für welchen Prüfungsausschuss die Abrechnung erstellt wird. Bei den Prüfungsausschüssen werden nur Ausschüsse angeboten, in denen der Prüfer aktiv ist oder dies in den letzten drei Monaten noch war. Wurde die Auswahl getroffen,

wird die Erfassung mit Weiter fortgesetzt. Zusätzlich zum Ausschuss muss nun der Beruf/Abschluss gewählt werden, für den die Prüferentschädigung abgerechnet wird.

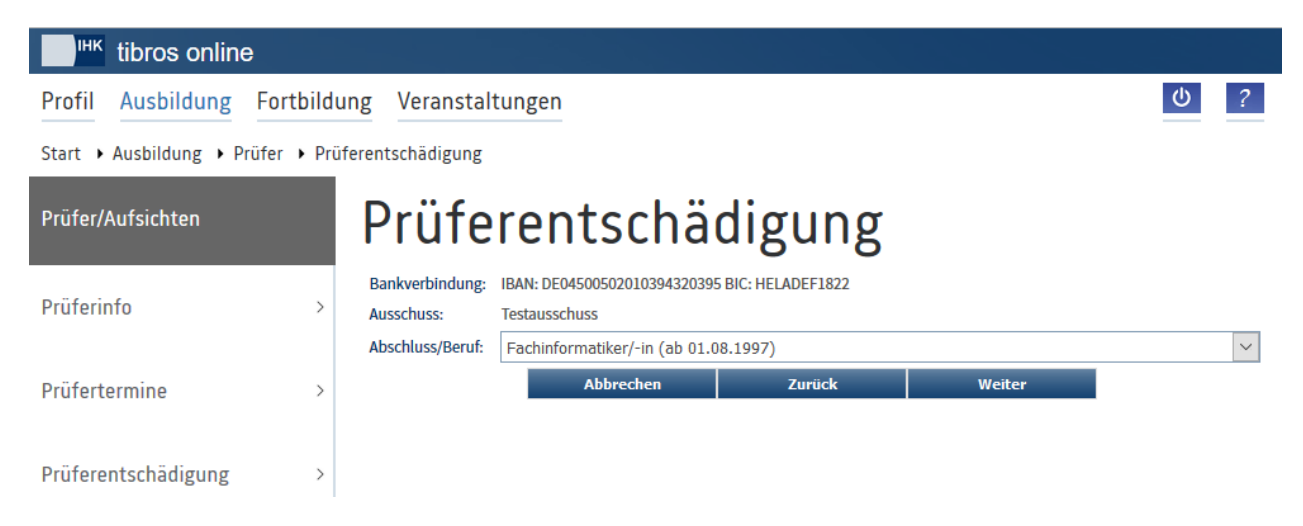

Wurde ein Beruf neu geregelt, so kann es sein, dass er mehrfach in der Liste aufgeführt wird. Zur Unterscheidung, ob es sich um eine Prüfung für den alten Beruf oder eine Prüfung für den neu geregelten Beruf handelt, wird zu den Listeneinträgen jeweils angezeigt, ab wann dieser Beruf gültig ist.

Wurde die Auswahl getroffen, wird die Erfassung mit Weiter fortgesetzt, das Auswahlfeld für den Prüfungstermin wird nun angeboten:

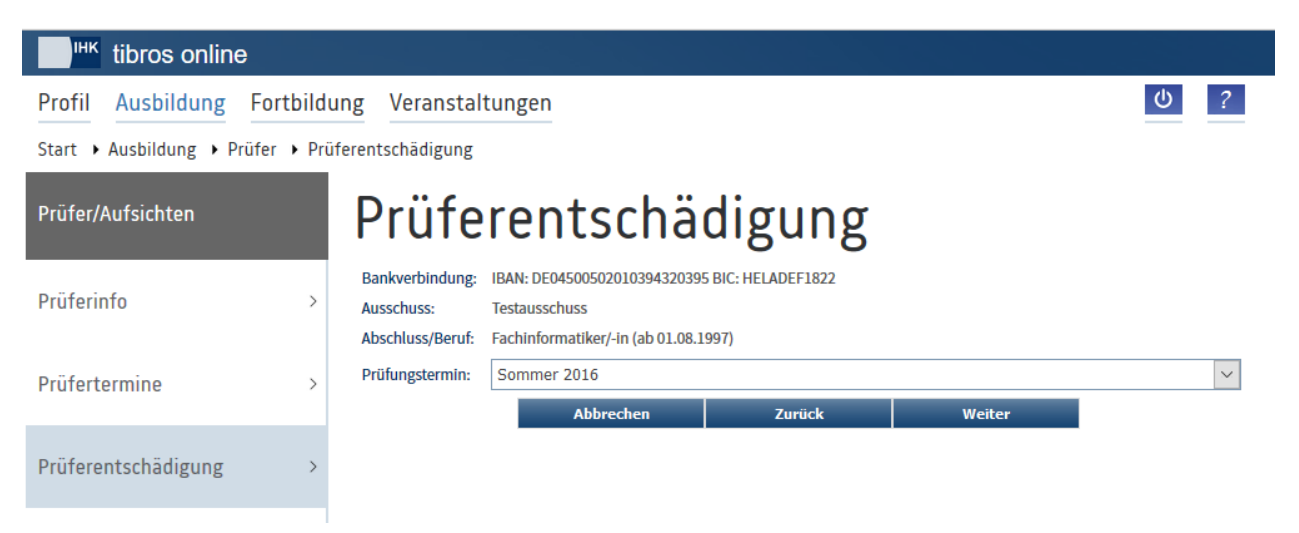

Wählbar sind nur Prüfungstermine bis max. ein Jahr rückwirkend. Die Onlineabrechnung noch älterer Termine ist nicht möglich. Nach einem Klick auf die Schaltfläche **Kritter kann die Prüfungsart ausgewählt** werden:

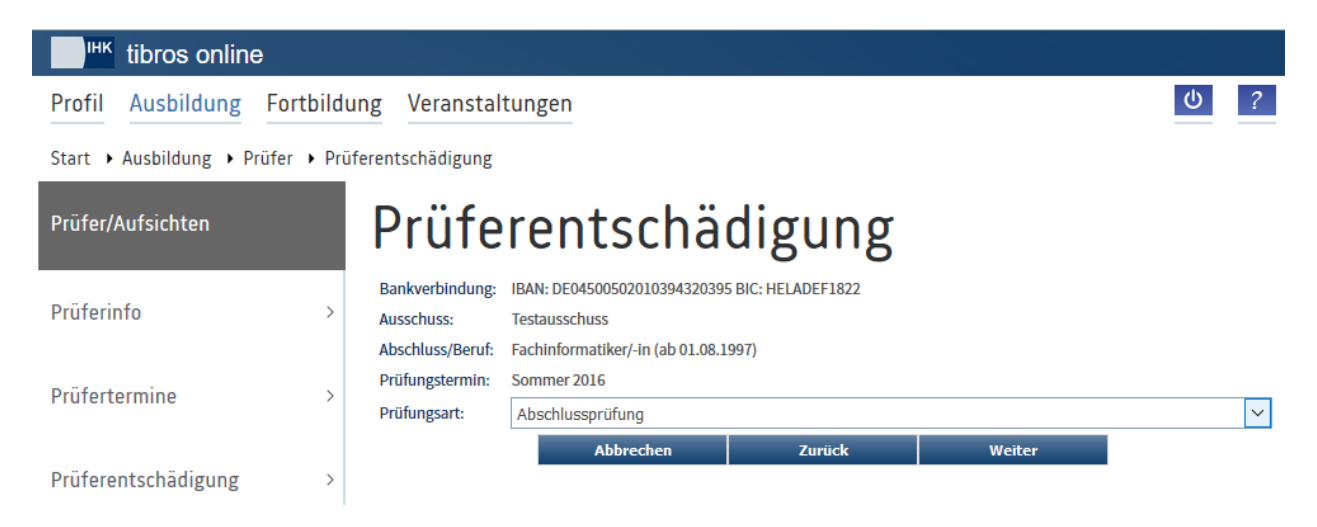

Welche Prüfungsarten angeboten werden, ist von den zuvor gewählten Daten abhängig. Sind in einer Prüfung Prüflinge mit verschiedenen Prüfungsarten (Wiederholer und Erstprüflinge), wird immer die Erstprüfung gewählt. Mit dieser Angabe ist die Erfassung der Kopfdaten der Entschädigungsabrechnung abgeschlossen, die Erfassung wird mit Weiter fortgesetzt.

Auf der Folgeseite kann mit der Erfassung der Abrechnungspositionen begonnen werden:

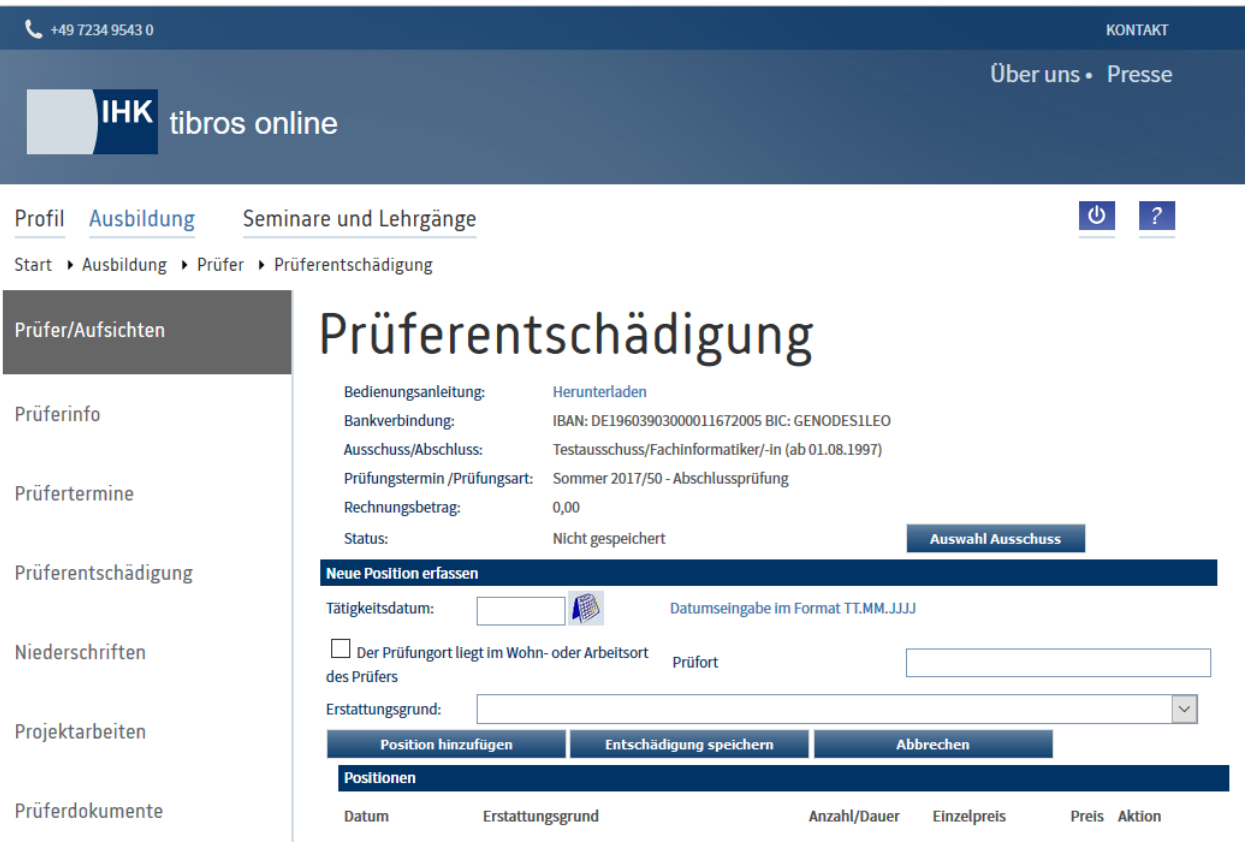

Im Kopf der Übersicht werden die zuvor gewählten Daten nochmals angezeigt. Wird hier festgestellt, dass eine der Angaben fehlerhaft ist, kann mit der Schaltfläche **der vorangegangene Erfas**sungsdialog nochmals gestartet und die Angaben korrigiert werden (siehe Kapitel "*[tibros-BB-Online](#page-209-0)* – Prüfer – Prüferentschädigung – [Abrechnung bearbeiten"](#page-209-0) auf Seite 210).

Zusätzlich zu den Grundangaben wird der Rechnungsbetrag angegeben. Dieser beträgt Anfangs 0,00 Euro. Werden im unteren Bereich Positionen hinzugefügt, wird als Rechnungsbetrag die Summe der bisher hinzugefügten Positionen angezeigt.

Als erste Angabe muss das Datum, für das abgerechnet wird, eingegeben werden. Dabei muss beachtet werden, dass Abrechnungen nur rückwirkend vorgenommen werden können, die Eingabe eines Datums, das noch in der Zukunft liegt, ist nicht zulässig.

Mausklick gewählt werden kann:

Bei Bedarf kann über die Schaltfläche ein Auswahlkalender geöffnet werden, in dem das Datum per

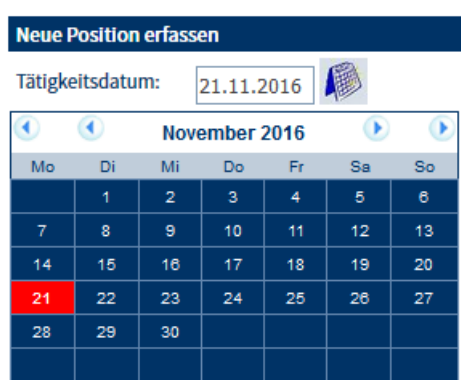

Bei der Eingabe des Prüfungsdatums wird angenommen, dass alle nachfolgenden Abrechnungspositionen für dieses Datum erfasst werden, es wird deshalb bei den nachfolgenden Positionen vorbelegt. Bei Bedarf kann die Angabe bei der Eingabe einer Folgeposition jedoch korrigiert werden. Werden in tibros-BB Online Prüferentschädigungen erfasst, deren Rechnungspositionen verschiedene Datumsangaben haben, so werden diese unter derselben Vorgangsnummer, aber mit unterschiedlicher Rechnungs-ID geführt.

Sofern die jeweilige IHK die Daten erhebt, muss nach dem Tätigkeitsdatum ggf. angehakt werden, dass der Prüfort im Wohnort des Prüfers liegt und der Prüfort genannt werden.

Die nächste Angabe ist der Erstattungsgrund. Welche Abrechnungspositionen wählbar sind, ist davon abhängig, was durch die IHK definiert wurde. Je nachdem, welcher Erstattungsgrund gewählt wurde, werden weitere Felder abgefragt, z. B. Prüfungsfach, Menge, Preis usw. Diese Felder können teilweise bereits vorbelegt sein. Welche Angaben durch den Prüfer noch änderbar sind, hängt u. a. von den Vorgaben durch die IHK ab. Bei allen Erstattungsgründen steht jedoch ein Bemerkungsfeld zur Verfügung. Hier kann ein Erläuterungstext zur jeweiligen Position erfasst werden, z. B. eine Belegnummer, Name des Mitfahrers o. ä.

Wurde eine Position erfasst, so muss sie mit der Schaltfläche Position hinzufügen gespeichert werden. Diese Schaltfläche speichert nur die aktuell eingegebene Position und fügt diese zur Positionsliste unterhalb der Eingabefelder hinzu.

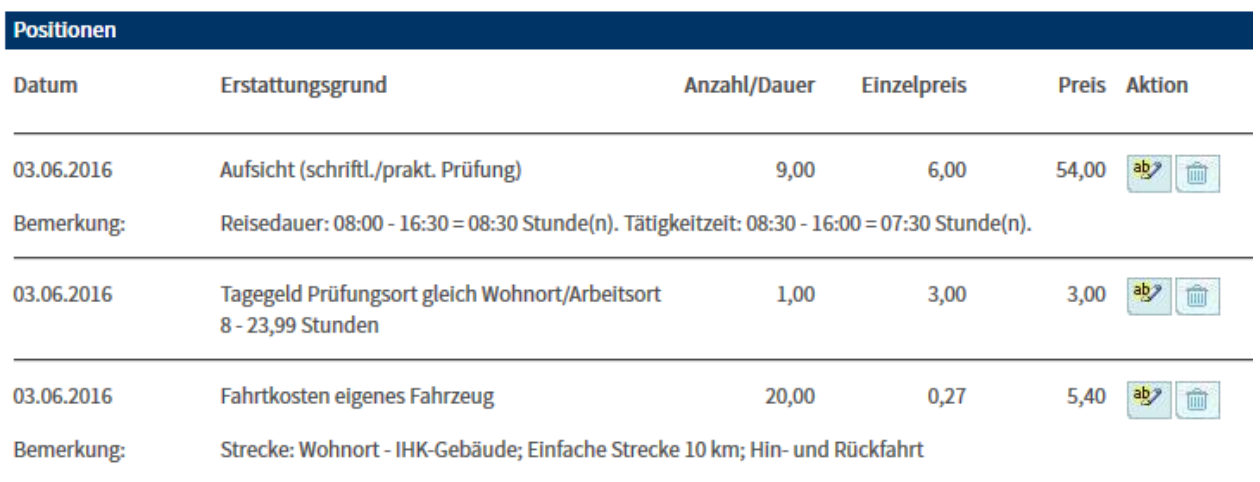

Danach werden die Positionsfelder mit Ausnahme des Prüfungsdatums zur Erfassung weiterer Positionen geleert. Die Abrechnungsseite selbst bleibt geöffnet. Wurden alle Positionen erfasst und hinzugefügt, wird die Abrechnung mit Entschädigung speichern gespeichert.

Die erfolgreiche Speicherung wird auf der nächsten Seite gemeldet:

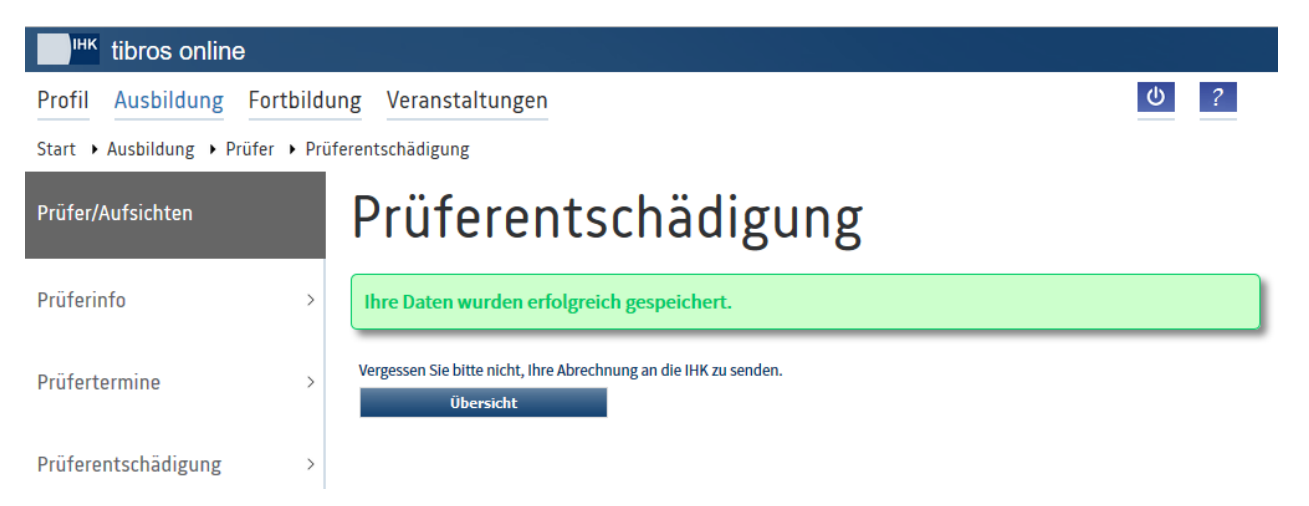

Außerdem wird daran erinnert, dass die Abrechnung noch an die IHK gesendet werden muss (siehe Kapitel "*tibros-BB-Online* – Prüfer – [Prüferentschädigung –](#page-213-0) Abrechnung senden" auf Seite 214). Mit der Schaltflä-

che Wiersicht wird auf die Startseite der Prüferentschädigung zurückgekehrt. Die so erfassten Entschädigungsdaten können jederzeit nochmals bearbeitet oder gelöscht werden und sind für die IHK-Sachbearbeiter nicht sichtbar, solange der Prüfer sie nicht gesendet hat (siehe Kapitel "*[tibros-BB-Online](#page-209-0)* – Prüfer – Prüferentschädigung – [Abrechnung bearbeiten"](#page-209-0) auf Seite 210 und "*[tibros-BB-Online](#page-213-0)* – Prüfer – Prüferentschädigung – [Abrechnung senden"](#page-213-0) auf Seite 214).

#### **A - 6.4.4.1.1** *tibros***-BB-Online – Prüfer – Prüferentschädigung – Abrechnung erfassen – Positionen**

Bei der Erfassung von Prüferentschädigungspositionen mit Uhrzeitangabe (z. B. Aufsicht) muss die Stundenzahl zweistellig eingegeben werden (z. B. 06:00), ggf. wird die Angabe automatisch mit einer führenden Null ergänzt.

Bei zeitbasierten Entschädigungspositionen (z. B. Aufsicht bei einer Prüfung) können automatisch Tagegelder dazugerechnet werden. Ob ein Tagegeld berechnet wird und ggf. nach welcher Stundenzahl ist konfigurierbar und hängt von den Vorgaben der IHK ab.

Als Abrechnungspositionen stehen aus technischer Sicht unterschiedliche Möglichkeiten zur Verfügung. Welche Abrechnungspositionen in welcher Weise zur Verfügung stehen, hängt jedoch von den jeweiligen Vorgaben der IHK ab.

#### **Tätigkeitszeiten**

Beispielsweise Aufsicht schriftliche Prüfung, Sitzung usw. Der Stundensatz wird vorbelegt.

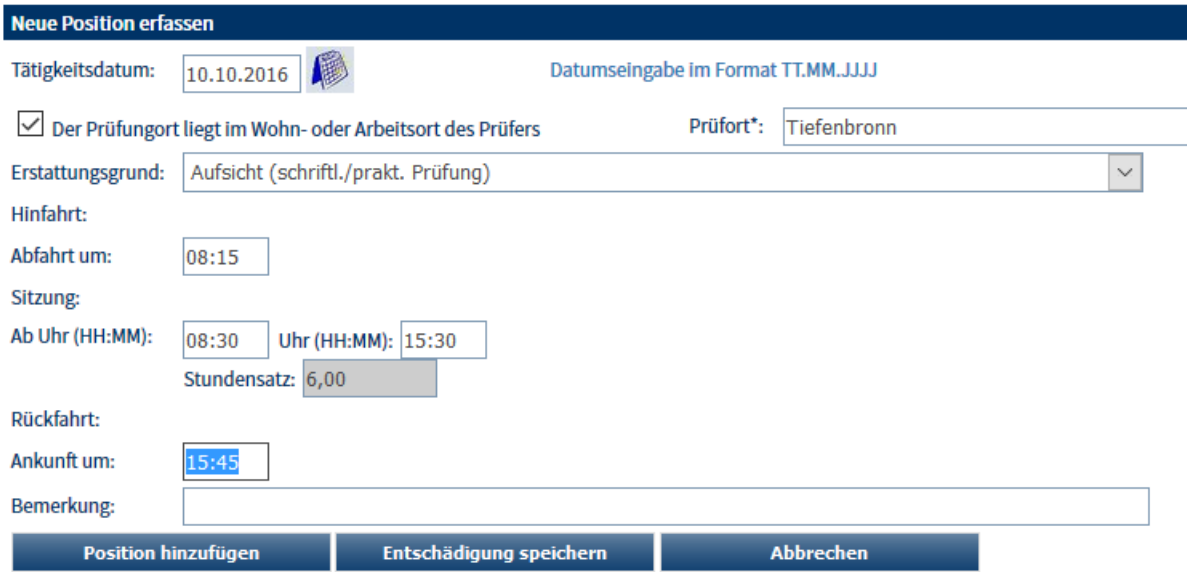

Je nach Programmkonfiguration müssen die Beginn- und Endezeit der reinen Prüfertätigkeit mit oder ohne Berücksichtigung der Zeit für die An- und Abreise angegeben werden. Die Anzahl der Tätigkeitsstunden (je angefangene Stunde) wird auf Basis dieser Eingabe errechnet und im Feld Anzahl eingetragen. Je nachdem, was durch die IHK definiert wurde, kann bei der Berechnung des Preises auf volle Stunden auf- bzw. abgerundet werden (kaufmännische Rundung).

Unterscheidet die IHK beim Tagegeld danach, ob der Prüfungsort im Wohn- oder Arbeitsort des Prüfers liegt, muss dies in einem Abfragekästchen entsprechend angegeben und der Prüfort genannt werden.

Je nach Art der Tätigkeit (z. B. mündliche Prüfung) kann es auch vorkommen, dass angegeben werden muss, für welches Niederschriftsfach die Tätigkeit ausgeübt wurde. Außerdem kann – bei entsprechenden Vorgaben durch die IHK – bei Überschreitung einer bestimmten Stundenzahl (z. B. 6,5 Stunden) eine Ta-

gesgeldpauschale automatisch mit dazu gebucht werden, wenn die Schaltfläche Position hinzufügen betätigt wird. Über die automatische Hinzubuchung eines Tagegelds wird durch eine Meldung informiert:

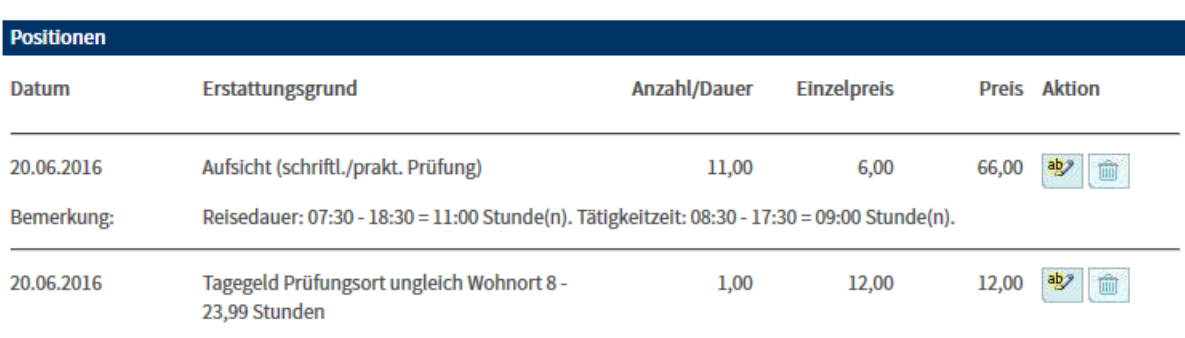

Tagegeld wurde autom. berücksichtigt.

Das Tagegeld darf nur einmal pro Prüfungstag abgerechnet werden!

### **Reisezeiten**

**tibros-BB-Online - Online-Portal für Ausbildungsstätten tibros-BB Online – Ausbildung 206**

Eingabe der Stundenzahl der reinen Reisezeit ohne Berücksichtigung der Prüfertätigkeit. Der Stundensatz wird vorbelegt.

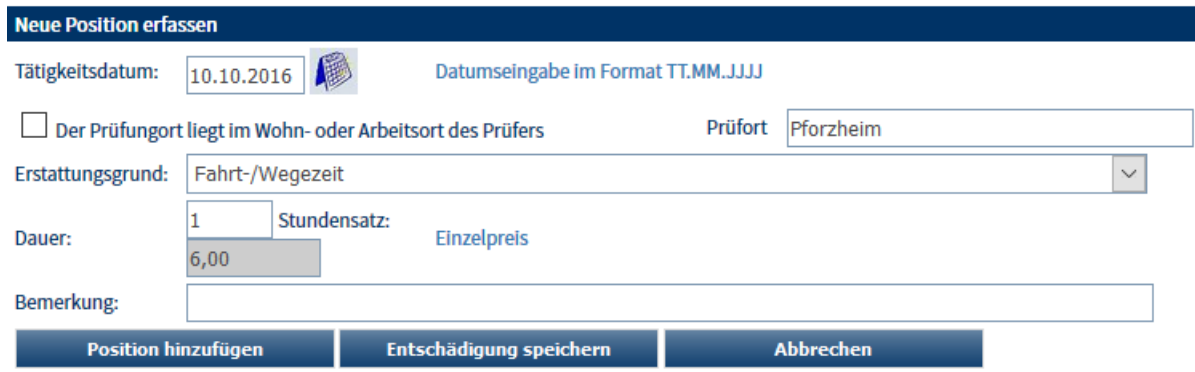

Angegeben werden muss die Beginn- und Endezeit für die Hinfahrt, für die Rückfahrt ist ein zweiter Datensatz mit den Uhrzeiten der Rückreise zu erfassen. Die Anzahl der Stunden (je angefangene Stunde) wird auf Basis dieser Eingaben errechnet. Je nachdem, was durch die IHK definiert wurde, kann bei der Berechnung des Preises auf volle Stunden auf- bzw. abgerundet werden (kaufmännische Rundung).

Unterscheidet die IHK beim Tagegeld danach, ob der Prüfungsort im Wohn- oder Arbeitsort des Prüfers liegt, muss dies in einem Abfragekästchen entsprechend angegeben und der Prüfort genannt werden.

Außerdem kann – bei entsprechenden Vorgaben durch die IHK – bei Überschreitung einer bestimmten Stundenzahl (z. B. 6,5 Stunden) eine Tagesgeldpauschale automatisch mit dazu gebucht werden, wenn die Schaltfläche **Position hinzufügen** betätigt wird. Über die automatische Hinzubuchung eines Tagegelds wird durch eine Meldung informiert.

Das Tagegeld darf nur einmal pro Prüfungstag abgerechnet werden!

#### **Erstellung von Prüfungsaufgaben**

Es muss angegeben werden, um welches Niederschriftsfach es sich handelt. Sind bei einem Beruf pro Variante unterschiedliche Niederschriften und Preisgruppen hinterlegt, wird dies berücksichtigt. Wird eine entsprechende Position erfasst, bei der das Fach im Auswahlfeld aufgrund der unterschiedlichen Niederschriften mehrfach vorhanden ist, wird dazu die jeweilige Berufsvariante angezeigt.

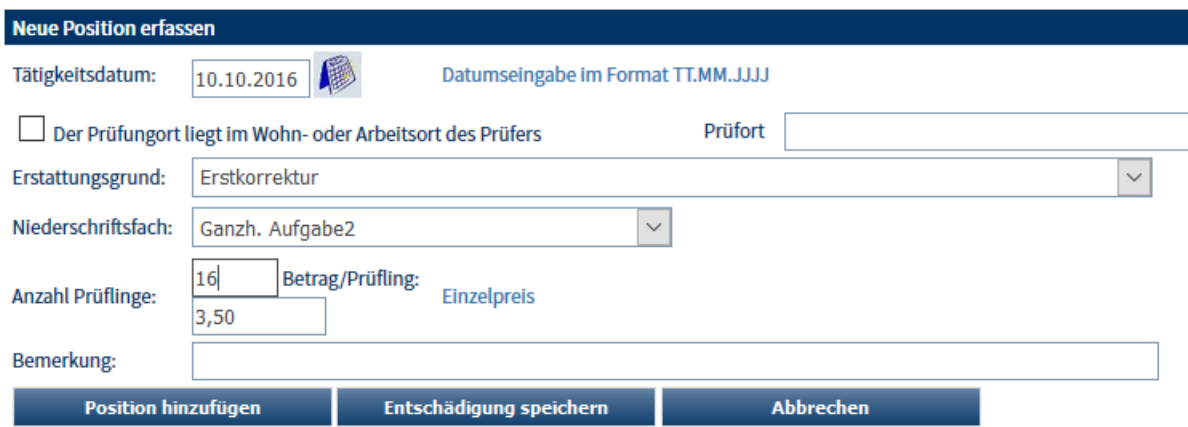

Der Einzelpreis kann je nach Beruf und Prüfungsfach variieren.

#### **Korrektur Prüfungsaufgaben**

Es muss angegeben werden, um welches Niederschriftsfach es sich handelt. Sind bei einem Beruf pro Variante unterschiedliche Niederschriften und Preisgruppen hinterlegt, wird dies berücksichtigt. Wird eine entsprechende Position erfasst, bei der das Fach im Auswahlfeld aufgrund der unterschiedlichen Niederschriften mehrfach vorhanden ist, wird dazu die jeweilige Berufsvariante angezeigt.

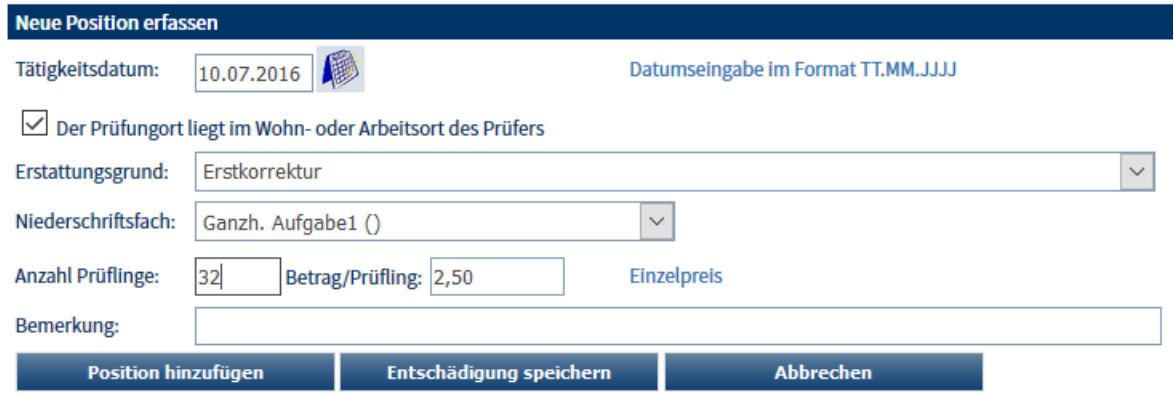

Der Preis wird vorbelegt und kann je nach Beruf und Prüfungsfach variieren. Werden für die Erst- und Zweitkorrektur unterschiedliche Beträge erstattet, so muss dies bei der Auswahl des Erstattungsgrunds entsprechend beachtet werden.

#### **Fahrtkosten (eigenes Fahrzeug)**

Eingabe der Daten zur Berechnung des Kilometergelds. Welche Daten hier abgefragt werden, ist davon abhängig, ob die IHK Streckenverzeichnisse einsetzt. Trifft dies zu, können die Prüfer bei der Abrechnungserfassung auf das Streckenverzeichnis zurückgreifen und bei der Erfassung des Kilometergelds eine der vorhandenen Strecken auswählen. Die hinterlegten Strecken beziehen sich immer auf den Prüfer und sind unabhängig davon, für welchen Prüfungsausschuss und Prüfungstermin die Abrechnung erfolgt. Die Strecken anderer Prüfer sind nicht abrufbar.

Wird kein Streckenverzeichnis eingesetzt, so werden in der Onlineabrechnung alle Felder und Schaltflächen, die das Streckenverzeichnis betreffen, ausgeblendet. Die Prüfer können dann lediglich die Kilometerzahl, die Anzahl der Mitfahrer und evtl. Bemerkungen erfassen.

In der nachfolgenden Beschreibung wird davon ausgegangen, dass das Streckenverzeichnis eingesetzt wird. Angezeigt werden dann folgende Felder:

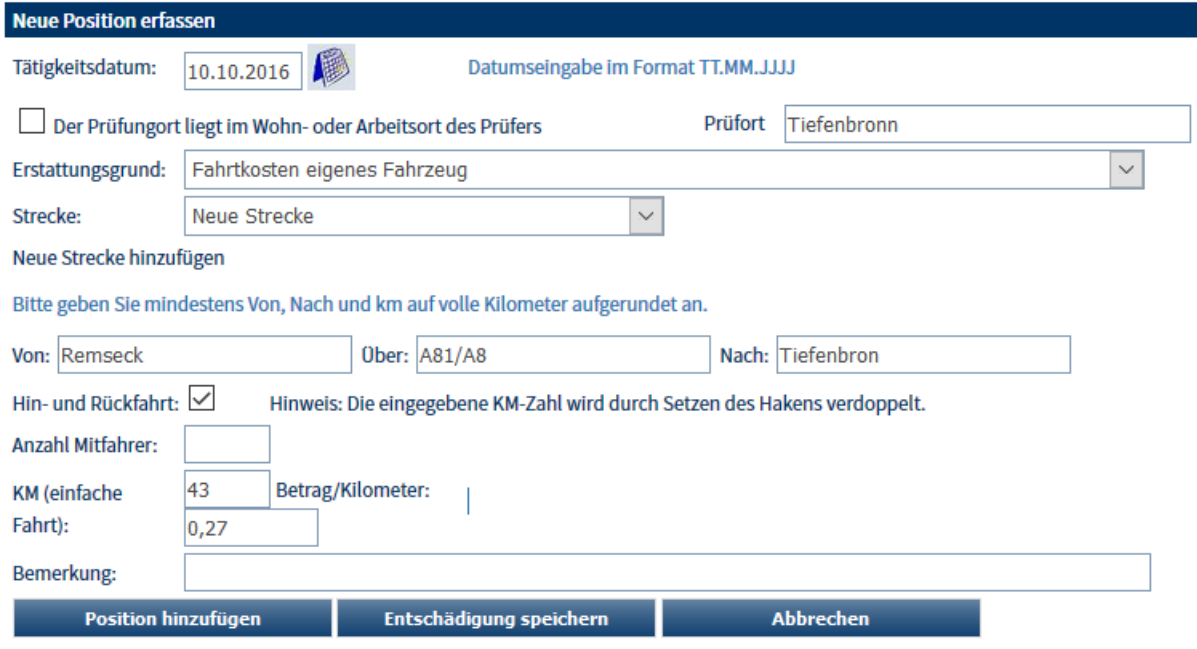

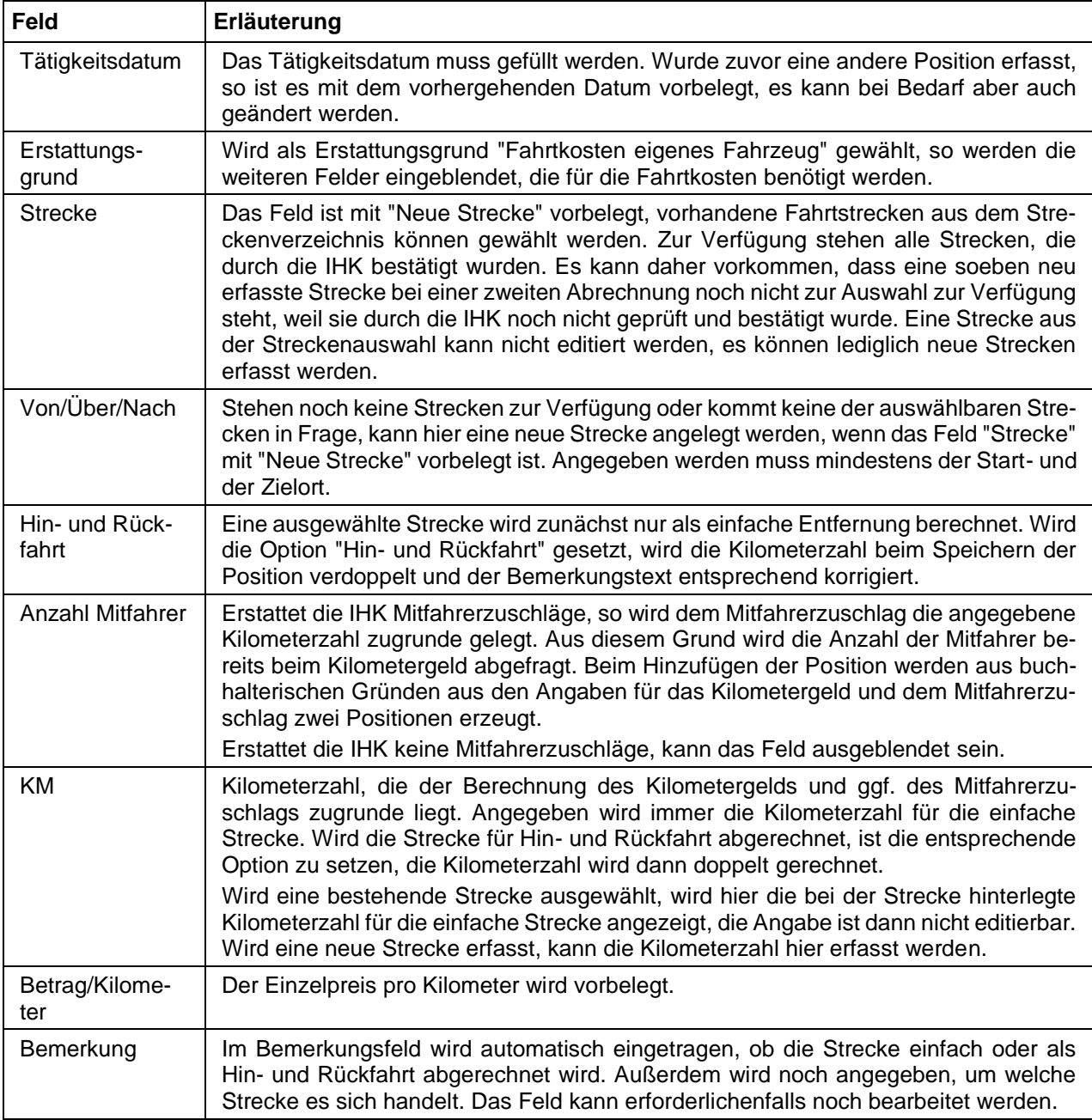

Unterscheidet die IHK beim Tagegeld danach, ob der Prüfungsort im Wohn- oder Arbeitsort des Prüfers liegt, muss dies in einem Abfragekästchen entsprechend angegeben und der Prüfort genannt werden.

Wird die Schaltfläche Position hinzufügen betätigt, erfolgt die Berechnung der Positionen. Wurde bei der Erfassung eine neue Strecke erfasst, so wird diese dabei gespeichert. Je nachdem, ob die Option "Hin- und Rückfahrt" gesetzt ist, wird die Kilometerzahl einfach oder doppelt gerechnet, das Bemerkungsfeld wird entsprechend gefüllt.

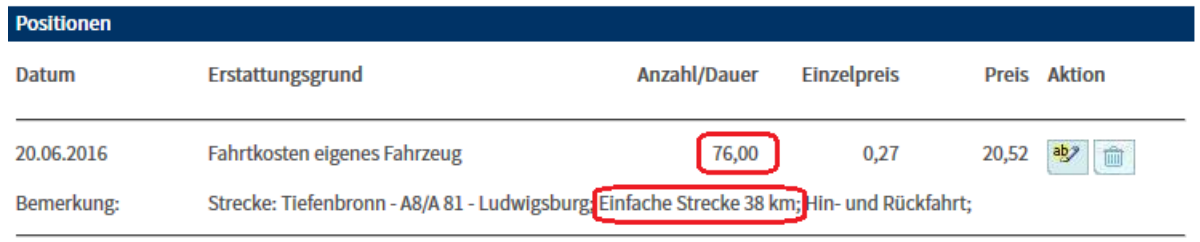

Wurden Mitfahrer angegeben, wird der Mitfahrerzuschlag auf Basis der Zahl der Mitfahrer, der Kilometerzahl und der Option "Hin- und Rückfahrt" berechnet und als eigene Position ausgewiesen. Da die beiden Positionen über ein einziges Eingabefeld erzeugt wurden, kann der Mitfahrerzuschlag nicht editiert werden. Er kann – einzeln für sich – nur gelöscht werden. Wenn die Position der Fahrtkosten editiert oder gelöscht wird, so wird der Mitfahrerzuschlag automatisch gelöscht.

#### **Sonstige Kosten**

Zur Abrechnung von Kosten für öffentliche Verkehrsmittel, Verpflegungskosten, Porto usw. können noch weitere Abrechnungspositionen zur Verfügung stehen. Welche Positionen zur Verfügung stehen, richtet sich danach, was durch die IHK definiert wurde. Soweit kein Preis vorbelegt wird, muss hier sowohl die Menge als auch der Einzelpreis angegeben werden.

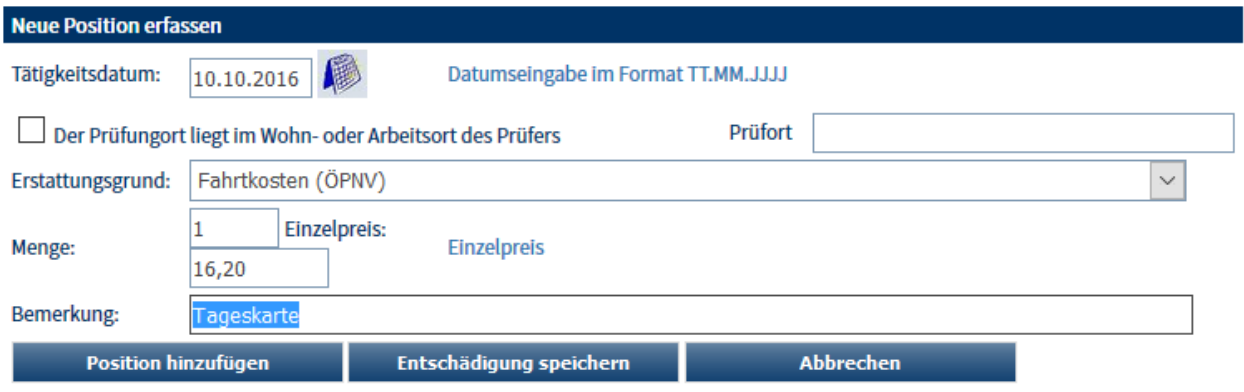

In der Regel werden solche Positionen nur nach Vorlage entsprechender Belege abgerechnet, diese müssen auf dem Postweg nachgereicht werden! Zur besseren Zuordnung der einzelnen Positionen empfiehlt es sich, unter "Bemerkung" Angaben zum Beleg zu machen (z. B. Belegnummer, Belegdatum usw.).

### <span id="page-209-0"></span>**A - 6.4.4.2** *tibros***-BB-Online – Prüfer – Prüferentschädigung – Abrechnung bearbeiten**

Auf der Startseite der Prüferentschädigung werden alle Entschädigungsdaten des Prüfers angezeigt (siehe Kapitel "*tibros-BB-Online* – Prüfer – [Prüferentschädigung"](#page-197-0) auf Seite 198). Datensätze, die den Status "Noch

nicht gesendet" haben, können mit der Schaltfläche zur nochmaligen Bearbeitung geöffnet werden. Dies gilt auch für Entschädigungsdaten, die den Status "abgelehnt" haben (siehe Kapitel "*[tibros-BB-Online](#page-212-0)* – Prüfer – Prüferentschädigung – [Abgelehnte Entschädigungen"](#page-212-0) auf Seite 213).

Im Bearbeitungsmodus wird zunächst angezeigt, welche Daten zur Entschädigung vorhanden sind:

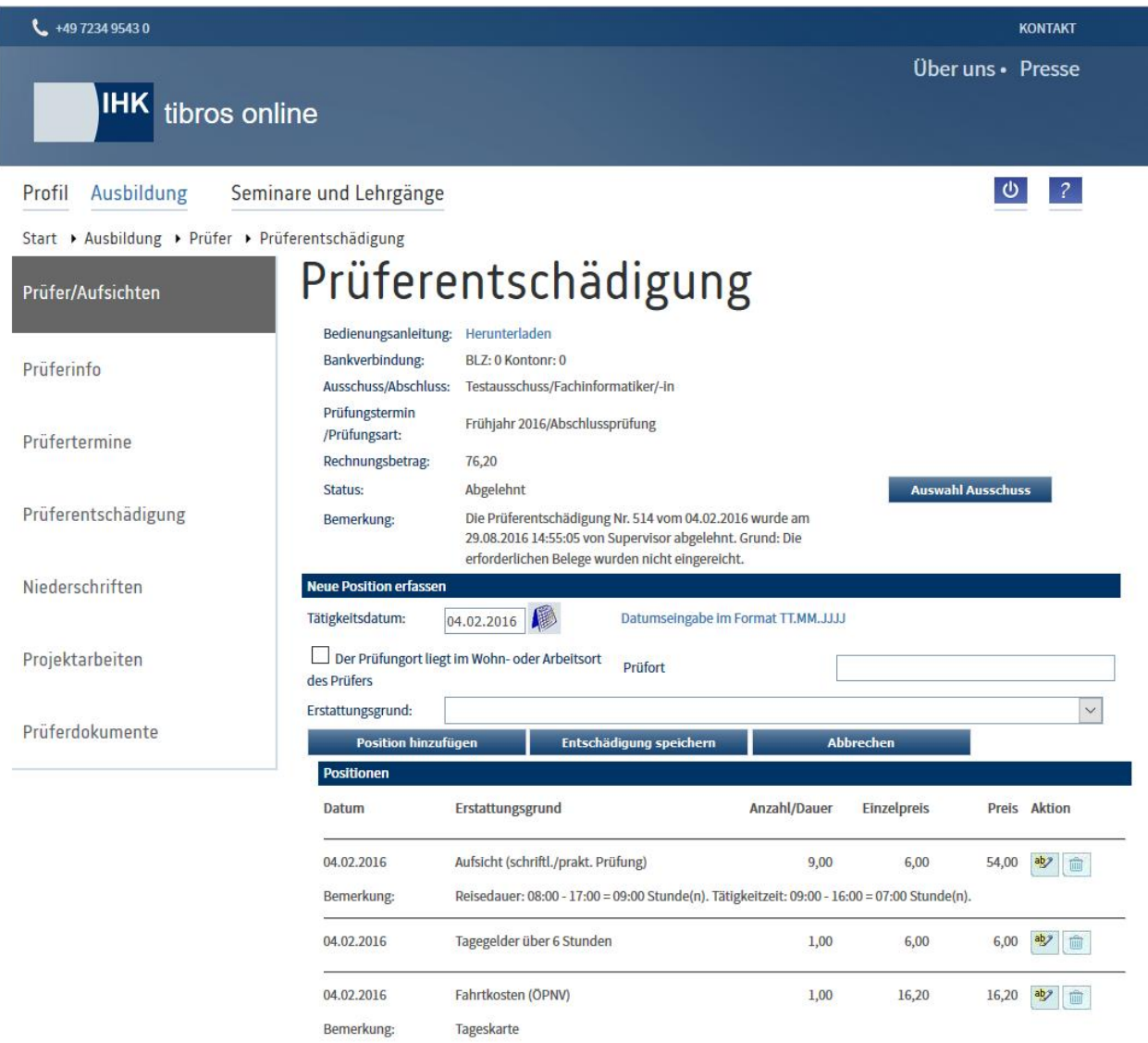

Das weitere Vorgehen ist davon abhängig, welche Angaben geändert werden sollen. Sind die Angaben im Kopfbereich fehlerhaft, so kann über die Schaltfläche Auswahl Ausschuss der Erfassungsdialog für die Kopfdaten gestartet werden.

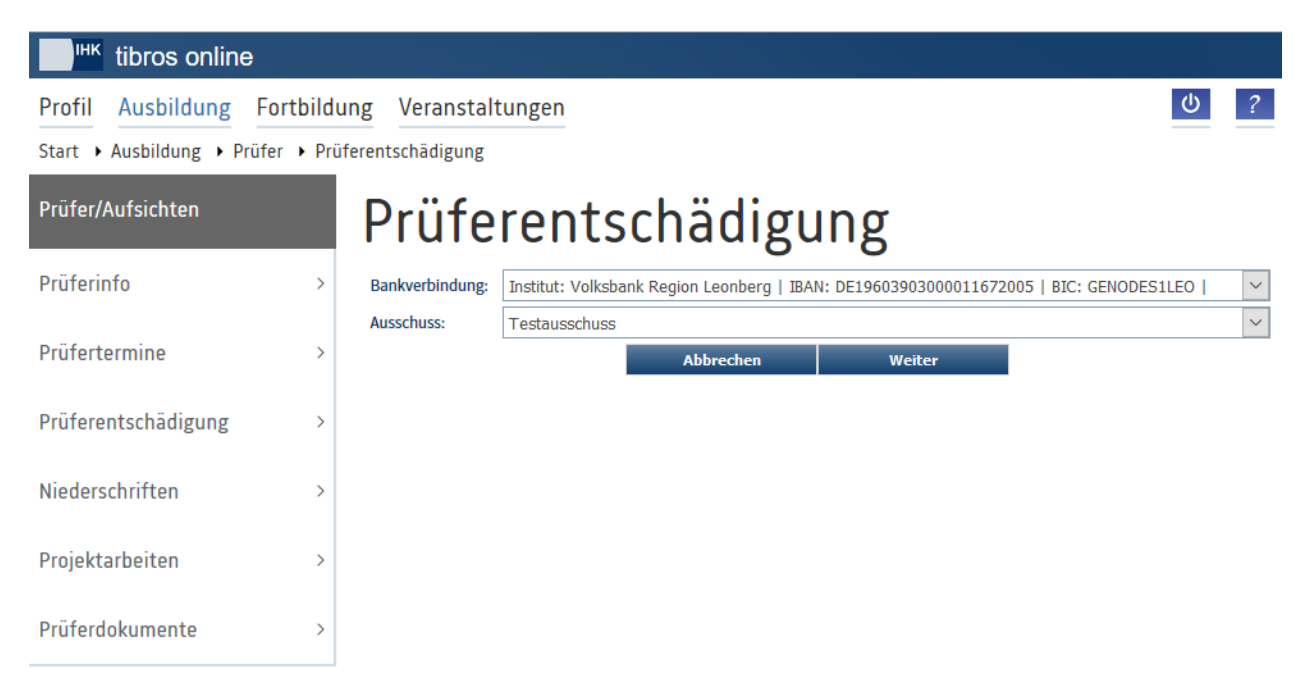

Hier kann die Auswahl der jeweiligen Daten bei Bedarf geändert werden. Zu beachten ist, dass an dieser Stelle zwar eine andere Bankverbindung gewählt werden kann, diese jedoch nicht änderbar ist. Muss die Bankverbindung korrigiert oder eine komplett andere Bankverbindung neu angelegt werden, so ist dies über den Menüpunkt "Prüferinfo" möglich (siehe Kapitel "*[tibros-BB-Online](#page-190-0)* – Prüfer – Prüferinfo" auf Seite 191). Die Bankverbindungen müssen dann zunächst dort bearbeitet werden, erst danach kann die Änderung dann in die Prüferentschädigung übernommen werden.

Mit der Schaltfläche Weiter können dann die weiteren Auswahlfelder für die Kopfdaten durchgearbeitet werden, so wie dies auch bei der Neuerfassung durchgeführt wird. Steht die zu ändernde Angabe in den Auswahlfeldern nicht zur Verfügung, so kann – außer bei der Bankverbindung – die Änderung nicht durchgeführt werden. In diesem Fall muss mit der IHK Kontakt aufgenommen werden. Wurden die Kopfdaten durchgearbeitet, wird wieder die Positionserfassung geöffnet.

Muss eine Abrechnungsposition korrigiert werden, stehen zwei Möglichkeiten zur Verfügung. Die fehler-

hafte Position kann durch Anklicken der Schaltfläche gelöscht werden und danach – soweit erforderlich

– neu erfasst werden. Alternativ dazu kann bei der fehlerhaften Position die Schaltfläche angeklickt werden. Die Position wird dann aus dem Bereich der erfassten Positionen entfernt und im Erfassungsbereich für neue Positionen angezeigt.

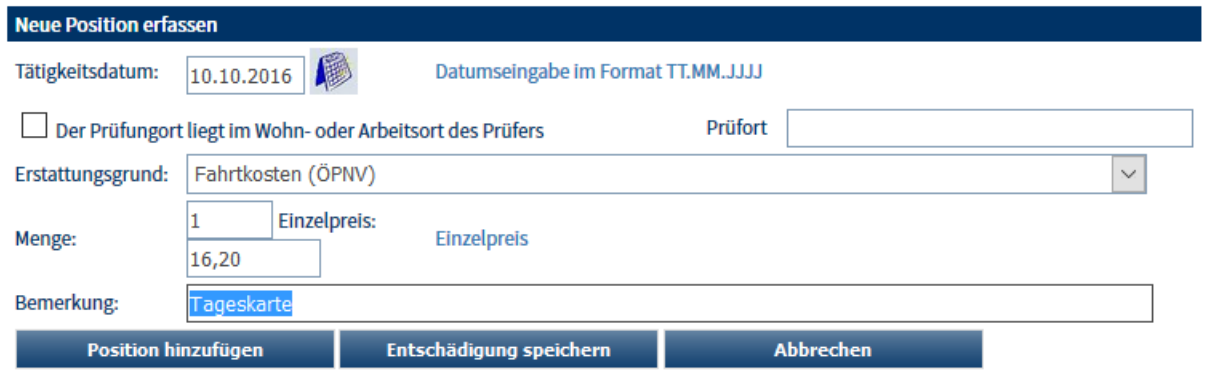

Zu beachten ist, dass die Position – unabhängig davon, ob wirklich eine Änderung durchgeführt wurde – nur dann wieder gespeichert wird, wenn die Schaltfläche Position hinzufügen betätigt wird. Wird stattdessen

die Bearbeitung abgebrochen, wird die nicht gespeicherte Position gelöscht! Sind alle Änderungen vorgenommen, muss die Abrechnung abschließend mit der Schaltfläche Entschädigung speichern gespeichert werden.

### <span id="page-212-0"></span>**A - 6.4.4.2.1** *tibros***-BB-Online – Prüfer – Prüferentschädigung – Abgelehnte Entschädigungen**

Wurde die Prüferentschädigung gesendet, wird diese durch die IHK entweder genehmigt oder abgelehnt (siehe Kapitel "*tibros-BB-Online* – Prüfer – [Prüferentschädigung –](#page-213-0) Abrechnung senden" auf Seite 214). Lehnt die IHK die Prüferentschädigung ab, so wird dies dem Prüfer per E-Mail mitgeteilt.

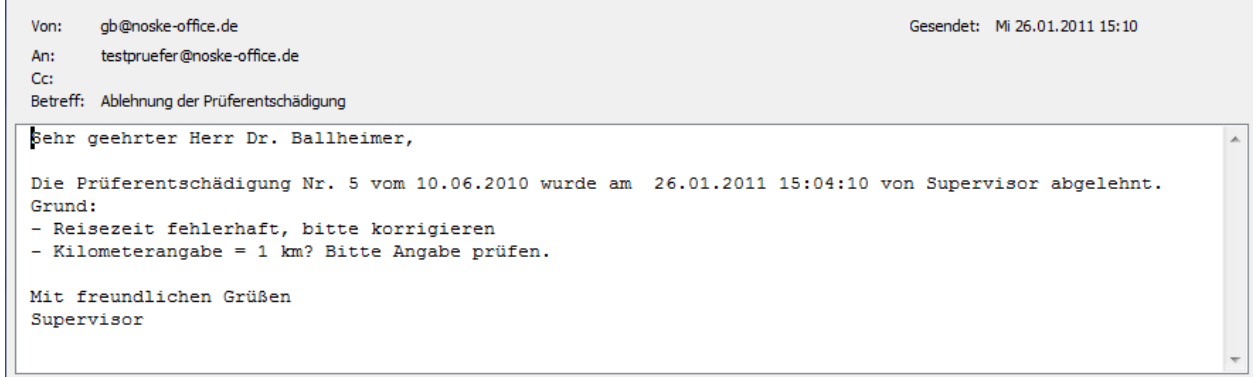

Im Ablehnungsmail wird die Abrechnungsnummer und das Datum der Abrechnung, Datum und Uhrzeit der Ablehnung und der Name der Person genannt, die die Ablehnung vorgenommen hat. Die Ablehnungsgründe, die bei der Ablehnung erfasst wurden, werden ebenfalls genannt. Abgelehnte Abrechnungen werden in der Onlineübersicht mit dem Status "Abgelehnt" gekennzeichnet:

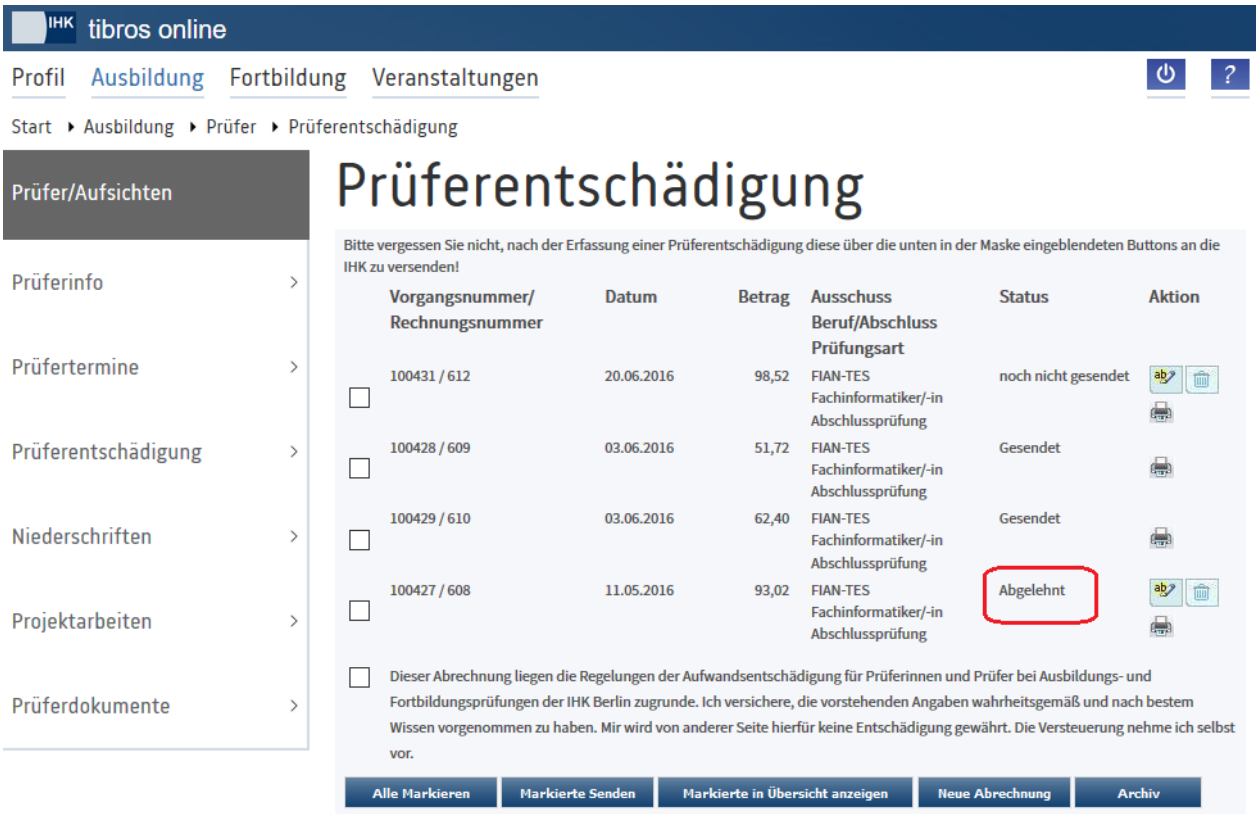

Die abgelehnte Rechnung kann entweder mit der Schaltfläche komplett gelöscht oder mit der Schalt-

fläche zur Bearbeitung geöffnet werden. Im Kopfbereich der geöffneten Abrechnung werden unter "Bemerkung" die bereits per E-Mail übermittelten Ablehnungsinformationen angezeigt:

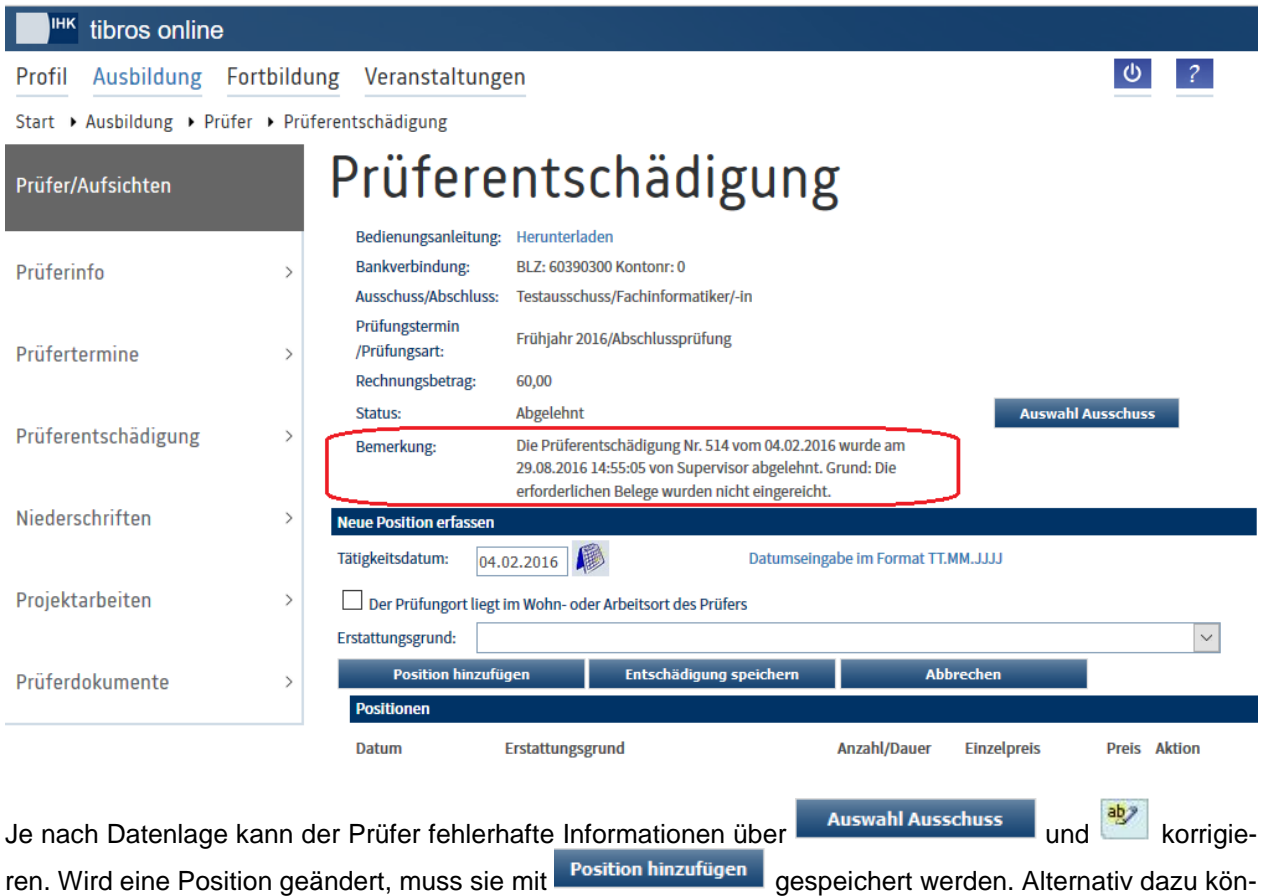

nen fehlerhafte Positionen mit der Schaltfläche gelöscht und ggf. neu erfasst werden.

Die korrigierte Abrechnung muss anschließend mit der Schaltfläche Entschädigung speichern gespeichert werden. Danach kann die Abrechnung nochmals an die IHK gesendet werden (siehe Kapitel "*[tibros-BB-Online](#page-213-0)* – Prüfer – [Prüferentschädigung –](#page-213-0) Abrechnung senden" auf Seite 214).

### <span id="page-213-0"></span>**A - 6.4.4.3** *tibros***-BB-Online – Prüfer – Prüferentschädigung – Abrechnung senden**

Die online erfassten Entschädigungsabrechnungen werden nach dem Speichern in der Übersicht mit dem Status "In Bearbeitung" angezeigt, sie können bei Bedarf weiter bearbeitet werden (siehe Kapitel "*[tibros-](#page-209-0)BB-Online* – Prüfer – Prüferentschädigung – [Abrechnung bearbeiten"](#page-209-0) auf Seite 210). Solange die Abrechnung den Status "In Bearbeitung" hat, kann sie durch die IHK-Sachbearbeiter weder angezeigt noch bearbeitet werden. Damit dies möglich ist, muss der Prüfer die Abrechnungsdaten der IHK übermitteln.

Werden die Auswahlkästchen vor den Abrechnungsdaten angeklickt, wird eine Markierung gesetzt:

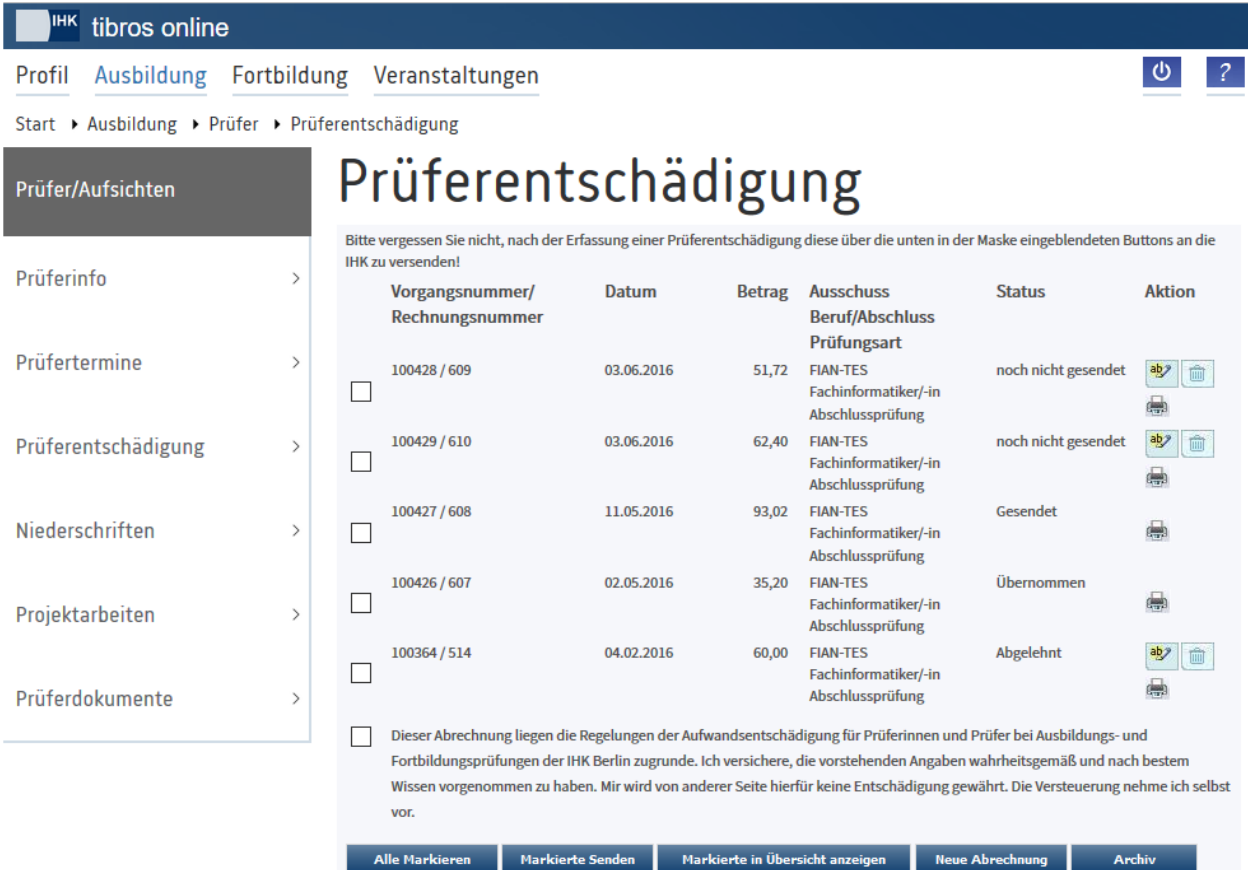

Mit der Schaltfläche Markierte Senden werden dann alle markierten Abrechnungen an die IHK gesendet. Sollen alle noch ungesendeten Abrechnungen gleichzeitig zur IHK übertragen werden, können deren Auswahlkästchen mit der Schaltfläche <sup>Alle Markieren gesammelt markiert werden.</sup>

Die Daten werden zur IHK übertragen und dort zur Bearbeitung freigegeben. Der Prüfer erhält ein E-Mail, in dem die erfolgreiche Übermittlung der Daten bestätigt wird.

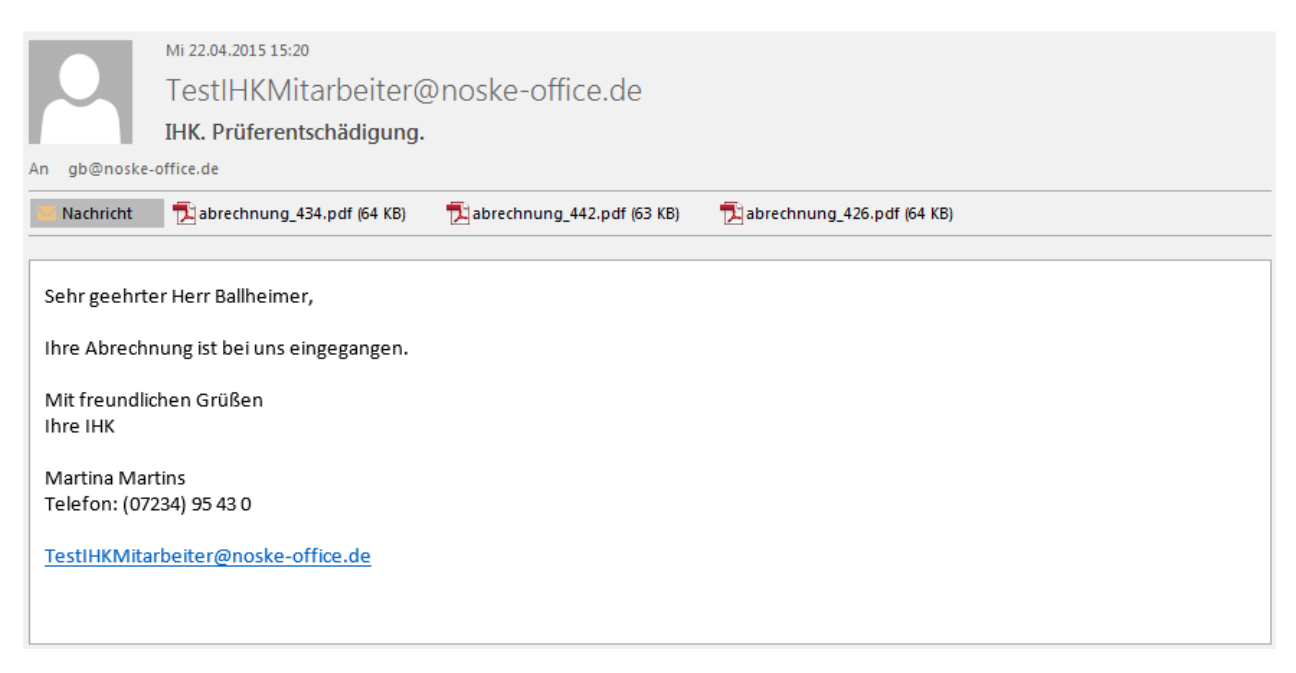

Den E-Mails ist jeweils pro übermittelter Abrechnung eine PDF-Datei mit einer Übersicht der Abrechnungsdaten beigefügt. Es handelt sich dabei um dieselbe Übersicht, die auch über *tibros*-BB-Online in der Übersicht der Abrechnungsdaten ausgedruckt werden kann. Der Prüfer kann diese Übersicht im Bedarfsfall zur Vorlage beim Finanzamt verwenden.

Der Prüfer muss bei der Onlineabrechnung berücksichtigen, ob er bei den Antragspositionen eine Position eingetragen hat, für die die IHK Belege benötigt. Trifft dies zu, so muss der Prüfer einen Ausdruck des PDF-Antrags zusammen mit den Belegen in Papierform beim zuständigen Sachbearbeiter einreichen, da der Antrag sonst nicht genehmigt werden kann.

Nach dem Sendevorgang hat die Abrechnung in der Übersicht den Status "Gesendet":

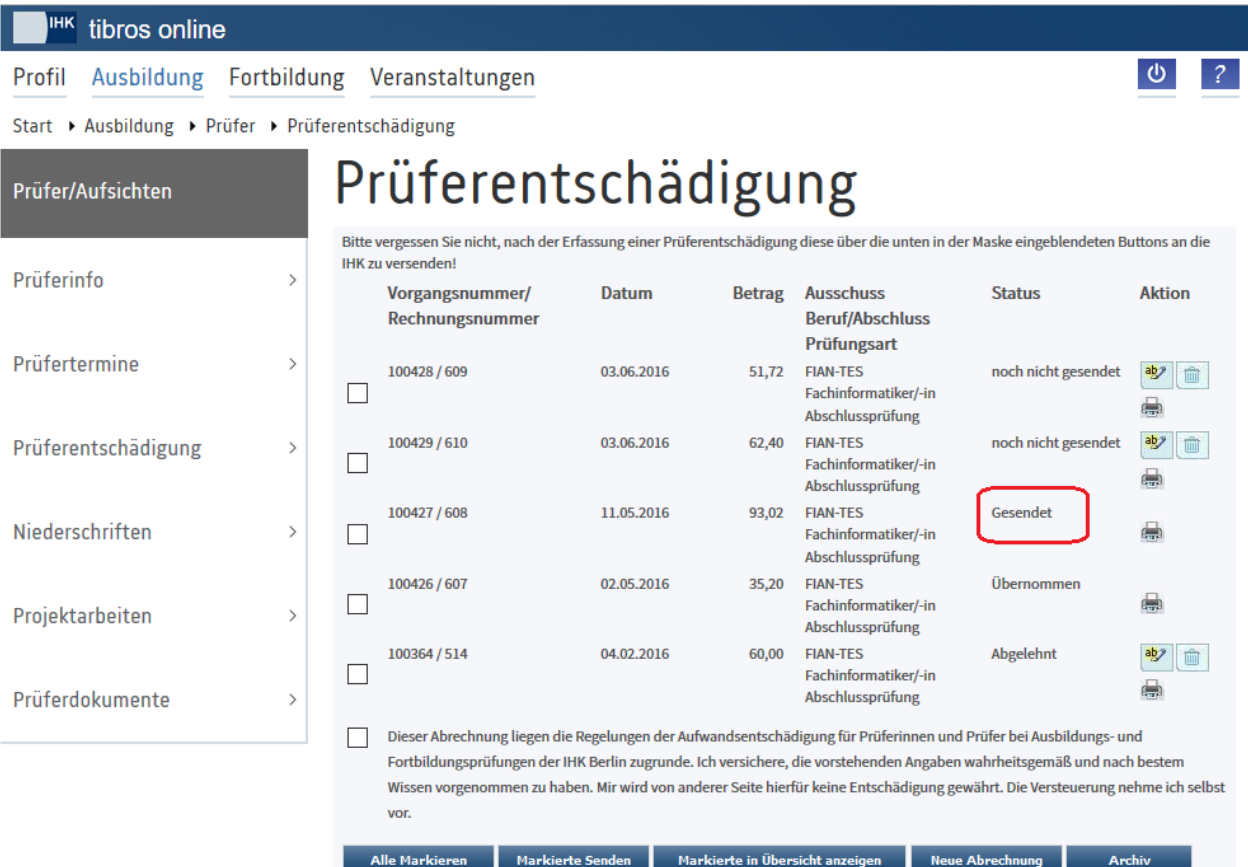

Sie kann nun durch den Prüfer nicht mehr bearbeitet werden. Sollte eine nachträgliche Korrektur erforderlich sein, muss mit dem zuständigen IHK-Sachbearbeiter Kontakt aufgenommen werden. Dieser kann die Abrechnung dann ablehnen und so für den Prüfer nochmals zur Bearbeitung freigeben (siehe Kapitel "*tibros-BB-Online* – Prüfer – Prüferentschädigung – [Abgelehnte Entschädigungen"](#page-212-0) auf Seite 213).

### <span id="page-215-0"></span>**A - 6.4.4.4** *tibros***-BB-Online – Prüfer – Prüferentschädigung – Detailübersicht**

In der Übersicht der Prüferentschädigungen werden alle Abrechnungen angezeigt, die durch die IHK noch nicht abschließend bearbeitet wurden. Werden diese Abrechnungen markiert, kann über die Schaltfläche

Markierte in Übersicht anzeigen eine Detailansicht der Abrechnungen geöffnet werden:
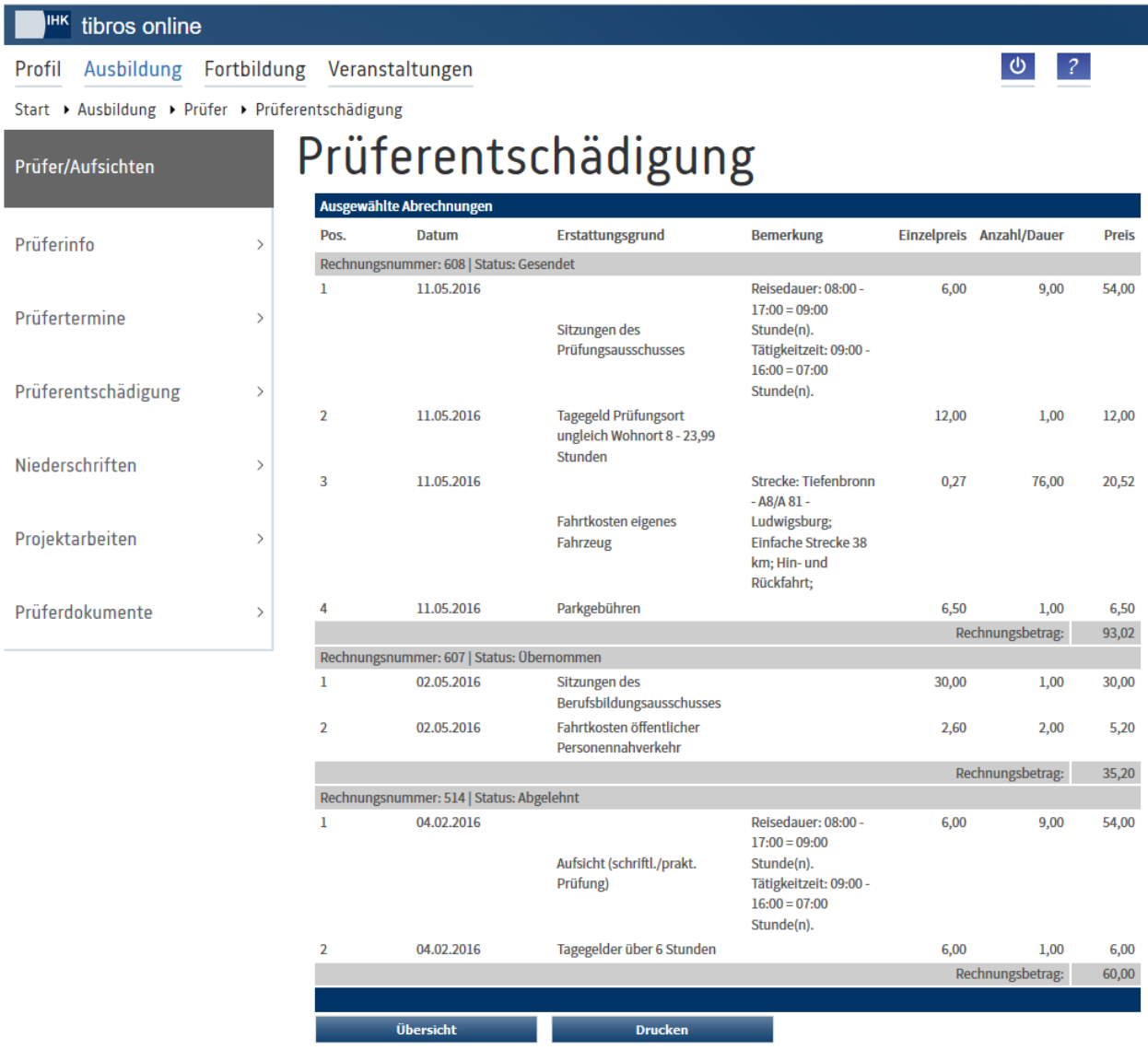

Hier werden die Abrechnungen mit Ihren Einzelpositionen detailliert aufgelistet und können so nochmals kontrolliert werden. Bei Bedarf können die Abrechnungen auch – unabhängig vom Bearbeitungsstatus – in<br>einer Übersicht ausgedruckt werden, indem die Schaltfläche Drucken betätigt wird.

einer Übersicht ausgedruckt werden, indem die Schaltfläche

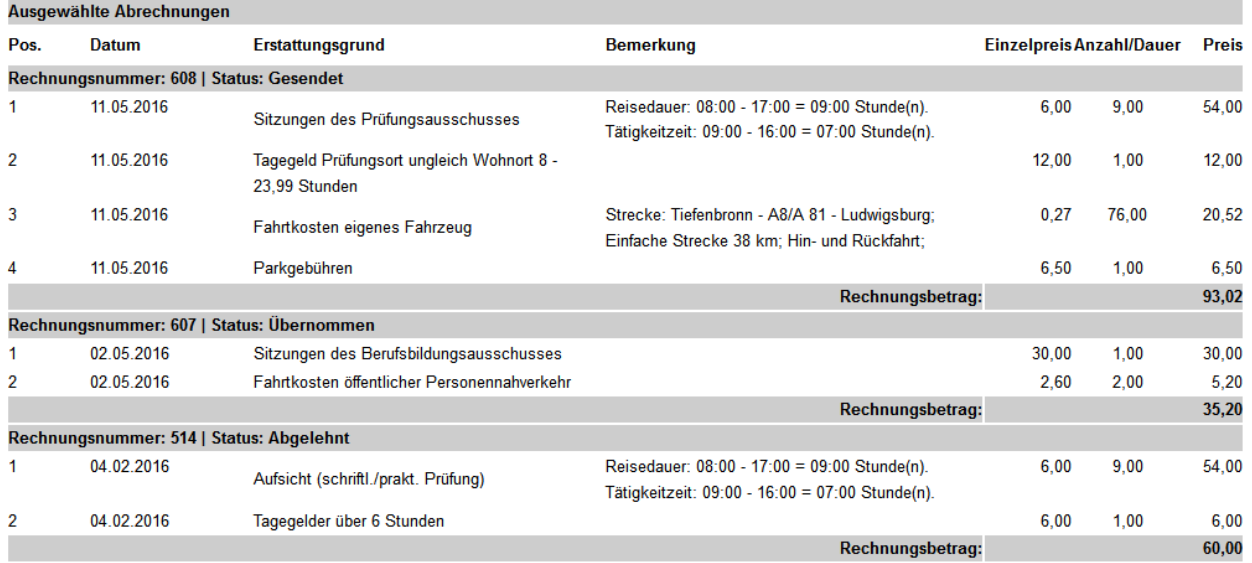

Prüfer: Sid Ballheimer (0097162416)

Ausgedruckt am 21.11.2016 um 13.52 Uhr

Abrechnungen, die durch die IHK bereits genehmigt und zur Zahlung angewiesen wurden, können über das Archiv gedruckt werden (siehe Kapitel "*tibros-BB-Online* – Prüfer – [Prüferentschädigung –](#page-217-0) Archiv" auf Seite 218).

### <span id="page-217-0"></span>**A - 6.4.4.5** *tibros***-BB-Online – Prüfer – Prüferentschädigung – Archiv**

Wird in der Übersicht der Prüferentschädigungen die Schaltfläche **Archiv betätigt, werden alle Abrechnun**gen des Prüfers angezeigt, die durch die IHK genehmigt und zur Zahlung angewiesen wurden:

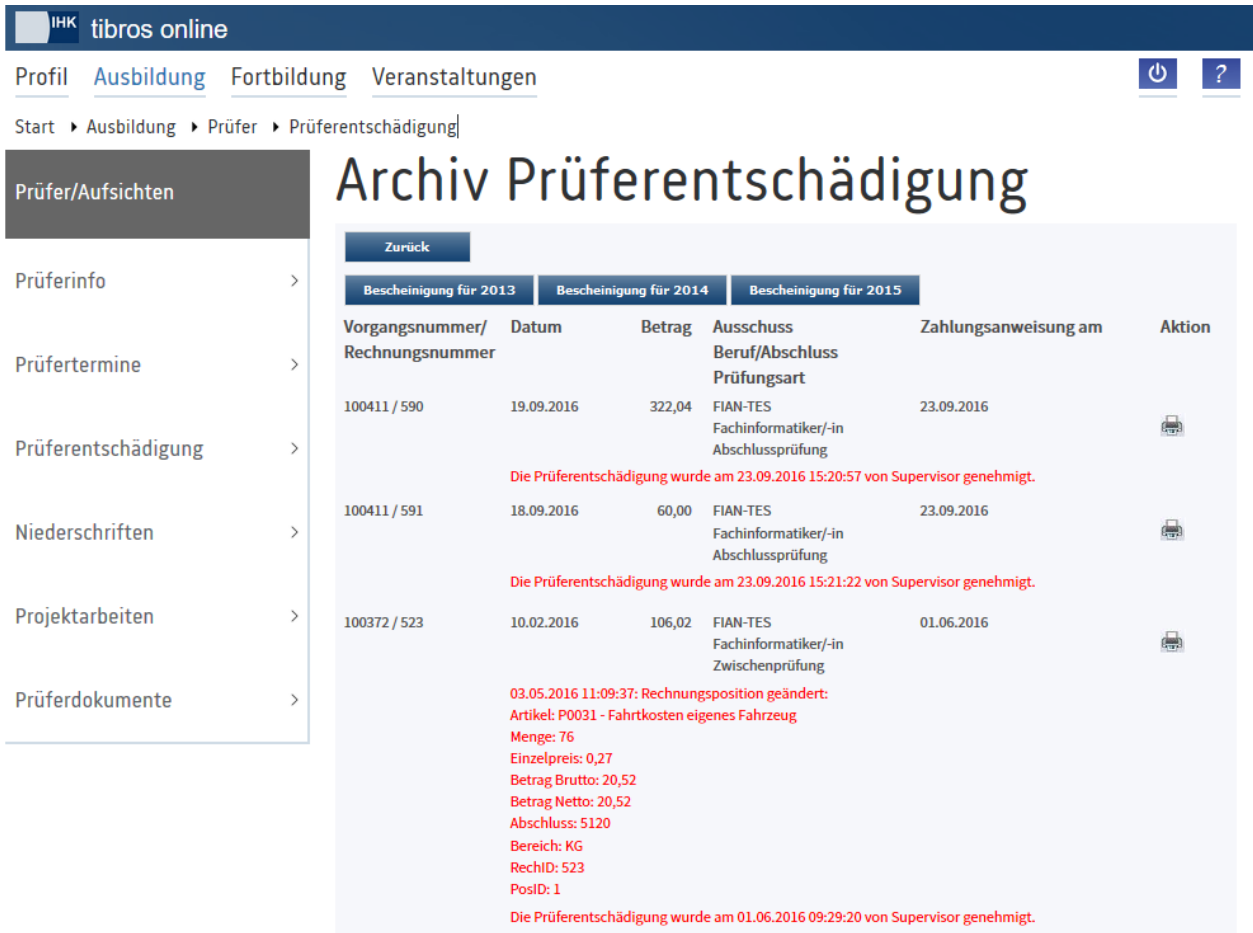

Angezeigt werden die Vorgangs- und Rechnungsnummer, das Datum sowie der Betrag der Abrechnung. Informationen zum Ausschuss, dem Beruf und der Prüfungsart, für die abgerechnet wurden, werden ebenfalls angezeigt. Außerdem wird angegeben, an welchem Datum die Abrechnung durch die IHK zur Zahlung angewiesen wurde. Hat die IHK bei der Bearbeitung Korrekturen an der Abrechnung vorgenommen, werden diese angezeigt.

Die Abrechnungen können durch den Prüfer nicht mehr verändert werden. Es ist aber jederzeit möglich,

jede einzelne Abrechnung mit der Schaltfläche auszudrucken.

Über die Schaltflächen "Bescheinigung für…" kann eine Übersicht über die für das genannte Jahr vorhandenen Abrechnungen ausgedruckt werden, die beim Finanzamt als Bescheinigung für die Steuererklärung vorgelegt werden kann.

# **A - 6.4.5** *tibros***-BB-Online – Prüfer – Niederschriften**

Über den Menüpunkt "Niederschriften" kann eine Eingabemaske für Prüfungsergebnisse geöffnet werden, bei der in Abhängigkeit vom Beruf die korrekten Berechnungsformeln hinterlegt sind. Die Eingabemaske dient jedoch nur der Berechnung von Ergebnissen, die Speicherung von Ergebnissen für einen bestimmten Prüfling ist nicht vorgesehen. Die personenbezogene Berechnung von Ergebnissen ist nur über den Menüpunkt "Prüfertermine" möglich (siehe Kapitel "*[Tibros-BB-Online](#page-196-0)* – Prüfertermine – Prüflinge – Niederschrift" auf Seite 197).

Zunächst müssen der Beruf und die Art der Prüfung gewählt werden, für die die Ergebnisse eingegeben werden sollen:

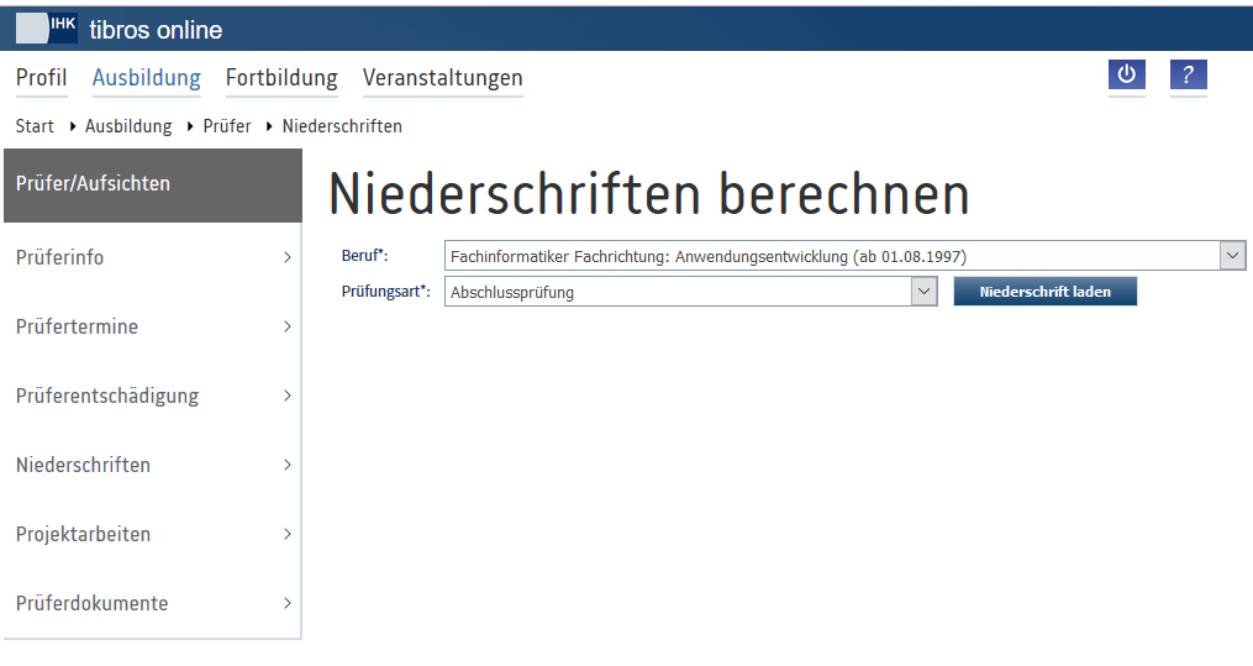

Wurde die korrekte Auswahl getroffen, wird mit der Schaltfläche **Miederschrift laden** die Niederschrift geöffnet:

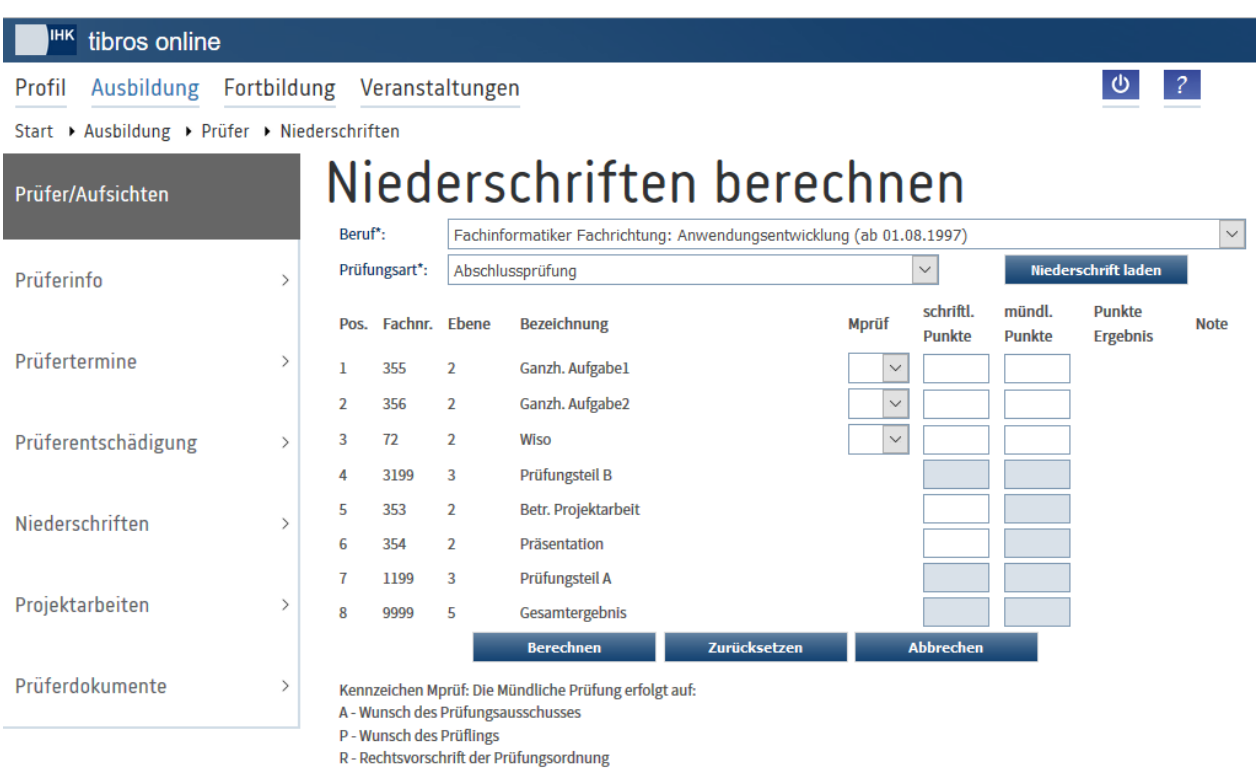

Handelt es sich nicht um die richtige Niederschrift oder sollen die Ergebnisse eines weiteren Berufes bzw. einer anderen Prüfungsart berechnet werden, können jederzeit ein neuer Beruf und eine neue Prüfungsart

gewählt und die dazu gehörenden Eingabefelder mit der Schaltfläche Beisehrift laden geladen werden.

Die Eingabeseite enthält – je nach Beruf – diverse Prüfungsfächer. In den Spalten "schriftl. Punkte" und "mündl. Punkte" befinden sich Eingabekästchen zum jeweiligen Prüfungsfach. Je nachdem, was die Prüfungsordnung des Berufes für das jeweilige Fach vorsieht, können entweder nur schriftliche Ergebnisse, nur mündliche Ergebnisse oder sowohl schriftliche als auch mündliche Ergebnisse eingetragen werden.

Ist bei einem Fach von der Prüfungsordnung die Eingabe von mündlichen Ergebnissen vorgeschrieben, so ist dies in der Spalte "Mprüf" mit einem "R" (= Rechtsvorschrift) gekennzeichnet. Ist eine mündliche Prüfung nicht vorgeschrieben, ist das Feld leer. Wird trotzdem eine mündliche Prüfung abgelegt, so muss in der Spalte "Mprüf" ausgewählt werden, ob dies auf Wunsch des Ausschusses (Kennzeichen "A") oder auf Wunsch des Prüflings (Kennzeichen "P") geschieht. Das Eingabefeld für das Ergebnis wird daraufhin für die Datenerfassung freigegeben.

Handelt es sich bei dem Fach jedoch um einen Bestandteil der Niederschrift, der sich aus den berechneten Ergebnissen verschiedener andere Fächer zusammensetzt, können grundsätzlich keine Ergebnisse eingegeben werden. In obigem Beispiel trifft dies z. B. auf das Fach "Gesamtergebnis" zu.

Berechnen Sind die schriftlichen und mündlichen Ergebnisse eingegeben, können mit der Schaltfläche die Gesamtpunktzahlen und die daraus resultierenden Noten ermittelt werden. Die Berechnung erfolgt auf Basis der geltenden Prüfungsordnungen, das errechnete Ergebnis wird bei den einzelnen Fächern in der Spalte "Ergebnis" angezeigt.

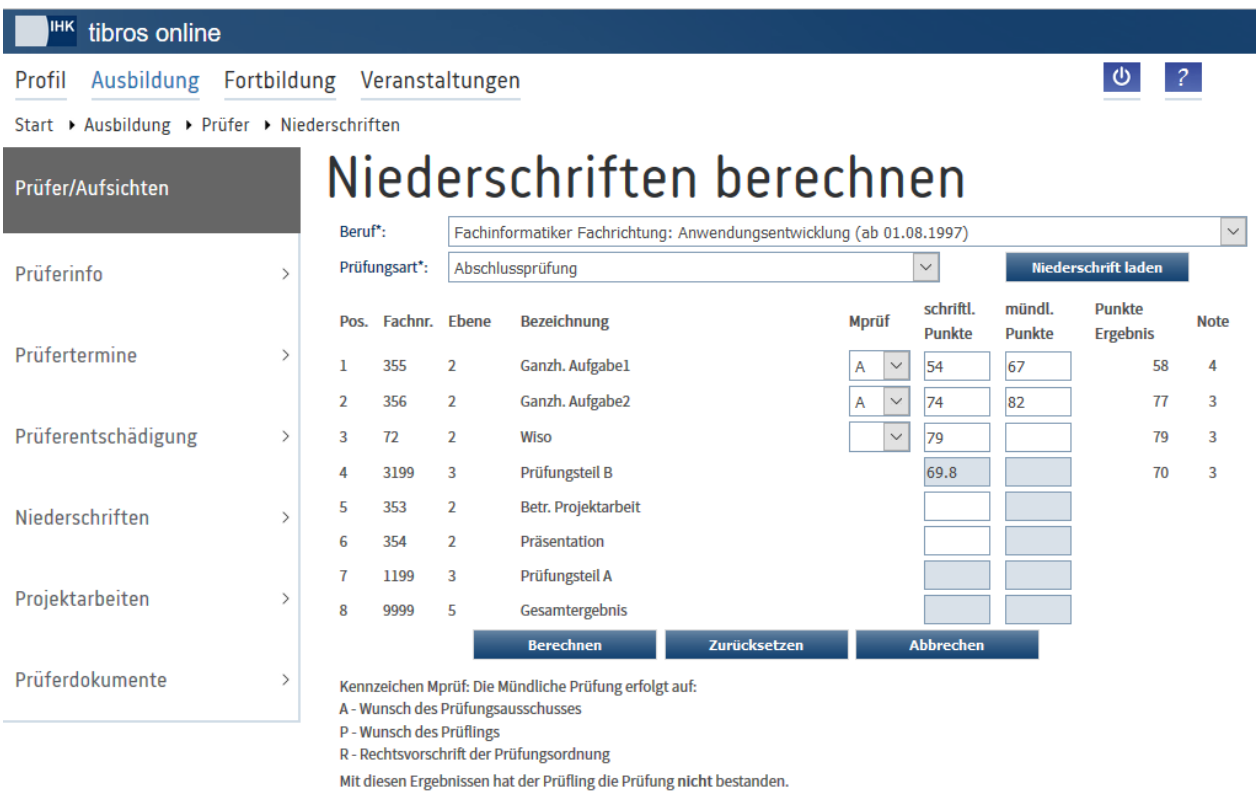

Wurden zu einem Fach noch nicht alle Eingaben gemacht, erfolgt keine Berechnung. Zwischen- und Gesamtergebnisse werden ebenfalls nur dann errechnet, wenn alle notwendigen Teilergebnisse erfasst wurden.

Konnte das Gesamtergebnis berechnet werden, so wird unten angegeben, ob der Prüfling mit diesem Ergebnis die Prüfung bestanden hat oder nicht:

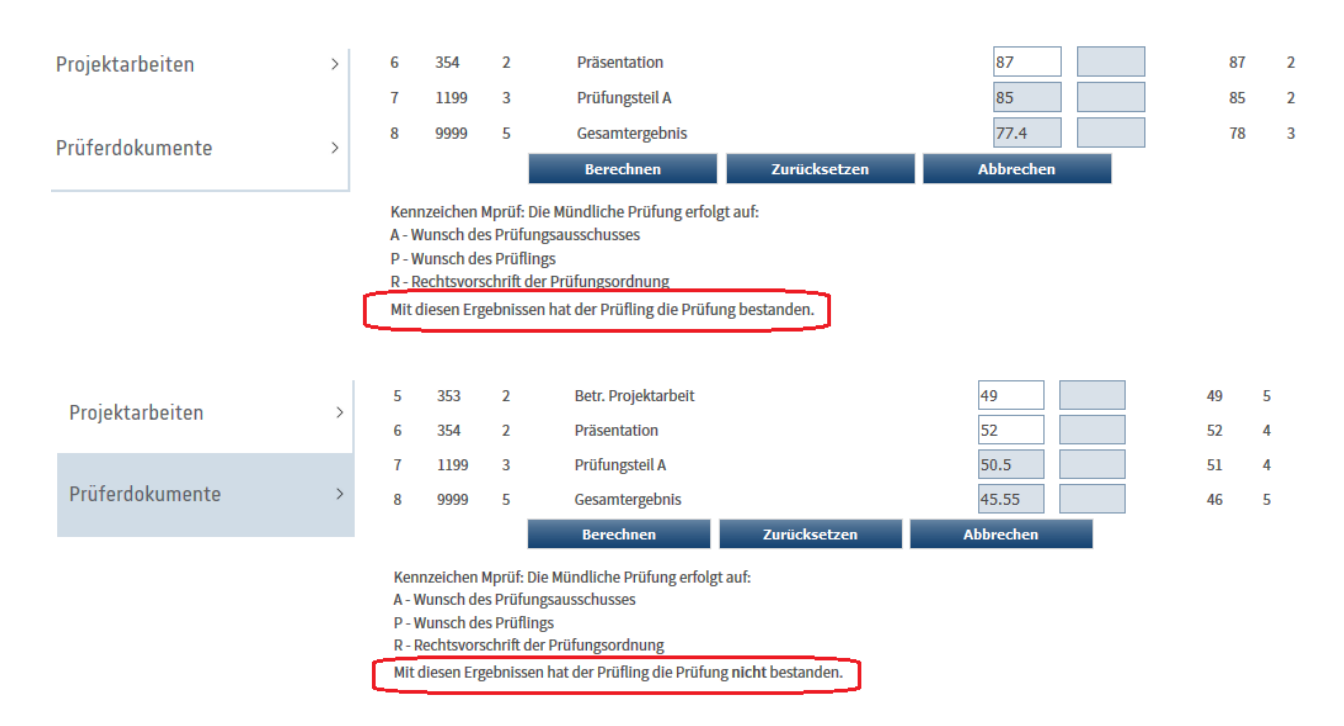

Sollen die Ergebnisse des nächsten Prüflings berechnet werden, können die gesamten Eingaben mit der Schaltfläche <sup>zurücksetzen</sup> gelöscht werden.

# **A - 6.4.6** *tibros***-BB-Online – Prüfer – Projektarbeiten**

Setzt die IHK *tibros*-BB-Online zur Erfassung und Genehmigung von Projektarbeiten, Warenkörben und Aufgabenstellungen ein, so können Prüfer über den Menüpunkt "Projektarbeiten" auf die Projektdaten der Prüflinge, die ihrem Prüfungsausschuss zugeteilt wurden, zugreifen.

Beim Aufruf des Menüpunkts werden zunächst noch keine Prüflinge angezeigt, diese müssen zuerst gesucht werden:

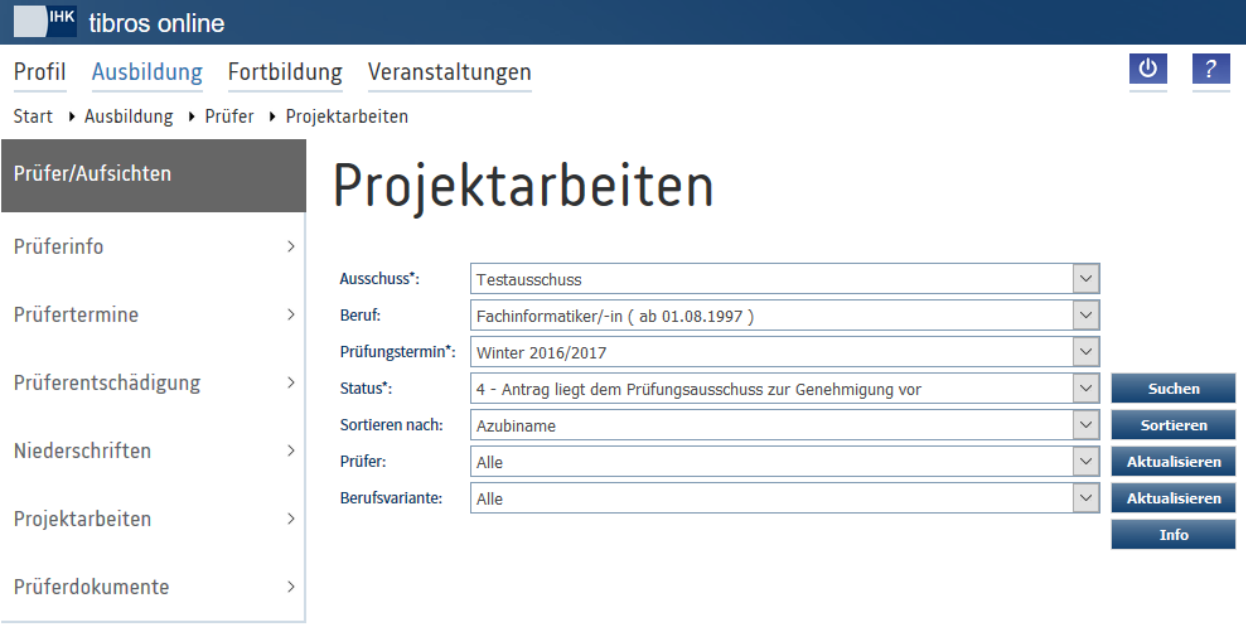

Bei den Suchkriterien gibt es Felder, in denen eine Auswahl getroffen werden muss, über andere Felder kann die Suche optional weiter eingeschränkt werden. Wurde eine Auswahl getroffen, kann durch Klick auf Suchen

die Suche gestartet werden.

**tibros-BB-Online - Online-Portal für Ausbildungsstätten tibros-BB Online – Ausbildung 222**

Gewählt werden müssen der Prüfungsausschuss und der Prüfungstermin. Es werden dann alle Prüflinge angezeigt, für die dieser Ausschuss zuständig ist und die bei diesem Prüfungstermin eine Projektarbeit haben. Um die Trefferanzahl überschaubar zu halten empfiehlt es sich jedoch, auch eine Einschränkung nach dem Beruf vorzunehmen.

Wird zusätzlich nach dem Status eingeschränkt, kann die Trefferzahl auf die Prüflinge beschränkt werden, die der Prüfer zum aktuellen Zeitpunkt tatsächlich bearbeiten muss, z. B. alle Prüflinge, die den Status "4 – Antrag liegt dem Prüfungsausschuss zur Genehmigung vor" haben.

Die hier getroffenen Suchkriterien werden gespeichert und beim nächsten Aufruf des Menüpunkts wieder vorbelegt.

Über "Sortieren nach" kann bereits vor dem Suchvorgang voreingestellt werden, nach welchem Kriterium die Projektanträge sortiert werden sollen. Soll nach erfolgter Suche nach einem anderen Kriterium umsor-

tiert werden, muss die Auswahl entsprechend geändert werden und dann **Sortieren** betätigt werden.

Eine Einschränkung nach einem bestimmten Prüfer oder einer Berufsvariante kann nur dann vorgenommen werden, wenn bereits Projektanträge aufgelistet sind, da sonst das Auswahlfeld nicht gefüllt werden kann.

Wird eine Auswahl getroffen, kann mit Aktualisieren die Einschränkung vorgenommen werden.

Über die Schaltfläche kann eine Auswertung abgerufen werden, wie viele Projektanträge es zu einem bestimmten Status gibt. Damit die Auswertung durchgeführt werden kann, müssen jedoch zuvor Prüflinge gesucht worden sein, die Übersicht darf nicht leer sein.

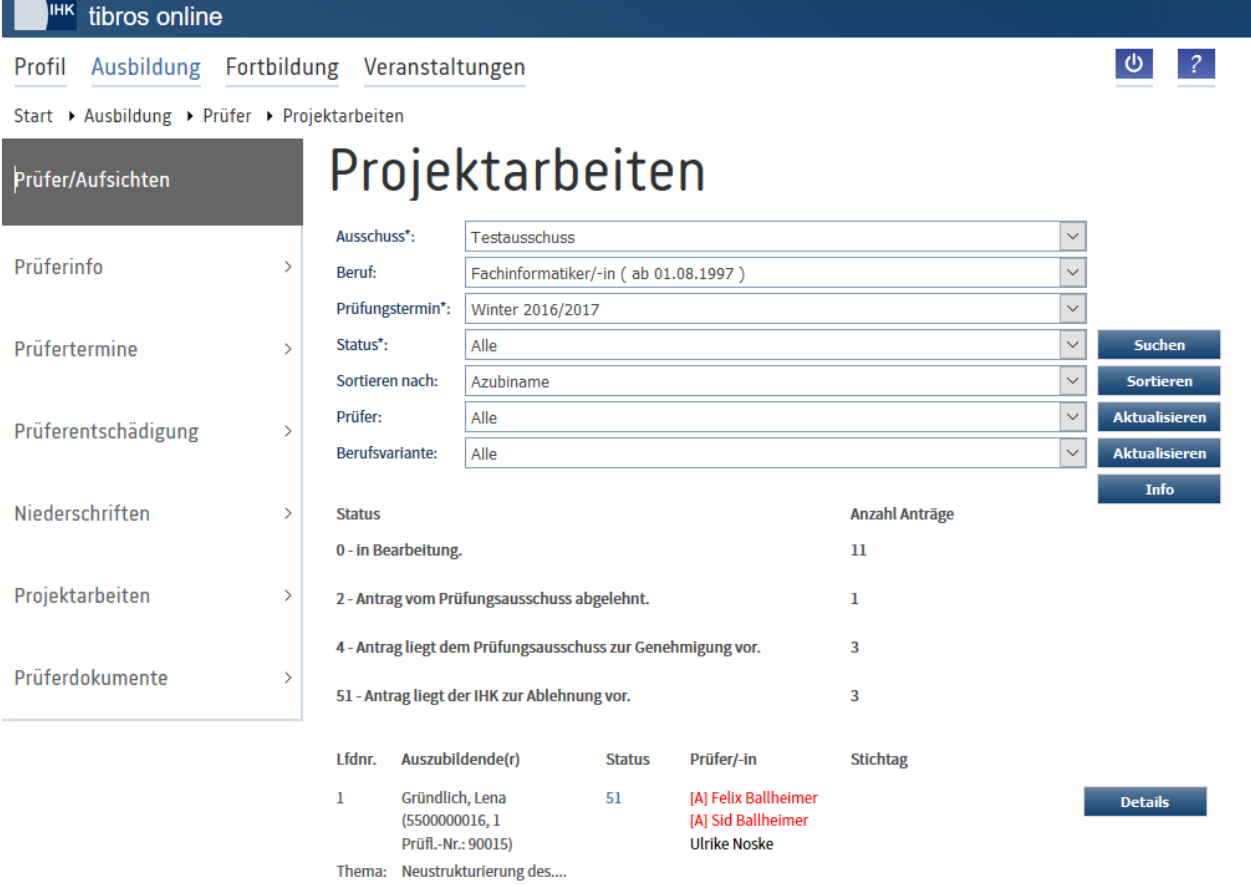

Das weitere Vorgehen richtet sich danach, was im Prüfungsablauf und in den Projektdaten des jeweiligen Berufs vorgegeben wurde und von den Arbeitsabläufen der einzelnen IHK. Möglich sind mehrere Ablaufvarianten:

- Die Prüflinge reichen einen Projektantrag ein, der nur von den Ausschussmitgliedern genehmigt wird, die Prüflinge realisieren das Projekt und reichen eine Dokumentation ein, die wiederum vom Ausschuss online bewertet wird.
- Die Prüflinge reichen einen Projektantrag ein, der von den Ausschussmitgliedern und den IHK-Sachbearbeitern genehmigt wird, die Prüflinge realisieren das Projekt und reichen eine Dokumentation ein, die wiederum vom Ausschuss online bewertet wird.
- Die Prüflinge müssen mehrere Projektanträge einreichen, die vom Ausschuss genehmigt werden müssen. Von diesen wird dann ein Antrag gewählt, den der Prüfling realisieren muss. Für diesen Antrag muss dann eine Dokumentation/ein Report hochgeladen werden.
- Die Prüflinge reichen nur einen Projektantrag ein, eine Dokumentation/ein Report ist nicht erforderlich.
- Die Prüflinge reichen keinen Projektantrag ein, sondern laden sofort eine Dokumentation/einen Report hoch.
- Die IHK gibt einen Warenkorb vor, aus dem die Prüflinge die Bestandteile für Ihre Prüfung auswählen.
- Die Prüfer erfassen online eine Aufgabenstellung, die der Prüfling nach dem Stichtag online abruft und realisiert.

Außerdem besteht die Möglichkeit, dass die Prüflinge, die einen Projektantrag einreichen, einen Projektbegleiter für Ihr Projekt erhalten. Die Prüfer können sich dann online als Begleiter in den Projektdaten eintragen.

## **A - 6.4.6.1** *tibros***-BB-Online – Prüfer – Projektarbeiten – Bearbeitung Projektanträge**

Nach der Auswahl der Rahmenparameter wird die Übersicht der Projektdaten geöffnet und die Prüflinge, die den gewählten Parametern entsprechen, aufgelistet. Die Parameterauswahl im oberen Bereich der

Seite kann jederzeit verändert werden, danach muss die Schaltfläche Suchen betätigt werden.

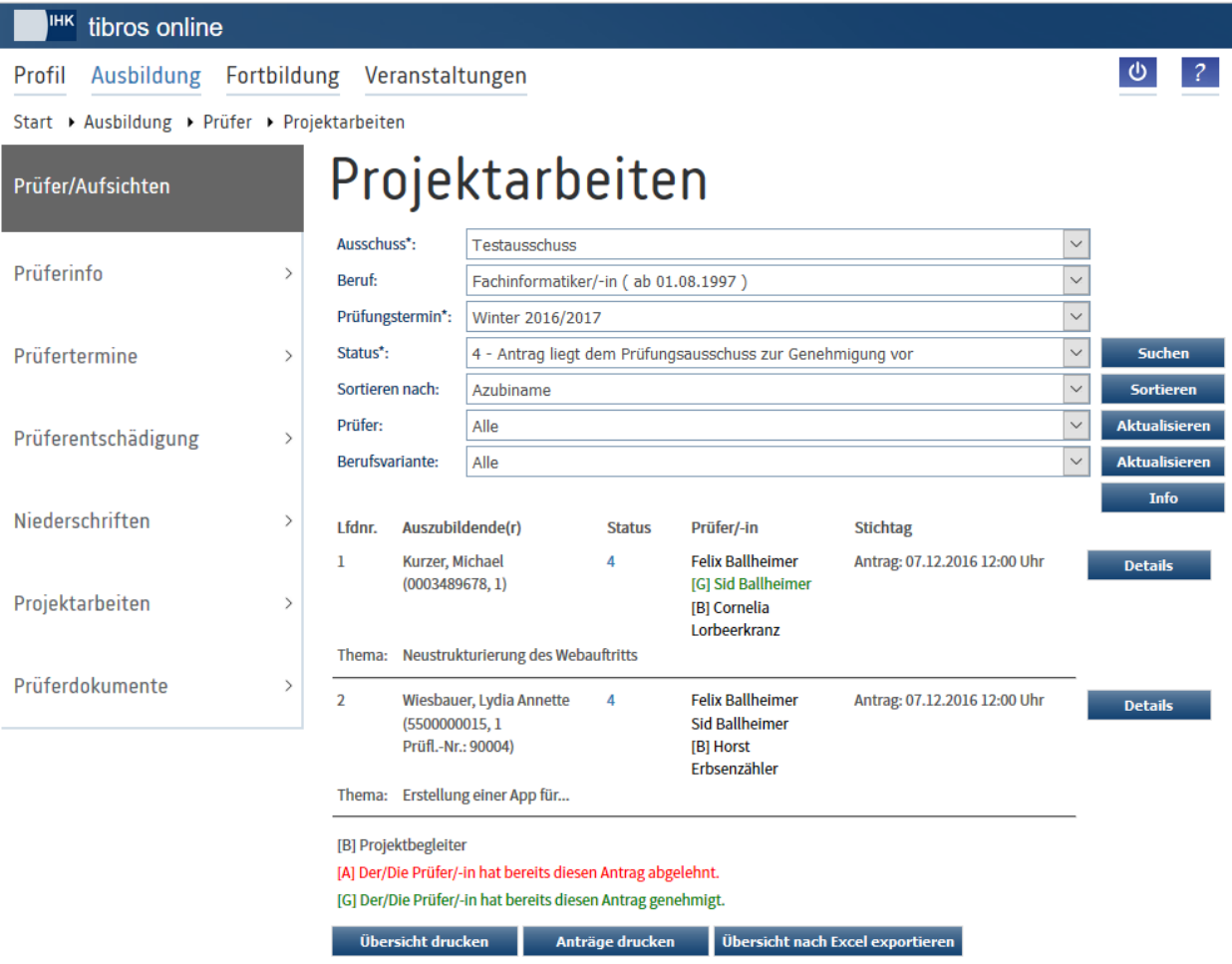

Beim Prüfling angezeigt werden der Name des Auszubildenden und – in Klammern darunter – die Azubi-Identnummer sowie die Vorschlagsnummer des Projektantrags. Darunter steht die Prüflingsnummer. Der Bearbeitungsstatus sowie der Stichtag und die Uhrzeit für die Abgabe werden ebenfalls angezeigt. In der Spalte "Prüfer" werden die Prüfer aufgelistet, denen der Projektantrag zugeteilt wurde.

Sofern das Projektthema vom Prüfling bereits erfasst wurde, wird es unter den allgemeine Prüflingsdaten angezeigt.

Gibt es Prüflinge mit den gewählten Parametern, die zwar dem Ausschuss, nicht aber dem angemeldeten Prüfer zugeordnet wurden, so werden diese im unteren Bereich gesondert aufgelistet. Sie können durch den angemeldeten Prüfer nicht bearbeitet werden.

Die Übersicht der Projektanträge kann bei Bedarf nach Azubiname, Azubinummer, Prüflingsnummer, Status, Prüfer und Stichtag sortiert werden.

Wurden bereits Projektanträge von Prüfern genehmigt oder abgelehnt, so wird der jeweilige Prüfer bei dem Projektantrag mit einem "G" und der Farbe Grün gekennzeichnet, wenn er den Antrag genehmigt hat. Ablehnungen werden mit "A" und der Farbe Rot gekennzeichnet.

Setzt die IHK Prüfer als Projektbegleiter ein, so werden Prüfer, die sich bei einem Prüfling als Begleiter eingetragen haben, mit einem "B" gekennzeichnet.

Zu den einzelnen Anträgen können weitere Details über die Schaltflächen **Details abgerufen werden.** 

Mit Übersicht nach Excel exportieren kann die aktuell angezeigte Prüflingsübersicht nach Excel exportiert werden, dabei werden ggf. auch die Prüflinge der anderen Prüfer mit exportiert und unten auf der Seite gesondert ausgegeben. Übergeben werden Vor- und Nachname des Auszubildenden, die Azubi-Identnummer, die Prüflingsnummer, der Prüfungstermin, der Ausschuss, das Fach der Projektarbeit, die Ausbildungsstätte, die zugeordneten Prüfer, der Projektstatus, das Thema der Projektarbeit sowie der Stichtag für Einreichung.

Indem die Schaltfläche <sup>Übersicht drucken</sup> betätigt wird, kann die Auflistung der Prüflinge bei Bedarf gedruckt werden. Außerdem gibt es über **Anträge drucken** die Möglichkeit, mehrere oder alle Projektanträge der Übersicht auf einmal auszudrucken:

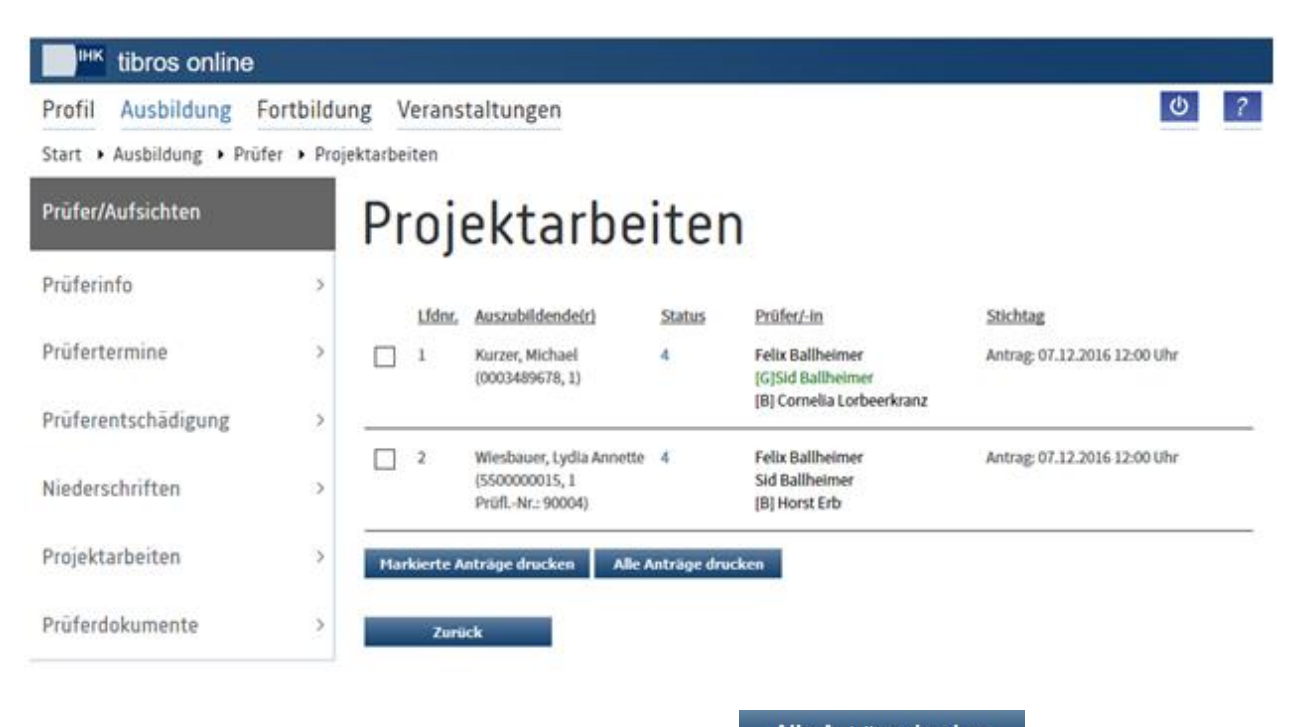

Sollen alle Projektanträge gedruckt werden, so ist dies über **Mütliche Anträge drucken** möglich. Wird hingegen nur ein Teil der Projektanträge benötigt, so können diese mit Klick auf die Kästchen markiert werden.

Markierte Anträge drucken Alle Projektanträge, die mit einem Häkchen markiert wurden, können über gedruckt werden. Die Antragsdateien aller Prüflinge werden bei beiden Methoden in eine PDF-Datei eingefügt, dabei werden – sofern vorhanden – auch die Anhänge und Matrixdateien mit ausgegeben. Der Prüfer kann die so erzeugte PDF-Datei dann ausdrucken.

Dabei ist zu beachten, dass nur Dateien eingefügt werden können, die das Programm automatisch öffnen kann. Ist dies nicht möglich, wird stattdessen ein Hinweis in die Datei eingefügt.

## <span id="page-225-0"></span>**A - 6.4.6.1.1** *tibros***-BB-Online – Prüfer – Projektarbeiten – Details**

Über die Schaltfläche Details werden die Detaildaten des Vorschlags geöffnet. In den Detaildaten werden zunächst Name und Anschrift des Prüflings, die E-Mail-Adresse sowie die Azubi-Identnummer und die Prüflingsnummer angezeigt. Soweit der Beruf Wahlqualifikationen und/oder Bausteine hat, werden die vom Prüfling gewählten Wahlqualifikationen/Bausteine aufgelistet.

Die Anschrift der Ausbildungsstätte wird ebenfalls angezeigt. Weicht die Anschrift für den Projektantrag von der normalen Anschrift der Ausbildungsstätte ab, so kann in den Projektdaten des Prüflings bei Bedarf eine abweichende Anschrift zugeordnet sein.

Die Daten des Ausbilders, der für die Genehmigung des Projektantrags zuständig war, werden ebenfalls angezeigt, im Detail sind dies Vor- und Nachname und die E-Mail-Adresse, die der Prüfling erfasst hat. Bei externen Prüflingen kann die Anzeige der Ausbildungsstätte und/oder des Ausbilders fehlen. Vorausgesetzt, der Prüfling hat den Projektantrag bereits bearbeitet, wird die Projektbezeichnung ebenfalls angezeigt.

Bei den Projektdaten werden die allgemeinen Prüfungsdaten genannt: Vorschlagsnummer, Ausbildungsberuf, Prüfungsfach und Prüfungstermin. Unter Prüfungsart wird angegeben, um welche Art von Prüfung es sich handelt, z. B. dass es eine Abschlussprüfung ist. Wiederholt der Prüfling die Prüfung, wird zusätzlich angegeben, dass es eine Wiederholungsprüfung ist und ob es sich um die erste oder zweite Wiederholung handelt.

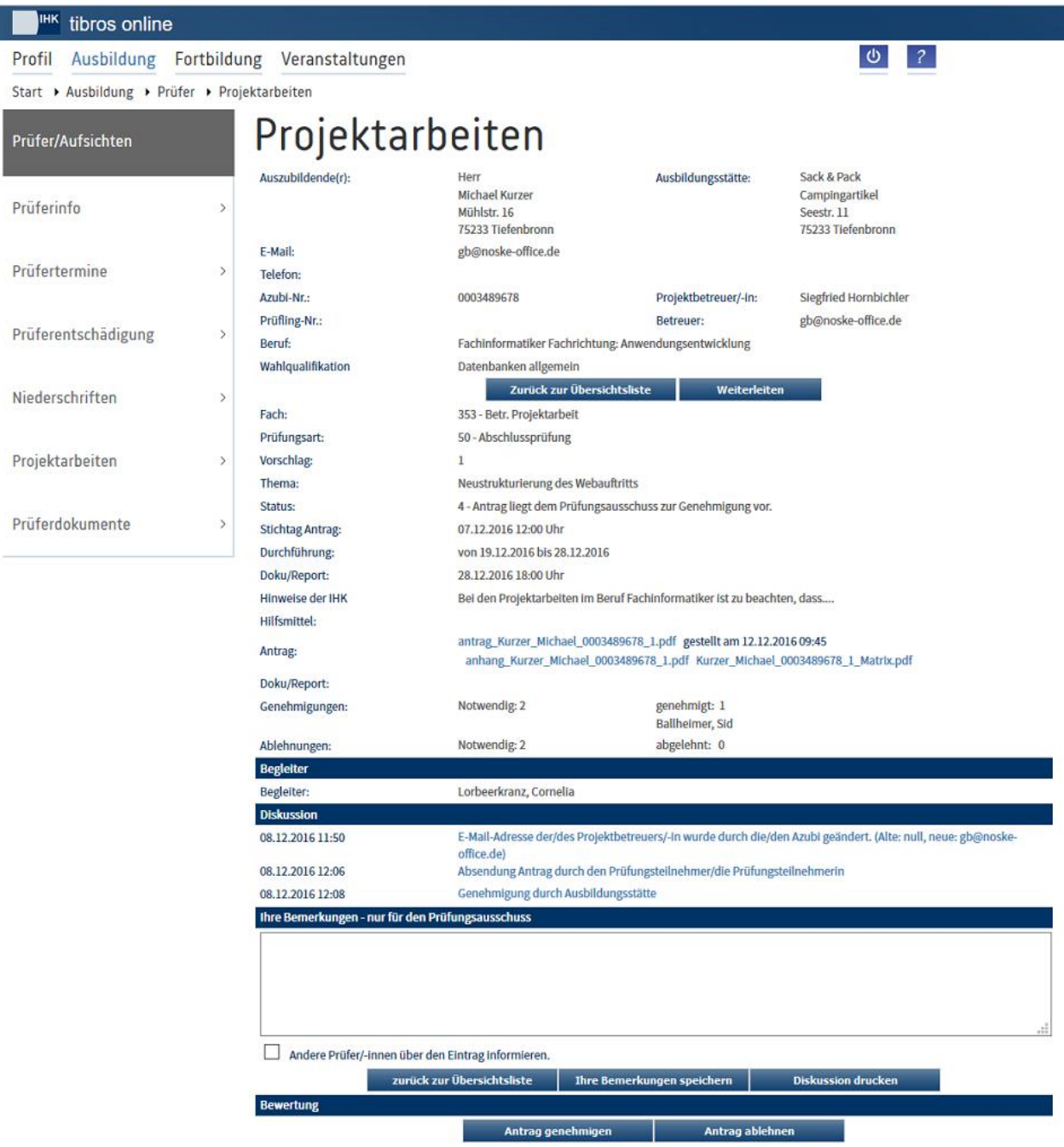

Zum Projektantrag selbst werden ebenfalls einige Rahmendaten genannt. Zunächst ist dies der Stichtag und die Uhrzeit für die Antragstellung und – je nach Projektstatus – Datum und Uhrzeit der Nachfrist für die erneute Einreichung des Antrags. Auch die Anzeige des Sendedatums und der Sendezeit des Antrags, des Durchführungszeitraums und des Stichtags für die Abgabe der Dokumentation sind abhängig vom jeweiligen Projektstatus.

Unter "Hinweise der IHK" werden Informationen zum Projektantrag angezeigt, soweit für die Präsentation des Projekts Hilfsmittel zur Verfügung gestellt werden, wird ein entsprechender Informationstext unter "Hilfsmittel" angezeigt.

**tibros-BB-Online - Online-Portal für Ausbildungsstätten tibros-BB Online – Ausbildung 227**

Der Inhalt des Projektantrages und – soweit vorhanden – der Anhang und die Matrixdatei zum Projektantrag stehen als PDF-Dateien zur Einsichtnahme bereit. Wurde die Projektdokumentation bereits eingereicht, steht diese ebenfalls als PDF-Datei zur Verfügung. Wurde der Antrag vom Ausbilder oder Prüfungsausschuss abgelehnt und vom Prüfling neu eingereicht, werden sowohl die ursprünglichen als auch die neu eingereichten PDF-Dateien dauerhaft gespeichert und stehen zur Einsichtnahme bereit.

Unter Genehmigungen bzw. Ablehnungen wird angegeben, wie viele Prüfer den Antrag jeweils genehmigen bzw. ablehnen müssen, damit er als endgültig genehmigt bzw. abgelehnt gilt. Auch diese Rahmenparameter werden bei den Grunddaten des Projektantrags definiert.

Setzt die IHK Prüfer als Projektbegleiter ein, steht der Bereich "Begleiter" zur Verfügung (siehe Kapitel "*tibros-BB-Online* – Prüfer – Projektarbeiten – [Bearbeitung Projektanträge –](#page-237-0) Begleitermodus" auf Seite 238"). Hier kann der Prüfer, der dem Prüfling als Ansprechpartner zur Verfügung steht, ausgewählt und mit

der Schaltfläche **gesteiter eintragen gespeichert werden. Wurde bereits zu einem früheren Zeitpunkt** ein Begleiter eingetragen, so kann nur der aktuelle Begleiter eine andere Person als neuen Begleiter festlegen.

In Bereich "Diskussion" wird zur Dokumentation des Verlaufs unabhängig vom Projektstatus festgehalten, was während des gesamten Verfahrens mit dem Projektantrag passiert. Es wird aufgelistet, wann der Antrag vom Prüfling gesendet und vom Ausbildungsbetrieb genehmigt bzw. abgelehnt wurde. Wurde der Projektantrag durch IHK-Sachbearbeiter oder Prüfer weitergeleitet, so wird darüber Informiert, durch wen die Weiterleitung erfolgte und an wen der Antrag weitergeleitet wurde. Wenn der Prüfling die E-Mail-Adresse des Ausbilders ändert, wird dies ebenfalls dokumentiert.

Je nachdem, ob andere Prüfer den Antrag bereits bearbeitet haben, werden deren Kommentare angezeigt, außerdem wird ggf. vermerkt, ob sie den Antrag genehmigt oder abgelehnt haben und welche Begründungen bzw. Auflagen der Prüfling dabei erhalten hat. Wurde die Dokumentation vom Prüfling bereits eingereicht, so wird dies hier ebenfalls genannt.

Im Feld "Ihre Bemerkung" kann der aktuell angemeldete Prüfer einen Kommentar zum Projektantrag erfassen. Diese Möglichkeit steht unabhängig vom Projektstatus zur Verfügung. Sollen andere Prüfer darüber informiert werden, dass ein neuer Kommentar erfasst wurde, kann die Option "Andere Prüfer/-innen über

den Eintrag informieren" gesetzt werden. Mit der Schaltfläche **Wird Bemerkungen speichern wird der Kom**mentar gespeichert und – sofern die Option gesetzt ist – die anderen Prüfer per E-Mail darüber informiert.

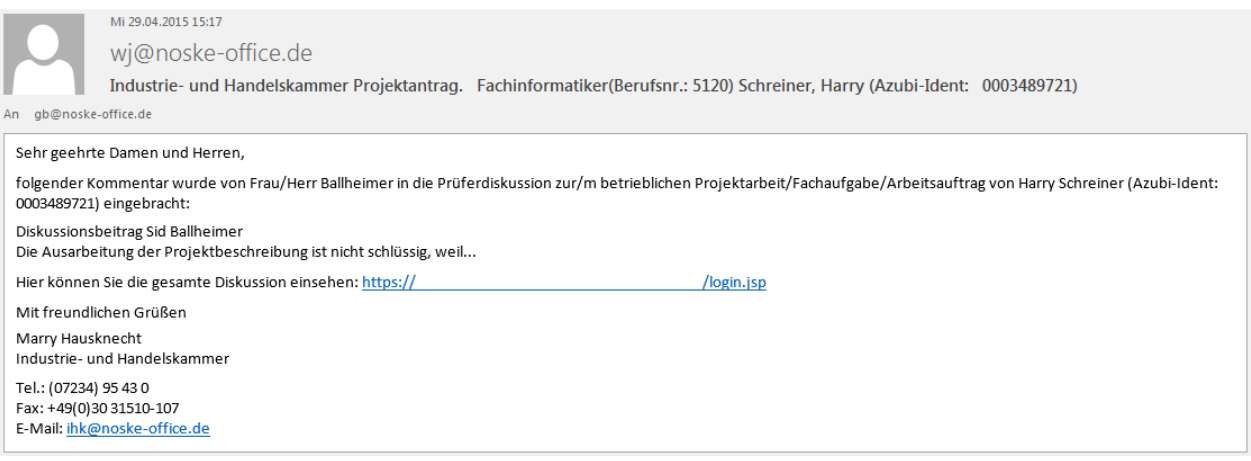

Die erfassten Kommentare sind den Prüfern, die in diesen Ausschuss berufen sind, zugänglich, sie können

über die Schaltfläche Diskussion drucken gedruckt werden. Die Kommentare können außerdem durch die IHK-Sachbearbeiter gelesen werden. Der Prüfling bzw. die Ausbildungsstätte des Prüflings können diese Kommentare nicht lesen. Soll dem Prüfling im Falle einer Genehmigung oder Ablehnung ein Kommentar übermittelt werden, so ist dieser auf der Genehmigungs- bzw. Ablehnungsseite einzugeben.

Je nach Bearbeitungsstatus werden in der Detailansicht des Projektantrags noch weitere Schaltflächen angeboten. Entsprechend unterschiedlich sind auch die weiteren Verfahrensweisen. Immer vorhanden ist

die Schaltfläche **Krugskauf Dessichtsliste** , mit ihr wird die Detailansicht geschlossen und in die Übersicht zurückgekehrt.

#### <span id="page-228-0"></span>*tibros***-BB-Online – Prüfer – Projektarbeiten – Weiterleitung**

Wird in der Detailansicht des Projektantrags die Schaltfläche Busiterleiten bzw. Dokumentation an gewählt, so wird eine Übersicht aller aktiven Mitglieder des zuständigen Prüfungsausschusses geöffnet. Die Schaltflächen stehen jedoch nur Ausschussvorsitzenden und für dieses Projekt eingeteilten Prüfern zur Verfügung, wenn der Projektstatus des Antrags 4 (Antrag liegt dem Prüfungsausschuss zur Genehmigung vor), 6 (Genehmigt/Warten auf Dokumentation) oder 7 (Dokumentation eingereicht) ist.

Zur Information werden oben nochmals die wichtigsten Daten zum Prüfling und zum Projektantrag angezeigt. Darunter werden alle aktiven Prüfer des Ausschusses mit Vor- und Nachname, Funktion im Ausschuss und die Art der Berufung angezeigt. In der Spalte E-Mail werden die E-Mail-Adressen angezeigt, an die der Projektantrag weitergeleitet wird. Es handelt sich dabei um die E-Mail-Adressen, die die Prüfer in ihrem jeweiligen *tibros*-BB-Online-Account verwenden.

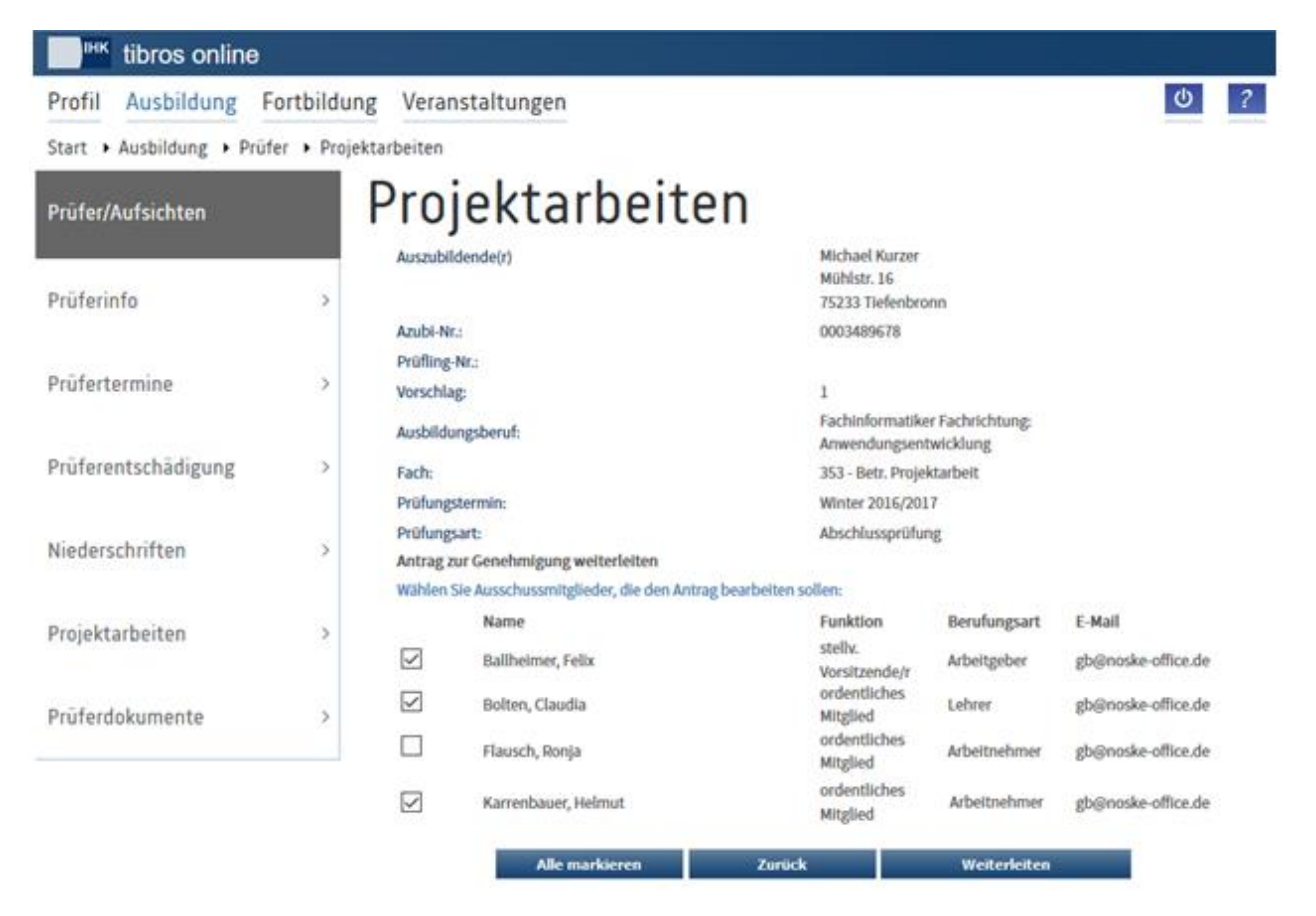

Die Ausschussmitglieder, denen der Projektantrag bereits zugeteilt wurde, sind mit einem Häkchen gekennzeichnet. Durch Anklicken der Kästchen bzw. wegklicken der Häkchen kann der Projektantrag anderen Prüfern zugeteilt werden. Sollen alle Prüfer markiert werden, so kann dies mit Alle markieren vorgenommen werden. Durch Anklicken der Schaltfläche Weiterleiten wird diese Einstellung gespeichert und der Antrag weitergeleitet. Dies wird durch eine Meldung bestätigt, mit der Schaltfläche <sup>Zurück</sup> kann auf die vorhergehende Seite zurückgekehrt werden.

Der weitergeleitete Projektantrag kann ab diesem Zeitpunkt bei den Prüfern, denen er neu zugeteilt wurde, abgerufen werden. Gleichzeitig erhalten alle Prüfer, denen der Projektantrag zugeteilt wurde, per E-Mail eine Nachricht.

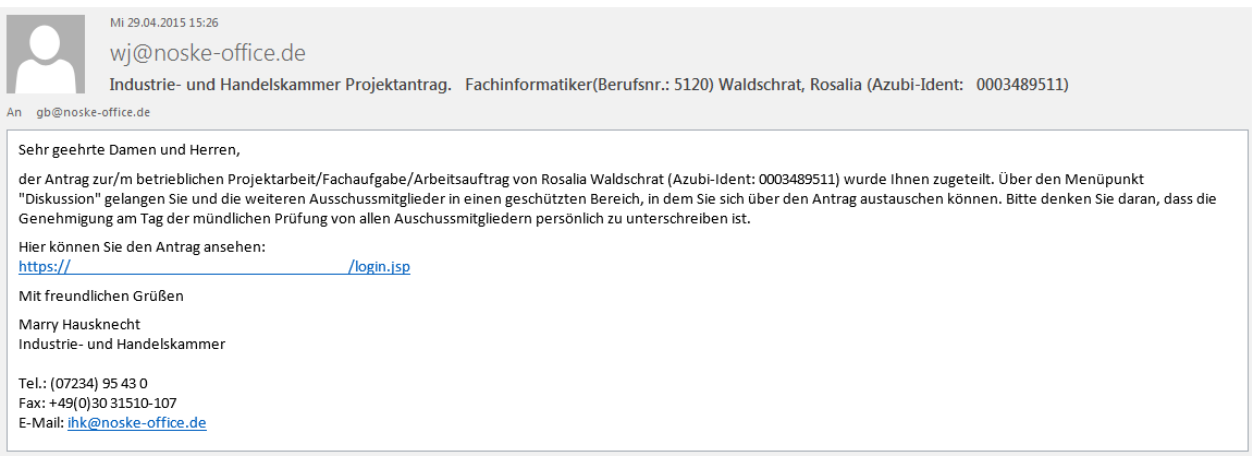

Das E-Mail enthält Informationen darüber, um welchen Prüfling es sich handelt, von wem die Weiterleitung veranlasst wurde und dass es um die Genehmigung des Projektantrags geht. Über den Link, der im E-Mail enthalten ist, kann die Startseite von *tibros*-BB-Online aufgerufen werden. Die Weiterleitung wird unter "Bemerkungen" dokumentiert, sie kann auch von den IHK-Sachbearbeitern gesehen werden.

#### *tibros***-BB-Online – Prüfer – Projektarbeiten – Ablehnung**

Mit der Schaltfläche Antrag ablehnen kann der Prüfer den Antrag ablehnen, es öffnet sich dann eine neue Seite:

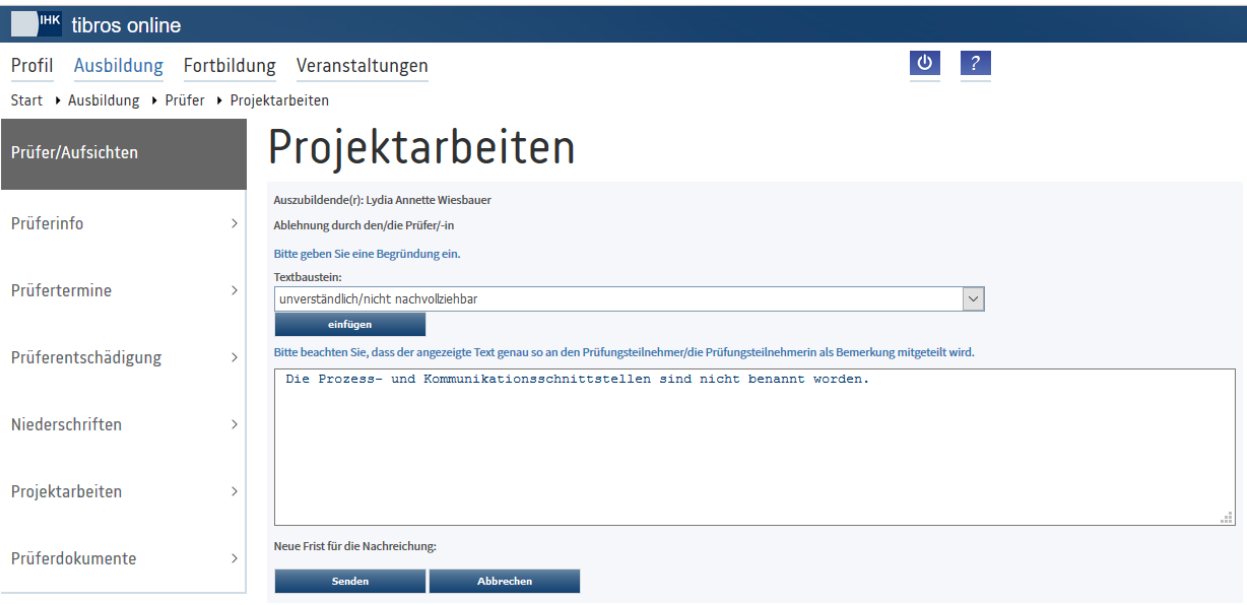

Für die Ablehnung muss der Prüfer eine Begründung angeben, diese kann vom Prüfling und dem Ausbilder gelesen werden, wenn der Projektantrag nochmals geöffnet wird. Die IHK-Sachbearbeiter können die Begründung ebenfalls lesen. Die Ausbildungsstätte hat auf diese Begründung keinen Zugriff.

Zur Begründung kann der Prüfer Textbausteine aus einer Liste wählen, die dann mit der Schaltfläche einfügen in das Bemerkungsfeld übertragen werden können. Der Prüfer kann jedoch im Bemerkungsfeld auch freien Text eingeben oder den Freitext mit Textbausteinen kombinieren.

Wird der Antrag abgelehnt, wird automatisch ein Datum angegeben, bis zu dem der Prüfling den verbesserten Projektantrag nachreichen muss. Dieses Datum ist für den Prüfer nicht änderbar und basiert auf den Vorgaben der IHK.

Mit der Schaltfläche **Senden wird die Ablehnung abgeschlossen**. Dies wird durch eine Meldung bestätigt, mit der Schaltfläche <sup>Übersicht</sup> kann dann in die Übersicht der Projektanträge zurückgekehrt werden.

Ob durch die Ablehnung durch einen Prüfer der Antrag als tatsächlich abgelehnt gilt oder nicht, ist davon abhängig, was durch die IHK definiert wurde. Sie legt fest, wie viele Prüfer den Projektantrag genehmigen bzw. ablehnen müssen, damit er als genehmigt oder abgelehnt gilt. Erst wenn die geforderte Zahl an Ablehnungen erreicht ist, gilt der Antrag als abgelehnt und der Projektstatus wird entsprechend geändert. Auch die Ablehnungsinformation an den Prüfling wird erst verschickt, wenn die erforderliche Anzahl an Ablehnungen erreicht ist.

Im Falle einer Ablehnung erhält der Projektantrag den Status 2 (Antrag vom Prüfungsausschuss abgelehnt). Der Prüfling hat dann die Möglichkeit, den Antrag zu verbessern und bis zur genannten Nachfrist nochmals einzureichen. Dabei muss der Prüfling beachten, dass eine nochmalige Genehmigung durch die Ausbildungsstätte erforderlich ist und der Antrag entsprechend rechtzeitig an den Ausbilder abzusenden ist.

Tritt bei der Genehmigung/Ablehnung von Projektanträgen die Situation ein, dass die Zahl der Genehmigungen und Ablehnungen gleich ist und alle zuständigen Prüfer eine Wertung abgegeben haben, wird bei den Details des Projektantrags eine Hinweismeldung eingeblendet:

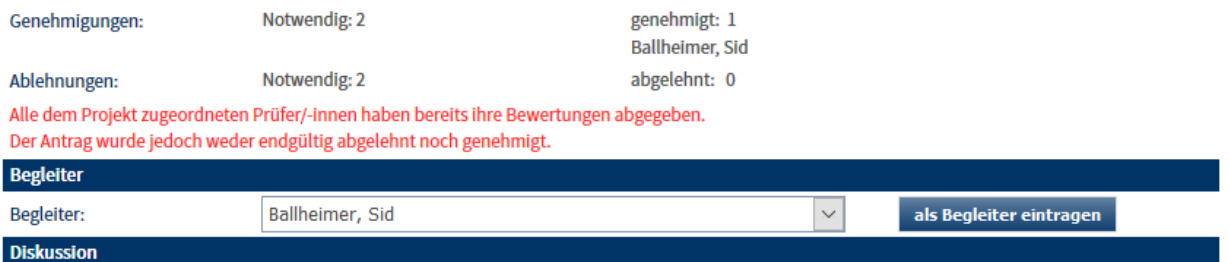

Die für diesen Projektantrag zuständigen Prüfer können ihre abgegebene Wertung nachträglich revidieren und anders abstimmen, sofern der Antrag noch nicht endgültig genehmigt ist (siehe Kapitel "*[tibros-BB-](#page-232-0)Online* – Prüfer – Projektarbeiten – [Genehmigung/Ablehnung revidieren"](#page-232-0) auf Seite 233).

Sie können außerdem über die Schaltfläche **Weiterleiten den Projektantrag an andere Prüfer weiterleiten**, um so eine weitere Meinung einzuholen (siehe Kapitel "*tibros-BB-Online* – Prüfer – [Projektarbeiten –](#page-228-0) Wei[terleitung"](#page-228-0) auf Seite 229). Die neu hinzugezogenen Prüfer erhalten – wie bei einer Weiterleitung üblich – eine Nachricht per E-Mail und können dann den Projektantrag genehmigen oder ablehnen. Haben bereits alle Prüfer des Ausschusses den Antrag entweder genehmigt oder abgelehnt, so dass die Pattsituation auch durch eine Weiterleitung nicht aufgehoben werden kann, so müssen die zuständigen IHK-Sachbearbeiter kontaktiert werden.

## *tibros***-BB-Online – Prüfer – Projektarbeiten – Genehmigung**

Mit der Schaltfläche Antrag genehmigen kann der Prüfer den Antrag genehmigen, auch hier öffnet sich eine neue Seite. Im oberen Bereich kann der Prüfer noch einen Hinweistext erfassen, der dem Prüfling mitgeteilt werden soll. Ob ein solcher Hinweistext vom Prüfer erfasst werden muss oder nicht, wird durch die IHK vorgegeben. Je nachdem, wie *tibros*-BB-Online konfiguriert wurde, kann der Ausbilder ebenfalls eine Benachrichtigungs-E-Mail mit diesen Auflagen erhalten. Die IHK-Sachbearbeiter können über die Projektdaten des Prüflings den Hinweistext lesen.

Zur Erstellung des Hinweistextes kann der Prüfer Textbausteine aus einer Liste wählen, die dann mit der

Schaltfläche einfügen in das Bemerkungsfeld übertragen werden können. Der Prüfer kann jedoch im Bemerkungsfeld auch freien Text eingeben oder den Freitext mit Textbausteinen kombinieren.

Unterhalb des Textfeldes wird der Zeitraum angegeben, in dem der Prüfling das Projekt durchführen muss. Der angegebene Zeitraum wurde dabei zuvor vom Prüfling im Projektantrag erfasst. Sofern dies durch die IHK so definiert wurde, können die Prüfer den vorgeschlagenen Durchführungszeitraum manuell ändern. Gibt ein Prüfer den Durchführungszeitraum manuell an, so wird die Nachfrist für die Einreichung der Dokumentation entsprechend gesetzt, wobei zum Endedatum des Zeitraums eine vorher konfigurierte Anzahl von Tagen hinzugezählt wird. Die Uhrzeit wird aus dem Stichtag in den Projekteinstellungen übernommen.

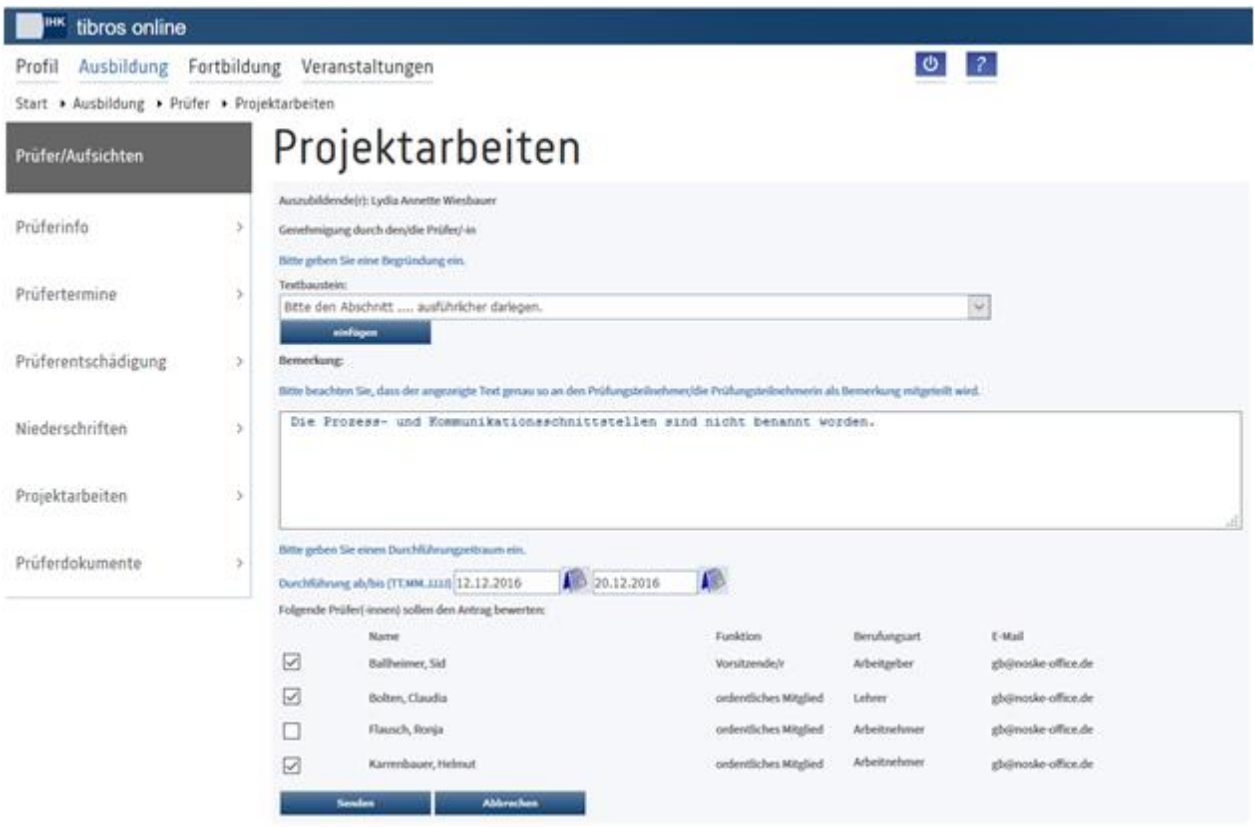

Im unteren Bereich gibt der Prüfer an, an welchen Personenkreis die Dokumentation übermittelt werden Senden

soll. Mit **wird die Genehmigung abgeschlossen. Dies wird durch eine Meldung bestätigt, mit der** Schaltfläche <sup>übersicht</sup> kann in die Übersicht der Projektanträge zurückgekehrt werden.

Ob durch die Genehmigung durch einen Prüfer der Antrag als tatsächlich genehmigt gilt oder nicht, ist von den Vorgaben der IHK abhängig. Sie legt fest, wie viele Prüfer den Projektantrag genehmigen bzw. ablehnen müssen, damit er als genehmigt oder abgelehnt gilt. Erst wenn die geforderte Zahl an Genehmigungen erreicht ist, gilt der Antrag als genehmigt und der Projektstatus wird entsprechend geändert.

Welcher Projektstatus danach vergeben wird, ist davon abhängig, was in den Projektdaten des Berufs hinterlegt ist. Ein Kriterium ist die Vorgabe, ob der Prüfling nur einen Projektantrag oder mehrere einreichen muss. Ein weiteres Kriterium ist das Kennzeichen, ob eine Genehmigung durch die IHK-Sachbearbeiter erforderlich ist oder nicht.

Gibt es nur einen Antrag, erhält dieser sofort den nächsten folgenden Status. Dies ist entweder der Status 6 (Genehmigt/Warten auf Dokumentation/Report) oder, wenn eine Genehmigung durch die IHK erforderlich ist, der Status 5 (Antrag liegt der IHK zur Genehmigung vor).

Wenn es mehrere Projektanträge pro Teilnehmer gibt, erhalten alle genehmigten Anträge des Prüflings zunächst den Projektstatus 41 (Antrag ist genehmigungsfähig und kann zur Realisierung ausgewählt werden). Werden Anträge abgelehnt, so muss der Prüfling diese korrigieren und neu einreichen. Die genehmigten Anträge verbleiben so lange im Status 41 in "Wartestellung".

Je nachdem, welcher Status gesetzt wurde, werden weitere Schaltflächen freigeschalten, das weitere Vorgehen richtet sich nach dem Status.

Tritt bei der Genehmigung/Ablehnung von Projektanträgen die Situation ein, dass die Zahl der Genehmigungen und Ablehnungen gleich ist und alle zuständigen Prüfer eine Wertung abgegeben haben, wird bei den Details des Projektantrags eine Hinweismeldung eingeblendet:

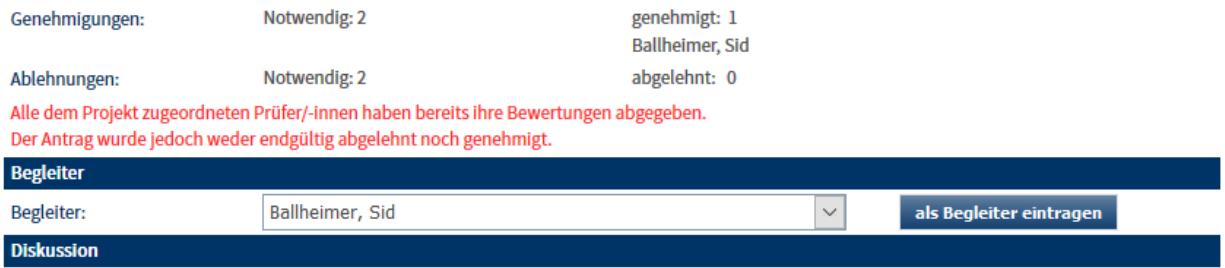

Die für diesen Projektantrag zuständigen Prüfer können ihre abgegebene Wertung nachträglich revidieren und anders abstimmen, sofern der Antrag noch nicht endgültig genehmigt ist (siehe Kapitel "*[tibros-BB-](#page-232-0)Online* – Prüfer – Projektarbeiten – [Genehmigung/Ablehnung revidieren"](#page-232-0) auf Seite 233).

Sie können außerdem über die Schaltfläche **Weiterleiten den Projektantrag an andere Prüfer weiterleiten**, um so eine weitere Meinung einzuholen (siehe Kapitel "*tibros-BB-Online* – Prüfer – [Projektarbeiten –](#page-228-0) Wei[terleitung"](#page-228-0) auf Seite 229). Die neu hinzugezogenen Prüfer erhalten – wie bei einer Weiterleitung üblich – eine Nachricht per E-Mail und können dann den Projektantrag genehmigen oder ablehnen. Haben bereits alle Prüfer des Ausschusses den Antrag entweder genehmigt oder abgelehnt, so dass die Pattsituation auch durch eine Weiterleitung nicht aufgehoben werden kann, so müssen die zuständigen IHK-Sachbearbeiter kontaktiert werden.

### <span id="page-232-0"></span>*tibros***-BB-Online – Prüfer – Projektarbeiten – Genehmigung/Ablehnung revidieren**

Hat ein Prüfer einen Antrag genehmigt oder abgelehnt, so kann er diese Entscheidung rückgängig machen, solange der Antrag noch nicht endgültig genehmigt oder abgelehnt wurde.

Ruft ein Prüfer einen von ihm genehmigten Projektantrag auf, der noch den Status "4 – Antrag liegt dem Genehmigung zurücknehmen Prüfungsausschuss zur Genehmigung vor" hat wird unten die Schaltfläche angezeigt, wurde der Antrag zuvor abgelehnt, ist die Schaltfläche Ablehnung zurücknehmen verfügbar:

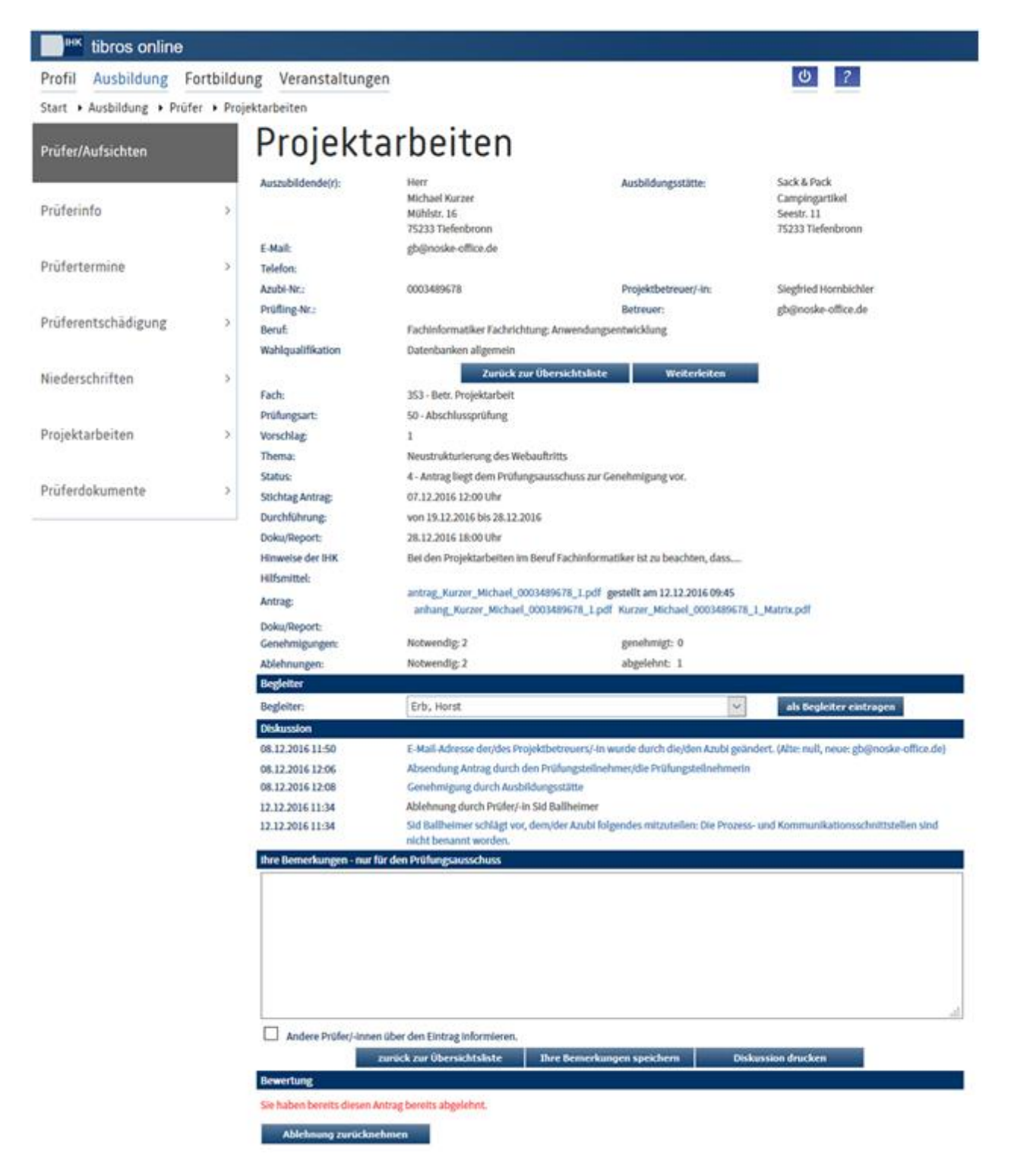

Wird die jeweilige Schaltfläche angeklickt, wird die zuvor abgegebene Entscheidung des Prüfers zurückgenommen und dies mit einem entsprechenden Vermerk im Bereich "Diskussion" dokumentiert.

#### *tibros***-BB-Online – Prüfer – Projektarbeiten – Zur Realisierung auswählen**

Wenn es mehrere Projektanträge pro Teilnehmer gibt, erhalten alle genehmigten Anträge des Prüflings zunächst den Projektstatus 41 (Antrag ist genehmigungsfähig und kann zur Realisierung ausgewählt werden). Werden Anträge abgelehnt, so muss der Prüfling diese korrigieren und neu einreichen. Die genehmigten Anträge verbleiben so lange im Status 41 in "Wartestellung".

Haben alle Anträge den Status 41 erhalten, wählt ein Prüfer, in der Regel der Ausschussvorsitzende oder ggf. der Projektbegleiter, den Projektantrag aus, den der Prüfling umsetzen soll. Dazu wird zunächst die Detailansicht des Projektantrags geöffnet.

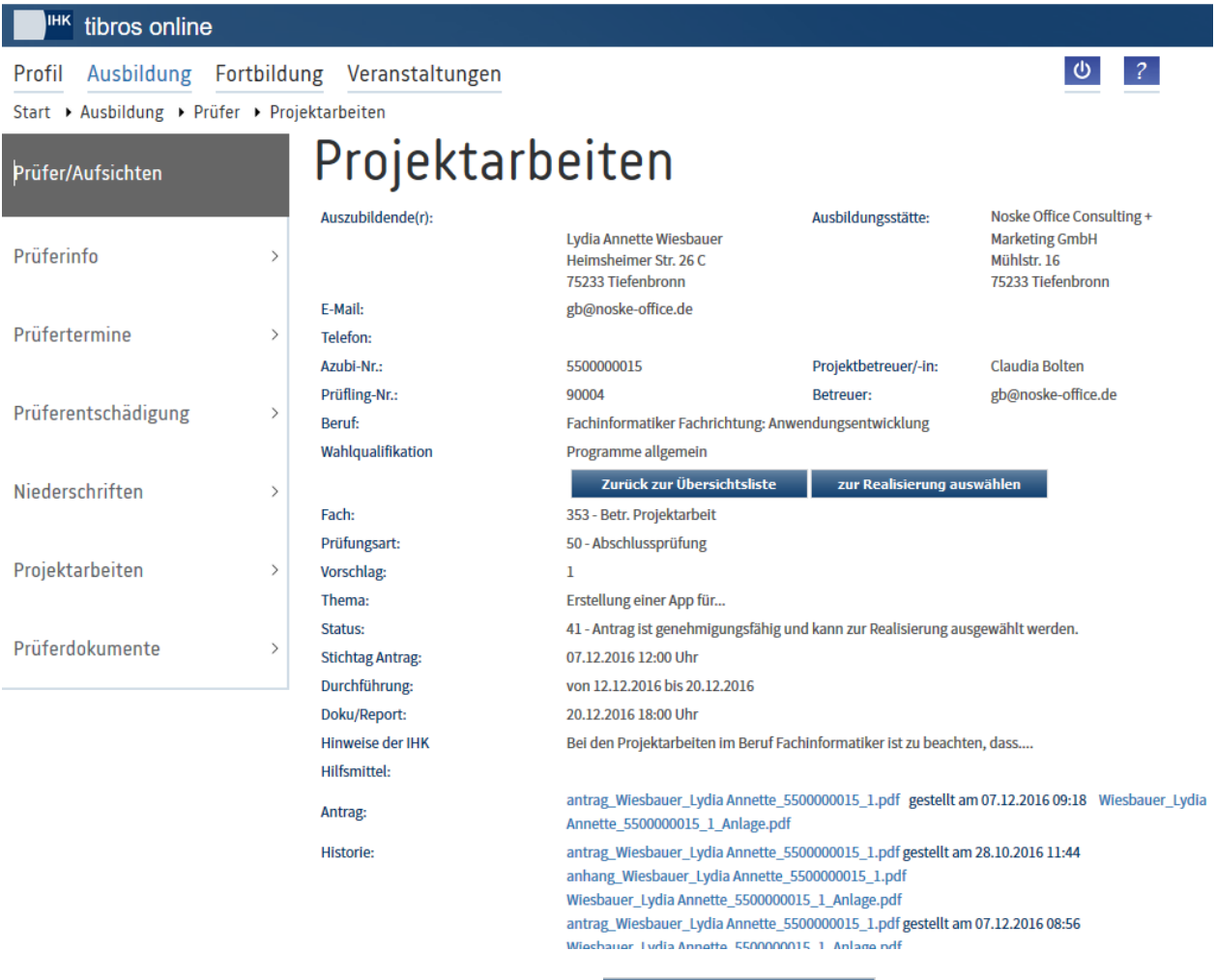

Danach wird der Projektantrag über die Schaltfläche zur Realisierung auswählen zur Realisierung ausgewählt. Der so zur Realisierung ausgewählte Antrag erhält einen neuen Status. Dieser ist davon abhängig, ob eine Genehmigung durch die IHK vorgesehen ist. In diesem Fall erhält der Antrag den Status 5 (Antrag liegt der IHK zur Genehmigung vor). Wird der Antrag danach durch die IHK genehmigt oder ist keine Genehmigung durch die IHK erforderlich, erhält der Projektantrag den Status 6 (Genehmigt/Warten auf Dokumentation/Report).

Die übrigen, nicht zur Realisierung gewählten Anträge des Prüflings gelten als abgelehnt und erhalten den Status 8 (Vorschlag abgelehnt, da ein anderer bereits genehmigt).

## <span id="page-234-0"></span>*tibros***-BB-Online – Prüfer – Projektarbeiten – Dokumentation an**

Wurde das Projekt zur Realisierung ausgewählt und – falls erforderlich – durch einen IHK-Sachbearbeiter genehmigt, hat der Projektantrag den Status "6 – Genehmigt/Warten auf Dokumentation/Report".

Bei manchen Berufen kommt es vor, dass das Projektthema durch die IHK vorgegeben wird. In diesen Fällen entfällt das Einreichungs- und Genehmigungsverfahren für den Projektantrag, da der Prüfling nur die Dokumentation einreichen muss, der Projektantrag erhält dann sofort den Status "6 – Genehmigt/Warten auf Dokumentation/Report".

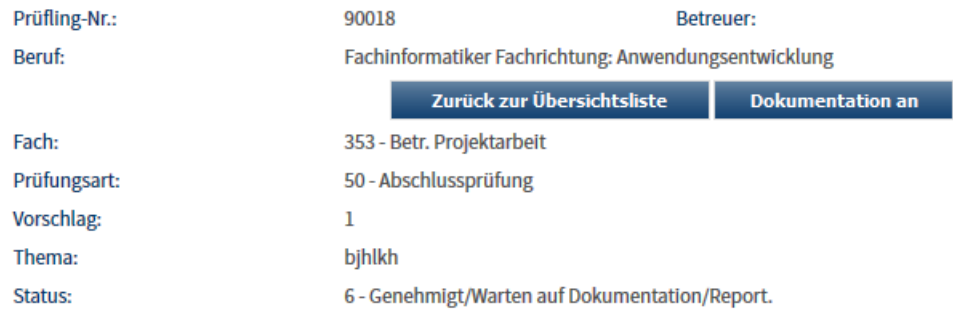

Dies bedeutet, dass der Prüfling nun das Projekt in dem Zeitraum, der bei der Genehmigung angegeben wurde, durchführen und die Dokumentation des Projektes erstellen muss. Ist die Dokumentation fertig, lädt der Prüfling sie über *tibros*-BB-Online in den Datenbestand der IHK hoch. Die Prüfer werden darüber automatisch per Mail informiert. An welche Prüfer die Dokumentation gehen soll, wird in der Regel bei der Genehmigung des Projektantrags festgelegt. Ändern sich diese Zuständigkeiten, so haben die Prüfer die Mög-

lichkeit, über die Schaltfläche **zu <sup>Dokumentation ann zu ändern, wer für die Durchsicht der Dokumentation**</sup> zuständig ist. Die Schaltfläche steht jedoch nur Ausschussvorsitzenden und für dieses Projekt eingeteilten Prüfern zur Verfügung.

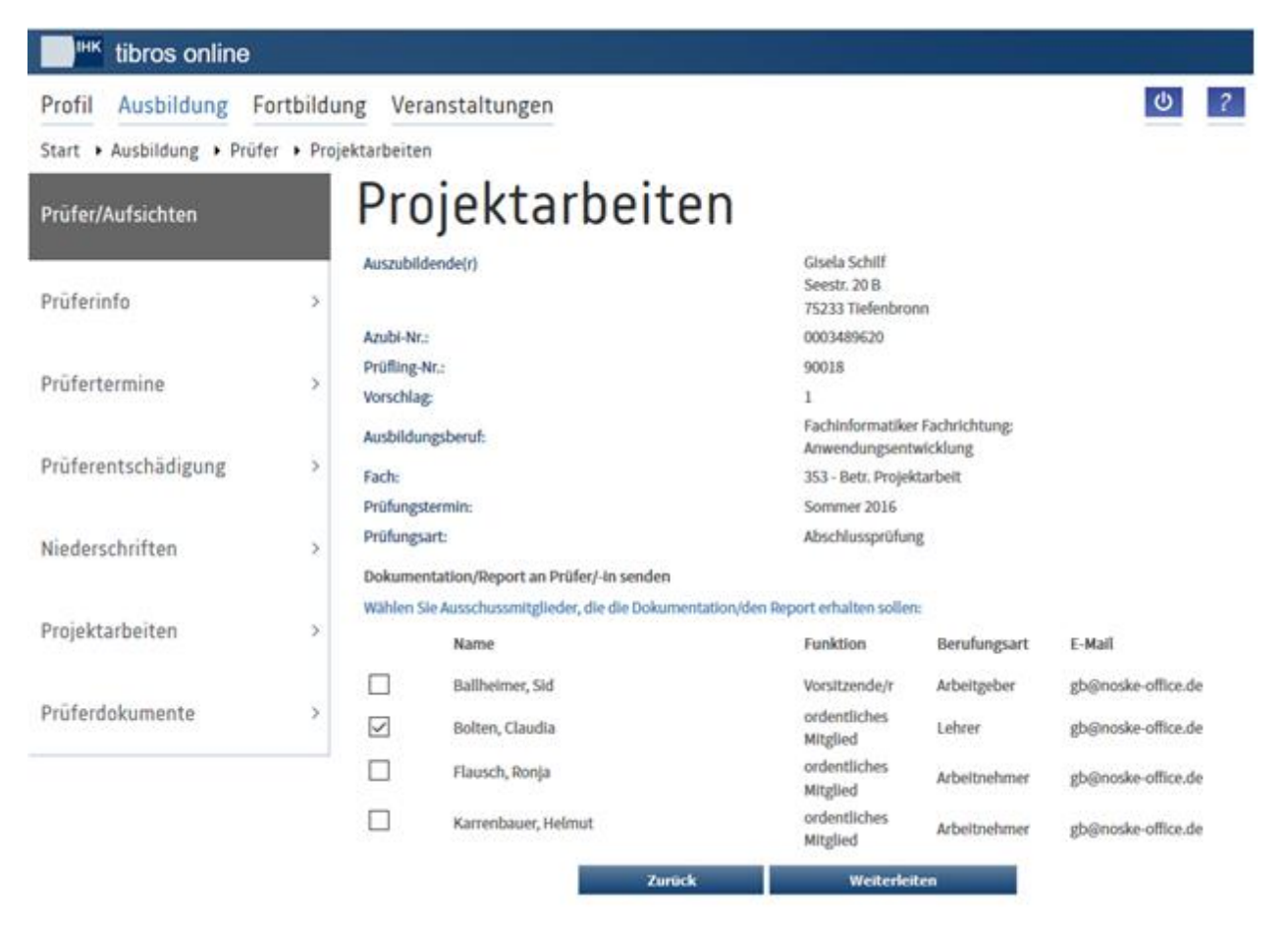

Zur Information werden oben auf der Seite die wichtigsten Daten zum Prüfling und zum Projektantrag angezeigt. Darunter werden alle aktiven Prüfer des Ausschusses mit Vor- und Nachname, Funktion im Ausschuss und die Art der Berufung angezeigt. In der Spalte E-Mail werden die E-Mail-Adressen angezeigt, an die der Projektantrag weitergeleitet wird. Es handelt sich dabei um die E-Mail-Adressen, die die Prüfer in ihrem jeweiligen *tibros*-BB-Online-Account verwenden.

Die Ausschussmitglieder, denen die Dokumentation bereits zugeteilt wurde, sind mit einem Häkchen gekennzeichnet. Durch Anklicken der Kästchen bzw. wegklicken der Häkchen kann die Dokumentation ande-

ren Prüfern zugeteilt werden. Mit Weiterleiten wird diese Einstellung gespeichert, dies wird durch eine Meldung bestätigt. Die Prüfer werden über diesen Vorgang automatisch per Mail informiert.

#### *tibros***-BB-Online – Prüfer – Projektarbeiten – Dokumentation bewerten**

Wurde das Projekt genehmigt und die Dokumentation eingereicht, hat der Projektantrag den Status "7 – Dokumentation eingereicht":

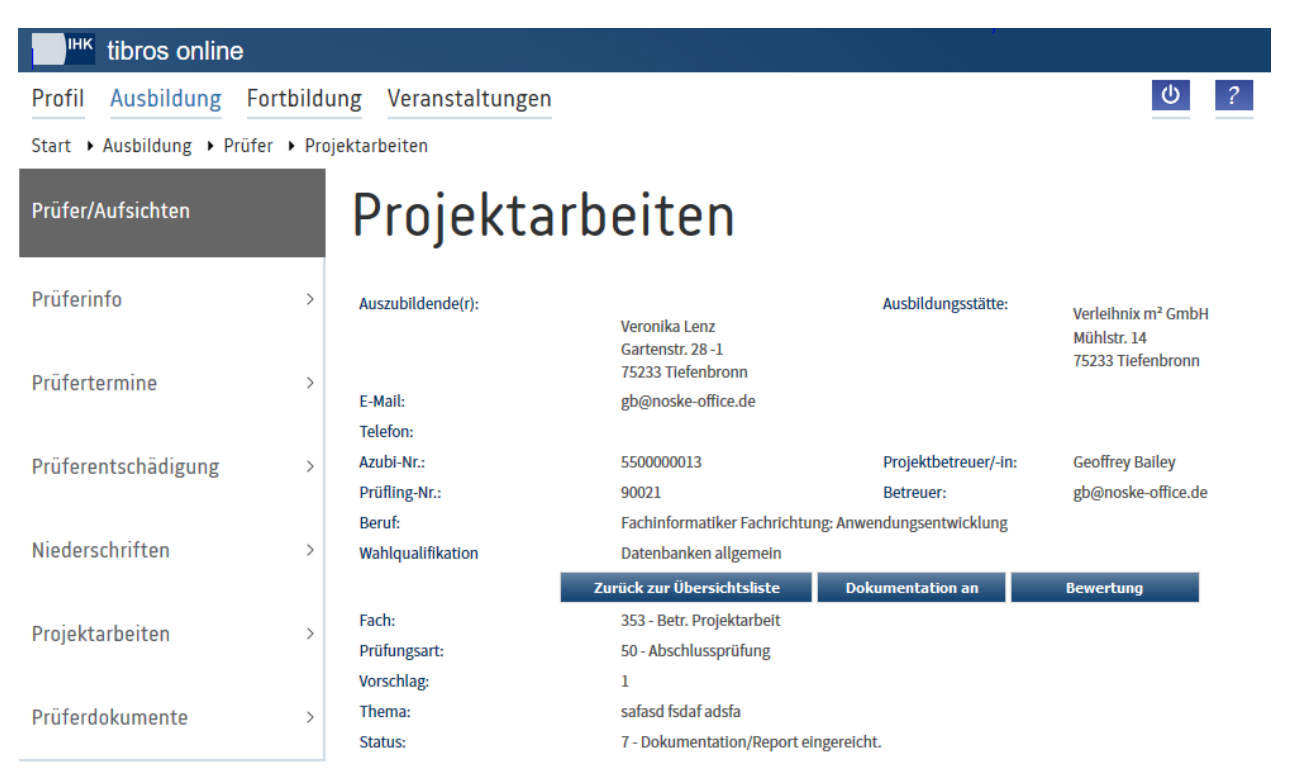

Sofern durch die IHK nichts anderes definiert wurde, steht die Projektdokumentation in Form von PDF-Dateien zur Verfügung. Die Dokumentationsdateien können durch die Prüfer per Mausklick geöffnet werden. Aus wie vielen Teildateien die Dokumentation bestehen muss, wird durch die IHK festgelegt.

Mit Erreichen des Status "7 - Dokumentation eingereicht" wird die Schaltfläche Bewertung freigeschaltet, sie steht jedoch nur Prüfern zur Verfügung, die für die Beurteilung der Dokumentation vorgesehen sind. Mit

der Schaltfläche **Kann beutgelegt werden, welche Prüfer die Dokumentation beurteilen** sollen (siehe Kapitel "*tibros-BB-Online* – Prüfer – Projektarbeiten – [Dokumentation an"](#page-234-0) auf Seite 235). Die Schaltfläche steht jedoch nur Ausschussvorsitzenden und für dieses Projekt eingeteilten Prüfern zur Verfügung.

Die Schaltfläche Bewertung öffnet die Bewertungsseite, deren Aussehen hängt davon ab, was für den jeweiligen Beruf erforderlich ist und was durch die IHK vorgegeben wurde.

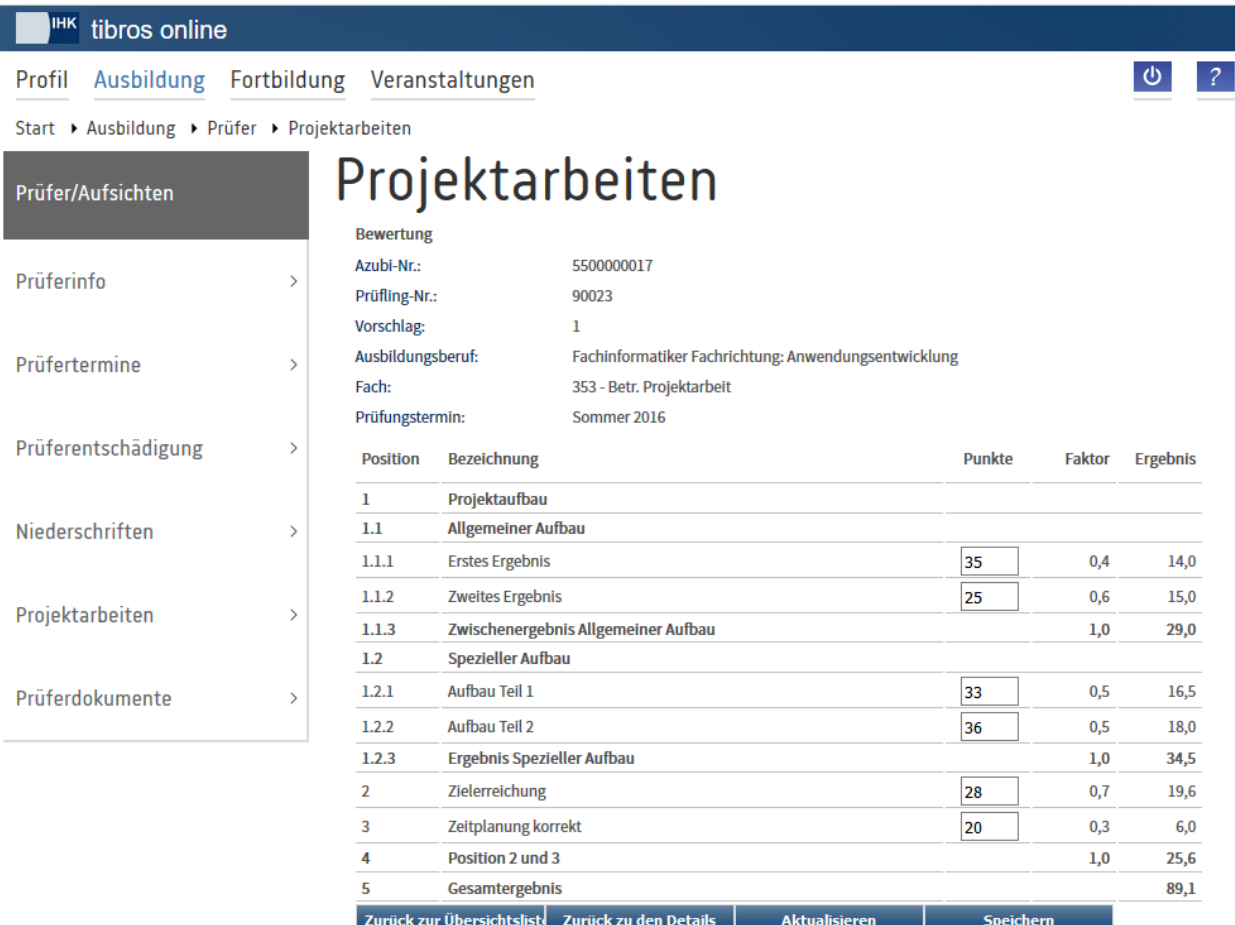

Bei den Positionen wird zwischen Überschriften, Ergebniszeilen und Zwischenergebnissen unterschieden. Punktbewertungen können nur bei den Ergebniszeilen eingegeben werden. Die dort eingetragene Punktzahl wird in das nächst folgende Zwischenergebnis eingerechnet, aus den Zwischenergebnissen wird dann das Gesamtergebnis berechnet. Je nach Vorgabe des Berufs und der IHK kann es auch vorkommen, dass es keine Zwischenergebnisse gibt. In diesem Fall wird das Gesamtergebnis direkt aus den einzelnen Ergebniszeilen errechnet.

Die Berechnung der Zwischen- und Gesamtergebnisse erfolgt auf Basis des angegeben Faktors, dieser gibt an, wie dieses Ergebnis in das nächste Zwischen- oder Gesamtergebnis eingerechnet wird.

Während der Eingabe erfolgt noch keine Berechnung, diese kann mit den Schaltflächen Aktualisieren und Speichern vorgenommen werden.

Mit Zurück zu den Details kann zu den Projektdetails des Prüflings zurückgekehrt werden, mit der Schaltfläche Zurück zur Übersichtsliste wird zur Prüflingsübersicht zurückgekehrt.

### <span id="page-237-0"></span>**A - 6.4.6.2** *tibros***-BB-Online – Prüfer – Projektarbeiten – Bearbeitung Projektanträge – Begleitermodus**

Sofern dies durch die IHK gewünscht ist, kann den Prüflingen ein Prüfer als Projektbegleiter zur Seite gestellt werden. Die Zuordnung als Projektbegleiter kann durch die IHK vorgenommen werden. Die Prüfer haben jedoch die Möglichkeit, sich selbst online als Begleiter einzutragen. Dazu muss zunächst die Detailansicht eines Projektantrags geöffnet werden:

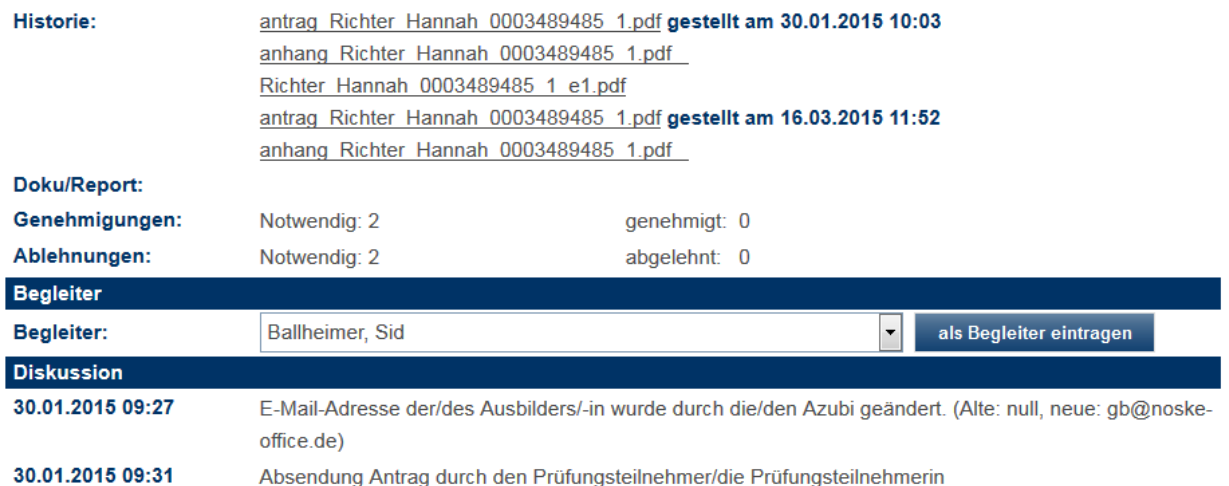

Ist der Begleitermodus aktiv, so ist in der Detailansicht die Schaltfläche als Begleiter eintragen verfügbar, sofern dem Prüfling noch kein Begleiter zugeteilt wurde. Wird die Schaltfläche betätigt, wird der aktuell angemeldete Prüfer in den gerade geöffneten Projektdaten als Projektbegleiter eingetragen. Die Schaltfläche wird danach ausgeblendet.

In der Übersicht der Projektdaten wird der Prüfer, der Projektbegleiter dieses Prüflings ist, mit [B] gekennzeichnet:

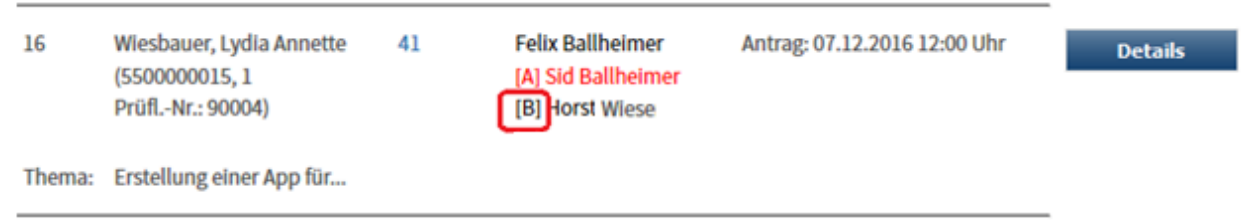

Muss ein Prüfling mehrere Projektanträge einreichen, wird der zugeordnete Projektbegleiter automatisch auch in die übrigen Anträge des Prüflings übertragen. Der Prüfling wird erst mit der Genehmigung seines Projektantrags darüber informiert, wer sein Projektbegleiter ist. Genannt werden der Name und die E-Mail-Adresse des Projektbegleiters:

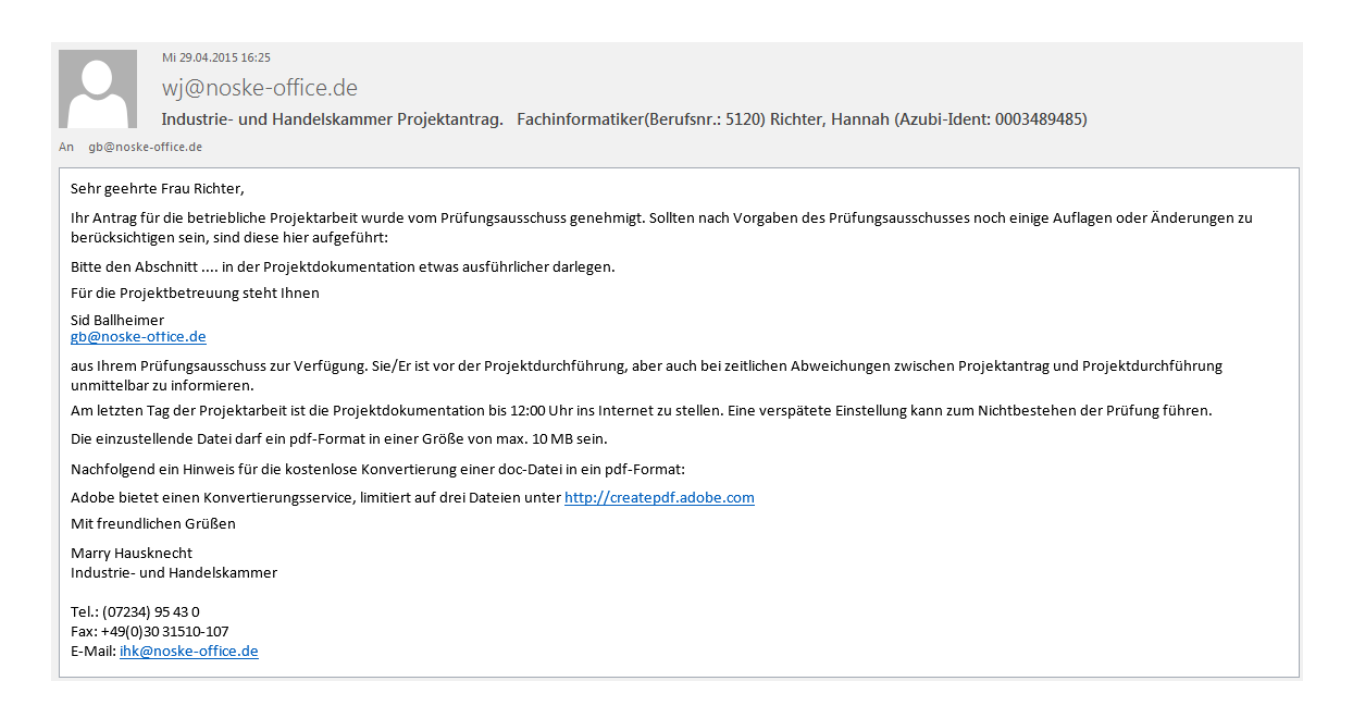

## **A - 6.4.6.3** *tibros***-BB-Online – Prüfer – Projektarbeiten – Erfassung einer Aufgabenstellung**

Nach der Auswahl der Rahmenparameter wird die Übersicht der Projektdaten geöffnet. Beim Verfahren, dass den Prüflingen eine Aufgabenstellung vom Prüfungsausschuss vorgegeben wird, haben die Projektdaten der Prüflinge den Status "0 – In Bearbeitung", da das Einreichungsverfahren hier entfällt. Dies muss bei der Auswahl der Rahmenparameter entsprechend berücksichtigt werden.

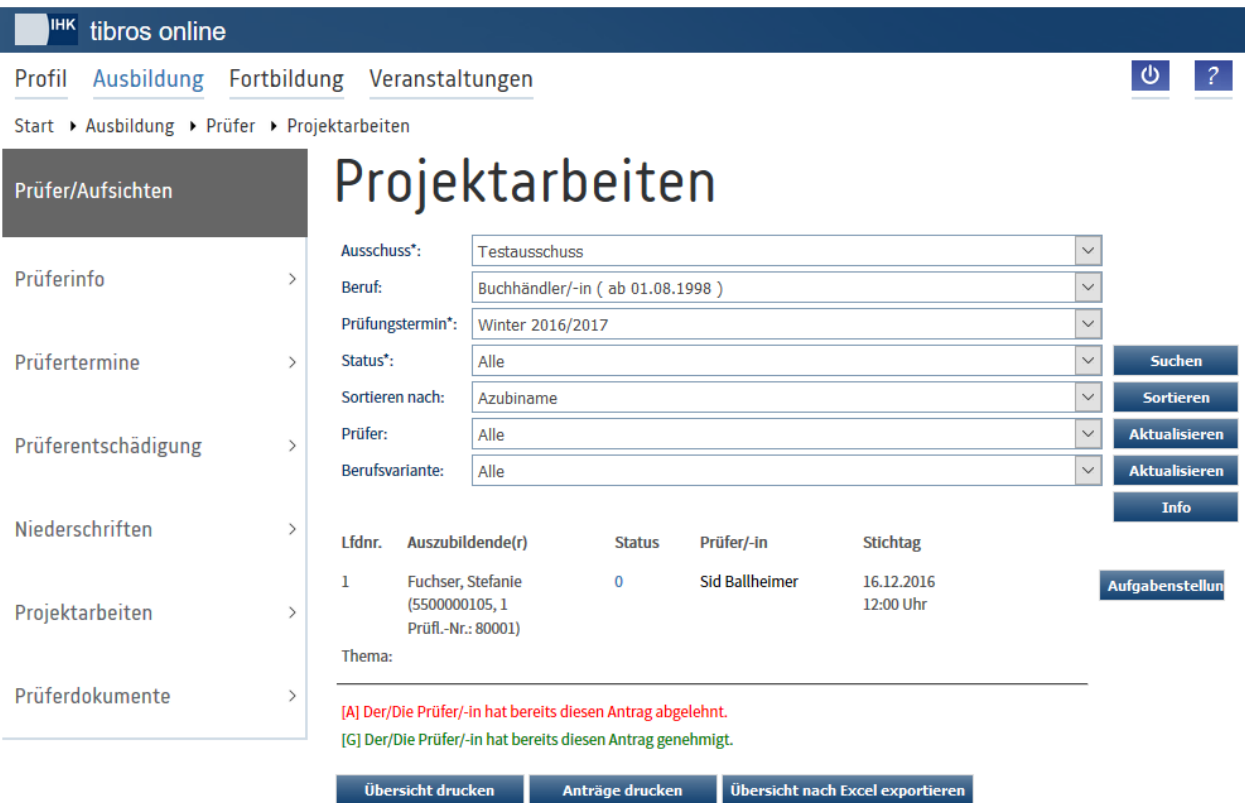

Je nach Datenlage kann die Übersicht unterteilt sein. Im oberen Bereich werden die Prüflinge angezeigt, die dem Prüfer zugeteilt wurden, im unteren Bereich die Prüflinge, die zwar denselben Prüfungsausschuss haben, nicht jedoch diesem Prüfer zugeteilt wurden.

Mit Bersicht underen kann die angezeigte Übersicht gedruckt werden, mit kann sie nach Excel exportiert werden. Sollen die Projektdaten der Prüflinge komplett gedruckt werden, ist dies über Anträge drucken möglich.

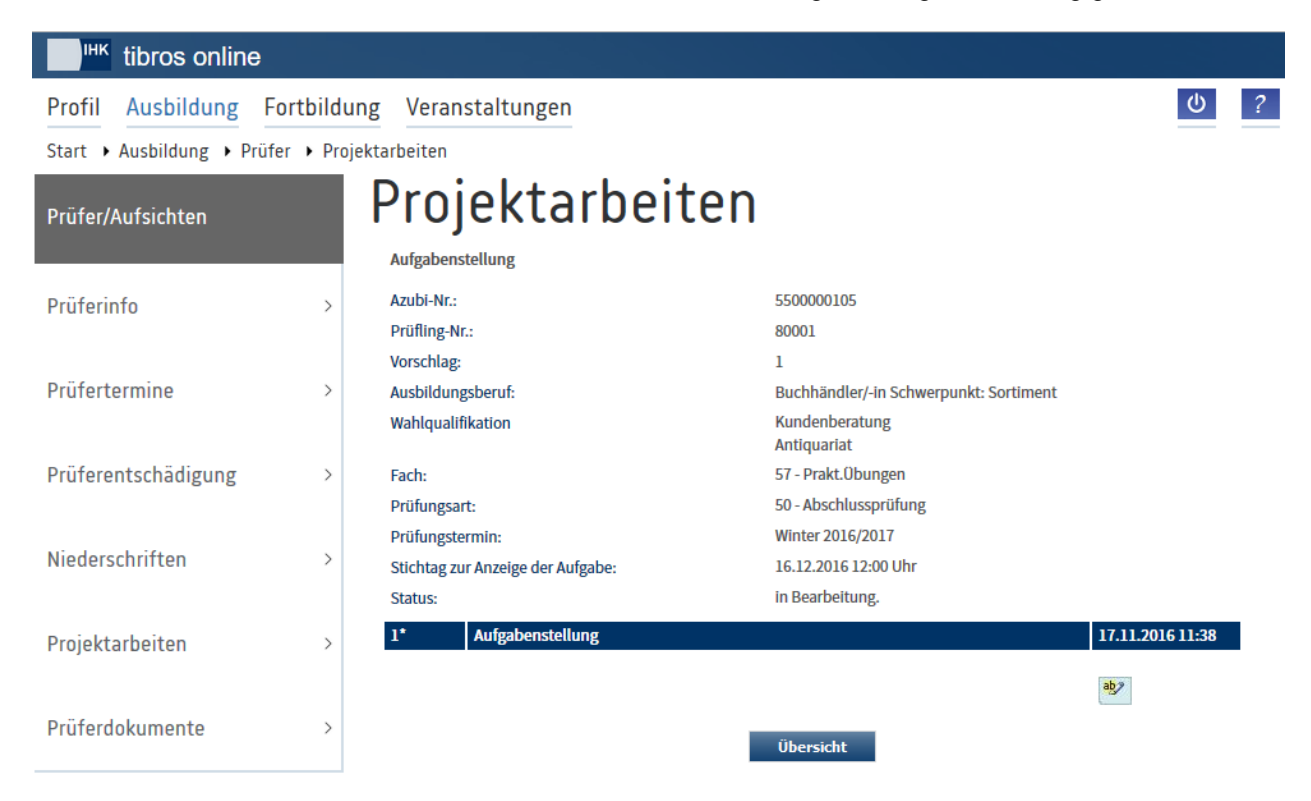

Über die Schaltfläche Aufgabenstellung wird die Seite zur Erfassung der Aufgabenstellung geöffnet:

Im oberen Bereich werden die Azubinummer und – soweit bereits vorhanden – die Prüflingsnummer angezeigt. Außerdem werden die Vorschlagsnummer, der Ausbildungsberuf, das Prüfungsfach, der Prüfungstermin und der Status der Projektdaten angezeigt. Sind in den Vertragsdaten des Prüflings Wahlqualifikationen eingetragen, so werden diese ebenfalls angezeigt.

Wichtig ist der Stichtag zur Anzeige der Aufgabe, da nur bis zu diesem Zeitpunkt die Aufgabe erfasst bzw. editiert werden kann. Der Stichtag wird basierend auf der Prüfungseinplanung festgelegt und kann deshalb bei den einzelnen Prüflingen unterschiedlich sein.

Die Erfassung/Bearbeitung der Aufgabenstellung wird über die Schaltfläche

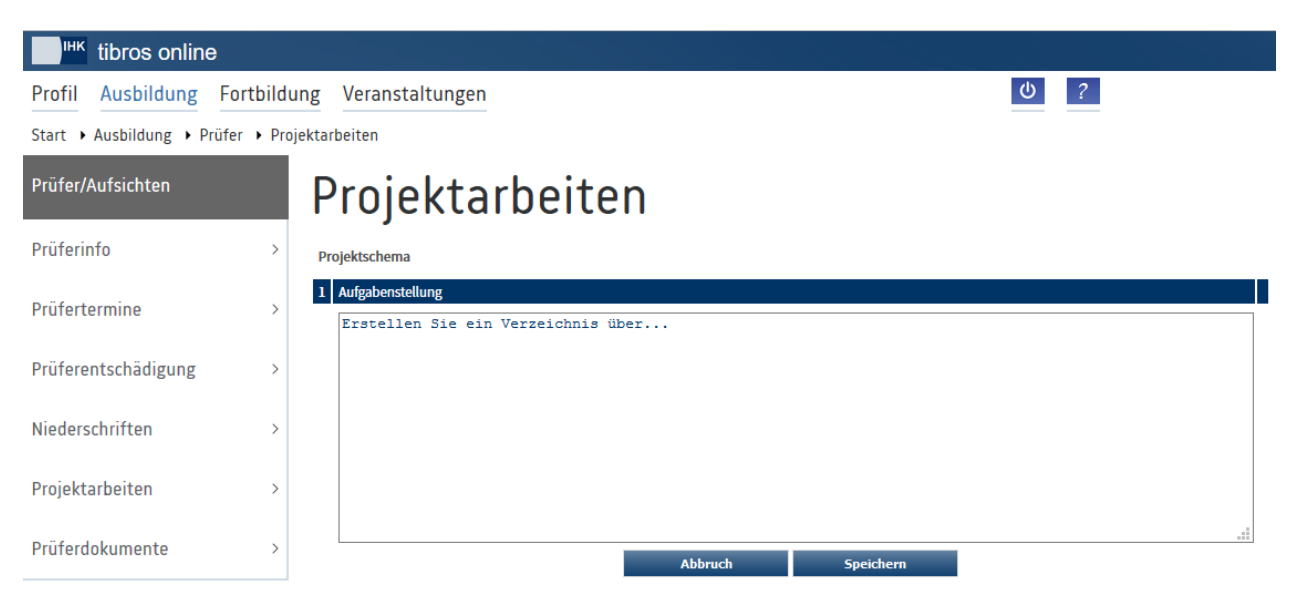

Die erfasste Aufgabenstellung kann mit <sup>Speichern</sup> gespeichert werden. Sie kann danach durch die Prüfer bei Bedarf noch editiert werden.

Nach Ablauf des Stichtags ist die Schaltfläche nicht mehr verfügbar und die erfasste Aufgabenstellung ist für die weitere Bearbeitung gesperrt, da der Prüfling ab diesem Zeitpunkt die Aufgabe abrufen kann. Wird die Aufgabe vom Prüfling online gelesen, so ändert sich dadurch der Status des Projektdatensatzes von "0 – In Bearbeitung" auf "11 – Aufgabe gelesen".

### **A - 6.4.6.4** *tibros***-BB-Online – Prüfer – Projektarbeiten – Warenkorb**

Reicht ein Prüfling seinen Warenkorb ein, so erhält dieser den Status "5 – Antrag liegt der IHK zur Genehmigung vor":

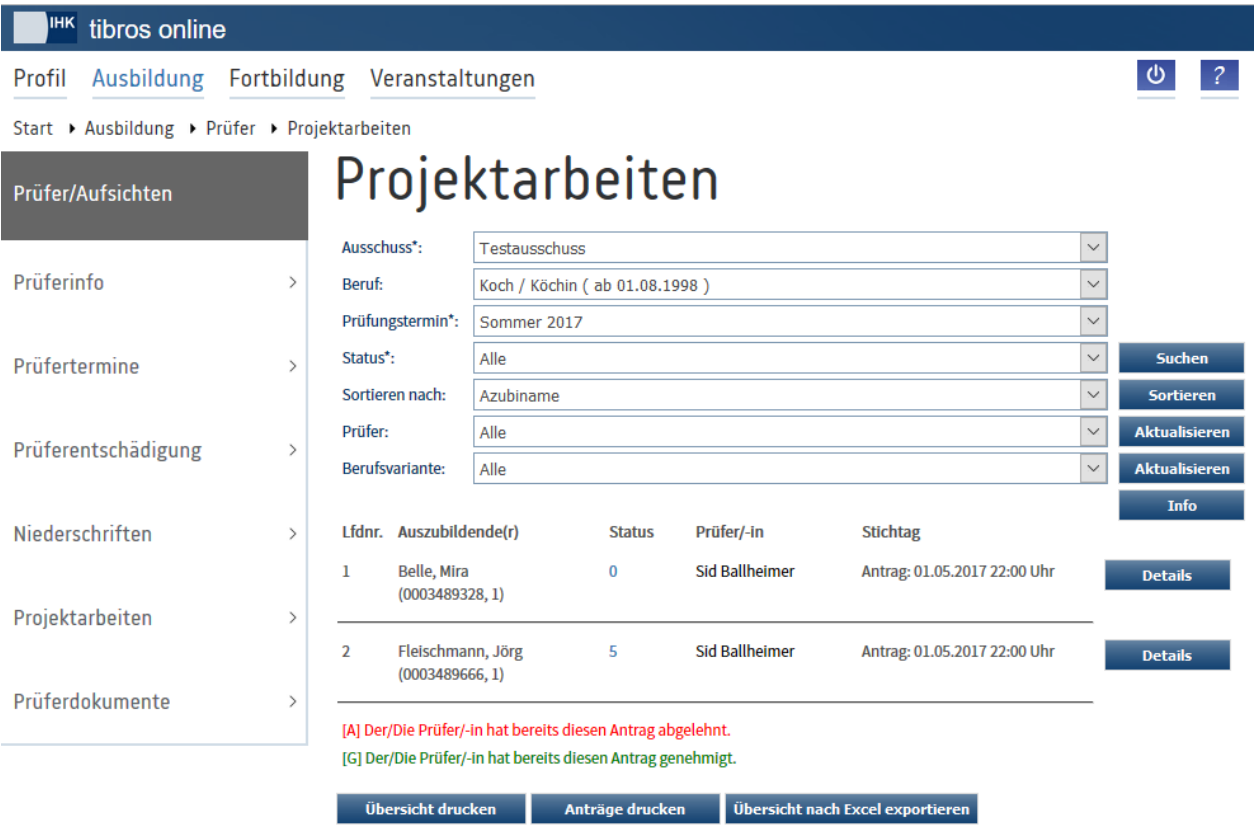

Die Prüfer können bei den Prüflingen die Detailansicht der Projektdaten öffnen, eine Genehmigung ist jedoch nicht möglich (siehe Kapitel "*tibros-BB-Online* – Prüfer – [Projektarbeiten –](#page-225-0) Details" auf Seite 226). Klickt der Prüfer den Link für das PDF-Antragsdokument an, kann er den Warenkorb einsehen:

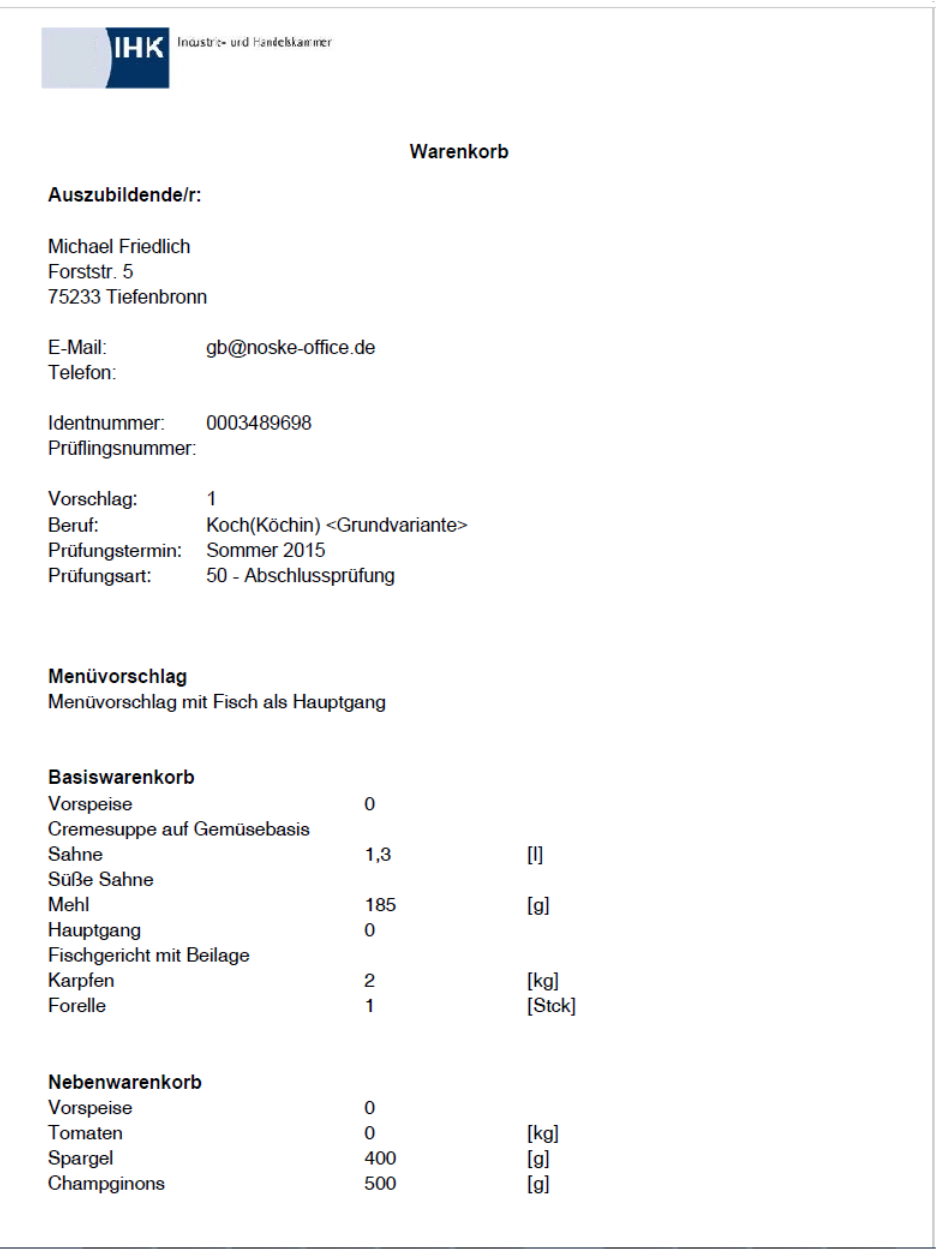

Soweit dies durch die IHK so vorgegeben wurde, können oder müssen die Prüflinge zusätzlich zur Warenkorbbestellung eine Anlagedatei (z. B. Menükarte) als PDF hochladen. In diesem Fall ist zusätzlich zum Link für das Antragsdokument auch ein Link für den Anhang vorhanden, mit dem der Prüfer die Dateianlage öffnen kann.

# **A - 6.4.7** *tibros***-BB-Online – Prüfer – Prüferdokumente**

Über den Menüpunkt "Prüferdokumente" können Prüfer Informationsdokumente abrufen. Diese können entweder durch die IHK oder durch die Prüfer hochgeladen werden.

Zur Eingrenzung der Dokumente sind der Ausschuss, der Beruf und die Berufsvariante auswählbar. Durch Klick auf Dokumente suchen wird der Suchvorgang gestartet.

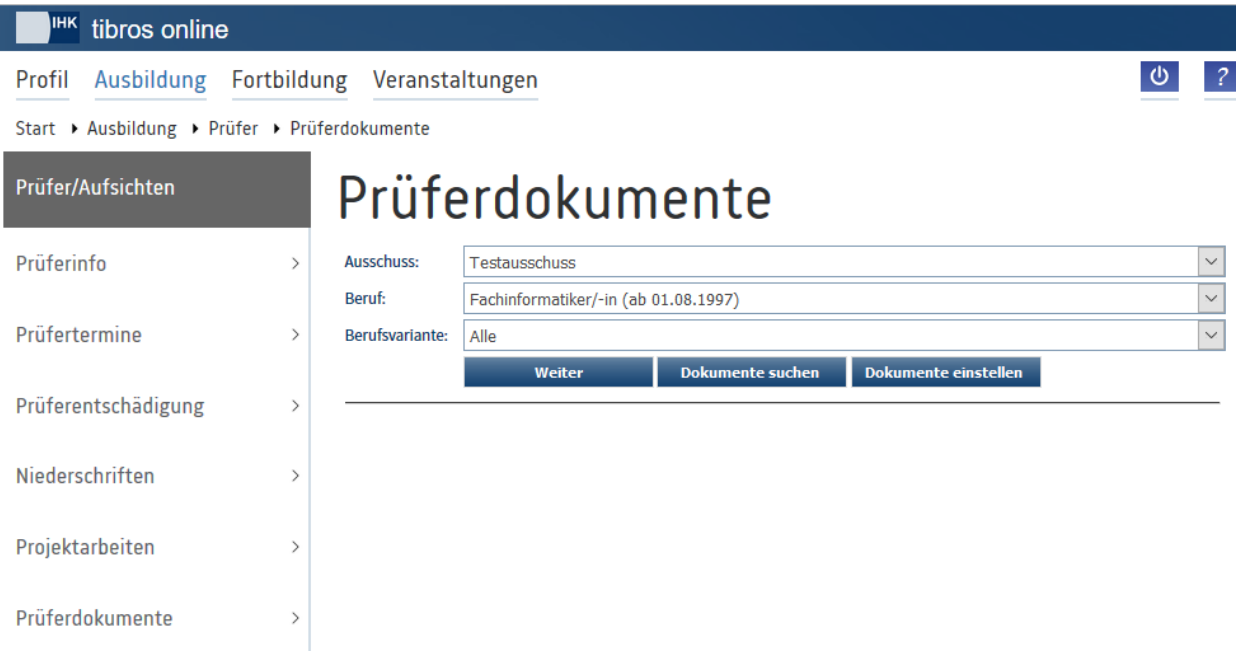

Wurden Dokumente gefunden kann zusätzlich noch die Sortierung der Dokumente eingestellt werden.

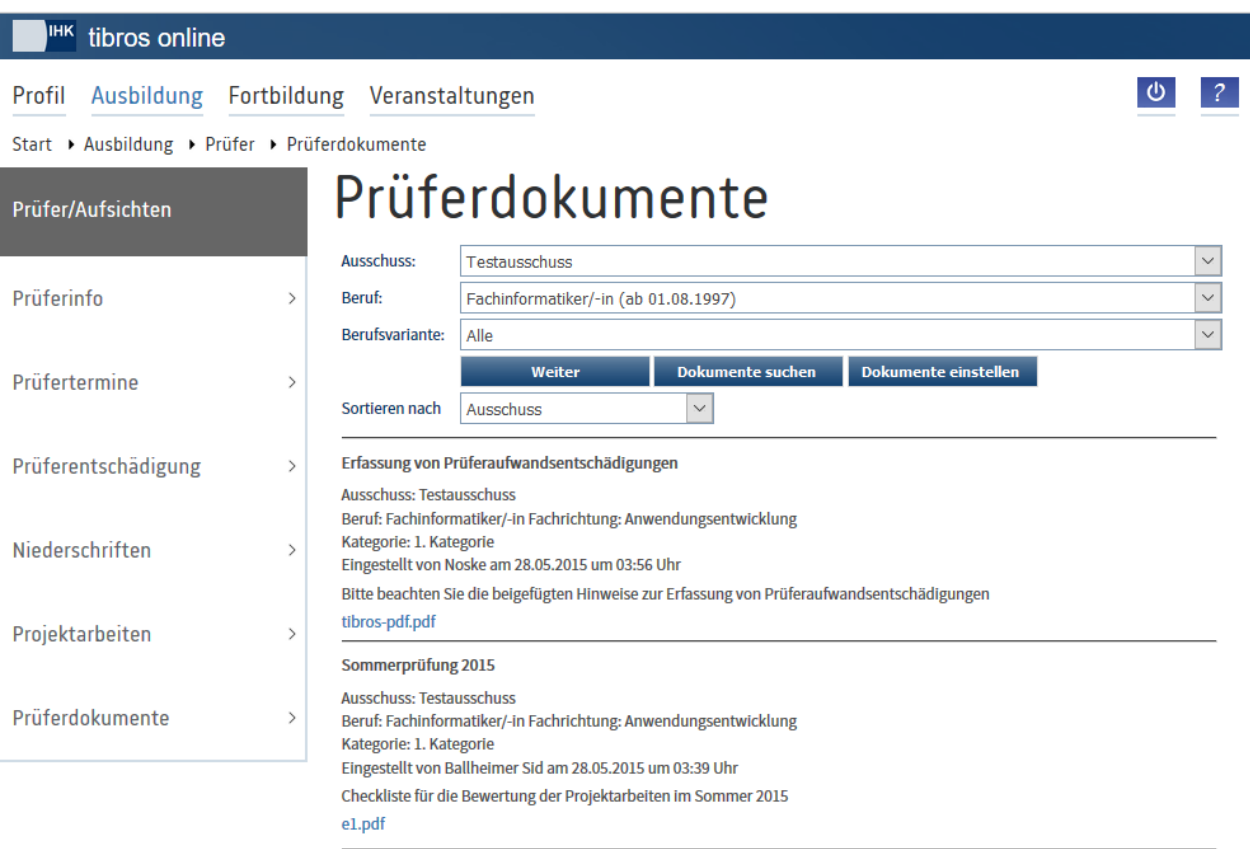

Zum jeweiligen Dokument wird mindestens ein Titel angezeigt und Informationen darüber, von wem und wann das Dokument eingestellt wurde. Weitere Informationen können optional noch verfügbar sein. Das Dokument selbst kann durch Klick auf den Dateinamen heruntergeladen werden.

Über die Schaltfläche Dokumente einstellen kann der Ausschussvorsitzende selbst Dokumente zur Verfügung stellen:

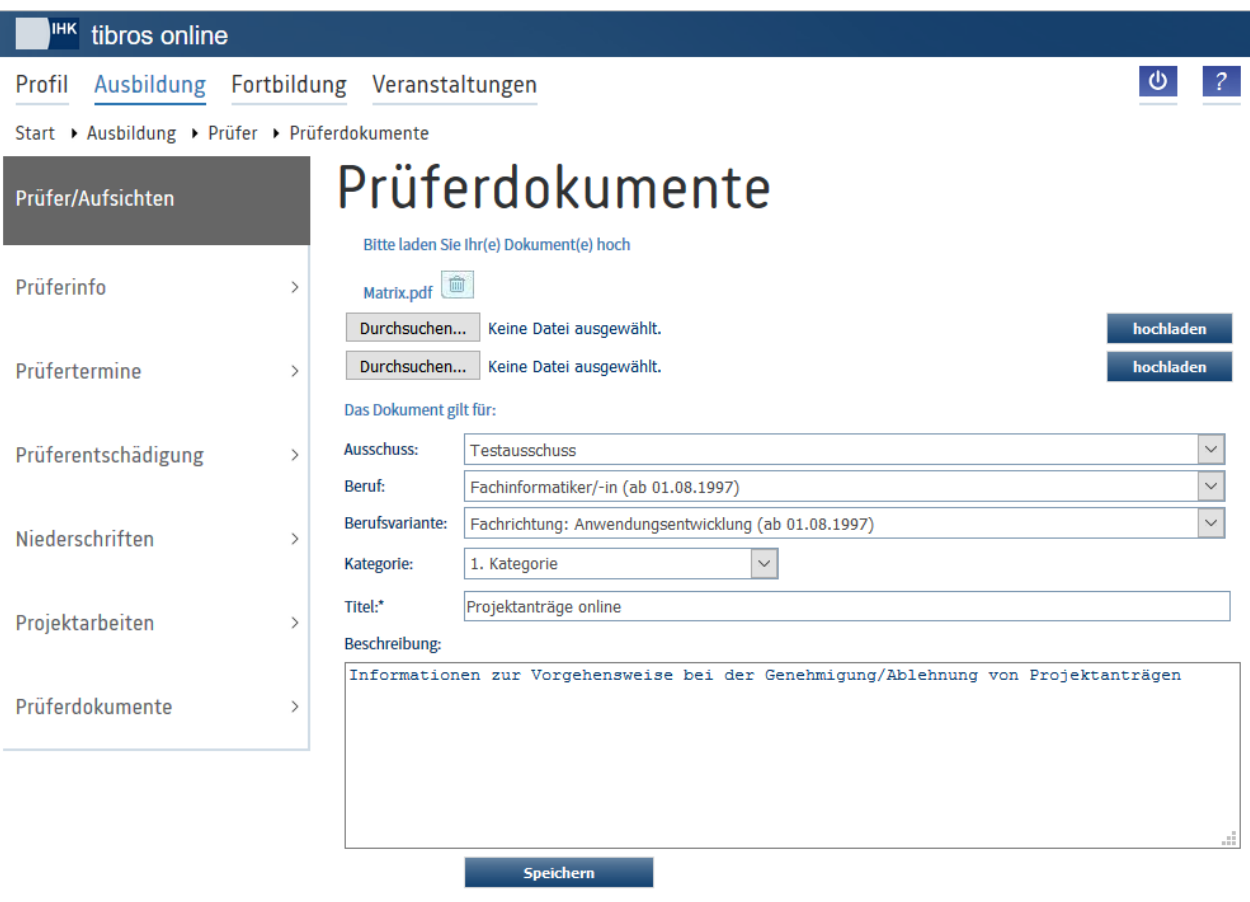

Um eine Datei hochzuladen, muss zunächst Durchsuchen. angeklickt werden, es öffnet sich dann ein Explorerfenster, in dem die Datei gesucht und ausgewählt werden kann. Wurde eine Datei gewählt, kann Sie mit hochladen hochgeladen werden.

Durch Anklicken des Dateinamens kann die hochgeladene Datei zur Überprüfung nochmals geöffnet wer-

den, mit kann sie gelöscht werden.

Wird ein neues Dokument bereitgestellt, muss in den Auswahlfeldern entweder ein Ausschuss oder ein Beruf ausgewählt werden. Eine dieser Informationen wird benötigt, damit nach dem Dokument gesucht werden kann. Als weitere Pflichtangabe muss das Feld "Titel" gefüllt werden. Die übrigen Angaben sind optional ausfüllbar.

Wird das neue Dokument mit **Speichern gespeichert, wird zusätzlich noch festgehalten**, von wem das Dokument bereitgestellt wurde sowie Datum und Uhrzeit der Bereitstellung.

# **A - 6.5** *tibros***-BB-Online – Berufskolleg**

Der Menüpunkt "Berufskolleg" dient zur Erfassung des Berufsschulergebnisses direkt durch die Berufsschule. Er ist nur mit Online-Account zugänglich, außerdem muss dieser Account zu einer Anschrift gehören, die im Datenbestand der IHK als Berufsschule gekennzeichnet ist. Aus diesem Grund ist eine Registrierung als Berufsschule nicht vorgesehen, die Zugangsdaten werden in der Regel durch die IHK mitgeteilt.

Wird der Menüpunkt angeklickt, öffnet sich die Startseite des Portals für die Berufskollegs:

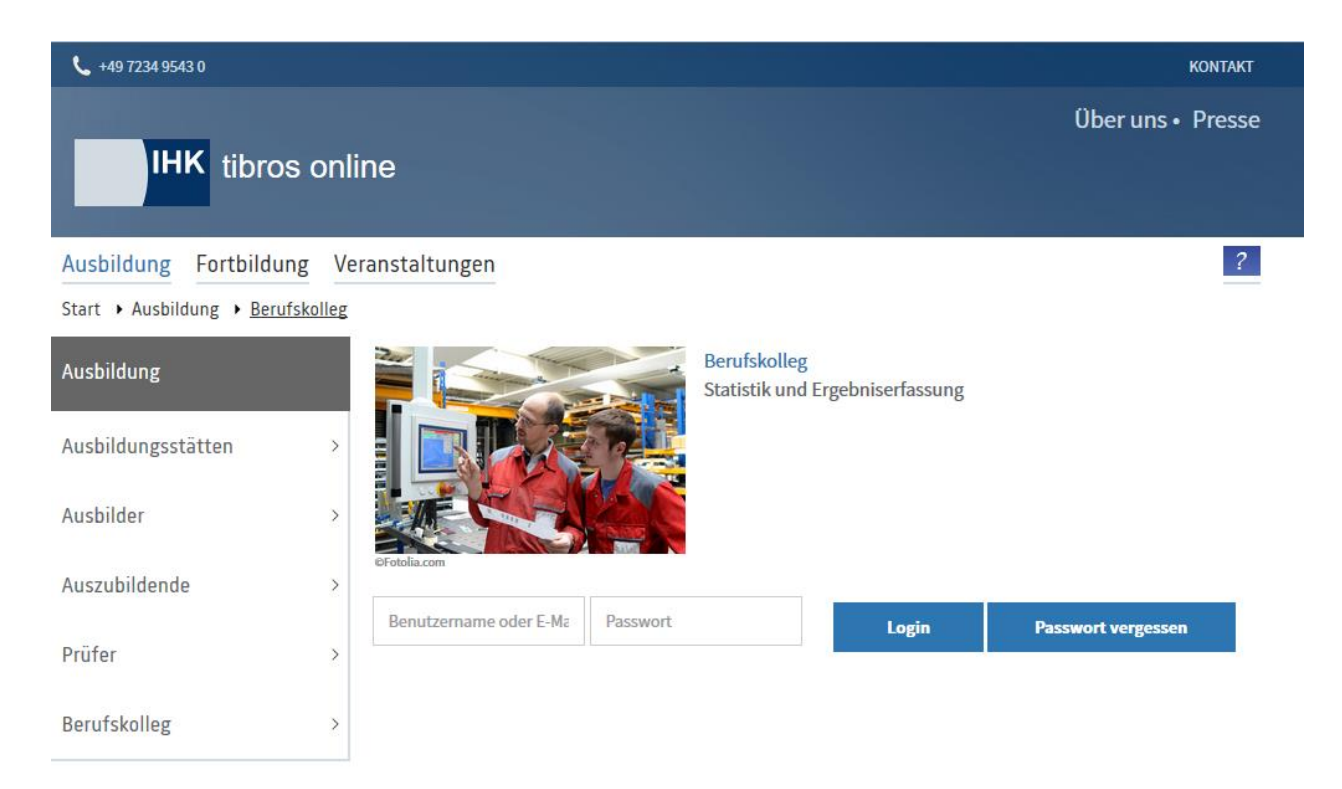

Angegeben werden muss der Benutzername und das Passwort der Schule. Wahlweise kann *tibros-*BB Online auch so konfiguriert werden, dass der Anmeldevorgang nicht nur mit dem Benutzernamen, sondern alternativ auch mit der E-Mail-Adresse vorgenommen werden kann.

Sind die Zugangsdaten eingegeben, erfolgt die Anmeldung im Portal durch Klick auf .

Anwender, die im *tibros*-Onlineportal mehrfach hintereinander falsche Zugangsdaten verwenden, werden für das Online-Portal aus Sicherheitsgründen für 24 Stunden gesperrt. Es werden alle Fehlversuche des Anwenders mit der IP-Adresse, dem Login-Namen, dem Datum und der Uhrzeit protokolliert. Meldet sich der Onlinekunde innerhalb der Sperrfrist bei der IHK, weil es sich um ein Versehen, technische Probleme o. ä. gehandelt hat, kann die Sperrung durch einen IHK-Mitarbeiter wieder aufgehoben werden.

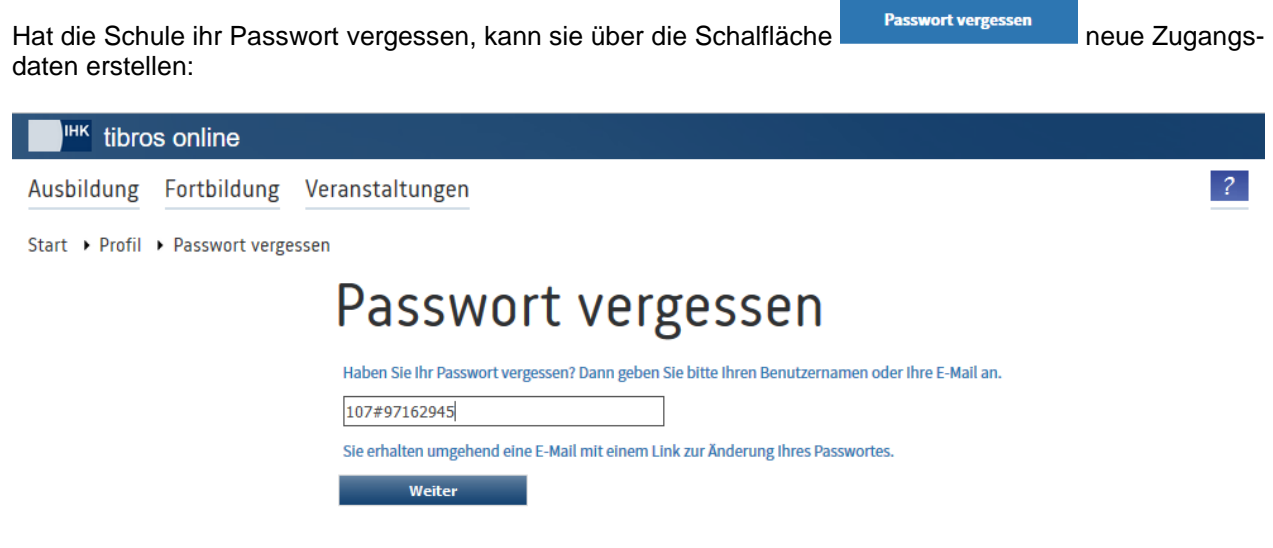

Hier muss die Benutzerkennung oder die E-Mail-Adresse der Schule eingegeben und dann die Schaltfläche Weiter ausgewählt werden. Es wird dann eine Bestätigungsmeldung ausgegeben:

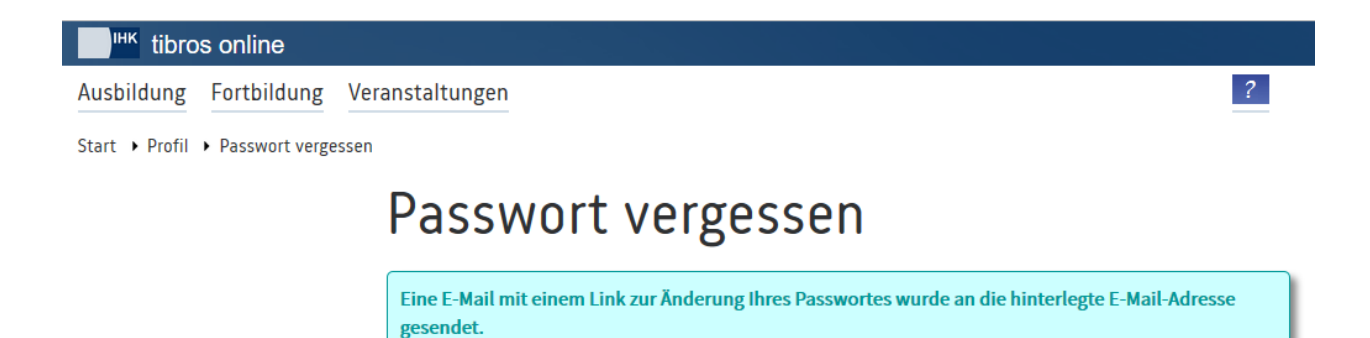

Die Schule erhält dann ein E-Mail mit einem Link, mit dem ein neues Passwort erstellt werden kann.

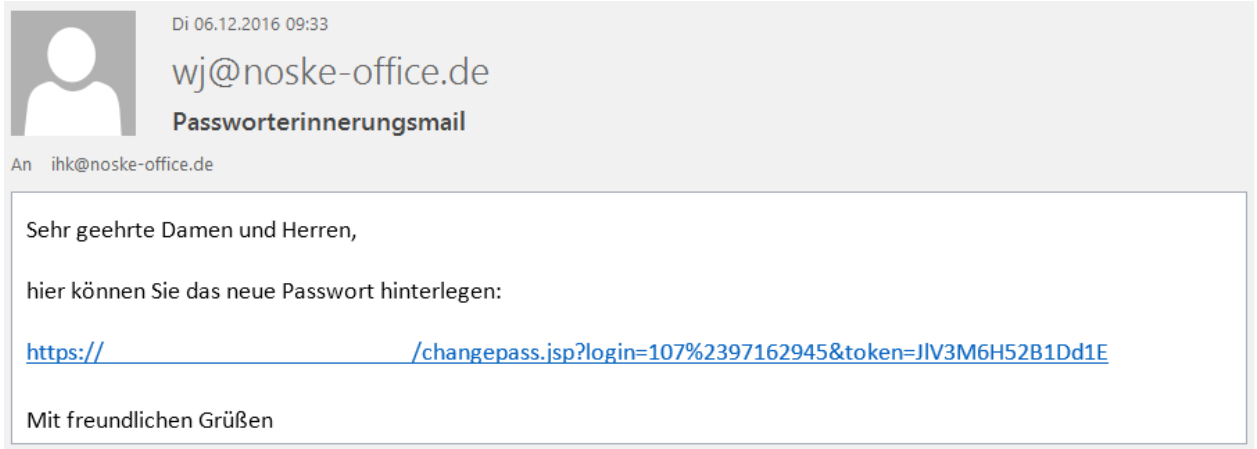

Zu beachten ist, dass der Link ungültig wird, wenn ein neues Passwort hinterlegt wurde oder die Schule sich stattdessen mit dem alten Passwort im Programm anmeldet. Durch einmaliges Anklicken des Links wird die Seite zur Änderung des Passworts gestartet:

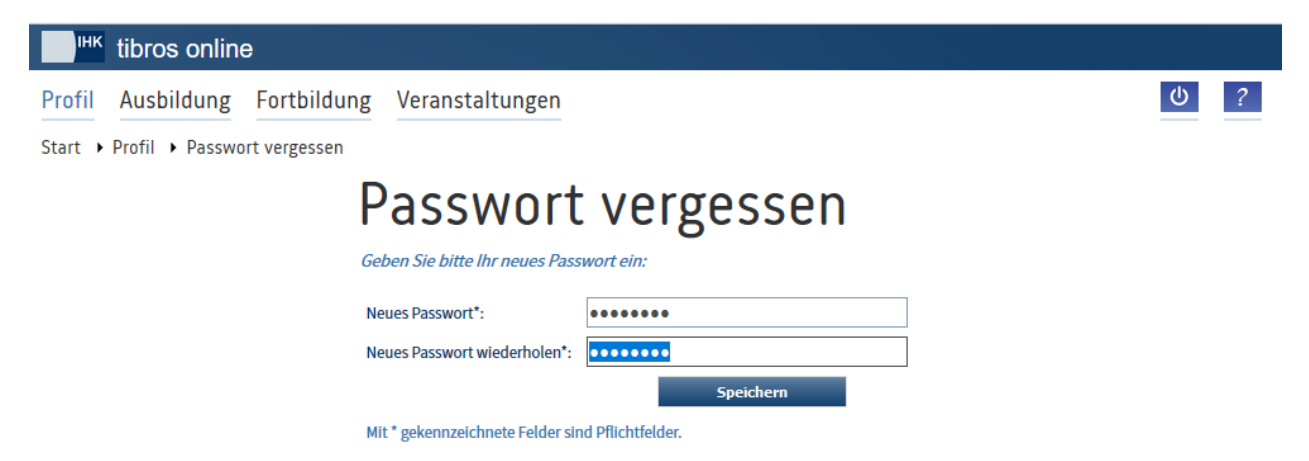

War die Änderung erfolgreich, wir dies entsprechend angezeigt. Über den Link "Zum Login" kann auf die Anmeldeseite zurückgekehrt werden.

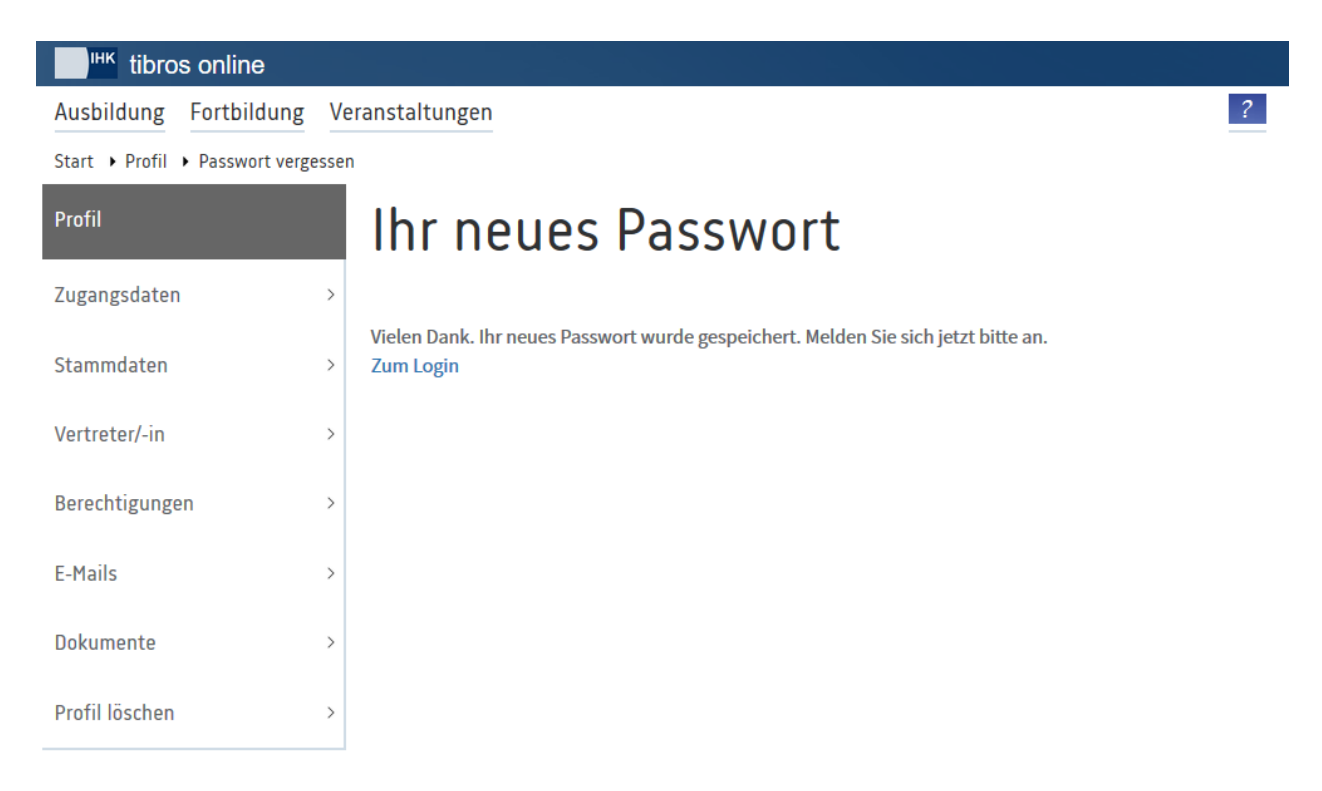

War die Anmeldung im Portal erfolgreich, wird die Startseite des Portals der Berufskollegs geöffnet:

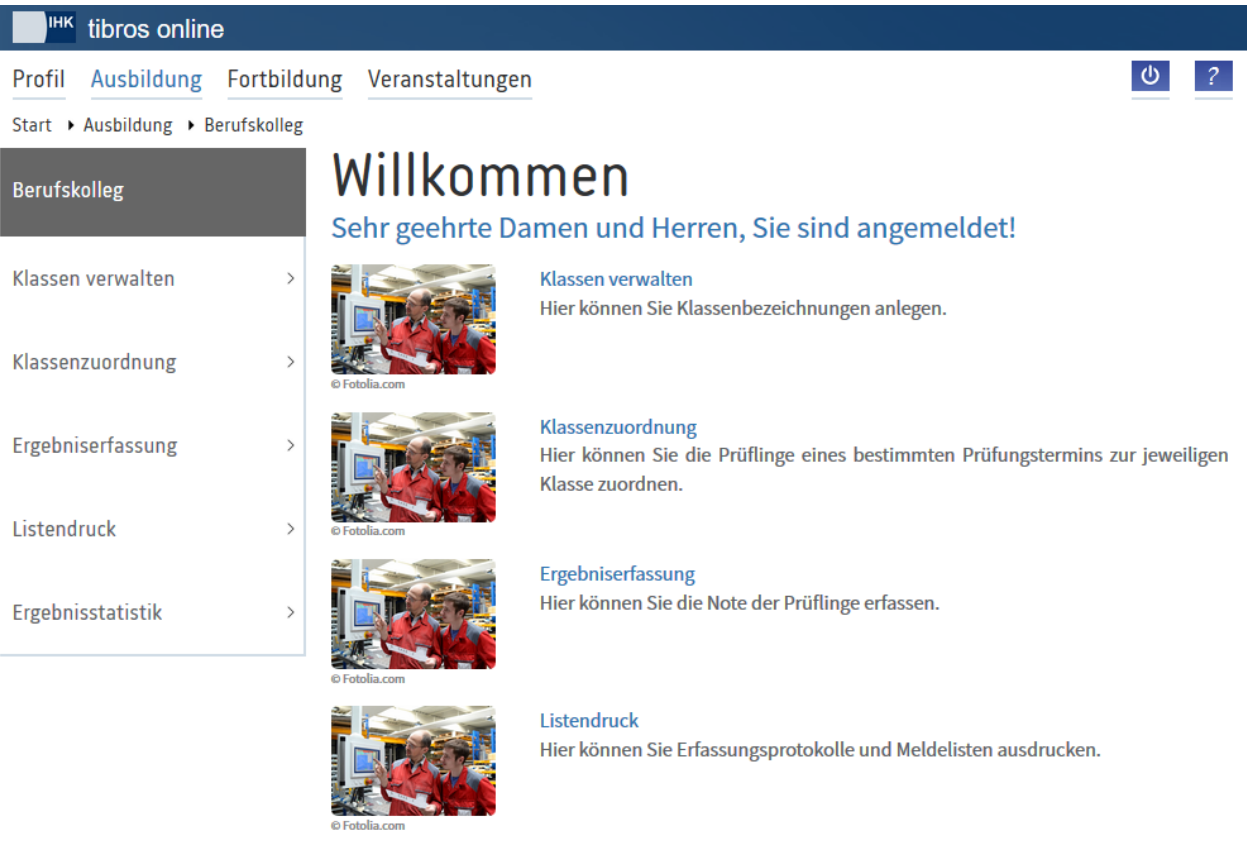

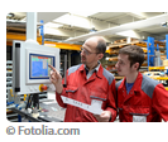

## Ergebnisstatistik

Hier können Sie Statistiken zu Berufen und Prüfungsterminen abrufen.

Der von der IHK bereitgestellte Datenpool der Auszubildenden wird nur nach Schulzugehörigkeit, Prüfungstermin und Beruf unterschieden. In der Berufsschule wird die Ergebniserfassung für einen Prüfungstermin jedoch in der Regel abhängig von der Schulklassenzugehörigkeit vorgenommen. Die Schule hat deshalb die Möglichkeit, diese Organisationsstruktur nachzubilden. Dazu werden in einem ersten Schritt die Schulklassen angelegt. Diesen Schulklassen werden in einem weiteren Arbeitsschritt die entsprechenden Auszubildenden zugeordnet. Die Ergebniserfassung erfolgt dann klassenweise. Sind alle Ergebnisse erfasst, können Kontroll- und Meldelisten gedruckt werden. Die Meldeliste muss unterschrieben an die IHK übermittelt werden, die dann die auf der Meldeliste verzeichneten Prüflingsergebnisse aus der Onlineanwendung übernimmt.

# <span id="page-249-0"></span>**A - 6.5.1** *tibros-***BB-Online – Klassen verwalten**

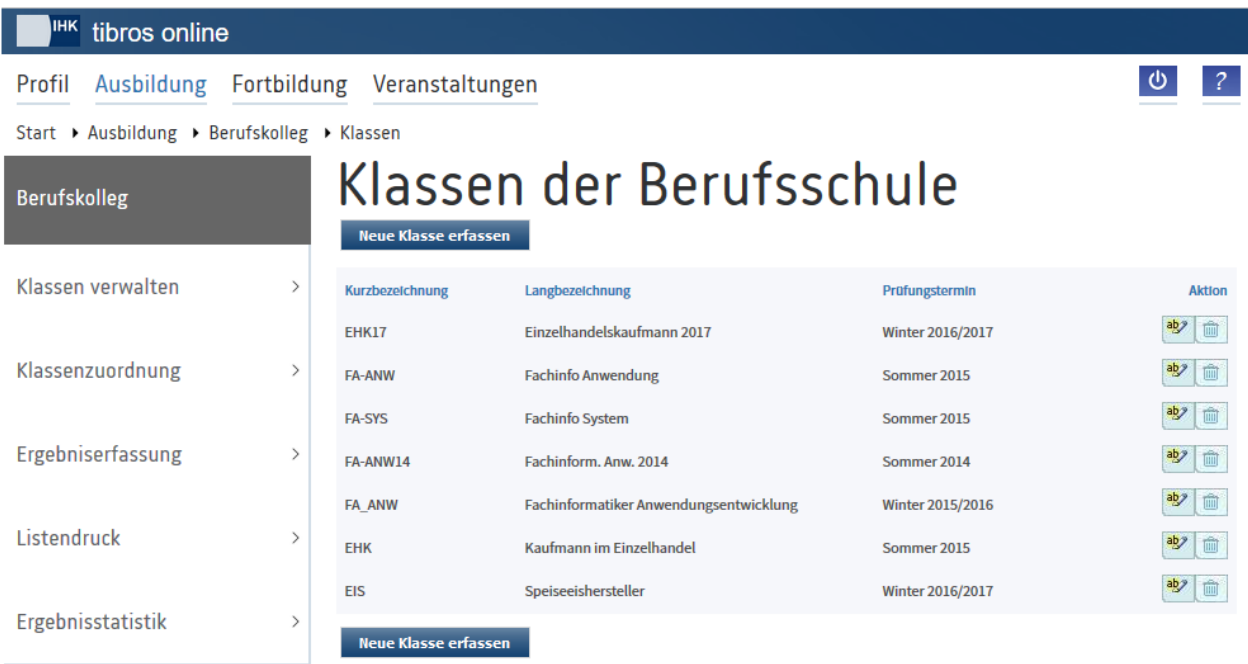

Die Klassenverwaltung zeigt alle bereits angelegten Schulklassen:

Angezeigt werden die Kurz- und die Langbezeichnung der Klasse sowie die Angabe, für welchen Prüfungstermin die Klasse gilt. Die in der Übersicht aufgelisteten Schulklassen können durch Klick auf die Spaltenüberschrift sortiert werden.

Die vorhandenen Klassen können über die Schaltfläche bearbeitet und über die Schaltfläche gelöscht werden. Die Löschung ist aber nicht mehr möglich, wenn bereits Auszubildende zugeordnet sind. Soweit noch keine Ergebniserfassung stattgefunden hat, muss zunächst die Zuordnung der Auszubildenden aufgehoben werden (siehe Kapitel "*tibros-BB-Online* – [Klassenzuordnung"](#page-250-0) auf Seite 251).

Neue Klassen werden über die Schaltfläche Reue Klasse erfassen angelegt:

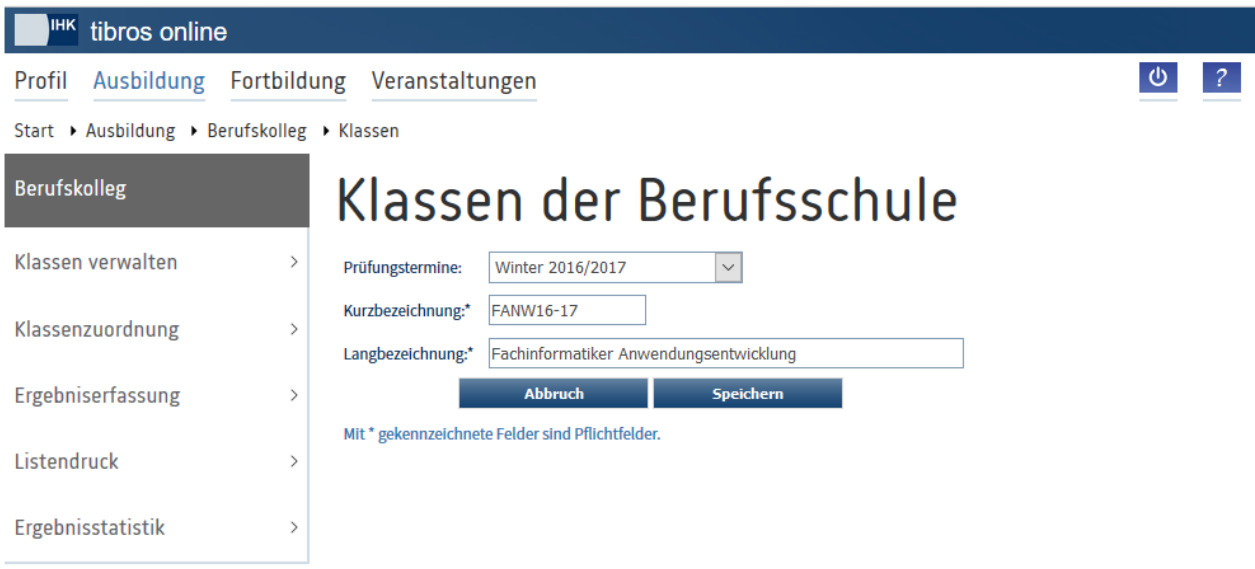

Bei der Neuanlage einer Klasse muss gewählt werden, für welchen Prüfungstermin die Klasse gilt. Als Bezeichnung der Klasse kann sowohl eine Kurz- als auch eine Langbezeichnung eingegeben werden, die

Angaben können alphanumerisch eingegeben werden. Mit Speichern wird die Neuanlage abgeschlossen.

# <span id="page-250-0"></span>**A - 6.5.2** *tibros-***BB-Online – Klassenzuordnung**

Über den Menüpunkt "Klassenzuordnung" werden die Auszubildenden den Schulklassen zugeordnet. Gelegentlich kann es vorkommen, dass im von der IHK bereitgestellten Datenpool für eine Berufsschule einzelne Auszubildende fehlen oder zu viel sind. Dies kann z. B. daraus resultieren, dass den Vertragsdaten versehentlich die falsche Berufsschule zugeordnet wurde. Solche Einzelfälle können ggf. handschriftlich auf der Meldeliste angefügt bzw. weggestrichen werden (siehe Kapitel "*[tibros-BB-Online](#page-257-0)* – Meldeliste" auf Seite 258).

Bevor die Zuordnung der Auszubildenden vorgenommen werden kann, muss zunächst der gewünschte Prüfungstermin gewählt werden:

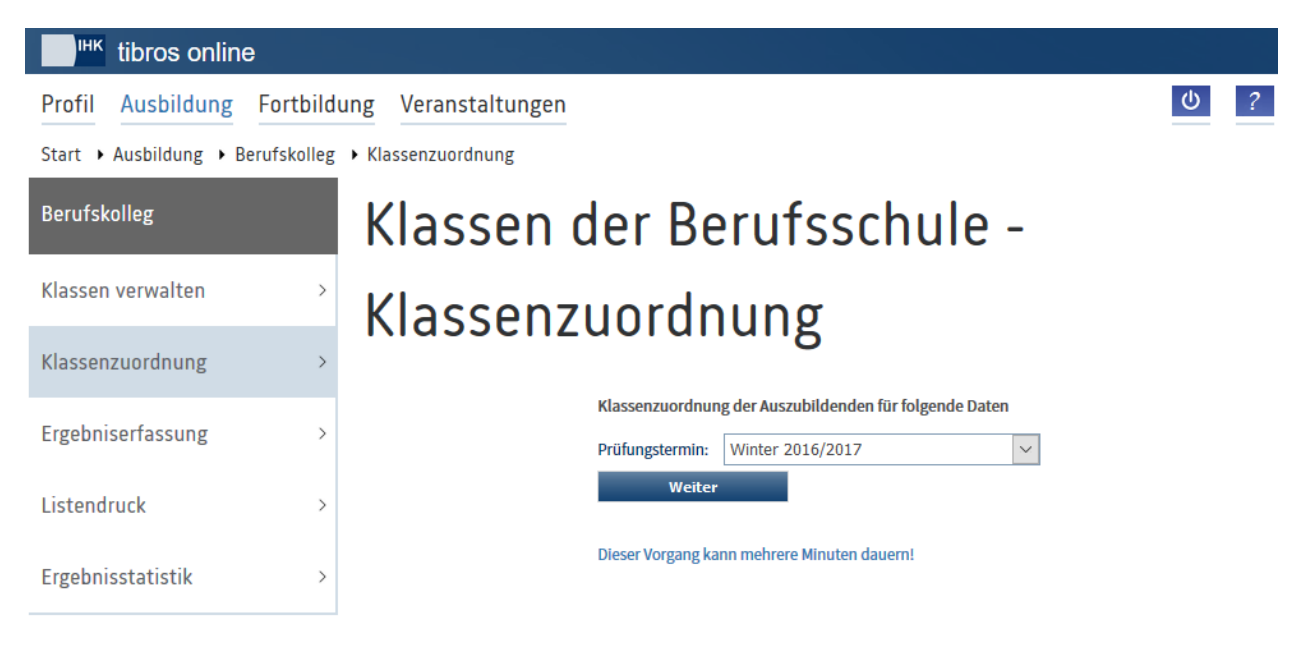

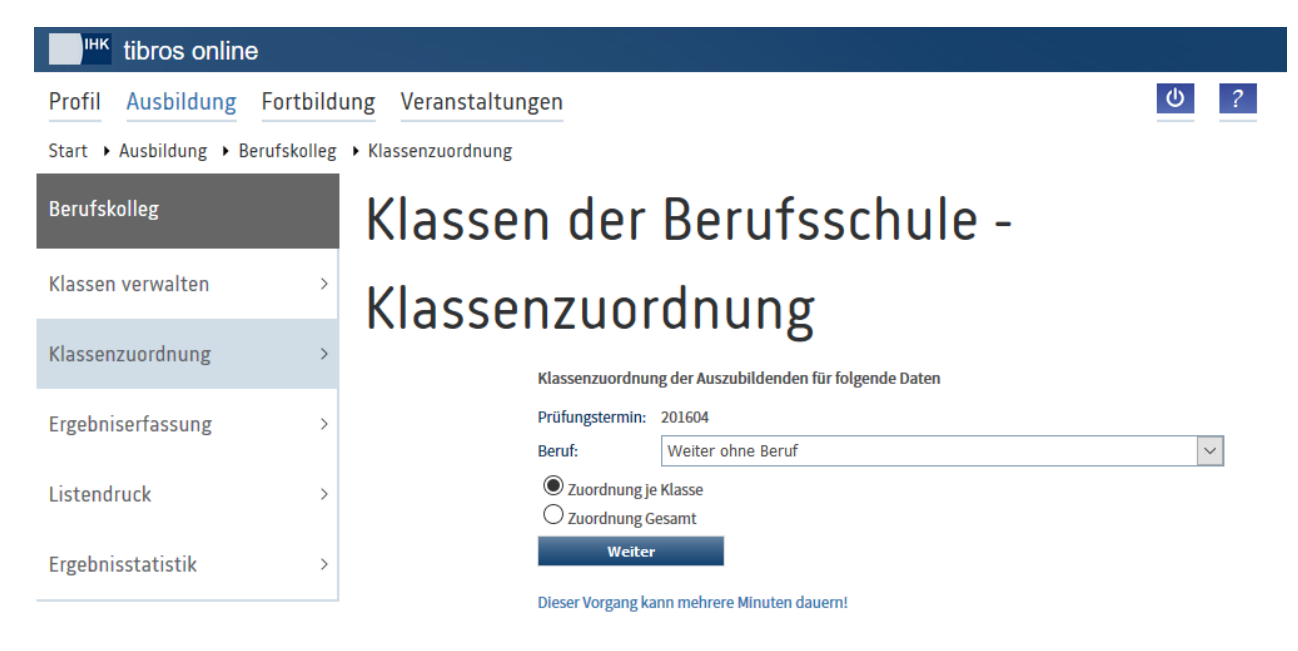

Nach Betätigung der "OK"-Schaltfläche wird eine weitere Wahlmöglichkeit eingeblendet:

Hier muss zunächst entschieden werden, ob die Zuordnung berufsunabhängig oder nur für einen bestimmten Beruf erfolgen soll. Vorbelegt ist die Auswahl "Weiter ohne Beruf". Wird dies beibehalten, werden in der Nachfolgemaske alle Auszubildenden angeboten, die zu diesem Prüfungstermin vorgesehen sind. Wird ein bestimmter Beruf aus der Liste gewählt, werden in der Nachfolgemaske nur die Auszubildenden angeboten, die für den gewählten Prüfungstermin vorgesehen sind und eine Ausbildung in diesem Beruf machen. Welche Berufe verfügbar sind, ist davon abhängig, welche Auszubildenden für diesen Prüfungstermin zur Prüfung anstehen. Gibt es zu einem bestimmten Prüfungstermin für einen Beruf keine Prüflinge, so wird dieser Beruf in der Auswahlliste nicht angeboten.

Es muss außerdem gewählt werden, ob klassenweise Prüflinge zugewiesen werden sollen oder ob über eine Gesamtübersicht den Prüflingen verschiedene Klassen zugeordnet werden sollen. Mit der Schaltfläche "OK/Weiter" werden die Daten gemäß der Vorauswahl aus dem Datenbestand der IHK selektiert. Je nachdem, wie groß der Datenbestand der IHK ist und welche Übertragungsrate der Internetzugang des Kunden hat, kann die Datenselektion einige Minuten in Anspruch nehmen.

## **A - 6.5.2.1** *tibros-***BB-Online – Zuordnung je Klasse**

Wurde in der vorhergehenden Maske die Option "Zuordnung je Klasse" gewählt, werden die zur Verfügung stehenden Klassen angezeigt (siehe Kapitel "*tibros-BB-Online* – [Klassen verwalten"](#page-249-0) auf Seite 250):
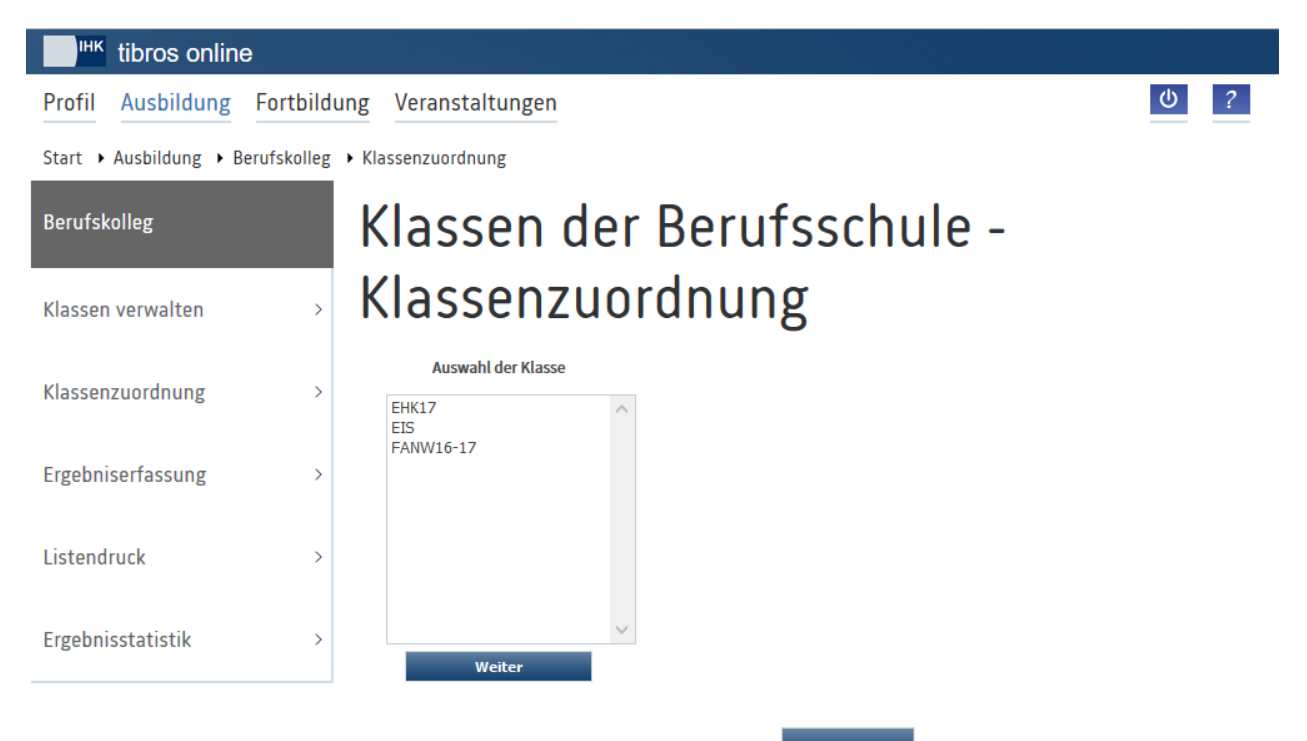

Hier muss die gewünschte Klasse und danach die Schaltfläche **Weiter angeklickt werden. Es werden** nur die Klassen zur Auswahl angeboten, bei denen der entsprechende Prüfungstermin hinterlegt wurde.

In der Folgemaske werden alle Prüflinge angezeigt, die der vorhergehenden Auswahl entsprechen:

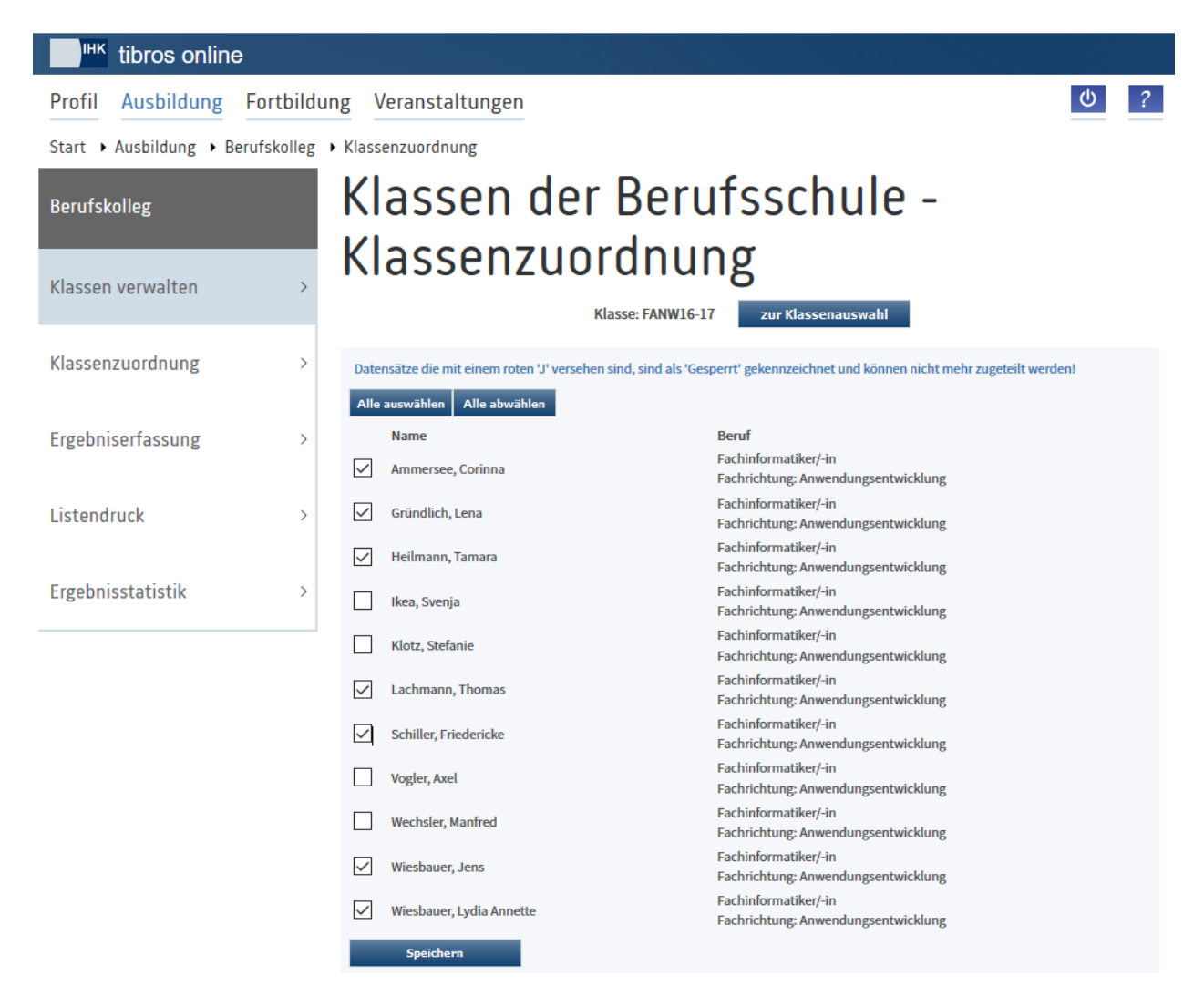

Im Kopf der Maske wird nochmals die Klasse genannt. Wurde in der vorhergehenden Maske versehentlich

eine falsche Klasse gewählt, kann mit der Schaltfläche zur Klassenauswahl zur Übersicht der Schulklassen zurückgekehrt werden.

Die Zuordnung der Auszubildenden zur aktuell gewählten Klasse erfolgt durch Anklicken des jeweiligen Prüflings. Bei Prüflingen, die mit "J" gekennzeichnet sind, kann die Klassenzuordnung nicht mehr geändert werden. Für diese Prüflinge wurde bereits eine Meldeliste gedruckt und/oder die Noten wurden bereits von der IHK übernommen.

Sollen alle angezeigten Prüflinge in die gewählte Klasse übernommen werden, kann dies über die Schalt-

fläche vorgenommen werden. Bei Bedarf kann dies über die Schaltfläche Alle abwählen rückgängig gemacht werden.

Ist die Zuordnung komplett, kann der Vorgang über die Schaltfläche "OK/Speichern" abgeschlossen werden. In der Folge wird wieder die Klassenauswahlmaske zur Auswahl einer anderen Klasse angeboten. Wird hier eine andere Klasse gewählt, kann die Klassenzuordnung mit denselben Einstellungen für Prüfungstermin und Beruf fortgesetzt werden, ohne nochmals diese Einstellungen eingeben zu müssen. Dies ist vor allem dann sinnvoll, wenn es zu einem Beruf sehr viele Auszubildende gibt, die in verschiedene Klassen gehen. Ist dies nicht gewünscht, kann über den Menüpunkt "Klassenzuordnung" die ursprüngliche Auswahlmaske für Prüfungstermin und Beruf geöffnet werden.

Die Zuordnung zu den Klassen kann so lange geändert werden, als für die betroffenen Auszubildenden noch keine Meldelisten gedruckt wurden (siehe Kapitel "*[tibros-BB-Online](#page-257-0)* – Meldeliste" auf Seite 258).

#### **A - 6.5.2.2** *tibros-***BB-Online – Zuordnung Gesamt**

Bei Start der Zuordnungsmaske werden alle Prüflinge angezeigt, die der vorhergehenden Auswahl entsprechen:

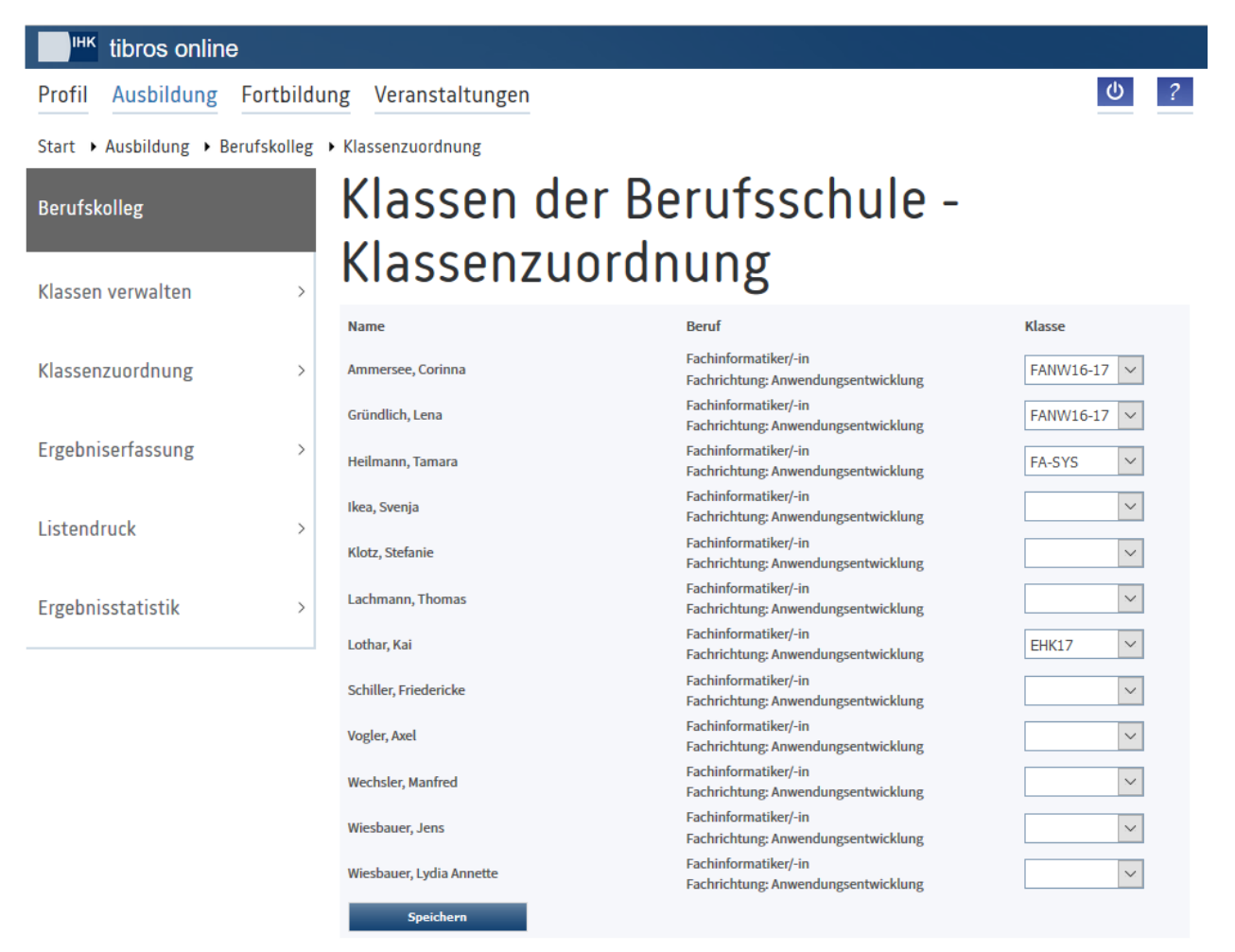

Die Zuordnung der Auszubildenden zu einer Klasse erfolgt hier durch Auswahl der Klasse in der letzten Spalte. Da im Vorfeld keine Einschränkung auf eine Klassenbezeichnung getroffen wird, stehen alle vorhandenen Klassen zur Verfügung, die für diesen Prüfungstermin angelegt wurden (siehe Kapitel "*[tibros-](#page-249-0)BB-Online* – [Klassen verwalten"](#page-249-0) auf Seite 250).

Wird bei einem Prüfling kein Auswahlfeld angeboten, sondern nur eine Klassenbezeichnung angezeigt, so wurde für diesen Prüfling bereits eine Meldeliste gedruckt.

Abgeschlossen wird die Erfassung über die Schaltfläche "OK/Speichern". Die Zuordnung zu den Klassen kann so lange geändert werden, als für die betroffenen Auszubildenden noch keine Meldelisten gedruckt wurden (siehe Kapitel "*[tibros-BB-Online](#page-257-0)* – Meldeliste" auf Seite 258).

#### **A - 6.5.3** *tibros-***BB-Online – Ergebniserfassung**

Die Ergebniserfassung wird klassenweise durchgeführt, daher muss zu Beginn die Klasse und zusätzlich der Prüfungstermin gewählt werden:

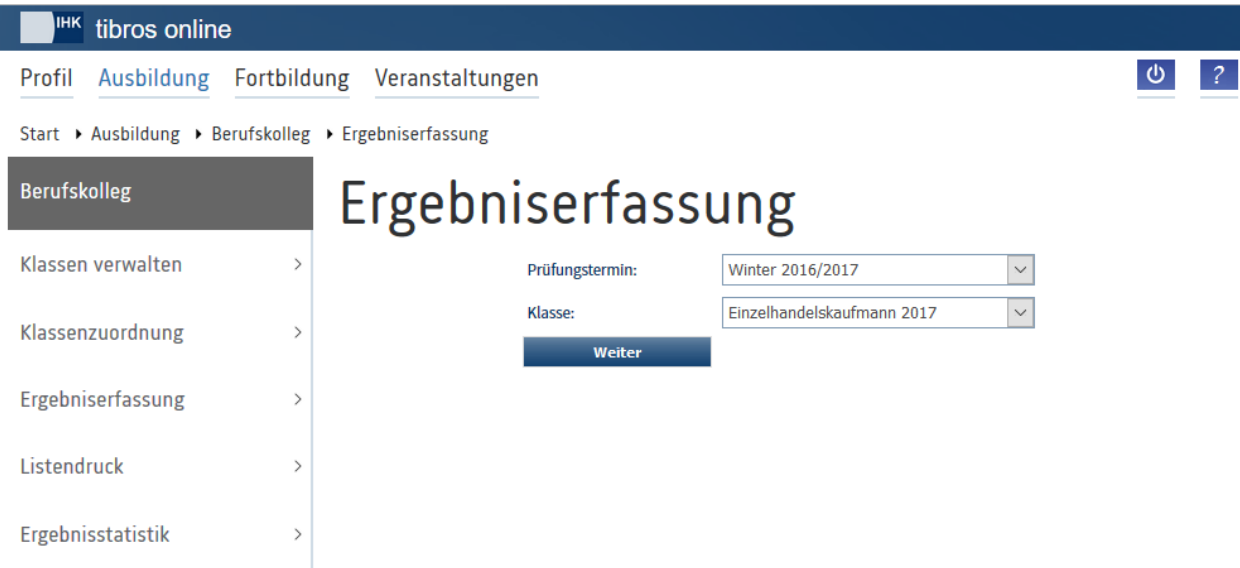

Die Auszubildenden werden dann in alphabetischer Reihenfolge angezeigt:

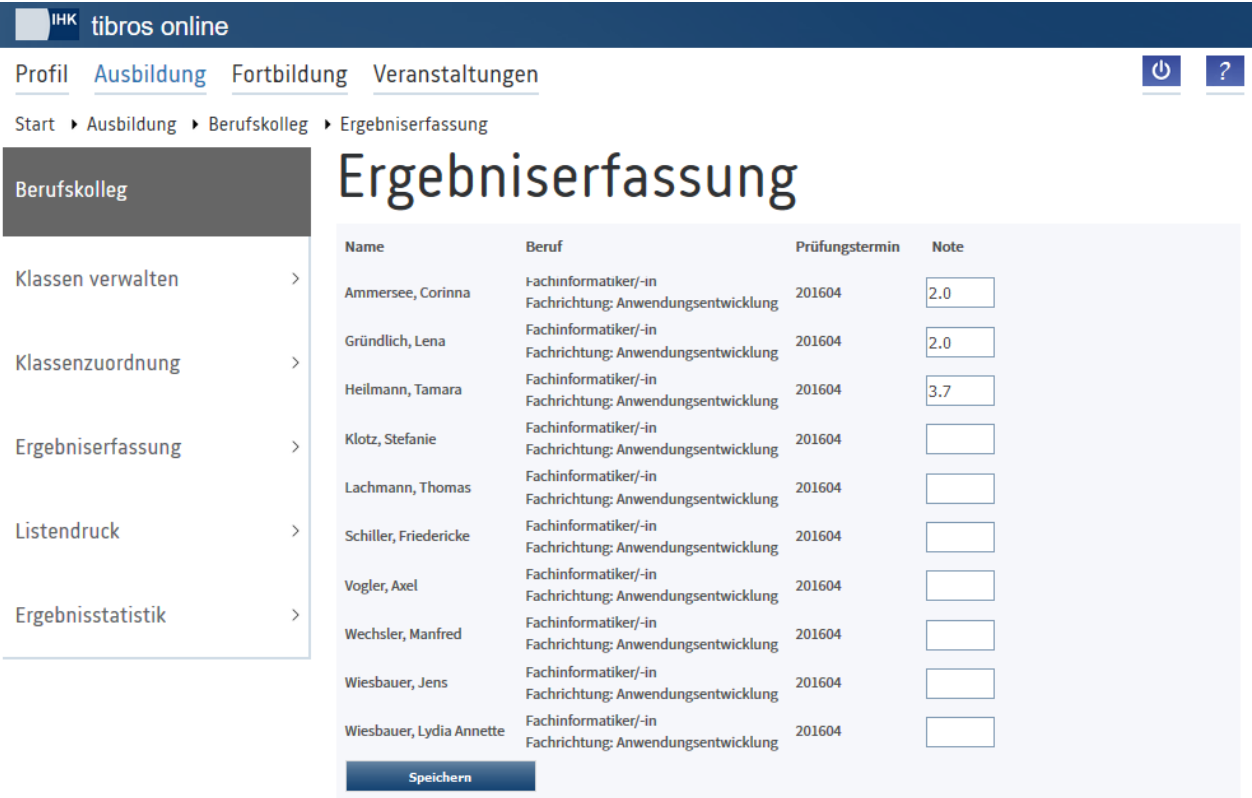

Die Erfassung der Noten erfolgt mit Dezimalpunkt. Eingaben, die versehentlich mit Dezimalkomma vorgenommen werden, werden beim Speicherungsvorgang automatisch korrigiert.

#### **A - 6.5.4** *tibros-***BB-Online – Listendruck**

Für den Listendruck muss ebenfalls zuerst der Prüfungstermin gewählt werden, außerdem muss die gewünschte Klasse angegeben werden.

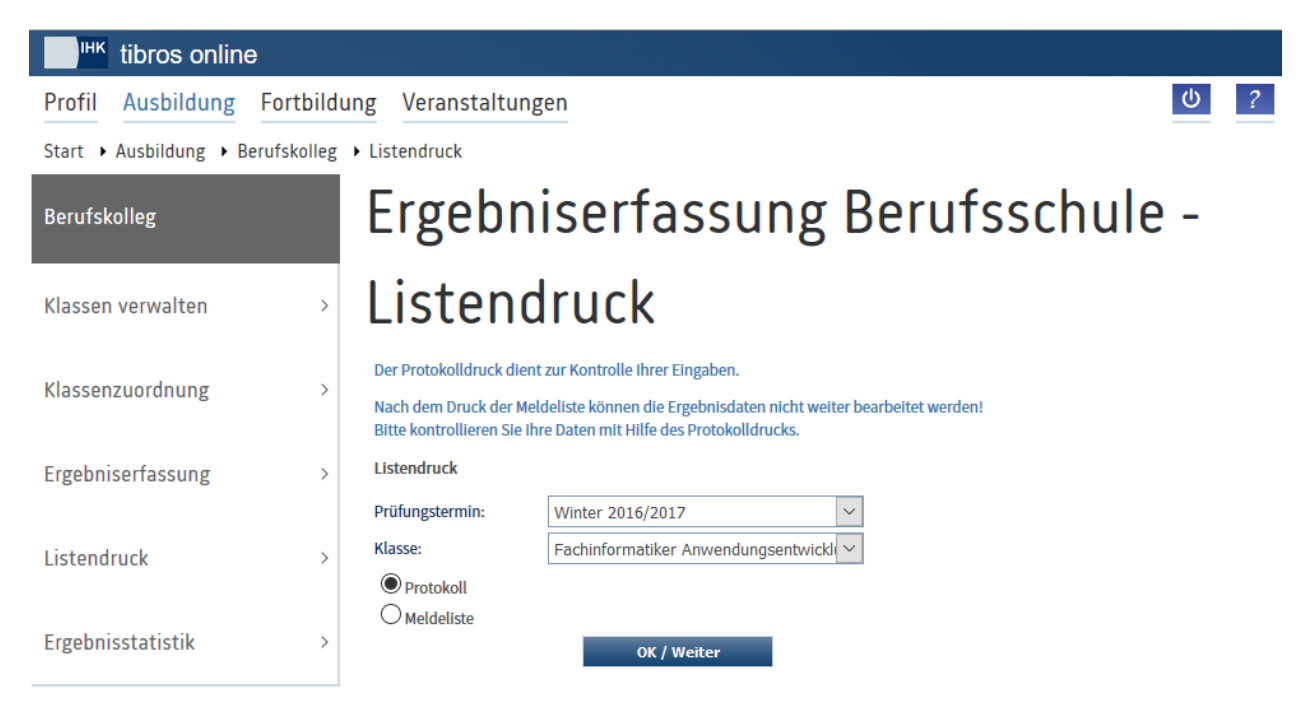

Bei den Listen wird zwischen Protokoll und Meldeliste unterschieden.

#### **A - 6.5.4.1** *tibros-***BB-Online – Protokoll**

Das Protokoll dient zur Kontrolle der erfassten Daten und kann beliebig oft gedruckt werden. Der Druck eines Protokolls hat keinen Einfluss auf die erfassten Daten und führt nicht zu einer Datenfreigabe bei der IHK.

Die zu druckenden Daten werden zuerst in einem weiteren Browserfenster angezeigt:

Protokoll

Berufsschule: Lieschen-Müller-Schule

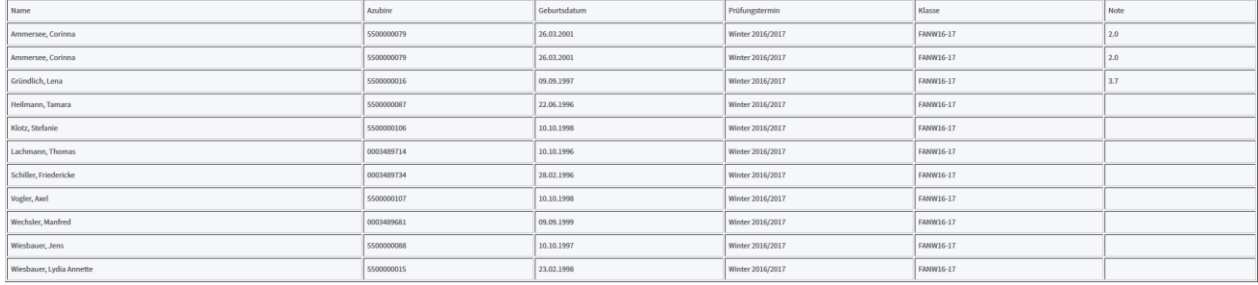

Parallel dazu wird der eigentliche Druckvorgang ausgelöst, das Protokoll sieht so aus:

**IHK Test Ausbildung** 

https://tibros-online.de/test/tibrosBB/bbBSDruck2.jsp

## Protokoll

Berufsschule: Lieschen-Müller-Schule

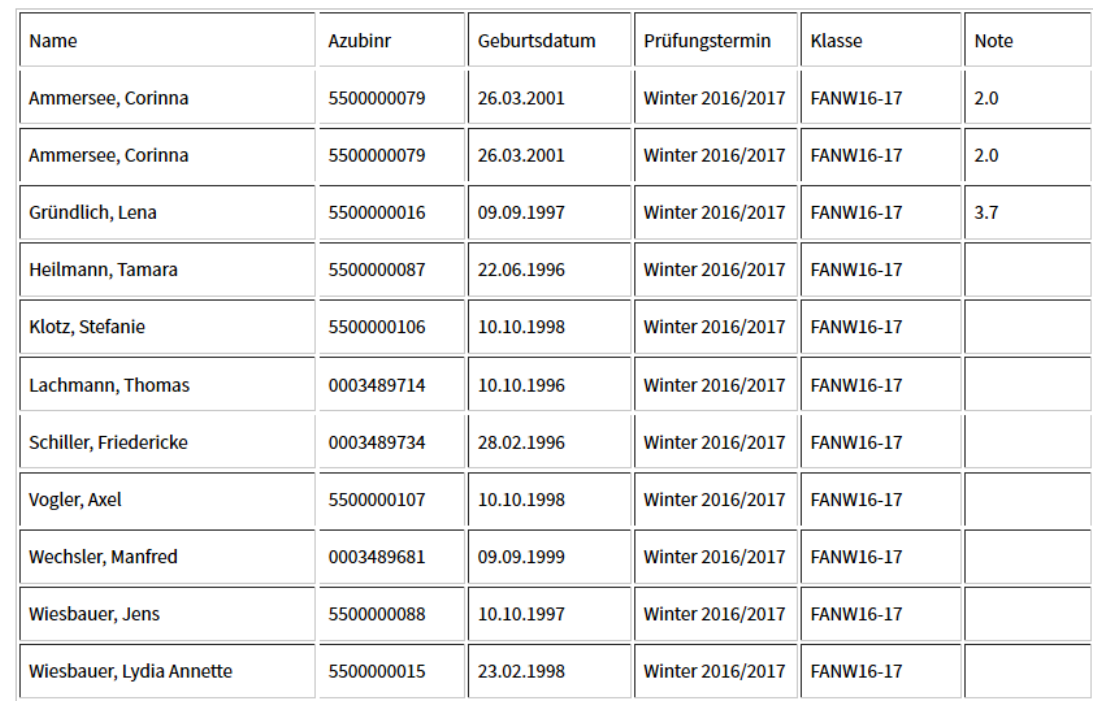

#### <span id="page-257-0"></span>**A - 6.5.4.2** *tibros-***BB-Online – Meldeliste (Berufsschule)**

Die Meldeliste dient zur Meldung der erfassten Daten an die IHK. Sie muss unterschrieben an die IHK übermittelt werden. Fehlende Prüflinge können auf der Meldeliste handschriftlich ergänzt bzw. überzählige Prüflinge gestrichen werden.

Der Druck einer Meldeliste führt zu einer Datenfreigabe bei der IHK, die Ergebnisse können nur nach dem Druck der Meldeliste durch die IHK übernommen werden. Wurde die Meldeliste gedruckt, können die Ergebnisse und Klassenzuordnungen für diese Auszubildenden nicht mehr geändert werden. Andere Klassen bzw. Auszubildenden können weiterhin bearbeitet werden. Das bedeutet, dass jeder Berufsschullehrer "seine" Klassen durch Druck der Meldeliste freigeben kann, ohne dabei die Erfassung der übrigen Klassen zu behindern oder abwarten zu müssen. Wurden die Daten versehentlich zu früh übergeben, kann die Sperrung auf Anfrage durch einen IHK-Sachbearbeiter aufgehoben werden.

Die zu druckenden Daten werden zuerst in einem weiteren Browserfenster angezeigt:

#### Meldeliste

Berufsschule: Lieschen-Müller-Schule

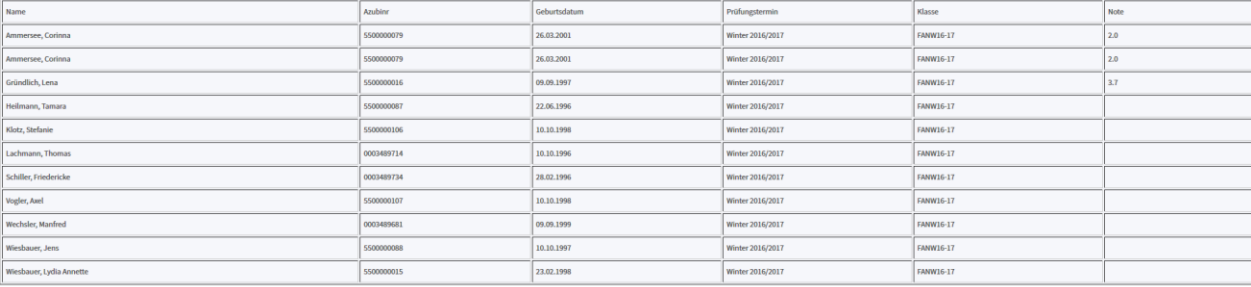

de Auszubildende(r) müssen handschriftlich ergänzt i

Datum und Unterschrift

Parallel dazu wird der eigentliche Druckvorgang ausgelöst, das Protokoll sieht so aus:

**IHK Test Ausbildung** 

https://tibros-online.de/test/tibrosBB/bbBSDruck2.jsp

## Meldeliste

Berufsschule: Lieschen-Müller-Schule

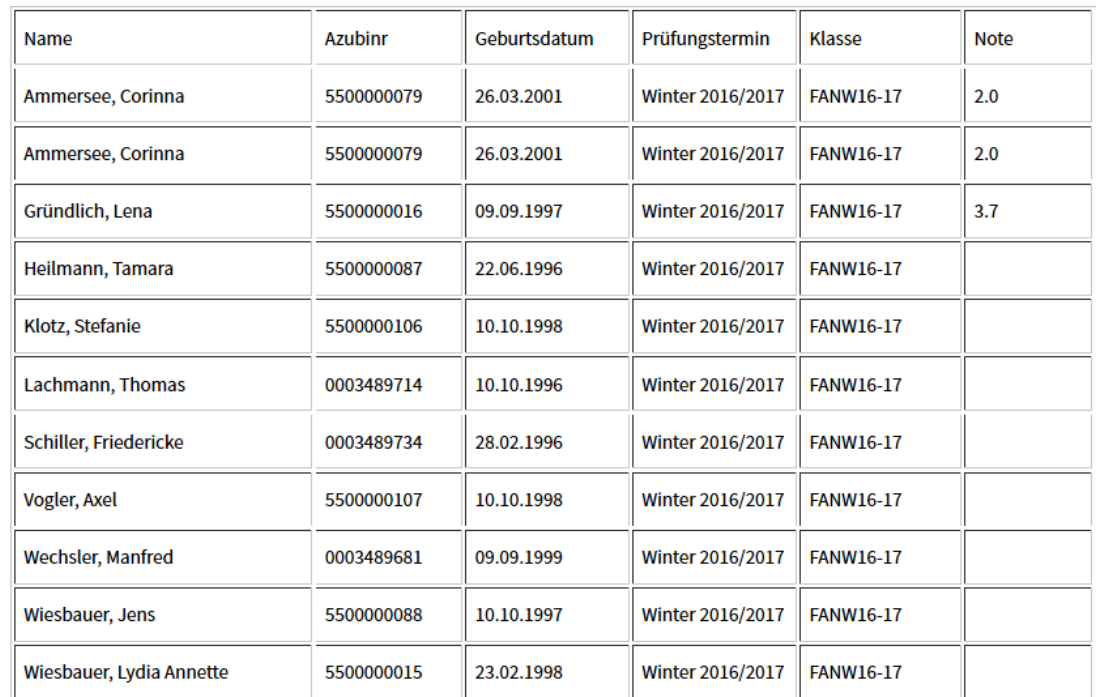

Fehlende Auszubildende(r) müssen handschriftlich ergänzt werden!

Datum und Unterschrift

#### **A - 6.5.5** *tibros-***BB-Online – Ergebnisstatistik (für Berufsschulen)**

Wird der Menüpunkt "Ergebnisstatistik" gewählt, muss zunächst der gewünschte Prüfungstermin und der Beruf angegeben werden:

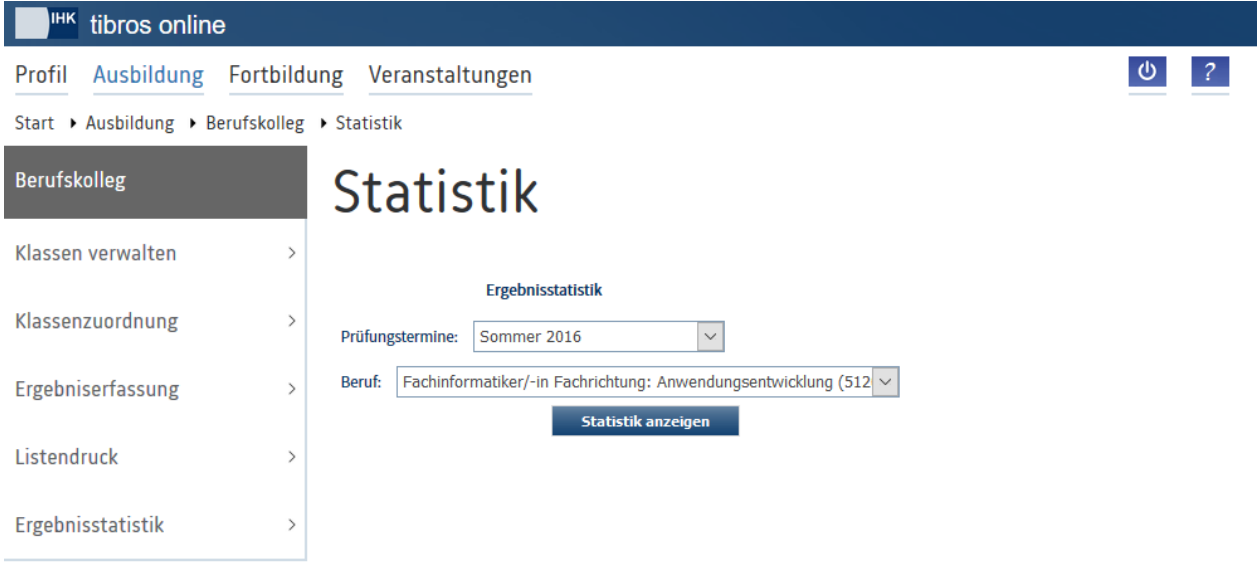

Angeboten werden nur die Berufe, die die Berufsschule auch unterrichtet. Gibt es zu einem Beruf mehrere Varianten, die von der gewählten Berufsschule unterrichtet werden, enthält die Auswahltabelle auch die Varianten.

Über die Schaltfläche **Statistik anzeigen** werden die Statistikdaten geladen. Angezeigt wird dann eine tabellarische Übersicht, in der sowohl die Gesamtergebnisse als auch die Ergebnisse in einzelnen Fächern berücksichtigt sind. Aus Gründen des Datenschutzes dürfen jedoch nur dann Ergebnisse angezeigt werden, wenn mindestens drei Prüflinge vorhanden sind, anderenfalls wird eine entsprechende Meldung angezeigt.

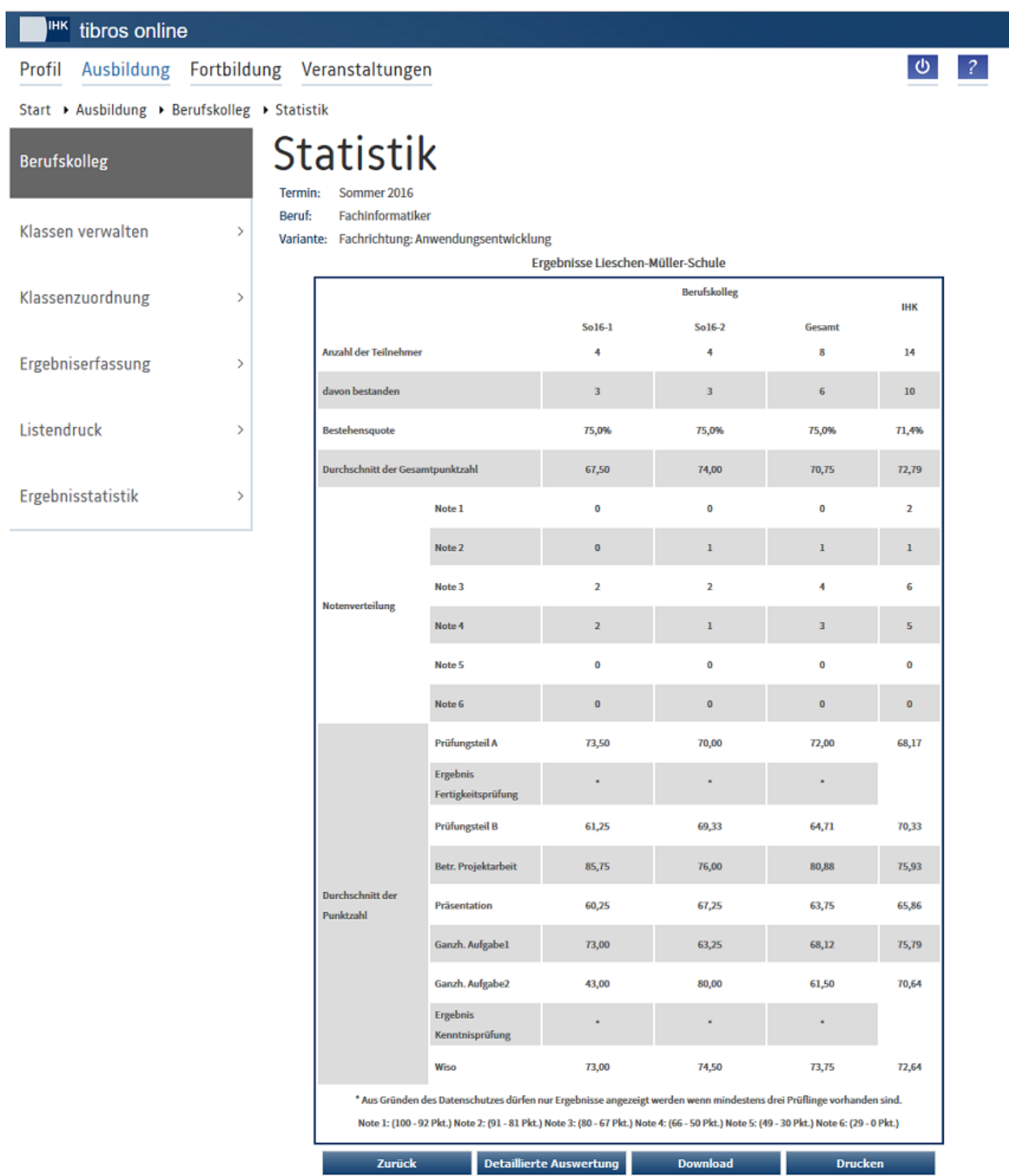

Gibt es in der Prüfung Wiederholer, werden deren Ergebnisse getrennt ausgewiesen, wobei nochmals nach der ersten und zweiten Wiederholungsprüfung unterschieden wird.

Die der Statistik zugrunde liegenden Daten können über die Schaltfläche Drucken ausgedruckt werden, mit der Schaltfläche **Download** kann die Tabelle im CSV-Format heruntergeladen werden. Wahlweise kann die Datei direkt geöffnet oder zunächst gespeichert werden.

Über die Schaltfläche Detaillierte Auswertung kann eine fachbezogene Auswertung aufgerufen werden, die sowohl eine tabellarische Übersicht als auch eine grafische Darstellung bietet. Es kann dann gewählt werden, zu welchem Niederschriftsfach die Statistik erstellt werden soll. Die Statistik wird immer als Tabelle

angezeigt, zusätzlich kann noch gewählt werden, ob die grafische Darstellung als Kurven-, Linien-, Säulenoder 3D-Säulen-Diagramm gewünscht ist.

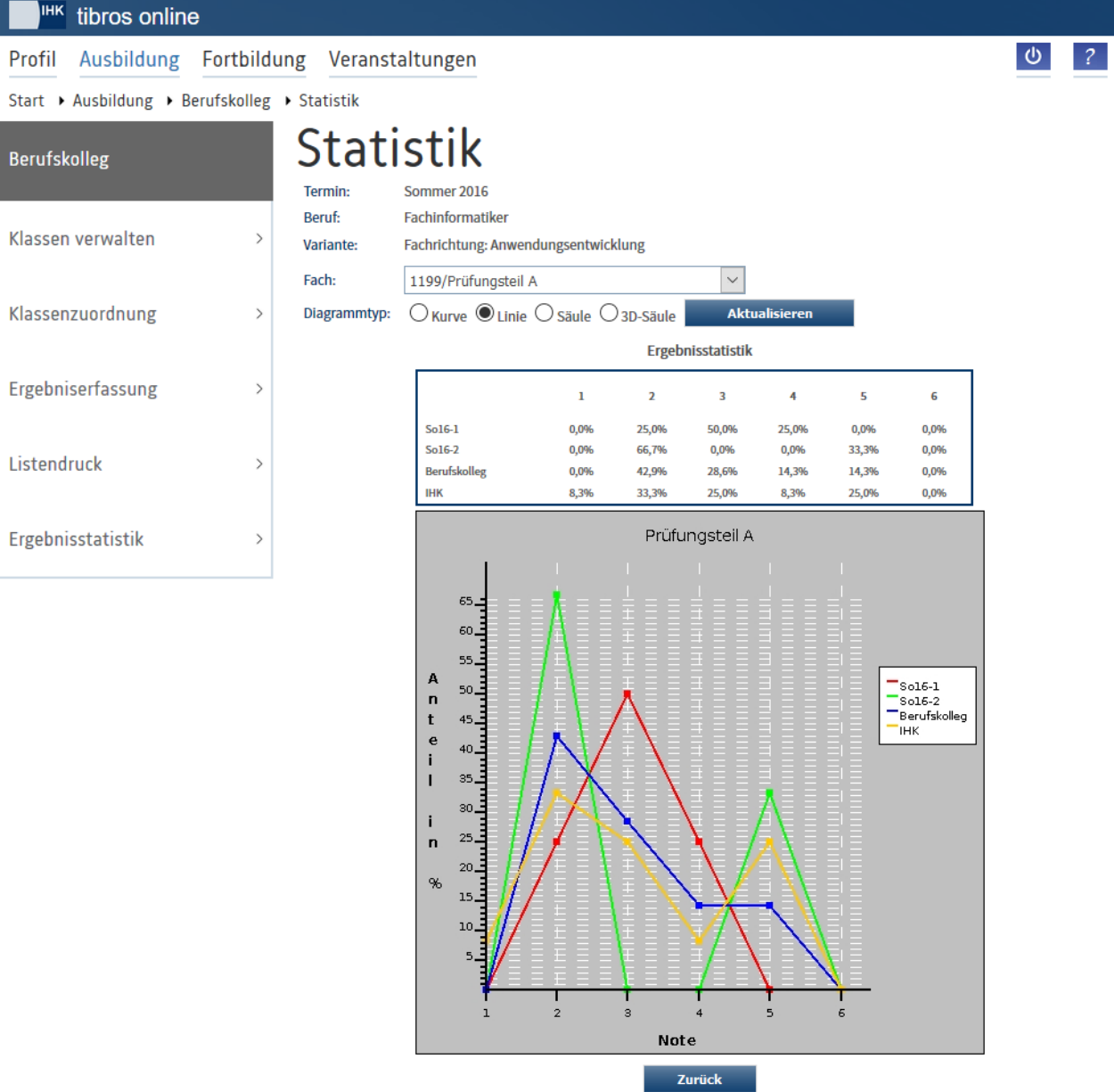

# **B INDEX**

#### **A**

Abgelehnte Entschädigung – Prüferentschädigung – tibros-BB-Online 213 Abrechnung bearbeiten – Prüferentschädigung – tibros-BB-Online 210 Abrechnung erfassen – Prüferentschädigung – tibros-BB-Online 200 Abrechnung senden – Prüferentschädigung – tibros-BB-Online 214 Accountdaten Azubi – *tibros*-BB-Online 50 Accountverwaltung (*tibros*-BB-Online) 16 Adressen – *tibros*-BB-Online 33 Anmeldung im Portal – Azubi-Onlineportal – *tibros*-BB-Online 144 Antrag – Ihre Projekte – Azubi-Onlineportal – *tibros*-BB-Online 172 Antragsinfo – Ihre Projekte – Azubi-Onlineportal – *tibros*-BB-Online 170 Archiv – Prüferentschädigung – tibros-BB-Online 218 Aufgabenstellung abrufen – Ihre Projekte – Azubi-Onlineportal – *tibros*-BB-Online 178 Aufgabenstellung erfassen – Projektarbeiten (Prüfer) – tibros-BB-Online 240 Ausbilder – *tibros*-BB-Online 125 Ausbilder/in – *tibros*-BB-Online 39 Ausbilderportal – Ausbildungsberufe (Zugang mit Accountdaten) – *tibros*-BB-Online 132 Ausbilderportal – Ausbildungsnachweise (Zugang mit Accountdaten) – *tibros*-BB-Online 138 Ausbilderportal – Ihre/e Auszubildende/r (Zugang mit Accountdaten) – Detailansicht – Ausbildungsnachweis – *tibros*-BB-Online 137 Ausbilderportal – Ihre/e Auszubildende/r (Zugang mit Accountdaten) – Detailansicht – Ergebnisse – *tibros*-BB-Online 136 Ausbilderportal – Ihre/e Auszubildende/r (Zugang mit Accountdaten) – Detailansicht – Termine – *tibros*-BB-Online 135 Ausbilderportal – Ihre/e Auszubildende/r (Zugang mit Accountdaten) – Detailansicht – *tibros*-BB-Online 134 Ausbilderportal – Ihre/e Auszubildende/r (Zugang mit Accountdaten) – *tibros*-BB-Online 134 Ausbilderportal – Projektarbeiten/Anträge (Zugang mit Accountdaten) – *tibros*-BB-Online 140 Ausbilderportal – Prüfungstermine (Zugang mit Accountdaten) – *tibros*-BB-Online 139

Ausbilderportal –Accountdaten erhalten – *tibros*-BB-Online 127

Ausbilderportal –Anmeldung mit Zugangsdaten – *tibros*-BB-Online 127 Ausbildung – tibros-BB-Online 7, 29 Ausbildungsberufe – *tibros*-BB-Online 35 Ausbildungsbetrieb (Ausbildungsvertrag) – *tibros*-BB-Online 90 Ausbildungsnachweise – abgelehnte Nachweise – Azubi-Onlineportal – *tibros*-BB-Online 158 Ausbildungsnachweise – Azubi-Onlineportal – *tibros*-BB-Online 152 Ausbildungsnachweise – Eintrag senden – Azubi-Onlineportal – *tibros*-BB-Online 155 Ausbildungsnachweise – genehmigte Nachweise – Azubi-Onlineportal – *tibros*-BB-Online 157 Ausbildungsnachweise – Neuer Eintrag – Azubi-Onlineportal – *tibros*-BB-Online 153 Ausbildungsnachweise (Einstellungen) – *tibros*-BB-Online 89 Ausbildungsplatzsuchende Online (über Ausbildungsstätte) 69 Ausbildungsstätte – Ergebnisstatistik (*tibros*-BB-Online) 87 Ausbildungsstätte – Extern (Ausbildungsvertrag) – *tibros*-BB-Online 97 Ausbildungsstätte (Ausbildungsvertrag) – *tibros*-BB-Online 95 Ausbildungsstätten – *tibros*-BB-Online 29 Ausbildungsverhältnisse – Azubi-Onlineportal – *tibros*-BB-Online 151 Ausbildungsverhältnisse – *tibros*-BB-Online 46 Ausbildungsvertrag – Neuer (über *tibros*-BB-Online) 90 Ausbildungszeit (Ausbildungsvertrag) – *tibros*-BB-Online 98 Auszubildende – Accountdaten (*tibros*-BB-Online) 50 Auszubildende – Einplanung (*tibros*-BB-Online) 56 Auszubildende – Ergebnisse (*tibros*-BB-Online) 57 Auszubildende – Projektantrag (*tibros*-BB-Online) 58 Auszubildende – Prüfungsdaten (*tibros*-BB-Online) 47 Auszubildende – *tibros*-BB-Online 143 Auszubildende/r (Ausbildungsvertrag) – *tibros*-BB-Online 92 Azubi-Onlineportal – Abruf einer Aufgabenstellung – Ihre Projekte – *tibros*-BB-Online 178 Azubi-Onlineportal – Anmeldung im Portal – *tibros*-BB-Online 144 Azubi-Onlineportal – Antrag – Ihre Projekte – *tibros*-BB-Online 172 Azubi-Onlineportal – Antragsinfo – Ihre Projekte – *tibros*-BB-Online 170

#### Azubi-Onlineportal – Ausbildungsnachweise – abgelehnte Nachweise – *tibros*-BB-Online 158

Azubi-Onlineportal – Ausbildungsnachweise – Eintrag senden – *tibros*-BB-Online 155

- Azubi-Onlineportal Ausbildungsnachweise genehmigte Nachweise – *tibros*-BB-Online 157
- Azubi-Onlineportal Ausbildungsnachweise Neuer Eintrag – *tibros*-BB-Online 153
- Azubi-Onlineportal Ausbildungsnachweise *tibros*-BB-Online 152
- Azubi-Onlineportal Ausbildungsverhältnisse *tibros*-BB-Online 151
- Azubi-Onlineportal Dokumente *tibros*-BB-Online 184
- Azubi-Onlineportal E-Mail-Adresse Ihre Projekte – *tibros*-BB-Online 169
- Azubi-Onlineportal E-Mails *tibros*-BB-Online 183
- Azubi-Onlineportal Ihre Projekte *tibros*-BB-Online 169, 176
- Azubi-Onlineportal Ihre Prüfungen Ergebnisse – *tibros*-BB-Online 168
- Azubi-Onlineportal Ihre Prüfungen Termine *tibros*-BB-Online 167
- Azubi-Onlineportal Ihre Prüfungen *tibros*-BB-Online 160
- Azubi-Onlineportal Profil *tibros*-BB-Online 150
- Azubi-Onlineportal Prüfungsanmeldung Ihre Prüfungen – *tibros*-BB-Online 161
- Azubi-Onlineportal Warenkorb erfassen Ihre Projekte – *tibros*-BB-Online 180
- Azubi-Onlineportal Zugangsdaten allgemein *tibros*-BB-Online 144

## **B**

- Bearbeitung Projektanträge Projektarbeiten (Prüfer) – tibros-BB-Online 224 Begleitermodus – Bearbeitung Projektanträge – Projektarbeiten (Prüfer) – tibros-BB-Online 238
- Berechtigungen (*tibros*-BB-Online) 23
- Berufskolleg *tibros*-BB-Online 246
- Berufsschule Meldeliste *tibros*-BB-Online 258

## **D**

Detailübersicht – Prüferentschädigung (über *tibros*-BB-Online) 216 Dokumente – Azubi-Onlineportal – *tibros*-BB-Online 184

Dokumente – tibros-BB Online 26

## **E**

Einplanung Azubi – *tibros*-BB-Online 56

Einstellungen für Ausbildungsnachweise – *tibros*-BB-Online 89 E-Mail-Adresse – Ihre Projekte – Azubi-Onlineportal – *tibros*-BB-Online 169 E-Mails – Azubi-Onlineportal – *tibros*-BB-Online 183 E-Mails – tibros-BB Online 25 Erfassung Aufgabenstellung – Projektarbeiten (Prüfer) – tibros-BB-Online 240 Ergebniserfassung – tibros-BB-Online 255 Ergebnisse – Prüflinge – Prüfertermine – tibros-BB-Online 197 Ergebnisse Azubi – *tibros*-BB-Online 57 Ergebnisstatistik – *tibros*-BB-Online 260 Ergebnisstatistik (der Ausbildungsstätte) – *tibros*-BB-Online 87 Erstellung Prüfungsaufgaben – Positionen – Abrechnung erfassen – Prüferentschädigung – tibros-BB-Online 207 Erstellung Prüfungsaufgaben – Prüferentschädigung – Abrechnung erfassen (über *tibros*-BB-Online) 207 Externe Ausbildungsstätte (Ausbildungsvertrag) – *tibros*-BB-Online 97 Externe Umschulungsstätte (Umschulungsvertrag) – *tibros*-BB-Online 110

## **F**

- Fahrtkosten Positionen Abrechnung erfassen – Prüferentschädigung – tibros-BB-Online 208
- Fahrtkosten Prüferentschädigung Abrechnung erfassen (über *tibros*-BB-Online) 208

## **G**

Gesendete Verträge – *tibros*-BB-Online 116 Gesetzlicher Vertreter (Ausbildungsvertrag) – *tibros*-BB-Online 94

### **H**

Hilfe – *tibros*-BB-Online 9

## **I**

- Ihre Projekte Azubi-Onlineportal *tibros*-BB-Online 169, 176
- Ihre Prüfungen Azubi-Onlineportal *tibros*-BB-Online 160
- Ihre Prüfungen Ergebnisse Azubi-Onlineportal – *tibros*-BB-Online 168
- Ihre Prüfungen Termine Azubi-Onlineportal *tibros*-BB-Online 167

### **K**

Klassen verwalten - *tibros*-BB-Online 250 Klassenweise Zuordnen – tibros-BB-Online 252 Klassenzuordnung – *tibros*-BB-Online 251 Korrektur Prüfungsaufgaben – Positionen – Abrechnung erfassen – Prüferentschädigung – tibros-BB-Online 207 Korrektur Prüfungsaufgaben –

Prüferentschädigung – Abrechnung erfassen (über *tibros*-BB-Online) 207

### **L**

Lehrstellen- und Praktikumsangebote (erfassen) – *tibros*-BB-Online 63 Lehrstellenatlas Online (über Ausbildungsstätte) 67 Listendruck – *tibros*-BB-Online 256

Löschen – Registrierungen (*tibros*-BB-Online) 28

#### **M**

Meldeliste – Sonderprogramme – tibros-BB-Online 118 Meldeliste (Berufsschule) – *tibros*-BB-Online 258

## **N**

Neuer Ausbildungsvertrag – *tibros*-BB-Online 90 Neuer Teilnehmer – Sonderprogramme – tibros-BB-Online 121 Neuer Umschulungsvertrag – *tibros*-BB-Online 105 Niederschrift – Prüflinge – Prüfertermine – tibros-BB-Online 197 Niederschriften – Prüfer – tibros-BB-Online 219

## **P**

Persönliche Daten – tibros-BB Online 18 Positionen – Abrechnung erfassen – Prüferentschädigung – tibros-BB-Online 205 Praktikumsangebote (erfassen) – *tibros*-BB-Online 63 Präsentation – tibros-BB-Online 62 Profil – Azubi-Onlineportal – *tibros*-BB-Online 150 Profil (*tibros*-BB-Online) 16 Profil löschen – tibros-BB Online 28 Projektantrag Azubi – *tibros*-BB-Online 58 Projektanträge bearbeiten – Projektarbeiten (Prüfer) – tibros-BB-Online 224 Projektarbeiten (Prüfer) – tibros-BB-Online 222 Projektarbeiten (über Ausbildungsstätte) – *tibros*-BB-Online 85 Projektarbeiten Ablehnung (Prüfer) – tibros-BB-Online 230

Projektarbeiten Details (Prüfer) – tibros-BB-Online 226 Projektarbeiten Dokumentation an (Prüfer) – tibros-BB-Online 235 Projektarbeiten Dokumentation bewerten (Prüfer) – tibros-BB-Online 237 Projektarbeiten Genehmigung (Prüfer) – tibros-BB-Online 231 Projektarbeiten Genehmigung (Prüfer) – Zur Realisierung auswählen – tibros-BB-Online 234 Projektarbeiten Genehmigung/Ablehnung revidieren (Prüfer) – tibros-BB-Online 233 Projektarbeiten Weiterleitung (Prüfer) – tibros-BB-Online 229 Protokoll – *tibros*-BB-Online 257 Prüfer – Niederschriften – tibros-BB-Online 219 Prüfer – *tibros*-BB-Online 185 Prüferdokumente – Prüfer – tibros-BB-Online 244 Prüferentschädigung – Abgelehnte Entschädigung – tibros-BB-Online 213 Prüferentschädigung – Abrechnung bearbeiten – tibros-BB-Online 210 Prüferentschädigung – Abrechnung erfassen – Positionen – tibros-BB-Online 205 Prüferentschädigung – Abrechnung erfassen – tibros-BB-Online 200 Prüferentschädigung – Abrechnung senden – tibros-BB-Online 214 Prüferentschädigung – Archiv – tibros-BB-Online 218 Prüferentschädigung – tibros-BB-Online 198 Prüferentschädigung (über *tibros*-BB-Online) – Abrechnung erfassen – Positionen – Erstellung Prüfungsaufgaben 207 Prüferentschädigung (über *tibros*-BB-Online) – Abrechnung erfassen – Positionen – Fahrtkosten 208 Prüferentschädigung (über *tibros*-BB-Online) – Abrechnung erfassen – Positionen – Korrektur Prüfungsaufgaben 207 Prüferentschädigung (über *tibros*-BB-Online) – Abrechnung erfassen – Positionen – Reisezeiten 207 Prüferentschädigung (über *tibros*-BB-Online) – Abrechnung erfassen – Positionen – Sonstige Kosten 210 Prüferentschädigung (über *tibros*-BB-Online) – Abrechnung erfassen – Positionen – Tätigkeitszeiten 206 Prüferentschädigung (über *tibros*-BB-Online) – Detailübersicht 216 Prüferinfo – tibros-BB-Online 191 Prüferportal –Anmeldung – *tibros*-BB-Online 186 Prüfertermine – tibros-BB-Online 194 Prüflinge – Prüfertermine – tibros-BB-Online 195 Prüfungsanmeldung – Ihre Prüfungen – Azubi-Onlineportal – *tibros*-BB-Online 161

Prüfungsanmeldung – Prüfungstermine – *tibros*-BB-Online 75 Prüfungsdaten Azubi – *tibros*-BB-Online 47 Prüfungstermine – Prüfungsanmeldung – *tibros*-BB-Online 75 Prüfungstermine – *tibros*-BB-Online 72

## **R**

Registrieren - *tibros*-BB-Online 11 Registrieren (*tibros*-BB-Online) – Registrierungen löschen 28 Reisezeiten – Positionen – Abrechnung erfassen – Prüferentschädigung – tibros-BB-Online 207 Reisezeiten – Prüferentschädigung – Abrechnung erfassen (über *tibros*-BB-Online) 207

## **S**

Sonderprogramme – Meldeliste – *tibros*-BB-Online 118 Sonderprogramme – Neuer Teilnehmer – *tibros*-BB-Online 121 Sonderprogramme – Teilnehmerliste - *tibros*-BB-Online 123 Sonderprogramme – *tibros*-BB-Online 117 Sonstige Kosten – Positionen – Abrechnung erfassen – Prüferentschädigung – tibros-BB-Online 210 Sonstige Kosten – Prüferentschädigung – Abrechnung erfassen (über *tibros*-BB-Online) 210 Stammdaten (*tibros*-BB-Online) 20 Statistik – Ergebnisse (*tibros*-BB-Online) 87 Statistik (Ausbildungsvertrag) – *tibros*-BB-Online 102

### **T**

Tätigkeitszeiten – Positionen – Abrechnung erfassen – Prüferentschädigung – tibros-BB-Online 206 Tätigkeitszeiten – Prüferentschädigung – Abrechnung erfassen (über *tibros*-BB-Online) 206 Teilnehmerliste – Sonderprogramme – tibros-BB-Online 123 tibros-BB Online – Ausbildung 7 tibros-BB Online – Vorwort 7 tibros-BB-Online – Accountdaten des Auszubildenden 50 tibros-BB-Online – Accountverwaltung 16 tibros-BB-Online – Adressen 33 *tibros*-BB-Online – Ausbilder 125 tibros-BB-Online – Ausbilder/in 39 *tibros*-BB-Online – Ausbilderportal – Accountdaten erhalten 127

*tibros*-BB-Online – Ausbilderportal – Anmeldung mit Zugangsdaten 127 *tibros*-BB-Online – Ausbilderportal – Zugang mit Accountdaten – Ausbildungsberufe 132 *tibros*-BB-Online – Ausbilderportal – Zugang mit Accountdaten – Ausbildungsnachweise 138 *tibros*-BB-Online – Ausbilderportal – Zugang mit Accountdaten – Ihre/e Auszubildende/r 134 *tibros*-BB-Online – Ausbilderportal – Zugang mit Accountdaten – Ihre/e Auszubildende/r – Detailansicht 134 *tibros*-BB-Online – Ausbilderportal – Zugang mit Accountdaten – Ihre/e Auszubildende/r – Detailansicht – Ausbildungsnachweis 137 *tibros*-BB-Online – Ausbilderportal – Zugang mit Accountdaten – Ihre/e Auszubildende/r – Detailansicht – Ergebnisse 136 *tibros*-BB-Online – Ausbilderportal – Zugang mit Accountdaten – Ihre/e Auszubildende/r – Detailansicht – Termine 135 *tibros*-BB-Online – Ausbilderportal – Zugang mit Accountdaten – Projektarbeiten/Anträge 140 *tibros*-BB-Online – Ausbilderportal – Zugang mit Accountdaten – Prüfungstermine 139 *tibros*-BB-Online – Ausbildung 29 tibros-BB-Online – Ausbildungsberufe 35 tibros-BB-Online – Ausbildungsbetrieb (Ausbildungsvertrag) 90 tibros-BB-Online – Ausbildungsplatzsuchende (über Ausbildungsstätte) 69 tibros-BB-Online – Ausbildungsstätte – Projektarbeiten 85 tibros-BB-Online – Ausbildungsstätte (Ausbildungsvertrag) 95 *tibros*-BB-Online – Ausbildungsstätten 29 tibros-BB-Online – Ausbildungsverhältnisse 46 tibros-BB-Online – Ausbildungszeit (Ausbildungsvertrag) 98 *tibros*-BB-Online – Auszubildende 143 tibros-BB-Online – Auszubildende/r (Ausbildungsvertrag) 92 *tibros*-BB-Online – Azubi-Onlineportal – Anmeldung im Portal 144 *tibros*-BB-Online – Azubi-Onlineportal – Ausbildungsnachweise 152 *tibros*-BB-Online – Azubi-Onlineportal – Ausbildungsnachweise – abgelehnte Nachweise 158 *tibros*-BB-Online – Azubi-Onlineportal – Ausbildungsnachweise – Eintrag senden 155 *tibros*-BB-Online – Azubi-Onlineportal – Ausbildungsnachweise – genehmigte Nachweise 157 *tibros*-BB-Online – Azubi-Onlineportal – Ausbildungsnachweise – Neuer Eintrag 153 *tibros*-BB-Online – Azubi-Onlineportal – Ausbildungsverhältnisse 151

*tibros*-BB-Online – Azubi-Onlineportal – Dokumente 184 *tibros*-BB-Online – Azubi-Onlineportal – E-Mails 183 *tibros*-BB-Online – Azubi-Onlineportal – Ihre Projekte 169, 176 *tibros*-BB-Online – Azubi-Onlineportal – Ihre Projekte – Abruf Aufgabenstellung 178 *tibros*-BB-Online – Azubi-Onlineportal – Ihre Projekte – Antrag 172 *tibros*-BB-Online – Azubi-Onlineportal – Ihre Projekte – Antragsinfo 170 *tibros*-BB-Online – Azubi-Onlineportal – Ihre Projekte – E-Mail-Adresse 169 *tibros*-BB-Online – Azubi-Onlineportal – Ihre Projekte – Erfassung Warenkorb 180 *tibros*-BB-Online – Azubi-Onlineportal – Ihre Prüfungen 160 *tibros*-BB-Online – Azubi-Onlineportal – Ihre Prüfungen – Ergebnisse 168 *tibros*-BB-Online – Azubi-Onlineportal – Ihre Prüfungen – Prüfungsanmeldung 161 *tibros*-BB-Online – Azubi-Onlineportal – Ihre Prüfungen – Termine 167 *tibros*-BB-Online – Azubi-Onlineportal – Profil 150 *tibros*-BB-Online – Azubi-Onlineportal – Zugangsdaten allgemein 144 tibros-BB-Online – Berechtigungen 23 *tibros*-BB-Online – Berufskolleg 246 tibros-BB-Online – Dokumente 26 tibros-BB-Online – Einplanungen des Auszubildenden 56 tibros-BB-Online – Einstellungen für Ausbildungsnachweise 89 tibros-BB-Online – E-Mails 25 tibros-BB-Online – Ergebniserfassung 255 tibros-BB-Online – Ergebnisse des Auszubildenden 57 tibros-BB-Online – Ergebnisstatistik (der Ausbildungsstätte) 87 tibros-BB-Online – Ergebnisstatistik (für Berufsschulen) 260 tibros-BB-Online – Externe Ausbildungsstätte (Ausbildungsvertrag) 97 tibros-BB-Online – Externe Umschulungsstätte (Umschulungsvertrag) 110 tibros-BB-Online – Gesamtzuordnung 255 tibros-BB-Online – Gesendete Verträge 116 tibros-BB-Online – Gesetzlicher Vertreter (Ausbildungsvertrag) 94 tibros-BB-Online – Hilfe 9 tibros-BB-Online – Klassen verwalten 250 tibros-BB-Online – Klassenzuordnung 251 tibros-BB-Online – Lehrstellen- und Praktikumsangebote (erfassen) 63 tibros-BB-Online – Lehrstellenatlas (über Ausbildungsstätte) 67 *tibros*-BB-Online – Lehrstellenbörse (Angebote erfassen) 63

tibros-BB-Online – Listendruck 256 tibros-BB-Online – Meldeliste (Berufsschule) 258 tibros-BB-Online – Neuer Ausbildungsvertrag 90 tibros-BB-Online – Neuer Umschulungsvertrag 105 tibros-BB-Online – Orientierung im Programm 7 tibros-BB-Online – Persönliche Daten 18 tibros-BB-Online – Präsentation 62 tibros-BB-Online – Profil löschen 28 tibros-BB-Online – Projektanträge des Auszubildenden 58 tibros-BB-Online – Projektarbeiten (Prüfer) 222 tibros-BB-Online – Projektarbeiten (Prüfer) – Bearbeitung Projektanträge 224 tibros-BB-Online – Projektarbeiten (Prüfer) – Bearbeitung Projektanträge – Begleitermodus 238 tibros-BB-Online – Projektarbeiten (Prüfer) – Erfassung Aufgabenstellung 240 tibros-BB-Online – Projektarbeiten (Prüfer) – Warenkorb 243 tibros-BB-Online – Projektarbeiten (über Ausbildungsstätte) 85 tibros-BB-Online – Projektarbeiten Ablehnung (Prüfer) 230 tibros-BB-Online – Projektarbeiten Details (Prüfer) 226 tibros-BB-Online – Projektarbeiten Dokumentation an (Prüfer) 235 tibros-BB-Online – Projektarbeiten Dokumentation bewerten (Prüfer) 237 tibros-BB-Online – Projektarbeiten Genehmigung (Prüfer) 231 tibros-BB-Online – Projektarbeiten Genehmigung/Ablehnung revidieren (Prüfer) 233 tibros-BB-Online – Projektarbeiten Weiterleitung (Prüfer) 229 tibros-BB-Online – Protokoll 257 *tibros*-BB-Online – Prüfer 185 tibros-BB-Online – Prüfer – Niederschriften 219 tibros-BB-Online – Prüfer – Projektarbeiten 222 tibros-BB-Online – Prüfer – Projektarbeiten – Ablehnung 230 tibros-BB-Online – Prüfer – Projektarbeiten – Bearbeitung Projektanträge 224 tibros-BB-Online – Prüfer – Projektarbeiten – Bearbeitung Projektanträge – Begleitermodus 238 tibros-BB-Online – Prüfer – Projektarbeiten – Bewertung 237 tibros-BB-Online – Prüfer – Projektarbeiten – Details 226 tibros-BB-Online – Prüfer – Projektarbeiten – Dokumentation an 235 tibros-BB-Online – Prüfer – Projektarbeiten – Dokumentation bewerten 237 tibros-BB-Online – Prüfer – Projektarbeiten – Erfassung Aufgabenstellung 240

tibros-BB-Online – Prüfer – Projektarbeiten – Genehmigung 231 tibros-BB-Online – Prüfer – Projektarbeiten – Genehmigung/Ablehnung revidieren 233 tibros-BB-Online – Prüfer – Projektarbeiten – Warenkorb 243 tibros-BB-Online – Prüfer – Projektarbeiten – Weiterleitung 229 tibros-BB-Online – Prüfer – Projektarbeiten – Zur Realisierung auswählen 234 tibros-BB-Online – Prüfer – Prüferdokumente 244 tibros-BB-Online – Prüfer – Prüferentschädigung 198 tibros-BB-Online – Prüfer – Prüferentschädigung – Abgelehnte Entschädigung 213 tibros-BB-Online – Prüfer – Prüferentschädigung – Abrechnung bearbeiten 210 tibros-BB-Online – Prüfer – Prüferentschädigung – Abrechnung erfassen 200 tibros-BB-Online – Prüfer – Prüferentschädigung – Abrechnung erfassen – Positionen 205 tibros-BB-Online – Prüfer – Prüferentschädigung – Abrechnung erfassen – Positionen – Erstellung Prüfungsaufgaben 207 tibros-BB-Online – Prüfer – Prüferentschädigung – Abrechnung erfassen – Positionen – Fahrtkosten 208 tibros-BB-Online – Prüfer – Prüferentschädigung – Abrechnung erfassen – Positionen – Korrektur Prüfungsaufgaben 207 tibros-BB-Online – Prüfer – Prüferentschädigung – Abrechnung erfassen – Positionen – Reisezeiten 207 tibros-BB-Online – Prüfer – Prüferentschädigung – Abrechnung erfassen – Positionen – Sonstige Kosten 210 tibros-BB-Online – Prüfer – Prüferentschädigung – Abrechnung erfassen – Positionen – Tätigkeitszeiten 206 tibros-BB-Online – Prüfer – Prüferentschädigung – Abrechnung senden 214 tibros-BB-Online – Prüfer – Prüferentschädigung – Archiv 218 *tibros*-BB-Online – Prüfer – Prüferentschädigung – Detailübersicht 216 tibros-BB-Online – Prüfer – Prüferinfo 191 tibros-BB-Online – Prüfer – Prüfertermine 194 tibros-BB-Online – Prüferdokumente – Prüfer 244 tibros-BB-Online – Prüferentschädigung 198 tibros-BB-Online – Prüferentschädigung – Abgelehnte Entschädigung 213 tibros-BB-Online – Prüferentschädigung – Abrechnung bearbeiten 210 tibros-BB-Online – Prüferentschädigung – Abrechnung erfassen 200 tibros-BB-Online – Prüferentschädigung – Abrechnung erfassen – Positionen 205

tibros-BB-Online – Prüferentschädigung – Abrechnung erfassen – Positionen – Erstellung Prüfungsaufgaben 207 tibros-BB-Online – Prüferentschädigung – Abrechnung erfassen – Positionen – Fahrtkosten 208 tibros-BB-Online – Prüferentschädigung – Abrechnung erfassen – Positionen – Korrektur Prüfungsaufgaben 207 tibros-BB-Online – Prüferentschädigung – Abrechnung erfassen – Positionen – Reisezeiten 207 tibros-BB-Online – Prüferentschädigung – Abrechnung erfassen – Positionen – Sonstige Kosten 210 tibros-BB-Online – Prüferentschädigung – Abrechnung erfassen – Positionen – Tätigkeitszeiten 206 tibros-BB-Online – Prüferentschädigung – Abrechnung senden 214 tibros-BB-Online – Prüferentschädigung – Archiv 218 tibros-BB-Online – Prüferinfo 191 *tibros*-BB-Online – Prüferportal – Anmeldung 186 tibros-BB-Online – Prüfertermine 194 tibros-BB-Online – Prüfertermine – Prüflinge 195 tibros-BB-Online – Prüfertermine – Prüflinge – Ergebnisse 197 tibros-BB-Online – Prüfertermine – Prüflinge – Niederschrift 197 tibros-BB-Online – Prüfungsdaten des Auszubildenden 47 tibros-BB-Online – Prüfungstermine 72 tibros-BB-Online – Prüfungstermine – Prüfungsanmeldung 75 tibros-BB-Online – Registrieren 11 tibros-BB-Online – Sonderprogramme 117 tibros-BB-Online – Sonderprogramme – Meldeliste 118 tibros-BB-Online – Sonderprogramme – Neuer Teilnehmer 121 tibros-BB-Online – Sonderprogramme – Teilnehmerliste 123 tibros-BB-Online – Stammdaten 20 tibros-BB-Online – Statistik (Ausbildungsvertrag) 102 tibros-BB-Online – Umschulender Betrieb (Umschulungsvertrag) 105 tibros-BB-Online – Umschulungsstätte (Umschulungsvertrag) 109 tibros-BB-Online – Umschulungszeit (Umschulungsvertrag) 111 tibros-BB-Online – Umzuschulende/r (Umschulungsvertrag) 107 tibros-BB-Online – Vergütung und Urlaub (Ausbildungsvertrag) 100 tibros-BB-Online – Vergütung und Urlaub (Umschulungsvertrag) 112 tibros-BB-Online – Vertragsentwürfe 115

tibros-BB-Online – Vertragserfassung 90 tibros-BB-Online – Vertragserfassung abschließen (Ausbildungsvertrag) 104 tibros-BB-Online – Vertragserfassung abschließen (Umschulungsvertrag) 114 tibros-BB-Online – Vertreter 20 tibros-BB-Online – Vorbildung (Umschulungsvertrag) 108 tibros-BB-Online – Wahlqualifikation (Ausbildungsvertrag) 103 tibros-BB-Online – Wahlqualifikation (Umschulungsvertrag) 114 tibros-BB-Online – Zugang allgemein 10 tibros-BB-Online – Zugangsdaten 16 tibros-BB-Online – Zuordnung Gesamt 255 tibros-BB-Online – Zuordnung je Klasse 252 tibros-BB-Online – Zur Realisierung auswählen – Projektarbeiten Genehmigung (Prüfer)  $234$ tibros-BB-Online –Profil 16

## **U**

Umschulender Betrieb (Umschulungsvertrag) – *tibros*-BB-Online 105 Umschulungsstätte (Umschulungsvertrag) – *tibros*-BB-Online 109 Umschulungszeit (Umschulungsvertrag) – *tibros*-BB-Online 111 Umzuschulende/r (Umschulungsvertrag) – *tibros*-BB-Online 107

## **V**

Vergütung und Urlaub (Ausbildungsvertrag) – *tibros*-BB-Online 100 Vergütung und Urlaub (Umschulungsvertrag) – *tibros*-BB-Online 112 Vertrag – Ausbildungsbetrieb (*tibros*-BB-Online) 90 Vertrag – Ausbildungsstätte (*tibros*-BB-Online) 95 Vertrag – Ausbildungsstätte Extern (*tibros*-BB-Online) 97 Vertrag – Ausbildungszeit (*tibros*-BB-Online) 98 Vertrag – Auszubildende (*tibros*-BB-Online) 92 Vertrag – Erfassung abschließen (*tibros*-BB-Online) 104 Vertrag – Gesetzlicher Vertreter (*tibros*-BB-Online) 94 Vertrag – Statistik (*tibros*-BB-Online) 102 Vertrag – Vergütung und Urlaub (*tibros*-BB-Online) 100 Vertrag – Wahlqualifikation (*tibros*-BB-Online) 103 Vertragsentwürfe – *tibros*-BB-Online 115 Vertragserfassung – *tibros*-BB-Online 90 Vertragserfassung abschließen (Ausbildungsvertrag) – *tibros*-BB-Online 104

Vertragserfassung abschließen (Umschulungsvertrag) – *tibros*-BB-Online 114 Vertreter (*tibros*-BB-Online) 20 Vorbildung (Umschulungsvertrag) – *tibros*-BB-Online 108 Vorwort – tibros-BB-Online 7

## **W**

Wahlqualifikation (Ausbildungsvertrag) – *tibros*-BB-Online 103 Wahlqualifikation (Umschulungsvertrag) - *tibros*-BB-Online 114 Warenkorb – Projektarbeiten (Prüfer) – tibros-BB-Online 243 Warenkorb erfassen – Ihre Projekte – Azubi-Onlineportal – *tibros*-BB-Online 180

## **Z**

Zugangsdaten – *tibros*-BB-Online 16 Zugangsdaten allgemein – Azubi-Onlineportal – *tibros*-BB-Online 144 Zuordnung Gesamt – *tibros*-BB-Online 255